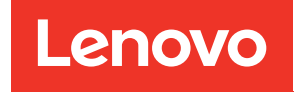

# Guide d'utilisation de ThinkSystem SR635 V3

Types de machine : 7D9G, 7D9H

### **Remarque**

Avant d'utiliser le présent document et le produit associé, prenez connaissance des consignes et instructions de sécurité disponibles à l'adresse : [https://pubs.lenovo.com/safety\\_documentation/](https://pubs.lenovo.com/safety_documentation/)

En outre, assurez-vous que vous avez pris connaissance des conditions générales de la garantie Lenovo associée à votre serveur, disponibles à l'adresse : <http://datacentersupport.lenovo.com/warrantylookup>

### Sixième édition (Avril 2024)

### © Copyright Lenovo 2023, 2024.

REMARQUE SUR LES DROITS LIMITÉS ET RESTREINTS : si les données ou les logiciels sont fournis conformément à un contrat GSA (Administration des Services Généraux), l'utilisation, la reproduction et la divulgation sont soumises aux restrictions stipulées dans le contrat n° GS-35F-05925.

## <span id="page-2-0"></span>Table des matières

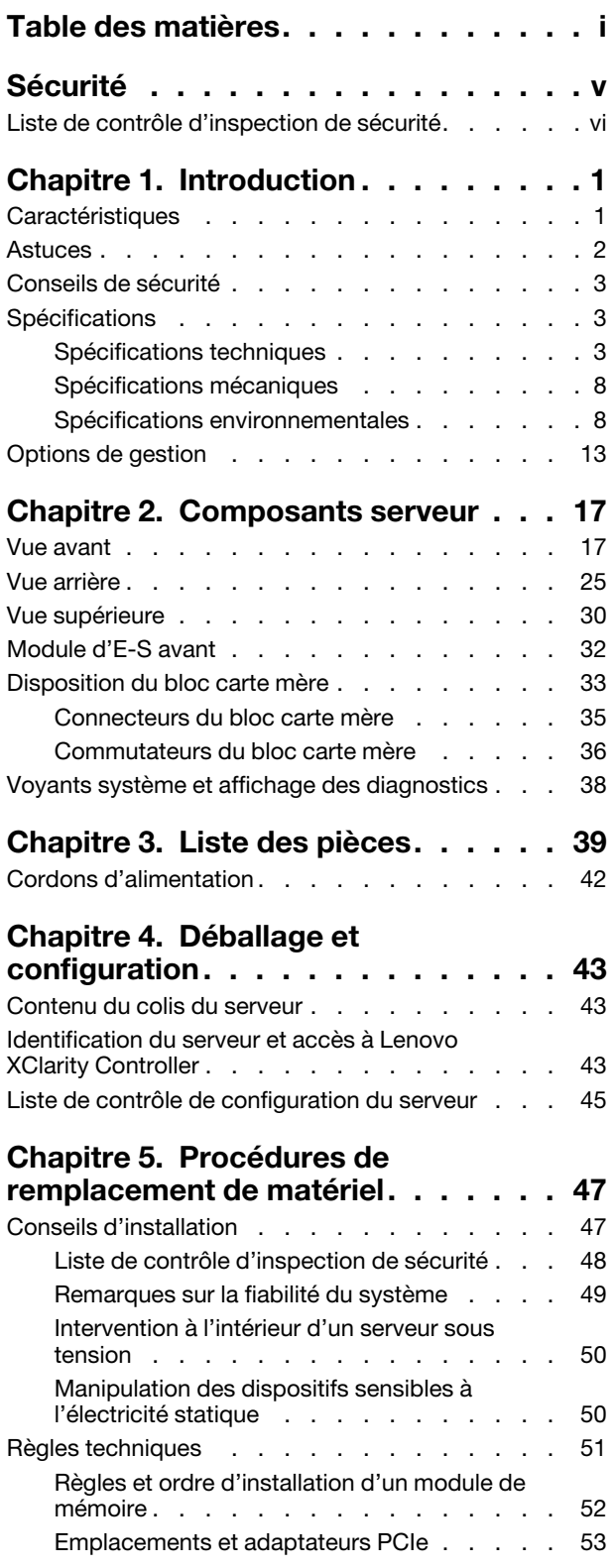

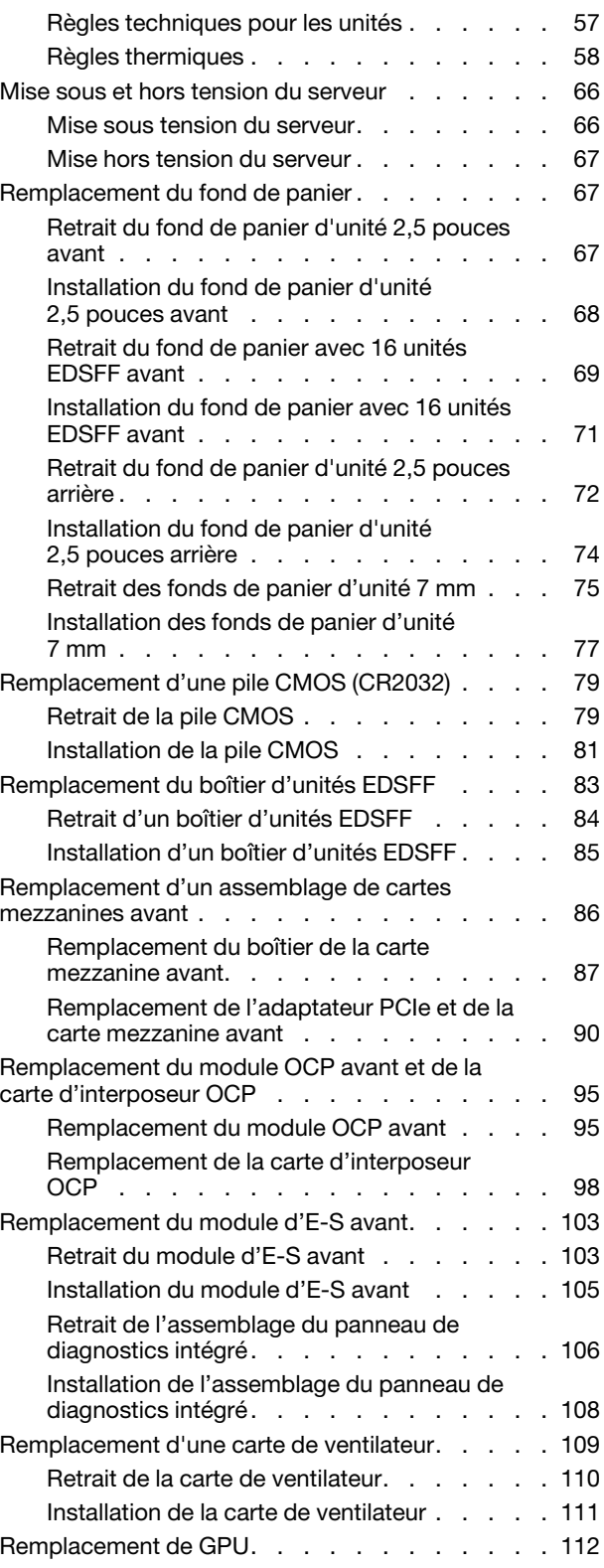

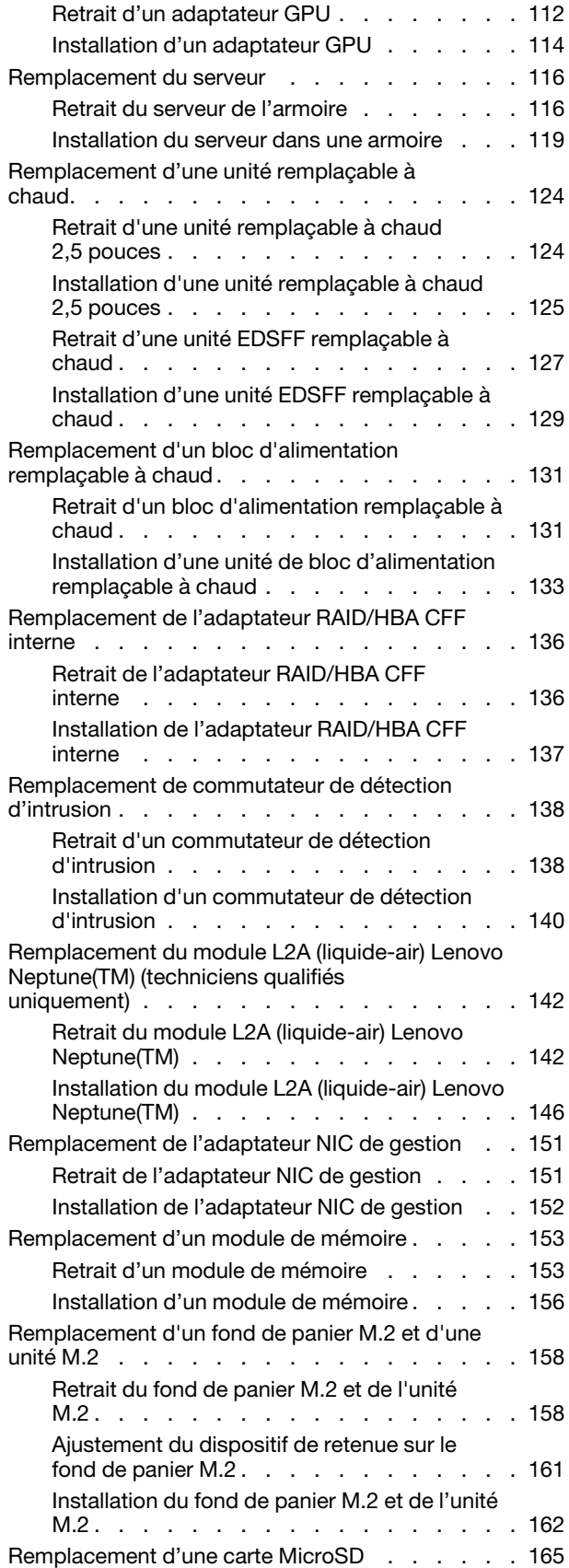

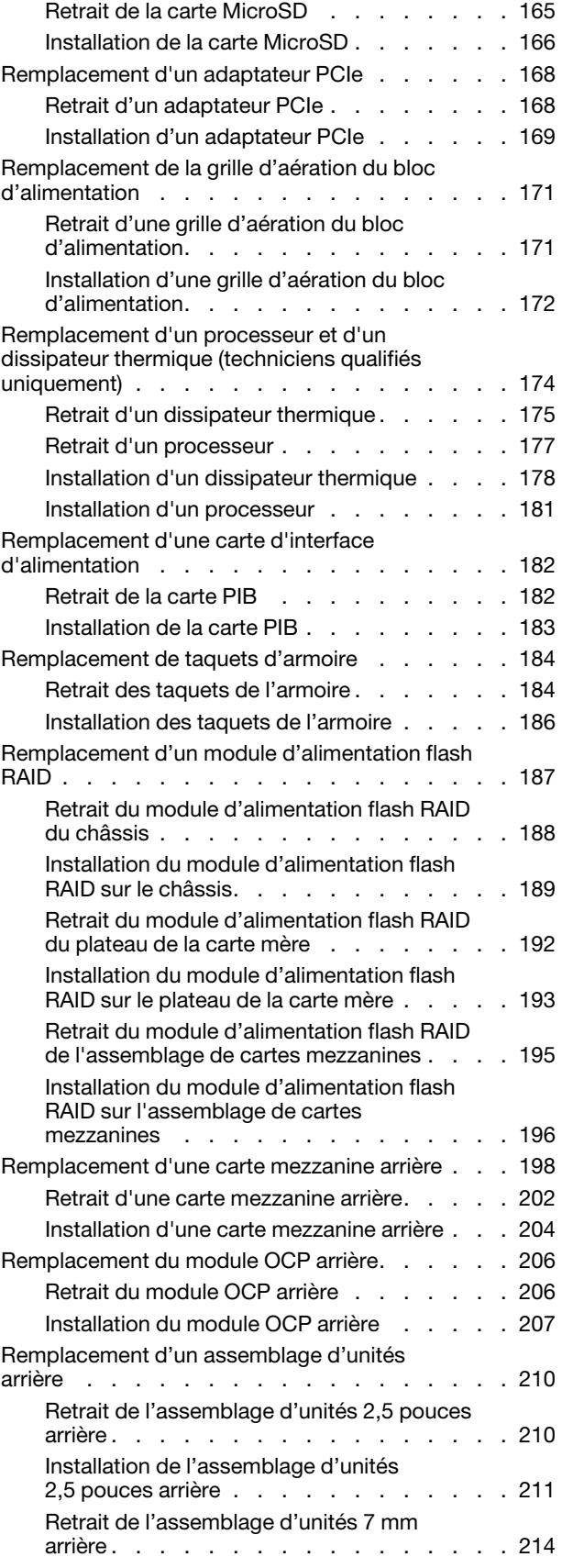

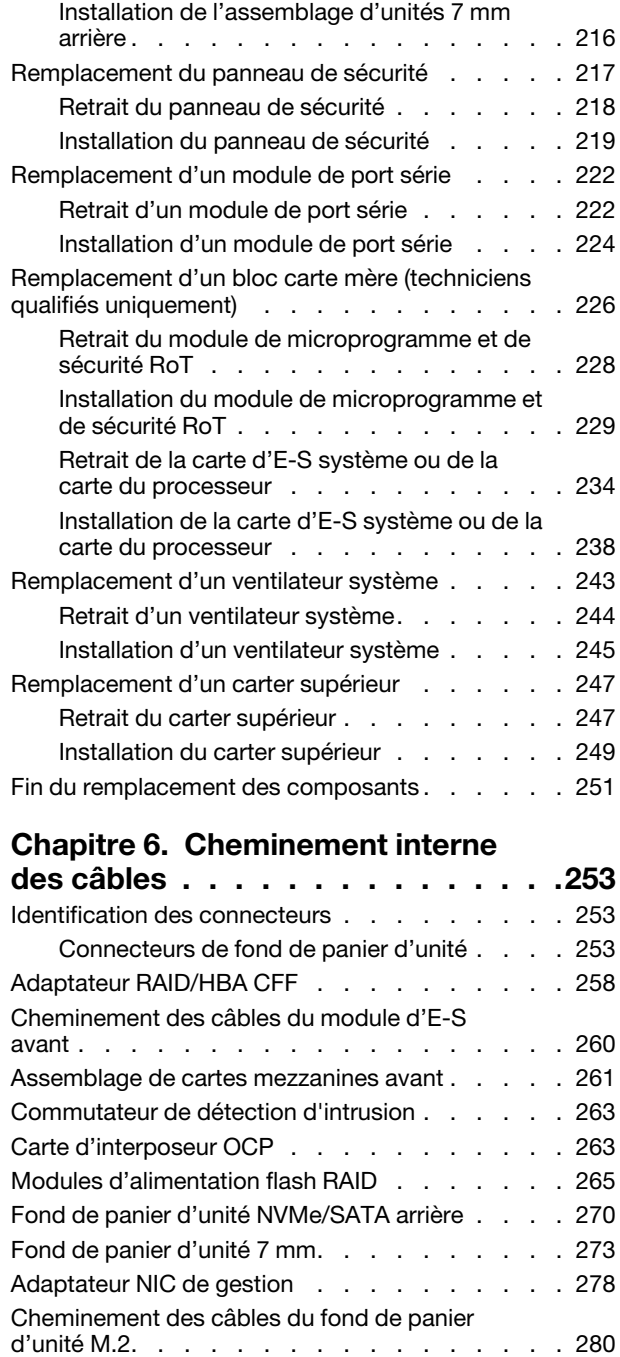

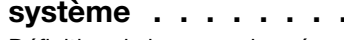

[Chapitre 7. Configuration](#page-338-0) 

[système . . . . . . . . . . . . . . . . 329](#page-338-0)

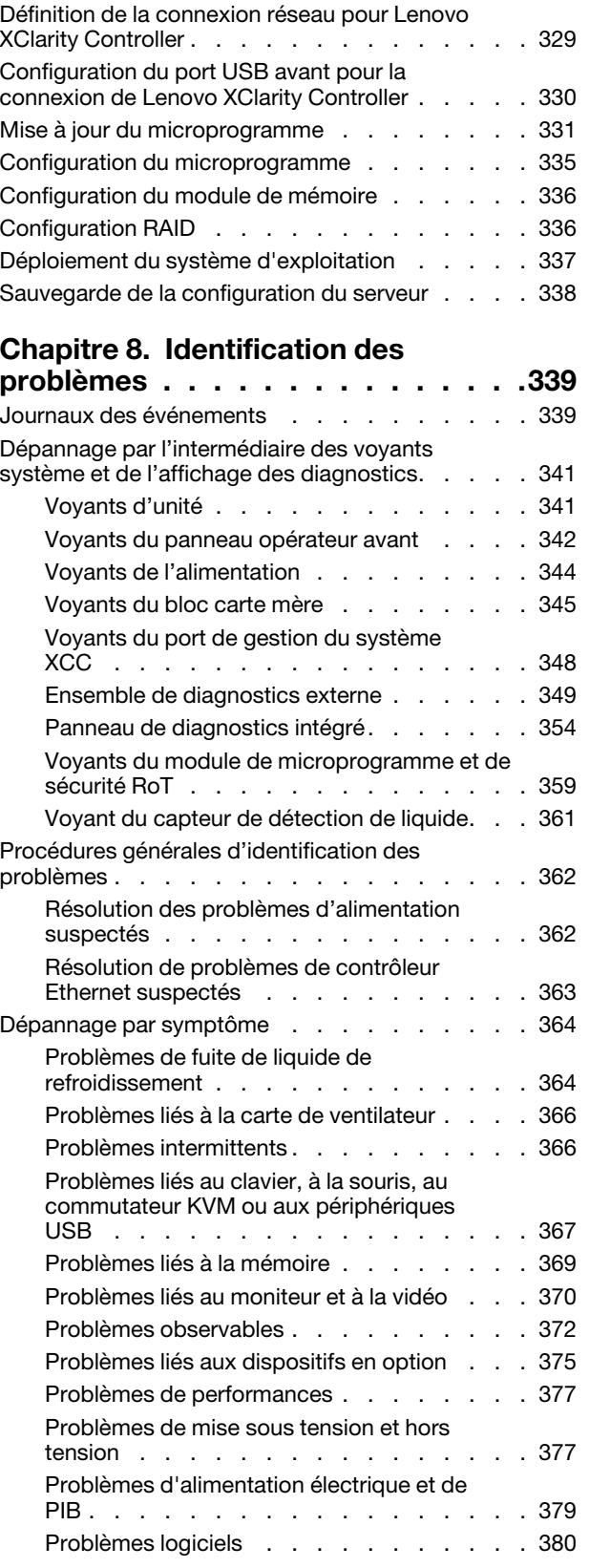

[Cheminement des câbles du module liquide-air](#page-295-0) 

[Lenovo Neptune\(TM\). . . . . . . . . . . . . 286](#page-295-0) [Cheminement des câbles d'alimentation/de bande](#page-297-0)  [latérale . . . . . . . . . . . . . . . . . . 288](#page-297-0) [Fond de panier d'unité 2,5 pouces \(signal\) . . . . 291](#page-300-0) [4 unités avant de 2,5 pouces . . . . . . . . 291](#page-300-1) [8 unités avant de 2,5 pouces . . . . . . . . 301](#page-310-0) [10 unités avant de 2,5 pouces . . . . . . . 308](#page-317-0)

[Cheminement des câbles du fond de panier](#page-334-0)  [d'unité à 16 unités EDSFF . . . . . . . . . 325](#page-334-0)

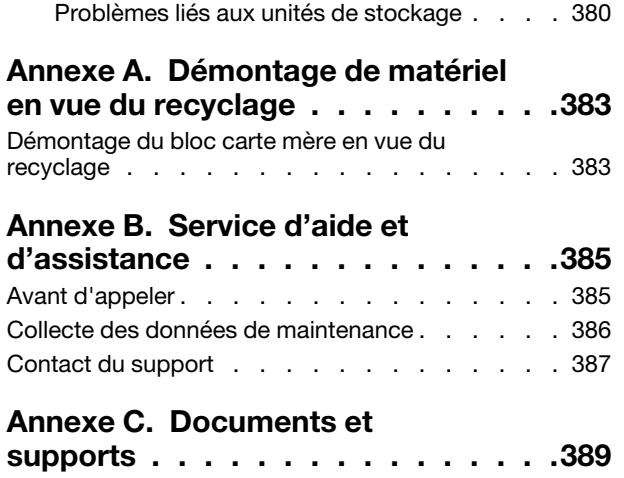

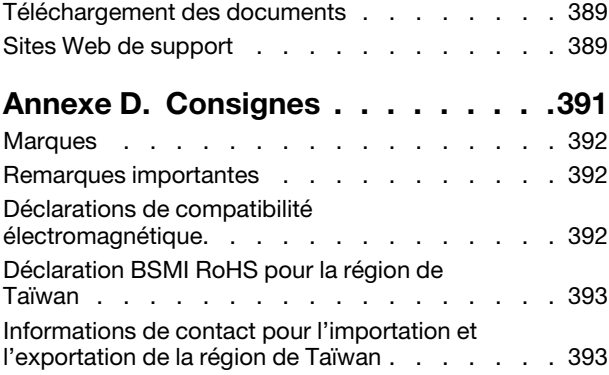

### <span id="page-6-0"></span>Sécurité

Before installing this product, read the Safety Information.

قبل تركيب هذا المنتج، يجب قر اءة الملاحظات الأمنية

Antes de instalar este produto, leia as Informações de Segurança.

在安装本产品之前,请仔细阅读 Safety Information (安全信息)。

安裝本產品之前,請先閱讀「安全資訊」。

Prije instalacije ovog produkta obavezno pročitajte Sigurnosne Upute.

Před instalací tohoto produktu si přečtěte příručku bezpečnostních instrukcí.

Læs sikkerhedsforskrifterne, før du installerer dette produkt.

Lees voordat u dit product installeert eerst de veiligheidsvoorschriften.

Ennen kuin asennat tämän tuotteen, lue turvaohjeet kohdasta Safety Information.

Avant d'installer ce produit, lisez les consignes de sécurité.

Vor der Installation dieses Produkts die Sicherheitshinweise lesen.

Πριν εγκαταστήσετε το προϊόν αυτό, διαβάστε τις πληροφορίες ασφάλειας (safety information).

לפני שתתקינו מוצר זה, קראו את הוראות הבטיחות.

A termék telepítése előtt olvassa el a Biztonsági előírásokat!

Prima di installare questo prodotto, leggere le Informazioni sulla Sicurezza.

製品の設置の前に、安全情報をお読みください。

본 제품을 설치하기 전에 안전 정보를 읽으십시오.

Пред да се инсталира овој продукт, прочитајте информацијата за безбедност.

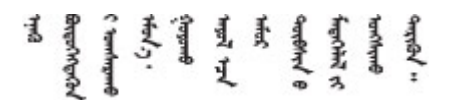

Les sikkerhetsinformasjonen (Safety Information) før du installerer dette produktet.

Przed zainstalowaniem tego produktu, należy zapoznać się z książką "Informacje dotyczące bezpieczeństwa" (Safety Information).

Antes de instalar este produto, leia as Informações sobre Segurança.

Перед установкой продукта прочтите инструкции по технике безопасности.

Pred inštaláciou tohto zariadenia si pečítaje Bezpečnostné predpisy.

Pred namestitvijo tega proizvoda preberite Varnostne informacije.

Antes de instalar este producto, lea la información de seguridad.

Läs säkerhetsinformationen innan du installerar den här produkten.

Bu ürünü kurmadan önce güvenlik bilgilerini okuyun.

مەزكۇر مەھسۇلاتنى ئورنىتىشتىن بۇرۇن بىخەتەرلىك ئۇچۇرلىرىنى ئوقۇپ چىقىڭ.

Youq mwngz yungh canjbinj neix gaxgonq, itdingh aeu doeg aen canjbinj soengq cungj vahgangj ancien siusik.

### <span id="page-7-0"></span>Liste de contrôle d'inspection de sécurité

Utilisez les informations de cette section pour identifier les conditions potentiellement dangereuses concernant votre serveur. Les éléments de sécurité requis ont été conçus et installés au fil de la fabrication de chaque machine afin de protéger les utilisateurs et les techniciens de maintenance contre tout risque physique.

Remarque : Le produit n'est pas adapté à une utilisation sur des terminaux vidéo, conformément aux réglementations sur le lieu de travail §2.

Remarque : La configuration du serveur est réalisée uniquement dans la salle de serveur.

### ATTENTION :

Cet équipement doit être installé par un technicien qualifié, conformément aux directives NEC, IEC 62368-1 et IEC 60950-1, la norme pour la sécurité des équipements électroniques dans le domaine de l'audio/vidéo, de la technologie des informations et des technologies de communication. Lenovo suppose que vous êtes habilité à effectuer la maintenance du matériel et formé à l'identification des risques dans les produits présentant des niveaux de courant électrique. L'accès à l'appareil se fait via l'utilisation d'un outil, d'un verrou et d'une clé, ou par tout autre moyen de sécurité et est contrôlé par l'autorité responsable de l'emplacement.

Important : Le serveur doit être mis à la terre afin de garantir la sécurité de l'opérateur et le bon fonctionnement du système. La mise à la terre de la prise de courant peut être vérifiée par un électricien agréé.

Utilisez la liste de contrôle suivante pour vérifier qu'il n'existe aucune condition potentiellement dangereuse :

- 1. Vérifiez que l'alimentation est coupée et que le cordon d'alimentation est débranché.
- 2. Vérifiez l'état du cordon d'alimentation.
	- Vérifiez que le connecteur de mise à la terre à trois fils est en parfait état. A l'aide d'un mètre, mesurez la résistance du connecteur de mise à la terre à trois fils entre la broche de mise à la terre externe et la terre du châssis. Elle doit être égale ou inférieure à 0,1 ohm.
	- Vérifiez que le type du cordon d'alimentation est correct.

Pour afficher les cordons d'alimentation disponibles pour le serveur :

a. Accédez à :

<http://dcsc.lenovo.com/#/>

- b. Cliquez sur Preconfigured Model (Modèle préconfiguré) ou Configure to order (Configuration de la commande).
- c. Entrez le type de machine et le modèle de votre serveur pour afficher la page de configuration.
- d. Cliquez sur l'onglet Power (Alimentation) → Power Cables (Cordons d'alimentation) pour afficher tous les cordons d'alimentation.
- Vérifiez que la couche isolante n'est pas effilochée, ni déchirée.
- 3. Vérifiez l'absence de modifications non agréées par Lenovo. Étudiez avec soin le niveau de sécurité des modifications non agréées par Lenovo.
- 4. Vérifiez la présence éventuelle de conditions dangereuses dans le serveur (obturations métalliques, contamination, eau ou autre liquide, signes d'endommagement par les flammes ou la fumée).
- 5. Vérifiez que les câbles ne sont pas usés, effilochés ou pincés.
- 6. Vérifiez que les fixations du carter du bloc d'alimentation électrique (vis ou rivets) sont présentes et en parfait état.

### <span id="page-10-0"></span>Chapitre 1. Introduction

Le serveur ThinkSystem SR635 V3 (Types 7D9G et 7D9H) est un serveur au format rack 1U à 1 socket, doté de la famille de processeurs EPYC de 4e génération d'AMD. Il est conçu pour offrir une grande flexibilité et prendre en charge de nombreux types de charges de travail dans le domaine des technologies de l'information (TI). Équipé d'un processeur multicœurs ultra-performant, il convient parfaitement aux environnements informatiques qui demandent des processeurs extrêmement performants, une architecture d'E-S souple et une grande facilité de gestion.

Figure 1. ThinkSystem SR635 V3

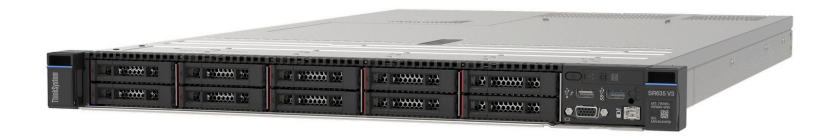

### <span id="page-10-1"></span>**Caractéristiques**

Performances, facilité d'utilisation, fiabilité et possibilités d'extension ont été les objectifs principaux de la conception de votre serveur. Ces caractéristiques vous permettent de personnaliser le matériel pour répondre à vos besoins d'aujourd'hui, tout en offrant des possibilités d'extension souples dans le futur.

Votre serveur comprend les fonctions et technologies suivantes :

### • Features on Demand (FoD)

Si une fonction Features on Demand est intégrée au serveur ou à un périphérique en option installé dans le serveur, vous pouvez acheter une clé d'activation permettant d'activer la fonction. Pour plus d'informations sur Features on Demand, voir :

<https://fod.lenovo.com/lkms>

### • Lenovo XClarity Controller (XCC)

Le Lenovo XClarity Controller est un contrôleur de gestion commun pour le matériel serveur Lenovo ThinkSystem. Le Lenovo XClarity Controller regroupe plusieurs fonctions de gestion dans une seule puce sur la carte mère du serveur (bloc carte mère). Certaines fonctions uniques du Lenovo XClarity Controller sont plus performantes, permettent d'obtenir une vidéo distante d'une plus grande résolution et d'étendre les options de sécurité.

Le serveur prend en charge Lenovo XClarity Controller 2 (XCC2). Pour plus d'informations sur Lenovo XClarity Controller 2 (XCC2), reportez-vous à <https://pubs.lenovo.com/lxcc-overview/>.

### • Microprogramme de serveur compatible UEFI

Le microprogramme Lenovo ThinkSystem est conforme à la norme Unified Extensible Firmware Interface (UEFI). UEFI remplace le système BIOS et définit une interface standard entre le système d'exploitation, le microprogramme de plateforme et les périphériques externes.

Les serveursLenovo ThinkSystem sont capables d'amorcer les systèmes d'exploitation compatibles UEFI, des systèmes d'exploitation et des adaptateurs basés sur le système BIOS ainsi que des adaptateurs compatibles UEFI.

Remarque : Le serveur ne prend pas en charge le système DOS (Disk Operating System).

### • Mémoire système de grande capacité

Le serveur prend en charge jusqu'à 12 modules DIMM TruDDR5 avec code correcteur d'erreurs (ECC). Pour plus d'informations sur les types spécifiques et la quantité maximale de mémoire, voir [« Spécifications techniques » à la page 3](#page-12-2).

### • Grande capacité de stockage des données et fonction de remplacement à chaud

Grâce à la fonction de remplacement à chaud, vous pouvez ajouter, retirer ou remplacer des unités de disque dur sans mettre le serveur hors tension.

La capacité de stockage diffère selon le modèle de serveur. Pour plus d'informations, voir [« Spécifications](#page-12-2) [techniques » à la page 3.](#page-12-2)

### • Diagnostics Lightpath

La fonction de diagnostics Lightpath utilise des voyants pour vous aider à diagnostiquer les problèmes. Pour plus d'informations sur les diagnostics Lightpath, voir « Voyants système et affichage des [diagnostics » à la page 38](#page-47-0).

### • Accès mobile au site Web d'informations de maintenance Lenovo

Le carter du serveur comporte une étiquette de maintenance système sur laquelle figure un code Quick Response. Vous pouvez scanner ce code via un lecteur de code QR ou le scanner avec un périphérique mobile afin d'accéder rapidement au site Web d'informations de maintenance Lenovo. Le site Web d'informations sur le service Lenovo fournit des informations supplémentaires relatives aux vidéos de remplacement et d'installation de composants, ainsi que des codes d'erreur nécessaires à la prise en charge du serveur.

### • Active Energy Manager

Lenovo XClarity Energy Manager est une solution de gestion de l'alimentation et des températures des centres de données. Vous surveillez et gérez la consommation d'énergie et la température des serveurs Converged, NeXtScale, System x et ThinkServer, et améliorez l'efficacité énergétique en utilisant Lenovo XClarity Energy Manager.

### • Connexion réseau de secours

Le Lenovo XClarity Controller offre une fonction de basculement vers une connexion Ethernet de secours, et intègre l'application associée. Si la connexion Ethernet principale rencontre un problème, l'intégralité du trafic Ethernet associé est automatiquement redirigée vers la connexion Ethernet de secours en option. Si les pilotes de périphérique appropriés sont installés, cette opération s'effectue automatiquement et n'entraîne pas de perte de données.

### • Refroidissement de secours

Le refroidissement de secours assuré par les ventilateurs du serveur garantit un fonctionnement continu en cas de défaillance de l'un des rotors des ventilateurs.

### • Prise en charge RAID de ThinkSystem

L'adaptateur RAID ThinkSystem permet de prendre en charge du matériel RAID (Redundant Array of Independent Disks) afin de créer des configurations prenant en charge les niveaux RAID 0, 1, 5, 6, 10, 50 et 60.

### <span id="page-11-0"></span>Astuces

Lenovo met régulièrement à jour le site Web du support pour vous fournir les dernières astuces et techniques qui vous permettent de résoudre des problèmes pouvant survenir sur votre serveur. Ces astuces (également appelées astuces RETAIN ou bulletins de maintenance) fournissent des procédures de contournement ou de résolution des problèmes liés au fonctionnement de votre serveur.

Pour rechercher les astuces disponibles pour votre serveur :

1. Accédez au site <http://datacentersupport.lenovo.com> et affichez la page de support de votre serveur.

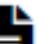

- 2. Cliquez sur l'icône Documentation  $\Box$  dans le panneau de navigation.
- 3. Cliquez sur Type de documentation → Solution dans le menu déroulant.

Suivez les instructions à l'écran pour choisir la catégorie du problème que vous rencontrez.

### <span id="page-12-0"></span>Conseils de sécurité

Lenovo s'engage à développer des produits et services qui respectent les normes de sécurité les plus élevées, afin de protéger nos clients et leurs données. Lorsque des vulnérabilités potentielles sont signalées, il incombe aux équipes de réponse aux incidents de sécurité liés aux produits Lenovo (PSIRT) d'effectuer des recherches et d'informer nos clients pour qu'ils puissent mettre en place des plans d'atténuation ; nous travaillons pendant ce temps à développer les solutions.

La liste des conseils courants est disponible sur le site suivant :

<span id="page-12-1"></span>[https://datacentersupport.lenovo.com/product\\_security/home](https://datacentersupport.lenovo.com/product_security/home)

### Spécifications

Récapitulatif des caractéristiques et spécifications du serveur. Selon le modèle, certains composants peuvent ne pas être disponibles ou certaines spécifications peuvent ne pas s'appliquer.

Reportez-vous au tableau ci-après pour connaître les catégories de spécifications, ainsi que le contenu de chaque catégorie.

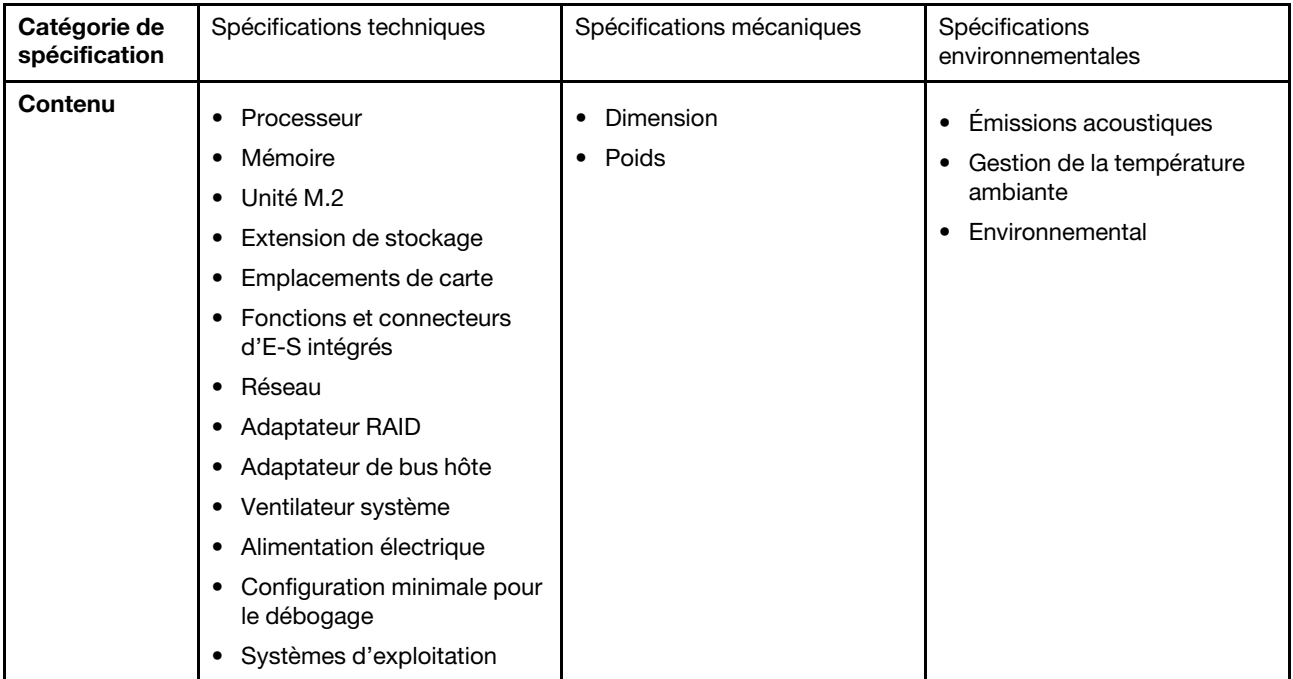

### <span id="page-12-2"></span>Spécifications techniques

Récapitulatif des spécifications techniques du serveur. Selon le modèle, certains composants peuvent ne pas être disponibles ou certaines spécifications peuvent ne pas s'appliquer. Les spécifications les plus récentes sont toujours disponibles à l'adresse suivante : <https://lenovopress.lenovo.com/>.

### **Processeur**

Prise en charge des processeurs AMD® EPYC<sup>™</sup> quatrième génération, avec la technologie de procédé 5 nm.

- Un processeur avec le nouveau connecteur LGA 6096 (SP5)
- Jusqu'à 96 cœurs Zen4 (192 threads)
- Jusqu'à 4 liens xGMI3 à 32 GT/s

• Enveloppe thermique maximale configurable (cTDP) : jusqu'à 400 watts

Pour obtenir la liste des processeurs pris en charge, voir <https://serverproven.lenovo.com>.

#### Mémoire

Voir [« Règles et ordre d'installation d'un module de mémoire » à la page 52](#page-61-0) pour obtenir des informations détaillées sur le paramétrage et la configuration de la mémoire.

- Emplacements : 12 emplacements (DIMM) de module de mémoire
- Type de module de mémoire :
	- TruDDR5 RDIMM 4 800 MHz : 16 Go (1Rx8), 32 Go (2Rx8), 48 Go (2Rx8), 96 Go (2Rx4)
	- TruDDR5 10x4 RDIMM 4 800 MHz : 32 Go (1Rx4), 64 Go (2Rx4)
	- TruDDR5 9x4 RDIMM 4 800 MHz : 32 Go (1Rx4), 64 Go (2Rx4)
	- TruDDR5 3DS RDIMM 4 800 MHz : 128 Go (4Rx4), 256 Go (8Rx4)
- Capacité :
	- Minimum : 16 Go (1 x 16 Go RDIMM)
	- Maximum : 3 To (12 3DS RDIMM 256 Go)
- Vitesse :
	- La vitesse de fonctionnement varie en fonction des modèles de processeur et des paramètres UEFI.
	- Vitesse maximale : 4 800 MT/s

Pour obtenir une liste des modules de mémoire pris en charge, voir <https://serverproven.lenovo.com>.

#### Unités internes

#### • À l'avant :

- Jusqu'à quatre unités SAS/SATA remplaçables à chaud de 2,5 pouces
- Jusqu'à quatre unités NVMe remplaçables à chaud de 2,5 pouces
- Jusqu'à quatre unités AnyBay remplaçables à chaud de 2,5 pouces
- Jusqu'à huit unités SAS/SATA remplaçables à chaud de 2,5 pouces
- Jusqu'à six unités SAS/SATA remplaçables à chaud de 2,5 pouces et quatre unités AnyBay (SAS/SATA/NVMe) remplaçables à chaud de 2,5 pouces
- Jusqu'à six unités SAS/SATA remplaçables à chaud de 2,5 pouces et deux unités AnyBay (SAS/SATA/NVMe) remplaçables à chaud de 2,5 pouces et deux unités NVMe remplaçables à chaud de 2,5 pouces
- Jusqu'à dix unités NVMe remplaçables à chaud 2,5 pouces
- Jusqu'à dix unités SAS/SATA remplaçables à chaud de 2,5 pouces
- Jusqu'à dix unités AnyBay (SAS/SATA/NVMe) remplaçables à chaud de 2,5 pouces
- Jusqu'à seize unités EDSFF remplaçables à chaud
- Interne :

Jusqu'à deux unités M.2 internes SATA ou NVMe

- À l'arrière :
	- Jusqu'à deux unités SAS/SATA remplaçables à chaud de 2,5 pouces
	- Jusqu'à deux unités NVMe remplaçables à chaud de 2,5 pouces
	- Jusqu'à deux unités NVMe ou SATA remplaçables à chaud 7 mm

#### Emplacements de carte

Selon les modèles, votre serveur peut prendre en charge jusqu'à trois emplacements PCIe à l'arrière et jusqu'à deux emplacements PCIe à l'avant.

Remarque : Les deux emplacements PCIe à l'avant sont pris en charge uniquement lorsque le châssis de 4 x 2,5 pouces est utilisé. Ils ne sont pas pris en charge pour un châssis de 10 x 2,5 pouces.

- PCIe x16, extra-plat
- PCIe x16/x16, extra-plat + extra-plat
- PCIe x16/x16, extra-plat + pleine hauteur
- PCIe x16, pleine hauteur

La disponibilité des emplacements PCIe dépend du choix du support de carte mezzanine. Voir [« Vue arrière » à la page](#page-34-0) [25](#page-34-0) et [« Emplacements et adaptateurs PCIe » à la page 53.](#page-62-0)

#### Contrôleur de stockage

- Adaptateurs HBA SAS/SATA
	- ThinkSystem 440-8i SAS/SATA PCIe Gen4 12Gb HBA
	- ThinkSystem 440-16i SAS/SATA PCIe Gen4 12Gb HBA
	- ThinkSystem 4350-8i SAS/SATA 12Gb HBA
	- ThinkSystem 4350-16i SAS/SATA 12Gb HBA
	- ThinkSystem 440-16i SAS/SATA PCIe Gen4 12Gb Internal HBA
	- ThinkSystem 440-8e SAS/SATA PCIe Gen4 12Gb HBA
	- ThinkSystem 440-16e SAS/SATA PCIe Gen4 12Gb HBA
- Adaptateurs RAID SAS/SATA
	- ThinkSystem RAID 540-8i PCIe Gen4 12Gb Adapter
	- ThinkSystem RAID 540-16i PCIe Gen4 12Gb Adapter
	- ThinkSystem RAID 940-8i 4GB Flash PCIe Gen4 12Gb Adapter
	- ThinkSystem RAID 940-16i 4GB Flash PCIe Gen4 12Gb Adapter
	- ThinkSystem RAID 940-16i 8GB Flash PCIe Gen4 12Gb Adapter
	- ThinkSystem RAID 940-16i 8GB Flash PCIe Gen4 12Gb Internal Adapter
	- ThinkSystem RAID 940-8e 4GB Flash PCIe Gen4 12Gb Adapter
	- ThinkSystem RAID 5350-8i PCIe 12Gb Adapter
	- ThinkSystem RAID 5350-8i PCIe 12Gb Internal Adapter
	- ThinkSystem RAID 9350-8i 2GB Flash PCIe 12Gb Adapter
	- ThinkSystem RAID 9350-8i 2GB Flash PCIe 12Gb Internal Adapter
	- ThinkSystem RAID 9350-16i 4GB Flash PCIe 12Gb Adapter
	- ThinkSystem RAID 9350-16i 4GB Flash PCIe 12Gb Internal Adapter

#### Remarques :

Classement des adaptateurs RAID/HBA Gen 3 et Gen 4 :

- Gen 4 : série 440, 540 et 940
- Gen 3 : série 4350, 5350 et 9350

#### Remarque :

Pour plus d'informations sur les adaptateurs RAID/HBA, voir [Référence pour les adaptateurs RAID et HBA Lenovo](https://lenovopress.com/lp1288-thinksystem-raid-adapter-and-hba-reference)  [ThinkSystem](https://lenovopress.com/lp1288-thinksystem-raid-adapter-and-hba-reference).

Processeur graphique

Le serveur prend en charge le GPU suivant :

- Extra-plat, demi-longueur, simple largeur :
	- $-$  NVIDIA<sup>®</sup> A2

#### Fonctions et connecteurs d'E-S intégrés

- Lenovo XClarity Controller (XCC), qui propose des fonctions de contrôle et de surveillance de processeur de service, de contrôleur vidéo, des fonctions de clavier, vidéo, souris à distance, ainsi que des fonctionnalités d'unité à distance.
	- Le serveur prend en charge Lenovo XClarity Controller 2 (XCC2). Pour plus d'informations sur Lenovo XClarity Controller 2 (XCC2), reportez-vous à <https://pubs.lenovo.com/lxcc-overview/>.
- Connecteurs avant :
	- (En option) Un connecteur VGA
	- (En option) Un connecteur USB 3.1 Gen 1 (5 Gbit/s)
	- (En option) Un connecteur USB 2.0
	- (En option) Un connecteur de diagnostic externe

Remarque : Ces connecteurs sont disponibles uniquement si le module d'E-S avant est installé dans le serveur. • Connecteurs arrière :

- Un connecteur VGA
- Trois connecteurs USB 3.1 Gen 1 (5 Gbit/s)
- Un Port de gestion du système XCC pour se connecter à un réseau de gestion de système. Le connecteur RJ-45 est dédié aux fonctions Lenovo XClarity Controller et s'exécute à une vitesse de 1 Gb.
- Deux ou quatre connecteurs Ethernet sur le module OCP (en option)
- (En option) Un connecteur de port série

Remarque : Ce connecteur est disponible si le câble du port série est installé dans le serveur.

#### Réseau

• Module OCP

#### Remarques :

- Le module OCP est optionnel. Il est installé à l'arrière par défaut et peut être installé à l'avant du serveur en option.
- Si le kit d'adaptateur NIC de gestion ThinkSystem V3 est installé sur le serveur, il n'est pas affiché dans la liste de cartes PCIe du logiciel de gestion de système, par exemple, XCC, LXPM, etc.

### Bouton arrière

### Bouton arrière

• Bouton d'interruption non masquable (NMI)

#### Ventilateur système

- Prend en charge jusqu'à sept ventilateurs remplaçables à chaud à double rotor (comprenant un rotor de ventilateur redondant)
- Prend en charge les deux types de ventilateur suivants :
	- Ventilateur standard 4056 (vitesse : 21 000 tr/min)
	- Ventilateur performance 4056 (vitesse : 28 000 tr/min)

Remarque : Lorsque le système est mis hors tension, mais qu'il est encore branché en CA, il est possible que les ventilateurs 1 et 2 continuent de tourner à une vitesse nettement inférieure. Cette conception système sert à assurer le refroidissement approprié.

Le serveur prend en charge jusqu'à deux blocs d'alimentation pour la redondance.

Bloc d'alimentation 100 à 127 V en courant alternatif 200 à 240 V en  $\begin{array}{|c|c|c|c|c|}\n\hline\n\text{courant alternatif} & \text{240 V CC} & \text{-48 V CC}\n\end{array}$ 750 watts 80 PLUS Platinum √ √ √ 750 watts 80 PLUS Titanium √ √ 1 100 watts 80 PLUS **Titanium** √ √ √ 1 100 watts 80 PLUS Platinum √ √ 1 800 watts 80 PLUS Platinum √ √ 1 800 watts 80 PLUS Titanium √ √ 1 100 watts -48 V CC  $\sqrt{ }$ 

Tableau 1. Entrée électrique pour les blocs d'alimentation

### ATTENTION :

- L'alimentation de 240 V CC (plage d'entrée : 180 à 300 V CC) est prise en charge en Chine continentale UNIQUEMENT.
- Le bloc d'alimentation avec alimentation de 240 V CC ne prend pas en charge la fonction de branchement à chaud du cordon d'alimentation. Avant de retirer le bloc d'alimentation avec une alimentation en courant continu, veuillez mettre hors tension le serveur ou débrancher les sources d'alimentation en courant continu au niveau du tableau du disjoncteur ou couper l'alimentation. Retirez ensuite le cordon d'alimentation.

### Configuration minimale pour le débogage

- Un processeur
- Un module de mémoire dans l'emplacement 7
- Un bloc d'alimentation
- Un disque dur/SDD ou une unité M.2 (si le système d'exploitation est nécessaire pour le débogage)
- Cinq ventilateurs système

Systèmes d'exploitation

Systèmes d'exploitation pris en charge et certifiés :

- Microsoft Windows Server
- VMware ESXi
- Microsoft Windows
- Red Hat Enterprise Linux
- SUSE Linux Enterprise Server
- Canonical Ubuntu

Références :

- Liste complète des systèmes d'exploitation disponibles : <https://lenovopress.lenovo.com/osig>.
- Pour consulter les instructions de déploiement du SE, voir la section [« Déploiement du système d'exploitation » à la](#page-346-0)  [page 337](#page-346-0).

### <span id="page-17-0"></span>Spécifications mécaniques

Récapitulatif des spécifications mécaniques du serveur. Selon le modèle, certains composants peuvent ne pas être disponibles ou certaines spécifications peuvent ne pas s'appliquer.

### Dimension

Serveur 1U

- Hauteur : 43 mm (1,69 pouces)
- Largeur (avec la bride EIA) : 482 mm (18,97 pouces)
- Profondeur (avec bride EIA et la poignée de PSU) : 787,6 mm (31 pouces)

### Poids

Jusqu'à 20,2 kg (44,56 lb)

### <span id="page-17-1"></span>Spécifications environnementales

Récapitulatif des spécifications environnementales du serveur. Selon le modèle, certains composants peuvent ne pas être disponibles ou certaines spécifications peuvent ne pas s'appliquer.

### Émissions acoustiques

Le serveur déclare les émissions acoustiques suivantes :

Les niveaux sonores déclarés sont basés sur les configurations suivantes, qui peuvent varier selon les configurations ou les conditions.

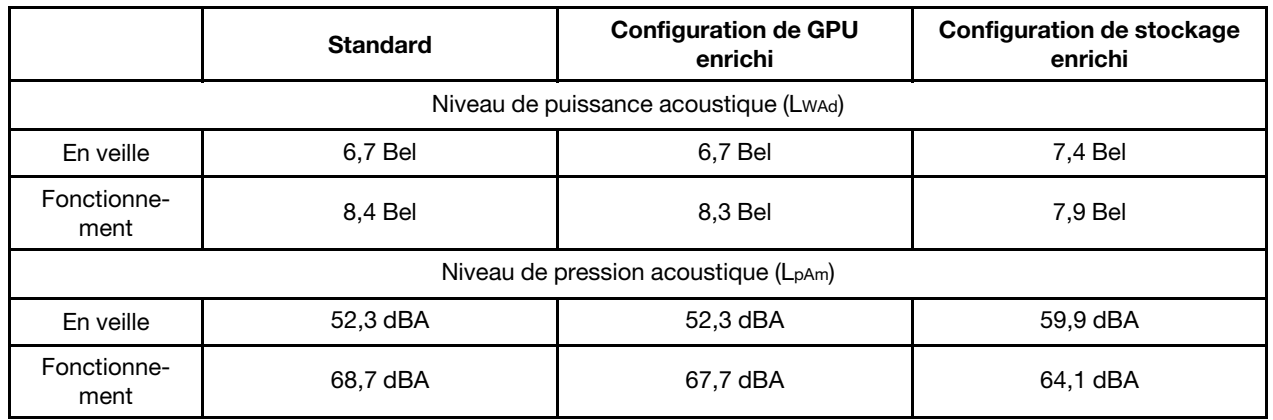

#### Remarques :

- Ces niveaux sonores ont été mesurés dans des environnements acoustiques contrôlés conformément aux procédures ISO7779 et déclarés conformément à la norme ISO 9296.
- Les niveaux sonores déclarés sont basés sur les configurations suivantes, qui peuvent varier selon les configurations et les conditions.

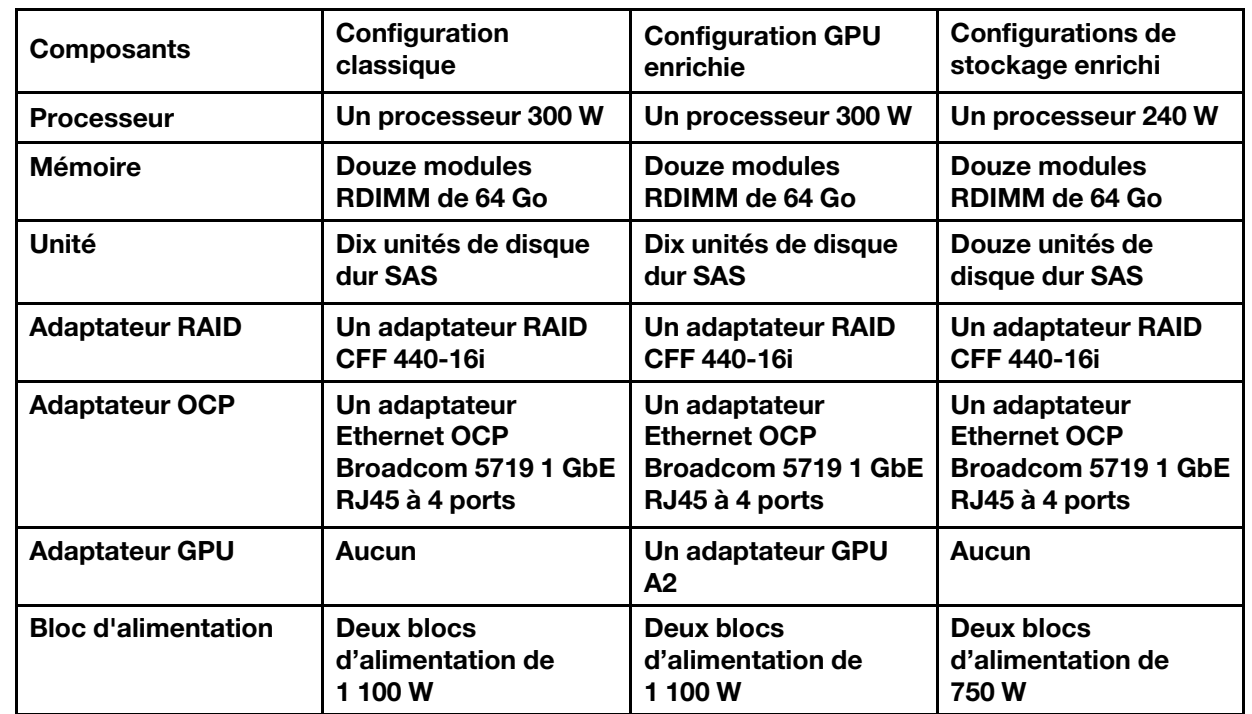

• L'installation de votre serveur peut être soumise aux réglementations gouvernementales (notamment à celles d'OSHA ou aux directives de l'Union européenne) couvrant le niveau sonore sur le lieu de travail. Les niveaux de pression acoustique réels de votre installation dépendent de divers facteurs ; notamment du nombre d'armoires dans l'installation, de la taille, des matériaux et de la configuration de la pièce, des niveaux sonores des autres équipements, de la température ambiante de la pièce et de l'emplacement des employés par rapport au matériel. De plus, la conformité à ces réglementations gouvernementales dépend de plusieurs facteurs complémentaires, notamment le temps d'exposition des employés ainsi que les dispositifs de protection anti-bruit qu'ils utilisent.

#### Émissions acoustiques

Lenovo vous recommande de faire appel à des experts qualifiés dans ce domaine pour déterminer si vous êtes en conformité avec les réglementations en vigueur.

#### Gestion de la température ambiante

Le serveur est pris en charge dans l'environnement suivant :

- Température ambiante :
	- Fonctionnement :
		- ASHRAE classe H1 : 5 à 25 °C (41 à 77 °F) ; lorsque l'altitude dépasse 900 m (2 953 pieds), la valeur de la température ambiante maximum diminue de 1 °C (1,8 °F) tous les 500 m (1 640 pieds) à mesure que l'altitude augmente.
		- ASHRAE classe A2 : 10 à 35 °C (50 à 95 °F); lorsque l'altitude dépasse 900 m (2 953 pieds), la valeur de la température ambiante maximum diminue de 1 °C (1,8 °F) tous les 300 m (984 pieds) à mesure que l'altitude augmente.
		- ASHRAE classe A3 : 5 à 40 °C (41 à 104 °F); lorsque l'altitude dépasse 900 m (2 953 pieds), la valeur de la température ambiante maximum diminue de 1 °C (1,8 °F) tous les 175 m (574 pieds) à mesure que l'altitude augmente.
		- ASHRAE classe A4 : 5 à 45 °C (41 à 113 °F); lorsque l'altitude dépasse 900 m (2 953 pieds), la valeur de la température ambiante maximum diminue de 1 °C (1,8 °F) tous les 125 m (410 pieds) à mesure que l'altitude augmente.
	- Serveur hors tension : 5 à 45 °C (41 à 113 °F)
	- Stockage ou transport : -40 à 60 °C (-40 à 140 °F)
- Altitude maximale : 3 050 m (10 000 pieds)
- Humidité relative (sans condensation) :
	- Fonctionnement :
		- ASHRAE classe H1 : 8 % à 80 % ; point de rosée maximal : 17 °C (62,6 °F)
		- ASHRAE Classe A2 : 8 % à 80 %, point de rosée maximal : 21 °C (70 °F)
		- ASHRAE Classe A3 : 8 % à 85 %, point de rosée maximal : 24 °C (75 °F)
		- ASHRAE Classe A4 : 8 % à 90 %, point de rosée maximal : 24 °C (75 °F)
	- Expédition ou stockage : 8 % à 90 %
- Contamination particulaire

Attention : Les particules aériennes et les gaz réactifs agissant seuls ou en combinaison avec d'autres facteurs environnementaux tels que l'humidité ou la température peuvent représenter un risque pour le serveur. Pour en savoir plus sur les limites concernant les particules et les gaz, voir [« Contamination particulaire » à la page 11](#page-20-0).

**Environnement** 

La plupart des configurations de ThinkSystem SR635 V3 sont conformes aux spécifications de la classe A2 de la norme ASHRAE. En fonction de la configuration matérielle, elles sont également conformes aux spécifications de la classe A3 et A4 de la norme ASHRAE. Les performances du système peuvent être affectées lorsque la température de fonctionnement ne respecte pas la spécification A2 de la norme ASHRAE.

Selon la configuration matérielle, le serveur SR635 V3 est également conforme aux spécifications de la classe H1 de la norme ASHRAE. Les performances du système peuvent être affectées lorsque la température de fonctionnement ne respecte pas la spécification de la classe H1 de la norme ASHRAE.

Les restrictions relatives à la norme ASHRAE sont les suivantes :

- La température ambiante doit être limitée à 45 °C ou à une température inférieure (TDP < 240 W) si le serveur répond aux conditions suivantes :
	- Doté d'une mémoire DIMM TruDDR5 (64 Go ou moins)
	- Sans unité NVMe 2,5 pouces, NVMe M.2 ou NVMe AIC
	- Sans unité arrière ou unité 7 mm
	- Sans adaptateur GPU
	- Sans carte d'interface réseau (NIC) PCIe dotée d'un débit égal ou supérieur à 25 Gb
	- Sans pièce avec AOC dotée d'un débit égal ou supérieur à 25 Gb
	- Sans dissipateur thermique à boucle fermée
- La température ambiante doit être limitée à 40 °C ou à une température inférieure (TDP < 300 W) si le serveur répond aux conditions suivantes :
	- Doté d'une mémoire DIMM TruDDR5 (64 Go ou moins)
	- Sans unité NVMe 2,5 pouces, NVMe M.2 ou NVMe AIC
	- Sans unité arrière ou unité 7 mm
	- Sans adaptateur GPU
	- Sans carte d'interface réseau (NIC) PCIe dotée d'un débit égal ou supérieur à 25 Gb
	- Sans pièce avec AOC dotée d'un débit égal ou supérieur à 25 Gb
	- Sans dissipateur thermique à boucle fermée
- La température ambiante doit être limitée à 35 °C ou à une température inférieure (320 W ≤ TDP ≤ 400 W) si le serveur est doté de l'un des composants suivants :
	- Mémoire DIMM TruDDR5 128 Go
	- ThinkSystem 256 Go TruDDR5 4 800 MHz (8Rx4) 3DS RDIMM-A v2
	- Unités NVMe, NVMe M.2 ou NVMe AIC
	- Broadcom 57416 10GBASE-T 2-port OCP
	- Broadcom 57454 10GBASE-T 4-port OCP
	- Cartes d'interface réseau (NIC) PCIe dotées d'un débit de 25 Gb
	- Pièces avec AOC et à un taux de 25 Go
	- Adaptateurs GPU
- La température ambiante doit être limitée à 30 °C ou à une température inférieure si le serveur est doté de l'un des composants suivants :
	- Disques arrière
	- Unités EDSFF
	- Pièces avec AOC et dotées d'un débit supérieur à 25 Gb
	- Cartes d'interface réseau (NIC) PCIe dotées d'un débit supérieur à 25 Gb
	- ThinkSystem 256 Go TruDDR5 4 800 MHz (8Rx4) 3DS RDIMM-A v1

Pour obtenir des informations thermiques détaillées, voir [« Règles thermiques » à la page 58.](#page-67-0)

Remarque : Lorsque la température ambiante est supérieure à la température maximale prise en charge, le serveur s'arrête (classe A4 de la norme ASHRAE : 45 °C). Le serveur ne se remettra pas sous tension tant que la température ambiante ne sera pas revenue dans la plage de températures prise en charge.

### <span id="page-20-0"></span>Contamination particulaire

Attention : les particules aériennes (notamment poussières ou particules métalliques) et les gaz réactifs agissant seuls ou en combinaison avec d'autres facteurs environnementaux tels que l'humidité ou la température peuvent représenter un risque pour l'unité décrite dans le présent document.

En particulier, des concentrations trop élevées de particules ou de gaz dangereux peuvent endommager l'unité et entraîner des dysfonctionnements voire une panne complète. Cette spécification présente les seuils de concentration en particules et en gaz qu'il convient de respecter pour éviter de tels dégâts. Ces seuils ne doivent pas être considérés ou utilisés comme des limites absolues, car d'autres facteurs comme la température ou l'humidité de l'air peuvent modifier l'impact des particules ou de l'atmosphère corrosive et les transferts de contaminants gazeux. En l'absence de seuils spécifiques définis dans le présent document, vous devez mettre en œuvre des pratiques permettant de maintenir des niveaux de particules et de gaz conformes aux réglementations sanitaires et de sécurité. Si Lenovo détermine que les niveaux de particules ou de gaz de votre environnement ont provoqué l'endommagement de l'unité, Lenovo peut, sous certaines conditions, mettre à disposition la réparation ou le remplacement des unités ou des composants lors de la mise en œuvre de mesures correctives appropriées, afin de réduire cette contamination environnementale. La mise en œuvre de ces mesures correctives est de la responsabilité du client.

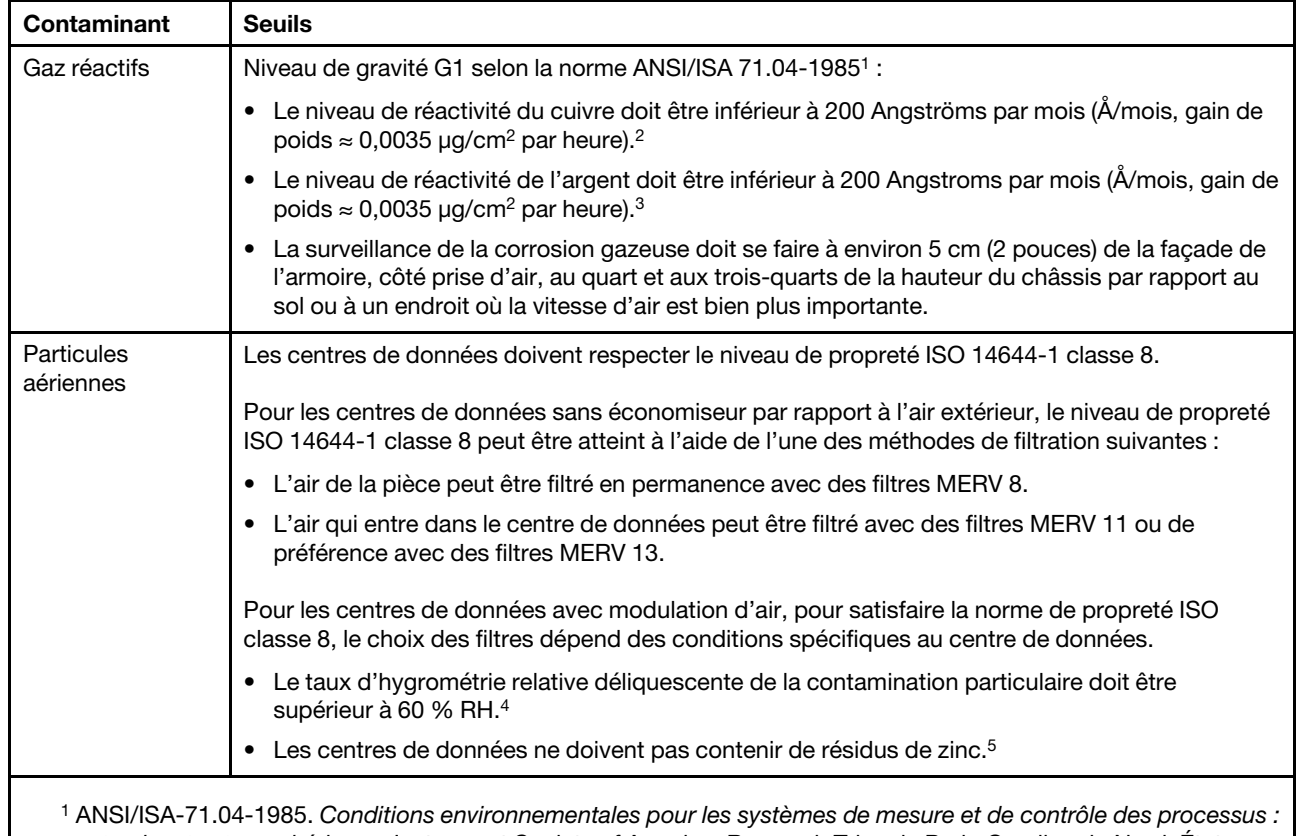

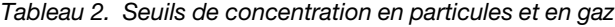

contaminants atmosphériques. Instrument Society of America, Research Triangle Park, Caroline du Nord, États-Unis.

<sup>2</sup>La dérivation de l'équivalence entre le taux d'augmentation de l'épaisseur du produit par la corrosion en cuivre en Å/mois et le taux de gain de poids suppose que Cu2S et Cu2O augmentent dans des proportions égales.

<sup>3</sup>La dérivation de l'équivalence entre le taux d'augmentation de l'épaisseur du produit par la corrosion en argent en Å/mois et le taux de gain de poids suppose que Ag2S est le seul produit corrosif.

<sup>4</sup>L'humidité relative de déliquescence de la contamination particulaire est l'humidité relative à partir de laquelle la poussière absorbe suffisamment d'eau pour devenir humide et favoriser la conduction ionique.

<sup>5</sup> Le niveau de débris en surface est mesuré de manière aléatoire dans 10 zones du centre de données sur un disque de 1,5 cm de diamètre de bande adhésive conductrice posée sur un raccord en métal. Si l'examen de la bande adhésive au microscope électronique ne révèle pas de débris de zinc, le centre de données est considéré comme exempt de particules de zinc.

### <span id="page-22-0"></span>Options de gestion

Le portefeuille XClarity et les autres options de gestion de système décrites dans cette section vous aident à gérer les serveurs de manière plus pratique et efficace.

### Présentation

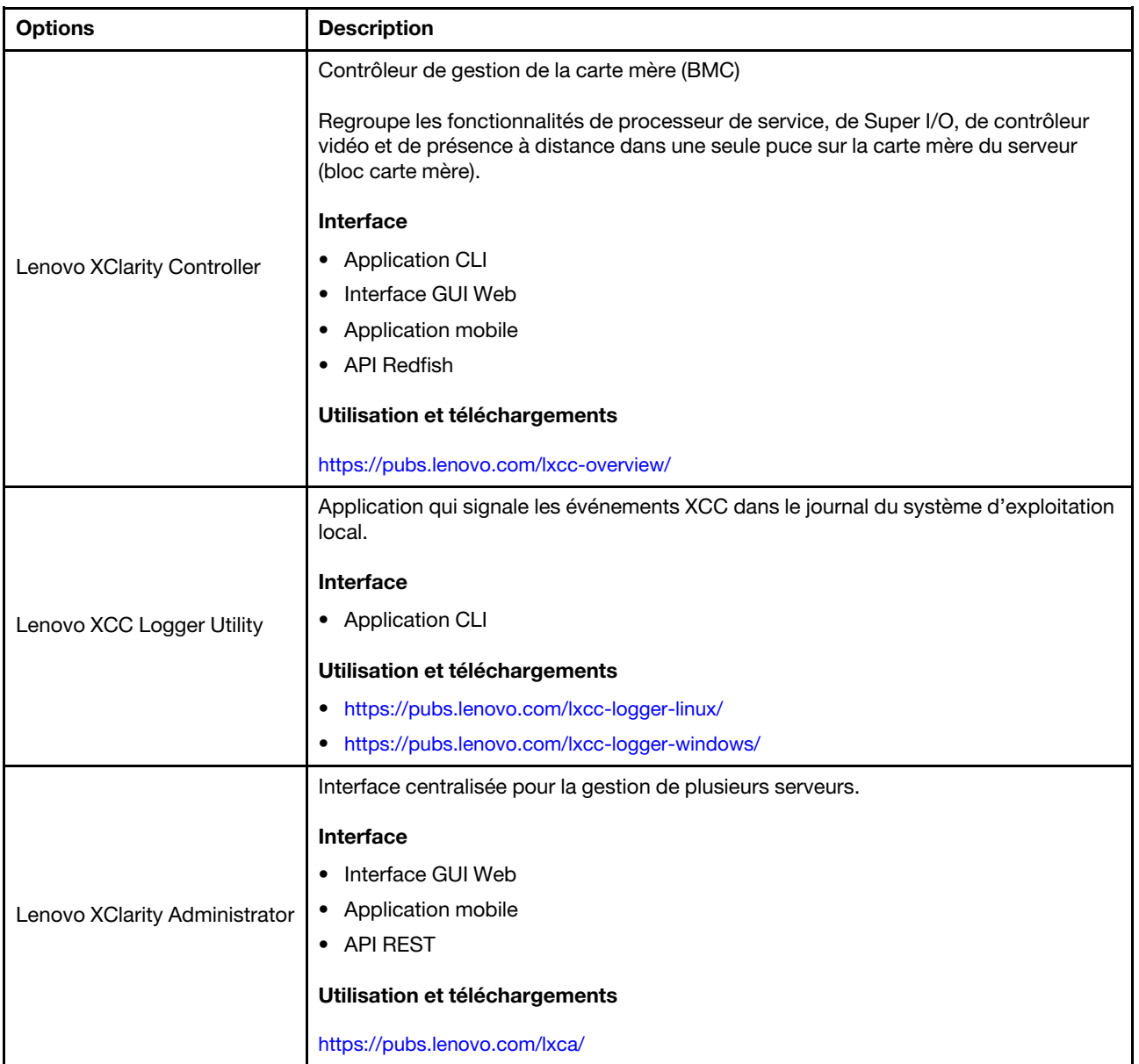

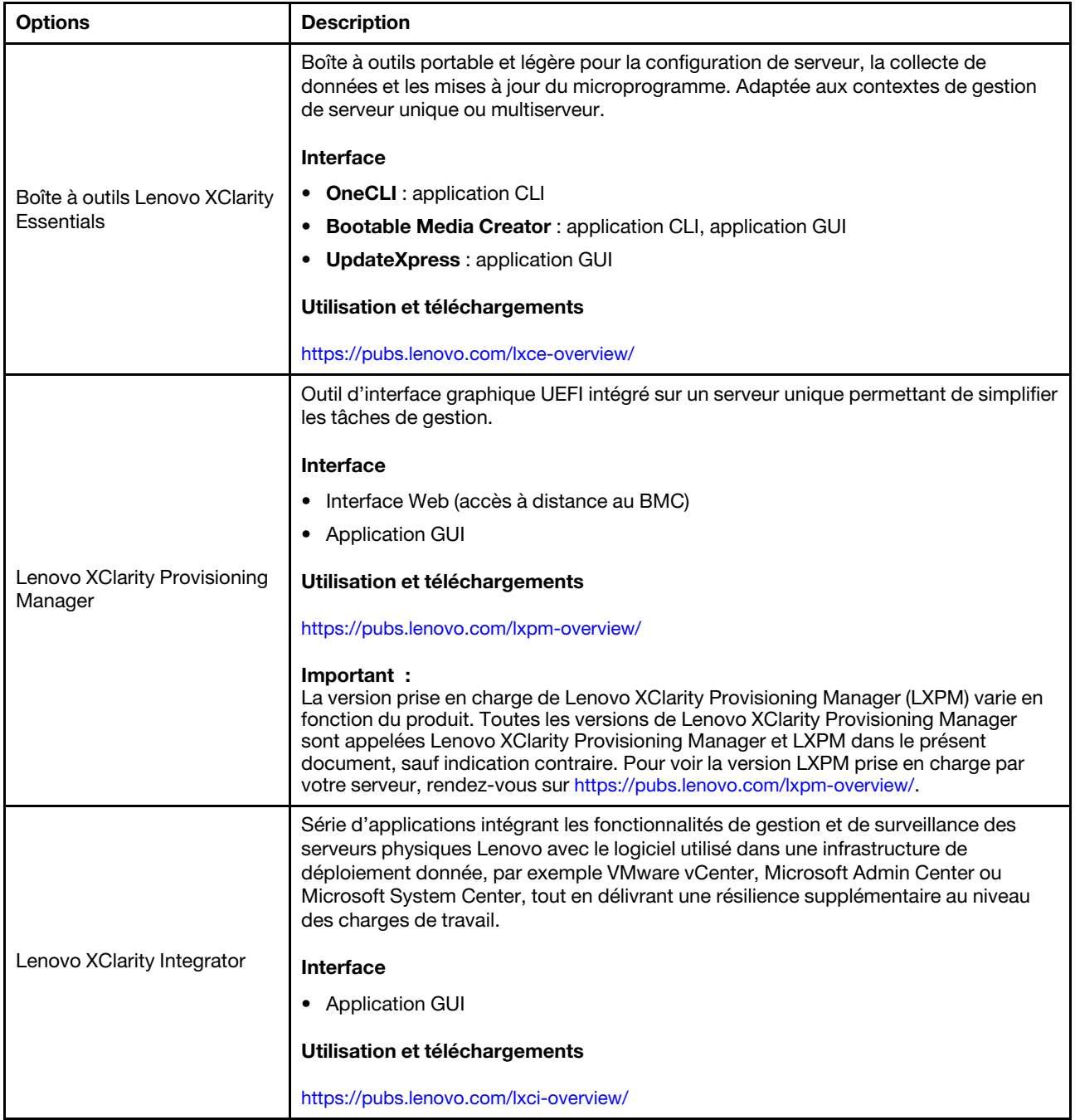

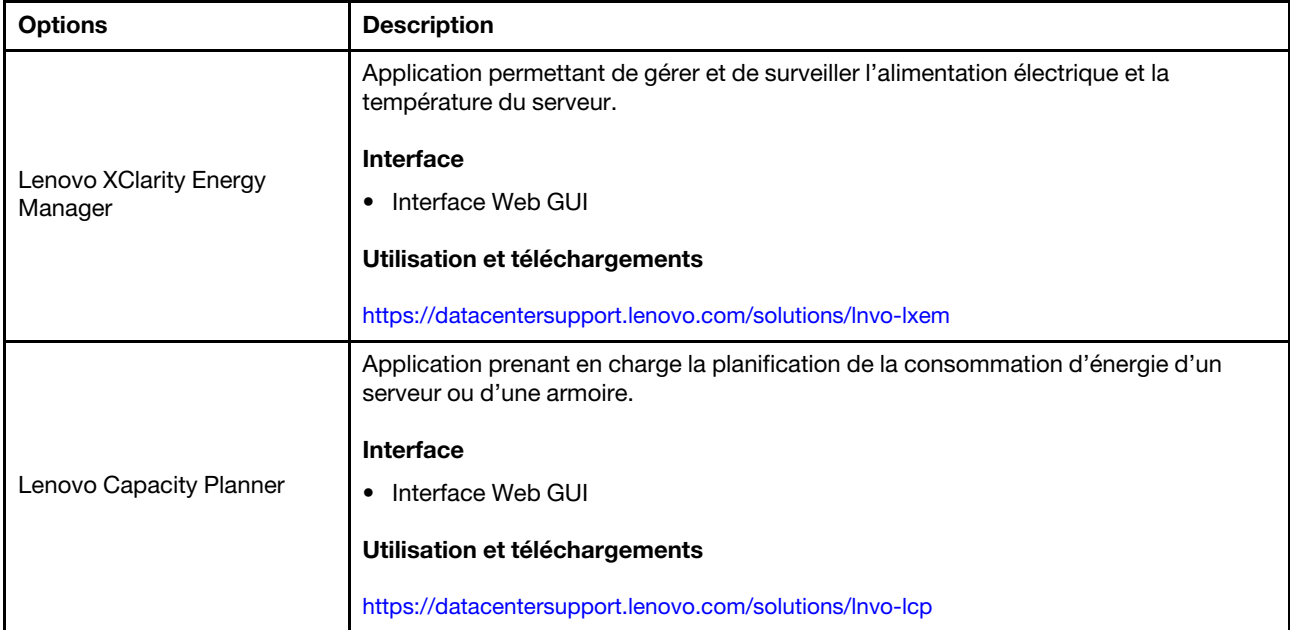

### Fonctions

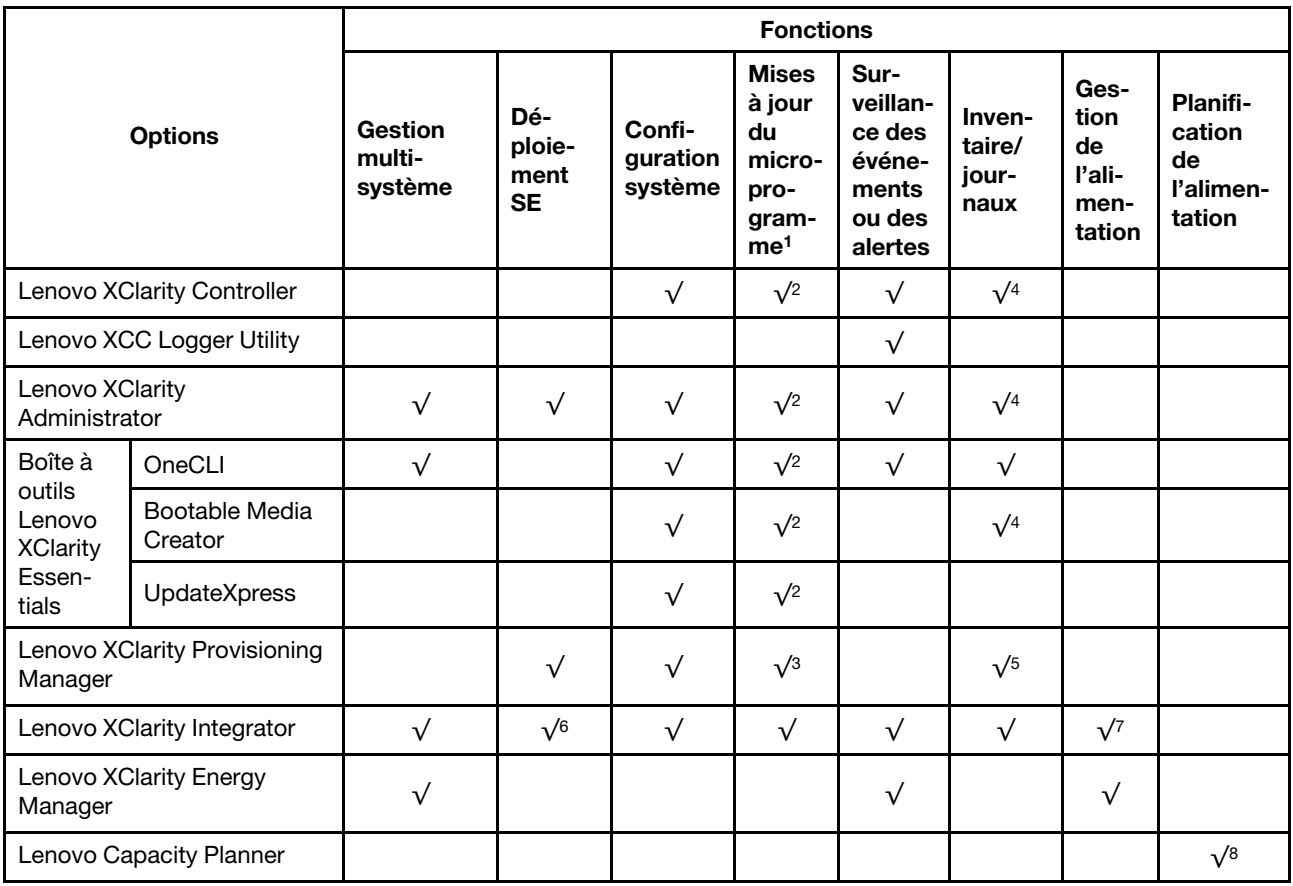

### Remarques :

1. La plupart des options peuvent être mises à jour via les outils Lenovo. Cependant, certaines options, telles que le microprogramme GPU ou le microprogramme Omni-Path, nécessitent l'utilisation d'outils de fournisseur.

- 2. Les paramètres UEFI du serveur pour la mémoire ROM en option doivent être définis sur Automatique ou UEFI afin de mettre à jour le microprogramme à l'aide de Lenovo XClarity Administrator, Lenovo XClarity Essentials ou Lenovo XClarity Controller.
- 3. Les mises à jour du microprogramme sont limitées aux mises à jour Lenovo XClarity Provisioning Manager, Lenovo XClarity Controller et UEFI uniquement. Les mises à jour de microprogramme pour les dispositifs en option tels que les adaptateurs ne sont pas pris en charge.
- 4. Les paramètres UEFI du serveur pour la mémoire ROM en option doivent être définis sur Automatique ou UEFI pour que les informations détaillées de carte d'adaptateur, comme le nom de modèle et les niveaux de microprogramme, s'affichent dans Lenovo XClarity Administrator, Lenovo XClarity Controller ou Lenovo XClarity Essentials.
- 5. Inventaire limité.
- 6. La vérification de déploiement de Lenovo XClarity Integrator pour System Center Configuration Manager (SCCM) prend en charge le déploiement du système d'exploitation Windows.
- 7. La fonction de gestion d'alimentation est uniquement prise en charge par Lenovo XClarity Integrator pour VMware vCenter.
- 8. Il est fortement recommandé de vérifier les données de synthèse de l'alimentation de votre serveur à l'aide de Lenovo Capacity Planner avant d'acheter de nouvelles pièces.

### <span id="page-26-0"></span>Chapitre 2. Composants serveur

<span id="page-26-1"></span>Cette section contient des informations sur chacun des composants associés au serveur.

### Vue avant

La vue avant du serveur varie selon le modèle. Selon le modèle, il est possible que votre serveur diffère légèrement des illustrations présentées dans cette rubrique.

Reportez-vous à la vue avant suivante pour les différents modèles de serveur :

- [« Modèle de serveur avec quatre baies d'unité 2,5 pouces » à la page 17](#page-26-2)
- [« Modèle de serveur avec quatre baies d'unité de 2,5 pouces et un bloc adaptateur avant » à la page 18](#page-27-0)
- [« Modèle de serveur avec huit baies d'unité 2,5 pouces » à la page 19](#page-28-0)
- [« Modèle de serveur avec dix baies d'unité 2,5 pouces » à la page 19](#page-28-1)
- [« Modèle de serveur équipé de 16 unités EDSFF » à la page 20](#page-29-0)
- [« Modèle de serveur équipé de baies d'unité 2,5 pouces \(sans fond de panier\) » à la page 21](#page-30-0)
- [« Modèle de serveur avec huit baies d'unité 2,5 pouces \(avec assemblage du panneau des diagnostics](#page-31-0) [LCD\) » à la page 22](#page-31-0)
- [« Modèle de serveur avec 16 unités EDSFF et un boîtier M.2 » à la page 23](#page-32-0)
- [« Modèle de serveur équipé de 16 unités EDSFF \(avec assemblage du panneau des diagnostics LCD\) » à](#page-32-1) [la page 23](#page-32-1)

### <span id="page-26-2"></span>Modèle de serveur avec quatre baies d'unité 2,5 pouces

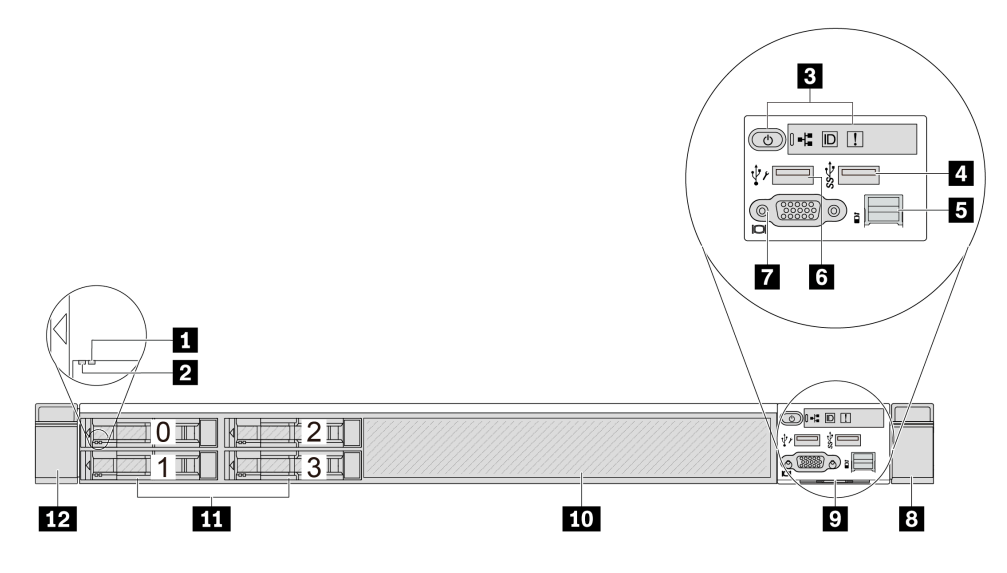

Tableau 3. Composants situés sur la face avant du serveur

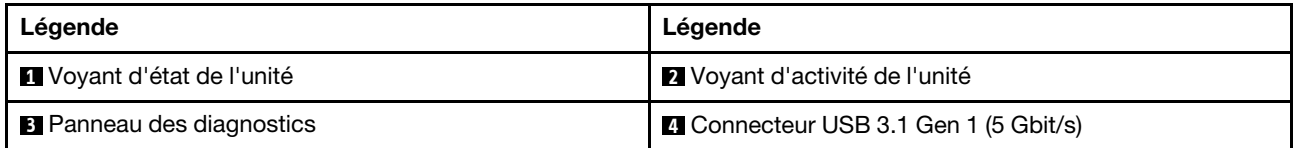

Tableau 3. Composants situés sur la face avant du serveur (suite)

| Légende                              | Légende                                     |
|--------------------------------------|---------------------------------------------|
| <b>B</b> Connecteur LCD externe      | <b>3</b> Connecteur USB XClarity Controller |
| <b>7</b> Connecteur VGA (facultatif) | 8 Taquet d'armoire (droit)                  |
| <b>2</b> Étiquette amovible          | <b>10</b> Obturateur d'unité (1)            |
| <b>11</b> Baies d'unité (4)          | <b>12</b> Taquet d'armoire (gauche)         |

Remarque : Pour plus d'informations sur chaque composant, voir « Présentation des composants avant » à [la page 24](#page-33-0).

### <span id="page-27-0"></span>Modèle de serveur avec quatre baies d'unité de 2,5 pouces et un bloc adaptateur avant

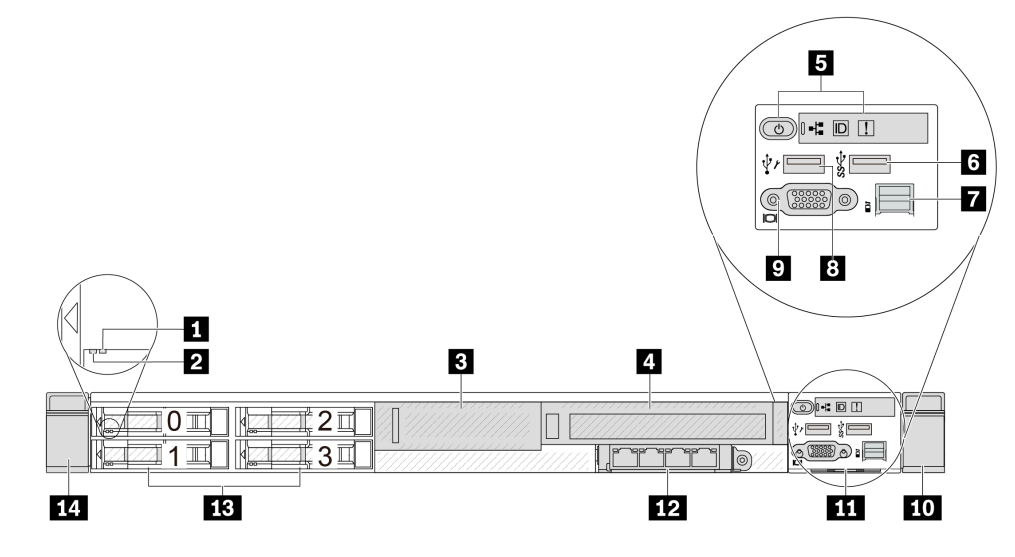

Tableau 4. Composants situés sur la face avant du serveur

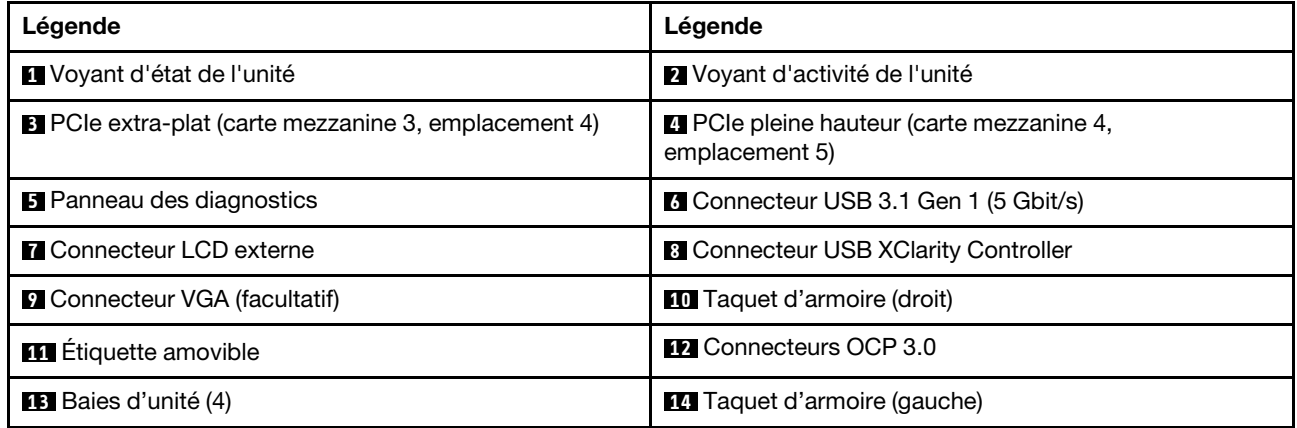

Remarque : Pour plus d'informations sur chaque composant, voir « Présentation des composants avant » à [la page 24](#page-33-0).

### <span id="page-28-0"></span>Modèle de serveur avec huit baies d'unité 2,5 pouces

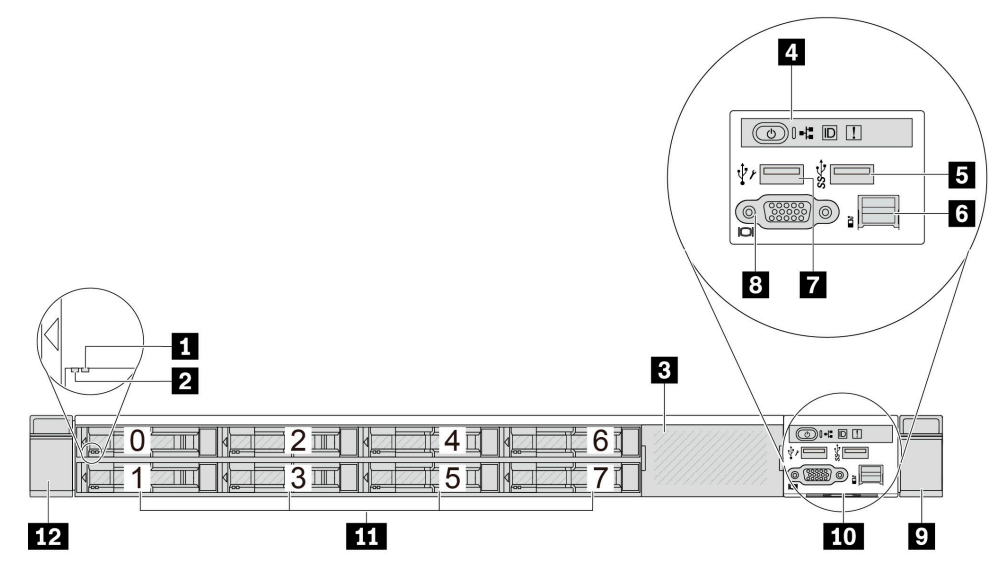

Tableau 5. Composants situés sur la face avant du serveur

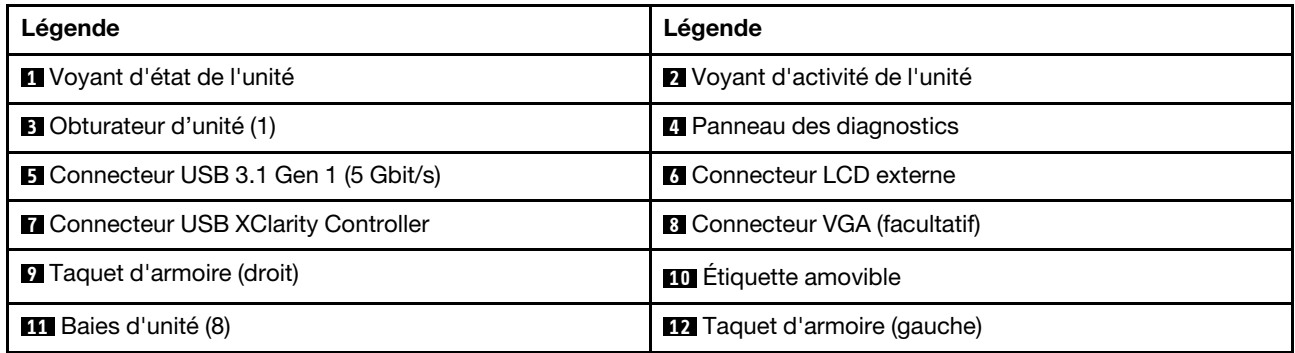

Remarque : Pour plus d'informations sur chaque composant, voir [« Présentation des composants avant » à](#page-33-0) [la page 24.](#page-33-0)

### <span id="page-28-1"></span>Modèle de serveur avec dix baies d'unité 2,5 pouces

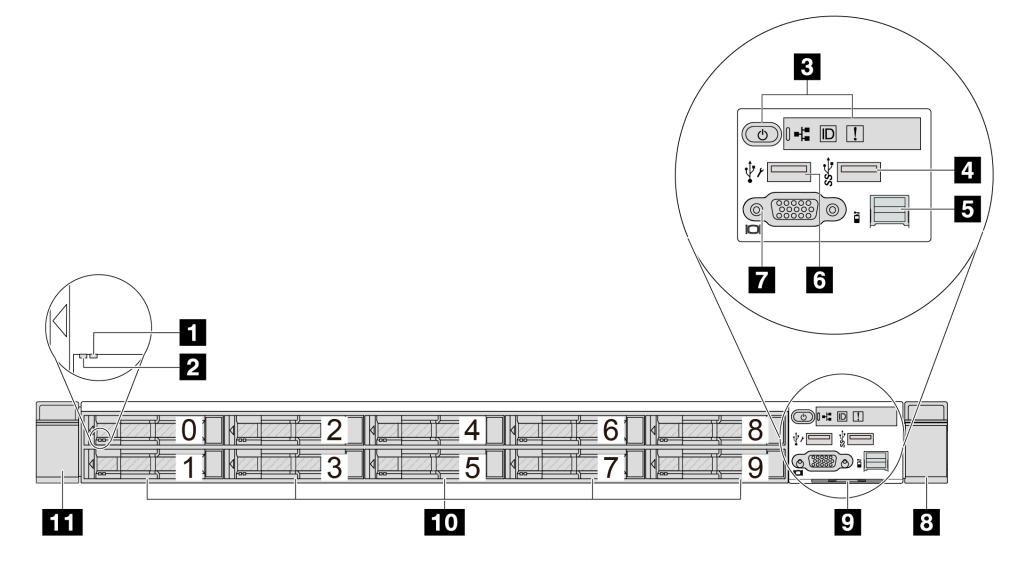

Tableau 6. Composants situés sur la face avant du serveur

| Légende                              | Légende                                     |
|--------------------------------------|---------------------------------------------|
| 1 Voyant d'état de l'unité           | 2 Voyant d'activité de l'unité              |
| <b>B</b> Panneau des diagnostics     | Connecteur USB 3.1 Gen 1 (5 Gbit/s)         |
| <b>B</b> Connecteur LCD externe      | <b>6 Connecteur USB XClarity Controller</b> |
| <b>T</b> Connecteur VGA (facultatif) | 8 Taquet d'armoire (droit)                  |
| <b>2</b> Etiquette amovible          | 10 Baies d'unité (10)                       |
| <b>11</b> Taquet d'armoire (gauche)  |                                             |

Remarque : Pour plus d'informations sur chaque composant, voir « Présentation des composants avant » à [la page 24](#page-33-0).

### <span id="page-29-0"></span>Modèle de serveur équipé de 16 unités EDSFF

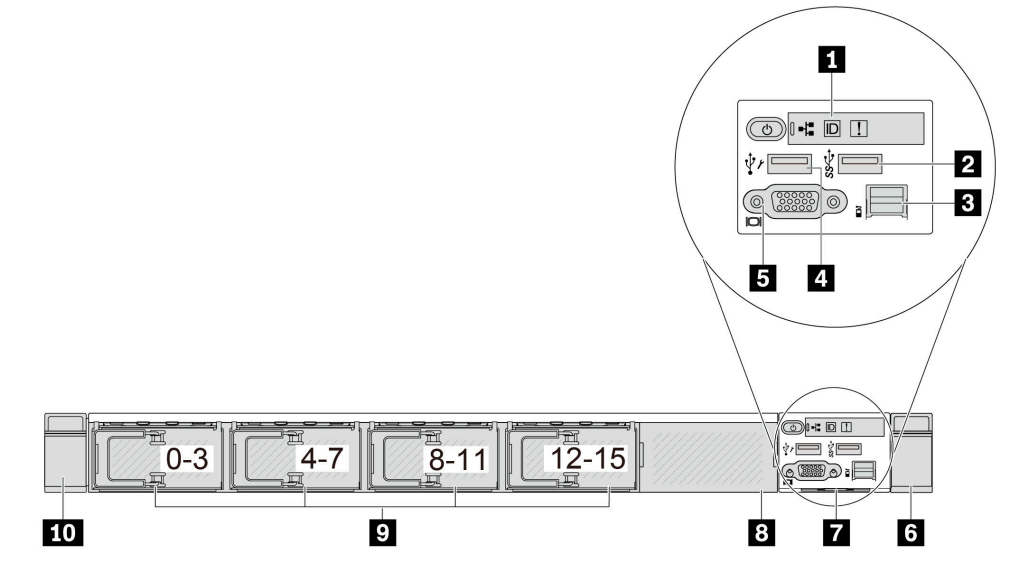

Tableau 7. Composants situés sur la face avant du serveur

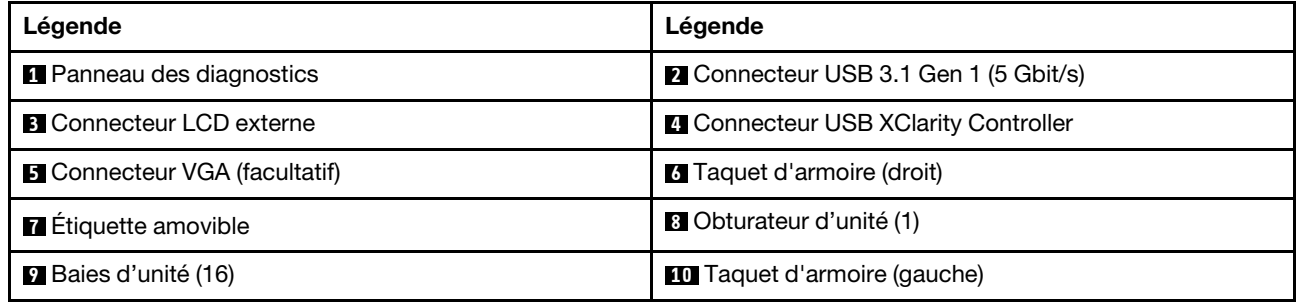

Remarque : Pour plus d'informations sur chaque composant, voir « Présentation des composants avant » à [la page 24](#page-33-0).

### <span id="page-30-0"></span>Modèle de serveur équipé de baies d'unité 2,5 pouces (sans fond de panier)

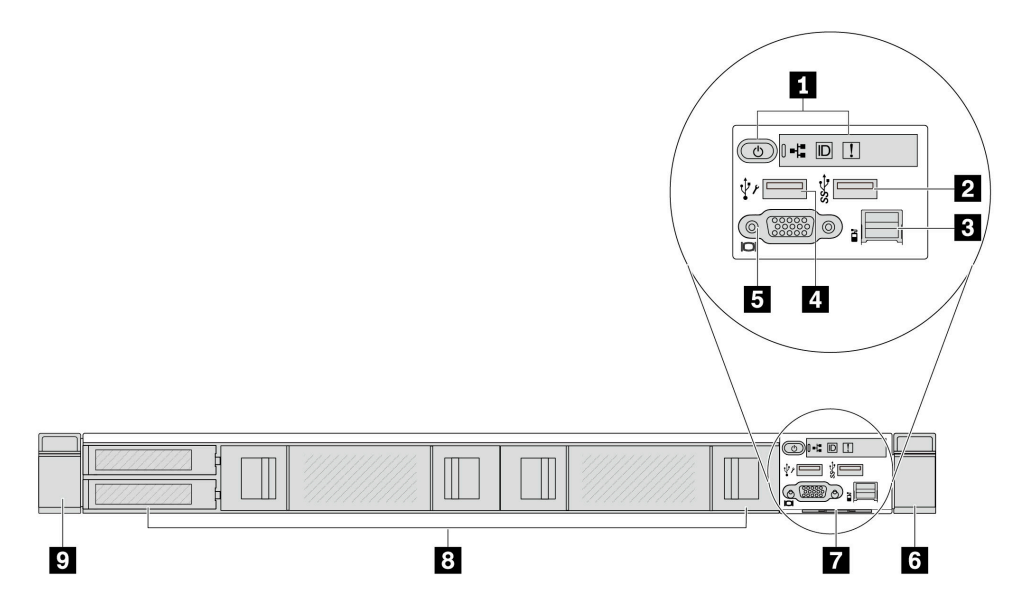

Tableau 8. Composants situés sur la face avant du serveur

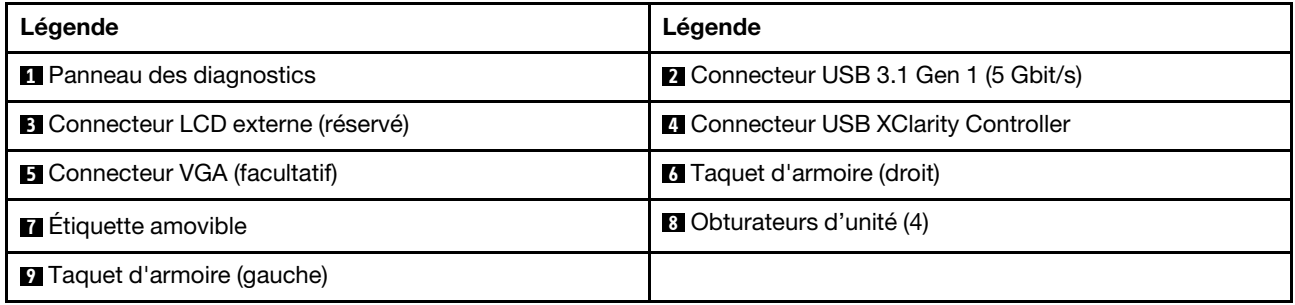

Remarque : Pour plus d'informations sur chaque composant, voir [« Présentation des composants avant » à](#page-33-0) [la page 24.](#page-33-0)

<span id="page-31-0"></span>Modèle de serveur avec huit baies d'unité 2,5 pouces (avec assemblage du panneau des diagnostics LCD)

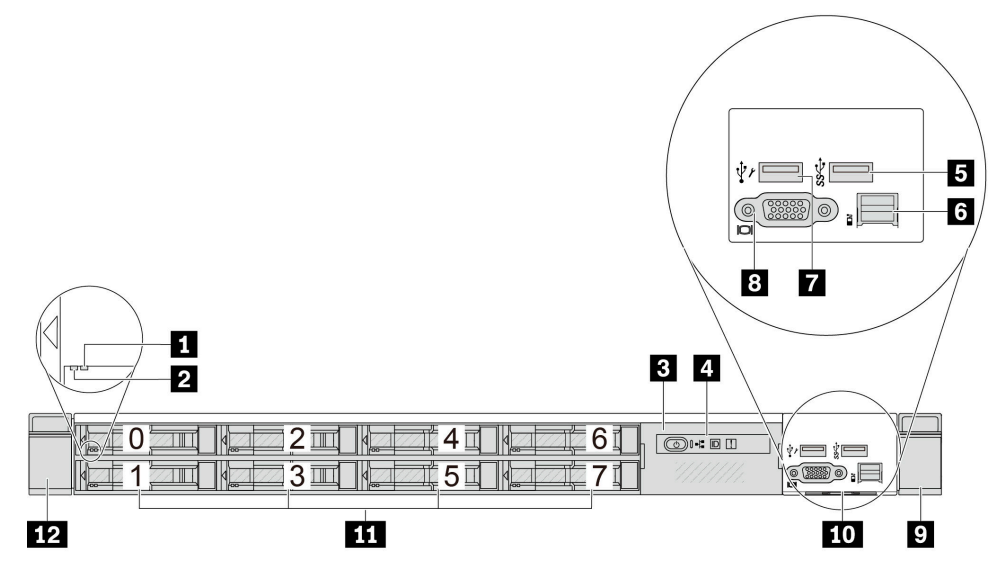

Tableau 9. Composants situés sur la face avant du serveur

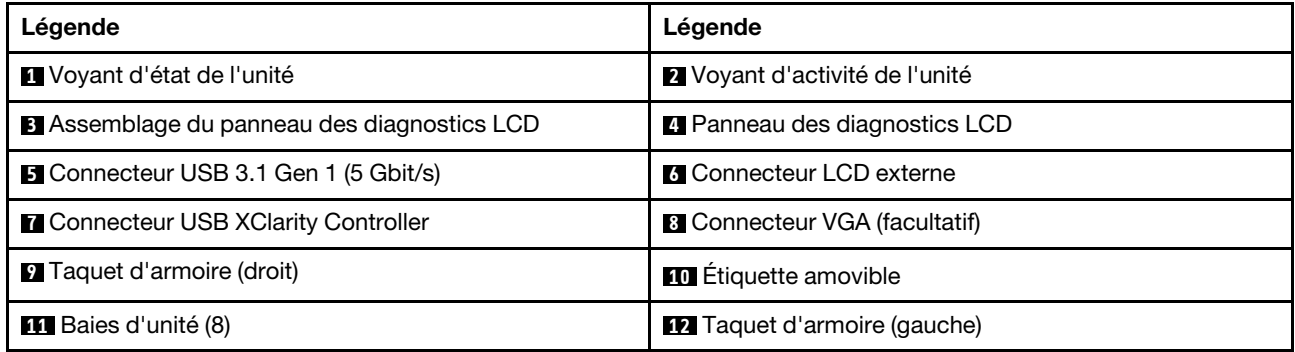

Remarque : Pour plus d'informations sur chaque composant, voir « Présentation des composants avant » à [la page 24](#page-33-0).

<span id="page-32-1"></span>Modèle de serveur équipé de 16 unités EDSFF (avec assemblage du panneau des diagnostics LCD)

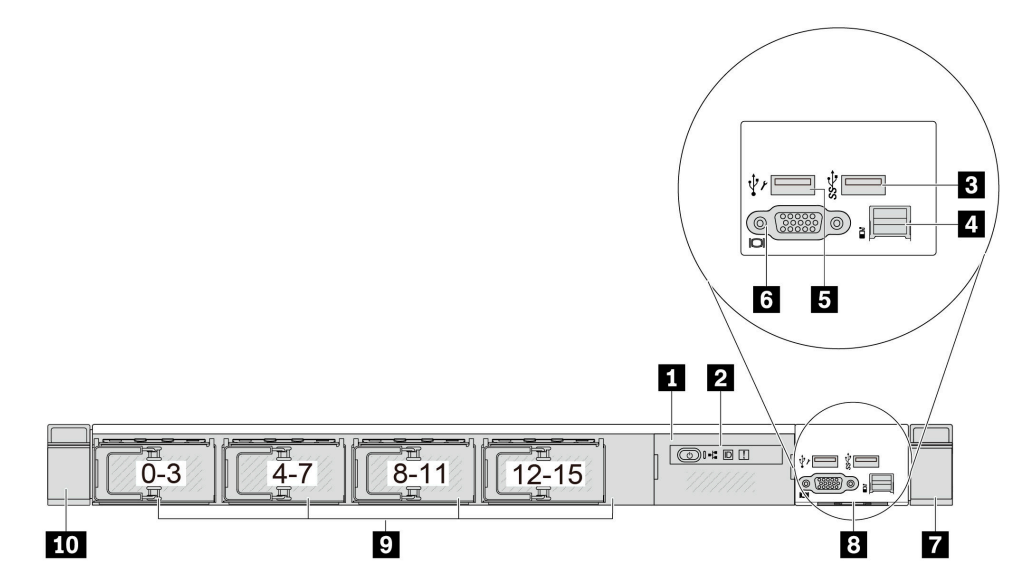

Tableau 10. Composants situés sur la face avant du serveur

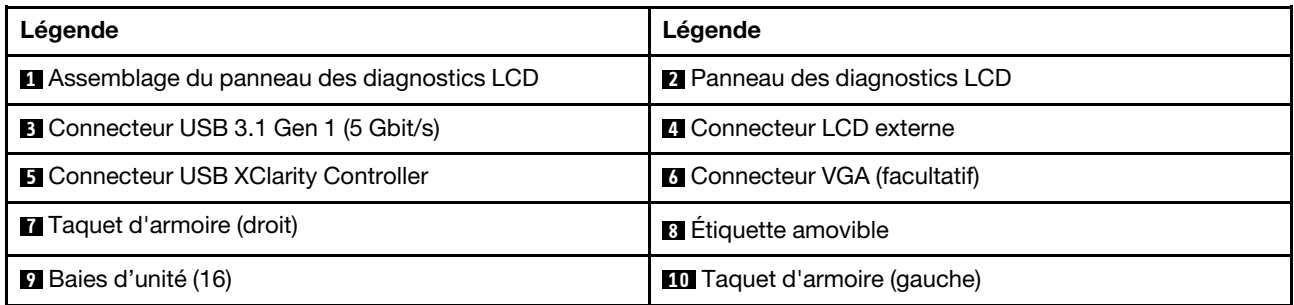

Remarque : Pour plus d'informations sur chaque composant, voir [« Présentation des composants avant » à](#page-33-0) [la page 24.](#page-33-0)

### <span id="page-32-0"></span>Modèle de serveur avec 16 unités EDSFF et un boîtier M.2

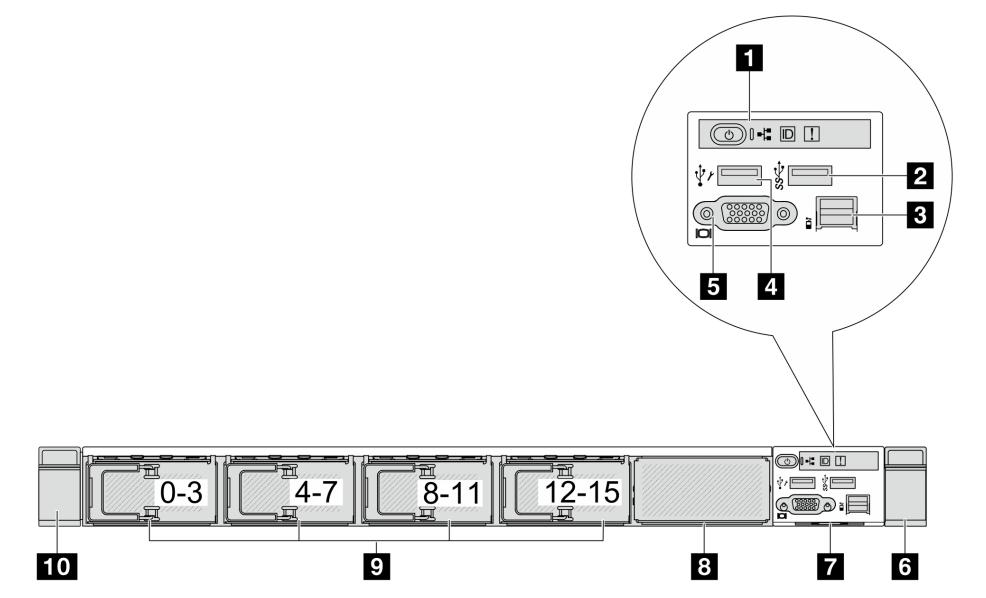

Tableau 11. Composants situés sur la face avant du serveur

| Légende                              | Légende                                      |
|--------------------------------------|----------------------------------------------|
| <b>R</b> Panneau des diagnostics     | <b>2</b> Connecteur USB 3.1 Gen 1 (5 Gbit/s) |
| <b>B</b> Connecteur LCD externe      | <b>A</b> Connecteur USB XClarity Controller  |
| <b>B</b> Connecteur VGA (facultatif) | <b>5</b> Taquet d'armoire (droit)            |
| <b>7</b> Étiquette amovible          | <b>B</b> Boîtier M.2                         |
| <b>D</b> Baies d'unité (16)          | <b>To</b> Taquet d'armoire (gauche)          |

Remarque : Pour plus d'informations sur chaque composant, voir [« Présentation des composants avant » à](#page-33-0)  [la page 24](#page-33-0).

### <span id="page-33-0"></span>Présentation des composants avant

### Panneau de diagnostics intégré

Le panneau des diagnostics est intégré au module d'E-S avant sur certains modèles. Pour plus d'informations sur les commandes et les voyants d'état du panneau de diagnostics, voir la section [« Panneau de diagnostics intégré » à la page 355](#page-364-0).

### Connecteur LCD externe

Le connecteur permet de connecter un ensemble de diagnostic externe. Pour plus d'informations sur ses fonctions, voir [« Ensemble de diagnostics externe » à la page 349.](#page-358-0)

### Panneau opérateur avant

L'assemblage est fourni avec un panneau des diagnostics LCD intégré qui peut être utilisé pour obtenir rapidement l'état du système, les niveaux de microprogramme, des informations réseau et des informations sur l'état du système. Pour plus d'informations sur les fonctions du panneau, voir [« Panneau opérateur](#page-351-0)  [avant » à la page 342.](#page-351-0)

### Unités remplaçables à chaud et baies d'unité

Les baies d'unité à l'avant et à l'arrière de votre serveur sont conçues pour les unités remplaçables à chaud. Le nombre d'unités installées sur votre serveur varie selon le modèle. Lorsque vous installez des unités, respectez l'ordre des numéros de baie d'unité.

L'intégrité EMI et le refroidissement du serveur sont assurés si toutes les baies d'unité sont occupées. Les baies d'unité vides doivent être occupées par des obturateurs d'unité.

### Étiquette amovible

L'étiquette d'accès réseau Lenovo XClarity Controller se trouve sur l'étiquette amovible. Le nom d'hôte Lenovo XClarity Controller par défaut et l'adresse locale du lien IPv6 (LLA) sont fournis sur l'étiquette.

### Taquets d'armoire

Si le serveur est installé dans une armoire, vous pouvez utiliser les taquets d'armoire pour l'en sortir. Vous pouvez également utiliser les taquets d'armoire et les vis pour fixer le serveur dans l'armoire afin de le sécuriser, en particulier sur les zones sujettes aux vibrations. Pour plus d'informations, voir le Guide d'installation en armoire fourni avec le kit de glissières.

### Connecteurs USB 3.1 Gen 1 (5 Gbit/s)

Les connecteurs USB 3.1 Gen 1 (5 Gbit/s) peuvent servir à connecter un périphérique compatible USB, tel qu'un clavier USB, une souris USB ou un dispositif de stockage USB.

### Connecteur VGA

Les connecteurs VGA à l'avant et à l'arrière du serveur peuvent être utilisés pour connecter un moniteur hautes performances, un moniteur à unité directe ou d'autres appareils qui utilisent un connecteur VGA.

### Connecteur USB XClarity Controller

Le connecteur USB XClarity Controller peut fonctionner comme un connecteur USB 2.0 normal sur le système d'exploitation hôte. En outre, il peut également être utilisé pour connecter le serveur à un appareil Android ou iOS, où vous pouvez ensuite installer et lancer l'application Lenovo XClarity Mobile pour gérer le système à l'aide de XClarity Controller.

Remarque : Il s'agit du seul port USB qui prend en charge la mise à jour de l'automatisation USB du module de microprogramme et de sécurité RoT.

Pour plus d'informations sur l'utilisation de l'application Lenovo XClarity Mobile, consultez [https://](https://pubs.lenovo.com/lxca/lxca_usemobileapp) [pubs.lenovo.com/lxca/lxca\\_usemobileapp](https://pubs.lenovo.com/lxca/lxca_usemobileapp).

### <span id="page-34-0"></span>Vue arrière

La vue arrière du serveur varie selon le modèle. Selon le modèle, il est possible que votre serveur diffère légèrement des illustrations présentées dans cette rubrique.

Reportez-vous à la vue arrière suivante pour les différents modèles de serveur :

- [« Modèle de serveur avec trois emplacements PCIe » à la page 25](#page-34-1)
- [« Modèle de serveur avec deux emplacements PCIe » à la page 26](#page-35-0)
- [« Modèle de serveur avec deux baies d'unité remplaçable à chaud arrière 2,5 pouces et un emplacement](#page-36-0)  [PCIe » à la page 27](#page-36-0)
- [« Modèle de serveur avec deux baies d'unité remplaçable à chaud arrière 7 mm et deux emplacements](#page-37-0) [PCIe » à la page 28](#page-37-0)
- [« Modèle de serveur avec deux baies d'unité remplaçable à chaud arrière 7 mm et un emplacement](#page-37-1)  [PCIe » à la page 28](#page-37-1)

### <span id="page-34-1"></span>Modèle de serveur avec trois emplacements PCIe

La figure suivante présente la vue arrière du modèle de serveur avec trois emplacements PCIe. Selon le modèle, il est possible que votre serveur diffère légèrement de l'illustration ci-dessous.

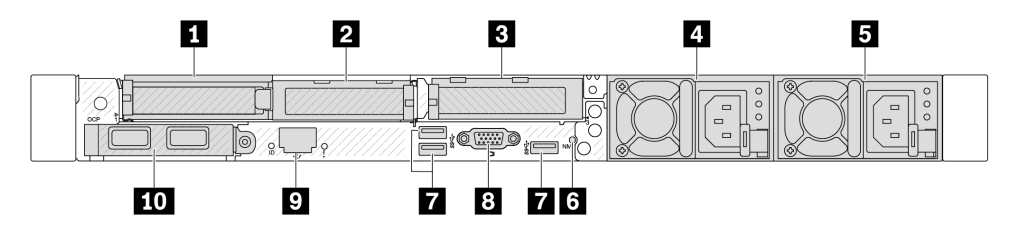

Figure 2. Vue arrière avec 3 adaptateurs PCIe extra-plats

Tableau 12. Composants situés sur la face arrière du serveur

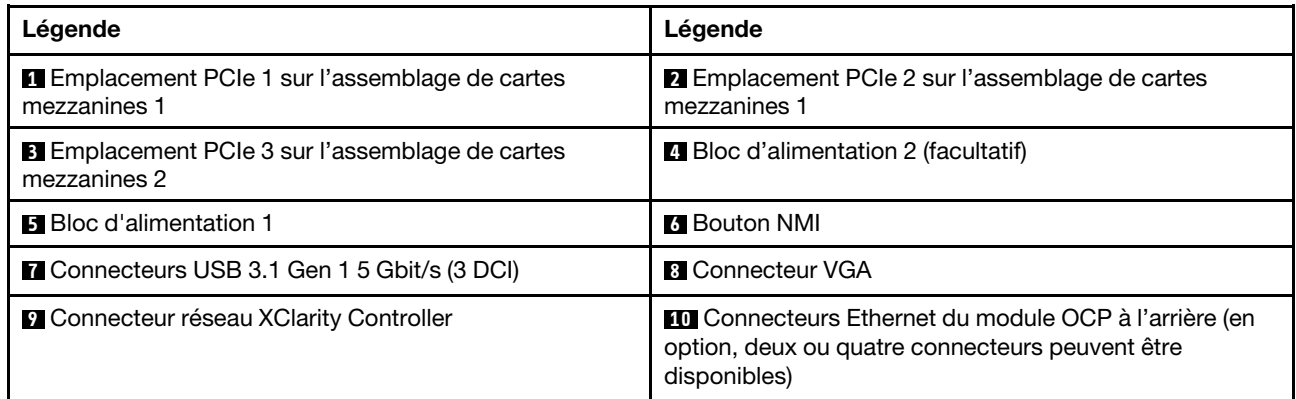

Remarque : Pour plus d'informations sur chaque composant, voir [« Présentation des composants arrière »](#page-38-0)  [à la page 29](#page-38-0).

### <span id="page-35-0"></span>Modèle de serveur avec deux emplacements PCIe

La figure suivante présente les vues arrière du modèle de serveur avec deux emplacements PCIe. Selon le modèle, il est possible que votre serveur diffère légèrement de l'illustration ci-dessous.

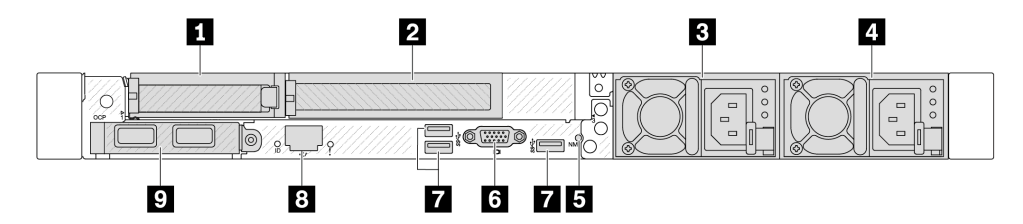

Figure 3. Vue arrière avec 1 adaptateur PCIe extra-plat, 1 adaptateur PCIe pleine hauteur et 1 obturateur

Tableau 13. Composants situés sur la face arrière du serveur

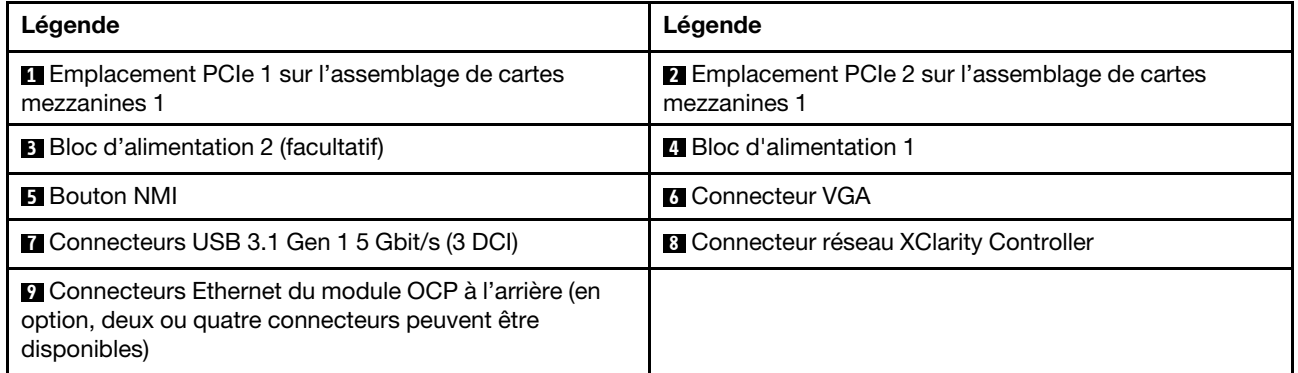

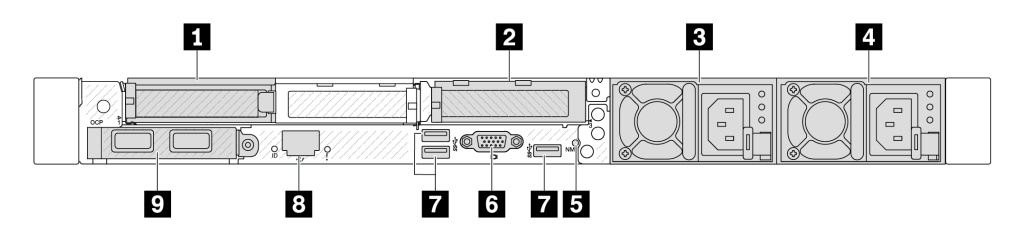

Figure 4. Vue arrière avec 2 adaptateurs PCIe extra-plats
Tableau 14. Composants situés sur la face arrière du serveur

| Légende                                                                                                    | Légende                                                                |  |  |  |  |
|----------------------------------------------------------------------------------------------------|------------------------------------------------------------------------|--|--|--|--|
| Emplacement PCIe 1 sur l'assemblage de cartes<br>mezzanines 1                                                                  | <b>2</b> Emplacement PCIe 3 sur l'assemblage de cartes<br>mezzanines 2 |  |  |  |  |
| <b>B</b> Bloc d'alimentation 2 (facultatif)                                                                                    | <b>El</b> Bloc d'alimentation 1                                        |  |  |  |  |
| <b>B</b> Bouton NMI                                                                                                    | <b>8 Connecteur VGA</b>                                                |  |  |  |  |
| <b>T</b> Connecteurs USB 3.1 Gen 1 5 Gbit/s (3 DCI)                                                                            | <b>8 Connecteur réseau XClarity Controller</b>                         |  |  |  |  |
| <b>D</b> Connecteurs Ethernet du module OCP à l'arrière (en<br>option, deux ou quatre connecteurs peuvent être<br>disponibles) |                                                                        |  |  |  |  |
|                                                                                                    |                                                                        |  |  |  |  |

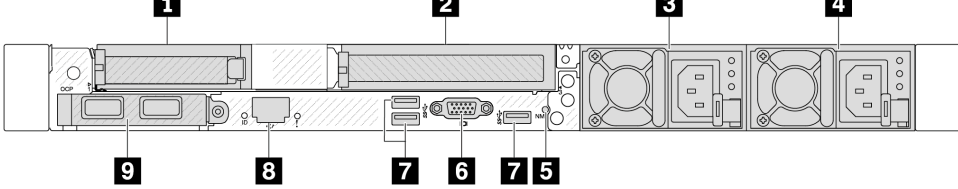

Figure 5. Vue arrière avec 1 adaptateur PCIe extra-plat, 1 obturateur et 1 adaptateur PCIe pleine hauteur

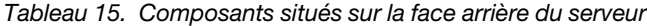

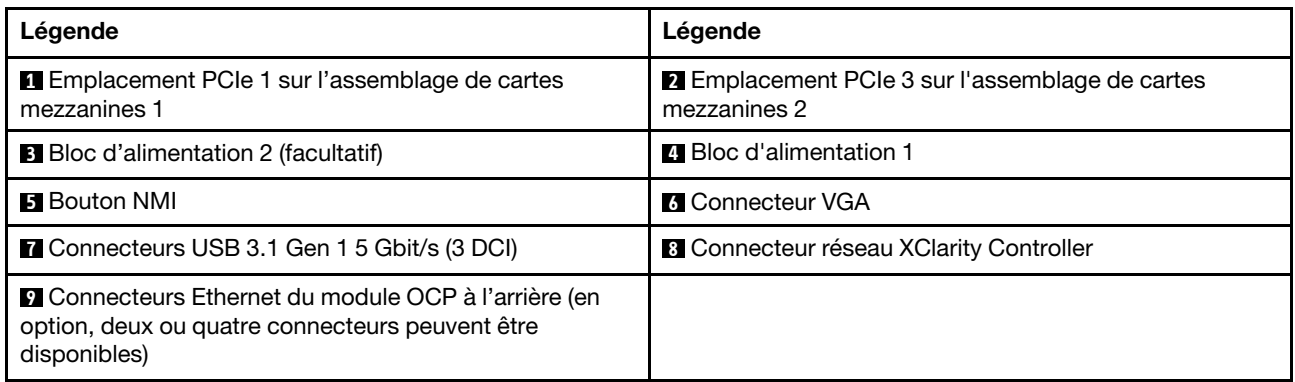

Remarque : Pour plus d'informations sur chaque composant, voir [« Présentation des composants arrière »](#page-38-0) [à la page 29.](#page-38-0)

#### Modèle de serveur équipé de deux baies d'unité remplaçable à chaud arrière 2,5 pouces et d'un emplacement PCIe

La figure suivante présente les voyants sur la vue arrière du modèle de serveur avec deux baies d'unité remplaçable à chaud et un emplacement PCIe. Selon le modèle, il est possible que votre serveur diffère légèrement de l'illustration ci-dessous.

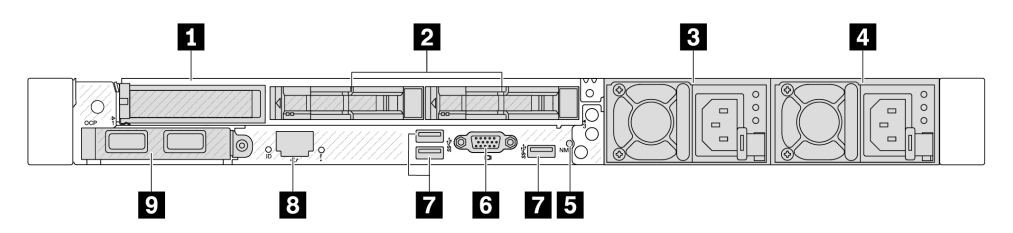

Tableau 16. Composants situés sur la face arrière du serveur

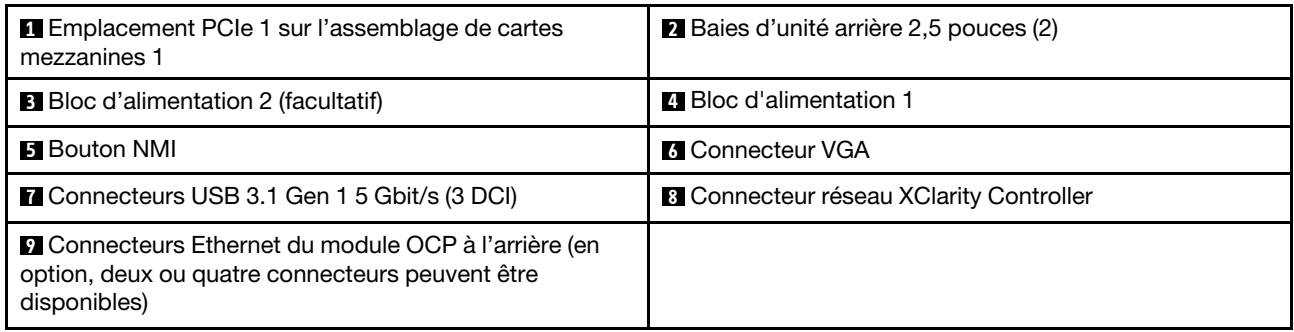

Remarque : Pour plus d'informations sur chaque composant, voir « Présentation des composants arrière » [à la page 29](#page-38-0).

#### Modèle de serveur équipé de deux baies d'unité arrière de disque dur remplaçable à chaud 7 mm et deux emplacements PCIe

La figure suivante présente la vue arrière d'un modèle de serveur avec deux baies d'unité remplaçable à chaud arrière 7 mm et de deux emplacements PCIe. Selon le modèle, il est possible que votre serveur diffère légèrement de l'illustration ci-dessous.

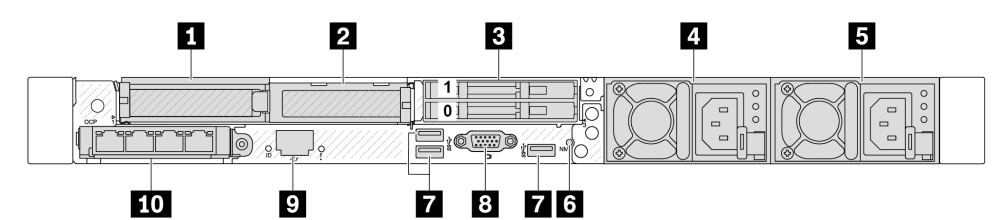

Tableau 17. Composants situés sur la face arrière du serveur

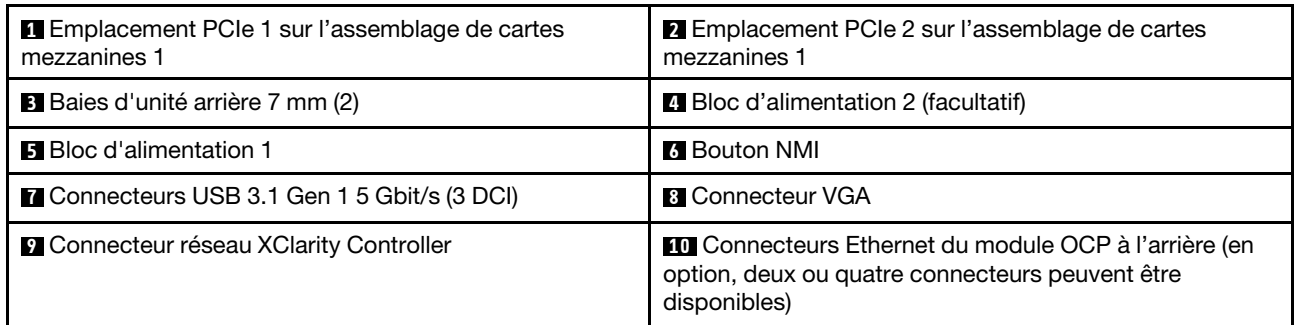

Remarque : Pour plus d'informations sur chaque composant, voir « Présentation des composants arrière » [à la page 29](#page-38-0).

#### Modèle de serveur avec deux baies d'unité remplaçable à chaud arrière 7 mm et un emplacement PCIe

La figure suivante présente la vue arrière d'un modèle de serveur avec deux baies d'unité remplaçable à chaud arrière 7 mm et un emplacement PCIe. Selon le modèle, il est possible que votre serveur diffère légèrement de l'illustration ci-dessous.

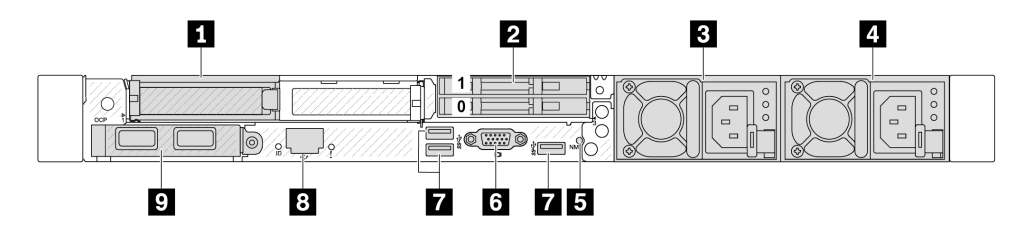

Tableau 18. Composants situés sur la face arrière du serveur

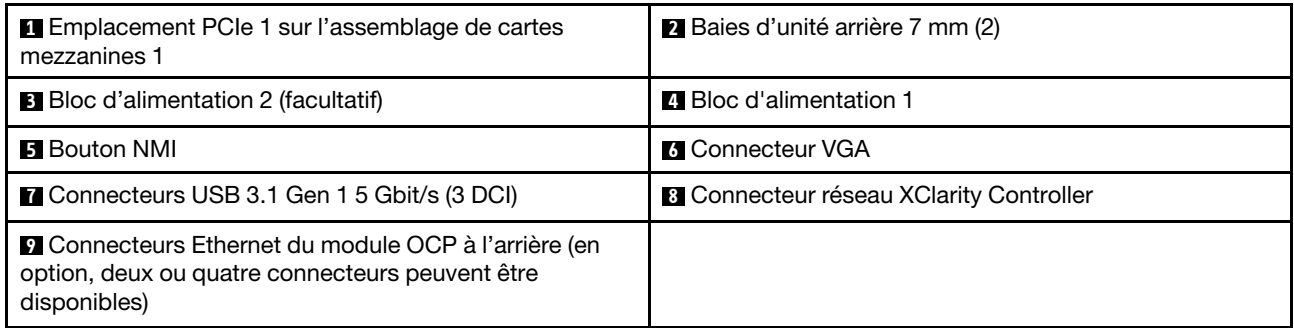

Remarque : Pour plus d'informations sur chaque composant, voir [« Présentation des composants arrière »](#page-38-0) [à la page 29.](#page-38-0)

#### <span id="page-38-0"></span>Présentation des composants arrière

#### Connecteurs Ethernet

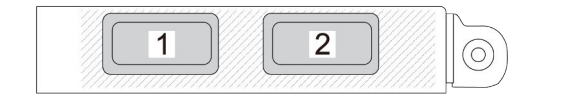

 $\overline{2}$  $\overline{3}$ 1 4

Figure 6. Module OCP (deux connecteurs, observés de l'arrière)

Figure 7. Module OCP (quatre connecteurs, observés de l'arrière)

Le module OCP fournit deux ou quatre connecteurs Ethernet supplémentaires pour les connexions réseau.

Par défaut, tous les connecteurs du module OCP peuvent fonctionner en tant que connecteur de gestion partagé.

#### Remarques :

- Le module OCP est optionnel. Il est installé à l'arrière par défaut et peut être installé à l'avant du serveur en option.
- Si le kit d'adaptateur NIC de gestion ThinkSystem V3 est installé sur le serveur, il n'est pas affiché dans la liste de cartes PCIe du logiciel de gestion de système, par exemple, XCC, LXPM, etc.

#### Unités remplaçables à chaud et baies d'unité

Les baies d'unité à l'avant et à l'arrière de votre serveur sont conçues pour les unités remplaçables à chaud. Le nombre d'unités installées sur votre serveur varie selon le modèle. Lorsque vous installez des unités, respectez l'ordre des numéros de baie d'unité.

L'intégrité EMI et le refroidissement du serveur sont assurés si toutes les baies d'unité sont occupées. Les baies d'unité vides doivent être occupées par des obturateurs d'unité.

### Bouton d'interruption non masquable (NMI)

Appuyez sur ce bouton pour forcer l'interruption non masquable (NMI) du processeur. De cette manière, vous pouvez faire s'arrêter le système d'exploitation (à la manière de l'écran bleu de la mort de Windows) et effectuer un vidage de la mémoire. Vous devrez peut-être utiliser la pointe d'un crayon ou un trombone pour appuyer sur le bouton.

### Emplacements PCIe

Les emplacements PCIe se trouvent à l'arrière du serveur et votre serveur prend en charge jusqu'à trois emplacements PCIe sur les assemblages de cartes mezzanines 1 et 2.

### Unités du bloc d'alimentation

Le bloc d'alimentation de secours remplaçable à chaud permet d'éviter l'interruption brutale du système lorsqu'un bloc d'alimentation est défaillant. Vous pouvez vous procurer un bloc d'alimentation auprès de Lenovo et l'installer pour apporter une alimentation de secours sans mettre le serveur hors tension.

Trois voyants d'état se trouvent sur chaque bloc d'alimentation, à proximité du connecteur du cordon d'alimentation. Pour plus d'informations sur les voyants, voir [« Voyants de l'alimentation » à la page 344](#page-353-0).

### Connecteurs USB 3.1 Gen 1 (5 Gbit/s)

Les connecteurs USB 3.1 Gen 1 (5 Gbit/s) sont des interfaces de connexion directe (DCI) utilisées pour le débogage, pouvant servir à connecter un périphérique compatible USB, tel qu'un clavier USB, une souris USB ou un dispositif de stockage USB.

### Connecteur VGA

Les connecteurs VGA à l'avant et à l'arrière du serveur peuvent être utilisés pour connecter un moniteur hautes performances, un moniteur à unité directe ou d'autres appareils qui utilisent un connecteur VGA.

### Connecteur réseau XClarity Controller

Le connecteur réseau XClarity Controller peut être utilisé pour connecter un câble Ethernet pour gérer le contrôleur de gestion de la carte mère (BMC).

### Vue supérieure

La présente section contient des informations sur la vue supérieure du serveur.

Les illustrations suivantes présentent la vue de dessus du serveur.

Remarque : Selon la configuration, il est possible que votre serveur diffère légèrement de l'image.

### Vue de dessus des configurations standard

La vue de dessus suivante représente les configurations standard avec unités 2,5 pouces.

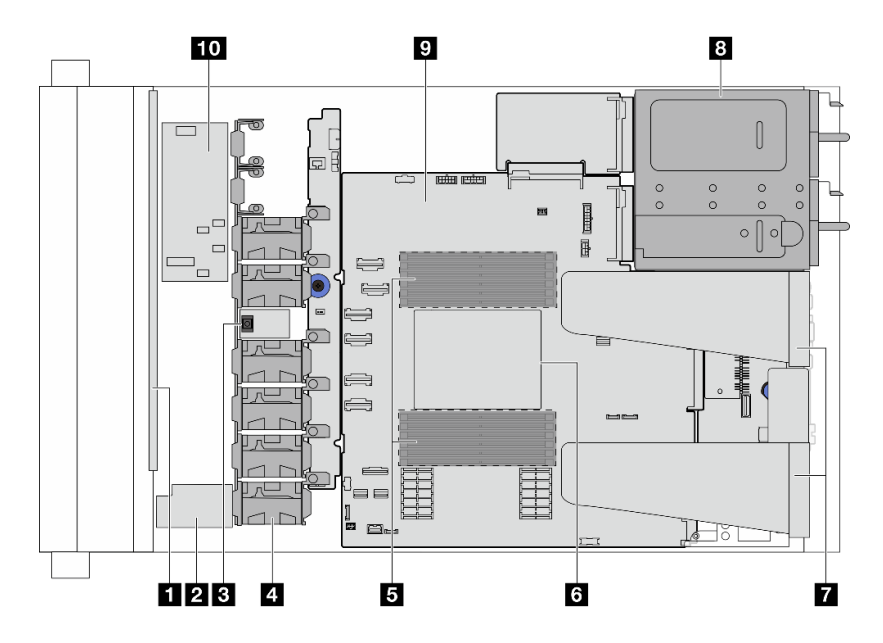

Figure 8. Vue de dessus du serveur pour des configurations standard

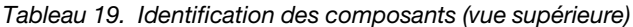

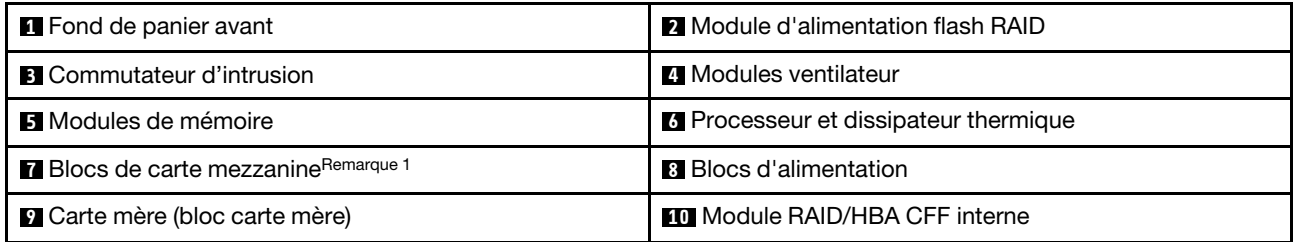

1. L'illustration présente la configuration arrière du serveur avec 2 assemblages de cartes mezzanines. Les configurations arrière du serveur varient d'un modèle de serveur à un autre. Pour plus de détails, voir [« Vue arrière » à la page 25.](#page-34-0)

### Vue de dessus de la configuration à refroidissement liquide

La vue supérieure suivante se base sur la configuration à refroidissement liquide.

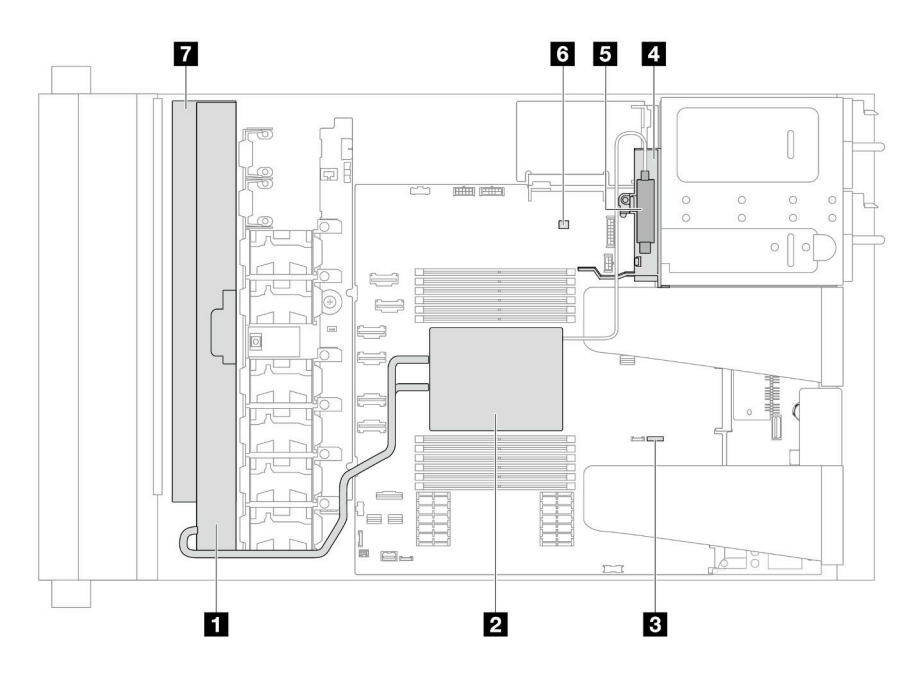

Tableau 20. Identification des composants (vue supérieure)

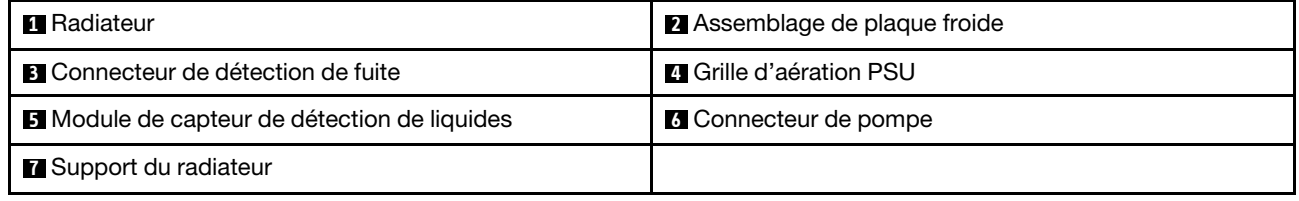

Figure 9. Vue de dessus du serveur pour une configuration à refroidissement liquide

## Module d'E-S avant

Le module d'E-S avant du serveur comprend les commandes, les connecteurs et les voyants. Le module d'E-S avant varie selon le modèle.

Selon les modèles de serveur, votre serveur prend en charge les modules d'E-S avant suivants.

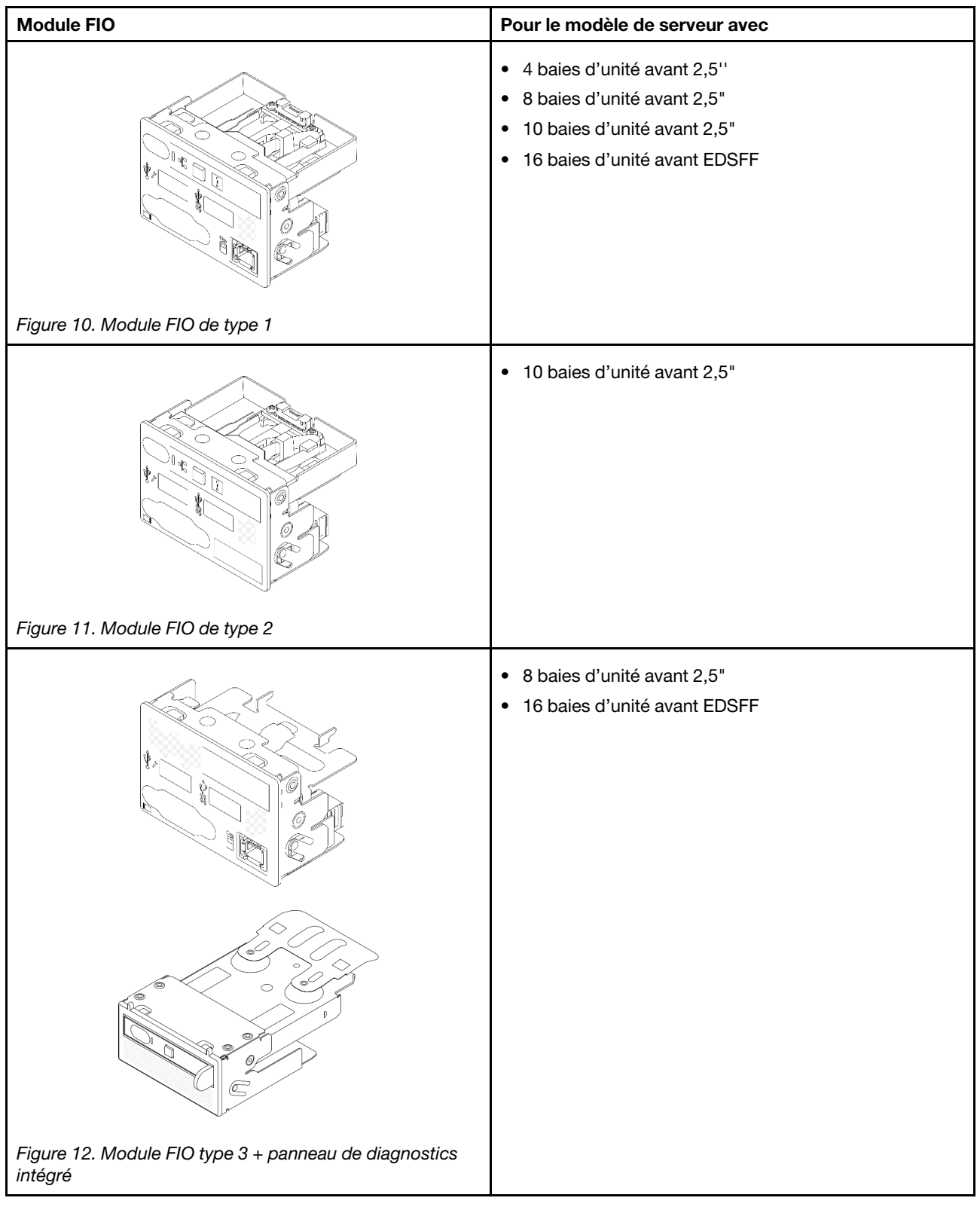

# Disposition du bloc carte mère

La présente section fournit des informations sur les connecteurs et les commutateurs présents sur le bloc carte mère.

La figure suivante présente la disposition du bloc carte mère qui contient le module de microprogramme et de sécurité RoT, la carte d'E-S système, la carte du processeur, la carte de ventilateur et la carte PIB.

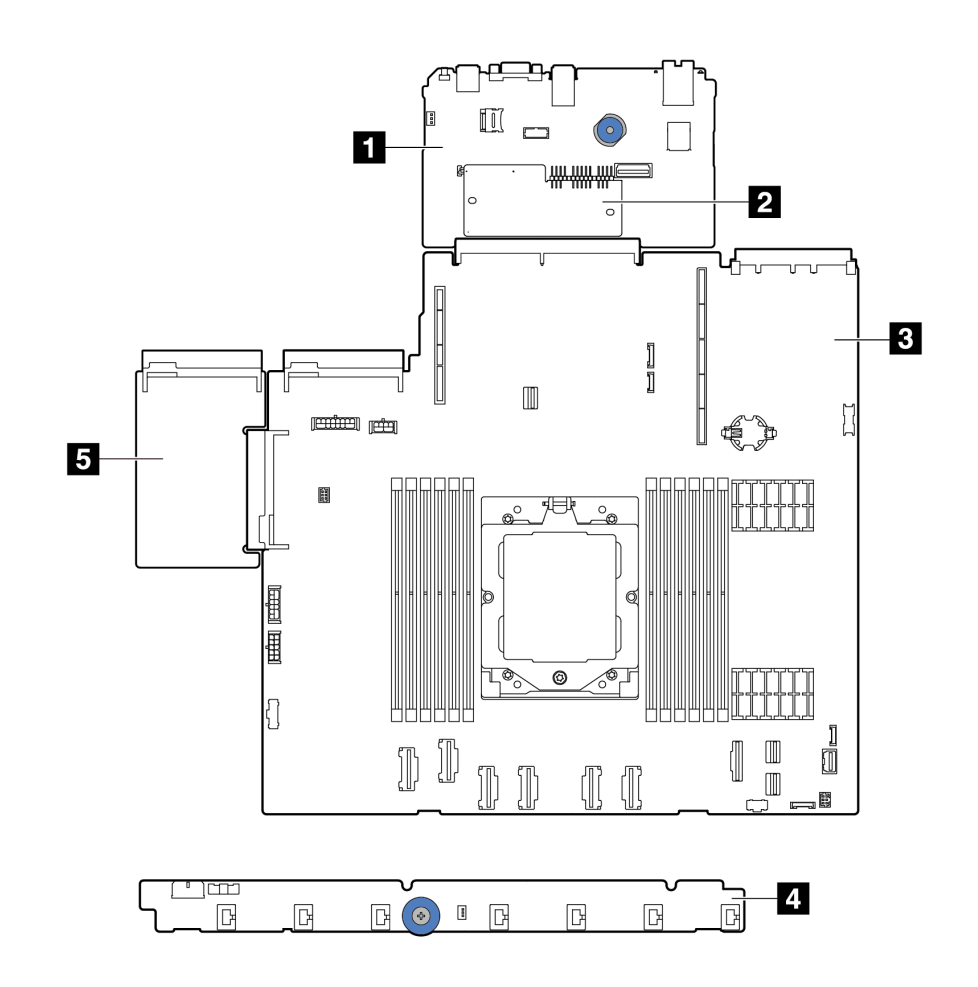

#### Figure 13. Disposition du bloc carte mère

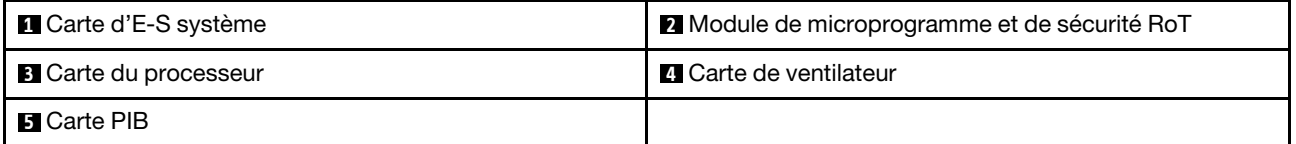

- [« Connecteurs du bloc carte mère » à la page 35](#page-44-0)
- [« Commutateurs du bloc carte mère » à la page 36](#page-45-0)
- [« Voyants du bloc carte mère » à la page 345](#page-354-0)

# <span id="page-44-0"></span>Connecteurs du bloc carte mère

Les figures ci-après présentent les connecteurs internes sur la carte mère.

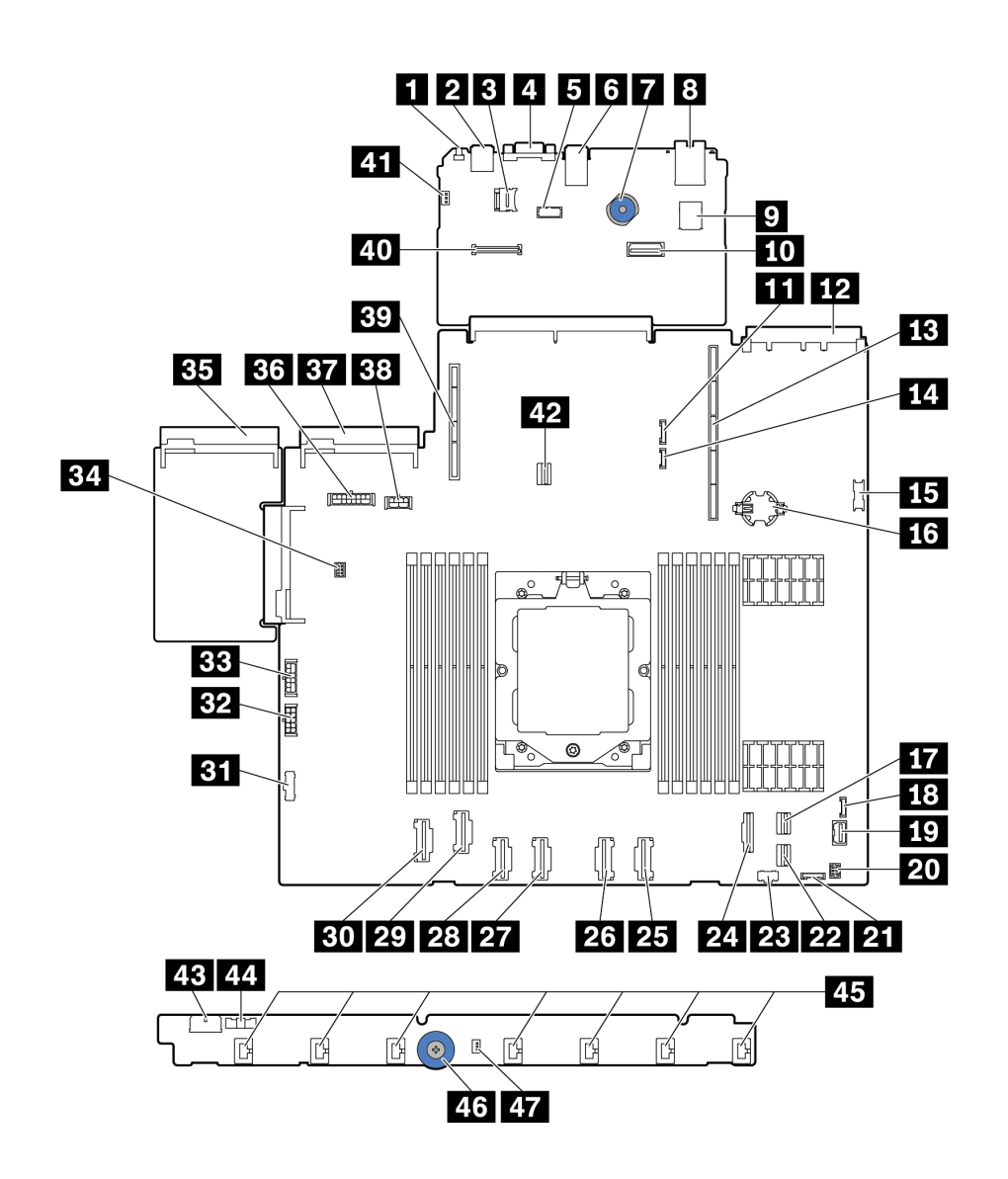

Figure 14. Connecteurs du bloc carte mère

Tableau 21. Connecteurs de la carte mère

| Légende                           | Légende                           |  |  |  |
|-----------------------------------|-----------------------------------|--|--|--|
| <b>FL</b> Bouton NMI              | <b>2</b> Connecteur USB arrière 1 |  |  |  |
| <b>B</b> Connecteur MicroSD       | <b>A</b> Connecteur VGA           |  |  |  |
| <b>B</b> Connecteur de port série | <b>6</b> Connecteur USB arrière 2 |  |  |  |

Tableau 21. Connecteurs de la carte mère (suite)

| Légende                                                                  | Légende                                                                              |
|--------------------------------------------------------------------------|--------------------------------------------------------------------------------------|
| <b>7</b> Poignée de levage                                               | 8 Connecteur NIC de gestion                                                          |
| <b>C</b> Connecteur USB interne                                          | <b>10</b> Second connecteur Ethernet de gestion                                      |
| <b>11</b> Connecteur de bande latérale du fond de panier<br>7 mm/arrière | <b>FPI</b> Connecteur de carte réseau OCP 3.0                                        |
| Emplacement de carte mezzanine 1                                         | <b>EL</b> Connecteur de détection de fuite                                           |
| <b>IS</b> Connecteur USB avant                                           | <b>13 Pile CMOS (CR2032)</b>                                                         |
| <b>FFE</b> Connecteur PCIe 8 / connecteur SATA 1                         | <b>FBI</b> Connecteur LCD externe                                                    |
| <b>FO</b> Connecteur VGA avant                                           | 20 Connecteur d'E-S avant pour câble en Y                                            |
| <b>21</b> Connecteur du panneau avant                                    | 22 Connecteur PCIe 9 / connecteur SATA 2                                             |
| <b>Ex</b> Connecteur d'alimentation M.2                                  | 2. Connecteur PCIe 7 / connecteur SATA 0                                             |
| 25 Connecteur PCIe 6                                                     | <b>23</b> Connecteur PCIe 5                                                          |
| <b>27</b> Connecteur PCIe 4                                              | 28 Connecteur PCIe 3                                                                 |
| <b>22 Connecteur PCIe 2</b>                                              | <b>BIL</b> Connecteur PCIe 1                                                         |
| <b>EST</b> Connecteur de bande latérale de ventilateur                   | <b>EFT</b> Connecteur d'alimentation de la carte de ventilateur                      |
| <b>EEI</b> Connecteur d'alimentation RAID interne                        | <b>EL</b> Connecteur de pompe                                                        |
| <b>B3</b> Connecteur de bloc d'alimentation 1                            | EM Connecteur d'alimentation du fond de panier Remarque 1                            |
| <b>ET</b> Connecteur de bloc d'alimentation 2                            | <b>ES</b> Connecteur d'alimentation du fond de panier arrière/<br>7 mm/GPURemarque 2 |
| <b>By</b> Emplacement de carte mezzanine 2                               | 40 Connecteur RoT                                                                    |
| <b>41</b> Connecteur du commutateur d'intrusion (réservé)                | <b>22</b> Connecteur d'interface du fond de panier M.2/7 mm                          |
| <b>ES</b> Connecteur d'alimentation de la carte de ventilateur           | 44 Connecteur de bande latérale de ventilateur                                       |
| 45 Connecteurs 1-7 du ventilateur                                        | 46 Poignée de levage                                                                 |
| <b>47</b> Connecteur du commutateur d'intrusion                          |                                                                                      |

- 1. L'inscription sérigraphiée de ce connecteur sur le bloc carte mère peut être BP Pwr ou BP1 Pwr.
- 2. L'inscription sérigraphiée de ce connecteur sur le bloc carte mère peut être 7MM/RBP/GPU Pwr ou 7M/RBP/GPU Pwr.

### <span id="page-45-0"></span>Commutateurs du bloc carte mère

La présente section fournit des informations sur les emplacements et les fonctions du bloc commutateur du bloc carte mère, qui contient la carte d'E-S système et la carte du processeur.

### Important :

- 1. Avant de modifier la position d'un commutateur ou d'un cavalier, mettez le serveur hors tension et débranchez tous les cordons d'alimentation et câbles externes. Passez en revue les informations suivantes :
	- [https://pubs.lenovo.com/safety\\_documentation/](https://pubs.lenovo.com/safety_documentation/)
	- [« Conseils d'installation » à la page 47](#page-56-0)
- [« Manipulation des dispositifs sensibles à l'électricité statique » à la page 50](#page-59-0)
- [« Mise hors tension du serveur » à la page 67](#page-76-0)
- 2. Tous les blocs de commutateurs ou de cavaliers du bloc carte mère qui n'apparaissent pas sur les figures du présent document sont réservés.

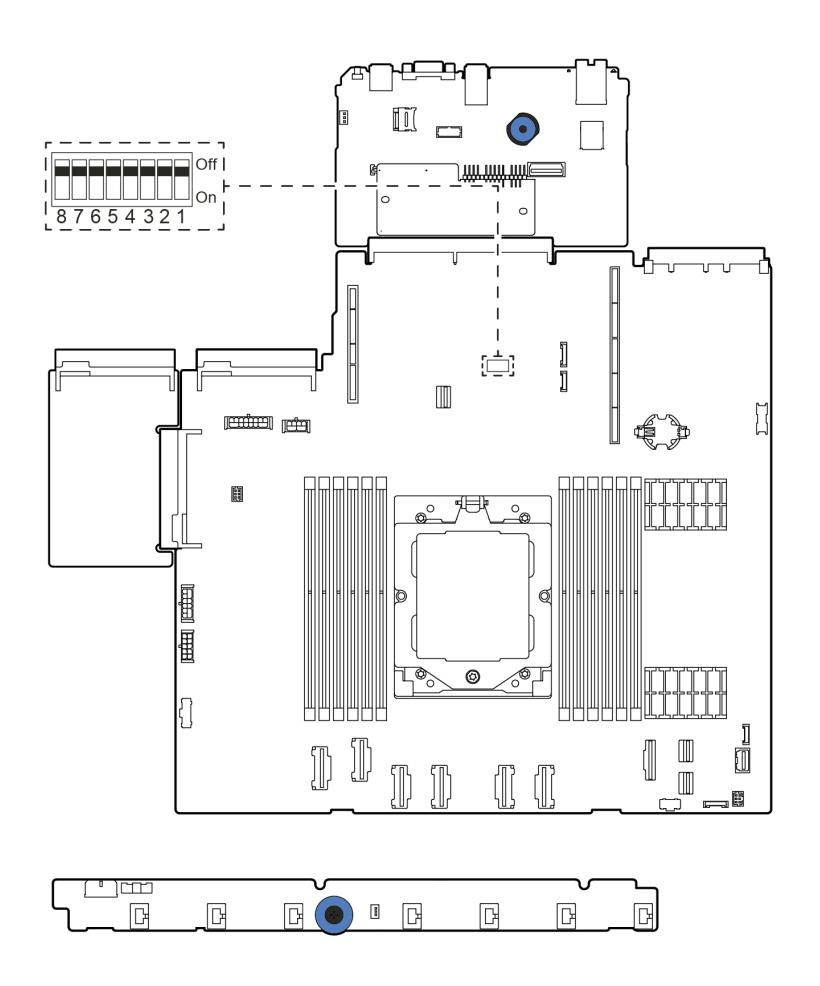

Figure 15. Bloc commutateur du bloc carte mère

| Commuta-<br>teur   | Nom du<br>commutateur                        | Position par défaut | <b>Description</b>                                                                                      |
|--------------------|----------------------------------------------|---------------------|----------------------------------------------------------------------------------------------------|
| SW <sub>5-1</sub>  | Réinitialisation forcée<br>de l'UC et du BMC | Éteint              | Force la réinitialisation du BMC et de l'UC lors de son<br>basculement sur la position <b>activée</b> . |
| SW <sub>5</sub> -2 | Effacement du<br><b>CMOS</b>                 | Éteint              | Efface le registre d'horloge en temps réel (RTC) lors<br>de son basculement sur la position activée.    |
| SW <sub>5</sub> -3 | Remplacement du<br>mot de passe              | Éteint              | Remplace le mot de passe à la mise sous tension lors<br>de son basculement sur la position activée.     |
| SW <sub>5</sub> -4 | <b>Réinitialisation FPGA</b>                 | Éteint              | Force la réinitialisation du FPGA lors de son<br>basculement sur la position activée.                   |
| SW <sub>5</sub> -5 | Réservé                                      | Éteint              | Réservé                                                                                                 |
| SW <sub>5</sub> -6 | Réservé                                      | Éteint              | Réservé                                                                                                 |
| <b>SW5-7</b>       | Réservé                                      | Éteint              | Réservé                                                                                                 |
| SW <sub>5</sub> -8 | Réservé                                      | Éteint              | Réservé                                                                                                 |

Tableau 22. Bloc commutateur SW5 du bloc carte mère

### <span id="page-47-0"></span>Voyants système et affichage des diagnostics

Reportez-vous à la section ci-après pour obtenir des informations sur les voyants système et l'affichage des diagnostics.

Pour plus d'informations, voir [« Dépannage par l'intermédiaire des voyants système et de l'affichage des](#page-350-0)  [diagnostics » à la page 341.](#page-350-0)

# <span id="page-48-0"></span>Chapitre 3. Liste des pièces

Identifiez chacun des composants disponibles pour votre serveur dans la liste de pièces.

Pour plus d'informations sur la commande de pièces :

- 1. Accédez au site <http://datacentersupport.lenovo.com> et affichez la page de support de votre serveur.
- 2. Cliquez sur Composants.
- 3. Entrez le numéro de série pour afficher une liste des composants pour votre serveur.

Il est fortement recommandé de vérifier les données de synthèse de l'alimentation de votre serveur à l'aide de Lenovo Capacity Planner avant d'acheter de nouvelles pièces.

Remarque : Selon le modèle, il est possible que votre serveur diffère légèrement de l'illustration.

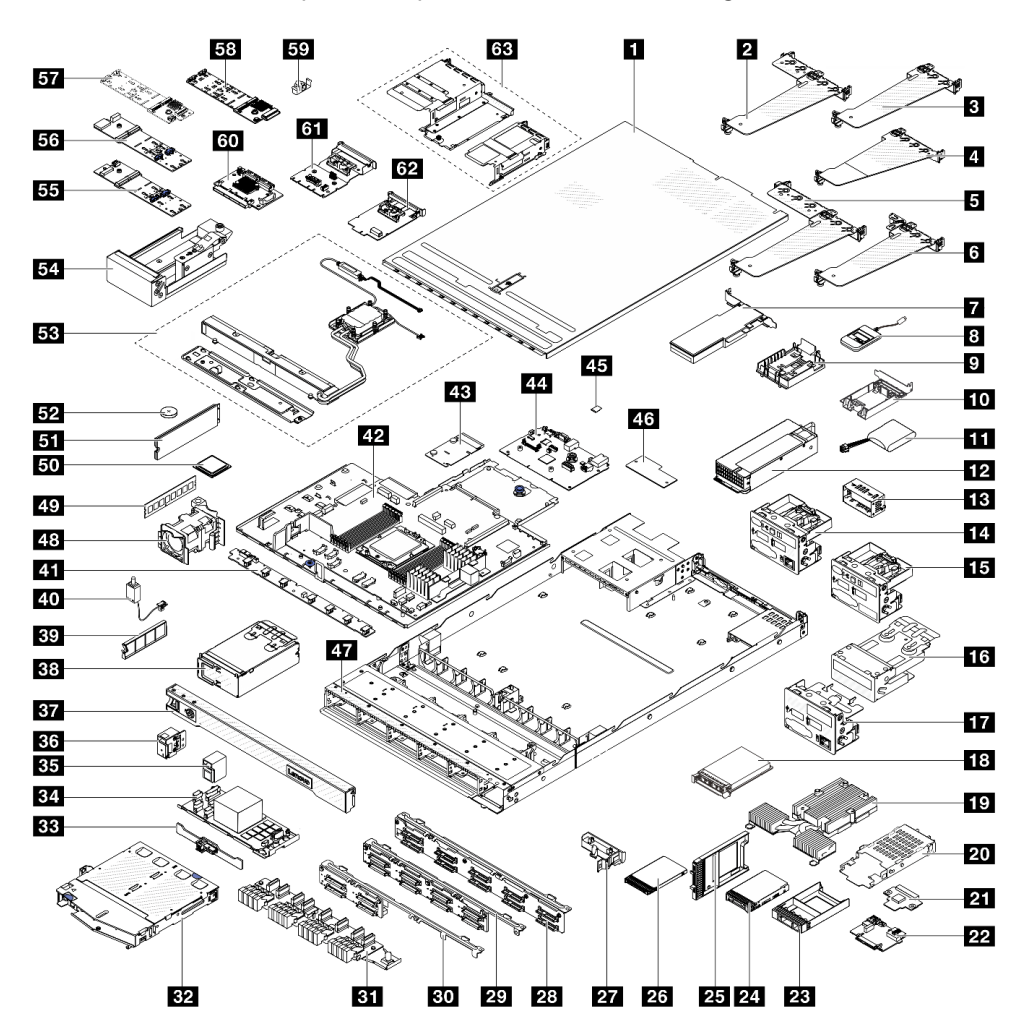

Figure 16. Composants serveur

Les pièces répertoriées dans le tableau suivant sont identifiées comme une des suivantes :

• T1 : Unité remplaçable par l'utilisateur (CRU) de niveau 1. Le remplacement des CRU de niveau 1 vous incombe. Si Lenovo installe une unité remplaçable par l'utilisateur de niveau 1 à votre demande sans contrat de service préalable, les frais d'installation vous seront facturés.

- T2 : Unité remplaçable par l'utilisateur (CRU) de niveau 2. Vous pouvez installer une CRU de niveau 2 vous-même ou demander à Lenovo de l'installer, sans frais supplémentaire, selon le type de service prévu par la garantie de votre serveur.
- F : Unité remplaçable sur site (FRU). Seuls les techniciens de maintenance qualifiés sont habilités à installer les FRU.
- C : Composants consommables et structurels. L'achat et le remplacement des composants consommables et structurels (par exemple, un obturateur ou un cache) est votre responsabilité. Si Lenovo achète ou installe une pièce structurelle à votre demande, les frais d'installation vous seront facturés.

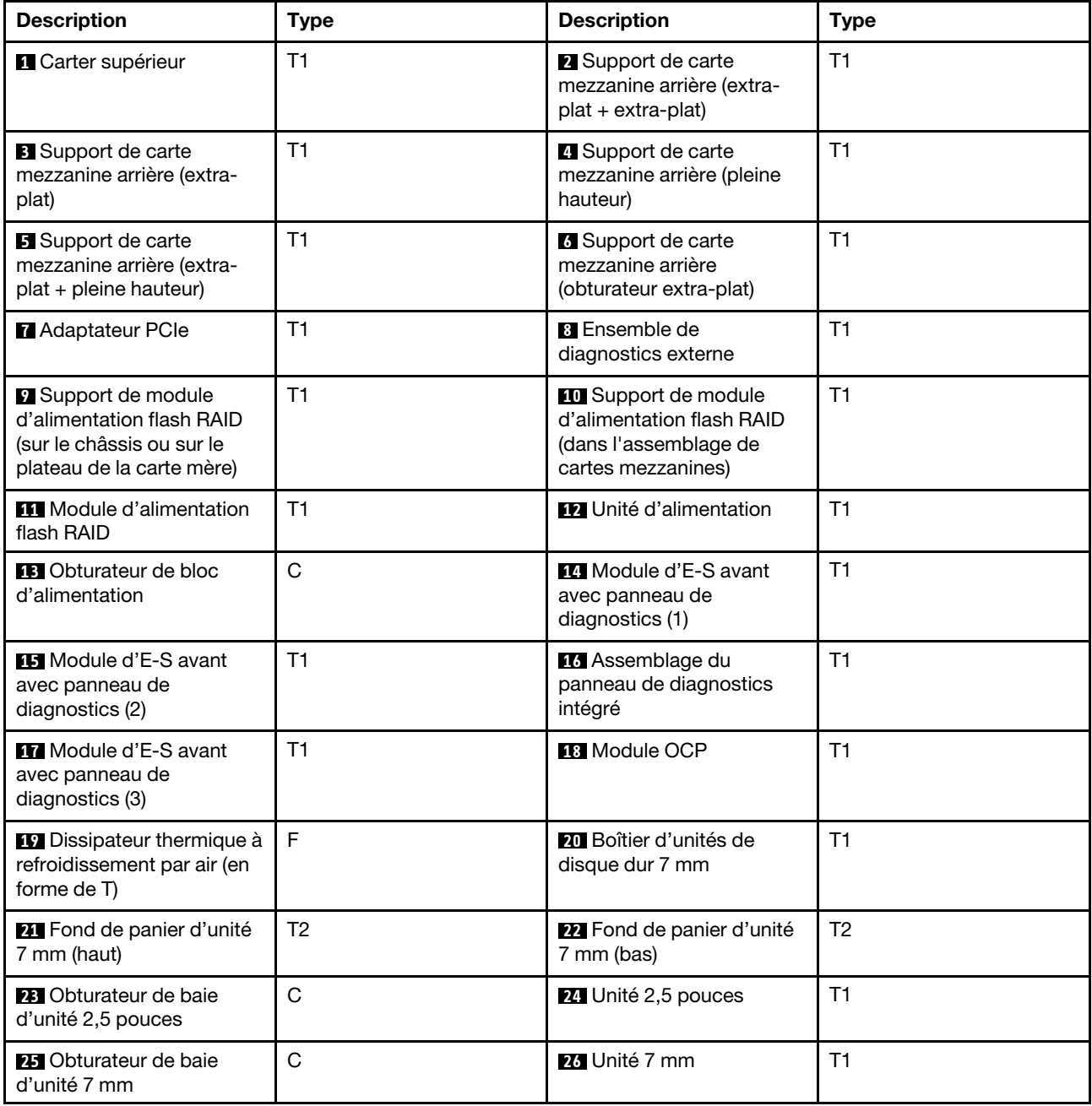

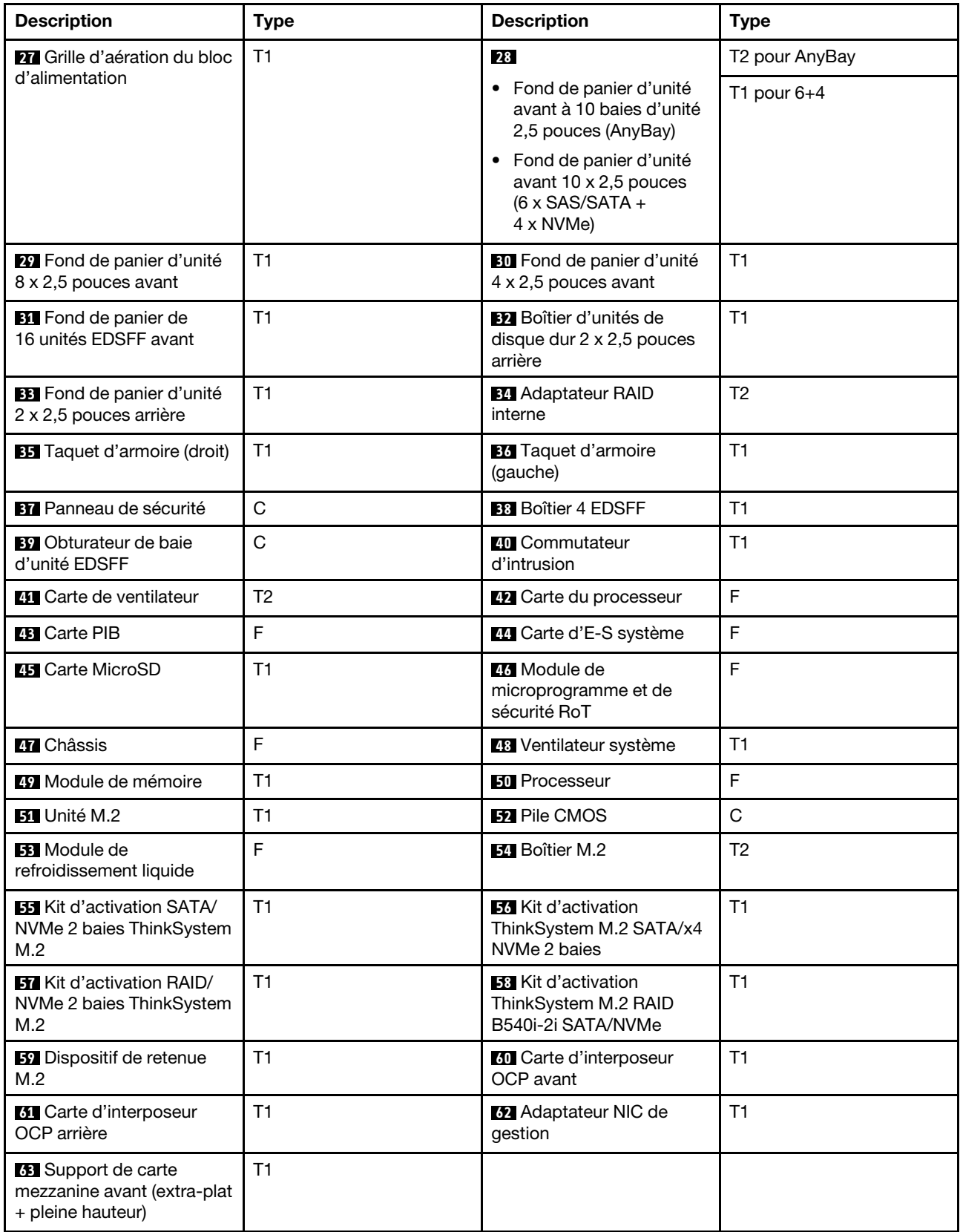

### Cordons d'alimentation

Plusieurs cordons d'alimentation sont disponibles, selon le pays et la région où le serveur est installé.

Pour afficher les cordons d'alimentation disponibles pour le serveur :

1. Accédez à :

### <http://dcsc.lenovo.com/#/>

- 2. Cliquez sur Preconfigured Model (Modèle préconfiguré) ou Configure to order (Configuration de la commande).
- 3. Entrez le type de machine et le modèle de votre serveur pour afficher la page de configuration.
- 4. Cliquez sur l'onglet Power (Alimentation) ➙ Power Cables (Cordons d'alimentation) pour afficher tous les cordons d'alimentation.

### Remarques :

- Pour votre sécurité, vous devez utiliser le cordon d'alimentation fourni avec une prise de terre. Pour éviter les chocs électriques, utilisez toujours le cordon d'alimentation et la fiche avec une prise correctement mise à la terre.
- Les cordons d'alimentation utilisés aux Etats-Unis et au Canada pour ce produit sont homologués par l'Underwriter's Laboratories (UL) et certifiés par l'Association canadienne de normalisation (CSA).
- Pour une tension de 115 volts, utilisez un ensemble homologué UL, composé d'un cordon à trois conducteurs de type SVT ou SJT, de diamètre au moins égal au numéro 18 AWG et de longueur n'excédant pas 4,6 mètres, et d'une fiche de prise de courant (15 A - 125 V) à lames en parallèle, avec mise à la terre.
- Pour une tension de 230 volts (États-Unis), utilisez un ensemble homologué UL, composé d'un cordon à trois conducteurs de type SVT ou SJT, de diamètre au moins égal au numéro 18 AWG et de longueur n'excédant pas 4,6 mètres, et d'une fiche de prise de courant (15 A - 250 V) à lames en tandem, avec mise à la terre.
- Pour une tension de 230 volts (hors des États-Unis), utilisez un cordon muni d'une prise de terre. Assurezvous que le cordon d'alimentation est conforme aux normes de sécurité en vigueur dans le pays où l'unité sera installée.
- Les cordons d'alimentation autorisés dans une région ou un pays particulier ne sont généralement disponibles que dans cette région ou dans ce pays.

# <span id="page-52-1"></span>Chapitre 4. Déballage et configuration

Les informations de la présente section vous assistent lors du déballage et de la configuration du serveur. Lors du déballage du serveur, vérifiez si tous les éléments du colis sont les bons. Identifiez également le numéro de série du serveur et l'accès à Lenovo XClarity Controller. Assurez-vous de bien suivre les instructions de la section [« Liste de contrôle de configuration du serveur » à la page 45](#page-54-0) lors de la configuration du serveur.

## <span id="page-52-0"></span>Contenu du colis du serveur

Lorsque vous recevez votre serveur, vérifiez que le colis contient tout ce que vous devez recevoir.

Le colis du serveur comprend les éléments suivants :

- Serveur
- Kit d'installation de glissières\* . Le guide d'installation est fourni dans l'emballage.
- Bras de routage des câbles\* . Le guide d'installation est fourni dans l'emballage.
- Boîte d'emballage comprenant des éléments tels que les cordons d'alimentation\* , le kit d'accessoires et les documents imprimés.

### Remarques :

- Certains des éléments répertoriés sont disponibles uniquement sur certains modèles.
- Les éléments accompagnés d'un astérisque (\*) sont en option.

Si l'un des éléments est manquant ou endommagé, contactez votre revendeur. Conservez votre preuve d'achat et l'emballage. Ils peuvent vous être demandés en cas de demande d'application de la garantie.

### Identification du serveur et accès à Lenovo XClarity Controller

La présente section vous explique comment identifier votre serveur et où trouver les informations d'accès à Lenovo XClarity Controller.

### Identification de votre serveur

Lorsque vous prenez contact avec Lenovo pour obtenir de l'aide, les informations telles que le type de machine, le modèle et le numéro de série permettent aux techniciens du support d'identifier votre serveur et de vous apporter un service plus rapide.

La figure ci-après présente l'emplacement de l'étiquette d'identification, qui indique le numéro du modèle, le type de machine et le numéro de série du serveur.

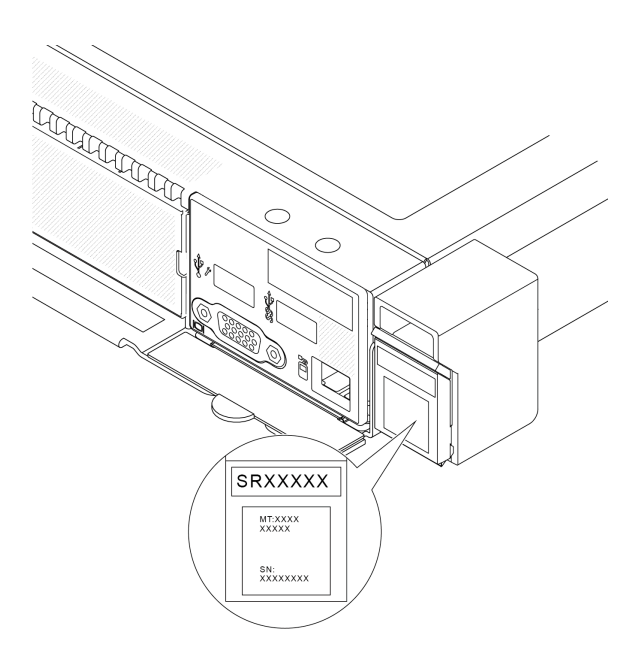

Figure 17. Emplacement de l'étiquette d'identification

### Étiquette d'accès réseau Lenovo XClarity Controller

L'étiquette d'accès réseau Lenovo XClarity Controller est fixée à l'étiquette amovible située près du coin inférieur droit à l'avant du châssis, avec l'adresse MAC accessible en tirant sur celle-ci.

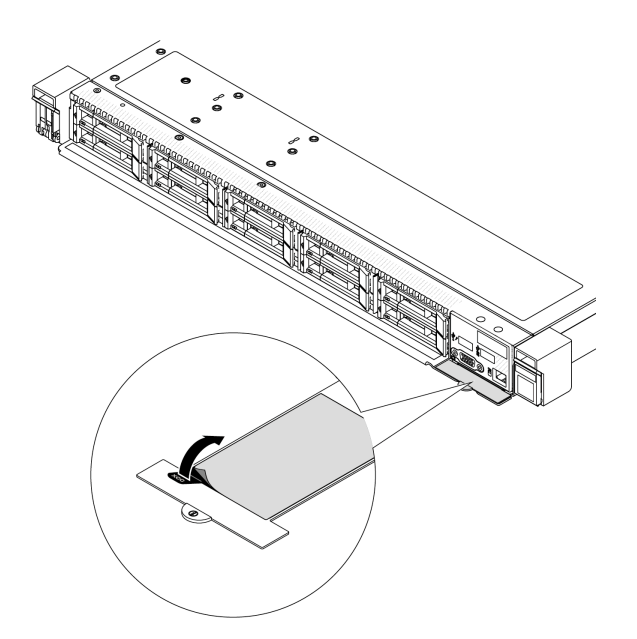

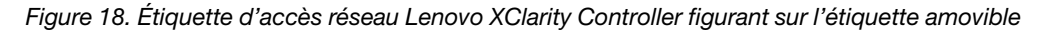

### Étiquette de maintenance et code QR

L'étiquette de maintenance système est située sur le carter supérieur et fournit un code de réponse rapide (QR) qui permet un accès mobile aux informations de maintenance. Vous pouvez scanner le code QR via une application de lecture de code QR installée sur votre appareil mobile et accéder rapidement à la page Web des informations de maintenance. La page Web des informations de maintenance fournit des informations

supplémentaires relatives à l'installation de composants et des vidéos de remplacement, ainsi que des codes d'erreur nécessaires au support.

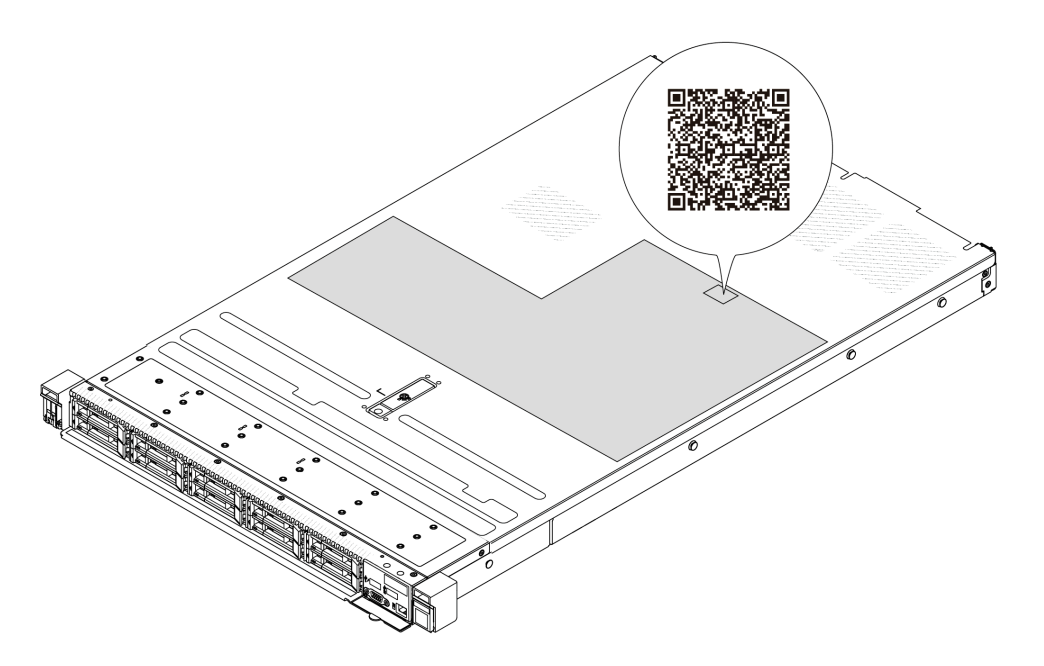

<span id="page-54-0"></span>Figure 19. Étiquette de maintenance et code QR

### Liste de contrôle de configuration du serveur

À l'aide de la liste de contrôle de configuration du serveur, vérifiez que vous avez effectué toutes les tâches nécessaires à la configuration du serveur.

La procédure de configuration du serveur varie selon la configuration du serveur tel qu'il a été livré. Dans certains cas, le serveur est entièrement configuré et vous n'avez qu'à le connecter au réseau et à une source d'alimentation en courant alternatif, puis à le mettre sous tension. Dans d'autres cas, il est nécessaire d'installer des options matérielles, de configurer le matériel et le microprogramme et d'installer un système d'exploitation.

Les étapes suivantes décrivent la procédure générale pour configurer un serveur.

### Configuration du matériel du serveur

Procédez comme suit pour configurer le matériel du serveur.

- 1. Déballez le serveur. Pour plus d'informations, voir [« Contenu du colis du serveur » à la page 43.](#page-52-0)
- 2. Installez tout matériel ou option de serveur nécessaire. Reportez-vous aux rubriques pertinentes dans [Chapitre 5 « Procédures de remplacement de matériel » à la page 47.](#page-56-1)
- 3. Installez les glissières et le bras de routage des câbles dans une armoire standard, si nécessaire. Suivez les instructions du Guide d'installation des glissières et du Bras de routage des câbles - Guide d'installation fournis avec le kit d'installation des glissières.
- 4. Installez le serveur dans une armoire standard, si nécessaire. Voir [« Installation du serveur dans une](#page-128-0) [armoire » à la page 119](#page-128-0).
- 5. Branchez tous les câbles externes sur le serveur. Pour connaître l'emplacement des connecteurs, voir [Chapitre 2 « Composants serveur » à la page 17](#page-26-0).

Vous devez, en général, connecter les câbles ci-après :

- Connecter le serveur à la source d'alimentation
- Connecter le serveur au réseau de données
- Connecter le serveur au dispositif de stockage
- Connecter le serveur au réseau de gestion
- 6. Mettez le serveur sous tension.

L'emplacement du bouton d'alimentation et du voyant d'alimentation sont indiqués ci-après :

- [Chapitre 2 « Composants serveur » à la page 17](#page-26-0)
- [« Dépannage par l'intermédiaire des voyants système et de l'affichage des diagnostics » à la page](#page-350-0)  [341](#page-350-0)

Vous pouvez mettre le serveur sous tension (voyant d'alimentation allumé) selon l'une des méthodes suivantes :

- Vous pouvez appuyer sur le bouton de mise sous tension.
- Le serveur peut redémarrer automatiquement après une interruption d'alimentation.
- Le serveur peut répondre aux demandes de mise sous tension distantes adressées au Lenovo XClarity Controller.

Remarque : Vous pouvez accéder à l'interface du processeur de gestion pour configurer le système sans mettre le serveur sous tension. Dès que le serveur est raccordé à l'alimentation, l'interface du processeur de gestion est disponible. Pour plus de détails concernant l'accès au processeur du serveur de gestion, voir la section « Ouverture et utilisation de l'interface Web de XClarity Controller » de la documentation XCC compatible avec votre serveur à l'adresse suivante : [https://pubs.lenovo.com/lxcc](https://pubs.lenovo.com/lxcc-overview/)[overview/](https://pubs.lenovo.com/lxcc-overview/).

7. Validez le serveur. Assurez-vous que le voyant d'alimentation, le voyant du connecteur Ethernet et le voyant réseau sont bien allumés en vert, ce qui signifie que le matériel du serveur a été correctement installé.

Pour plus d'informations sur les indications des voyants, voir [« Voyants système et affichage des](#page-47-0) [diagnostics » à la page 38.](#page-47-0)

### Configuration du système

Procédez comme suit pour configurer le système. Pour obtenir des instructions détaillées, Reportez-vous à [Chapitre 7 « Configuration système » à la page 329.](#page-338-0)

- 1. Définissez la connexion réseau du Lenovo XClarity Controller sur le réseau de gestion.
- 2. Mettez à jour le microprogramme pour le serveur, si nécessaire.
- 3. Configurez le microprogramme pour le serveur.

Les informations suivantes sont disponibles pour la configuration RAID :

- <https://lenovopress.lenovo.com/lp0578-lenovo-raid-introduction>
- <https://lenovopress.lenovo.com/lp0579-lenovo-raid-management-tools-and-resources>
- 4. Installez le système d'exploitation.
- 5. Sauvegardez la configuration du serveur.
- 6. Installez les applications et les programmes pour lesquels le serveur est destiné à être utilisé.

# <span id="page-56-1"></span>Chapitre 5. Procédures de remplacement de matériel

Cette section fournit des informations sur les procédures d'installation et de retrait pour tous les composants système pouvant faire l'objet d'une maintenance. Chaque procédure de remplacement d'un composant répertorie toutes les tâches qui doivent être effectuées pour accéder au composant à remplacer.

### <span id="page-56-0"></span>Conseils d'installation

Avant d'installer des composants dans le serveur, lisez les instructions d'installation.

Avant d'installer les périphériques en option, lisez attentivement les consignes suivantes :

Attention : Empêchez l'exposition à l'électricité statique, laquelle peut entraîner l'arrêt du système et la perte de données, en conservant les composants sensibles à l'électricité statique dans des emballages antistatiques jusqu'à leur installation, et en manipulant ces dispositifs en portant une dragonne de décharge électrostatique ou un autre système de mise à la terre.

- Lisez les consignes de sécurité et les instructions pour vous assurer de travailler sans danger :
	- La liste complète des consignes de sécurité concernant tous les produits est disponible à l'adresse :

[https://pubs.lenovo.com/safety\\_documentation/](https://pubs.lenovo.com/safety_documentation/)

- Les instructions suivantes sont également disponibles : [« Intervention à l'intérieur d'un serveur sous](#page-59-1)  [tension » à la page 50](#page-59-1) et [« Manipulation des dispositifs sensibles à l'électricité statique » à la page 50.](#page-59-0)
- Vérifiez que les composants que vous installez sont pris en charge par votre serveur.
	- Pour obtenir une liste des composants en option pris en charge par le serveur, voir [https://](https://serverproven.lenovo.com)  [serverproven.lenovo.com](https://serverproven.lenovo.com).
	- Pour connaître les contenus des modules en option, voir <https://serveroption.lenovo.com/>.
- Pour plus d'informations sur la commande de pièces :
	- 1. Accédez au site <http://datacentersupport.lenovo.com> et affichez la page de support de votre serveur.
	- 2. Cliquez sur **Composants**.
	- 3. Entrez le numéro de série pour afficher une liste des composants pour votre serveur.
- Avant d'installer un nouveau serveur, téléchargez et appliquez les microprogrammes les plus récents. Vous serez ainsi en mesure de résoudre les incidents connus et d'optimiser les performances de votre serveur. Accédez à [https://datacentersupport.lenovo.com/products/servers/thinksystem/sr635v3/7d9h//](https://datacentersupport.lenovo.com/products/servers/thinksystem/sr635v3/7d9h//downloads/driver-list/) [downloads/driver-list/](https://datacentersupport.lenovo.com/products/servers/thinksystem/sr635v3/7d9h//downloads/driver-list/) pour télécharger les mises à jour du microprogramme pour votre serveur.

Important : Certaines solutions de cluster nécessitent des niveaux de code spécifiques ou des mises à jour de code coordonnées. Si le composant fait partie d'une solution en cluster, vérifiez que le niveau le plus récent du code est pris en charge pour cette solution avant de mettre le code à jour.

- Si vous remplacez un composant, par exemple, un adaptateur, qui contient un microprogramme, vous devrez peut-être également mettre à jour le microprogramme de ce composant. Pour en savoir plus sur la mise à jour du microprogramme, voir [« Mise à jour du microprogramme » à la page 331](#page-340-0).
- Une bonne pratique consiste à vérifier que le serveur fonctionne correctement avant d'installer un composant en option.
- Nettoyez l'espace de travail et placez les composants retirés sur une surface plane, lisse, stable et non inclinée.
- N'essayez pas de soulever un objet trop lourd pour vous. Si vous devez soulever un objet lourd, lisez attentivement les consignes suivantes :
	- Veillez à être bien stable pour ne pas risquer de glisser.
	- Répartissez le poids de l'objet sur vos deux jambes.
	- Effectuez des mouvements lents. N'avancez et ne tournez jamais brusquement lorsque vous portez un objet lourd.
	- Pour éviter de solliciter les muscles de votre dos, soulevez l'objet en le portant ou en le poussant avec les muscles de vos jambes.
- Sauvegardez toutes les données importantes avant de manipuler les unités de disque.
- Ayez à disposition un petit tournevis à lame plate, un petit tournevis cruciforme, un tournevis T8 et un tournevis Torx T20.
- Pour voir les voyants d'erreur sur la carte mère (bloc carte mère) et les composants internes, laissez le serveur sous tension.
- Vous n'avez pas besoin de mettre le serveur hors tension pour retirer ou installer les blocs d'alimentation, les ventilateurs ou les périphériques USB remplaçables à chaud. Cependant, vous devez le mettre hors tension avant d'entamer toute procédure nécessitant le retrait ou l'installation de câbles d'adaptateur et vous devez déconnecter le serveur de la source d'alimentation avant d'entamer toute procédure nécessitant le retrait ou l'installation d'une carte mezzanine.
- Lorsque vous remplacez des unités de bloc d'alimentation ou des ventilateurs, reportez-vous aux règles de redondance relatives à ces composants.
- La couleur bleue sur un composant indique les points de contact qui permettent de le saisir pour le retirer ou l'installer dans le serveur, actionner un levier, etc.
- La couleur orange sur un composant ou la présence d'une étiquette orange à proximité ou sur un composant indique que le composant est remplaçable à chaud. Si le serveur et le système d'exploitation prennent en charge la fonction de remplacement à chaud, vous pouvez retirer ou installer le composant alors que le serveur fonctionne. La couleur orange peut également indiquer les points de contact sur les composants remplaçables à chaud. Si vous devez retirer ou installer un composant remplaçable à chaud spécifique dans le cadre d'une procédure quelconque, consultez les instructions appropriées pour savoir comment procéder avant de retirer ou d'installer le composant.
- La bande rouge sur les unités, adjacente au taquet de déverrouillage, indique que celles-ci peuvent être remplacées à chaud si le serveur et système d'exploitation prennent en charge le remplacement à chaud. Cela signifie que vous pouvez retirer ou installer l'unité alors que le serveur est en cours d'exécution.

Remarque : Si vous devez retirer ou installer une unité remplaçable à chaud dans le cadre d'une procédure supplémentaire, consultez les instructions spécifiques au système pour savoir comment procéder avant de retirer ou d'installer l'unité.

• Une fois le travail sur le serveur terminé, veillez à réinstaller tous les caches de sécurité, les protections mécaniques, les étiquettes et les fils de terre.

## Liste de contrôle d'inspection de sécurité

Utilisez les informations de cette section pour identifier les conditions potentiellement dangereuses concernant votre serveur. Les éléments de sécurité requis ont été conçus et installés au fil de la fabrication de chaque machine afin de protéger les utilisateurs et les techniciens de maintenance contre tout risque physique.

Remarque : Le produit n'est pas adapté à une utilisation sur des terminaux vidéo, conformément aux réglementations sur le lieu de travail §2.

Remarque : La configuration du serveur est réalisée uniquement dans la salle de serveur.

### ATTENTION :

Cet équipement doit être installé par un technicien qualifié, conformément aux directives NEC, IEC 62368-1 et IEC 60950-1, la norme pour la sécurité des équipements électroniques dans le domaine de l'audio/vidéo, de la technologie des informations et des technologies de communication. Lenovo suppose que vous êtes habilité à effectuer la maintenance du matériel et formé à l'identification des risques dans les produits présentant des niveaux de courant électrique. L'accès à l'appareil se fait via l'utilisation d'un outil, d'un verrou et d'une clé, ou par tout autre moyen de sécurité et est contrôlé par l'autorité responsable de l'emplacement.

Important : Le serveur doit être mis à la terre afin de garantir la sécurité de l'opérateur et le bon fonctionnement du système. La mise à la terre de la prise de courant peut être vérifiée par un électricien agréé.

Utilisez la liste de contrôle suivante pour vérifier qu'il n'existe aucune condition potentiellement dangereuse :

- 1. Vérifiez que l'alimentation est coupée et que le cordon d'alimentation est débranché.
- 2. Vérifiez l'état du cordon d'alimentation.
	- Vérifiez que le connecteur de mise à la terre à trois fils est en parfait état. A l'aide d'un mètre, mesurez la résistance du connecteur de mise à la terre à trois fils entre la broche de mise à la terre externe et la terre du châssis. Elle doit être égale ou inférieure à 0,1 ohm.
	- Vérifiez que le type du cordon d'alimentation est correct.

Pour afficher les cordons d'alimentation disponibles pour le serveur :

a. Accédez à :

<http://dcsc.lenovo.com/#/>

- b. Cliquez sur Preconfigured Model (Modèle préconfiguré) ou Configure to order (Configuration de la commande).
- c. Entrez le type de machine et le modèle de votre serveur pour afficher la page de configuration.
- d. Cliquez sur l'onglet Power (Alimentation) → Power Cables (Cordons d'alimentation) pour afficher tous les cordons d'alimentation.
- Vérifiez que la couche isolante n'est pas effilochée, ni déchirée.
- 3. Vérifiez l'absence de modifications non agréées par Lenovo. Étudiez avec soin le niveau de sécurité des modifications non agréées par Lenovo.
- 4. Vérifiez la présence éventuelle de conditions dangereuses dans le serveur (obturations métalliques, contamination, eau ou autre liquide, signes d'endommagement par les flammes ou la fumée).
- 5. Vérifiez que les câbles ne sont pas usés, effilochés ou pincés.
- 6. Vérifiez que les fixations du carter du bloc d'alimentation électrique (vis ou rivets) sont présentes et en parfait état.

### Remarques sur la fiabilité du système

Consultez les instructions sur la fiabilité du système pour garantir le refroidissement correct du système et sa fiabilité.

Vérifiez que les conditions suivantes sont remplies :

- Si le serveur est fourni avec une alimentation de secours, chaque baie de bloc d'alimentation doit être équipée d'un bloc d'alimentation.
- Il convient de ménager un dégagement suffisant autour du serveur pour permettre un refroidissement correct. Respectez un dégagement de 50 mm (2,0 po) environ à l'avant et à l'arrière du serveur. Ne placez aucun objet devant les ventilateurs.
- Avant de mettre le serveur sous tension, réinstallez le carter du serveur pour assurer une ventilation et un refroidissement corrects du système. N'utilisez pas le serveur sans le carter pendant plus de 30 minutes, car vous risquez d'endommager les composants serveur.
- Il est impératif de respecter les instructions de câblage fournies avec les composants en option.
- Un ventilateur défaillant doit être remplacé sous 48 heures à compter de son dysfonctionnement.
- Un ventilateur remplaçable à chaud doit être remplacé dans les 30 secondes suivant son retrait.
- Une unité remplaçable à chaud doit être remplacée dans les 2 minutes suivant son retrait.
- Un bloc d'alimentation remplaçable à chaud doit être remplacé dans les deux minutes suivant son retrait.
- Chaque grille d'aération fournie avec le serveur doit être installée au démarrage du serveur (certains serveurs peuvent être fournis avec plusieurs grilles d'aération). Faire fonctionner le serveur en l'absence d'une grille d'aération risque d'endommager le processeur.
- Tous les connecteurs de processeur doivent être munis d'un cache ou d'un processeur-dissipateur thermique.
- Si plusieurs processeurs sont installés, il convient de respecter rigoureusement les règles de peuplement de ventilateur pour chaque serveur.

### <span id="page-59-1"></span>Intervention à l'intérieur d'un serveur sous tension

Pour pouvoir observer les informations système du panneau d'affichage ou remplacer des composants remplaçables à chaud, il peut être nécessaire de maintenir le serveur sous tension en laissant le carter ouvert. Consultez ces instructions avant de procéder à cette action.

Attention : Le serveur peut s'arrêter et une perte de données peut survenir lorsque les composants internes du serveur sont exposés à l'électricité statique. Pour éviter ce problème, utilisez toujours une dragonne de décharge électrostatique ou d'autres systèmes de mise à la terre lorsque vous intervenez à l'intérieur d'un serveur sous tension.

- Evitez de porter des vêtements larges, en particulier autour des avant-bras. Boutonnez ou remontez vos manches avant d'intervenir l'intérieur du serveur.
- Faites en sorte que votre cravate, votre écharpe, votre cordon de badge ou vos cheveux ne flottent pas dans le serveur.
- Retirez les bijoux de type bracelet, collier, bague, boutons de manchettes ou montre-bracelet.
- Videz les poches de votre chemise (stylos ou crayons) pour éviter qu'un objet quelconque tombe dans le serveur quand vous vous penchez dessus.
- Veillez à ne pas faire tomber d'objets métalliques (trombones, épingles à cheveux et vis) à l'intérieur du serveur.

### <span id="page-59-0"></span>Manipulation des dispositifs sensibles à l'électricité statique

Consultez ces instructions avant de manipuler des dispositifs sensibles à l'électricité statique, afin de réduire les risques d'endommagement lié à une décharge électrostatique.

Attention : Empêchez l'exposition à l'électricité statique, laquelle peut entraîner l'arrêt du système et la perte de données, en conservant les composants sensibles à l'électricité statique dans des emballages antistatiques jusqu'à leur installation, et en manipulant ces dispositifs en portant une dragonne de décharge électrostatique ou un autre système de mise à la terre.

- Limitez vos mouvements pour éviter d'accumuler de l'électricité statique autour de vous.
- Prenez encore davantage de précautions par temps froid, car le chauffage réduit le taux d'humidité intérieur et augmente l'électricité statique.
- Utilisez toujours une dragonne de décharge électrostatique ou un autre système de mise à la terre, en particulier lorsque vous intervenez à l'intérieur d'un serveur sous tension.
- Le dispositif étant toujours dans son emballage antistatique, mettez-le en contact avec une zone métallique non peinte de la partie externe du serveur pendant au moins deux secondes. Cette opération élimine l'électricité statique de l'emballage et de votre corps.
- Retirez le dispositif de son emballage et installez-le directement dans le serveur sans le poser entretemps. Si vous devez le poser, replacez-le dans son emballage antistatique. Ne posez jamais le dispositif sur le serveur ou sur une surface métallique.
- Lorsque vous manipulez le dispositif, tenez-le avec précaution par ses bords ou son cadre.
- Ne touchez pas les joints de soudure, les broches ou les circuits à découvert.
- Tenez le dispositif hors de portée d'autrui pour éviter un possible endommagement.

## Règles techniques

Reportez-vous aux règles et limitations techniques ci-après lorsque vous installez les composants serveur associés.

# Règles et ordre d'installation d'un module de mémoire

Les modules de mémoire doivent être installés dans un ordre donné, en fonction de la configuration de la mémoire que vous mettez en place et du nombre de modules de mémoire installés sur le serveur.

### Types de mémoire pris en charge

Pour plus d'informations sur les types de modules de mémoire pris en charge par le serveur, voir la section « Mémoire » dans les [« Spécifications techniques » à la page 3.](#page-12-0)

Des informations sur l'optimisation des performances mémoire et la configuration de la mémoire sont disponibles sur le site Lenovo Press à l'adresse suivante :

### <https://lenovopress.lenovo.com/servers/options/memory>

En outre, vous pouvez utiliser un configurateur de mémoire, qui est disponible sur le site suivant :

### [https://dcsc.lenovo.com/#/memory\\_configuration](https://dcsc.lenovo.com/#/memory_configuration)

Vous trouverez ci-dessous des informations spécifiques sur l'ordre d'installation requis des modules de mémoire dans votre serveur en fonction de la configuration système et du mode mémoire que vous implémentez.

### Instruction d'installation du module de mémoire

Respectez les règles ci-dessous lors de l'installation de barrettes DIMM :

- La combinaison de barrettes DIMM issues de fournisseurs différents est prise en charge dans un système.
- La combinaison de barrettes DIMM x4 et x8 n'est pas autorisée dans un système.
- La combinaison de RDIMM 3DS et de RDIMM non 3DS dans un même système n'est pas autorisée.
- La combinaison de RDIMM 3DS à 4 rangs et de RDIMM 3DS à 8 rangs dans un même système n'est pas autorisée.
- La combinaison de barrettes DIMM EC4 et EC8 n'est pas autorisée dans un système.
- Le mélange de modules DIMM 16 Go (16 Go, 32 Go et 64 Go) et de modules DIMM 24 Go (24 Go, 48 Go et 96 Go) n'est pas autorisé dans un système.
- Seule la combinaison de DIMM à un rang et à deux rangs dans un système est autorisée.
- Lors de l'installation de barrettes DIMM de différentes capacités, installez d'abord celle ayant la capacité la plus élevée, en respectant la séquence de remplissage.
- Pour des performances optimales, il est recommandé de procéder au remplissage afin d'obtenir une capacité de mémoire et un rang identique pour les 12 canaux.
- La combinaison de modules RDIMM 3DS de 128 Go et de modules RDIMM 3DS de 256 Go dans un même système n'est pas autorisée.

### Ordre d'installation d'un module de mémoire

Remarques : Dans les tableaux ci-après :

- S1 à S12 indiquent les emplacements DIMM de 1 à 12.
- 1 à 12 indiquent l'ordre d'installation.

Le tableau suivant présente la séquence de remplissage des barrettes DIMM.

| <b>Total des</b>         | Numéro d'emplacement |            |            |                |                |    |                |                |                |                |                |                |
|--------------------------|----------------------|------------|------------|----------------|----------------|----|----------------|----------------|----------------|----------------|----------------|----------------|
| barrettes<br><b>DIMM</b> | <b>S12</b>           | <b>S11</b> | <b>S10</b> | S <sub>9</sub> | S <sub>8</sub> | S7 | S <sub>6</sub> | S <sub>5</sub> | S <sub>4</sub> | S <sub>3</sub> | S <sub>2</sub> | S <sub>1</sub> |
| 1 DIMM                   |                      |            |            |                |                |    |                |                |                |                |                |                |
| 2 DIMM                   |                      |            |            |                |                |    | $\overline{2}$ |                |                |                |                |                |
| 4 DIMM                   |                      |            |            | 3              |                |    | 2              |                | $\overline{4}$ |                |                |                |
| 6 DIMM                   |                      |            |            | 3              | 5              |    | $\overline{2}$ | 6              | 4              |                |                |                |
| 8 DIMM                   |                      | 7          |            | 3              | $\overline{5}$ |    | 2              | 6              | $\overline{4}$ |                | 8              |                |
| 10 DIMM                  |                      | ⇁          | 9          | 3              | 5              |    | $\overline{c}$ | 6              | 4              | 10             | 8              |                |
| 12 DIMM                  | 11                   | 7          | 9          | 3              | $\overline{5}$ |    | $\overline{2}$ | 6              | 4              | 10             | 8              | 12             |

Tableau 23. Séquence de remplissage des barrettes DIMM

### Emplacements et adaptateurs PCIe

La bonne compréhension des règles techniques relatives aux adaptateurs PCIe permet de vous aider à bien installer et configurer les adaptateurs PCIe dans le système.

Pour connaître les règles techniques relatives aux adaptateurs PCIe, voir ci-après.

- [« Adaptateur PCIe pris en charge pour les différents modèles » à la page 53](#page-62-0)
- [« Ordre et règles d'installation des adaptateurs PCIe » à la page 54](#page-63-0)
- [« Priorité d'installation dans les emplacements recommandée pour les adaptateurs PCIe » à la page 55](#page-64-0)
- [« Règles techniques de combinaison d'adaptateurs PCIe/OCP avec des adaptateurs RAID/HBA » à la](#page-66-0) [page 57](#page-66-0)
- [« Règles techniques de combinaison d'adaptateurs PCIe avec des processeurs » à la page 57](#page-66-1)

#### <span id="page-62-0"></span>Adaptateur PCIe pris en charge pour les différents modèles

Tableau 24. Adaptateurs PCIe pris en charge et leurs emplacements

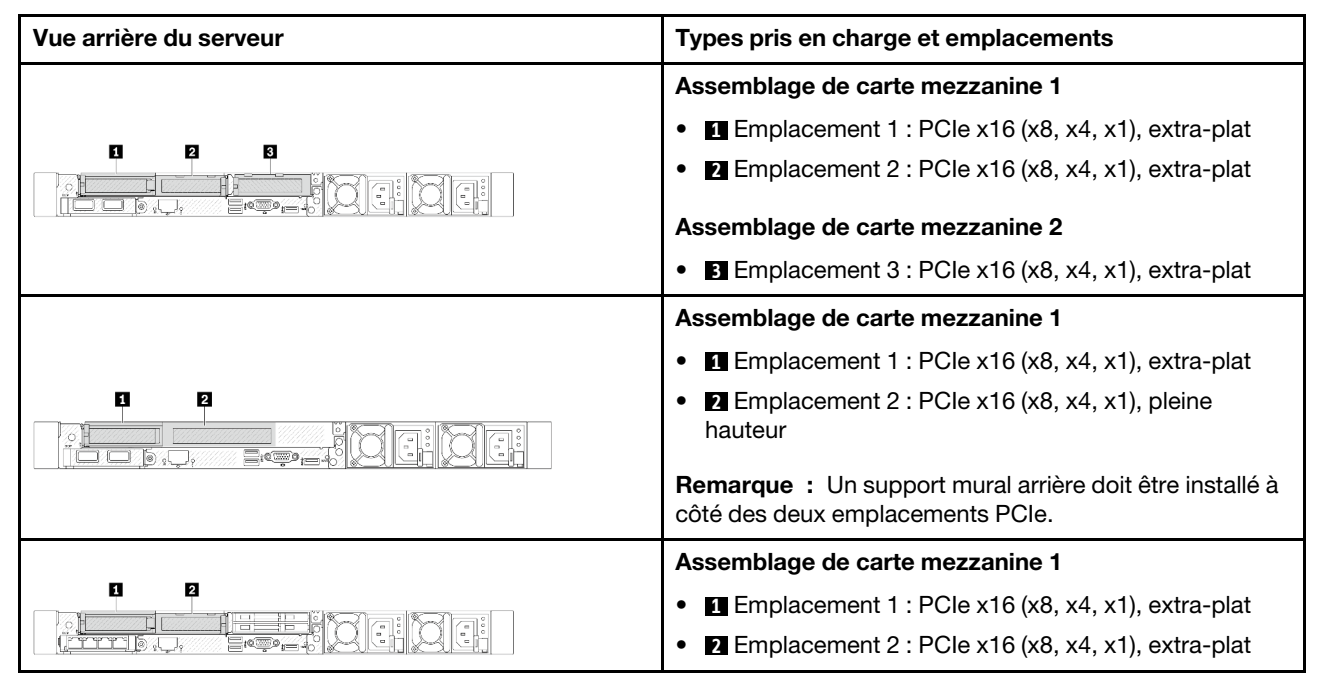

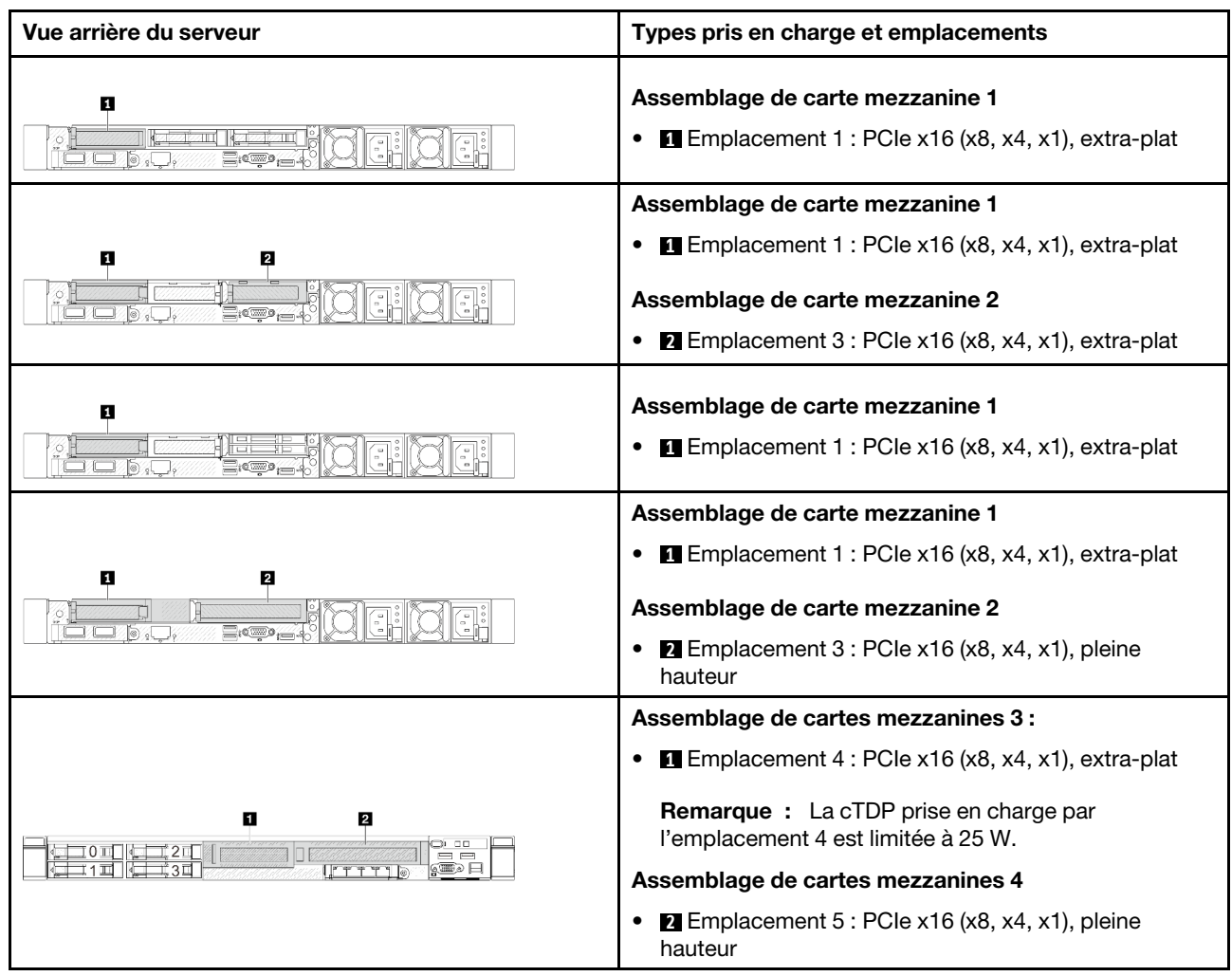

### Tableau 24. Adaptateurs PCIe pris en charge et leurs emplacements (suite)

### <span id="page-63-0"></span>Ordre et règles d'installation des adaptateurs PCIe

Consultez la priorité d'installation suggérée suivante lorsque vous souhaitez installer différents types d'adaptateurs PCIe :

Tableau 25. Priorité d'installation recommandée pour les différents types d'adaptateurs PCIe

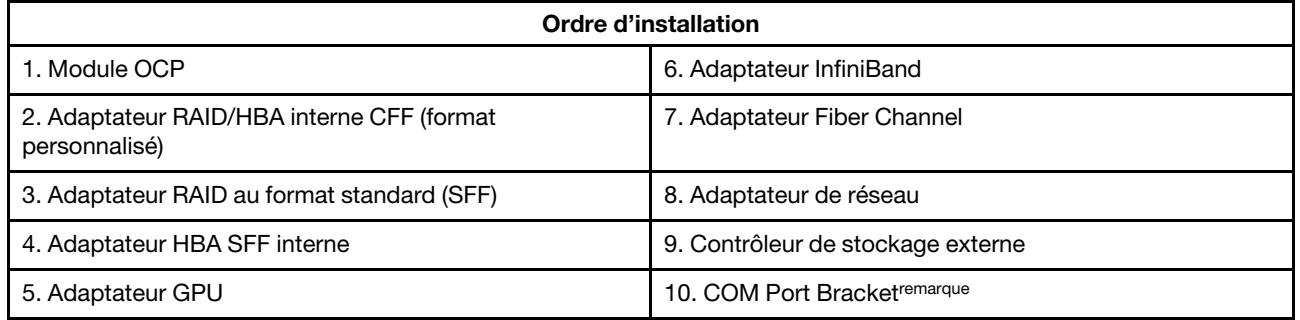

Remarque : Lorsqu'une carte de port COM est installée, elle occupe un emplacement PCIe (emplacement 3) et nécessite un support de carte mezzanine extra-plat. Voir [« Remplacement d'une carte](#page-207-0)  [mezzanine arrière » à la page 198](#page-207-0) pour obtenir plus de détails sur les supports de carte mezzanine.

### <span id="page-64-0"></span>Priorité d'installation dans les emplacements recommandée pour les adaptateurs PCIe

Consultez la priorité d'installation dans les emplacements suggérée suivante lorsque vous souhaitez installer un adaptateur PCIe en particulier :

| Priorité d'installation dans<br>les emplacements<br>recommandée                | <b>Adaptateurs PCIe</b>                                                                                                    | Nombre maximal<br>pris en charge |
|--------------------------------------------------------------------------------|----------------------------------------------------------------------------------------------------|----------------------------------|
| Doit être installé dans<br>l'emplacement 1                                     | Adaptateurs RAID/HBA internes SFF                                                                                                    | 1                                |
| <b>Emplacement 1 &gt;</b><br><b>Emplacement 2</b>                              | Adaptateurs RAID M.2/7 mm :<br>RAID 5350-8i pour unité M.2/7 mm SATA Enable<br>$\bullet$<br>RAID 540-8i pour unité M.2/7 mm NVMe Enable                                                                                                    | $\mathbf{1}$                     |
| <b>Emplacement 1 &gt;</b><br><b>Emplacement 3</b>                              | Adaptateurs InfiniBand:<br>• ThinkSystem Nvidia ConnectX-7 NDR OSFP400 1-port PCIe<br>Gen5 x16 InfiniBand Adapter<br>• ThinkSystem NVIDIA ConnectX-7 NDR200/HDR QSFP112<br>2-Port PCIe Gen5 x16 InfiniBand Adapter                                                                                                    | $\mathcal{P}$                    |
| <b>Emplacement 1 &gt;</b><br><b>Emplacement 2 &gt;</b><br><b>Emplacement 3</b> | Adaptateur réseau : ThinkSystem Broadcom 57454 10GBASE-<br>T 4-port PCIe Ethernet Adapter                                                                                                    | 3                                |
| <b>Emplacement 2 &gt;</b><br><b>Emplacement 3</b>                              | Adaptateur réseau : ThinkSystem Broadcom 57504 10/25GbE<br>SFP28 4-Port PCIe Ethernet Adapter                                                                                                    | $\overline{c}$                   |
| Emplacement 5 > emplace-<br>ment1>emplacement2>em-<br>placement 3              | • Adaptateurs réseau :<br>- ThinkSystem Broadcom 57508 100GbE QSFP56 2-port<br>PCIe 4 Ethernet Adapter<br>- ThinkSystem Mellanox ConnectX-6 Dx 100GbE QSFP56<br>2-port PCIe Ethernet Adapter<br>- ThinkSystem AMD X3522 10/25GbE DSFP28 2-port PCIe<br>Ethernet Adapter (Low Latency)<br>• Adaptateurs GPU :<br>- ThinkSystem NVIDIA A2 16GB PCIe Gen4 Passive GPU<br>- ThinkSystem NVIDIA A2 16GB PCIe Gen4 Passive GPU<br>w/o CEC<br>Adaptateurs InfiniBand:<br>$\bullet$<br>- Mellanox ConnectX-6 HDR100 IB/100GbE VPI 2-port x16<br>PCIe 3.0 HCA w/Tall Bracket<br>ThinkSystem Mellanox ConnectX-6 HDR/200GbE<br>QSFP56 1-port PCIe 4 VPI Adapter | 4                                |

Tableau 26. Priorité d'installation dans les emplacements recommandée pour les adaptateurs PCIe

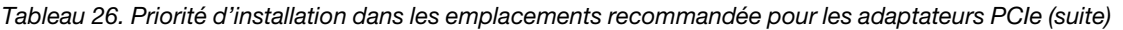

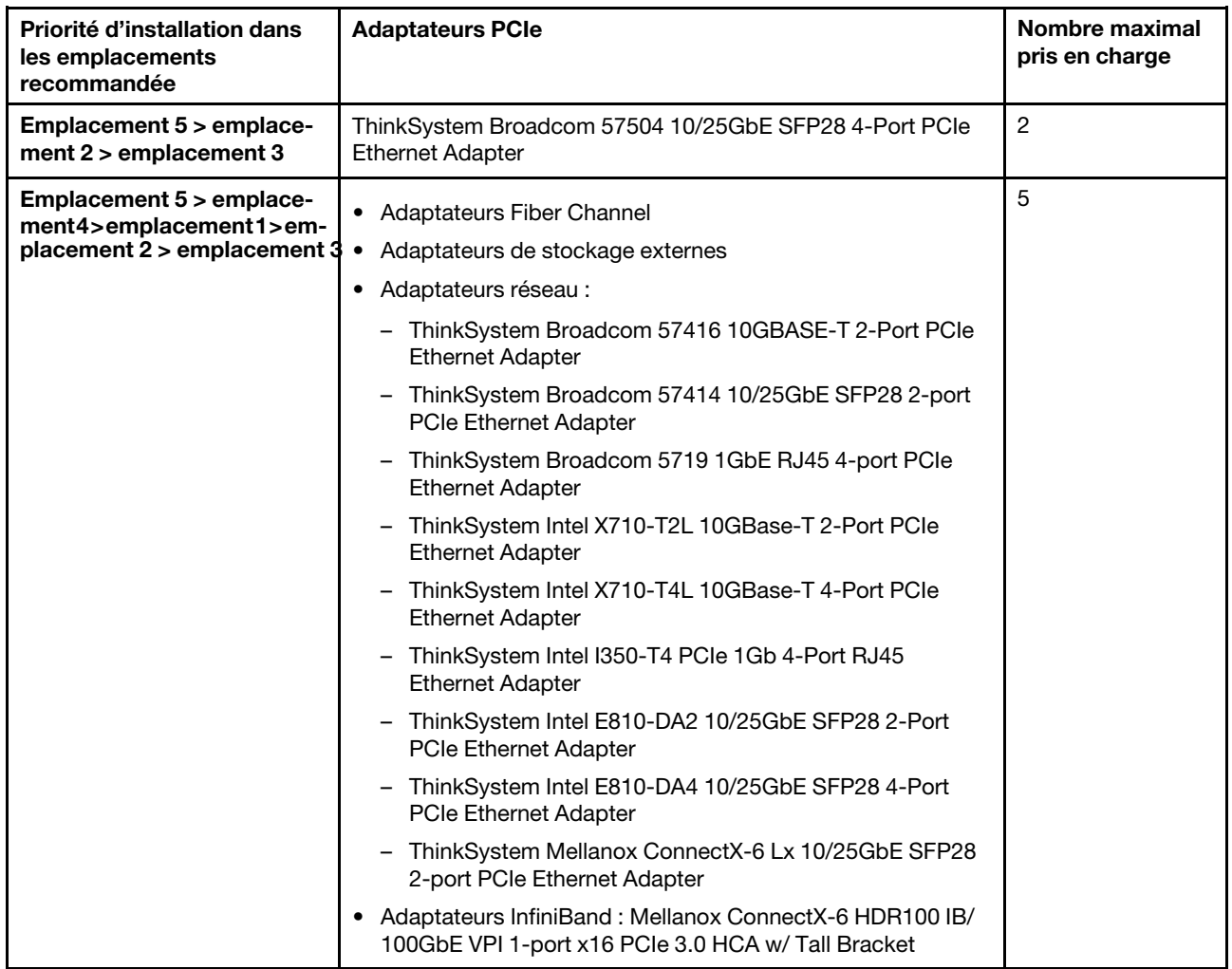

- Dans le cadre de la configuration extra-plate + pleine hauteur, les adaptateurs Ethernet PCIe énumérés ciaprès ne peuvent pas être installés dans l'emplacement 1.
	- Lenovo ThinkSystem NetXtreme PCIe 1Gb 4-Port RJ45 Ethernet Adapter By Broadcom
	- Lenovo ThinkSystem I350-T4 PCIe 1Gb 4-Port RJ45 Ethernet Adapter By Intel
	- ThinkSystem Intel I350-T4 ML2 1Gb 4-Port RJ45 Ethernet Adapter
	- ThinkSystem Broadcom 57454 10GBASE-T 4-port PCIe Ethernet Adapter
- ThinkSystem Broadcom 57504 10/25GbE SFP28 4-port PCIe Ethernet Adapter peut uniquement être installé dans l'emplacement doté d'un support de carte mezzanine pleine hauteur.

Remarques : Règles pour les adaptateurs RAID/HBA :

- Les adaptateurs RAID série 940 nécessitent un module d'alimentation flash RAID.
- L'adaptateur RAID 940-8i ou RAID 940-16i prend en charge le Tri-mode. Lorsque le Tri-mode est activé, le serveur prend en charge les unités NVMe U.3, SAS et SATA en même temps. Les unités NVMe sont connectées via une liaison PCIe x1 au contrôleur. Pour la prise en charge du triple mode avec des unités NVMe, le mode U.3 x1 doit être activé pour les emplacements d'unités sélectionnés sur le fond de panier via l'interface graphique Web XCC. Sinon, les unités NVMe U.3 ne peuvent pas être détectées. Pour plus

d'informations, voir [« Une unité NVMe U.3 peut être détectée dans la connexion NVMe, mais pas en triple](#page-391-0)  [mode » à la page 382.](#page-391-0)

- Lorsqu'un fond de panier M.2 Gen 3 est installé, la technologie RAID 5350 ou RAID 540 n'est pas prise en charge.
- Les adaptateurs HBA 4350/440 ne prennent pas en charge la fonction de gestion SED (Self-Encrypting Drive).
- Les grappes RAID ne sont pas prises en charge pour les disques durs HDD ou les disques SSD SED ou FIPS. FIPS (Federal Information Processing Standard) 140-2 est une norme gouvernementale américaine qui décrit le chiffrement et les exigences de sécurité associées pour les produits informatiques sensibles, mais non classés (SBU) : FIPS 140-2 définit quatre niveaux de sécurité. Les SED sont des unités avec validation FIPS 140-2 de niveau 2.

### <span id="page-66-0"></span>Règles techniques de combinaison d'adaptateurs PCIe/OCP avec des adaptateurs RAID/HBA

Il est impossible de mélanger les adaptateurs PCIe/OCP énumérés dans la colonne de gauche avec des adaptateurs RAID/HBA énumérés dans la colonne de droite.

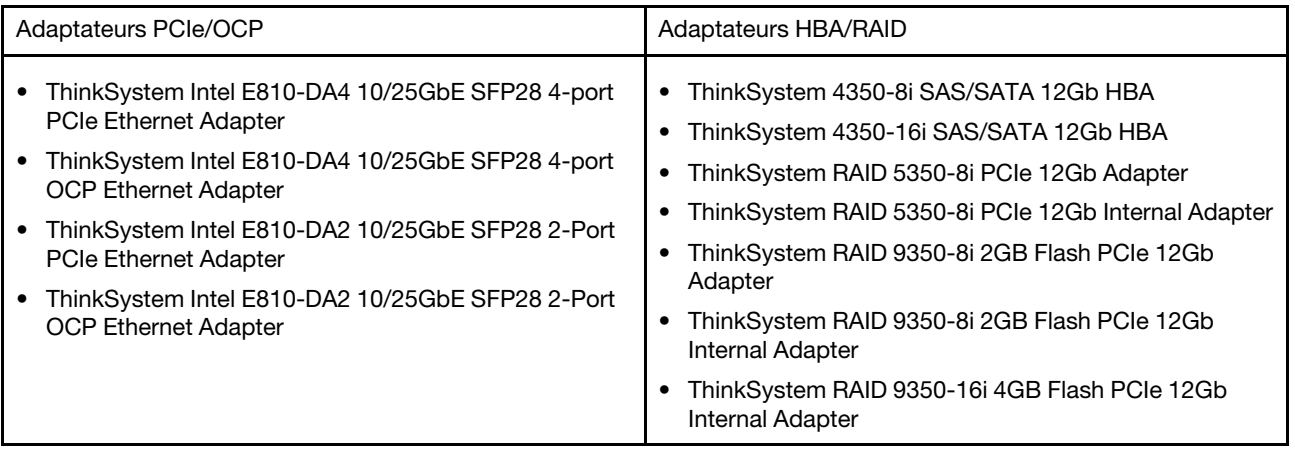

### <span id="page-66-1"></span>Règles techniques de combinaison d'adaptateurs PCIe avec des processeurs

Lorsque des processeurs 9254, 9334, 9224, 9124, 9754 ou 9734 sont choisis, Broadcom 5719 1GbE RJ45 4-port OCP Ethernet Adapter ou Broadcom 5719 1GbE RJ45 4-port PCIE Ethernet Adapter ne peut pas être installé.

### Règles techniques pour les unités

Cette section décrit les règles techniques relatives aux unités.

### Règles d'installation des unités

Les règles suivantes, qui sont destinées aux unités, fournissent des informations nécessaires à l'installation d'une unité.

### Règles générales

- 1. Les baies d'unité sont numérotées pour indiquer l'ordre d'installation (en partant de « 0 »). Suivez l'ordre d'installation lorsque vous installez une unité. Voir [« Vue avant » à la page 17](#page-26-1).
- 2. Les unités d'une seule grappe RAID doivent être de même type (disques durs HDD, disques SSD, etc), de même taille et de même capacité.
- 3. Si votre serveur est livré avec des unités arrière, installez toujours le fond de panier arrière en premier. L'installation des unités doit être dans l'ordre suivant : baie d'unité arrière 16 → 17, puis baie d'unité avant  $0 \rightarrow 1 \rightarrow 2 \rightarrow 3 \rightarrow 4 \rightarrow 5 \rightarrow 6 \rightarrow 7 \rightarrow 8 \rightarrow 9$ .
- 4. La priorité suggérée pour différents types d'unités est la suivante : SSD NVMe→SSD SAS→SSD SATA→HDD SAS→HDD SATA.
- 5. Ordre d'installation des différents types d'interface d'unité : NVMe → SAS → SATA.
- 6. Pour les unités EDSFF, suivez l'ordre numérique de la séquence de baie d'unité. N'ignorez pas de baies lors de l'installation des unités EDSFF.

### Règles de mélange

- 1. Vous pouvez utiliser des unités de différents fournisseurs.
- 2. Un même système peut comprendre des unités de différents types et de différentes capacités, mais pas dans une même grappe RAID. Lorsque vous déployez un mélange d'unités, installez d'abord les unités de capacité inférieure.
- 3. Lorsque vous combinez des unités NVMe/SAS/SATA dans un système, installez les unités NVMe dans un ordre de séquence de baie descendant, par exemple :  $9 → 8 → 7...$ ; et les unités SAS/SATA dans un ordre de séquence de baies ascendant :  $0 \rightarrow 1 \rightarrow 2$ ....
- 4. Les unités EDSFF, U.2 et U.3 sont toutes des unités NVMe. Toutefois, le mélange d'unités EDSFF avec des unités U.2 ou U.3 dans une grappe RAID n'est pas pris en charge.

### Remarques spéciales

- 1. Pour les modèles de serveur avec un seul type d'unité ou des types d'unités mixtes, par exemple 10 unités AnyBay 2,5 pouces :
	- L'ordre d'installation d'un seul type d'unités (SAS/SATA/NVMe) doit être le suivant : baie d'unité avant  $0 \rightarrow 1 \rightarrow 2 \rightarrow 3 \rightarrow 4 \rightarrow 5 \rightarrow 6 \rightarrow 7 \rightarrow 8 \rightarrow 9$ .
	- L'ordre d'installation de types d'unités mixtes doit être : unités SAS/SATA installées à partir de la baie d'unité avant 0 → 1 → 2..., et unités NVMe installées à partir de la baie d'unité avant 9 → 8 →7 → 6 → 5→  $4 \rightarrow 3 \rightarrow 2 \rightarrow 1 \rightarrow 0$ .
- 2. Pour les modèles de serveur sur lesquels des unités arrière sont installées, par exemple 8 unités avant 2,5 pouces SAS/SATA et 2 unités arrière 2,5 pouces SAS/SATA :

Les unités peuvent être installées dans la baie d'unités arrière 16 → 17 en premier, puis dans la baie d'unité avant  $0 \rightarrow 1 \rightarrow 2 \rightarrow 3 \rightarrow 4 \rightarrow 5 \rightarrow 6 \rightarrow 7$ .

- 3. Les connexions intégrées ne prennent en charge que les disques durs HDD SATA/les SSD. Elles ne prennent pas en charge les disques durs HDD SAS.
- 4. Les cartes RAID Tri-mode prennent en charge les SSD NVMe U.3, mais elles ne prennent pas en charge les disques SSD NVMe U.2.
- 5. Si des unités 7 mm sont installées, alors il est possible d'installer un maximum de deux adaptateurs PCIe à l'arrière.
- 6. Lorsque des disques SSD arrière 2 x 2,5 sont installés, alors un seul adaptateur PCIe peut être installé à l'arrière.
- 7. Si un kit d'activation à 2 baies SATA Gen 3 M.2 est sélectionné, au moins un disque M.2 doit être installé.
- 8. VMware ESXi ne prend pas en charge l'unité ThinkSystem 2.5 U.3 6500 ION 30.72TB Read Intensive NVMe PCIe 4.0 x4 HS SSD.

## Règles thermiques

Cette rubrique énonce les règles thermiques relatives au serveur.

- [« Configurations classiques : modèles de serveur avec des baies d'unité avant uniquement » à la page 59](#page-68-0)
- [« Configurations de stockage : modèles de serveur avec baies arrière » à la page 60](#page-69-0)
- [« Configurations GPU : modèles de serveur avec adaptateurs GPU » à la page 61](#page-70-0)
- [« Règles thermiques pour les 3DS RDIMM de 256 Go » à la page 62](#page-71-0)
- [« Modèles de serveur avec adaptateurs PCIe/OCP \(≥ 100 Go\) installés » à la page 63](#page-72-0)
- [« Emplacements des ventilateurs et quantité pris en charge pour différentes configurations » à la page 65](#page-74-0)

- Le nombre maximal de modules DIMM pris en charge est de 12.
- L'abréviation « cTDP » signifie « enveloppe thermique configurable » Cela fait référence à la puissance maximale prise en charge d'un processeur.

Les groupes de processeurs sont définis comme suit :

- Groupe B : 200 W  $\le$  cTDP  $\le$  240 W
- Groupe A: 240 W <  $cTDP \leq 300$  W
- Groupe  $E: 320 W \le cTDP \le 400 W$

Les types de dissipateurs thermiques et de ventilateurs des tableaux présentent les abréviations suivantes :

- Dissipateur thermique par refroidissant à air : CA
- Dissipateur thermique à boucle fermée : CL
- Ventilateur de performances : Perf
- Ventilateur standard : Std

#### <span id="page-68-0"></span>Configurations classiques : modèles de serveur avec des baies d'unité avant uniquement

Cette section fournit des informations sur les performances thermiques des modèles de serveur équipés de baies d'unité avant uniquement.

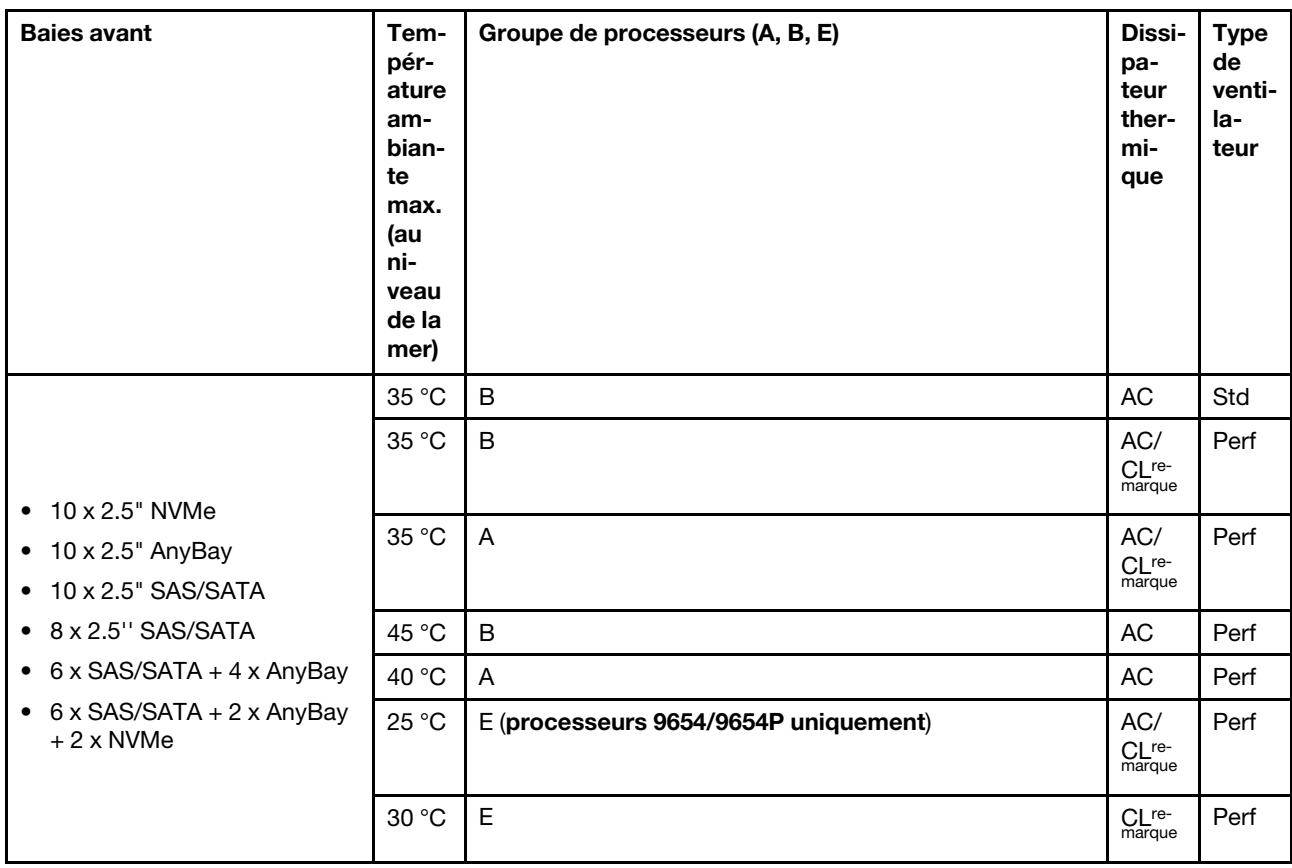

Remarque : Lorsque des modules ThinkSystem 128GB TruDDR5 4800MHz (4Rx4) 3DS RDIMM-A v1 sont utilisés, des ventilateurs de performance doivent être installés.

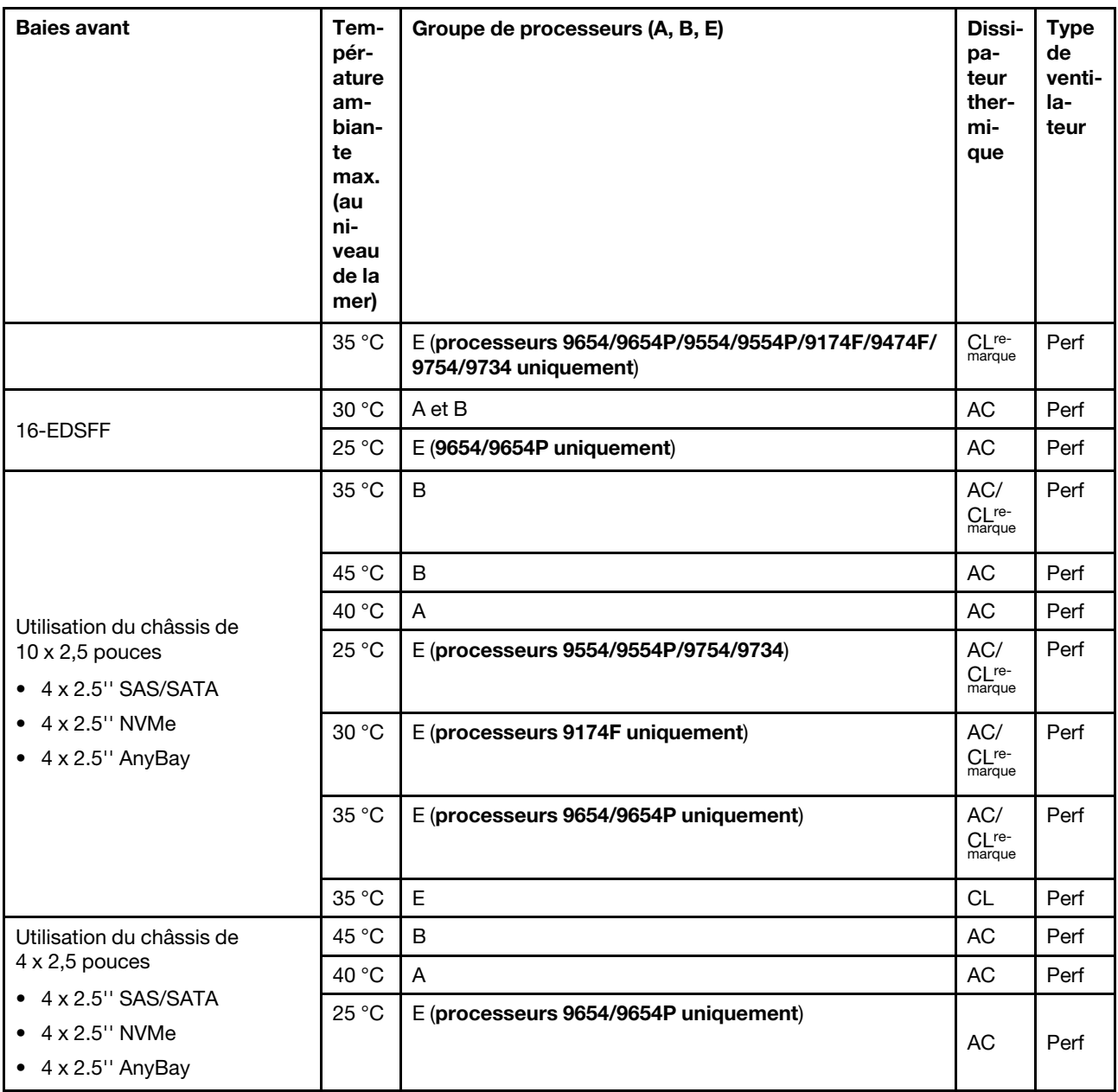

- Parmi les configurations AnyBay de 10 x 2,5 pouces, seuls les fonds de panier 10 x 2,5 pouces Gen 4 NVMe utilisant 10 x 2,5 pouces Gen 4 AnyBay et 8 x 2,5 pouces NVMe utilisant 10 x 2,5 pouces Gen 5 AnyBay prennent en charge le dissipateur thermique à boucle fermée.
- Les performances du système peuvent être affectées lorsque la température de fonctionnement dépasse 35 °C.

### <span id="page-69-0"></span>Configurations de stockage : modèles de serveur avec baies arrière

La présente section fournit des informations thermiques sur la configuration de stockage lorsque des unités arrière (except 7mm drives) sont installées.

Remarque : Les modules ThinkSystem 128GB TruDDR5 4800MHz (4Rx4) 3DS RDIMM-A v1 ne sont pas pris en charge lorsque des unités arrière (à l'exception des unités 7 mm) sont installées.

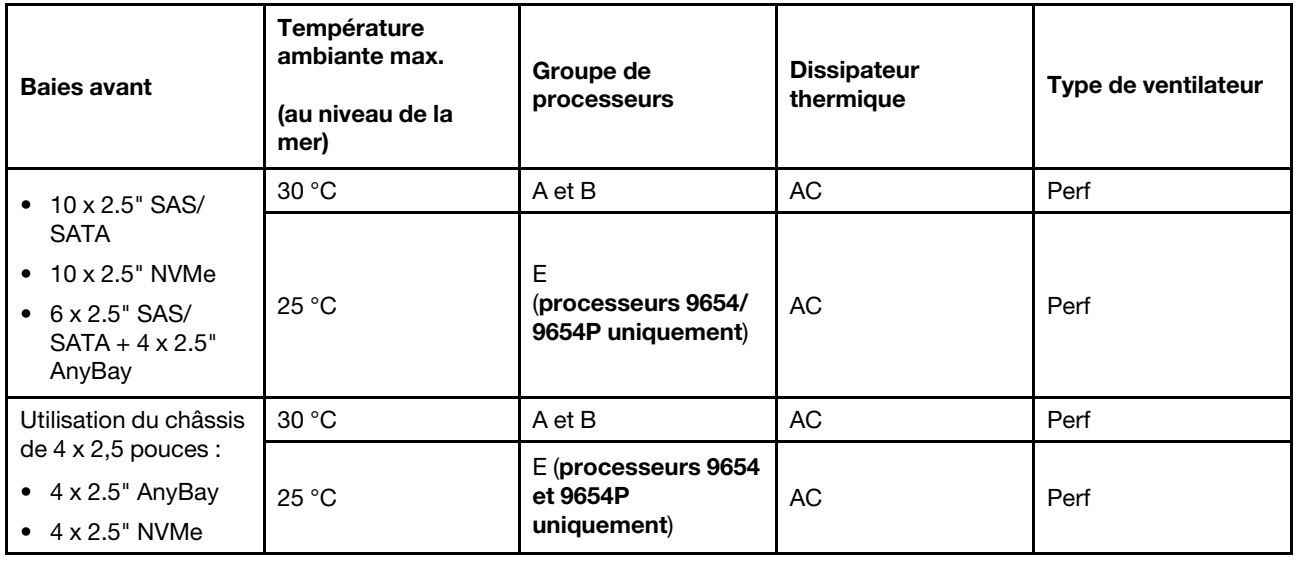

- Pour que les unités SAS/SATA ou NVMe (U.2/U.3) 2 x 2,5 pouces arrière soient prises en charge, les conditions suivantes doivent être remplies :
	- Carte mezzanine extra-plate Gen 4 installée dans l'emplacement de carte mezzanine 1
	- Pas d'emplacement de carte mezzanine 2 installé
	- Aucune unité 7 mm
	- Aucun adaptateur PCIe installé dans les emplacements 2 et 3
- Les fonds de panier AnyBay 10 x 2,5 pouces avant prennent en charge uniquement les unités NVMe arrière (U.2/U.3). Ils ne prennent pas en charge les unités SAS/SATA arrière.

### <span id="page-70-0"></span>Configurations GPU : modèles de serveur avec adaptateurs GPU

Cette section vous présente les informations thermiques relatives à la configuration GPU.

Le serveur prend en charge le GPU suivant :

- Extra-plat, demi-longueur, simple largeur :
	- NVIDIA® A2

### Remarques :

- Toutes les configurations GPU nécessitent des ventilateurs de performance.
- Les modules ThinkSystem 128GB TruDDR5 4800MHz (4Rx4) 3DS RDIMM-A v1 ne sont pas pris en charge lorsque des GPU sont installés.

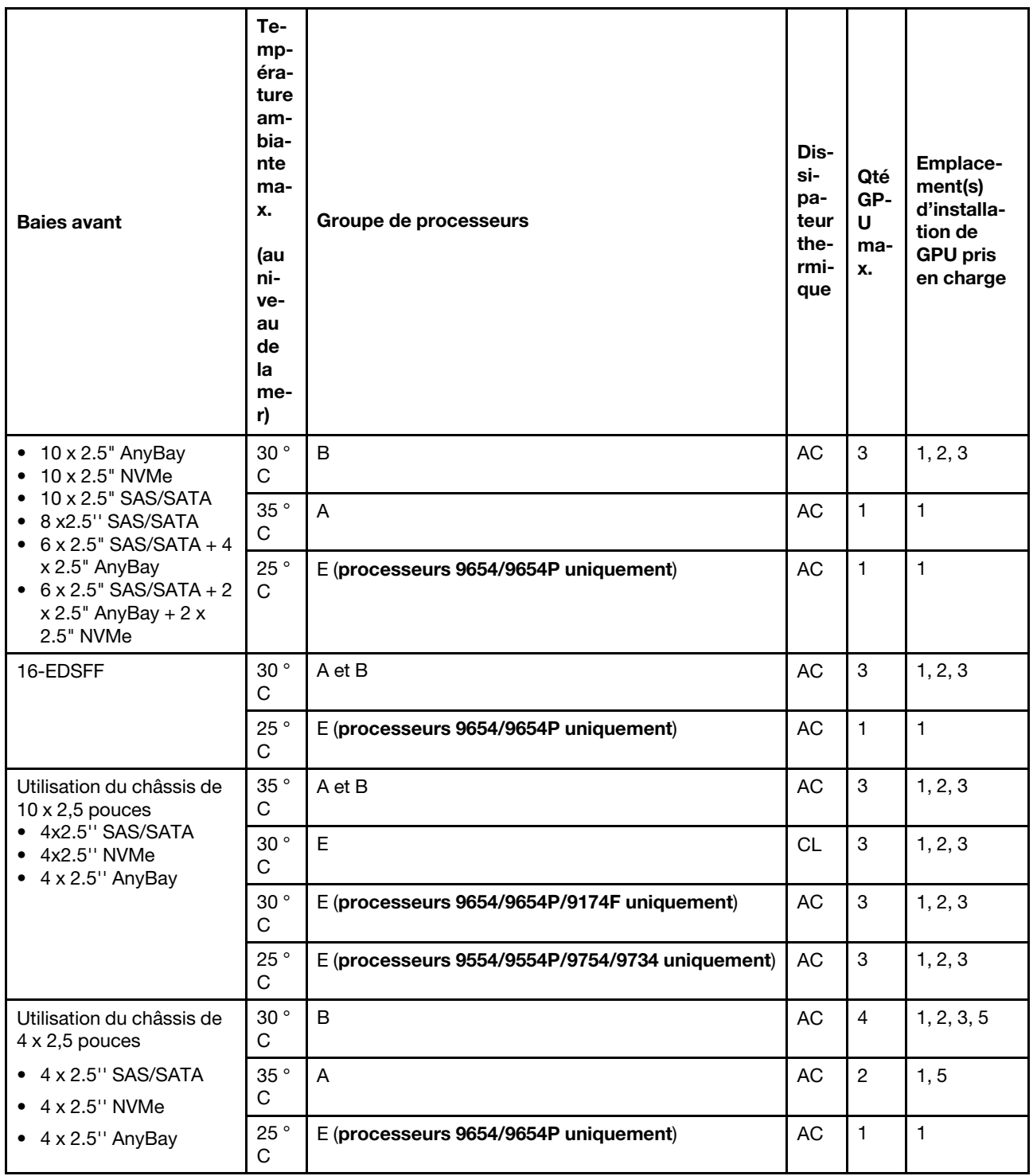

### <span id="page-71-0"></span>Règles thermiques pour les 3DS RDIMM de 256 Go

Cette section fournit des informations thermiques lorsque ThinkSystem 256GB TruDDR5 4800MHz (8Rx4) 3DS RDIMM-A v1 est installé.

Remarque : ThinkSystem 256GB TruDDR5 4800MHz (8Rx4) 3DS RDIMM-A v1 n'est pas pris en charge lorsque les unités arrière (à l'exception des unités 7 mm), les adaptateurs GPU ou les adaptateurs PCIe/OCP (≥ 100 Go) sont installés.
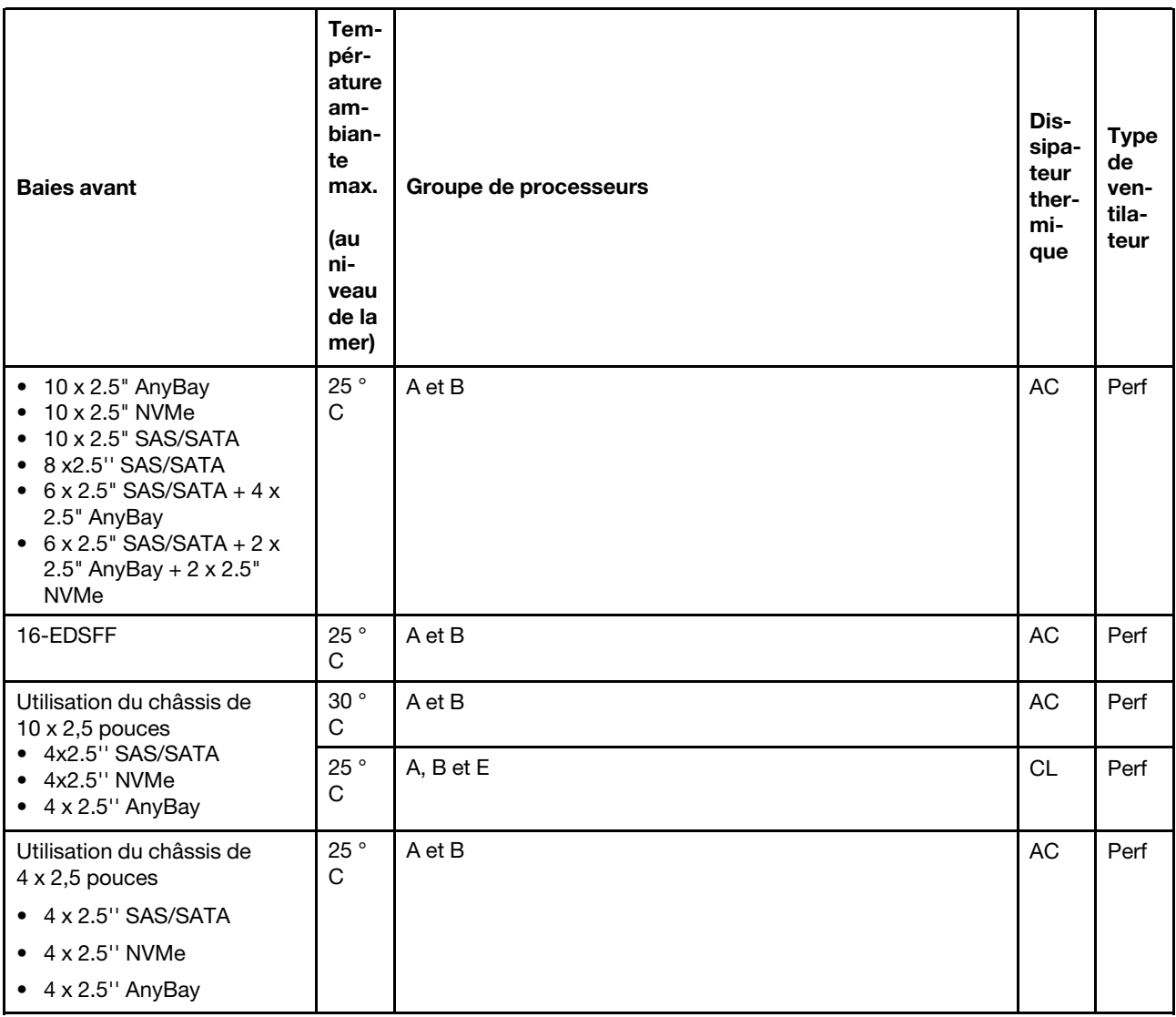

## Modèles de serveur avec adaptateurs PCIe/OCP (≥ 100 Go) installés

- AOC : câbles optiques actifs
- DAC : câbles de connexion directe

Remarque : Les ventilateurs de performance sont requis dans les conditions suivantes.

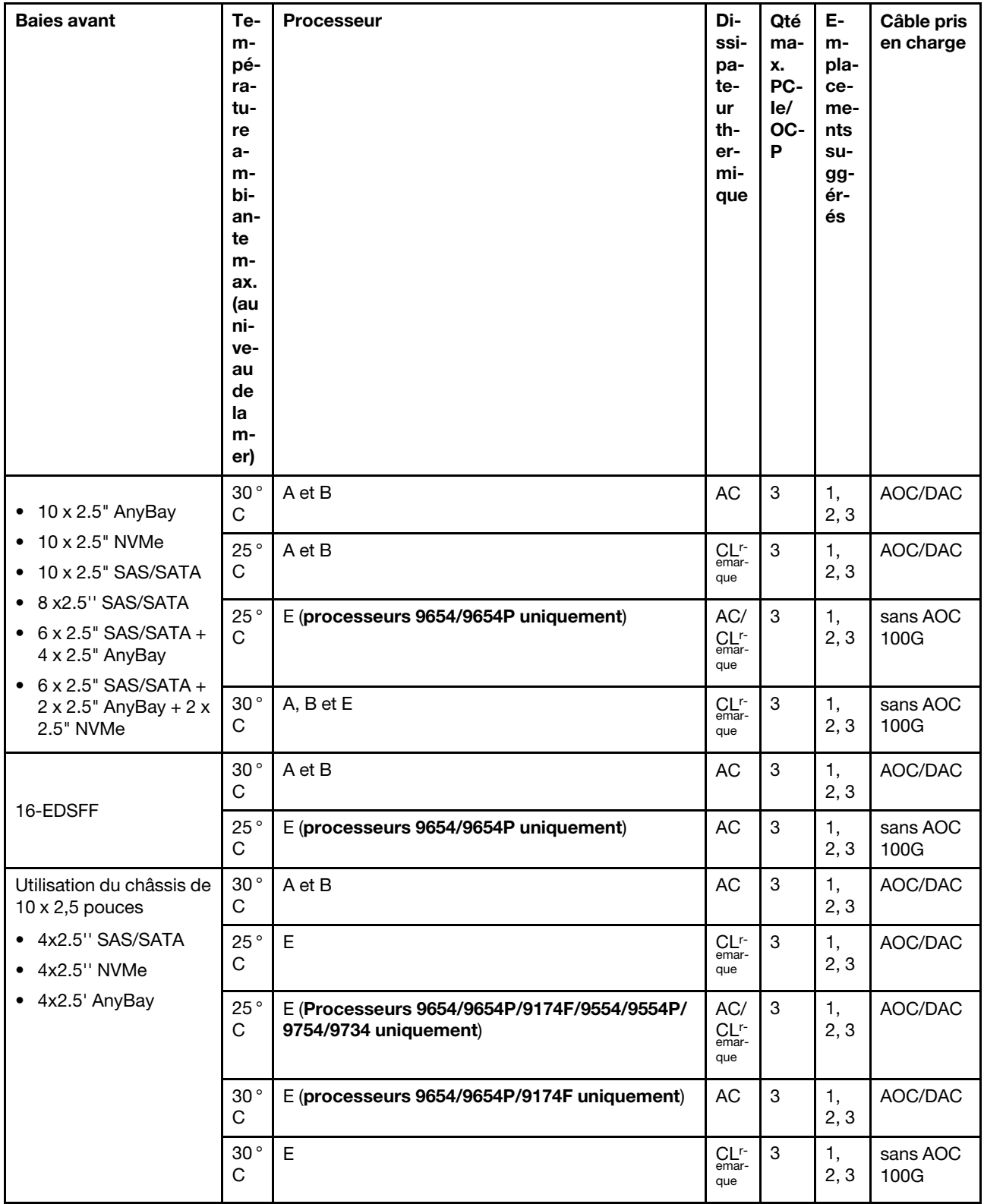

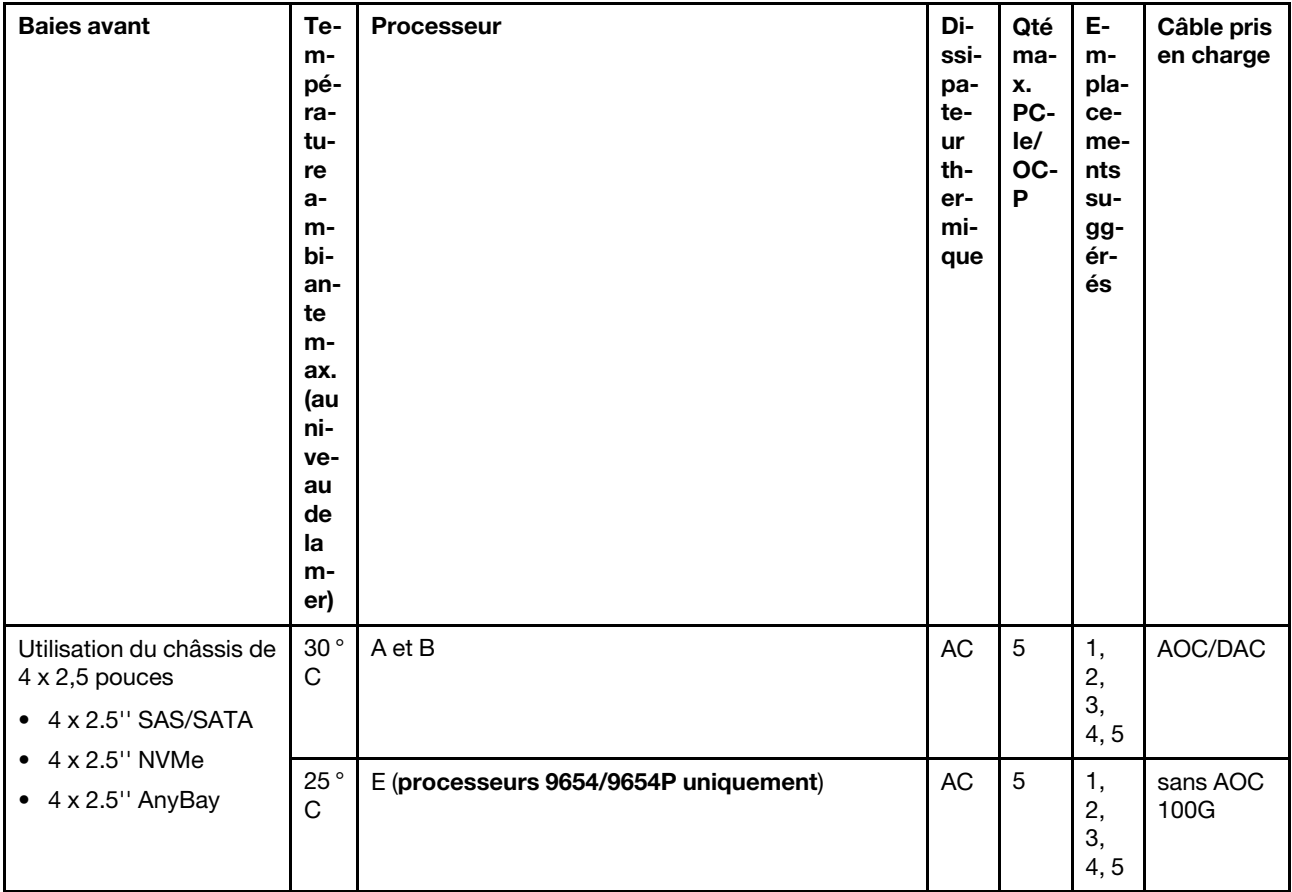

Remarque : Parmi les configurations AnyBay de 10 x 2,5 pouces, seuls les fonds de panier 10 x 2,5 pouces Gen 4 NVMe utilisant 10 x 2,5 pouces Gen 4 AnyBay et 8 x 2,5 pouces NVMe utilisant 10 x 2,5 pouces Gen 5 AnyBay prennent en charge le dissipateur thermique à boucle fermée.

### Emplacements des ventilateurs et quantité pris en charge pour différentes configurations

La quantité de ventilateurs prise en charge et les emplacements d'installation suggérés varient selon les configurations. Pour plus d'information, voir le tableau suivant.

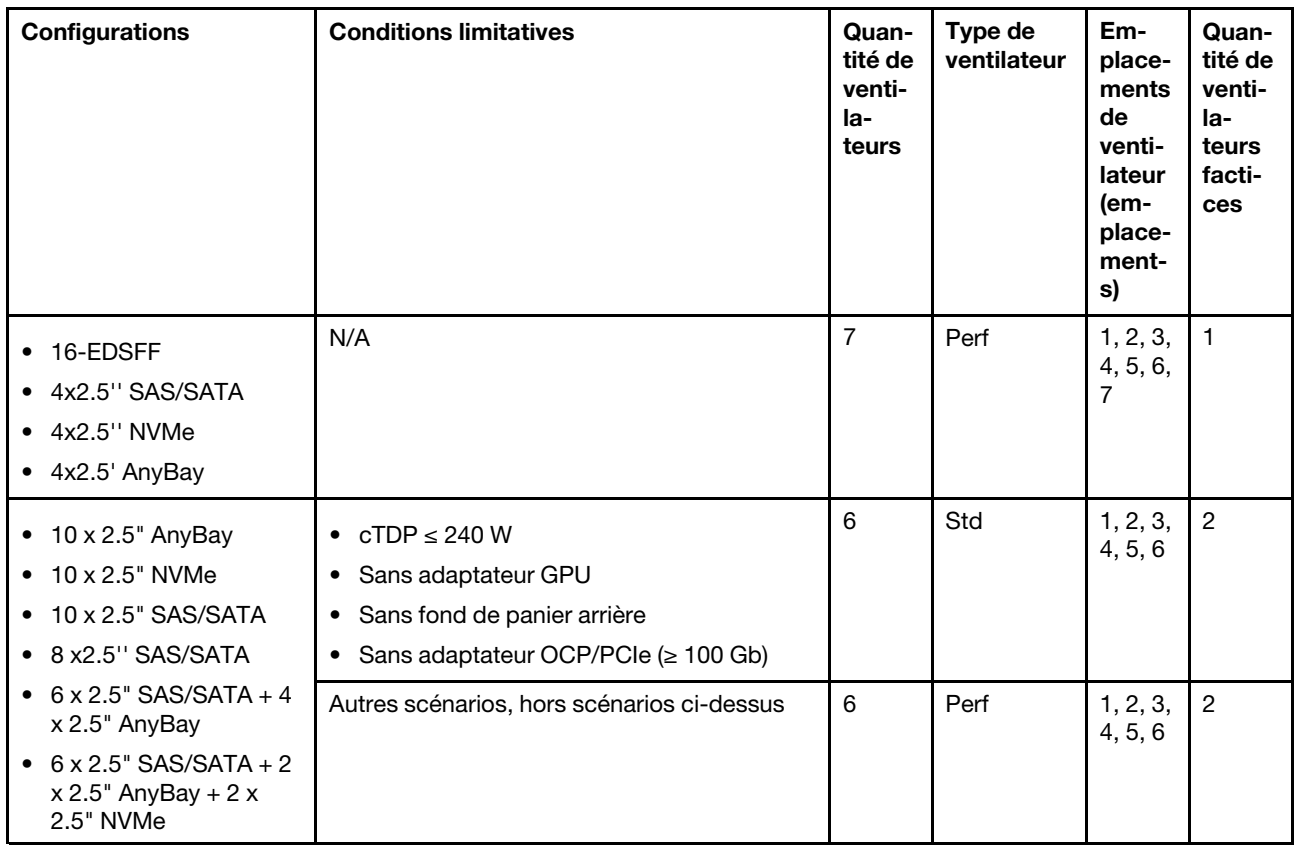

# Mise sous et hors tension du serveur

Les instructions de cette section vous indiquent comment mettre le serveur sous et hors tension.

# <span id="page-75-0"></span>Mise sous tension du serveur

Après que le serveur a effectué un court autotest (clignotement rapide du voyant d'état de l'alimentation) une fois connecté à une entrée d'alimentation, il passe à l'état de veille (clignotement du voyant d'état de l'alimentation une fois par seconde).

L'emplacement du bouton d'alimentation et du voyant d'alimentation sont indiqués ci-après :

- [Chapitre 2 « Composants serveur » à la page 17](#page-26-0)
- [« Dépannage par l'intermédiaire des voyants système et de l'affichage des diagnostics » à la page 341](#page-350-0)

Vous pouvez mettre le serveur sous tension (voyant d'alimentation allumé) selon l'une des méthodes suivantes :

- Vous pouvez appuyer sur le bouton de mise sous tension.
- Le serveur peut redémarrer automatiquement après une interruption d'alimentation.
- Le serveur peut répondre aux demandes de mise sous tension distantes adressées au Lenovo XClarity Controller.

Pour plus d'informations sur la mise hors tension du serveur, voir [« Mise hors tension du serveur » à la page](#page-76-0)  [67.](#page-76-0)

# <span id="page-76-0"></span>Mise hors tension du serveur

Le serveur reste en état de veille lorsqu'il est connecté à une source d'alimentation, ce qui permet au Lenovo XClarity Controller de répondre aux demandes distantes de mise sous tension. Pour couper l'alimentation du serveur (voyant d'état d'alimentation éteint), vous devez déconnecter tous les câbles d'alimentation.

L'emplacement du bouton d'alimentation et du voyant d'alimentation sont indiqués ci-après :

- [Chapitre 2 « Composants serveur » à la page 17](#page-26-0)
- [« Dépannage par l'intermédiaire des voyants système et de l'affichage des diagnostics » à la page 341](#page-350-0)

Pour mettre le serveur en état de veille (le voyant d'état d'alimentation clignote une fois par seconde) :

Remarque : Le module Lenovo XClarity Controller peut mettre le serveur en veille dans le cadre d'une réponse automatique à une erreur système critique.

- Démarrez une procédure d'arrêt normal à l'aide du système d'exploitation (si ce dernier prend en charge cette fonction).
- Appuyez sur le bouton de mise sous tension pour démarrer une procédure d'arrêt normal (si le système d'exploitation dernier prend en charge cette fonction).
- Maintenez le bouton d'alimentation enfoncé pendant plus de 4 secondes pour forcer l'arrêt.

Lorsqu'il est en état de veille, le serveur peut répondre aux demandes de mise sous tension distantes adressées au Lenovo XClarity Controller. Pour plus d'informations sur la mise sous tension du serveur, voir [« Mise sous tension du serveur » à la page 66.](#page-75-0)

# Remplacement du fond de panier

Les informations ci-après vous indiquent comment retirer et installer un fond de panier.

# Retrait du fond de panier d'unité 2,5 pouces avant

Les informations suivantes indiquent comment retirer le fond de panier pour dix unités remplaçables à chaud 2,5 pouces.

## À propos de cette tâche

Les informations ci-après décrivent la procédure de retrait du fond de panier pour dix unités remplaçables à chaud 2,5 pouces. Vous pouvez retirer le fond de panier pour quatre ou huit unités remplaçables à chaud 2,5 pouces de la même manière.

### Attention :

- Lisez [« Conseils d'installation » à la page 47](#page-56-1) et [« Liste de contrôle d'inspection de sécurité » à la page 48](#page-57-0) pour vous assurer que vous travaillez en toute sécurité.
- Mettez le serveur hors tension et débranchez tous les cordons d'alimentation pour cette tâche.
- Empêchez l'exposition à l'électricité statique, laquelle peut entraîner l'arrêt du système et la perte de données, en conservant les composants sensibles à l'électricité statique dans des emballages antistatiques jusqu'à leur installation, et en manipulant ces dispositifs en portant une dragonne de décharge électrostatique ou un autre système de mise à la terre.

### Procédure

Etape 1. Retirez le carter supérieur. Pour plus d'informations, voir [« Retrait du carter supérieur » à la page](#page-256-0)  [247.](#page-256-0)

- Etape 2. Retirez l'ensemble des unités et des obturateurs d'unité des baies d'unité. Voir « Retrait d'une [unité remplaçable à chaud 2,5 pouces » à la page 124.](#page-133-0)
- Etape 3. Saisissez le fond de panier et retirez-le avec précaution du châssis.

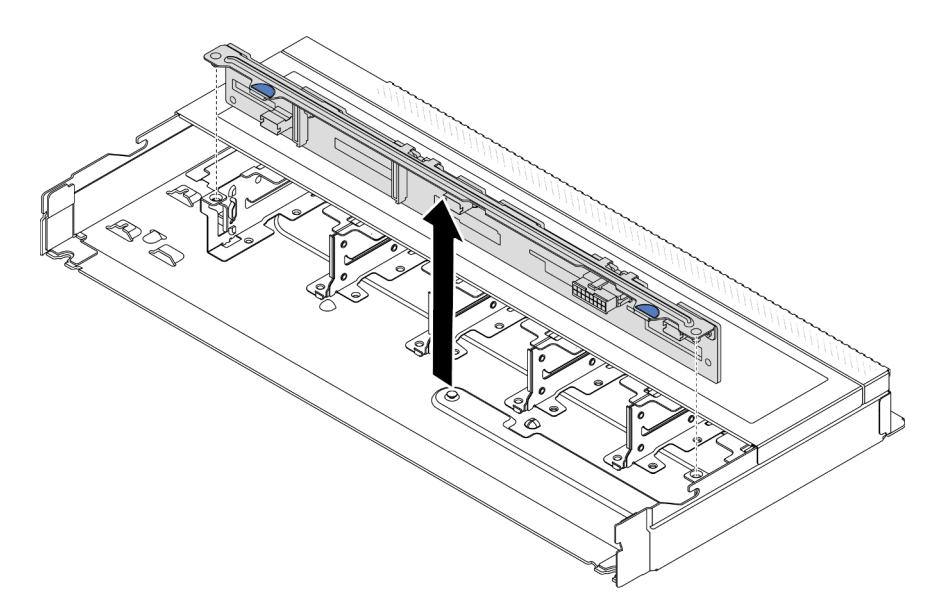

Figure 20. Retrait du fond de panier pour dix unités remplaçables à chaud 2,5 pouces

Etape 4. Débranchez les câbles du fond de panier. Voir [Chapitre 6 « Cheminement interne des câbles » à la](#page-262-0)  [page 253](#page-262-0).

### Après avoir terminé

Si vous devez retourner l'ancien fond de panier, suivez les instructions d'emballage et utilisez les emballages qui sont fournis.

### Vidéo de démonstration

#### [Découvrez la procédure sur YouTube](https://www.youtube.com/watch?v=i0bEcSmGzKI)

## Installation du fond de panier d'unité 2,5 pouces avant

Les informations suivantes indiquent comment installer le fond de panier pour dix unités remplaçables à chaud 2,5 pouces.

### À propos de cette tâche

Les informations ci-après décrivent la procédure de retrait du fond de panier pour dix unités remplaçables à chaud 2,5 pouces. Vous pouvez retirer le fond de panier pour quatre ou huit unités remplaçables à chaud 2,5 pouces de la même manière.

#### Attention :

- Lisez [« Conseils d'installation » à la page 47](#page-56-1) et [« Liste de contrôle d'inspection de sécurité » à la page 48](#page-57-0) pour vous assurer que vous travaillez en toute sécurité.
- Mettez le serveur hors tension et débranchez tous les cordons d'alimentation pour cette tâche.
- Empêchez l'exposition à l'électricité statique, laquelle peut entraîner l'arrêt du système et la perte de données, en conservant les composants sensibles à l'électricité statique dans des emballages

antistatiques jusqu'à leur installation, et en manipulant ces dispositifs en portant une dragonne de décharge électrostatique ou un autre système de mise à la terre.

### Procédure

- Etape 1. Mettez l'emballage antistatique contenant le fond de panier en contact avec une zone extérieure non peinte du serveur. Déballez ensuite le nouveau fond de panier et posez-le sur une surface de protection électrostatique.
- Etape 2. Connectez les câbles au fond de panier. Voir [Chapitre 6 « Cheminement interne des câbles » à la](#page-262-0) [page 253.](#page-262-0)
- Etape 3. Alignez les deux broches sur le fond de panier avec les trous correspondants dans le châssis.

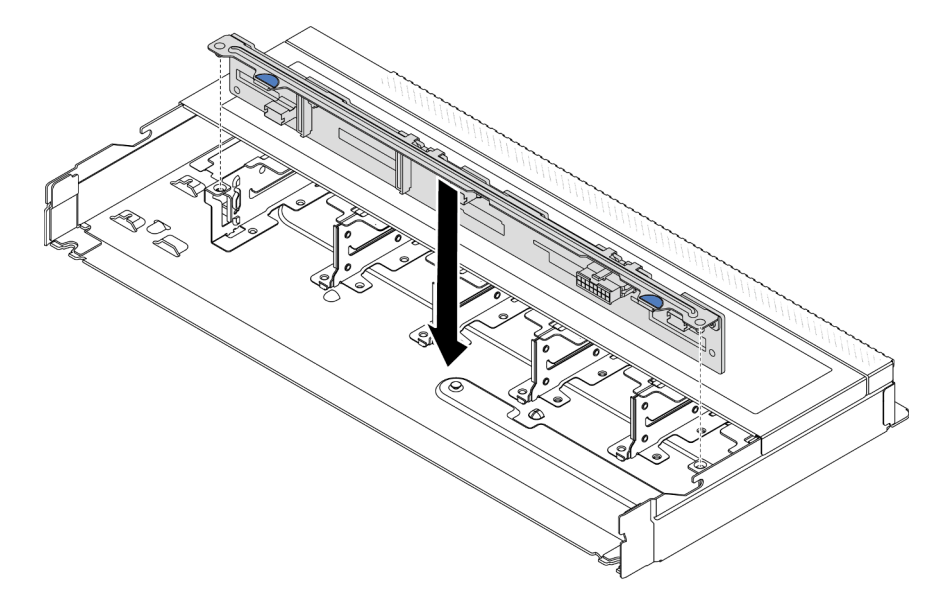

Figure 21. Installation du fond de panier pour dix unités remplaçables à chaud 2,5 pouces

- Etape 4. Posez le fond de panier dans le châssis. Vérifiez que les broches passent au travers des trous et que le fond de panier est bien installé.
- Etape 5. Connectez les câbles à la carte mère ou aux emplacements de carte. Pour plus d'informations, voir [Chapitre 6 « Cheminement interne des câbles » à la page 253](#page-262-0).

### Après avoir terminé

- 1. Réinstallez l'ensemble des unités et des obturateurs dans les baies d'unité. Voir [« Installation d'une unité](#page-134-0) [remplaçable à chaud 2,5 pouces » à la page 125](#page-134-0).
- 2. Terminez le remplacement des composants. Pour plus d'informations, voir [« Fin du remplacement des](#page-260-0)  [composants » à la page 251.](#page-260-0)

### Vidéo de démonstration

[Découvrez la procédure sur YouTube](https://www.youtube.com/watch?v=xQ2bGCTa5Sk)

## Retrait du fond de panier avec 16 unités EDSFF avant

Les informations ci-après vous indiquent comment retirer le fond de panier pour 16 unités EDSFF avant.

### À propos de cette tâche

### Attention :

- Lisez [« Conseils d'installation » à la page 47](#page-56-1) et [« Liste de contrôle d'inspection de sécurité » à la page 48](#page-57-0) pour vous assurer que vous travaillez en toute sécurité.
- Mettez le serveur hors tension et débranchez tous les cordons d'alimentation pour cette tâche.
- Empêchez l'exposition à l'électricité statique, laquelle peut entraîner l'arrêt du système et la perte de données, en conservant les composants sensibles à l'électricité statique dans des emballages antistatiques jusqu'à leur installation, et en manipulant ces dispositifs en portant une dragonne de décharge électrostatique ou un autre système de mise à la terre.

### Procédure

- Etape 1. Retirez le carter supérieur. Pour plus d'informations, voir [« Retrait du carter supérieur » à la page](#page-256-0) [247](#page-256-0).
- Etape 2. Retirez l'ensemble des unités et des boîtiers d'unités installés des baies d'unité. Voir [« Retrait](#page-136-0) [d'une unité EDSFF remplaçable à chaud » à la page 127.](#page-136-0)
- Etape 3. Retirez le fond de panier du châssis.

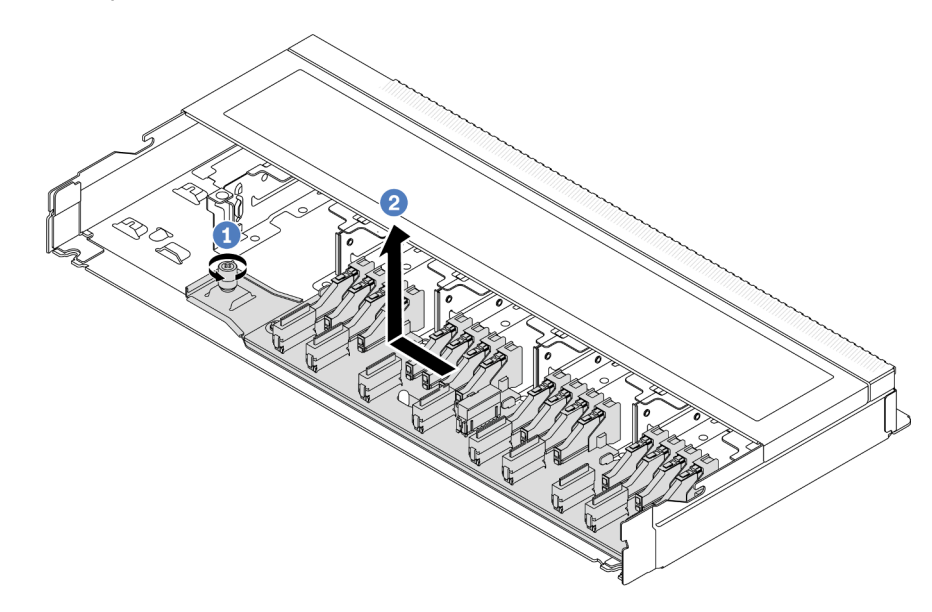

Figure 22. Retrait du fond de panier pour 16 unités EDSFF

- a. Desserrez la vis.
- b. <sup>2</sup> Faites légèrement coulisser le fond de panier, comme illustré, puis soulevez-le.
- Etape 4. Débranchez les câbles du fond de panier. Pour plus d'informations, voir [Chapitre 6 « Cheminement](#page-262-0) [interne des câbles » à la page 253.](#page-262-0)

### Après avoir terminé

Si vous devez retourner l'ancien fond de panier, suivez les instructions d'emballage et utilisez les emballages qui sont fournis.

#### Vidéo de démonstration

[Découvrez la procédure sur YouTube](https://www.youtube.com/watch?v=zyz9uYDpTUs)

# Installation du fond de panier avec 16 unités EDSFF avant

Les informations ci-après vous indiquent comment installer le fond de panier pour 16 unités EDSFF avant.

## À propos de cette tâche

### Attention :

- Lisez [« Conseils d'installation » à la page 47](#page-56-1) et [« Liste de contrôle d'inspection de sécurité » à la page 48](#page-57-0) pour vous assurer que vous travaillez en toute sécurité.
- Mettez le serveur hors tension et débranchez tous les cordons d'alimentation pour cette tâche.
- Empêchez l'exposition à l'électricité statique, laquelle peut entraîner l'arrêt du système et la perte de données, en conservant les composants sensibles à l'électricité statique dans des emballages antistatiques jusqu'à leur installation, et en manipulant ces dispositifs en portant une dragonne de décharge électrostatique ou un autre système de mise à la terre.

### Procédure

- Etape 1. Mettez l'emballage antistatique contenant le fond de panier en contact avec une zone extérieure non peinte du serveur. Déballez ensuite le nouveau fond de panier et posez-le sur une surface de protection électrostatique.
- Etape 2. Connectez les câbles au fond de panier. Pour plus d'informations, voir [Chapitre 6 « Cheminement](#page-262-0) [interne des câbles » à la page 253.](#page-262-0)
- Etape 3. Mettez le fond de panier en place.

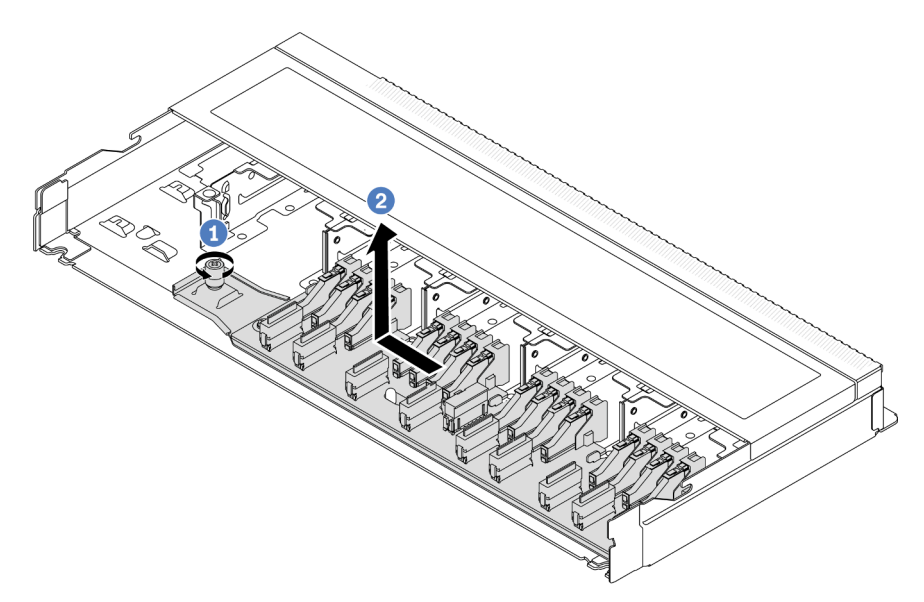

Figure 23. Installation d'un fond de panier pour 16 unités EDSFF

- a. <sup>1</sup> Alignez l'orifice du fond de panier sur la broche du châssis, posez-le, puis faites-le légèrement coulisser, comme illustré.
- b. <sup>2</sup> Serrez la vis pour bien fixer le fond de panier.
- Etape 4. Connectez les câbles à la carte mère ou aux emplacements de carte. Voir [Chapitre 6](#page-262-0)  [« Cheminement interne des câbles » à la page 253.](#page-262-0)Si les connecteurs de câble sont munis de capuchons de protection contre la poussière, veillez à les retirer avant le branchement.

- 1. Réinstallez l'ensemble des unités et des boîtiers d'unités dans les baies d'unité. Voir [« Installation d'une](#page-138-0) [unité EDSFF remplaçable à chaud » à la page 129.](#page-138-0)
- 2. Terminez le remplacement des composants. Pour plus d'informations, voir [« Fin du remplacement des](#page-260-0) [composants » à la page 251.](#page-260-0)

### Vidéo de démonstration

### [Découvrez la procédure sur YouTube](https://www.youtube.com/watch?v=JBwD0R5-95Y)

# Retrait du fond de panier d'unité 2,5 pouces arrière

Les informations ci-après vous indiquent comment retirer le fond de panier d'unité 2,5 pouces arrière.

## À propos de cette tâche

### Attention :

- Lisez [« Conseils d'installation » à la page 47](#page-56-1) et [« Liste de contrôle d'inspection de sécurité » à la page 48](#page-57-0) pour vous assurer que vous travaillez en toute sécurité.
- Mettez le serveur hors tension et débranchez tous les cordons d'alimentation pour cette tâche.
- Empêchez l'exposition à l'électricité statique, laquelle peut entraîner l'arrêt du système et la perte de données, en conservant les composants sensibles à l'électricité statique dans des emballages antistatiques jusqu'à leur installation, et en manipulant ces dispositifs en portant une dragonne de décharge électrostatique ou un autre système de mise à la terre.

### Procédure

Etape 1. Préparez votre serveur.

- a. Retirez le carter supérieur. Pour plus d'informations, voir [« Retrait du carter supérieur » à la](#page-256-0)  [page 247](#page-256-0).
- b. Retirez l'ensemble des unités et des obturateurs installés (le cas échéant) des baies d'unité. Voir [« Retrait d'une unité remplaçable à chaud 2,5 pouces » à la page 124.](#page-133-0)

Etape 2. Appuyez doucement et maintenez le taquet présent sur le boîtier d'unité remplaçable à chaud arrière comme sur l'illustration et retirez-en la grille d'aération.

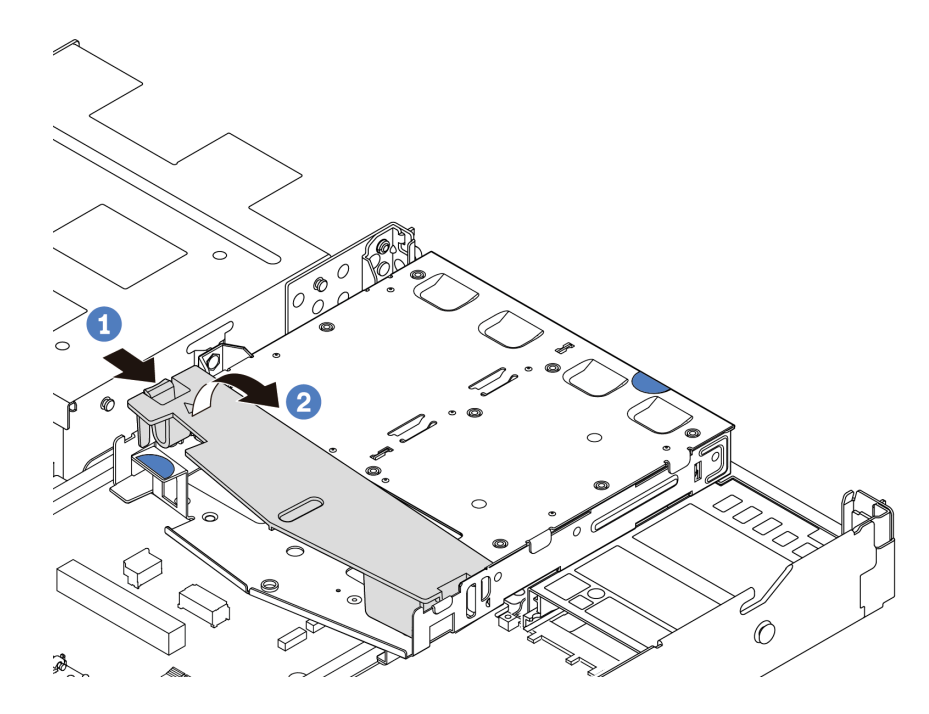

Figure 24. Retrait de la grille d'aération

- Etape 3. Notez les connexions des câbles pour les unités 2,5 pouces arrière, puis débranchez tous les câbles des fonds de panier. Pour plus d'informations sur le cheminement des câbles de fond de panier, voir [Chapitre 6 « Cheminement interne des câbles » à la page 253.](#page-262-0)
- Etape 4. Soulevez soigneusement le fond de panier d'unité 2,5 pouces arrière afin de l'extraire du boîtier d'unité de disque dur remplaçable à chaud arrière.

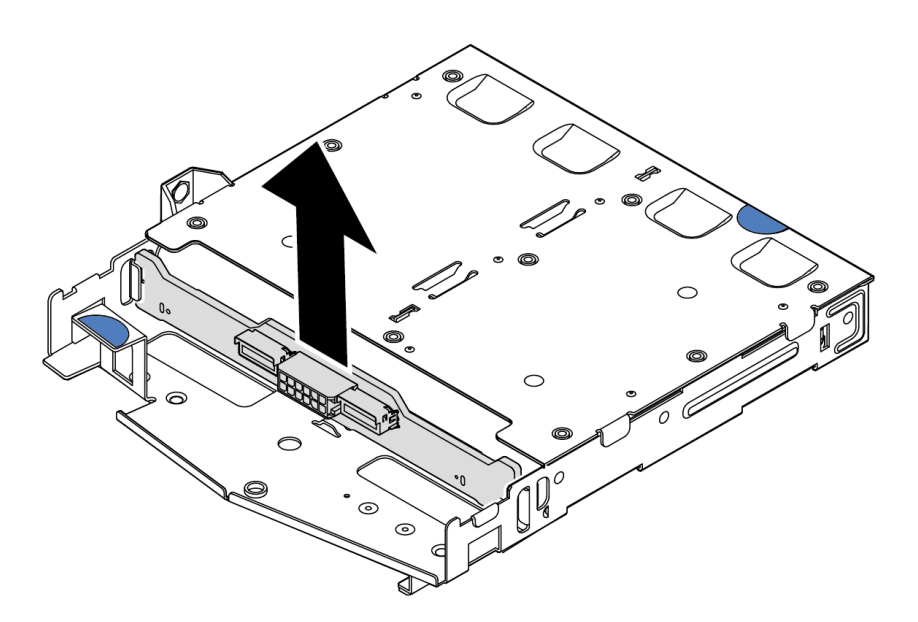

Figure 25. Retrait du fond de panier d'unité 2,5 pouces arrière

Si vous devez retourner l'ancien fond de panier, suivez les instructions d'emballage et utilisez les emballages qui sont fournis.

### Vidéo de démonstration

#### [Découvrez la procédure sur YouTube](https://www.youtube.com/watch?v=R-tQ7ghQez0)

# Installation du fond de panier d'unité 2,5 pouces arrière

Les informations suivantes vous indiquent comment installer le fond de panier d'unité 2,5 pouces arrière.

## À propos de cette tâche

### Attention :

- Lisez [« Conseils d'installation » à la page 47](#page-56-1) et [« Liste de contrôle d'inspection de sécurité » à la page 48](#page-57-0) pour vous assurer que vous travaillez en toute sécurité.
- Mettez le serveur hors tension et débranchez tous les cordons d'alimentation pour cette tâche.
- Empêchez l'exposition à l'électricité statique, laquelle peut entraîner l'arrêt du système et la perte de données, en conservant les composants sensibles à l'électricité statique dans des emballages antistatiques jusqu'à leur installation, et en manipulant ces dispositifs en portant une dragonne de décharge électrostatique ou un autre système de mise à la terre.

- Etape 1. Mettez l'emballage antistatique contenant le fond de panier arrière en contact avec une zone métallique extérieure non peinte du serveur. Ensuite, déballez le fond de panier arrière et posez-le sur une surface de protection électrostatique.
- Etape 2. Alignez le fond de panier arrière avec le boîtier d'unité remplaçable à chaud arrière et abaissez-le dans ce dernier.

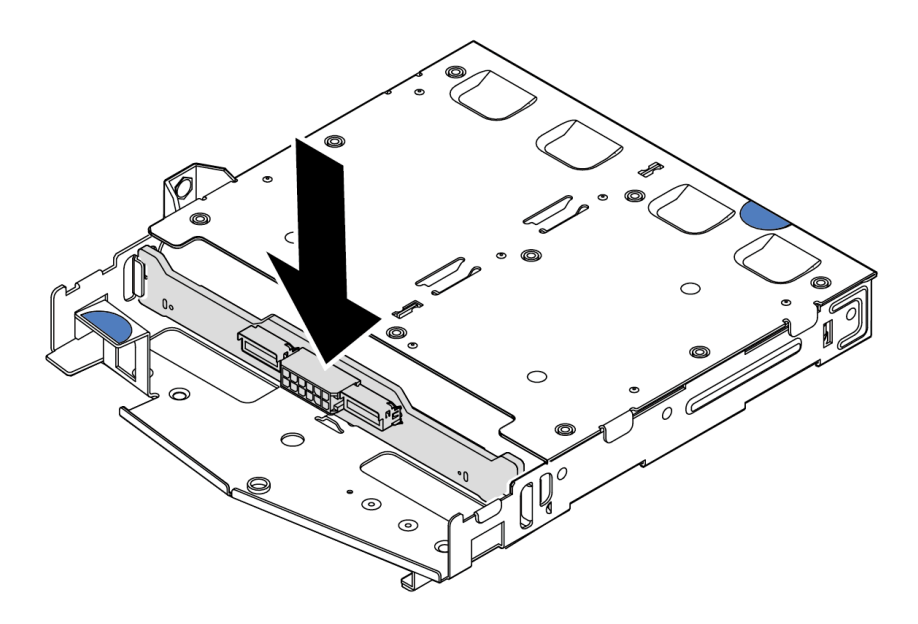

Figure 26. Installation du fond de panier arrière

- Etape 3. Connectez les câbles au fond de panier. Pour plus d'informations, voir [Chapitre 6 « Cheminement](#page-262-0) [interne des câbles » à la page 253.](#page-262-0) Si les connecteurs de câble sont munis de capuchons de protection contre la poussière, veillez à les retirer avant le branchement.
- Etape 4. Installez la grille d'aération dans le boîtier d'unité remplaçable à chaud arrière comme indiqué sur l'illustration.

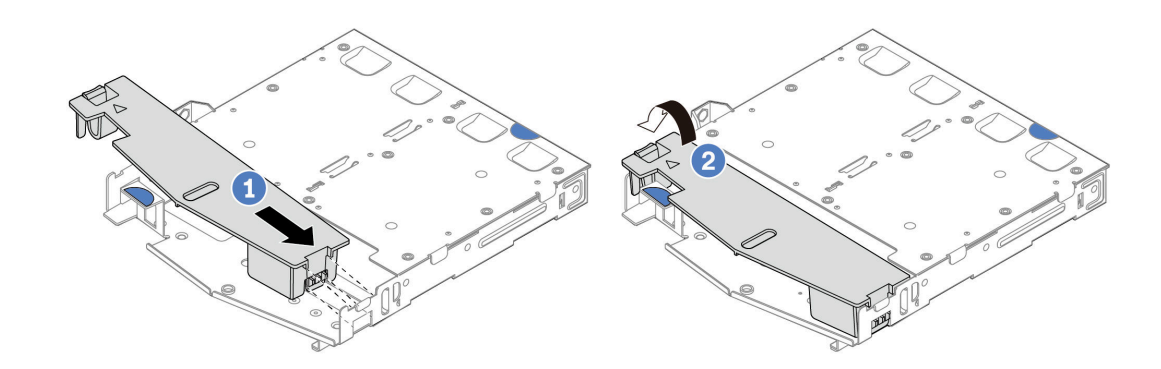

Figure 27. Installation de la grille d'aération

- a. <sup>1</sup> Alignez le bord de grille d'aération avec l'encoche sur le boîtier d'unité de disque dur.
- b. <sup>2</sup> Appuyez sur la grille d'aération et assurez-vous qu'elle est bien en place.
- Etape 5. Connectez les câbles à la carte mère ou aux emplacements de carte. Pour plus d'informations, voir [Chapitre 6 « Cheminement interne des câbles » à la page 253](#page-262-0).

- 1. Installez de nouveau les unités ou les obturateurs d'unité dans le boîtier d'unité remplaçable à chaud arrière. Voir [« Installation d'une unité remplaçable à chaud 2,5 pouces » à la page 125.](#page-134-0)
- 2. Réinstallez le bloc d'unités sur le serveur. Pour plus d'informations, voir [« Installation de l'assemblage](#page-220-0)  [d'unités 2,5 pouces arrière » à la page 211.](#page-220-0)
- 3. Terminez le remplacement des composants. Pour plus d'informations, voir « Fin du remplacement des [composants » à la page 251.](#page-260-0)

#### Vidéo de démonstration

[Découvrez la procédure sur YouTube](https://www.youtube.com/watch?v=OCN3jKMtYOM)

## Retrait des fonds de panier d'unité 7 mm

Les informations suivantes vous indiquent comment retirer les fonds de panier d'unité 7 mm.

### À propos de cette tâche

#### Attention :

- Lisez [« Conseils d'installation » à la page 47](#page-56-1) et [« Liste de contrôle d'inspection de sécurité » à la page 48](#page-57-0) pour vous assurer que vous travaillez en toute sécurité.
- Mettez le serveur hors tension et débranchez tous les cordons d'alimentation pour cette tâche.
- Empêchez l'exposition à l'électricité statique, laquelle peut entraîner l'arrêt du système et la perte de données, en conservant les composants sensibles à l'électricité statique dans des emballages

antistatiques jusqu'à leur installation, et en manipulant ces dispositifs en portant une dragonne de décharge électrostatique ou un autre système de mise à la terre.

### Procédure

Remarque : Selon le type spécifique de vos fonds de panier, il est possible que ces derniers diffèrent légèrement de l'illustration présentée dans cette rubrique.

Etape 1. Préparez votre serveur.

- a. Retirez le carter supérieur. Pour plus d'informations, voir [« Retrait du carter supérieur » à la](#page-256-0)  [page 247](#page-256-0).
- b. Retirez l'ensemble des unités et des obturateurs installés des baies d'unité. Voir [« Retrait](#page-133-0)  [d'une unité remplaçable à chaud 2,5 pouces » à la page 124](#page-133-0).
- c. Notez les connexions des câbles pour les unités 7 mm, puis débranchez tous les câbles des fonds de panier. Voir [Chapitre 6 « Cheminement interne des câbles » à la page 253](#page-262-0) et [« Fond](#page-282-0) [de panier d'unité 7 mm » à la page 273.](#page-282-0)Si les connecteurs de câble sont munis de capuchons de protection contre la poussière, veillez à les retirer avant le branchement.
- d. Retirez le bloc d'unités 7 mm du châssis arrière. Voir [« Retrait de l'assemblage d'unités](#page-219-0)  [2,5 pouces arrière » à la page 210.](#page-219-0)

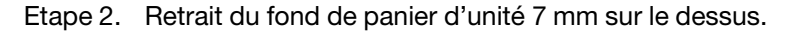

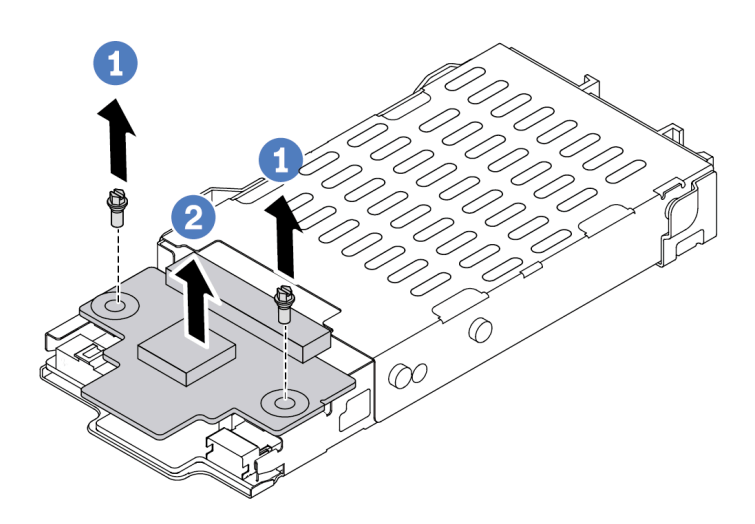

Figure 28. Retrait du fond de panier d'unité 7 mm (haut)

- a. **D** Retirez les deux vis, comme illustré.
- b. <sup>2</sup> Soulevez verticalement le fond de panier supérieur et mettez-le de côté.

Etape 3. Retrait du fond de panier d'unité 7 mm au bas.

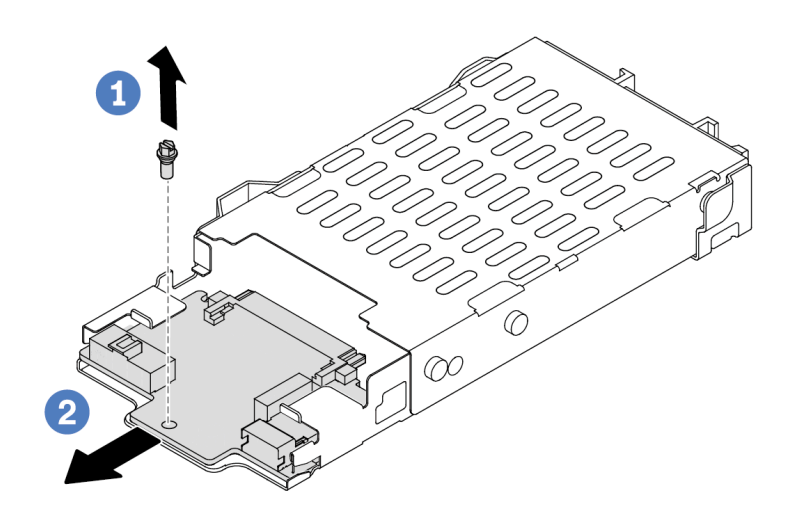

Figure 29. Retrait du fond de panier d'unité 7 mm (bas)

- a. **U** Retirez la vis, comme illustré.
- b. <sup>2</sup> Sortez le fond de panier inférieur du boîtier en le faisant glisser, comme illustré.

### Après avoir terminé

Si vous devez retourner les anciens fonds de panier, suivez les instructions d'emballage et utilisez les emballages qui sont fournis.

#### Vidéo de démonstration

#### [Découvrez la procédure sur YouTube](https://www.youtube.com/watch?v=9foiBVCcQHE)

## Installation des fonds de panier d'unité 7 mm

Les informations suivantes vous indiquent comment installer les fonds de panier d'unité 7 mm.

### À propos de cette tâche

#### Attention :

- Lisez [« Conseils d'installation » à la page 47](#page-56-1) et [« Liste de contrôle d'inspection de sécurité » à la page 48](#page-57-0) pour vous assurer que vous travaillez en toute sécurité.
- Mettez le serveur hors tension et débranchez tous les cordons d'alimentation pour cette tâche.
- Empêchez l'exposition à l'électricité statique, laquelle peut entraîner l'arrêt du système et la perte de données, en conservant les composants sensibles à l'électricité statique dans des emballages antistatiques jusqu'à leur installation, et en manipulant ces dispositifs en portant une dragonne de décharge électrostatique ou un autre système de mise à la terre.

### Visionnage de la procédure

Une vidéo de cette procédure est disponible sur YouTube : [https://www.youtube.com/playlist?list=](https://www.youtube.com/playlist?list=PLYV5R7hVcs-DrpxDWLMfgtXO4O6BVYTim) [PLYV5R7hVcs-DrpxDWLMfgtXO4O6BVYTim](https://www.youtube.com/playlist?list=PLYV5R7hVcs-DrpxDWLMfgtXO4O6BVYTim).

### Procédure

- Etape 1. Mettez l'emballage antistatique contenant les nouveaux fonds de panier en contact avec une zone métallique extérieure non peinte du serveur. Déballez ensuite les nouveaux fonds de panier et posez-les sur une surface de protection électrostatique.
- Etape 2. Installation du fond de panier d'unité 7 mm au bas.

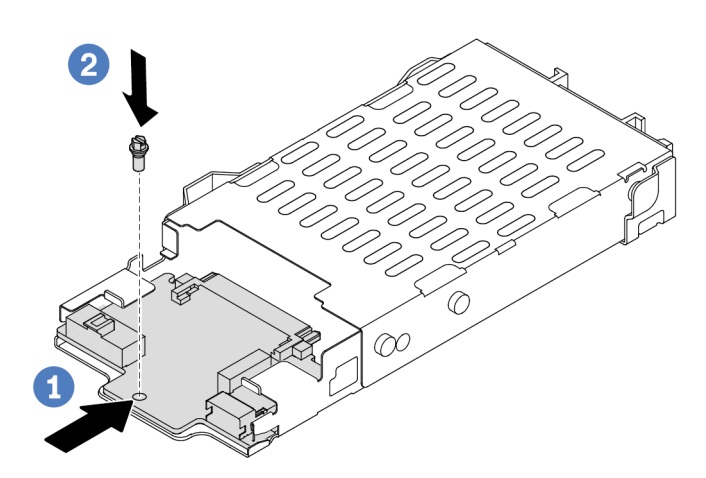

Figure 30. Installation du fond de panier d'unité 7 mm (bas)

- a. Alignez la broche sur le boîtier et faites légèrement coulisser le fond de panier inférieur dans le boîtier jusqu'à ce qu'il soit bien installé.
- b. <sup>2</sup> Installez la vis, comme illustré.
- Etape 3. Installation du fond de panier d'unité 7 mm sur le dessus.

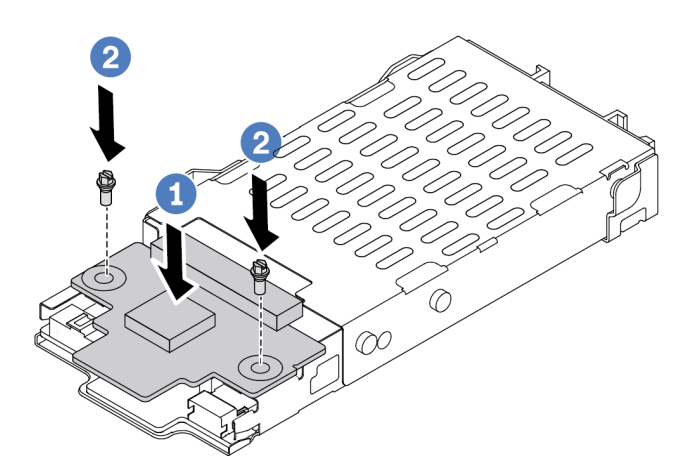

Figure 31. Installation d'un fond de panier d'unité 7 mm (haut)

- a. <sup>1</sup> Placez le fond de panier sur le boîtier comme illustré.
- b. <sup>2</sup> Installez les deux vis pour fixer le fond de panier supérieur.
- Etape 4. Connectez les câbles des fonds de panier à la carte mère et à la fente de connexion. Voir [Chapitre](#page-262-0) [6 « Cheminement interne des câbles » à la page 253](#page-262-0) et [« Fond de panier d'unité 7 mm » à la page](#page-282-0) [273.](#page-282-0)Si les connecteurs de câble sont munis de capuchons de protection contre la poussière, veillez à les retirer avant le branchement.

- 1. Installez l'assemblage boîtier d'unités de disque dur 7 mm sur le châssis arrière. Voir [« Installation de](#page-220-0) [l'assemblage d'unités 2,5 pouces arrière » à la page 211.](#page-220-0)
- 2. Réinstallez l'ensemble des unités et des obturateurs (le cas échéant) dans les baies d'unité. Voir [« Installation d'une unité remplaçable à chaud 2,5 pouces » à la page 125.](#page-134-0)
- 3. Terminez le remplacement des composants. Pour plus d'informations, voir [« Fin du remplacement des](#page-260-0)  [composants » à la page 251.](#page-260-0)

### Vidéo de démonstration

[Découvrez la procédure sur YouTube](https://www.youtube.com/watch?v=Q10-ej16nzM)

# Remplacement d'une pile CMOS (CR2032)

Les informations suivantes vous indiquent comment retirer et installer la pile CMOS.

# Retrait de la pile CMOS

Les informations ci-après vous permettent de retirer la pile CMOS.

## À propos de cette tâche

Les astuces ci-après fournissent des informations que vous devez prendre en compte lors du retrait de la pile CMOS.

- Durant la conception de ce produit, Lenovo n'a eu de cesse de penser à votre sécurité. La pile CMOS au lithium doit être manipulée avec précaution afin d'éviter tout danger. Si vous remplacez la pile CMOS, reportez-vous à la réglementation en vigueur pour la mise au rebut de cette dernière.
- Si vous remplacez la pile lithium originale par une pile à métaux lourds ou dont les composants sont faits de métaux lourds, pensez à son impact sur l'environnement. Les piles et les accumulateurs qui contiennent des métaux lourds ne doivent pas être jetés avec les ordures ménagères. Elles seront reprises gratuitement par le fabricant, le distributeur, ou un représentant Lenovo afin d'être recyclées ou jetées de façon correcte.
- Pour commander des piles de remplacement, prenez contactez par téléphone avec votre centre de support ou partenaire commercial. Pour obtenir les numéros de téléphone du support Lenovo, voir https:// [datacentersupport.lenovo.com/supportphonelist](https://datacentersupport.lenovo.com/supportphonelist) pour plus de détails concernant votre région.

Remarque : Après avoir remplacé la pile CMOS, vous devez reconfigurer le serveur et réinitialiser la date et l'heure du système.

#### S004

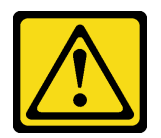

### ATTENTION :

Lors du remplacement de la pile au lithium, remplacez-la uniquement par une pile Lenovo de la référence spécifiée ou d'un type équivalent recommandé par le fabricant. Si votre système est doté d'un module contenant une batterie au lithium, remplacez-le uniquement par un module identique, produit par le même fabricant. La batterie contient du lithium et peut exploser en cas de mauvaise utilisation, de mauvaise manipulation ou de mise au rebut inappropriée.

Ne pas :

- La jeter à l'eau
- L'exposer à une température supérieure à 100 °C (212 °F)
- La réparer ou la démonter

Ne mettez pas la pile à la poubelle. Pour la mise au rebut, reportez-vous à la réglementation en vigueur.

#### S002

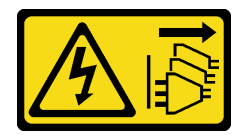

### ATTENTION :

Le bouton de mise sous tension du serveur et l'interrupteur du bloc d'alimentation ne coupent pas le courant électrique alimentant l'unité. En outre, le système peut être équipé de plusieurs cordons d'alimentation. Pour mettre l'unité hors tension, vous devez déconnecter tous les cordons de la source d'alimentation.

#### Attention :

- Lisez [« Conseils d'installation » à la page 47](#page-56-1) et [« Liste de contrôle d'inspection de sécurité » à la page 48](#page-57-0) pour vous assurer que vous travaillez en toute sécurité.
- Mettez le serveur hors tension et débranchez tous les cordons d'alimentation pour cette tâche.
- Empêchez l'exposition à l'électricité statique, laquelle peut entraîner l'arrêt du système et la perte de données, en conservant les composants sensibles à l'électricité statique dans des emballages antistatiques jusqu'à leur installation, et en manipulant ces dispositifs en portant une dragonne de décharge électrostatique ou un autre système de mise à la terre.

- Etape 1. Retirez le carter supérieur. Pour plus d'informations, voir [« Retrait du carter supérieur » à la page](#page-256-0) [247](#page-256-0).
- Etape 2. Retirez tous les éléments et débranchez tous les câbles susceptibles d'entraver l'accès à la pile CMOS.
- Etape 3. Localisez la pile CMOS. Voir [« Connecteurs du bloc carte mère » à la page 35](#page-44-0).

Etape 4. Ouvrez la languette de la pile, comme dans l'illustration, et retirez avec précaution la pile CMOS hors du socket.

### Attention :

- Si vous ne retirez pas la pile CMOS correctement, vous risquez d'endommager le support ou la carte mère. Tout dégât occasionné peut exiger le remplacement de la carte mère.
- L'inclinaison et le retrait de la pile CMOS doivent se faire délicatement.

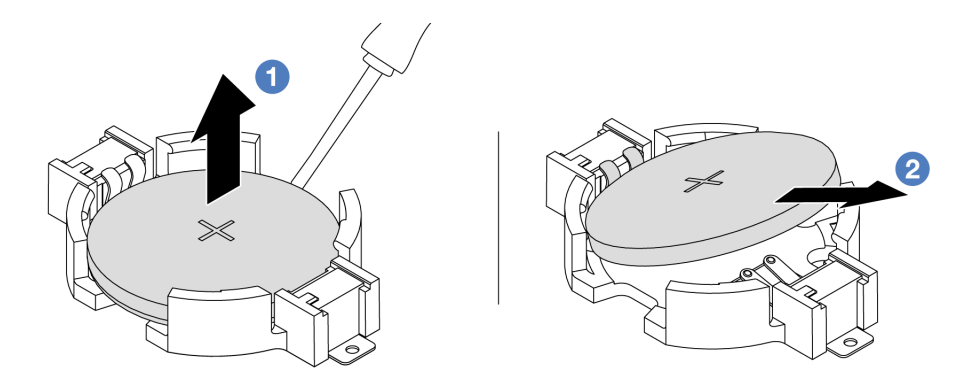

- 1. Soulevez la pile CMOS du connecteur en faisant levier à l'aide d'un tournevis à lame plate.
- 2. <sup>2</sup> Retirez la pile CMOS.

Figure 32. Retrait de la pile CMOS

### Après avoir terminé

- 1. Installez une nouvelle pile. Pour plus d'informations, voir [« Installation de la pile CMOS » à la page 81.](#page-90-0)
- 2. Mettez au rebut la pile CMOS conformément aux règles en vigueur.

### Vidéo de démonstration

[Découvrez la procédure sur YouTube](https://www.youtube.com/watch?v=Se1XzVEerTA)

# <span id="page-90-0"></span>Installation de la pile CMOS

Les informations suivantes vous indiquent comment installer la pile CMOS.

## À propos de cette tâche

Les astuces ci-après fournissent des informations que vous devez prendre en compte lors de l'installation de la batterie CMOS.

- Durant la conception de ce produit, Lenovo n'a eu de cesse de penser à votre sécurité. La pile CMOS au lithium doit être manipulée avec précaution afin d'éviter tout danger. Si vous remplacez la pile CMOS, reportez-vous à la réglementation en vigueur pour la mise au rebut de cette dernière.
- Si vous remplacez la pile lithium originale par une pile à métaux lourds ou dont les composants sont faits de métaux lourds, pensez à son impact sur l'environnement. Les piles et les accumulateurs qui contiennent des métaux lourds ne doivent pas être jetés avec les ordures ménagères. Elles seront reprises gratuitement par le fabricant, le distributeur, ou un représentant Lenovo afin d'être recyclées ou jetées de façon correcte.
- Pour commander des piles de remplacement, prenez contactez par téléphone avec votre centre de support ou partenaire commercial. Pour obtenir les numéros de téléphone du support Lenovo, voir https:// [datacentersupport.lenovo.com/supportphonelist](https://datacentersupport.lenovo.com/supportphonelist) pour plus de détails concernant votre région.

Remarque : Après avoir remplacé la pile CMOS, vous devez reconfigurer le serveur et réinitialiser la date et l'heure du système.

S004

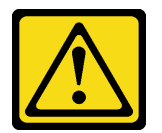

### ATTENTION :

Lors du remplacement de la pile au lithium, remplacez-la uniquement par une pile Lenovo de la référence spécifiée ou d'un type équivalent recommandé par le fabricant. Si votre système est doté d'un module contenant une batterie au lithium, remplacez-le uniquement par un module identique, produit par le même fabricant. La batterie contient du lithium et peut exploser en cas de mauvaise utilisation, de mauvaise manipulation ou de mise au rebut inappropriée.

Ne pas :

- La jeter à l'eau
- L'exposer à une température supérieure à 100 °C (212 °F)
- La réparer ou la démonter

Ne mettez pas la pile à la poubelle. Pour la mise au rebut, reportez-vous à la réglementation en vigueur.

S002

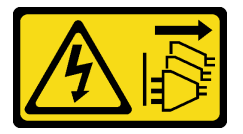

### ATTENTION :

Le bouton de mise sous tension du serveur et l'interrupteur du bloc d'alimentation ne coupent pas le courant électrique alimentant l'unité. En outre, le système peut être équipé de plusieurs cordons d'alimentation. Pour mettre l'unité hors tension, vous devez déconnecter tous les cordons de la source d'alimentation.

### Attention :

- Lisez [« Conseils d'installation » à la page 47](#page-56-1) et [« Liste de contrôle d'inspection de sécurité » à la page 48](#page-57-0) pour vous assurer que vous travaillez en toute sécurité.
- Mettez le serveur hors tension et débranchez tous les cordons d'alimentation pour cette tâche.
- Empêchez l'exposition à l'électricité statique, laquelle peut entraîner l'arrêt du système et la perte de données, en conservant les composants sensibles à l'électricité statique dans des emballages antistatiques jusqu'à leur installation, et en manipulant ces dispositifs en portant une dragonne de décharge électrostatique ou un autre système de mise à la terre.

- Etape 1. Installez toutes les pièces précédemment retirées et connectez les câbles.
- Etape 2. Mettez l'emballage antistatique contenant la pile CMOS en contact avec une zone extérieure non peinte du serveur. Ensuite, déballez la pile CMOS.
- Etape 3. Installez la pile CMOS. Assurez-vous que la pile CMOS est correctement en place.

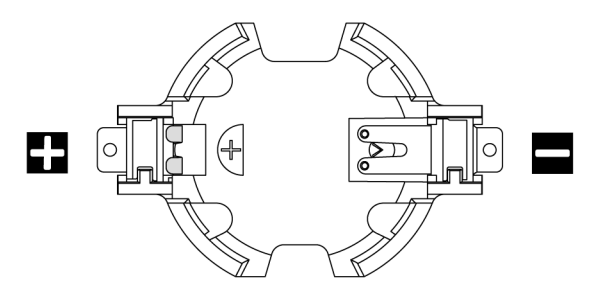

Remarque : Avant d'installer la pile CMOS du ou dans le connecteur, assurez-vous de bien identifier la borne positive et la borne négative. Reportez-vous à l'illustration ci-dessus pour vous guider.

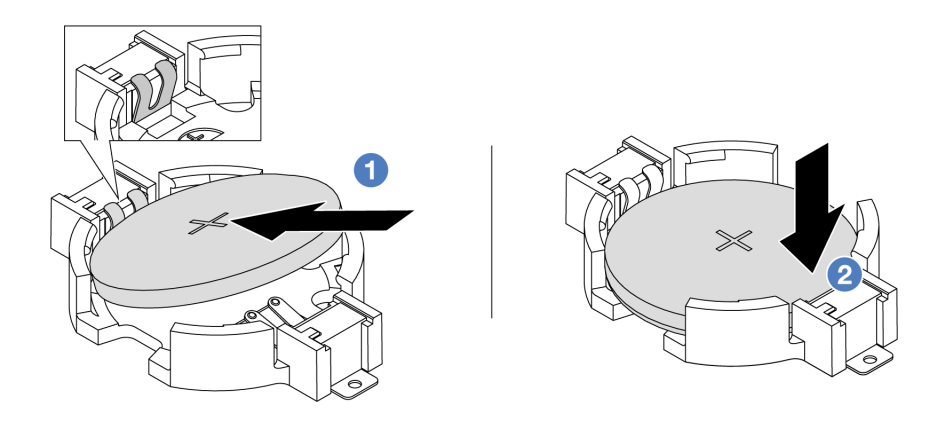

Remarque : Assurez-vous de bien positionner le côté positif vers le haut avant d'installer la pile dans le connecteur.

- 1. Inclinez la pile et insérez-la dans l'extrémité positive du connecteur, puis assurez-vous que la pile est bien positionnée contre le clip en métal.
- 2. <sup>2</sup> Appuyez sur la pile pour l'enfoncer dans le connecteur jusqu'à ce que le taquet de verrouillage s'enclenche.

Figure 33. Installation de la pile CMOS

### Après avoir terminé

- 1. Terminez le remplacement des composants. Pour plus d'informations, voir [« Fin du remplacement des](#page-260-0)  [composants » à la page 251.](#page-260-0)
- 2. Utilisez l'utilitaire Setup Utility pour définir la date, l'heure et tout mot de passe.

#### Vidéo de démonstration

[Découvrez la procédure sur YouTube](https://www.youtube.com/watch?v=mWD2kW_p_zk)

## Remplacement du boîtier d'unités EDSFF

Les informations suivantes vous indiquent comment retirer et installer un boîtier d'unités EDSFF.

# Retrait d'un boîtier d'unités EDSFF

Les informations ci-après vous indiquent comment retirer un boîtier d'unités EDSFF.

# À propos de cette tâche

### Attention :

- Lisez [« Conseils d'installation » à la page 47](#page-56-1) et [« Liste de contrôle d'inspection de sécurité » à la page 48](#page-57-0) pour vous assurer que vous travaillez en toute sécurité.
- Mettez le serveur hors tension et débranchez tous les cordons d'alimentation pour cette tâche.
- Empêchez l'exposition à l'électricité statique, laquelle peut entraîner l'arrêt du système et la perte de données, en conservant les composants sensibles à l'électricité statique dans des emballages antistatiques jusqu'à leur installation, et en manipulant ces dispositifs en portant une dragonne de décharge électrostatique ou un autre système de mise à la terre.

### Procédure

- Etape 1. Si le panneau de sécurité est installé, retirez-le. Pour plus d'informations, voir [« Retrait du panneau](#page-227-0)  [de sécurité » à la page 218.](#page-227-0)
- Etape 2. Identifiez le boîtier d'unités EDSFF que vous souhaitez retirer, puis retirez toutes les unités EDSFF installées dans ce dernier. Voir [« Retrait d'une unité EDSFF remplaçable à chaud » à la page 127](#page-136-0).
- Etape 3. Retirez le boîtier d'unités EDSFF du châssis.

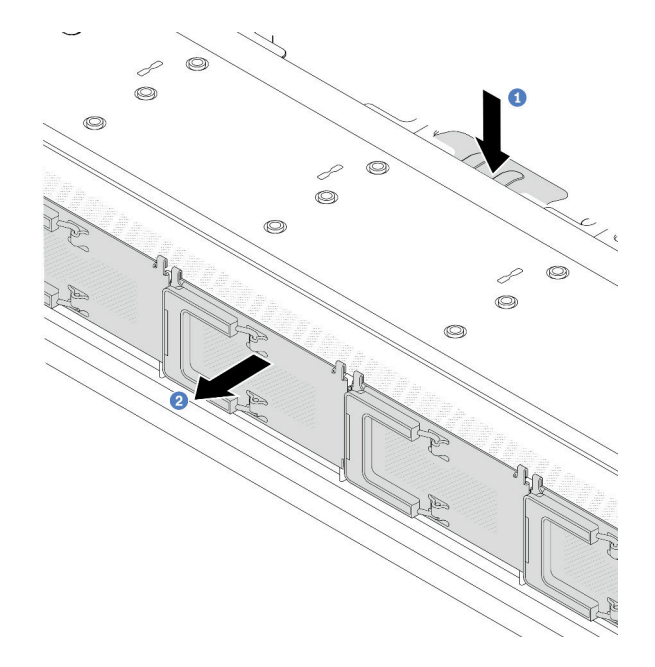

Figure 34. Retrait du boîtier d'unités EDSFF

- a. <sup>1</sup> Appuyez sur la longue languette située de l'autre côté du châssis avant.
- b. <sup>2</sup> Faites coulisser le boîtier d'unités EDSFF hors du châssis avant.

### Après avoir terminé

1. Installez un nouveau boîtier d'unités EDSFF. Pour plus d'informations, voir [« Installation d'un boîtier](#page-94-0)  [d'unités EDSFF » à la page 85.](#page-94-0)

2. Si vous devez retourner l'ancien boîtier d'unités EDSFF, suivez les instructions d'emballage et utilisez les emballages qui sont fournis.

### Vidéo de démonstration

[Découvrez la procédure sur YouTube](https://www.youtube.com/watch?v=YQYpFlVbN60)

# <span id="page-94-0"></span>Installation d'un boîtier d'unités EDSFF

Les informations suivantes vous indiquent comment installer un boîtier d'unités EDSFF.

### À propos de cette tâche

### Attention :

- Lisez [« Conseils d'installation » à la page 47](#page-56-1) et [« Liste de contrôle d'inspection de sécurité » à la page 48](#page-57-0) pour vous assurer que vous travaillez en toute sécurité.
- Mettez le serveur hors tension et débranchez tous les cordons d'alimentation pour cette tâche.
- Empêchez l'exposition à l'électricité statique, laquelle peut entraîner l'arrêt du système et la perte de données, en conservant les composants sensibles à l'électricité statique dans des emballages antistatiques jusqu'à leur installation, et en manipulant ces dispositifs en portant une dragonne de décharge électrostatique ou un autre système de mise à la terre.

- Etape 1. Mettez l'emballage antistatique contenant le boîtier d'unités EDSFF en contact avec une surface non peinte et extérieure du serveur. Déballez ensuite le nouveau boîtier EDSFF et posez-le sur une surface de protection électrostatique.
- Etape 2. Faites glisser l'assemblage du panneau des diagnostics dans le châssis avant comme indiqué. Assurez-vous ensuite que le composant est correctement placé.

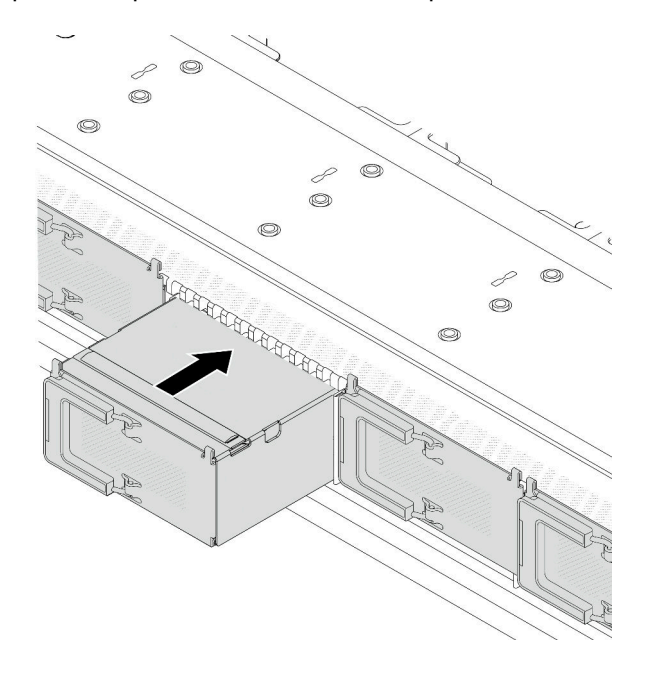

Figure 35. Installation du boîtier d'unités EDSFF

Etape 3. Retirez le couvercle du boîtier d'unités de disque dur EDSFF.

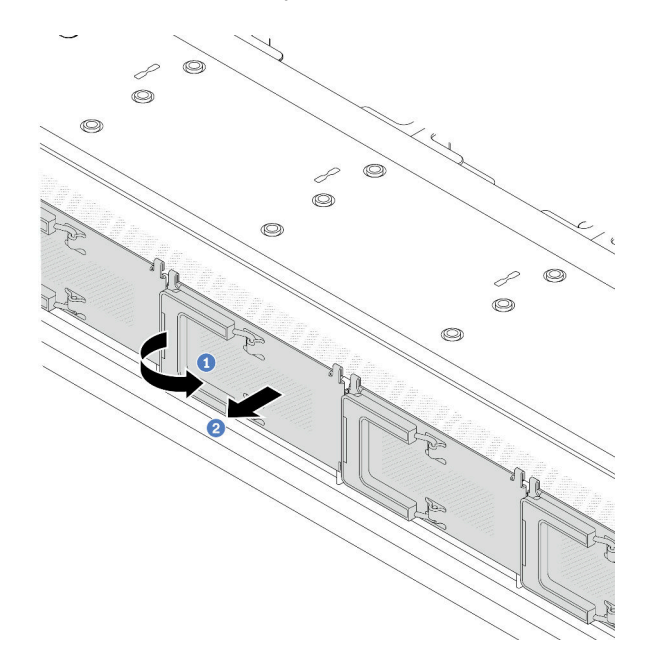

Figure 36. Retrait du couvercle du boîtier d'unités de disque dur EDSFF

- a. **O** Ouvrez la poignée, comme illustré.
- b. <sup>2</sup> Saisissez la poignée et retirez le couvercle du boîtier d'unités de disque dur.
- Etape 4. Installez les unités EDSFF dans le boîtier d'unités EDSFF. Voir [« Installation d'une unité EDSFF](#page-138-0) [remplaçable à chaud » à la page 129.](#page-138-0)

### Après avoir terminé

Terminez le remplacement des composants. Pour plus d'informations, voir [« Fin du remplacement des](#page-260-0) [composants » à la page 251.](#page-260-0)

#### Vidéo de démonstration

[Découvrez la procédure sur YouTube](https://www.youtube.com/watch?v=qEhwKvCDMF4)

## Remplacement d'un assemblage de cartes mezzanines avant

Un assemblage de cartes mezzanines avant complet est composé de deux boîtiers de cartes mezzanines avant, de deux cartes mezzanines avant et de deux adaptateurs PCIe. Consultez cette rubrique pour comprendre comment retirer et monter un assemblage de cartes mezzanines avant.

#### Configuration avant du serveur et des assemblages de cartes mezzanines

Cette section permet d'identifier la corrélation entre la configuration avant et les assemblages de cartes mezzanines.

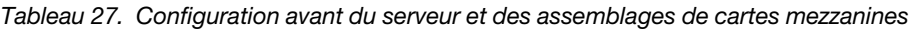

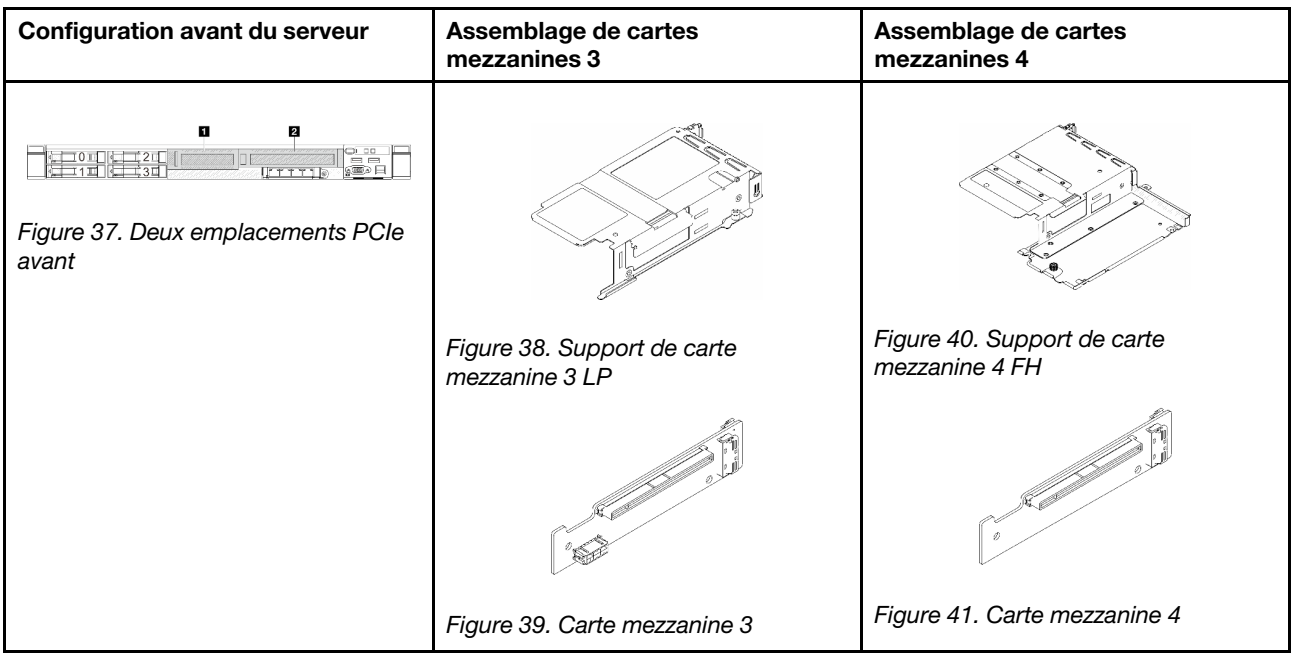

- [« Remplacement du boîtier de la carte mezzanine avant » à la page 87](#page-96-0)
- [« Remplacement de l'adaptateur PCIe et de la carte mezzanine avant » à la page 90](#page-99-0)

## <span id="page-96-0"></span>Remplacement du boîtier de la carte mezzanine avant

Suivez les instructions de cette section pour retirer et installer l'boîtier de carte mezzanine avant.

- [« Retrait du boîtier de la carte mezzanine avant » à la page 87](#page-96-1)
- [« Installation du boîtier de la carte mezzanine avant » à la page 88](#page-97-0)

### <span id="page-96-1"></span>Retrait du boîtier de la carte mezzanine avant

Suivez les instructions de la présente section pour retirer le boîtier de carte mezzanine avant.

## À propos de cette tâche

### Attention :

- Lisez [« Conseils d'installation » à la page 47](#page-56-1) et [« Liste de contrôle d'inspection de sécurité » à la page 48](#page-57-0) pour vous assurer que vous travaillez en toute sécurité.
- Mettez le serveur et tous les dispositifs périphériques hors tension, puis déconnectez les cordons d'alimentation et tous les câbles externes. Voir [« Mise hors tension du serveur » à la page 67.](#page-76-0)
- Empêchez l'exposition à l'électricité statique, laquelle peut entraîner l'arrêt du système et la perte de données, en conservant les composants sensibles à l'électricité statique dans des emballages antistatiques jusqu'à leur installation, et en manipulant ces dispositifs en portant une dragonne de décharge électrostatique ou un autre système de mise à la terre.

- Etape 1. Retirez le carter supérieur, voir [« Retrait du carter supérieur » à la page 247](#page-256-0).
- Etape 2. Retirez les câbles connectés à la carte de processeur, voir [« Assemblage de cartes mezzanines](#page-270-0) [avant » à la page 261](#page-270-0).

Etape 3. Retirez le boîtier de carte mezzanine avant.

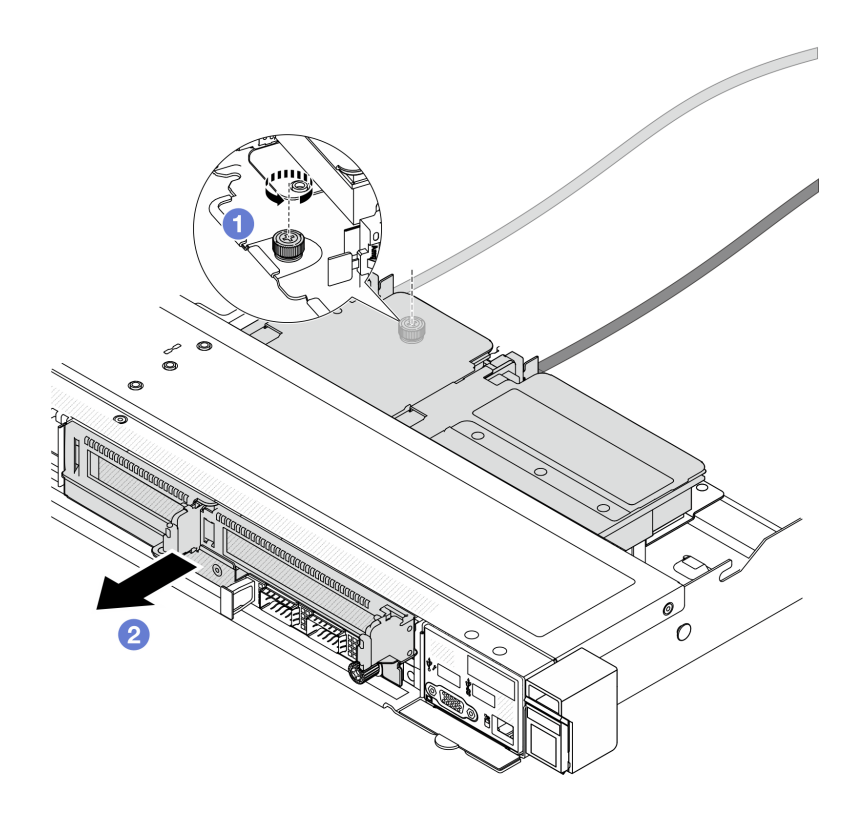

Figure 42. Retrait du boîtier de la carte mezzanine avant

- a. Desserrez la vis à l'arrière du boîtier de carte mezzanine avant.
- b. **Sortez le boîtier de carte mezzanine avant du châssis.**
- Etape 4. Retirez l'assemblage de cartes mezzanines avant et l'adaptateur PCIe du boîtier de carte mezzanine avant, voir [« Retrait de l'adaptateur PCIe et de la carte mezzanine avant » à la page 90](#page-99-1).

### Après avoir terminé

Si vous devez renvoyer le composant ou le périphérique en option, suivez les instructions d'emballage et utilisez les matériaux que vous avez reçus pour l'emballer.

#### Vidéo de démonstration

[Découvrez la procédure sur YouTube](https://www.youtube.com/watch?v=TEjgzsHAS7E)

### <span id="page-97-0"></span>Installation du boîtier de la carte mezzanine avant

Suivez les instructions de cette section pour installer le boîtier de carte mezzanine avant.

## À propos de cette tâche

### Attention :

• Lisez [« Conseils d'installation » à la page 47](#page-56-1) et [« Liste de contrôle d'inspection de sécurité » à la page 48](#page-57-0) pour vous assurer que vous travaillez en toute sécurité.

- Mettez le serveur et tous les dispositifs périphériques hors tension, puis déconnectez les cordons d'alimentation et tous les câbles externes. Voir [« Mise hors tension du serveur » à la page 67.](#page-76-0)
- Empêchez l'exposition à l'électricité statique, laquelle peut entraîner l'arrêt du système et la perte de données, en conservant les composants sensibles à l'électricité statique dans des emballages antistatiques jusqu'à leur installation, et en manipulant ces dispositifs en portant une dragonne de décharge électrostatique ou un autre système de mise à la terre.

### Procédure

- Etape 1. Installez l'assemblage de cartes mezzanines avant et l'adaptateur PCIe sur le boîtier de carte mezzanine avant, voir [« Installation de l'adaptateur PCIe et de la carte mezzanine avant » à la page](#page-101-0) [92](#page-101-0).
- Etape 2. Retirez le carter supérieur. Pour plus d'informations, voir [« Retrait du carter supérieur » à la page](#page-256-0)  [247.](#page-256-0)
- Etape 3. Installez le boîtier de carte mezzanine avant.

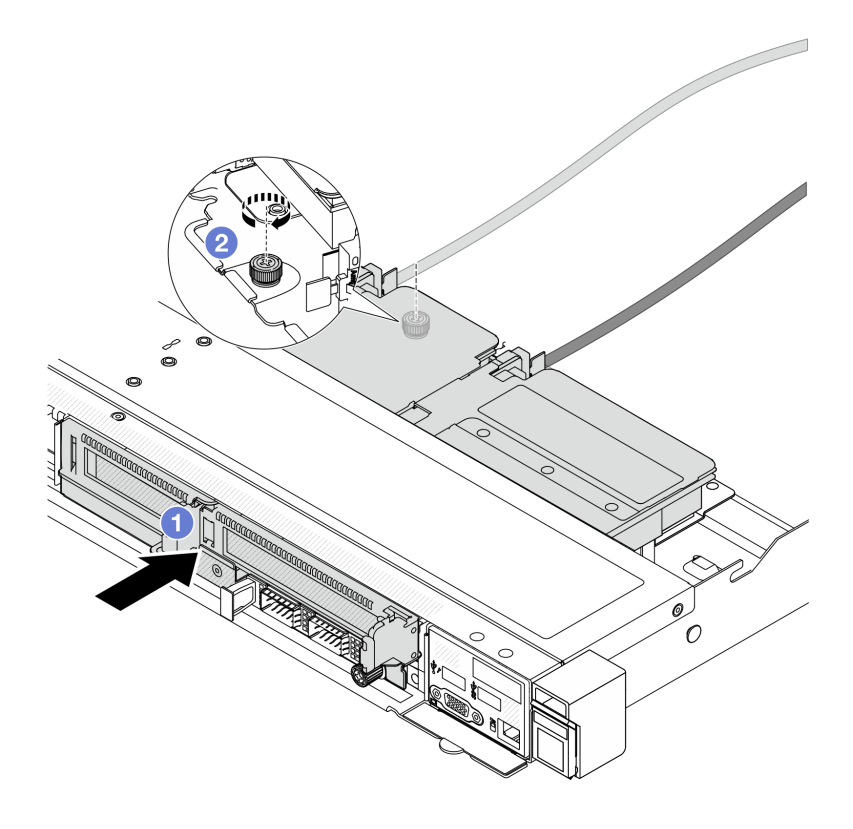

Figure 43. Installation du boîtier de la carte mezzanine avant

- a. Poussez le boîtier de carte mezzanine avant dans le châssis.
- b. **S** Serrez la vis à l'arrière du boîtier de carte mezzanine avant pour le fixer au châssis.

### Après avoir terminé

Terminez le remplacement des composants. Pour plus d'informations, voir [« Fin du remplacement des](#page-260-0)  [composants » à la page 251.](#page-260-0)

### Vidéo de démonstration

### [Découvrez la procédure sur YouTube](https://www.youtube.com/watch?v=ZudcLwa-pyM)

# <span id="page-99-0"></span>Remplacement de l'adaptateur PCIe et de la carte mezzanine avant

Suivez les instructions énoncées dans la présente section pour retirer et installer un assemblage de cartes mezzanines avant et un adaptateur PCIe.

- [« Retrait de l'adaptateur PCIe et de la carte mezzanine avant » à la page 90](#page-99-1)
- [« Installation de l'adaptateur PCIe et de la carte mezzanine avant » à la page 92](#page-101-0)

### <span id="page-99-1"></span>Retrait de l'adaptateur PCIe et de la carte mezzanine avant

Suivez les instructions énoncées dans la présente section pour retirer la carte mezzanine avant et l'adaptateur PCIe.

## À propos de cette tâche

#### Attention :

- Lisez [« Conseils d'installation » à la page 47](#page-56-1) et [« Liste de contrôle d'inspection de sécurité » à la page 48](#page-57-0) pour vous assurer que vous travaillez en toute sécurité.
- Mettez le serveur et tous les dispositifs périphériques hors tension, puis déconnectez les cordons d'alimentation et tous les câbles externes. Voir [« Mise hors tension du serveur » à la page 67](#page-76-0).
- Empêchez l'exposition à l'électricité statique, laquelle peut entraîner l'arrêt du système et la perte de données, en conservant les composants sensibles à l'électricité statique dans des emballages antistatiques jusqu'à leur installation, et en manipulant ces dispositifs en portant une dragonne de décharge électrostatique ou un autre système de mise à la terre.

- Etape 1. Retirez le boîtier de carte mezzanine avant, reportez-vous à la section [« Retrait du boîtier de la](#page-96-1)  [carte mezzanine avant » à la page 87.](#page-96-1)
- Etape 2. Séparez le boîtier extra-plat de carte mezzanine du boîtier pleine hauteur de carte mezzanine.

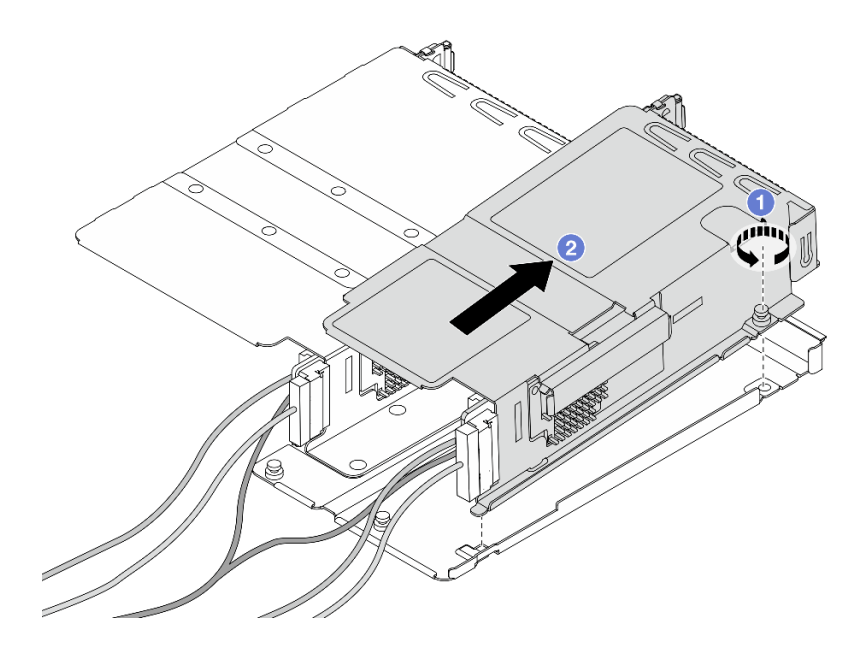

Figure 44. Séparation des deux boîtiers

- a. <sup>O</sup> Desserrez la vis qui fixe le boîtier extra-plat au boîtier pleine hauteur.
- b. **2** Inclinez le boîtier et soulevez-le.
- Etape 3. Retirez l'adaptateur PCIe du boîtier de carte mezzanine.

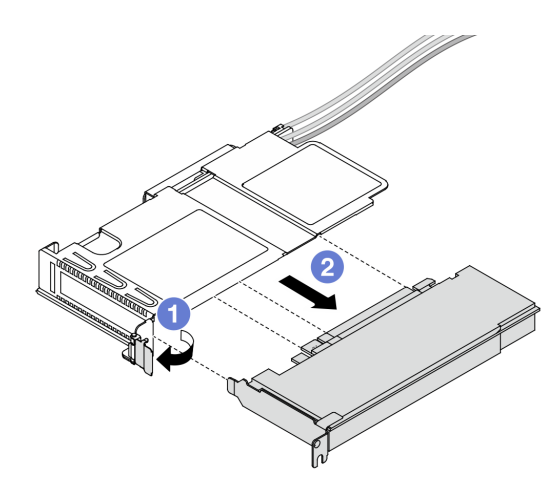

Figure 45. Retrait de l'adaptateur PCIe

- a. <sup>O</sup> Faites pivoter le taquet du boîtier de carte mezzanine sur la position ouverte.
- b. <sup>2</sup> Dégagez l'adaptateur PCIe du boîtier.
- Etape 4. Débranchez les câbles de la carte mezzanine. Pour plus d'informations, voir [« Assemblage de](#page-270-0) [cartes mezzanines avant » à la page 261](#page-270-0).
- Etape 5. Répétez les deux étapes précédentes sur le boîtier pleine hauteur.
- Etape 6. Retirez les cartes mezzanines des deux boîtiers de carte mezzanine.

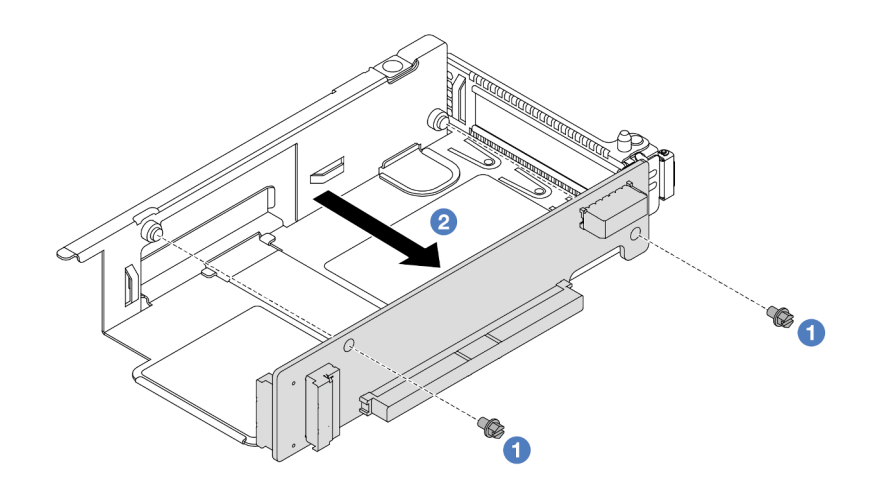

Figure 46. Retrait de la carte mezzanine du boîtier extra-plat

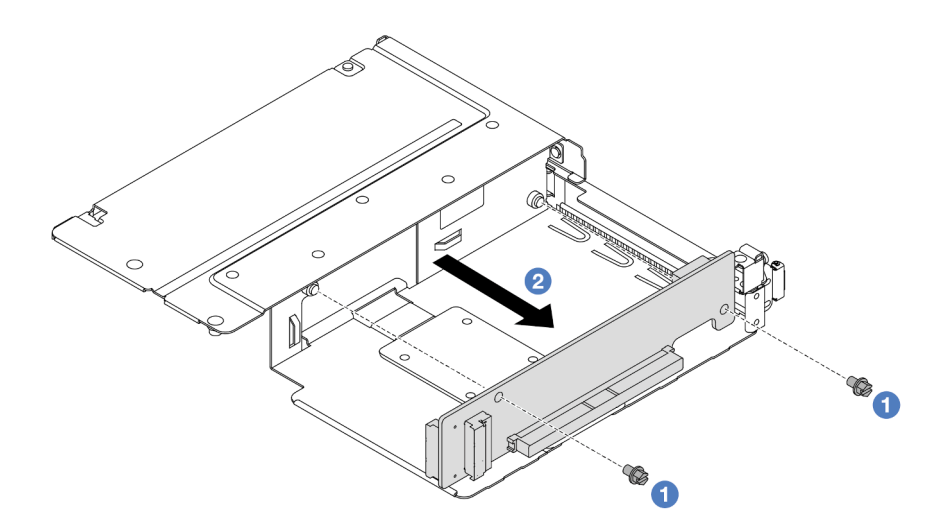

Figure 47. Retrait de la carte mezzanine du boîtier pleine hauteur

- a. **C** Retirez les deux vis qui fixent la carte mezzanine au boîtier.
- b. **2** Retirez la carte mezzanine.

Si vous devez renvoyer le composant ou le périphérique en option, suivez les instructions d'emballage et utilisez les matériaux que vous avez reçus pour l'emballer.

### Vidéo de démonstration

### [Découvrez la procédure sur YouTube](https://www.youtube.com/watch?v=2jYxuH9Ldb8)

### <span id="page-101-0"></span>Installation de l'adaptateur PCIe et de la carte mezzanine avant

Suivez les instructions énoncées dans la présente section pour installer la carte mezzanine avant et l'adaptateur PCIe.

## À propos de cette tâche

### Attention :

- Lisez [« Conseils d'installation » à la page 47](#page-56-1) et [« Liste de contrôle d'inspection de sécurité » à la page 48](#page-57-0) pour vous assurer que vous travaillez en toute sécurité.
- Mettez le serveur et tous les dispositifs périphériques hors tension, puis déconnectez les cordons d'alimentation et tous les câbles externes. Voir [« Mise hors tension du serveur » à la page 67.](#page-76-0)
- Empêchez l'exposition à l'électricité statique, laquelle peut entraîner l'arrêt du système et la perte de données, en conservant les composants sensibles à l'électricité statique dans des emballages antistatiques jusqu'à leur installation, et en manipulant ces dispositifs en portant une dragonne de décharge électrostatique ou un autre système de mise à la terre.

- Etape 1. Mettez l'emballage anti-statique contenant la carte mezzanine avant et l'adaptateur PCIe en contact avec une surface non peinte à l'extérieur du serveur. Ensuite, déballez la carte mezzanine avant et l'adaptateur PCIe et posez-les sur une surface de protection électrostatique.
- Etape 2. Installez les cartes mezzanines avant dans les deux boîtiers.

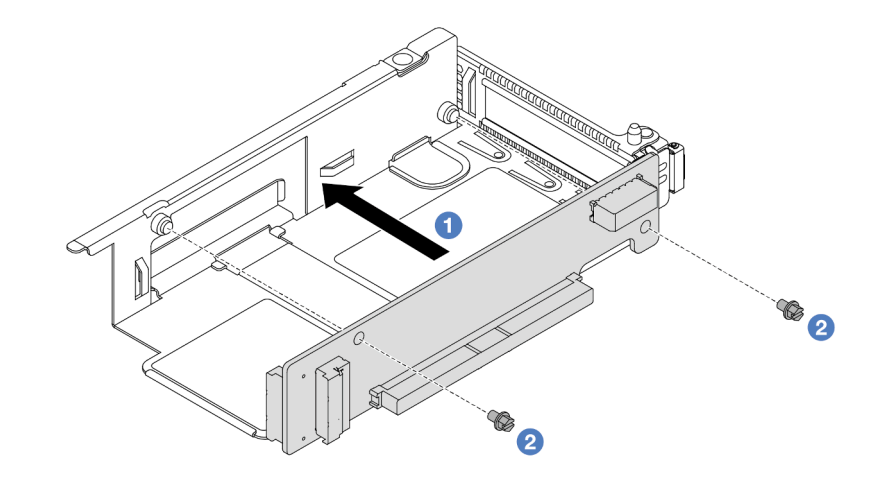

Figure 48. Installation de la carte mezzanine dans un boîtier extra-plat

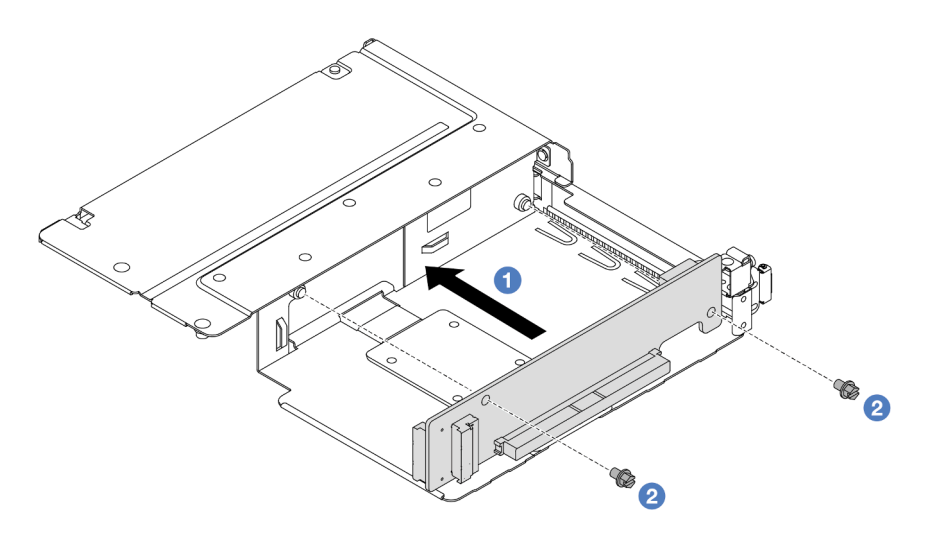

Figure 49. Installation de la carte mezzanine dans un boîtier pleine hauteur

- a. <sup>1</sup> Alignez les trous de vis des cartes mezzanines sur les trous correspondants des boîtiers.
- b. <sup>2</sup> Installez les deux vis pour fixer les cartes mezzanines sur les boîtiers.
- Etape 3. Branchez les câbles sur les cartes mezzanines. Pour plus d'informations, voir [« Assemblage de](#page-270-0) [cartes mezzanines avant » à la page 261](#page-270-0).
- Etape 4. Installez l'adaptateur PCIe dans le boîtier de carte mezzanine.

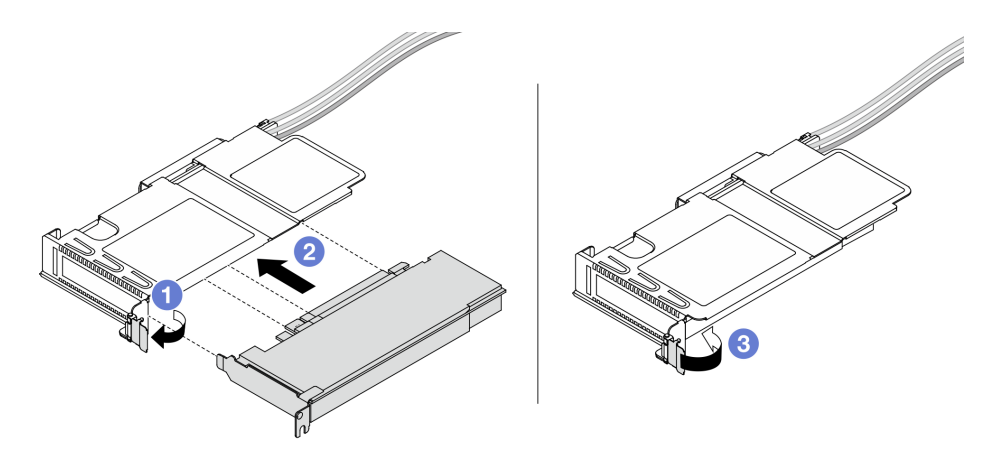

Figure 50. Installation de l'adaptateur PCIe

- a. Faites pivoter le taquet du boîtier de carte mezzanine sur la position ouverte.
- b. Alignez l'adaptateur PCIe sur l'emplacement PCIe de la carte mezzanine. Appuyez ensuite avec précaution sur l'adaptateur PCIe jusqu'à ce qu'il soit bien positionné dans son emplacement.
- c.  $\bullet$  Faites pivoter le taquet du boîtier de carte mezzanine sur la position fermée.
- Etape 5. Répétez l'étape précédente sur le boîtier pleine hauteur.
- Etape 6. Assemblez le boîtier extra-plat de carte mezzanine et le boîtier pleine hauteur de carte mezzanine.

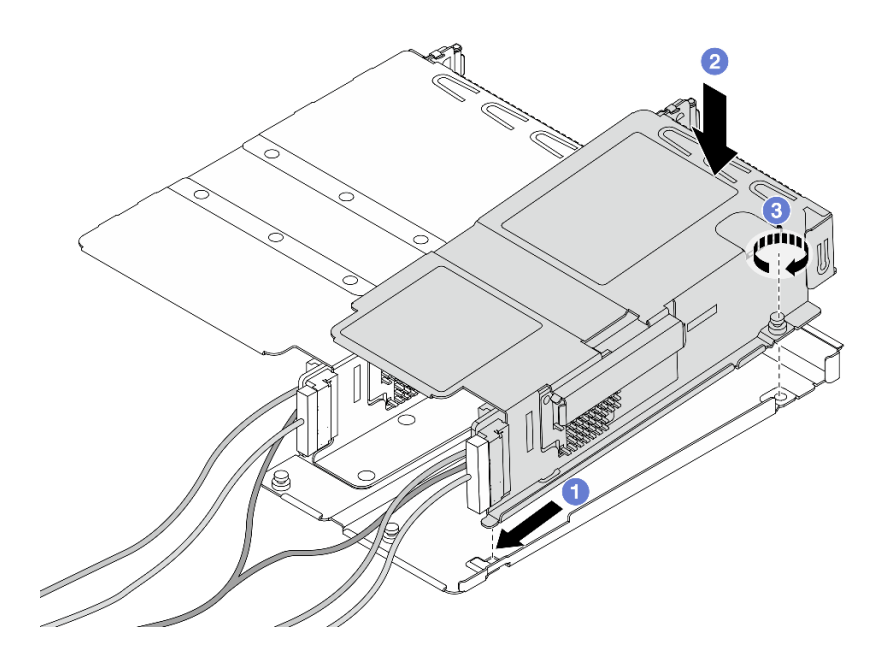

Figure 51. Assemblage des deux boîtiers de cartes mezzanines

- a. **Inclinez le boîtier extra-plat et insérez-le sur le loquet du boîtier pleine hauteur.**
- b. <sup>2</sup> Placez le boîtier extra-plat vers le bas et alignez les trous de vis.
- c. G Serrez la vis et assurez-vous que le boîtier extra-plat est bien fixé.

Terminez le remplacement des composants. Pour plus d'informations, voir [« Fin du remplacement des](#page-260-0)  [composants » à la page 251.](#page-260-0)

### Vidéo de démonstration

[Découvrez la procédure sur YouTube](https://www.youtube.com/watch?v=0luDfQCGMnc)

## Remplacement du module OCP avant et de la carte d'interposeur OCP

Certains modèles de serveur prennent en charge le module OCP avant. Le module OCP avant et les cartes d'interposeur OCP avant et arrière sont codépendants. Suivez les instructions énoncées dans la présente section pour retirer et installer le module OCP avant et les cartes d'interposeur OCP avant et arrière.

- [« Remplacement du module OCP avant » à la page 95](#page-104-0)
- [« Remplacement de la carte d'interposeur OCP » à la page 98](#page-107-0)

## <span id="page-104-0"></span>Remplacement du module OCP avant

Suivez les instructions de la présente section pour retirer ou installer un module OCP avant.

- [« Retrait du module OCP avant » à la page 96](#page-105-0)
- [« Installation du module OCP avant » à la page 97](#page-106-0)

Remarque : Le module OCP est disponible uniquement sur certains modèles.

### <span id="page-105-0"></span>Retrait du module OCP avant

Suivez les étapes énoncées dans la présente section pour retirer un module OCP avant.

## À propos de cette tâche

### Attention :

- Lisez [« Conseils d'installation » à la page 47](#page-56-1) et [« Liste de contrôle d'inspection de sécurité » à la page 48](#page-57-0) pour vous assurer que vous travaillez en toute sécurité.
- Mettez le serveur et tous les dispositifs périphériques hors tension, puis déconnectez les cordons d'alimentation et tous les câbles externes. Voir [« Mise hors tension du serveur » à la page 67](#page-76-0).
- Empêchez l'exposition à l'électricité statique, laquelle peut entraîner l'arrêt du système et la perte de données, en conservant les composants sensibles à l'électricité statique dans des emballages antistatiques jusqu'à leur installation, et en manipulant ces dispositifs en portant une dragonne de décharge électrostatique ou un autre système de mise à la terre.

### Procédure

Etape 1. Retirez le module OCP avant.

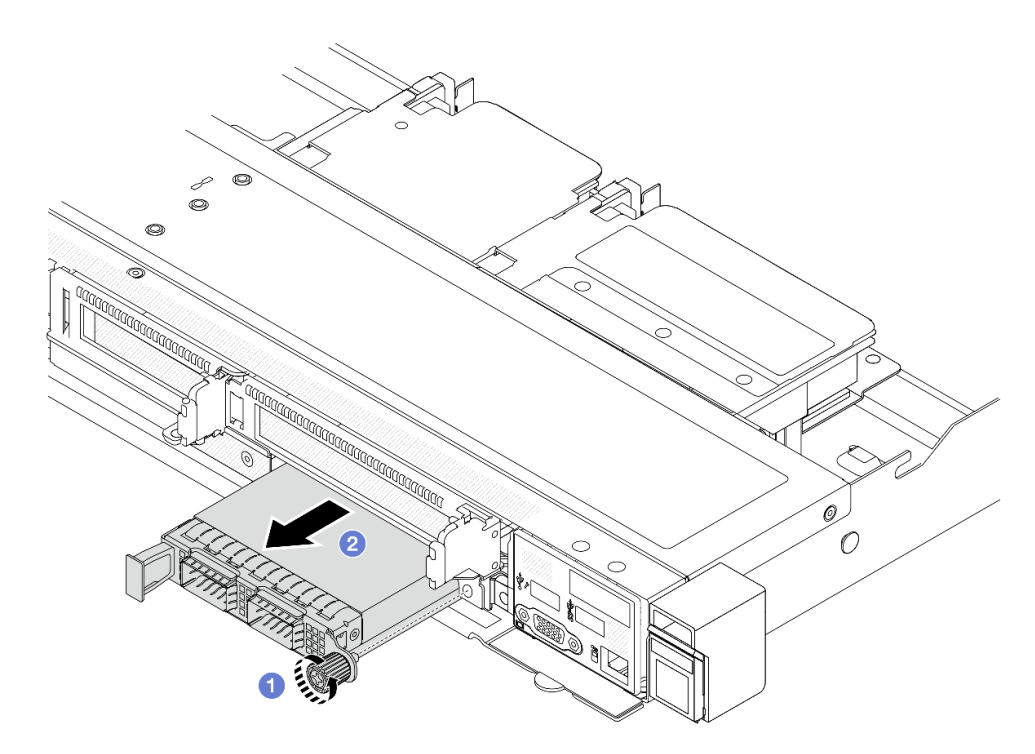

Figure 52. Retrait du module OCP avant

- a. Desserrez la vis moletée qui fixe le module OCP. Si nécessaire, utilisez un tournevis.
- b. **P** Retirez le module OCP.

### Après avoir terminé

1. Installez un nouveau module OCP avant ou un obturateur de module. Voir [« Installation du module OCP](#page-106-0) [avant » à la page 97](#page-106-0).

2. Si vous devez renvoyer le composant ou le périphérique en option, suivez les instructions d'emballage et utilisez les matériaux que vous avez reçus pour l'emballer.

### Vidéo de démonstration

### [Découvrez la procédure sur YouTube](https://www.youtube.com/watch?v=_xxT9MjckNc)

### <span id="page-106-0"></span>Installation du module OCP avant

Suivez les étapes énoncées dans la présente section pour installer un module OCP avant.

## À propos de cette tâche

### Attention :

- Lisez [« Conseils d'installation » à la page 47](#page-56-1) et [« Liste de contrôle d'inspection de sécurité » à la page 48](#page-57-0) pour vous assurer que vous travaillez en toute sécurité.
- Mettez le serveur et tous les dispositifs périphériques hors tension, puis déconnectez les cordons d'alimentation et tous les câbles externes. Voir [« Mise hors tension du serveur » à la page 67.](#page-76-0)
- Empêchez l'exposition à l'électricité statique, laquelle peut entraîner l'arrêt du système et la perte de données, en conservant les composants sensibles à l'électricité statique dans des emballages antistatiques jusqu'à leur installation, et en manipulant ces dispositifs en portant une dragonne de décharge électrostatique ou un autre système de mise à la terre.

### Procédure

- Etape 1. Mettez l'emballage antistatique contenant le module OCP en contact avec une zone extérieure non peinte du serveur. Ensuite, déballez le module OCP et posez-le sur une surface de protection électrostatique.
- Etape 2. Installez un module OCP avant.

Remarque : Vérifiez que la carte Ethernet est correctement installée et que la vis moletée est complètement serrée. Dans le cas contraire, le module OCP ne sera pas parfaitement connecté et risque de ne pas fonctionner.

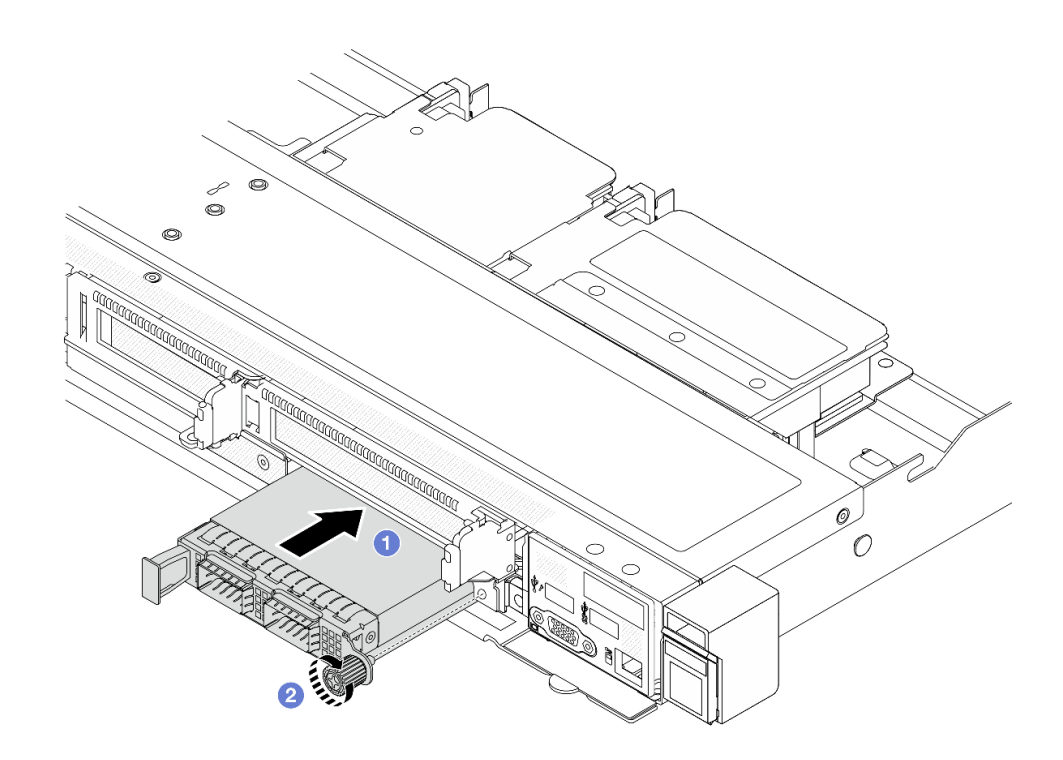

Figure 53. Installation du module OCP avant

- a. Poussez le module OCP par sa poignée vers la gauche jusqu'à ce qu'il soit complètement inséré dans le connecteur de la carte d'interposeur OCP avant.
- b. <sup>2</sup> Serrez complètement la vis moletée pour bien fixer l'adaptateur. Si nécessaire, utilisez un tournevis.

Terminez le remplacement des composants. Pour plus d'informations, voir [« Fin du remplacement des](#page-260-0) [composants » à la page 251.](#page-260-0)

### Vidéo de démonstration

[Découvrez la procédure sur YouTube](https://www.youtube.com/watch?v=gy2vpzN62dg)

## <span id="page-107-0"></span>Remplacement de la carte d'interposeur OCP

Suivez les instructions énoncées dans la présente section pour retirer ou installer les cartes d'interposeur OCP avant et arrière.

- [« Retrait de la carte d'interposeur OCP avant » à la page 98](#page-107-1)
- [« Installation de la carte d'interposeur OCP avant » à la page 100](#page-109-0)
- [« Retrait de la carte d'interposeur OCP arrière » à la page 101](#page-110-0)
- [« Installation de la carte d'interposeur OCP arrière » à la page 102](#page-111-0)

### <span id="page-107-1"></span>Retrait de la carte d'interposeur OCP avant

Suivez les étapes énoncées dans la présente section pour retirer une carte d'interposeur OCP avant.
# À propos de cette tâche

## Attention :

- Lisez [« Conseils d'installation » à la page 47](#page-56-0) et [« Liste de contrôle d'inspection de sécurité » à la page 48](#page-57-0) pour vous assurer que vous travaillez en toute sécurité.
- Mettez le serveur et tous les dispositifs périphériques hors tension, puis déconnectez les cordons d'alimentation et tous les câbles externes. Voir [« Mise hors tension du serveur » à la page 67.](#page-76-0)
- Empêchez l'exposition à l'électricité statique, laquelle peut entraîner l'arrêt du système et la perte de données, en conservant les composants sensibles à l'électricité statique dans des emballages antistatiques jusqu'à leur installation, et en manipulant ces dispositifs en portant une dragonne de décharge électrostatique ou un autre système de mise à la terre.

## Procédure

- Etape 1. Retirez le carter supérieur. Pour plus d'informations, voir [« Retrait du carter supérieur » à la page](#page-256-0)  [247.](#page-256-0)
- Etape 2. Retirez le boîtier de la carte mezzanine avant. Voir « Retrait du boîtier de la carte mezzanine avant » [à la page 87.](#page-96-0)
- Etape 3. Retirez le module OCP avant. Voir [« Retrait du module OCP avant » à la page 96.](#page-105-0)
- Etape 4. Retirez la carte d'interposeur OCP avant.

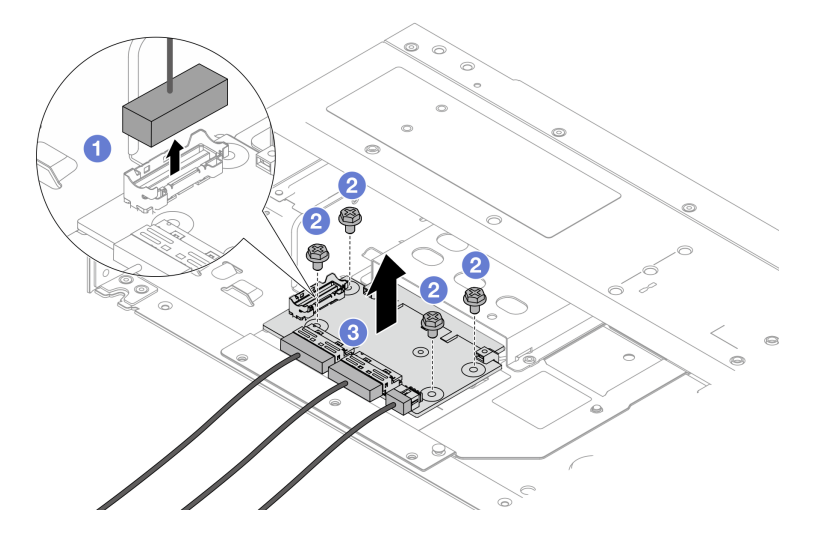

Figure 54. Retrait de la carte d'interposeur OCP avant

- a. <sup>D</sup> Débranchez le connecteur de bande latérale pour accéder à la vis située au-dessous.
- b. **D** Desserrez les quatre vis.
- c. **3** Soulevez la carte d'interposeur OCP avant hors du châssis.
- Etape 5. Déconnectez les câbles sur la carte d'interposeur OCP avant. Pour plus d'informations, voir [« Carte d'interposeur OCP » à la page 263.](#page-272-0)

## Après avoir terminé

1. Installez une nouvelle carte d'interposeur OCP avant. Voir « Installation de la carte d'interposeur OCP [avant » à la page 100](#page-109-0).

2. Si vous devez renvoyer le composant ou le périphérique en option, suivez les instructions d'emballage et utilisez les matériaux que vous avez reçus pour l'emballer.

## Vidéo de démonstration

#### [Découvrez la procédure sur YouTube](https://www.youtube.com/watch?v=uwilPdaf9T4)

## <span id="page-109-0"></span>Installation de la carte d'interposeur OCP avant

Suivez les étapes énoncées dans la présente section pour installer une carte d'interposeur OCP avant.

# À propos de cette tâche

## Attention :

- Lisez [« Conseils d'installation » à la page 47](#page-56-0) et [« Liste de contrôle d'inspection de sécurité » à la page 48](#page-57-0) pour vous assurer que vous travaillez en toute sécurité.
- Mettez le serveur et tous les dispositifs périphériques hors tension, puis déconnectez les cordons d'alimentation et tous les câbles externes. Voir [« Mise hors tension du serveur » à la page 67](#page-76-0).
- Empêchez l'exposition à l'électricité statique, laquelle peut entraîner l'arrêt du système et la perte de données, en conservant les composants sensibles à l'électricité statique dans des emballages antistatiques jusqu'à leur installation, et en manipulant ces dispositifs en portant une dragonne de décharge électrostatique ou un autre système de mise à la terre.

## Procédure

- Etape 1. Mettez l'emballage antistatique contenant la carte d'interposeur OCP avant en contact avec une surface non peinte à l'extérieur du serveur. Ensuite, déballez la carte d'interposeur OCP avant et posez-la sur une surface de protection électrostatique.
- Etape 2. Retirez le carter supérieur. Pour plus d'informations, voir [« Retrait du carter supérieur » à la page](#page-256-0) [247](#page-256-0).
- Etape 3. Connectez les câbles à la carte d'interposeur OCP avant. Pour plus d'informations, voir [« Carte](#page-272-0)  [d'interposeur OCP » à la page 263.](#page-272-0)
- Etape 4. Installez la carte d'interposeur OCP avant dans le châssis.

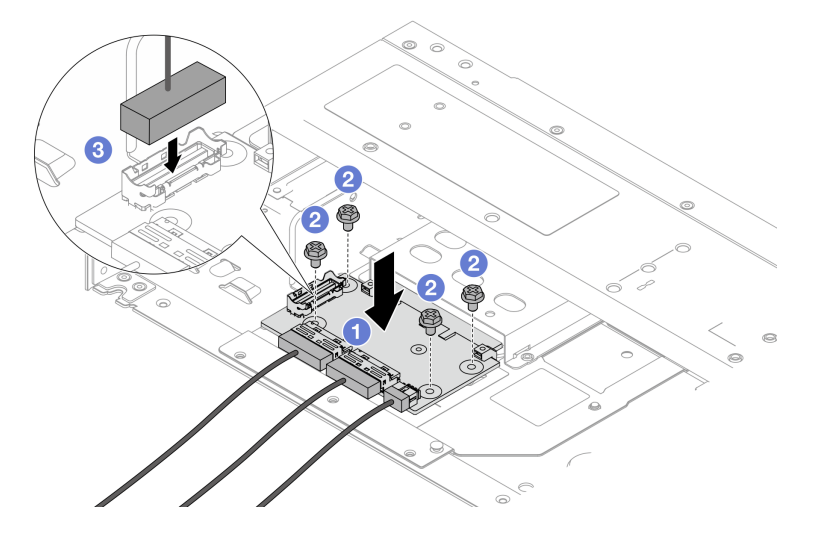

Figure 55. Installation de la carte d'interposeur OCP avant

- a. **Placez la carte d'interposeur OCP avant sur le châssis et alignez les trous de vis.**
- b. **@** Serrez les quatre vis.
- c. **B** Brancher le connecteur de bande latérale.

## Après avoir terminé

Terminez le remplacement des composants. Pour plus d'informations, voir [« Fin du remplacement des](#page-260-0)  [composants » à la page 251.](#page-260-0)

#### Vidéo de démonstration

#### [Découvrez la procédure sur YouTube](https://www.youtube.com/watch?v=BHSSlOApmBM)

## Retrait de la carte d'interposeur OCP arrière

Suivez les étapes énoncées dans la présente section pour retirer une carte d'interposeur OCP arrière.

# À propos de cette tâche

## Attention :

- Lisez [« Conseils d'installation » à la page 47](#page-56-0) et [« Liste de contrôle d'inspection de sécurité » à la page 48](#page-57-0) pour vous assurer que vous travaillez en toute sécurité.
- Mettez le serveur et tous les dispositifs périphériques hors tension, puis déconnectez les cordons d'alimentation et tous les câbles externes. Voir [« Mise hors tension du serveur » à la page 67.](#page-76-0)
- Empêchez l'exposition à l'électricité statique, laquelle peut entraîner l'arrêt du système et la perte de données, en conservant les composants sensibles à l'électricité statique dans des emballages antistatiques jusqu'à leur installation, et en manipulant ces dispositifs en portant une dragonne de décharge électrostatique ou un autre système de mise à la terre.

# Procédure

- Etape 1. Retirez le carter supérieur. Pour plus d'informations, voir [« Retrait du carter supérieur » à la page](#page-256-0)  [247.](#page-256-0)
- Etape 2. Déconnectez les câbles de la carte d'interposeur OCP arrière. Pour plus d'informations, voir [« Carte d'interposeur OCP » à la page 263.](#page-272-0)
- Etape 3. Retirez la carte d'interposeur OCP arrière.

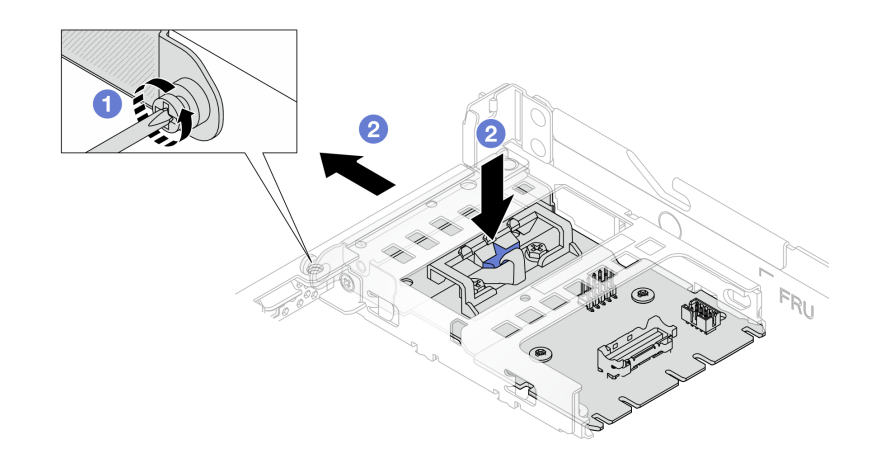

Figure 56. Retrait de la carte d'interposeur OCP arrière

- a. **D** Desserrez la vis qui fixe la carte d'interposeur OCP arrière.
- b. Appuyez sur le taquet bleu et maintenez-le enfoncé. Tirez ensuite la carte d'interposeur OCP arrière par le loquet pour la retirer du châssis.

## Après avoir terminé

- 1. Installez une nouvelle carte d'interposeur OCP arrière. Voir [« Installation de la carte d'interposeur OCP](#page-111-0) [arrière » à la page 102.](#page-111-0)
- 2. Si vous devez renvoyer le composant ou le périphérique en option, suivez les instructions d'emballage et utilisez les matériaux que vous avez reçus pour l'emballer.

#### Vidéo de démonstration

#### [Découvrez la procédure sur YouTube](https://www.youtube.com/watch?v=xVjkdUFl1as)

## <span id="page-111-0"></span>Installation de la carte d'interposeur OCP arrière

Suivez les étapes énoncées dans la présente section pour installer une carte d'interposeur OCP arrière.

# À propos de cette tâche

#### Attention :

- Lisez [« Conseils d'installation » à la page 47](#page-56-0) et [« Liste de contrôle d'inspection de sécurité » à la page 48](#page-57-0) pour vous assurer que vous travaillez en toute sécurité.
- Mettez le serveur et tous les dispositifs périphériques hors tension, puis déconnectez les cordons d'alimentation et tous les câbles externes. Voir [« Mise hors tension du serveur » à la page 67](#page-76-0).
- Empêchez l'exposition à l'électricité statique, laquelle peut entraîner l'arrêt du système et la perte de données, en conservant les composants sensibles à l'électricité statique dans des emballages antistatiques jusqu'à leur installation, et en manipulant ces dispositifs en portant une dragonne de décharge électrostatique ou un autre système de mise à la terre.

## Procédure

Etape 1. Mettez l'emballage antistatique contenant la carte d'interposeur OCP arrière en contact avec une surface non peinte à l'extérieur du serveur. Ensuite, déballez la carte d'interposeur OCP arrière et posez-la sur une surface de protection électrostatique.

- Etape 2. Retirez le carter supérieur. Pour plus d'informations, voir [« Retrait du carter supérieur » à la page](#page-256-0)  [247.](#page-256-0)
- Etape 3. Installez la carte d'interposeur OCP arrière.

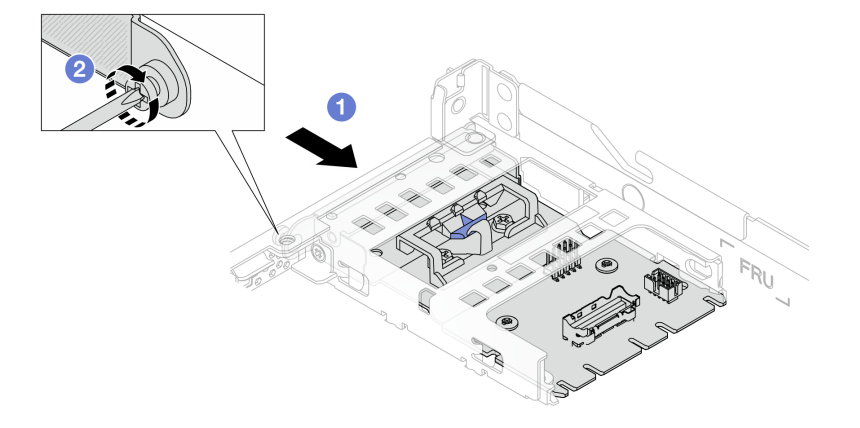

Figure 57. Installation de la carte d'interposeur OCP arrière

- a. Glissez la carte d'interposeur OCP arrière dans l'emplacement jusqu'à ce qu'elle soit bien installée.
- b. <sup>2</sup> Serrez la vis pour fixer la carte d'interposeur OCP arrière.
- Etape 4. Connectez les câbles à la carte d'interposeur OCP arrière. Pour plus d'informations, voir [« Carte](#page-272-0)  [d'interposeur OCP » à la page 263.](#page-272-0)

# Après avoir terminé

Terminez le remplacement des composants. Pour plus d'informations, voir [« Fin du remplacement des](#page-260-0)  [composants » à la page 251.](#page-260-0)

## Vidéo de démonstration

[Découvrez la procédure sur YouTube](https://www.youtube.com/watch?v=-DCk3uqSCAQ)

# Remplacement du module d'E-S avant

Les informations ci-après vous indiquent comment retirer et installer le module d'E-S avant.

# Retrait du module d'E-S avant

Les informations suivantes vous indiquent comment retirer le module d'E-S avant.

# À propos de cette tâche

L'exemple suivant montre comment retirer le module d'E-S avant avec le panneau des diagnostics. Vous pouvez retirer les autres modules d'E-S avant de la même manière.

## Attention :

- Lisez [« Conseils d'installation » à la page 47](#page-56-0) et [« Liste de contrôle d'inspection de sécurité » à la page 48](#page-57-0) pour vous assurer que vous travaillez en toute sécurité.
- Mettez le serveur hors tension et débranchez tous les cordons d'alimentation pour cette tâche.

• Empêchez l'exposition à l'électricité statique, laquelle peut entraîner l'arrêt du système et la perte de données, en conservant les composants sensibles à l'électricité statique dans des emballages antistatiques jusqu'à leur installation, et en manipulant ces dispositifs en portant une dragonne de décharge électrostatique ou un autre système de mise à la terre.

# Procédure

- Etape 1. Retirez le carter supérieur. Pour plus d'informations, voir [« Retrait du carter supérieur » à la page](#page-256-0) [247](#page-256-0).
- Etape 2. Si le panneau de sécurité est installé, retirez-le. Pour plus d'informations, voir [« Retrait du panneau](#page-227-0)  [de sécurité » à la page 218.](#page-227-0)
- Etape 3. Débranchez le câble d'E-S avant de la carte mère. Pour plus d'informations, voir [« Cheminement](#page-269-0) [des câbles du module d'E-S avant » à la page 260.](#page-269-0)

#### Remarques :

- Si vous devez débrancher les câbles du bloc carte mère, libérez d'abord tous les loquets ou toutes les pattes de déverrouillage des connecteurs des câbles. Si vous ne le faites pas, le retrait des câbles endommagera les connecteurs des câbles du bloc carte mère. S'ils sont endommagés, vous devrez peut-être remplacer le bloc carte mère.
- Il est possible que les connecteurs de votre bloc carte mère ne ressemblent pas exactement à ceux de l'illustration. Toutefois, la procédure de retrait est identique.
	- 1. Appuyez sur la patte de déverrouillage pour libérer le connecteur.
	- 2. Dégagez le connecteur du socket du câble.

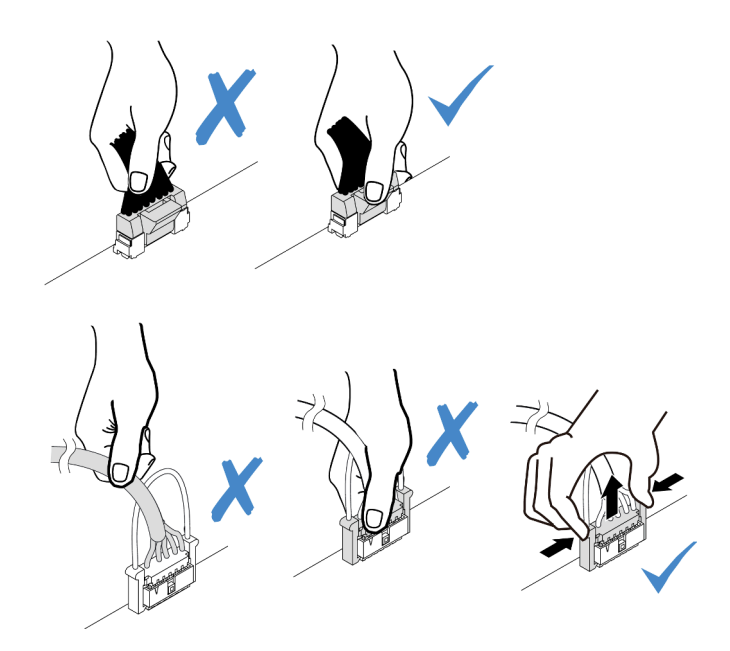

Figure 58. Déconnexion des câbles du bloc carte mère

Etape 4. Retirez le module d'E-S avant.

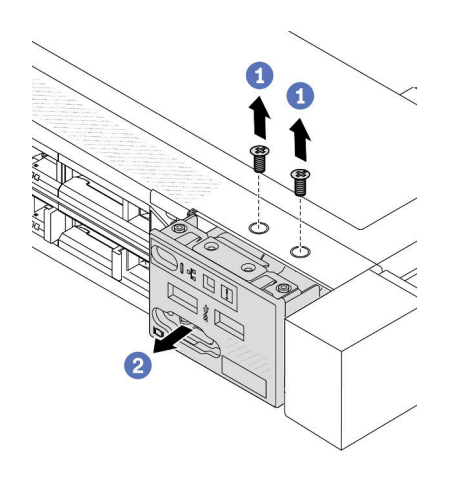

- a. **C** Retirez les vis qui fixent le module d'E-S avant.
- b. <sup>2</sup> Faites glisser le module d'E-S avant hors du châssis avant.

## Après avoir terminé

Si vous devez retourner l'ancien module d'E-S avant, suivez les instructions d'emballage et utilisez les emballages fournis.

#### Vidéo de démonstration

[Découvrez la procédure sur YouTube](https://www.youtube.com/watch?v=ITLDuy5xwIs)

# Installation du module d'E-S avant

Les informations suivantes vous permettent d'installer le module d'E-S avant.

# À propos de cette tâche

L'exemple suivant montre comment installer le module d'E-S avant avec le panneau des diagnostics. Vous pouvez installer les autres modules d'E-S avant de la même manière.

#### Attention :

- Lisez [« Conseils d'installation » à la page 47](#page-56-0) et [« Liste de contrôle d'inspection de sécurité » à la page 48](#page-57-0) pour vous assurer que vous travaillez en toute sécurité.
- Mettez le serveur hors tension et débranchez tous les cordons d'alimentation pour cette tâche.
- Empêchez l'exposition à l'électricité statique, laquelle peut entraîner l'arrêt du système et la perte de données, en conservant les composants sensibles à l'électricité statique dans des emballages antistatiques jusqu'à leur installation, et en manipulant ces dispositifs en portant une dragonne de décharge électrostatique ou un autre système de mise à la terre.

#### Procédure

- Etape 1. Mettez l'emballage antistatique contenant le nouveau module d'E-S avant en contact avec une zone extérieure non peinte du serveur. Ensuite, déballez le module d'E-S avant et posez-le sur une surface de protection électrostatique.
- Etape 2. Installez le module d'E-S avant.

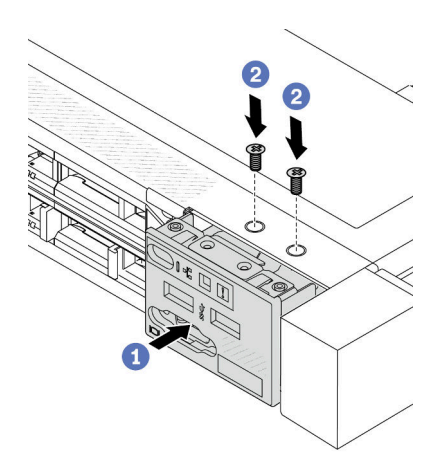

- a. Insérez le module d'E-S avant dans le châssis avant.
- b. <sup>2</sup> Installez les vis qui fixent le module d'E-S avant.

# Après avoir terminé

- 1. Branchez les câbles d'E/S avant sur la carte mère. Pour plus d'informations, voir [« Cheminement des](#page-269-0) [câbles du module d'E-S avant » à la page 260.](#page-269-0)
- 2. Terminez le remplacement des composants. Pour plus d'informations, voir [« Fin du remplacement des](#page-260-0) [composants » à la page 251.](#page-260-0)

## Vidéo de démonstration

[Découvrez la procédure sur YouTube](https://www.youtube.com/watch?v=bIvDHNef8JE)

# Retrait de l'assemblage du panneau de diagnostics intégré

La présente section explique comment retirer le bloc du panneau de diagnostics intégré.

# À propos de cette tâche

#### Attention :

- Lisez [« Conseils d'installation » à la page 47](#page-56-0) et [« Liste de contrôle d'inspection de sécurité » à la page 48](#page-57-0) pour vous assurer que vous travaillez en toute sécurité.
- Mettez le serveur hors tension et débranchez tous les cordons d'alimentation pour cette tâche.
- Empêchez l'exposition à l'électricité statique, laquelle peut entraîner l'arrêt du système et la perte de données, en conservant les composants sensibles à l'électricité statique dans des emballages antistatiques jusqu'à leur installation, et en manipulant ces dispositifs en portant une dragonne de décharge électrostatique ou un autre système de mise à la terre.

## Procédure

- Etape 1. Retirez le carter supérieur. Pour plus d'informations, voir [« Retrait du carter supérieur » à la page](#page-256-0) [247](#page-256-0).
- Etape 2. Si le panneau de sécurité est installé, retirez-le. Pour plus d'informations, voir [« Retrait du panneau](#page-227-0)  [de sécurité » à la page 218.](#page-227-0)

Etape 3. Retirez le bloc du panneau de diagnostics intégré du châssis.

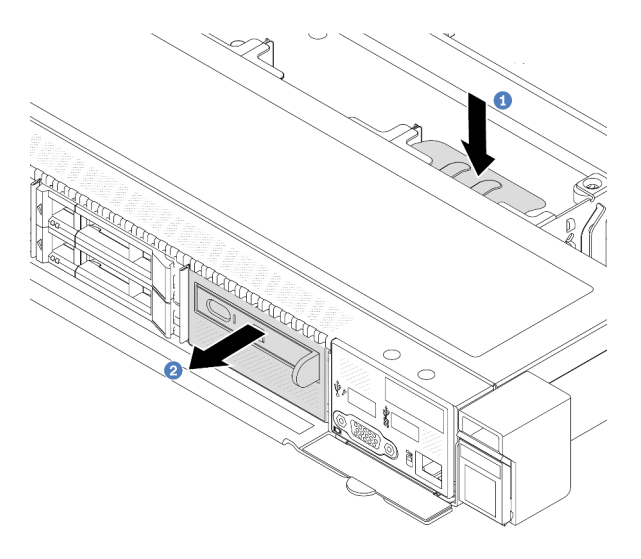

Figure 59. Retrait du bloc du panneau de diagnostics intégré

- a. <sup>1</sup> Appuyez sur la longue languette située de l'autre côté du châssis avant.
- b. <sup>2</sup> Faites glisser le bloc hors du châssis avant.
- Etape 4. Retirez le panneau de diagnostics intégré de son assemblage.

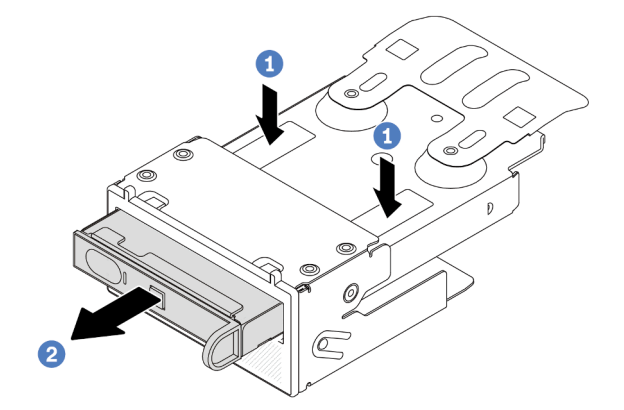

Figure 60. Retrait du panneau de diagnostics intégré

- a. **C** Appuyez sur les clips comme illustré.
- b. <sup>2</sup> Tirez le panneau de diagnostics intégré par sa poignée pour l'extraire de son assemblage.

## Après avoir terminé

- 1. Installez un nouveau bloc de panneau de diagnostics intégré ou un obturateur. Voir [« Installation de](#page-117-0) [l'assemblage du panneau de diagnostics intégré » à la page 108.](#page-117-0)
- 2. Si vous devez retourner l'ancien bloc de panneau de diagnostics intégré, suivez les instructions d'emballage et utilisez les emballages fournis.

#### Vidéo de démonstration

## [Découvrez la procédure sur YouTube](https://www.youtube.com/watch?v=pUbarvYYBaQ)

# <span id="page-117-0"></span>Installation de l'assemblage du panneau de diagnostics intégré

Les informations suivantes vous permettent d'installer l'assemblage du panneau des diagnostics.

# À propos de cette tâche

## Attention :

- Lisez [« Conseils d'installation » à la page 47](#page-56-0) et [« Liste de contrôle d'inspection de sécurité » à la page 48](#page-57-0) pour vous assurer que vous travaillez en toute sécurité.
- Mettez le serveur hors tension et débranchez tous les cordons d'alimentation pour cette tâche.
- Empêchez l'exposition à l'électricité statique, laquelle peut entraîner l'arrêt du système et la perte de données, en conservant les composants sensibles à l'électricité statique dans des emballages antistatiques jusqu'à leur installation, et en manipulant ces dispositifs en portant une dragonne de décharge électrostatique ou un autre système de mise à la terre.

## Procédure

- Etape 1. Mettez l'emballage antistatique contenant le nouvel assemblage du panneau des diagnostics en contact avec une zone extérieure non peinte du serveur. Déballez ensuite l'assemblage et posez-le sur une surface de protection électrostatique.
- Etape 2. Si un obturateur est installé dans le châssis avant, retirez-le comme indiqué.

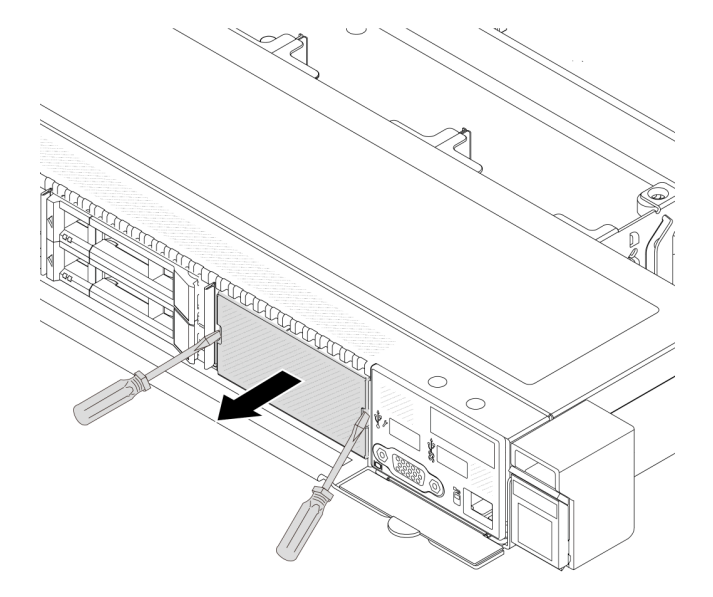

Figure 61. Retrait de l'obturateur

Etape 3. Insérez le panneau de diagnostics intégré dans son assemblage. Assurez-vous que le panneau est bien installé dans son assemblage.

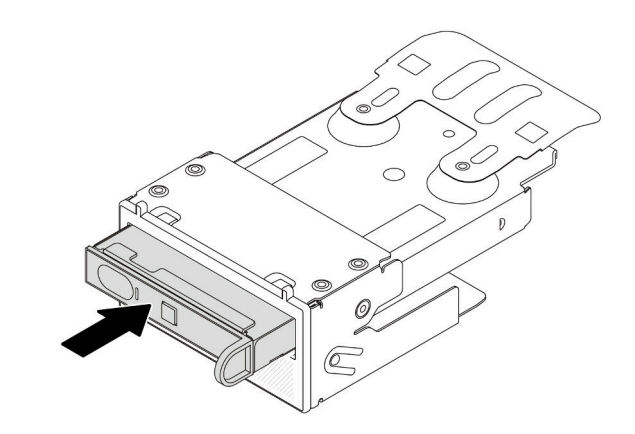

Figure 62. Installation du panneau de diagnostics intégré dans son assemblage

Etape 4. Faites glisser l'assemblage du panneau des diagnostics dans le châssis avant comme indiqué. Assurez-vous ensuite que le composant est correctement placé.

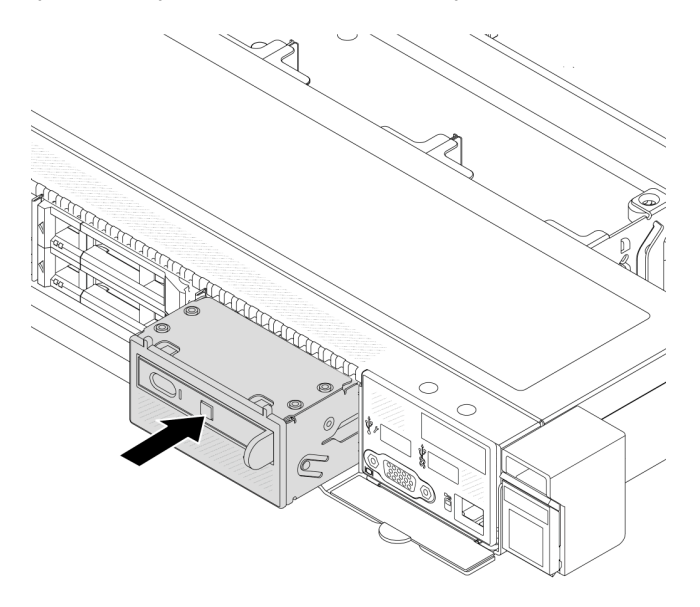

Figure 63. Installation d'un assemblage du panneau des diagnostics

## Après avoir terminé

Terminez le remplacement des composants. Pour plus d'informations, voir [« Fin du remplacement des](#page-260-0)  [composants » à la page 251.](#page-260-0)

#### Vidéo de démonstration

[Découvrez la procédure sur YouTube](https://www.youtube.com/watch?v=7rFLkeZ8geA)

# Remplacement d'une carte de ventilateur

Les informations suivantes vous indiquent comment retirer et installer la carte de ventilateur.

# Retrait de la carte de ventilateur

Les informations ci-après vous indiquent comment retirer la carte du ventilateur.

#### Attention :

- Lisez [« Conseils d'installation » à la page 47](#page-56-0) et [« Liste de contrôle d'inspection de sécurité » à la page 48](#page-57-0) pour vous assurer que vous travaillez en toute sécurité.
- Mettez le serveur hors tension et débranchez tous les cordons d'alimentation pour cette tâche.
- Empêchez l'exposition à l'électricité statique, laquelle peut entraîner l'arrêt du système et la perte de données, en conservant les composants sensibles à l'électricité statique dans des emballages antistatiques jusqu'à leur installation, et en manipulant ces dispositifs en portant une dragonne de décharge électrostatique ou un autre système de mise à la terre.

Avant de retirer la carte du ventilateur :

- 1. Retirez le carter supérieur. Pour plus d'informations, voir [« Retrait du carter supérieur » à la page 247](#page-256-0).
- 2. Retirez les ventilateurs système. Pour plus d'informations, voir [« Retrait d'un ventilateur système » à la](#page-253-0)  [page 244.](#page-253-0)
- 3. Débranchez le câble d'alimentation de la carte de ventilation et le câble de bande latérale. Pour plus d'informations, voir [« Cheminement des câbles d'alimentation/de bande latérale » à la page 288](#page-297-0).
- 4. Débranchez tous les câbles susceptibles d'entraver l'accès à la carte du ventilateur. Avant de débrancher les câbles, notez les emplacements de la carte mère auxquels ils sont connectés. Voir [Chapitre 6 « Cheminement interne des câbles » à la page 253.](#page-262-0)

Pour retirer la carte de ventilateur, procédez comme suit :

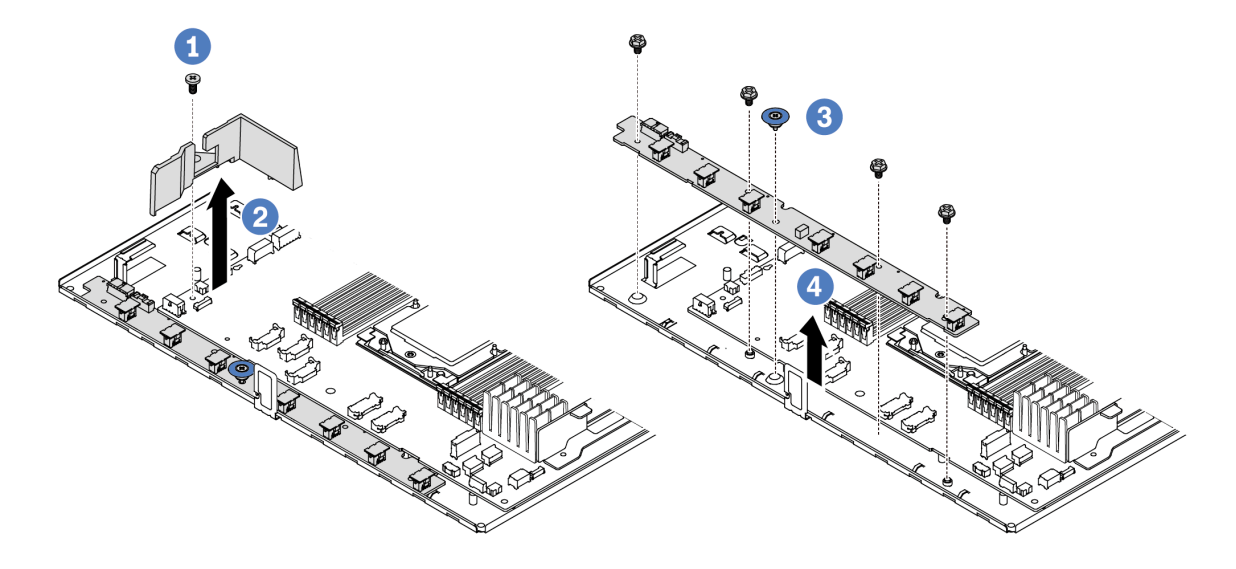

Figure 64. Retrait de la carte du ventilateur

- Etape 1. **O** Retirez la vis de la petite grille d'aération.
- Etape 2. <sup>2</sup> Saisissez délicatement la petite grille d'aération et soulevez-la avec précaution du plateau de la carte mère.
- Etape 3. <sup>8</sup> Retirez les quatre vis et la poignée de levage de la carte de ventilateur.
- Etape 4. <sup>4</sup> Tenez délicatement la carte de ventilateur et faites-la glisser du plateau de la carte mère.

Si vous devez retourner l'ancienne carte du ventilateur, suivez les instructions d'emballage et utilisez les emballages fournis.

#### Vidéo de démonstration

## [Découvrez la procédure sur YouTube](https://www.youtube.com/watch?v=K0zdKXhZ7tI)

# Installation de la carte de ventilateur

Les informations suivantes vous indiquent comment installer la carte du ventilateur.

## Attention :

- Lisez [« Conseils d'installation » à la page 47](#page-56-0) et [« Liste de contrôle d'inspection de sécurité » à la page 48](#page-57-0) pour vous assurer que vous travaillez en toute sécurité.
- Mettez le serveur hors tension et débranchez tous les cordons d'alimentation pour cette tâche.
- Empêchez l'exposition à l'électricité statique, laquelle peut entraîner l'arrêt du système et la perte de données, en conservant les composants sensibles à l'électricité statique dans des emballages antistatiques jusqu'à leur installation, et en manipulant ces dispositifs en portant une dragonne de décharge électrostatique ou un autre système de mise à la terre.

Avant d'installer la carte du ventilateur, mettez l'emballage antistatique contenant la nouvelle carte du ventilateur en contact avec une zone extérieure non peinte du serveur. Ensuite, sortez la nouvelle ventilateur du ventilateur avant de son emballage et posez-le sur une surface antistatique.

Pour installer la carte du ventilateur, procédez comme suit :

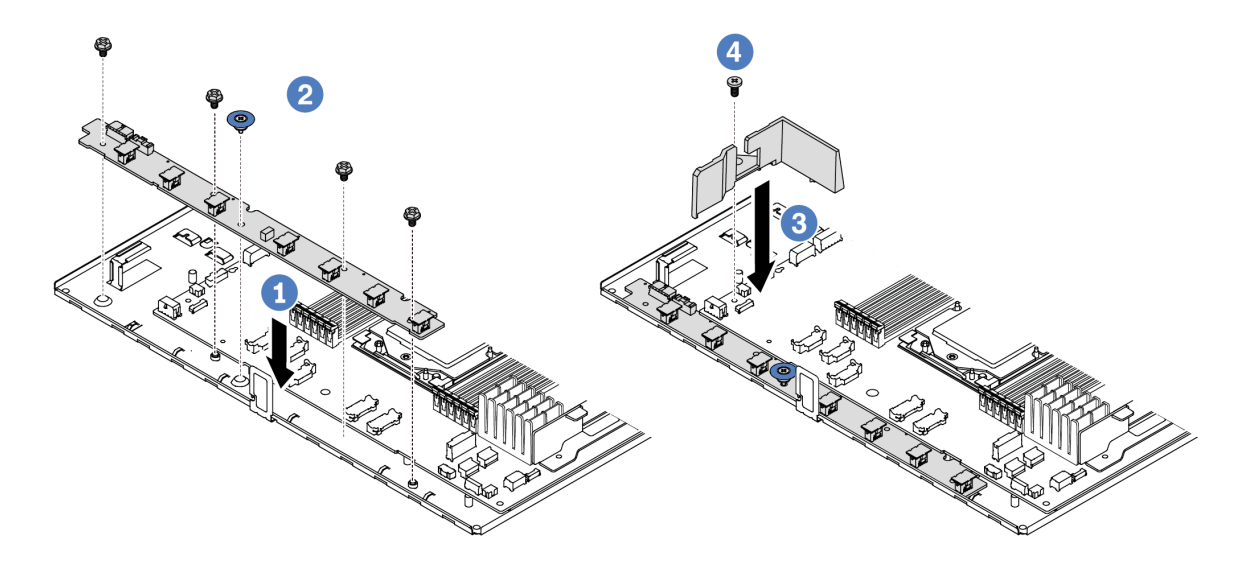

Figure 65. Installation de la carte de ventilateur

- Etape 1. <sup>1</sup> Tenez délicatement la carte du ventilateur et abaissez-la dans le plateau de la carte mère.
- Etape 2. <sup>2</sup> Installez les quatre vis et la poignée de levage pour fixer la carte de ventilateur.
- Etape 3. **3** Installez la vis de la grille d'aération.
- Etape 4. **Installez la petite grille d'aération dans le plateau de carte mère.**

Après avoir installé la carte du ventilateur :

- 1. Connectez le cordon d'alimentation de la carte de ventilateur, le câble de bande latérale et les autres câbles auparavant débranchés. Voir [Chapitre 6 « Cheminement interne des câbles » à la page 253](#page-262-0).
- 2. Installez les ventilateur système. Voir [« Installation d'un ventilateur système » à la page 245.](#page-254-0)
- 3. Terminez le remplacement des composants. Pour plus d'informations, voir [« Fin du remplacement des](#page-260-0) [composants » à la page 251.](#page-260-0)

#### Vidéo de démonstration

[Découvrez la procédure sur YouTube](https://www.youtube.com/watch?v=wul9Puy6VZs)

# Remplacement de GPU

Les informations suivantes vous indiquent comment retirer et installer un adaptateur GPU.

- [« Retrait d'un adaptateur GPU » à la page 112](#page-121-0)
- [« Installation d'un adaptateur GPU » à la page 114](#page-123-0)

# <span id="page-121-0"></span>Retrait d'un adaptateur GPU

Les informations suivantes vous indiquent comment retirer un adaptateur GPU.

# À propos de cette tâche

#### Attention :

- Lisez [« Conseils d'installation » à la page 47](#page-56-0) et [« Liste de contrôle d'inspection de sécurité » à la page 48](#page-57-0) pour vous assurer que vous travaillez en toute sécurité.
- Mettez le serveur et tous les dispositifs périphériques hors tension, puis déconnectez les cordons d'alimentation et tous les câbles externes. Voir [« Mise hors tension du serveur » à la page 67](#page-76-0).
- Empêchez l'exposition à l'électricité statique, laquelle peut entraîner l'arrêt du système et la perte de données, en conservant les composants sensibles à l'électricité statique dans des emballages antistatiques jusqu'à leur installation, et en manipulant ces dispositifs en portant une dragonne de décharge électrostatique ou un autre système de mise à la terre.
- Selon le type de votre adaptateur GPU, il est possible que son aspect diffère de l'illustration de cette rubrique.

# Procédure

Etape 1. Préparez-vous à cette tâche.

- Si le serveur est installé dans une armoire, faites sortir le serveur en le faisant glisser sur les glissières de l'armoire afin d'accéder au carter supérieur, ou retirez le serveur de l'armoire. Voir [« Retrait du serveur de l'armoire » à la page 116](#page-125-0).
- b. Retirez le carter supérieur. Pour plus d'informations, voir [« Retrait du carter supérieur » à la](#page-256-0)  [page 247](#page-256-0).
- c. Si vous remplacez un adaptateur GPU d'un assemblage de cartes mezzanines 1 ou 2, retirezl'assemblage de cartes mezzanines adjacent pour faciliter la tâche. Pour plus d'informations, voir [« Retrait d'une carte mezzanine arrière » à la page 202](#page-211-0).
- Etape 2. Retirez l'assemblage de cartes mezzanines doté de l'adaptateur GPU de la carte mère (bloc carte mère).

Remarque : Les informations ci-après présentent l'assemblage de cartes mezzanines 1 comme exemple. La procédure est similaire pour les autres assemblages de cartes mezzanines. Pour plus d'informations, voir [« Retrait d'une carte mezzanine arrière » à la page 202.](#page-211-0)

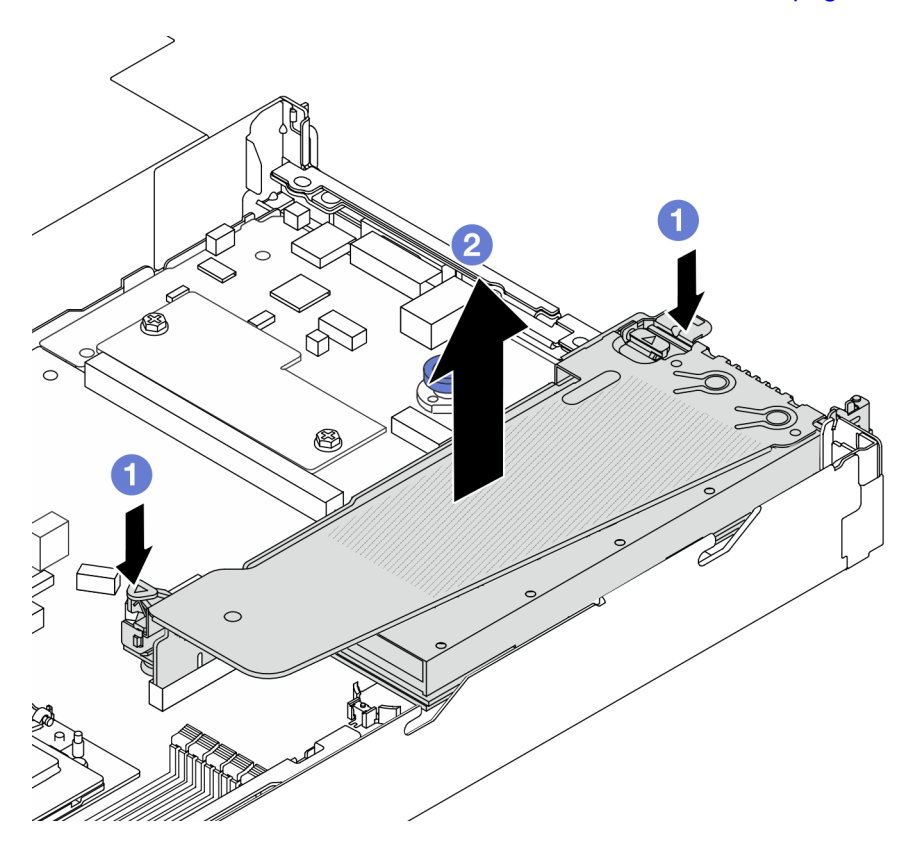

Figure 66. Retrait de l'assemblage de cartes mezzanines

- a. **O** Appuyez sur les taquets du support de carte mezzanine.
- b. <sup>2</sup> Saisissez l'assemblage de cartes mezzanines par ses bords et retirez-le du châssis avec précaution.

Remarque : Si vous retirez un adaptateur GPU de l'assemblage de cartes mezzanines 3, soulevez légèrement l'assemblage de cartes mezzanines, puis débranchez les câbles de la carte mère (assemblage de la carte mère) dans un premier temps.

Etape 3. Retirez l'adaptateur GPU du support de cartes mezzanines.

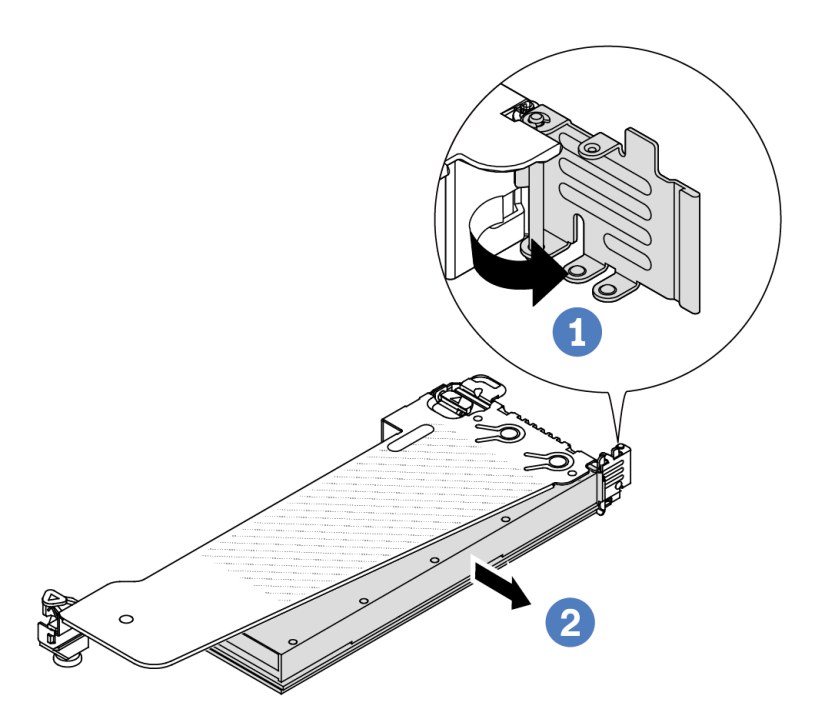

#### Figure 67. Retrait de l'adaptateur GPU

- a. <sup>D</sup> Faites pivoter le taquet de blocage de l'adaptateur GPU sur la position ouverte.
- b. **2** Saisissez l'adaptateur GPU par ses bords et sortez-la avec précaution de l'emplacement PCIe.

## Après avoir terminé

Si vous devez renvoyer le composant ou le périphérique en option, suivez les instructions d'emballage et utilisez les matériaux que vous avez reçus pour l'emballer.

## Vidéo de démonstration

Remarque : Les procédures de remplacement des adaptateurs GPU sont les mêmes que celles des adaptateurs PCIe.

#### [Découvrez la procédure sur YouTube](https://www.youtube.com/watch?v=Mb_I6Otn-3c)

# <span id="page-123-0"></span>Installation d'un adaptateur GPU

Les informations suivantes vous indiquent comment installer un adaptateur GPU.

# À propos de cette tâche

#### Attention :

• Lisez [« Conseils d'installation » à la page 47](#page-56-0) et [« Liste de contrôle d'inspection de sécurité » à la page 48](#page-57-0) pour vous assurer que vous travaillez en toute sécurité.

- Mettez le serveur et tous les dispositifs périphériques hors tension, puis déconnectez les cordons d'alimentation et tous les câbles externes. Voir [« Mise hors tension du serveur » à la page 67.](#page-76-0)
- Empêchez l'exposition à l'électricité statique, laquelle peut entraîner l'arrêt du système et la perte de données, en conservant les composants sensibles à l'électricité statique dans des emballages antistatiques jusqu'à leur installation, et en manipulant ces dispositifs en portant une dragonne de décharge électrostatique ou un autre système de mise à la terre.
- Les adaptateurs GPU sont pris en charge sur certains modèles de serveur avec des exigences. Pour plus d'informations, voir [« Règles thermiques » à la page 58](#page-67-0).
- Tous les adaptateurs GPU installés doivent être identiques.

# Procédure

- Etape 1. Préparez-vous à cette tâche.
- Etape 2. Repérez l'emplacement PCIe approprié pour le nouvel adaptateur GPU. Pour plus d'informations, voir [« Emplacements et adaptateurs PCIe » à la page 53.](#page-62-0)
- Etape 3. Installez l'adaptateur GPU dans l'emplacement PCIe sur la carte mezzanine.

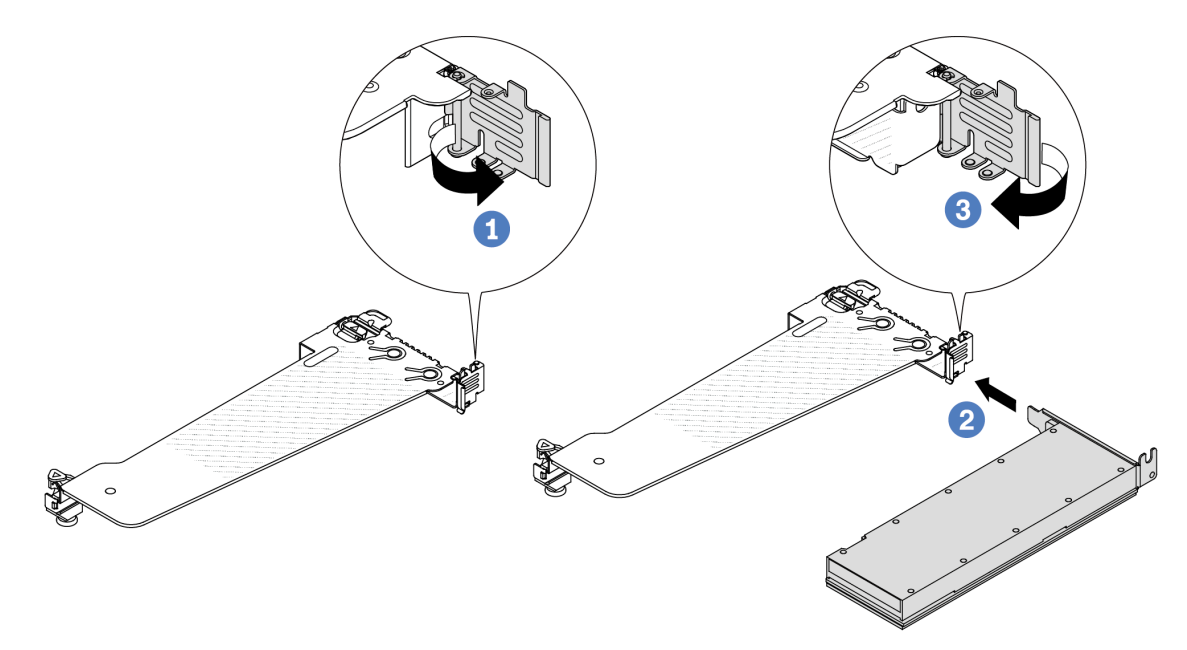

Figure 68. Installation de l'adaptateur GPU

- a. **O** Ouvrez le taquet bleu sur le boîtier de carte mezzanine.
- b. Alignez l'adaptateur GPU sur l'emplacement PCIe de la carte mezzanine. Appuyez ensuite avec précaution sur l'adaptateur GPU jusqu'à ce qu'il soit bien positionné dans son emplacement.
- c.  $\bullet$  Refermez le taquet bleu.
- Etape 4. Installez l'assemblage de cartes mezzanine avec l'adaptateur GPU. Alignez la carte mezzanine sur l'emplacement PCIe de la carte mère (bloc carte mère). Appuyez avec précaution sur la carte mezzanine jusqu'à ce qu'elle soit bien installée dans son emplacement.

Remarque : Les informations ci-après présentent l'assemblage de cartes mezzanines 1 comme exemple. La procédure est similaire pour les autres assemblages de cartes mezzanines. Pour plus d'informations, voir [« Installation d'une carte mezzanine arrière » à la page 204](#page-213-0).

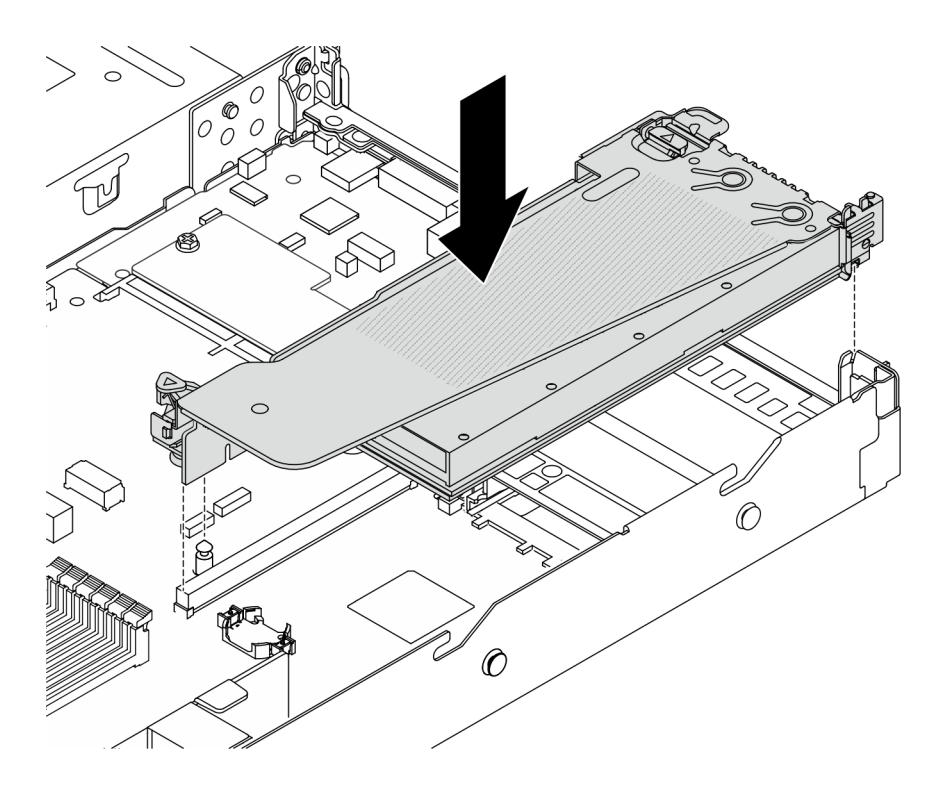

Figure 69. Installation de l'assemblage de cartes mezzanines

# Après avoir terminé

Terminez le remplacement des composants. Pour plus d'informations, voir [« Fin du remplacement des](#page-260-0) [composants » à la page 251.](#page-260-0)

#### Vidéo de démonstration

Remarque : Les procédures de remplacement des adaptateurs GPU sont les mêmes que celles des adaptateurs PCIe.

## [Découvrez la procédure sur YouTube](https://www.youtube.com/watch?v=1kzx_6-hQeI)

# Remplacement du serveur

Suivez les instructions de cette section pour retirer et installer le serveur.

# <span id="page-125-0"></span>Retrait du serveur de l'armoire

Suivez les instructions de cette section pour retirer le serveur de l'armoire.

## S036

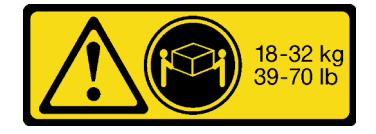

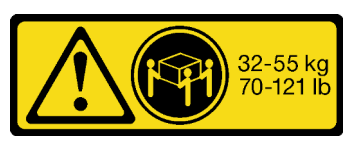

18 - 32 kg (39 - 70 lb) 32 – 55 kg (70 – 121 lb)

# ATTENTION :

Soulevez la machine avec précaution.

S006

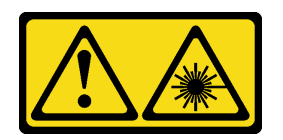

#### ATTENTION :

Si des produits à laser (tels que des unités de CD, DVD ou à fibres optiques, ou des émetteurs) sont installés, prenez connaissance des informations suivantes :

- Ne retirez pas les carters. En ouvrant le produit à laser, vous vous exposez au rayonnement dangereux du laser. Vous ne pouvez effectuer aucune opération de maintenance à l'intérieur.
- Pour éviter tout risque d'exposition au rayon laser, respectez les consignes de réglage et d'utilisation des commandes, ainsi que les procédures décrites dans le présent manuel.

# À propos de cette tâche

#### Attention :

- Lisez [« Conseils d'installation » à la page 47](#page-56-0) et [« Liste de contrôle d'inspection de sécurité » à la page 48](#page-57-0) pour vous assurer que vous travaillez en toute sécurité.
- Mettez le serveur et tous les dispositifs périphériques hors tension, puis déconnectez les cordons d'alimentation et tous les câbles externes. Voir [« Mise hors tension du serveur » à la page 67.](#page-76-0)

#### ATTENTION :

Assurez-vous que ces procédures de retrait du serveur sont effectuées par trois personnes, afin d'éviter les blessures.

## Procédure

Etape 1. Desserrez les deux vis situées à l'avant du serveur afin de dégager ce dernier de l'armoire.

# Avant de l'armoire

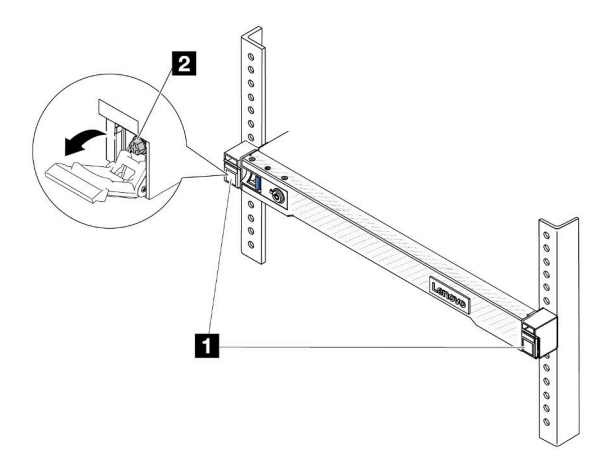

Figure 70. Dégagement du serveur de l'armoire

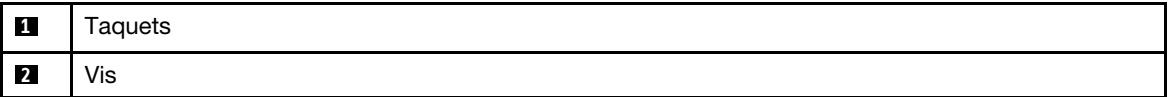

Etape 2. Tenez les oreilles de montage à l'avant du serveur, puis faites glisser le serveur jusqu'à la butée.

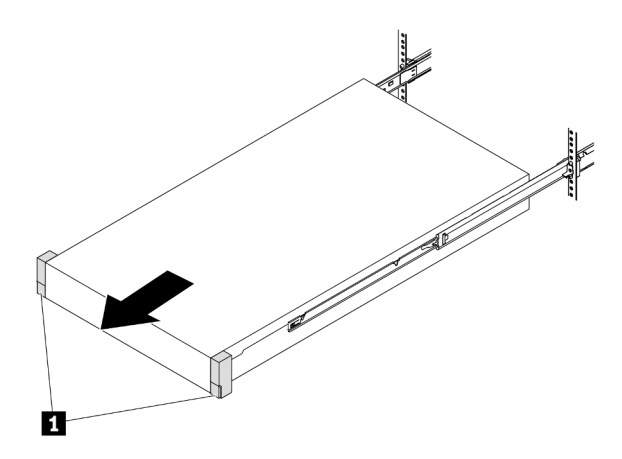

Figure 71. Extraction du serveur

**1** Oreilles de montage

Etape 3. Retirez le serveur de l'armoire.

#### ATTENTION :

Assurez-vous d'être trois personnes pour soulever le serveur, en saisissant les points de levage

# Avant de l'armoire

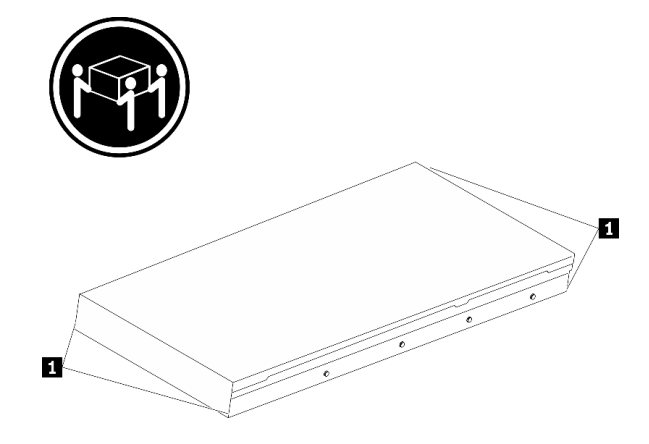

Figure 72. Levage du serveur

**1** Points de levage

118 Guide d'utilisation de ThinkSystem SR635 V3

# Avant de l'armoire

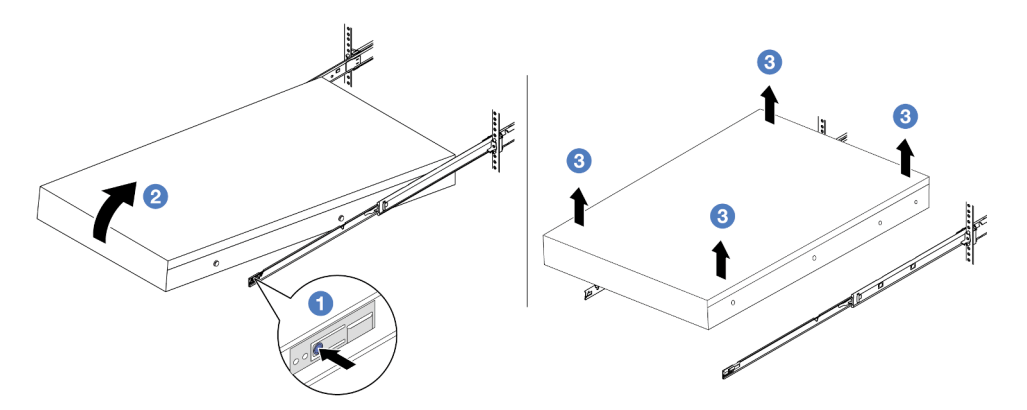

Figure 73. Retrait du serveur de l'armoire.

- a. <sup>1</sup> Appuyez sur les pattes de déverrouillage pour dégager les glissières du serveur.
- b. <sup>2</sup> Soulevez doucement le côté frontal du serveur afin de détacher le ergots des emplacements sur les glissières.
- c. <sup>3</sup> Soulevez à trois personnes le serveur pour le retirer complètement des glissières. Placez le serveur sur une surface plane et solide.

## Après avoir terminé

Déposez précautionneusement le serveur sur une surface de protection électrostatique et plane.

#### Vidéo de démonstration

[Découvrez la procédure sur YouTube](https://www.youtube.com/watch?v=fo2RyxINlDg)

# Installation du serveur dans une armoire

Suivez les instructions énoncées dans cette section pour installer le serveur sur l'armoire.

S036

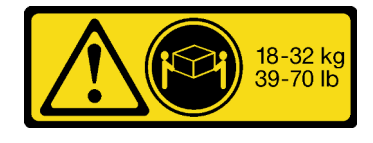

ATTENTION : Soulevez la machine avec précaution.

#### S006

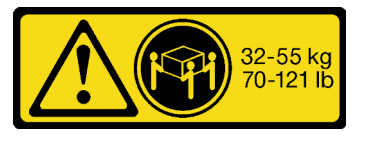

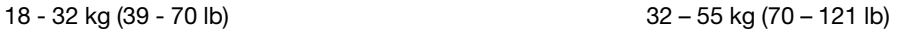

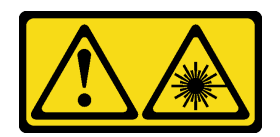

#### ATTENTION :

Si des produits à laser (tels que des unités de CD, DVD ou à fibres optiques, ou des émetteurs) sont installés, prenez connaissance des informations suivantes :

- Ne retirez pas les carters. En ouvrant le produit à laser, vous vous exposez au rayonnement dangereux du laser. Vous ne pouvez effectuer aucune opération de maintenance à l'intérieur.
- Pour éviter tout risque d'exposition au rayon laser, respectez les consignes de réglage et d'utilisation des commandes, ainsi que les procédures décrites dans le présent manuel.

# À propos de cette tâche

## Attention :

- Lisez [« Conseils d'installation » à la page 47](#page-56-0) et [« Liste de contrôle d'inspection de sécurité » à la page 48](#page-57-0) pour vous assurer que vous travaillez en toute sécurité.
- Mettez le serveur et tous les dispositifs périphériques hors tension, puis déconnectez les cordons d'alimentation et tous les câbles externes. Voir [« Mise hors tension du serveur » à la page 67](#page-76-0).

## ATTENTION :

Assurez-vous que ces procédures d'installation du serveur sont effectuées par trois personnes, afin d'éviter les blessures.

## Procédure

Etape 1. Depuis l'avant de l'armoire, tirez sur les glissières jusqu'à la butée.

Attention : Vous ne pouvez installer correctement le serveur que lorsque les glissières sont entièrement étirées.

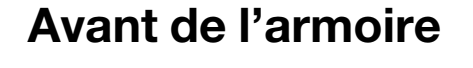

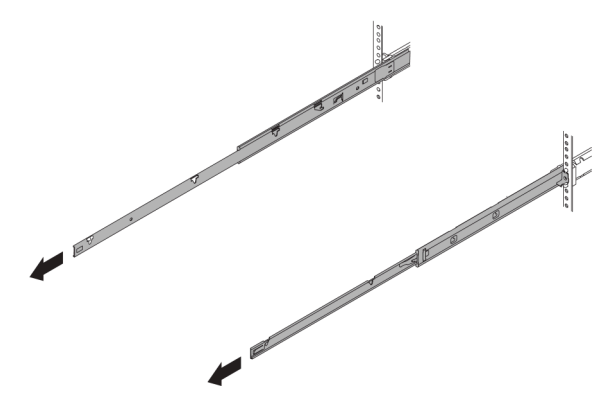

Figure 74. Extraction des glissières

Etape 2. Soulevez le serveur avec précaution, à trois personnes.

## ATTENTION :

Assurez-vous d'être trois personnes pour soulever le serveur, en saisissant les points de levage

# Avant de l'armoire

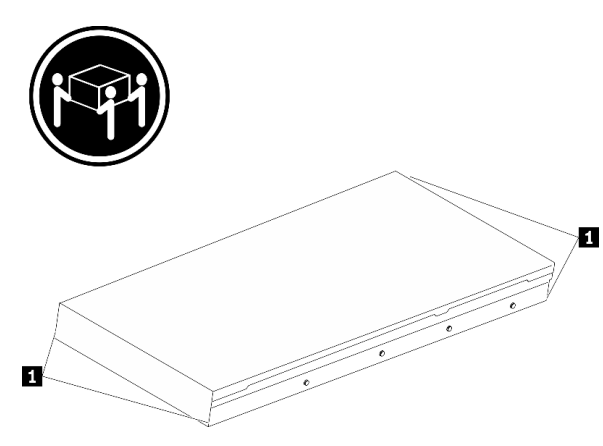

Figure 75. Levage du serveur

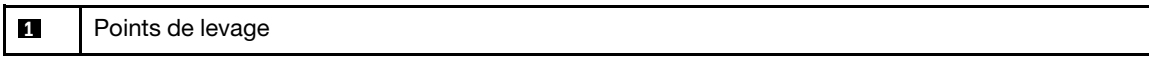

Etape 3. Depuis l'avant de l'armoire, installez le serveur dans les glissières.

Attention : Vous ne pouvez installer correctement le serveur que lorsque les glissières sont entièrement étirées.

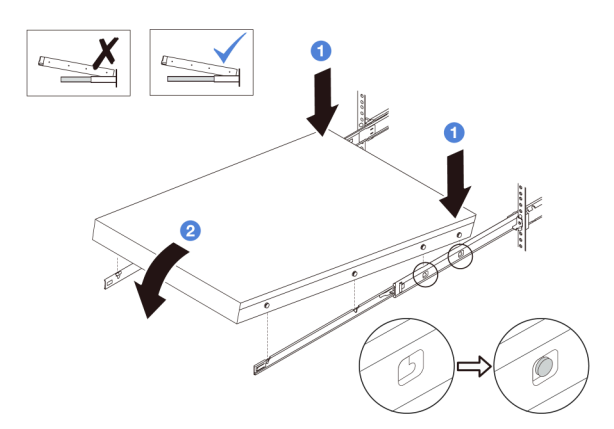

- a. Inclinez le serveur et abaissez lentement son extrémité arrière ; ensuite, poussez les rails vers le serveur et assurez-vous que les ergots les plus éloignés du côté gauche et droit du serveur entrent dans les emplacements du rail.
- b. <sup>2</sup> Abaissez lentement le serveur vers le bas et assurez-vous que les 3 autres ergots sur le côté gauche et droit du serveur glissent dans les emplacements correspondants.

Etape 4. Faites glisser le serveur dans l'armoire.

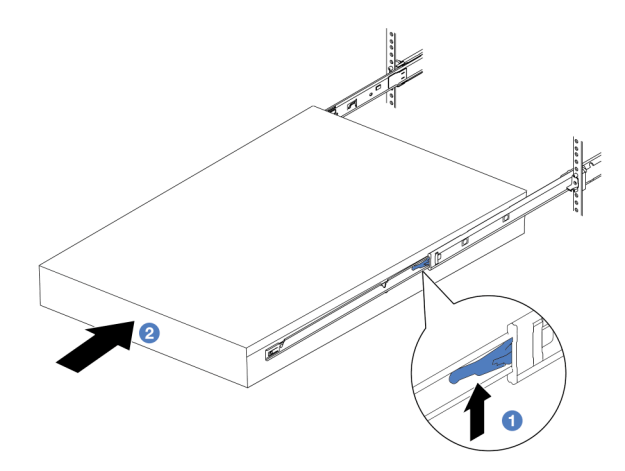

Figure 76. Installation du serveur dans l'armoire

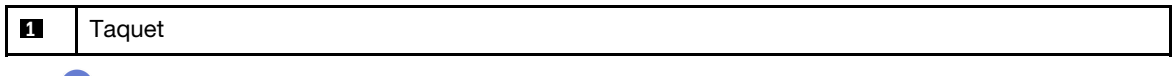

- a. **C** Relevez les taquets situés sur les glissières.
- b. <sup>2</sup> Poussez le serveur dans l'armoire, jusqu'à ce que les deux taquets se verrouillent et qu'un clic se fasse entendre.

Etape 5. (Facultatif) Fixez le serveur à l'armoire.

a. Installez une vis M6 sur chacune des glissières pour fixer le serveur à l'arrière de l'armoire.

# Arrière de l'armoire

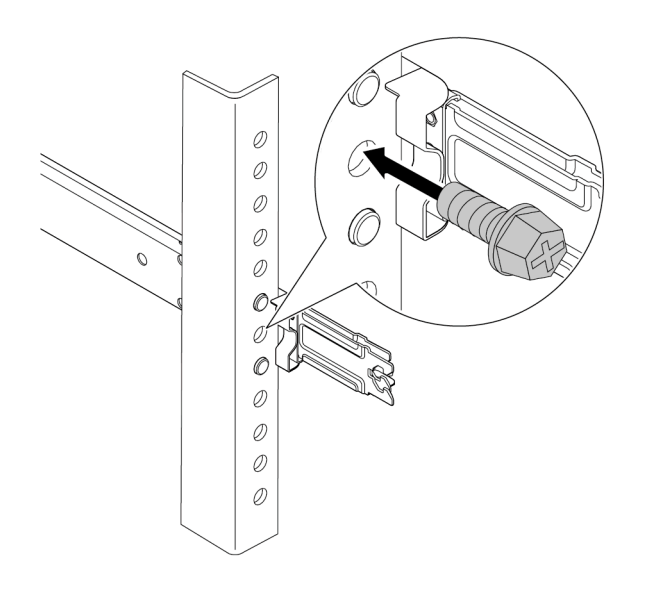

Figure 77. Fixation du serveur à l'arrière de l'armoire

b. Fixez le serveur à l'avant de l'armoire. Serrez les deux vis situées à l'avant du serveur.

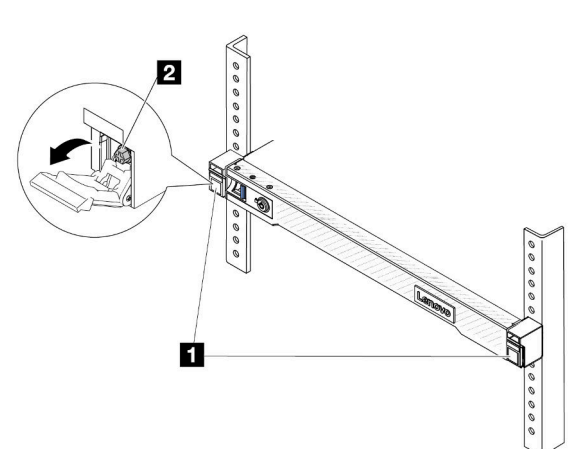

# Avant de l'armoire

Figure 78. Fixation du serveur à l'avant de l'armoire

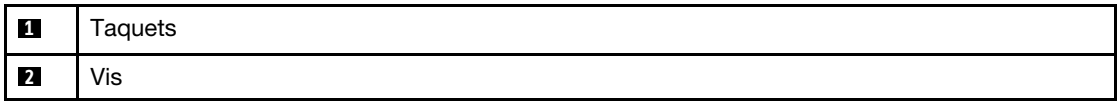

# Après avoir terminé

- 1. Rebranchez les cordons d'alimentation et autres câbles préalablement retirés.
- 2. Mettez le serveur et les périphériques sous tension. Pour plus d'informations, voir [« Mise sous tension](#page-75-0) [du serveur » à la page 66.](#page-75-0)
- 3. Mettez à jour la configuration du serveur. Pour plus d'informations, voir [« Fin du remplacement des](#page-260-0) [composants » à la page 251.](#page-260-0)

#### Vidéo de démonstration

#### [Découvrez la procédure sur YouTube](https://www.youtube.com/watch?v=H7tTLsPmPG0)

# Remplacement d'une unité remplaçable à chaud

Les informations suivantes vous indiquent comment retirer et installer une unité remplaçable à chaud. Vous pouvez retirer ou installer une unité remplaçable à chaud sans mettre le serveur hors tension, et éviter ainsi une interruption importante du fonctionnement du système.

#### Remarques :

- Le terme « unité remplaçable à chaud » fait référence à tous les types de disques durs remplaçables à chaud, unités SSD remplaçables à chaud et unités NVMe remplaçables à chaud.
- Reportez-vous à la documentation fournie avec l'unité et suivez les instructions, en plus de celles de cette rubrique.
- L'intégrité de l'interférence électromagnétique (EMI) et le refroidissement du serveur sont garantis par le fait que toutes les baies d'unité sont couvertes ou occupées. Les baies vacantes sont obturées par un panneau anti-interférence électromagnétique ou occupées par des obturateurs d'unité. Lors de l'installation d'une unité, conservez tous les obturateurs d'unité retirés en vue d'une future utilisation pour recouvrir des baies vacantes.
- Pour éviter d'endommager les connecteurs d'unités, vérifiez que le carter supérieur est en place et correctement fermé à chaque installation ou retrait d'unité.

# Retrait d'une unité remplaçable à chaud 2,5 pouces

Les informations suivantes vous indiquent comment retirer une unité remplaçable à chaud 2,5 pouces.

# À propos de cette tâche

La section suivante présente des informations à prendre en compte lors de cette tâche :

- Assurez-vous d'avoir sauvegardé les données de sauvegarde sur votre unité, notamment si elle fait partie d'une grappe RAID.
	- Avant de manipuler les unités, les adaptateurs RAID ou les fonds de panier d'unité, sauvegardez toutes les données importantes qui sont stockées sur les unités.
	- Avant de retirer tout composant d'une grappe RAID, sauvegardez toutes les informations de configuration RAID.
- Si une ou plusieurs unités NVMe doivent être supprimées, il est recommandé de les désactiver au préalable dans Retirer le périphérique en toute sécurité et éjecter le média (Windows) ou le système de fichiers (Linux). Connectez-vous à XClarity Controller et accédez au menu Stockage afin d'identifier et de localiser le type d'unité et le numéro de baie d'unité correspondant. Si les numéros de baie d'unité sont fournis avec le terme « NVMe », cela signifie que les unités installées sont des unités NVMe.

#### Attention :

- Lisez [« Conseils d'installation » à la page 47](#page-56-0) et [« Liste de contrôle d'inspection de sécurité » à la page 48](#page-57-0) pour vous assurer que vous travaillez en toute sécurité.
- Empêchez l'exposition à l'électricité statique, laquelle peut entraîner l'arrêt du système et la perte de données, en conservant les composants sensibles à l'électricité statique dans des emballages antistatiques jusqu'à leur installation, et en manipulant ces dispositifs en portant une dragonne de décharge électrostatique ou un autre système de mise à la terre.
- Pour garantir le refroidissement adéquat du système, n'utilisez pas le serveur pendant plus de deux minutes sans qu'une unité ou un obturateur d'unité ne soit installé dans chaque baie.

# Procédure

- Etape 1. Si le panneau de sécurité est installé, retirez-le. Pour plus d'informations, voir [« Retrait du panneau](#page-227-0) [de sécurité » à la page 218](#page-227-0).
- Etape 2. Retirez une unité remplaçable à chaud.

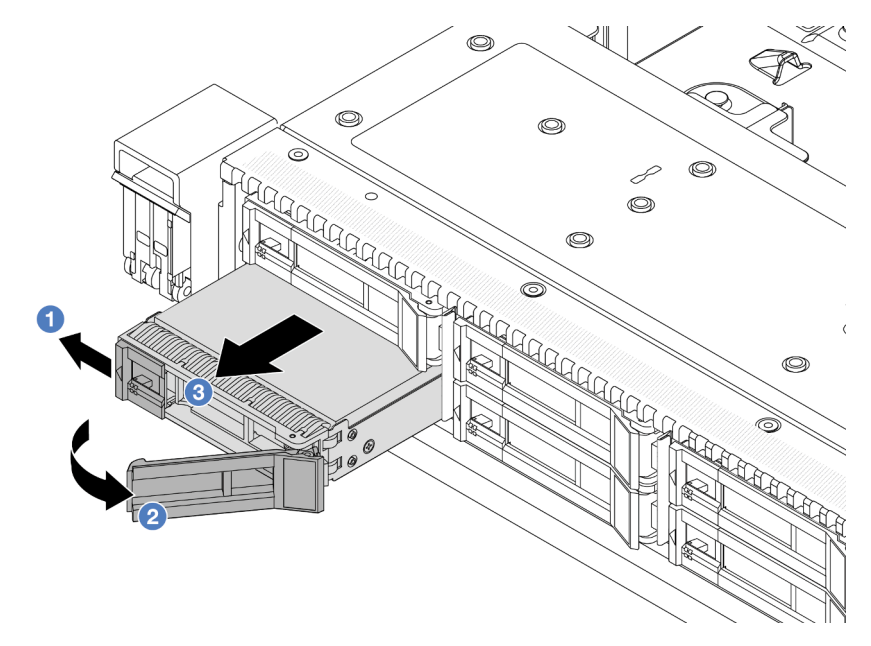

- a. <sup>D</sup> Faites coulisser le loquet de déblocage vers la gauche pour ouvrir la poignée du tiroir d'unité.
- b. <sup>2</sup> Ouvrez la poignée de disque.
- c. **3** Sortez l'unité de sa baie.

## Après avoir terminé

- 1. Installez l'obturateur d'unité ou une nouvelle unité pour protéger la baie d'unité. Voir [« Installation d'une](#page-134-0) [unité remplaçable à chaud 2,5 pouces » à la page 125](#page-134-0).
- 2. Si vous devez retourner l'ancienne unité remplaçable à chaud, suivez les instructions d'emballage et utilisez les emballages qui sont fournis.

#### Vidéo de démonstration

[Découvrez la procédure sur YouTube](https://www.youtube.com/watch?v=3Fea4jvIbf8)

# <span id="page-134-0"></span>Installation d'une unité remplaçable à chaud 2,5 pouces

Utilisez ces informations pour installer une unité remplaçable à chaud 2,5 pouces.

# À propos de cette tâche

## Attention :

- Lisez [« Conseils d'installation » à la page 47](#page-56-0) et [« Liste de contrôle d'inspection de sécurité » à la page 48](#page-57-0) pour vous assurer que vous travaillez en toute sécurité.
- Empêchez l'exposition à l'électricité statique, laquelle peut entraîner l'arrêt du système et la perte de données, en conservant les composants sensibles à l'électricité statique dans des emballages antistatiques jusqu'à leur installation, et en manipulant ces dispositifs en portant une dragonne de décharge électrostatique ou un autre système de mise à la terre.

# Procédure

- Etape 1. Mettez l'emballage antistatique contenant l'unité en contact avec une zone extérieure non peinte du serveur. Déballez ensuite la nouvelle unité et posez-la sur une surface de protection électrostatique.
- Etape 2. Retirez l'obturateur d'unité de la baie d'unité et conservez-le en lieu sûr en vue d'une utilisation future.

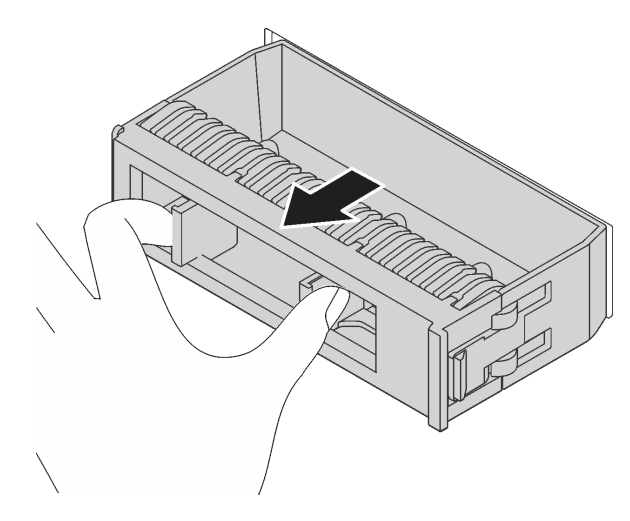

Figure 79. Retrait de l'obturateur d'unité

Etape 3. Installez l'unité dans la baie d'unité.

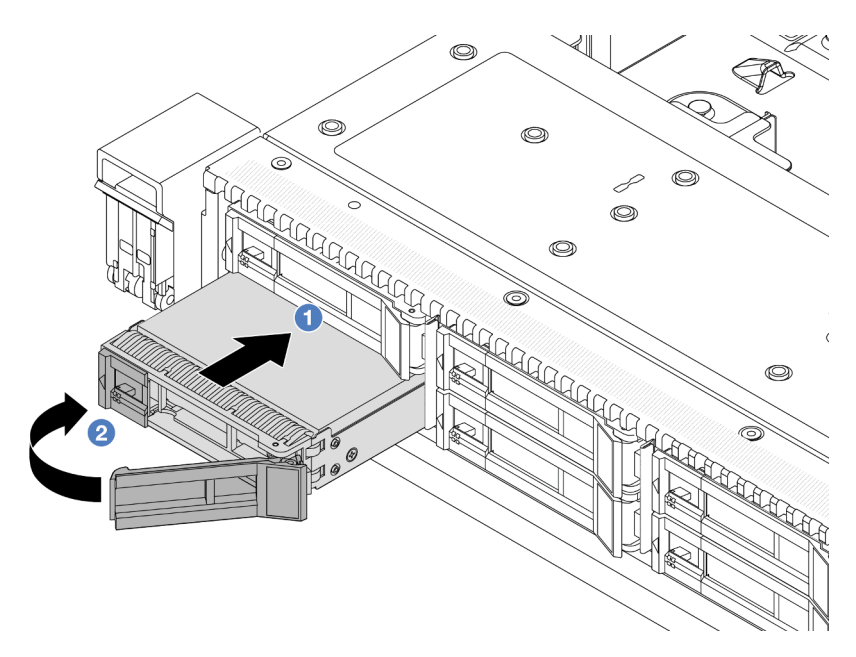

Figure 80. Installation d'une unité remplaçable à chaud

- a. <sup>1</sup> Vérifiez que la poignée du tiroir d'unité est en position ouverte. Faites glisser l'unité dans la baie d'unité jusqu'à ce qu'elle s'enclenche.
- b. <sup>2</sup> Fermez la poignée du tiroir d'unité pour verrouiller l'unité en place.
- Etape 4. Observez les voyants de l'unité pour vérifier que celle-ci fonctionne normalement. Pour plus d'informations, reportez-vous à la section [« Voyants d'unité » à la page 341](#page-350-0).
- Etape 5. Poursuivez l'installation des unités remplaçables à chaud supplémentaires si nécessaire.

#### Après avoir terminé

- 1. Réinstallez le panneau de sécurité si vous l'avez retiré. Pour plus d'informations, voir [« Installation du](#page-228-0)  [panneau de sécurité » à la page 219.](#page-228-0)
- 2. Utilisez Lenovo XClarity Provisioning Manager pour configurer le RAID si nécessaire. Pour plus d'informations, voir <https://pubs.lenovo.com/lxpm-overview/>.

#### Vidéo de démonstration

[Découvrez la procédure sur YouTube](https://www.youtube.com/watch?v=0i9sEM9q3NM)

# Retrait d'une unité EDSFF remplaçable à chaud

Les informations suivantes vous indiquent comment retirer une unité EDSFF.

# À propos de cette tâche

La section suivante présente des informations à prendre en compte lors de cette tâche :

• Assurez-vous d'avoir sauvegardé les données de sauvegarde sur votre unité, notamment si elle fait partie d'une grappe RAID.

- Avant de manipuler les unités, les adaptateurs RAID ou les fonds de panier d'unité, sauvegardez toutes les données importantes qui sont stockées sur les unités.
- Avant de retirer tout composant d'une grappe RAID, sauvegardez toutes les informations de configuration RAID.
- Si une ou plusieurs unités NVMe doivent être supprimées, il est recommandé de les désactiver au préalable dans Retirer le périphérique en toute sécurité et éjecter le média (Windows) ou le système de fichiers (Linux). Connectez-vous à XClarity Controller et accédez au menu Stockage afin d'identifier et de localiser le type d'unité et le numéro de baie d'unité correspondant. Si les numéros de baie d'unité sont fournis avec le terme « NVMe », cela signifie que les unités installées sont des unités NVMe.

#### Attention :

- Lisez [« Conseils d'installation » à la page 47](#page-56-0) et [« Liste de contrôle d'inspection de sécurité » à la page 48](#page-57-0) pour vous assurer que vous travaillez en toute sécurité.
- Empêchez l'exposition à l'électricité statique, laquelle peut entraîner l'arrêt du système et la perte de données, en conservant les composants sensibles à l'électricité statique dans des emballages antistatiques jusqu'à leur installation, et en manipulant ces dispositifs en portant une dragonne de décharge électrostatique ou un autre système de mise à la terre.
- Pour garantir le refroidissement adéquat du système, n'utilisez pas le serveur pendant plus de deux minutes sans qu'une unité ou un obturateur d'unité ne soit installé dans chaque baie.

## Procédure

- Etape 1. Si le panneau de sécurité est installé, retirez-le. Pour plus d'informations, voir [« Retrait du panneau](#page-227-0)  [de sécurité » à la page 218.](#page-227-0)
- Etape 2. Retirez le couvercle du boîtier d'unités de disque dur EDSFF.

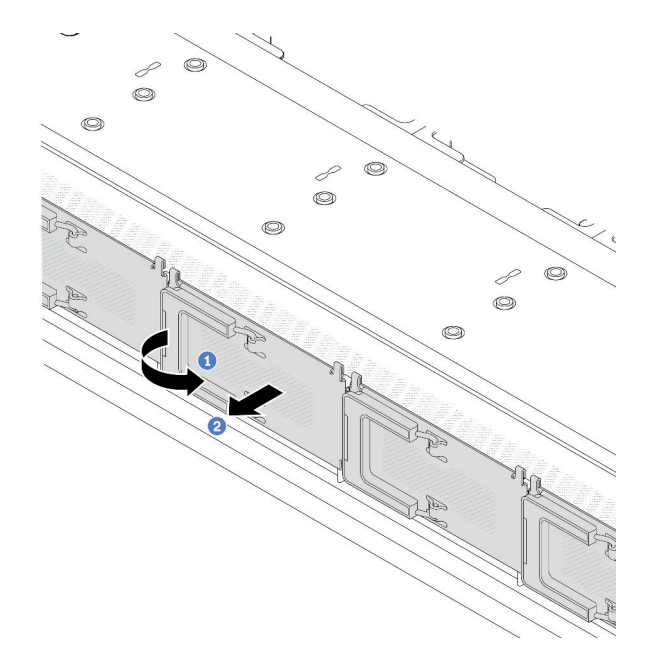

Figure 81. Retrait du couvercle du boîtier d'unités de disque dur EDSFF

- a. **O** Ouvrez la poignée, comme illustré.
- b. <sup>2</sup> Saisissez la poignée et retirez le couvercle du boîtier d'unités de disque dur.

## Etape 3. Retirez l'unité EDSFF.

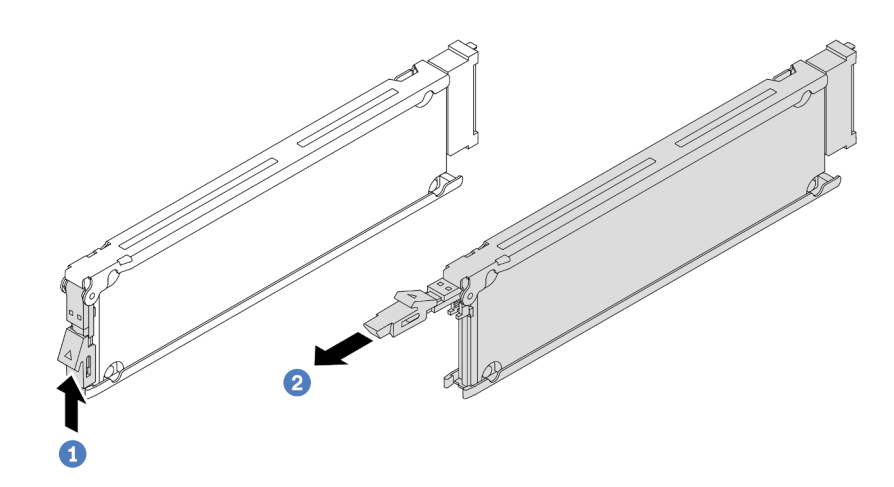

Figure 82. Retrait de l'unité EDSFF

- a. <sup>D</sup> Faites glisser le loquet de déblocage, comme illustré, pour ouvrir la poignée du tiroir de l'unité.
- b. <sup>2</sup> Saisissez la poignée et sortez l'unité de sa baie en la faisant glisser.

## Après avoir terminé

- 1. Installez une nouvelle unité ou un cache de boîtier d'unités de disque dur pour recouvrir la baie d'unité. Voir [« Installation d'une unité EDSFF remplaçable à chaud » à la page 129](#page-138-0).
- 2. Si vous devez retourner l'ancienne unité EDSFF, suivez les instructions d'emballage et utilisez les emballages qui sont fournis.

#### Vidéo de démonstration

#### [Découvrez la procédure sur YouTube](https://www.youtube.com/watch?v=lUJr3nIAcFA)

# <span id="page-138-0"></span>Installation d'une unité EDSFF remplaçable à chaud

Les informations suivantes vous indiquent comment installer une unité EDSFF.

# À propos de cette tâche

#### Attention :

- Lisez [« Conseils d'installation » à la page 47](#page-56-0) et [« Liste de contrôle d'inspection de sécurité » à la page 48](#page-57-0) pour vous assurer que vous travaillez en toute sécurité.
- Empêchez l'exposition à l'électricité statique, laquelle peut entraîner l'arrêt du système et la perte de données, en conservant les composants sensibles à l'électricité statique dans des emballages antistatiques jusqu'à leur installation, et en manipulant ces dispositifs en portant une dragonne de décharge électrostatique ou un autre système de mise à la terre.

## Procédure

Etape 1. Mettez l'emballage antistatique contenant l'unité en contact avec une zone extérieure non peinte du serveur. Ensuite, déballez l'unité et posez-la sur une surface de protection électrostatique.

Etape 2. Retirez l'obturateur d'unité de la baie d'unité et conservez-le en lieu sûr en vue d'une utilisation future.

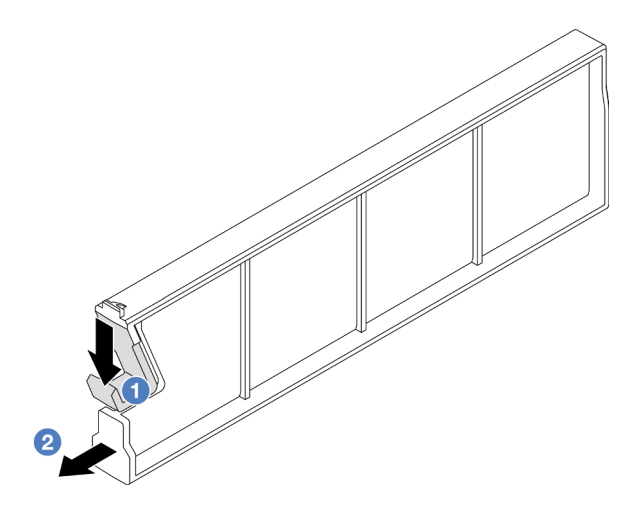

Figure 83. Retrait d'un obturateur d'unité EDSFF

- a. **C** Appuyez sur le loquet pour dégager le clip de l'unité du boîtier.
- b. **@** Sortez l'obturateur en le faisant glisser.
- Etape 3. Installez l'unité EDSFF.

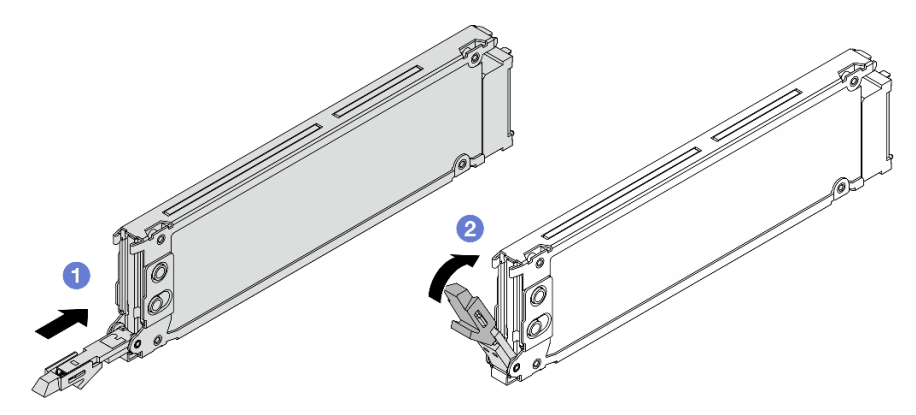

Figure 84. Installation d'une unité EDSFF

- a. <sup>1</sup> Vérifiez que la poignée du tiroir d'unité est en position ouverte. Faites glisser l'unité dans la baie d'unité jusqu'à ce qu'elle s'enclenche.
- b. <sup>2</sup> Fermez la poignée du tiroir d'unité pour verrouiller l'unité en place.
- Etape 4. Poursuivez l'installation des unités EDSFF supplémentaires si nécessaire.

Etape 5. Installez le couvercle du boîtier d'unités de disque dur EDSFF.

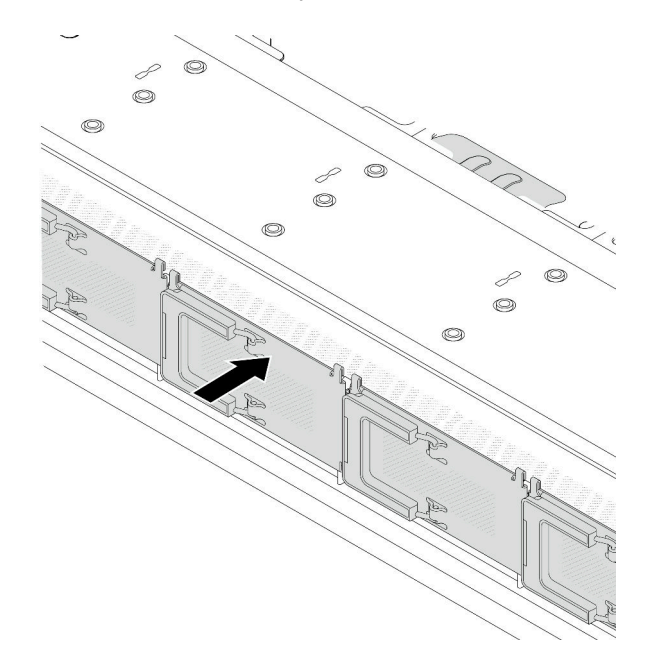

Figure 85. Installation du couvercle du boîtier d'unités de disque dur EDSFF

## Après avoir terminé

- 1. Réinstallez le panneau de sécurité si vous l'avez retiré. Pour plus d'informations, voir [« Installation du](#page-228-0)  [panneau de sécurité » à la page 219.](#page-228-0)
- 2. Utilisez Lenovo XClarity Provisioning Manager pour configurer le RAID si nécessaire. Pour plus d'informations, voir : <https://pubs.lenovo.com/lxpm-overview/>

#### Vidéo de démonstration

[Découvrez la procédure sur YouTube](https://www.youtube.com/watch?v=pvjpivudUaY)

# Remplacement d'un bloc d'alimentation remplaçable à chaud

Les informations suivantes vous indiquent comment retirer et installer un bloc d'alimentation remplaçable à chaud.

# Retrait d'un bloc d'alimentation remplaçable à chaud

Reportez-vous aux instructions de cette section pour retirer un bloc d'alimentation.

# À propos de cette tâche

Si le bloc d'alimentation à retirer est le seul à être installé, alors l'unité de bloc d'alimentation n'est pas remplaçable à chaud. Avant de le retirer, vous devez tout d'abord mettre le serveur hors tension. Pour la prise en charge du mode de redondance ou du remplacement à chaud, vous devez installer un bloc d'alimentation remplaçable à chaud supplémentaire.

Attention :

- Lisez [« Conseils d'installation » à la page 47](#page-56-0) et [« Liste de contrôle d'inspection de sécurité » à la page 48](#page-57-0) pour vous assurer que vous travaillez en toute sécurité.
- Empêchez l'exposition à l'électricité statique, laquelle peut entraîner l'arrêt du système et la perte de données, en conservant les composants sensibles à l'électricité statique dans des emballages antistatiques jusqu'à leur installation, et en manipulant ces dispositifs en portant une dragonne de décharge électrostatique ou un autre système de mise à la terre.

# Procédure

- Etape 1. Si un bras de routage des câbles est installé, rajustez-le afin d'accéder à la baie du bloc d'alimentation.
	- a. Appuyez sur le support d'arrêt **1** et faites-le pivoter en position ouverte.
	- b. Dégagez le bras de routage des câbles en le faisant pivoter pour accéder à l'unité de bloc d'alimentation.

Remarque : Votre assemblage de bras de routage des câbles peut sembler différent de l'illustration.

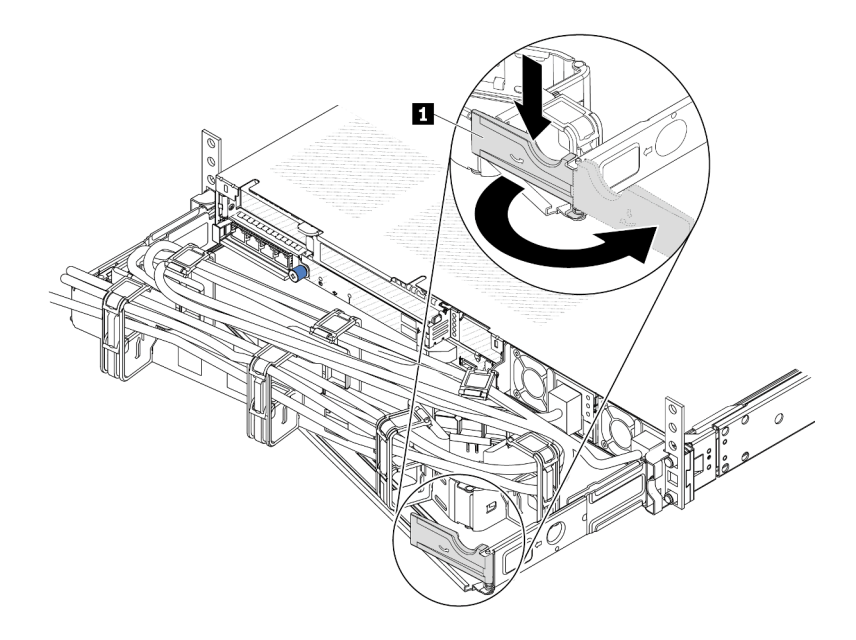

Figure 86. Ajustement du bras de routage des câbles

- Etape 2. Débranchez le cordon d'alimentation de l'unité de bloc d'alimentation remplaçable à chaud et de la prise de courant.
	- Pour les unités d'alimentation CA, débranchez les deux extrémités du cordon d'alimentation et conservez-le à un endroit protégé des décharges électrostatiques.
	- Pour les unités d'alimentation de 240 V CC, mettez le serveur hors tension, et ensuite, débranchez les deux extrémités du cordon d'alimentation et conservez-le à un endroit protégé des décharges électrostatiques.
	- Pour l'alimentation –48 V CC :
		- 1. Débranchez les cordons d'alimentation de la prise de courant.
		- 2. Utilisez un tournevis plat pour desserrer les vis imperdables sur le bloc terminal d'alimentation électrique.

3. Débranchez les cordons d'alimentation de l'unité d'alimentation, isolez les bornes des câbles et conservez-les à un endroit protégé des décharges électrostatiques.

Remarque : Si vous remplacez deux blocs d'alimentation, remplacez chaque bloc un par un afin de garantir que l'alimentation du serveur ne soit pas interrompue. Ne débranchez pas le cordon d'alimentation du second bloc d'alimentation remplacé tant que le voyant de sortie d'alimentation du premier bloc d'alimentation remplacé est allumé. Pour connaître l'emplacement du voyant de sortie d'alimentation, voir [« Voyants de l'alimentation » à la page 344.](#page-353-0)

Etape 3. Appuyez sur la patte de déverrouillage vers la poignée et tirez en même temps et avec précaution sur la poignée pour faire glisser l'unité d'alimentation remplaçable à chaud hors du châssis.

Remarque : Si le kit du bras de routage des câbles bloque le passage, tirez légèrement l'unité de bloc d'alimentation vers le haut en la faisant glisser hors du châssis.

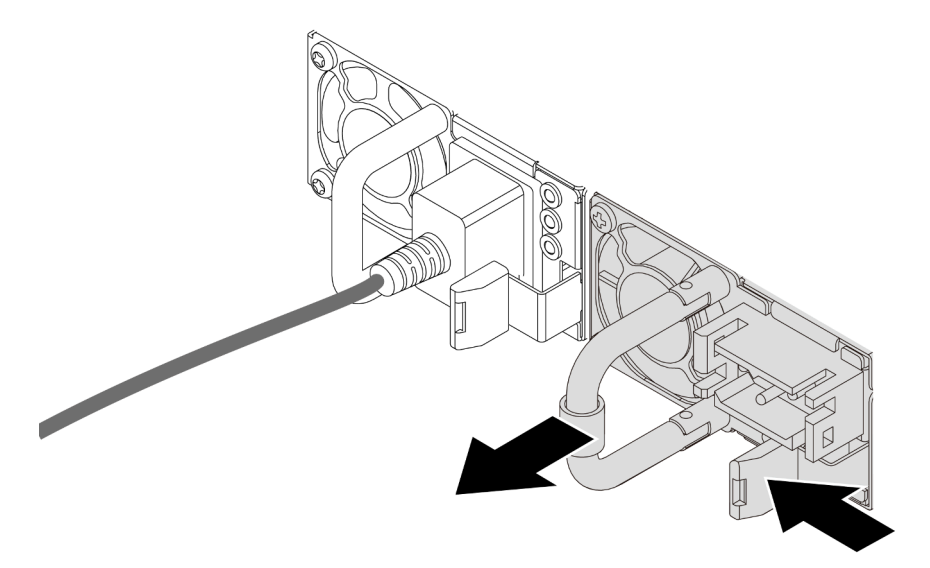

Figure 87. Retrait du bloc d'alimentation

## Après avoir terminé

1. Installez une nouvelle unité de bloc d'alimentation ou installez l'obturateur du bloc d'alimentation pour couvrir la baie du bloc d'alimentation. Pour plus d'informations, voir [« Installation d'une unité de bloc](#page-142-0)  [d'alimentation remplaçable à chaud » à la page 133.](#page-142-0)

Important : Pour assurer un refroidissement correct pendant le fonctionnement normal du serveur, les deux baies de bloc d'alimentation doivent être occupées. Cela signifie qu'un bloc d'alimentation doit être installé dans chaque baie, ou bien qu'une unité de bloc d'alimentation doit être installée dans un baie et que l'autre baie doit comporter un obturateur de bloc d'alimentation.

2. Si vous devez renvoyer le composant ou le périphérique en option, suivez les instructions d'emballage et utilisez les matériaux que vous avez reçus pour l'emballer.

#### Vidéo de démonstration

#### [Découvrez la procédure sur YouTube](https://www.youtube.com/watch?v=6lNUKBkFUo8)

# <span id="page-142-0"></span>Installation d'une unité de bloc d'alimentation remplaçable à chaud

Les informations suivantes vous indiquent comment installer une unité de bloc d'alimentation remplaçable à chaud.

# À propos de cette tâche

Si vous remplacez le bloc d'alimentation existant par un nouveau :

• Utilisez Lenovo Capacity Planner pour calculer la capacité d'alimentation requise en fonction de la configuration de votre serveur. Pour plus d'informations sur Lenovo Capacity Planner, consultez :

<https://datacentersupport.lenovo.com/solutions/lnvo-lcp>

- Vérifiez que les périphériques que vous installez sont pris en charge. Pour obtenir la liste des périphériques en option pris en charge par le serveur, rendez-vous sur le site : <https://serverproven.lenovo.com>
- Fixez l'étiquette d'informations sur l'alimentation et livrée avec cette option sur l'étiquette existante près du bloc d'alimentation.

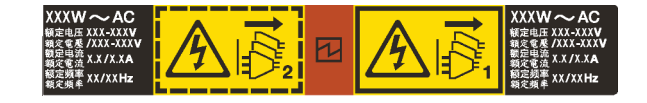

Figure 88. Exemple d'étiquette du bloc d'alimentation sur le carter supérieur

#### Attention :

- Lisez [« Conseils d'installation » à la page 47](#page-56-0) et [« Liste de contrôle d'inspection de sécurité » à la page 48](#page-57-0) pour vous assurer que vous travaillez en toute sécurité.
- Empêchez l'exposition à l'électricité statique, laquelle peut entraîner l'arrêt du système et la perte de données, en conservant les composants sensibles à l'électricité statique dans des emballages antistatiques jusqu'à leur installation, et en manipulant ces dispositifs en portant une dragonne de décharge électrostatique ou un autre système de mise à la terre.

## Procédure

- Etape 1. Mettez l'emballage antistatique contenant le bloc d'alimentation remplaçable à chaud en contact avec une zone extérieure non peinte du serveur. Déballez ensuite le bloc d'alimentation remplaçable à chaud et posez-le sur une surface de protection électrostatique.
- Etape 2. Si un obturateur de bloc d'alimentation est installé, retirez-le.

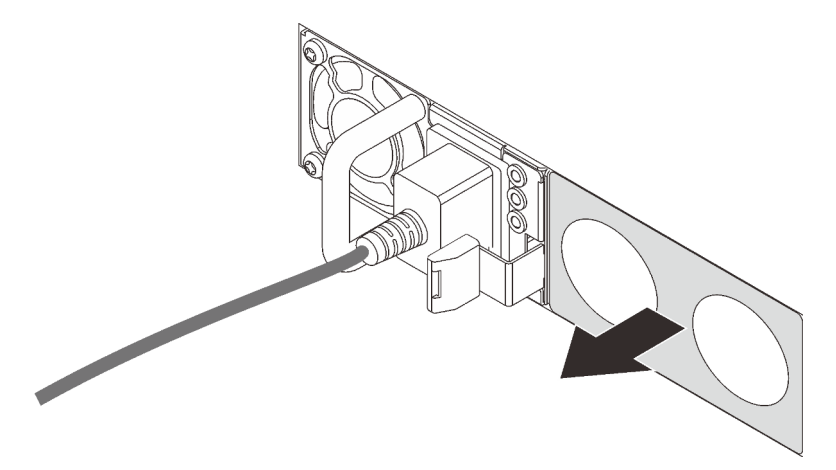

Figure 89. Retrait de l'obturateur du bloc d'alimentation remplaçable à chaud

Etape 3. Faites glisser le nouveau bloc d'alimentation fixe remplaçable à chaud dans la baie comme illustré jusqu'à ce qu'il s'enclenche.
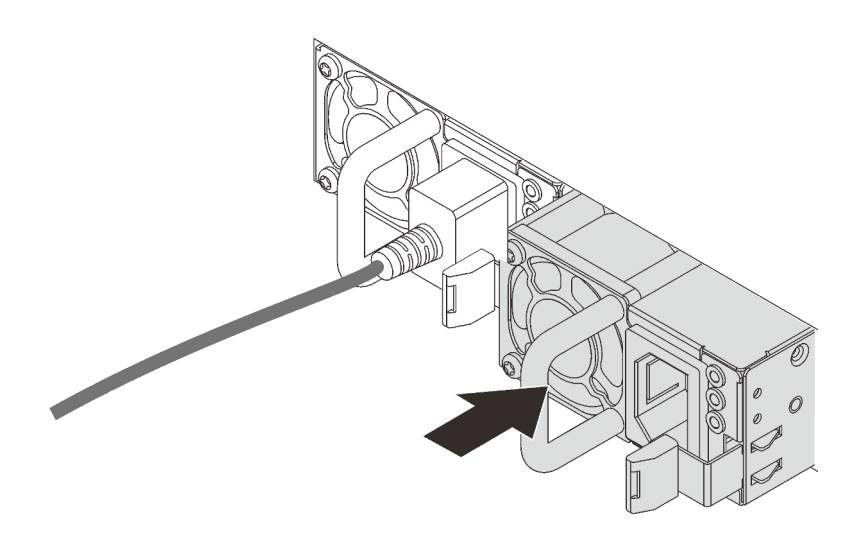

Figure 90. Installation du bloc d'alimentation remplaçable à chaud

- Etape 4. Branchez le bloc d'alimentation à une prise de courant correctement mise à la terre.
	- Pour les unités d'alimentation en CC de 240 V :
		- 1. Mettez le serveur hors tension.
		- 2. Branchez une extrémité du cordon d'alimentation sur le connecteur d'alimentation du bloc d'alimentation.
		- 3. Branchez l'autre extrémité du cordon d'alimentation sur une prise de courant correctement mise à la terre.
	- Pour les unités d'alimentation en CA :
		- 1. Branchez une extrémité du cordon d'alimentation sur le connecteur d'alimentation du bloc d'alimentation.
		- 2. Branchez l'autre extrémité du cordon d'alimentation sur une prise de courant correctement mise à la terre.
	- Pour les unités d'alimentation de –48 V CC :
		- 1. Utilisez un tournevis plat pour desserrer les 3 vis imperdables du bloc terminal d'alimentation électrique.
		- 2. Vérifiez l'étiquette de type sur le bloc d'alimentation électrique et chaque cordon d'alimentation.

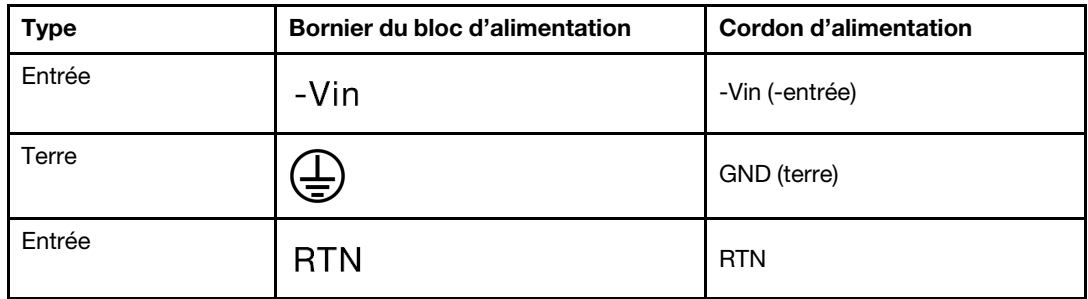

3. Tournez le côté rainure de chaque broche de cordon d'alimentation vers le haut, puis branchez les broches dans les trous correspondants sur le bloc d'alimentation. Aidez-vous du tableau ci-dessus pour vous assurer que les broches se logent dans les emplacements appropriés.

- 4. Serrez les vis imperdables sur le bloc d'alimentation. Assurez-vous que les vis et les broches du cordon d'alimentation sont bien en place et qu'aucune pièce métallique n'est visible.
- 5. Branchez l'autre extrémité des câbles sur une prise de courant correctement mise à la terre. Assurez-vous que les extrémités du câble se logent dans les prises appropriées.

## Après avoir terminé

- 1. Si vous avez ajusté le bras de routage des câbles pour accéder à la baie du bloc d'alimentation, replacez le bras du routage des câbles.
- 2. Si le serveur est hors tension, mettez-le sous tension. Vérifiez que le voyant d'entrée d'alimentation et le voyant de sortie d'alimentation du bloc d'alimentation sont allumés, indiquant que le bloc fonctionne correctement.

### Vidéo de démonstration

### [Découvrez la procédure sur YouTube](https://www.youtube.com/watch?v=z6M2ICZIBVA)

# Remplacement de l'adaptateur RAID/HBA CFF interne

Les informations suivantes vous indiquent comment retirer et installer l'adaptateur RAID/HBA CFF interne.

# Retrait de l'adaptateur RAID/HBA CFF interne

Les informations suivantes vous indiquent comment retirer l'adaptateur RAID/HBA CFF interne.

# À propos de cette tâche

## Attention :

- Lisez [« Conseils d'installation » à la page 47](#page-56-1) et [« Liste de contrôle d'inspection de sécurité » à la page 48](#page-57-0) pour vous assurer que vous travaillez en toute sécurité.
- Mettez le serveur hors tension et débranchez tous les cordons d'alimentation pour cette tâche.
- Empêchez l'exposition à l'électricité statique, laquelle peut entraîner l'arrêt du système et la perte de données, en conservant les composants sensibles à l'électricité statique dans des emballages antistatiques jusqu'à leur installation, et en manipulant ces dispositifs en portant une dragonne de décharge électrostatique ou un autre système de mise à la terre.

## Procédure

- Etape 1. Retirez le carter supérieur. Pour plus d'informations, voir [« Retrait du carter supérieur » à la page](#page-256-0) [247](#page-256-0).
- Etape 2. Retirez tous les composants susceptibles d'entraver l'accès à l'adaptateur RAID/HBA CFF interne.
- Etape 3. Débranchez tous les câbles de l'adaptateur RAID/HBA CFF interne. Voir [« Adaptateur RAID/HBA](#page-267-0)  [CFF » à la page 258](#page-267-0) et [Chapitre 6 « Cheminement interne des câbles » à la page 253.](#page-262-0)

Etape 4. Soulevez la broche de déverrouillage, faites légèrement coulisser l'adaptateur RAID/HBA CFF interne comme indiqué, puis retirez-le du châssis avec précaution.

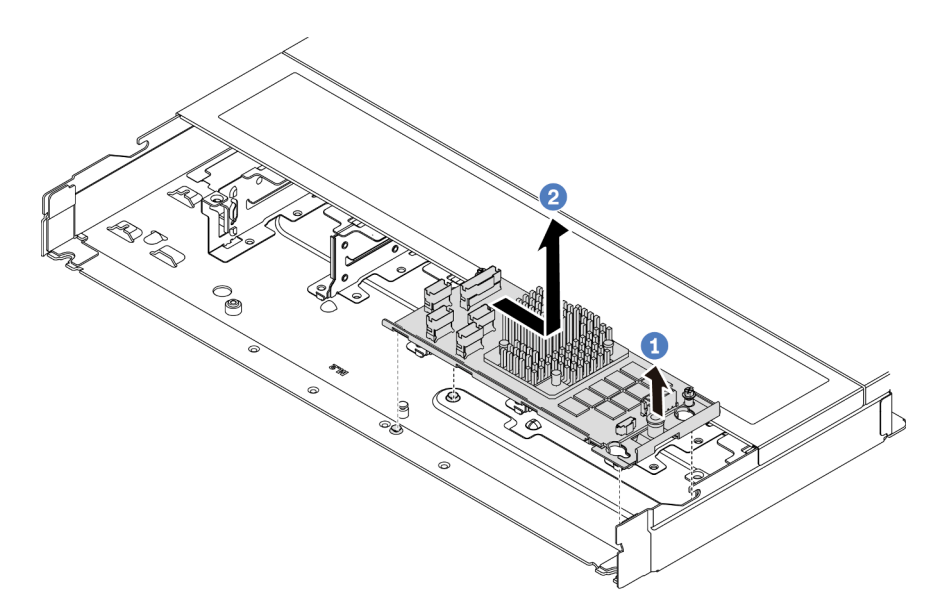

Figure 91. Retrait de l'adaptateur RAID/HBA CFF interne

## Après avoir terminé

Si vous devez retourner l'ancien adaptateur RAID/HBA CFF interne, suivez les instructions d'emballage et utilisez les emballages fournis.

### Vidéo de démonstration

### [Découvrez la procédure sur YouTube](https://www.youtube.com/watch?v=bxMJqw8JGe0)

# Installation de l'adaptateur RAID/HBA CFF interne

Les informations suivantes vous indiquent comment installer l'adaptateur RAID/HBA CFF interne.

# À propos de cette tâche

### Attention :

- Lisez [« Conseils d'installation » à la page 47](#page-56-1) et [« Liste de contrôle d'inspection de sécurité » à la page 48](#page-57-0) pour vous assurer que vous travaillez en toute sécurité.
- Mettez le serveur hors tension et débranchez tous les cordons d'alimentation pour cette tâche.
- Empêchez l'exposition à l'électricité statique, laquelle peut entraîner l'arrêt du système et la perte de données, en conservant les composants sensibles à l'électricité statique dans des emballages antistatiques jusqu'à leur installation, et en manipulant ces dispositifs en portant une dragonne de décharge électrostatique ou un autre système de mise à la terre.

## Procédure

Etape 1. Mettez l'emballage antistatique contenant l'adaptateur RAID/HBA CFF interne en contact avec une surface non peinte et extérieure du serveur. Ensuite, déballez l'adaptateur RAID/HBA CFF interne et posez-le sur une surface de protection électrostatique.

Etape 2. Alignez les encoches du tiroir sur les broches du châssis, placez l'adaptateur RAID/HBA CFF interne et faites-le glisser légèrement, comme indiqué, pour le fixer sur le châssis.

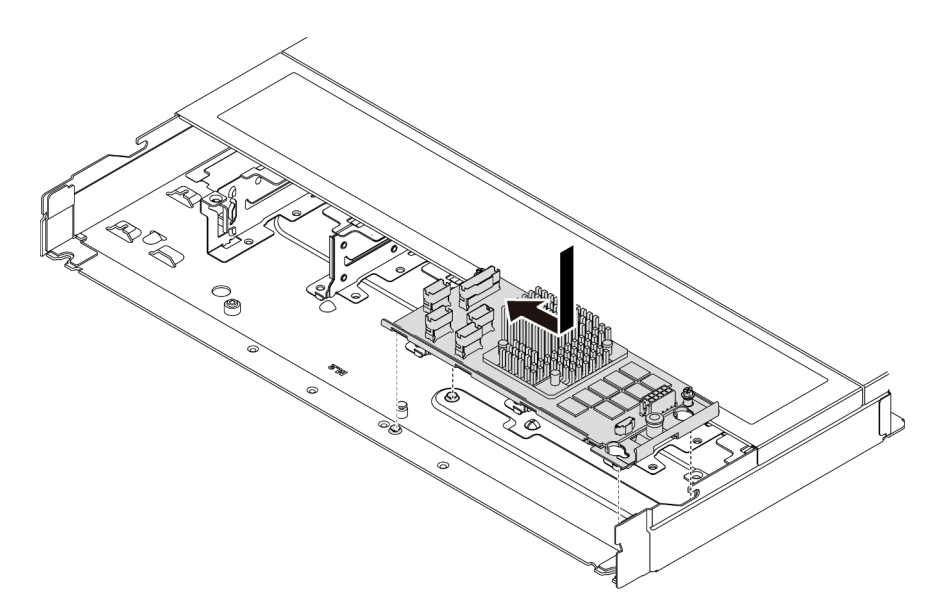

Figure 92. Installation de l'adaptateur RAID/HBA CFF interne

Etape 3. Connectez les câbles à l'adaptateur RAID interne. Pour plus d'informations, voir [Chapitre 6](#page-262-0) [« Cheminement interne des câbles » à la page 253](#page-262-0).

## Après avoir terminé

Terminez le remplacement des composants. Pour plus d'informations, voir [« Fin du remplacement des](#page-260-0) [composants » à la page 251.](#page-260-0)

### Vidéo de démonstration

[Découvrez la procédure sur YouTube](https://www.youtube.com/watch?v=EYov5U7jGT4)

# Remplacement de commutateur de détection d'intrusion

Les informations suivantes vous indiquent comment retirer et installer un commutateur de détection d'intrusion.

Le commutateur de détection d'intrusion indique que le carter du serveur n'est pas correctement installé ou fermé en créant un événement dans le journal des événements du système (SEL).

# Retrait d'un commutateur de détection d'intrusion

Les informations suivantes vous indiquent comment retirer un commutateur de détection d'intrusion.

# À propos de cette tâche

## Attention :

- Lisez [« Conseils d'installation » à la page 47](#page-56-1) et [« Liste de contrôle d'inspection de sécurité » à la page 48](#page-57-0) pour vous assurer que vous travaillez en toute sécurité.
- Mettez le serveur hors tension et débranchez tous les cordons d'alimentation pour cette tâche.

• Empêchez l'exposition à l'électricité statique, laquelle peut entraîner l'arrêt du système et la perte de données, en conservant les composants sensibles à l'électricité statique dans des emballages antistatiques jusqu'à leur installation, et en manipulant ces dispositifs en portant une dragonne de décharge électrostatique ou un autre système de mise à la terre.

## Procédure

- Etape 1. Retirez le carter supérieur. Pour plus d'informations, voir [« Retrait du carter supérieur » à la page](#page-256-0)  [247.](#page-256-0)
- Etape 2. Retirez le ventilateur numéro 4.

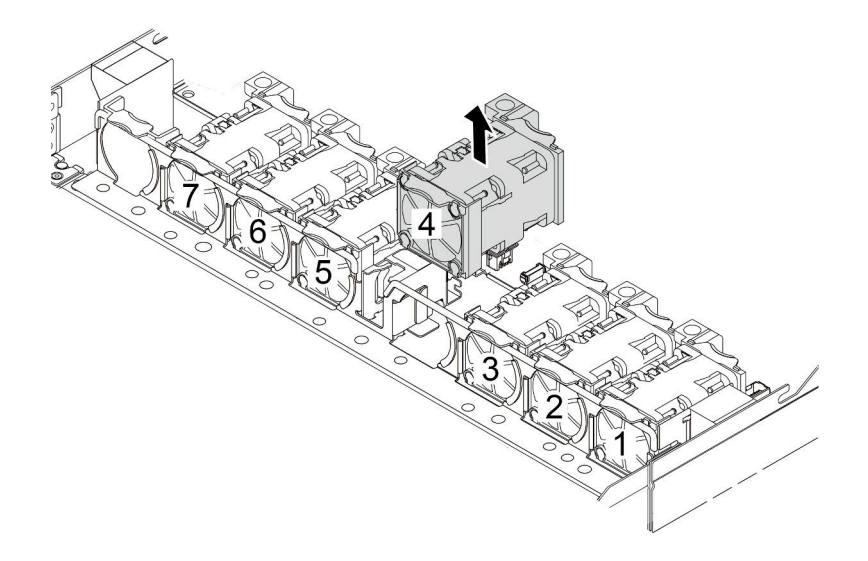

Etape 3. Retirez le commutateur de détection d'intrusion.

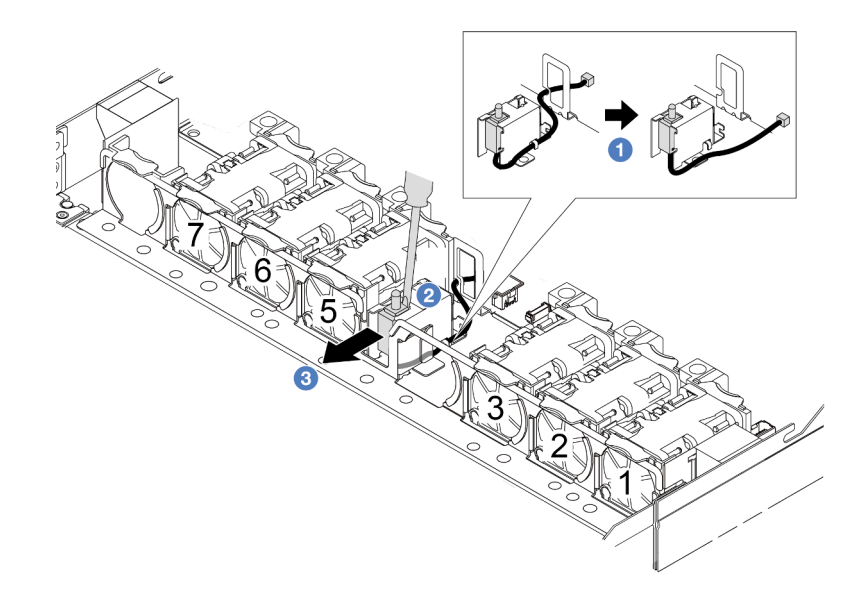

a. Débranchez le câble du commutateur de détection d'intrusion de la carte mère. Pour connaître l'emplacement du connecteur du commutateur d'intrusion et des informations sur le cheminement des câbles, consultez [« Connecteurs du bloc carte mère » à la page 35](#page-44-0) et

[« Commutateur de détection d'intrusion » à la page 263](#page-272-0). Acheminez le câble hors du clip de fixation.

- b. <sup>2</sup> Insérez le bout d'un tournevis plat dans l'espace entre le boîtier et le commutateur, puis poussez vers l'arrière.
- c. <sup>3</sup> Faites glisser le commutateur d'intrusion comme indiqué pour le retirer.
- Etape 4. Réinstallez le ventilateur numéro 4.

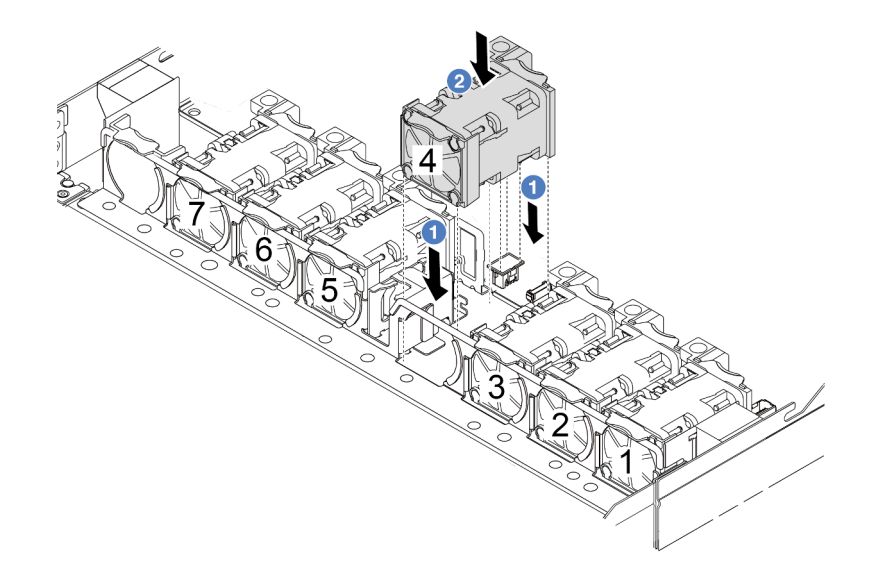

## Après avoir terminé

Si vous devez retourner l'ancien commutateur de détection d'intrusion, suivez toutes les instructions d'emballage et utilisez les emballages fournis.

### Vidéo de démonstration

#### [Découvrez la procédure sur YouTube](https://www.youtube.com/watch?v=T8Xk04SngAk)

# Installation d'un commutateur de détection d'intrusion

Les informations suivantes vous indiquent comment installer un commutateur de détection d'intrusion.

## À propos de cette tâche

### Attention :

- Lisez [« Conseils d'installation » à la page 47](#page-56-1) et [« Liste de contrôle d'inspection de sécurité » à la page 48](#page-57-0) pour vous assurer que vous travaillez en toute sécurité.
- Mettez le serveur hors tension et débranchez tous les cordons d'alimentation pour cette tâche.
- Empêchez l'exposition à l'électricité statique, laquelle peut entraîner l'arrêt du système et la perte de données, en conservant les composants sensibles à l'électricité statique dans des emballages antistatiques jusqu'à leur installation, et en manipulant ces dispositifs en portant une dragonne de décharge électrostatique ou un autre système de mise à la terre.

## Procédure

- Etape 1. Mettez l'emballage antistatique contenant le commutateur de détection d'intrusion en contact avec une zone extérieure non peinte du serveur. Ensuite, déballez le commutateur de détection d'intrusion et posez-le sur une surface de protection électrostatique.
- Etape 2. Retirez le ventilateur numéro 4.

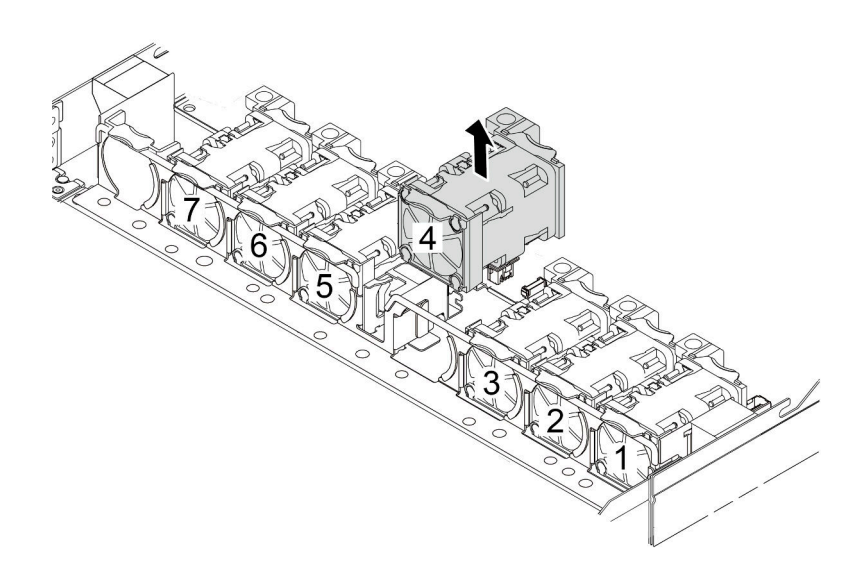

Etape 3. Installez le commutateur de détection d'intrusion.

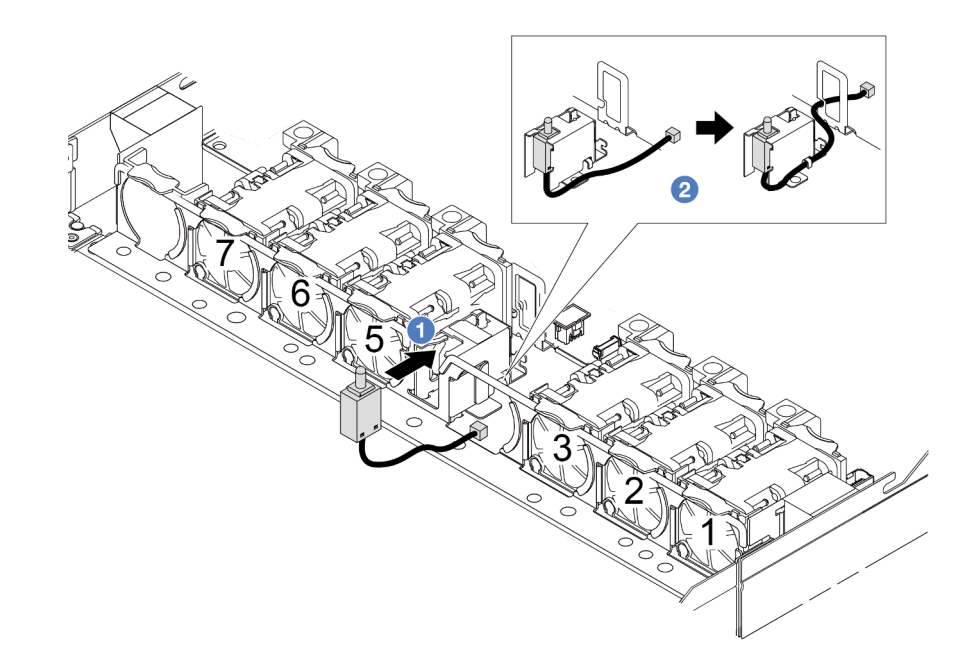

- a. **Insérez le commutateur d'intrusion dans le boîtier.**
- b. **2** Acheminez le câble dans le clip de fixation.
- Etape 4. Branchez le câble du commutateur de détection d'intrusion sur le connecteur correspondant de la carte mère. Pour plus d'informations, voir [« Commutateur de détection d'intrusion » à la page 263](#page-272-0).
- Etape 5. Réinstallez le ventilateur numéro 4.

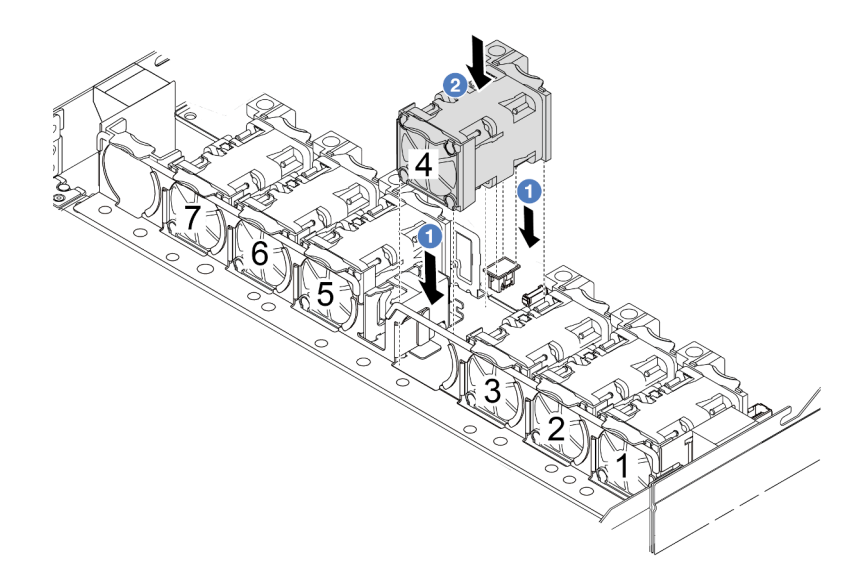

# Après avoir terminé

Terminez le remplacement des composants. Pour plus d'informations, voir [« Fin du remplacement des](#page-260-0) [composants » à la page 251.](#page-260-0)

### Vidéo de démonstration

[Découvrez la procédure sur YouTube](https://www.youtube.com/watch?v=8PPmP2QTwiA)

# Remplacement du module L2A (liquide-air) Lenovo Neptune(TM) (techniciens qualifiés uniquement)

Suivez les instructions de cette section pour retirer et installer le module de refroidissement liquide-air Lenovo Neptune(TM) (L2AM). Ce module peut également être appelé module de refroidissement en boucle fermée.

### Important :

- Cette tâche doit être effectuée par des techniciens qualifiés et certifiés par le service de maintenance Lenovo. N'essayez pas de le retirer ou de l'installer si vous ne possédez pas de formation ou de qualification appropriée.
- Si un module L2AM (module de refroidissement à boucle fermée) est installé sur le serveur, vous devez d'abord demander une poignée (support de dissipateur thermique L2AM) si vous devez installer ou retirer la carte de processeur, la carte d'E-S, le processeur et la carte PIB. Toutefois, lors du remplacement de l'ancien module L2AM par un nouveau, vous n'avez pas besoin de demander une poignée (support de dissipateur thermique L2AM) car le nouveau module L2AM en contient une.

# Retrait du module L2A (liquide-air) Lenovo Neptune(TM)

Suivez les instructions de cette section pour retirer le module de refroidissement liquide-air Lenovo Neptune (TM) (ci-après appelé L2AM).

Important : Cette tâche doit être effectuée par des techniciens qualifiés et certifiés par le service de maintenance Lenovo. N'essayez pas de le retirer ou de l'installer si vous ne possédez pas de formation ou de qualification appropriée.

# À propos de cette tâche

Consignes de sécurité concernant le câble du module de détection de liquides

S011

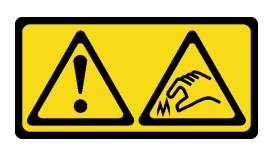

ATTENTION : Bords, coins ou articulations tranchants.

### Attention :

- Lisez [« Conseils d'installation » à la page 47](#page-56-1) et [« Liste de contrôle d'inspection de sécurité » à la page 48](#page-57-0) pour vous assurer que vous travaillez en toute sécurité.
- Mettez le serveur et tous les dispositifs périphériques hors tension, puis déconnectez les cordons d'alimentation et tous les câbles externes. Voir [« Mise hors tension du serveur » à la page 67.](#page-76-0)
- Empêchez l'exposition à l'électricité statique, laquelle peut entraîner l'arrêt du système et la perte de données, en conservant les composants sensibles à l'électricité statique dans des emballages antistatiques jusqu'à leur installation, et en manipulant ces dispositifs en portant une dragonne de décharge électrostatique ou un autre système de mise à la terre.
- Si le serveur est installé dans une armoire, faites sortir le serveur en le faisant glisser sur les glissières de l'armoire afin d'accéder au carter supérieur, ou retirez le serveur de l'armoire. Voir [« Retrait du serveur de](#page-125-0)  [l'armoire » à la page 116](#page-125-0).

### ATTENTION :

Assurez-vous que la poignée du module (support de dissipateur thermique L2AM [liquide-air]) est installée lors du retrait ou de l'installation du L2AM. Ne touchez pas les ailettes du radiateur. Si vous touchez les ailettes du radiateur, vous risquez d'endommager le L2AM.

Préparez les tournevis suivants afin de pouvoir installer et retirer correctement les vis correspondantes.

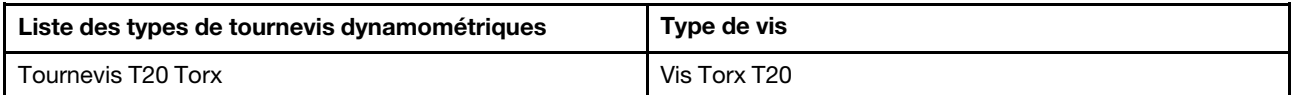

## Procédure

- Etape 1. Retirez le carter supérieur. Pour plus d'informations, voir [« Retrait du carter supérieur » à la page](#page-256-0)  [247.](#page-256-0)
- Etape 2. Si nécessaire, retirez le fond de panier et les câbles du fond de panier. Voir [« Retrait du fond de](#page-76-1) [panier d'unité 2,5 pouces avant » à la page 67](#page-76-1) et [« Cheminement des câbles d'alimentation/de](#page-297-0)  [bande latérale » à la page 288.](#page-297-0)
- Etape 3. Débranchez le câble de pompe et le câble de détection de fuite du module L2AM du connecteur situé sur le bloc carte mère. Pour plus d'informations, voir [« Cheminement des câbles du module](#page-295-0)  [liquide-air Lenovo Neptune\(TM\) » à la page 286.](#page-295-0)

### Remarques :

• Si vous devez débrancher les câbles du bloc carte mère, libérez d'abord tous les loquets ou toutes les pattes de déverrouillage des connecteurs des câbles. Si vous ne le faites pas, le

retrait des câbles endommagera les connecteurs des câbles du bloc carte mère. S'ils sont endommagés, vous devrez peut-être remplacer le bloc carte mère.

- Il est possible que les connecteurs de votre bloc carte mère ne ressemblent pas exactement à ceux de l'illustration. Toutefois, la procédure de retrait est identique.
	- 1. Appuyez sur la patte de déverrouillage pour libérer le connecteur.
	- 2. Dégagez le connecteur du socket du câble.

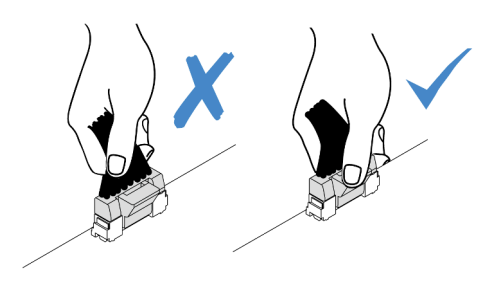

Figure 93. Déconnexion des câbles du bloc carte mère

Etape 4. Sortez le câble de détection de fuite des clips de fixation du module de détection de fuite.

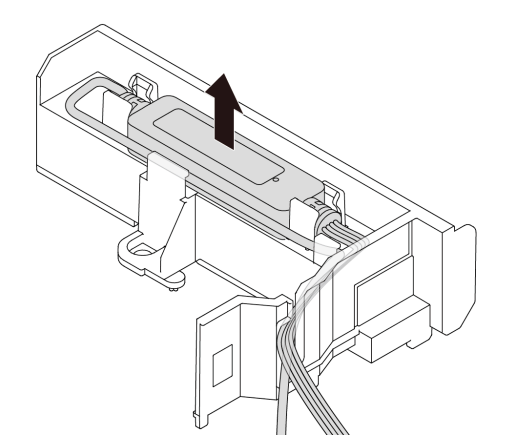

Etape 5. Réinstallez la poignée du module (support de dissipateur thermique L2AM [liquide-air]) sur le L2AM.

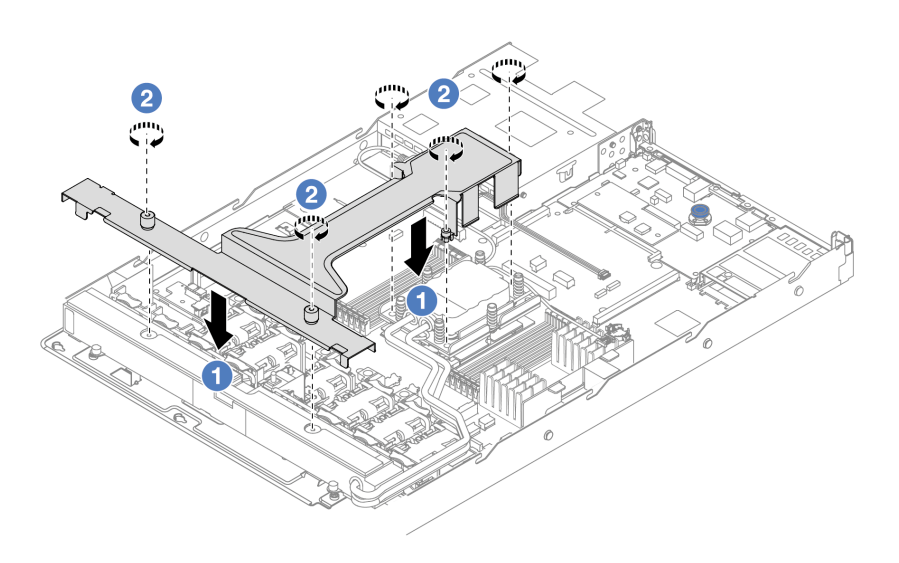

- a. Placez la poignée du module (support de dissipateur thermique L2AM [liquide-air]) de manière équilibrée sur le L2AM et alignez les trous de vis.
- b. <sup>2</sup> Serrez les cinq vis. Assurez-vous que les vis sont bien fixées.
- Etape 6. Dégagez le L2AM des processeurs.

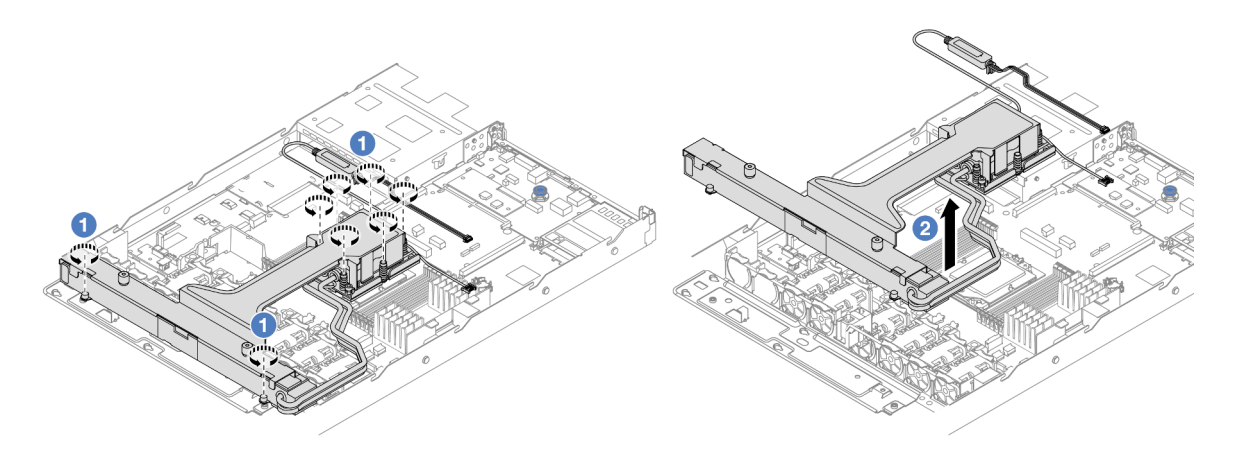

- a. Desserrez complètement les huit douilles Torx T20 dans l'ordre indiqué sur l'étiquette du dissipateur thermique sur la assemblage de plaque froide et le radiateur.
- b. <sup>2</sup> Saisissez le milieu de la poignée du module (support de dissipateur thermique L2AM [liquide-air]) et une vis T20 qui serre le radiateur afin de soulever délicatement le L2AM des sockets du processeur. S'il est impossible de sortir complètement le L2AM du socket, desserrez davantage les douilles Torx T20 et réessayez de soulever le L2AM.
- Etape 7. Placez le L2AM sur le plateau d'expédition.
- Etape 8. S'il reste de la pâte thermoconductrice sur les plaques froides, nettoyez délicatement le dessus des plaques froides à l'aide d'un chiffon doux imbibé d'alcool.
- Etape 9. Le cas échéant, si vous n'avez pas besoin d'installer un nouveau module L2AM, retirez le plateau de radiateur du châssis.

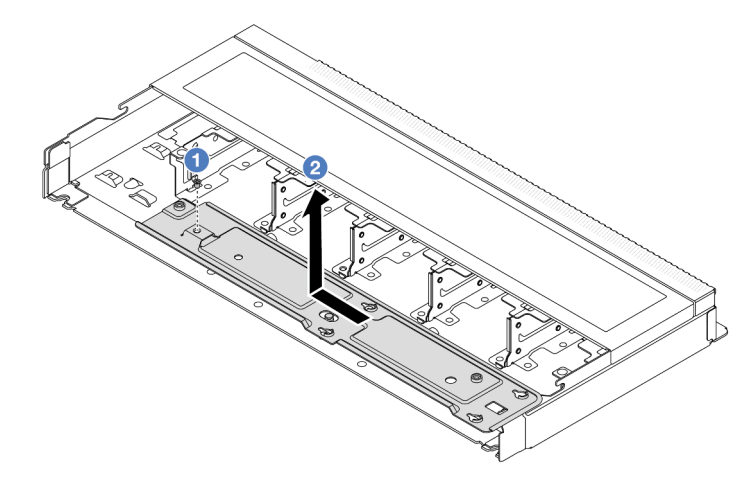

- a. **C** Retirez la vis du plateau de radiateur.
- b. <sup>2</sup> Déplacez le plateau de radiateur vers la gauche, puis soulevez-le du châssis.
- Etape 10. Retirez la grille d'aération du PSU. Voir [« Retrait d'une grille d'aération du bloc d'alimentation » à la](#page-180-0) [page 171.](#page-180-0)

## Après avoir terminé

• Si vous devez renvoyer le composant ou le périphérique en option, suivez les instructions d'emballage et utilisez les matériaux que vous avez reçus pour l'emballer.

### Vidéo de démonstration

### [Découvrez la procédure sur YouTube](https://www.youtube.com/watch?v=ltNa7tO4jZU)

# Installation du module L2A (liquide-air) Lenovo Neptune(TM)

Suivez les instructions de cette section pour installer le module de refroidissement liquide-air Lenovo Neptune(TM) (L2AM).

Important : Cette tâche doit être effectuée par des techniciens qualifiés et certifiés par le service de maintenance Lenovo. N'essayez pas de le retirer ou de l'installer si vous ne possédez pas de formation ou de qualification appropriée.

# À propos de cette tâche

Consignes de sécurité concernant le câble du module de détection de liquides

S011

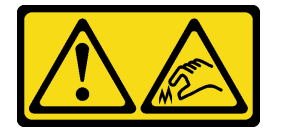

## ATTENTION :

Bords, coins ou articulations tranchants.

### Attention :

• Lisez [« Conseils d'installation » à la page 47](#page-56-1) et [« Liste de contrôle d'inspection de sécurité » à la page 48](#page-57-0) pour vous assurer que vous travaillez en toute sécurité.

### ATTENTION :

Lors du retrait d'un nouveau L2AM de la boîte d'expédition, sortez laassemblage de plaque froide avec le plateau d'expédition fixé afin d'empêcher la pâte thermoconductrice de la assemblage de plaque froide d'être endommagée.

## ATTENTION :

Assurez-vous que la poignée du module (support de dissipateur thermique L2AM [liquide-air]) est installée lors du retrait ou de l'installation du L2AM. Ne touchez pas les ailettes du radiateur. Si vous touchez les ailettes du radiateur, vous risquez d'endommager le L2AM.

Préparez les tournevis suivants afin de pouvoir installer et retirer correctement les vis correspondantes.

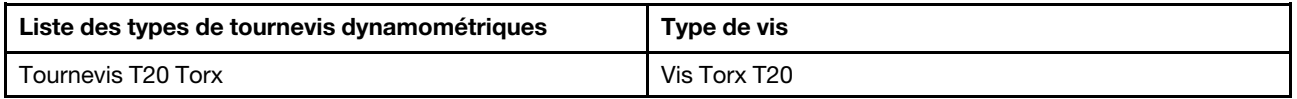

## Procédure

Etape 1. Installez la grille d'aération PSU. Voir [« Installation d'une grille d'aération du bloc d'alimentation » à](#page-181-0)  [la page 172](#page-181-0).

Etape 2. Si vous avez retiré le plateau du radiateur, installez-le sur le châssis.

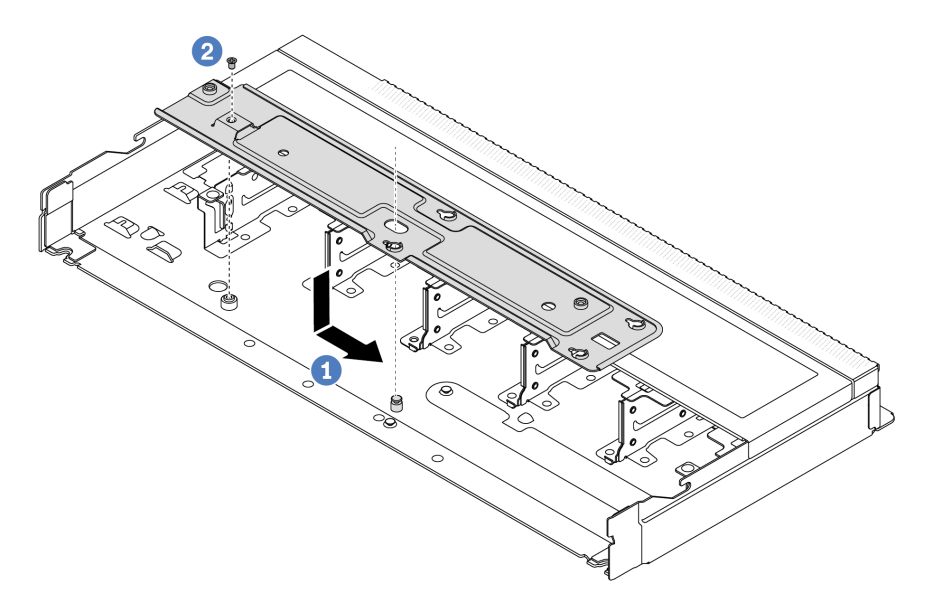

- a. <sup>O</sup> Placez le plateau uniformément dans le châssis, puis déplacez-le vers la droite de sorte que le trou de vis du plateau s'aligne avec le trou du châssis.
- b. **2** Serrez la vis.

## Etape 3. Séparez le module L2AM du plateau d'expédition.

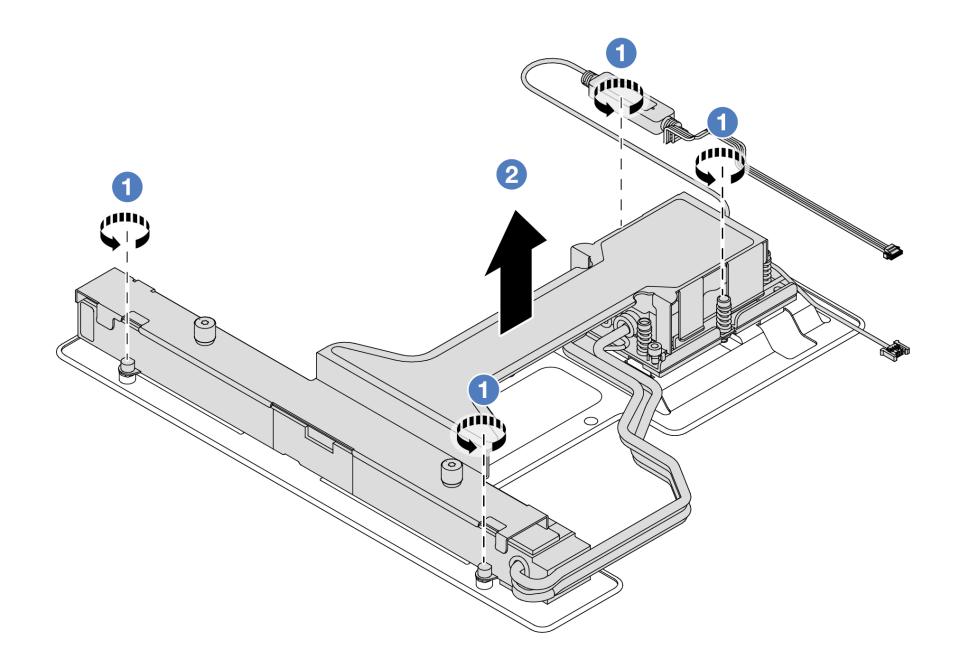

- 1. Desserrez les quatre vis du plateau d'expédition de L2AM.
- 2. <sup>2</sup> Saisissez la partie intermédiaire de la poignée du module (support de dissipateur thermique L2AM [liquide-air]) et un vis T20 fixant le radiateur afin de soulever le L2AM pour séparer le module du plateau d'expédition.
- Etape 4. Assurez-vous de bien avoir un chiffon doux imbibé d'alcool à votre disposition.

Attention : S'il reste de la pâte thermoconductrice sur les processeurs, nettoyez délicatement le dessus des processeurs à l'aide d'un chiffon doux imbibé d'alcool.

Etape 5. Installez le L2AM sur le bloc carte mère.

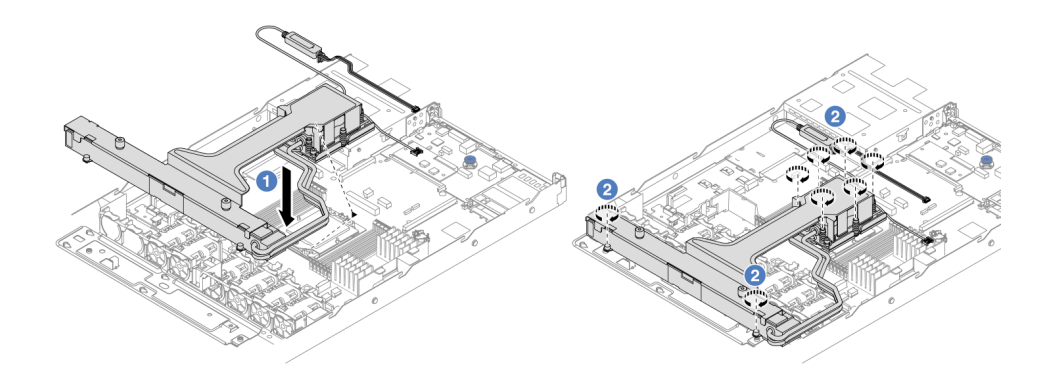

- 1. <sup>1</sup> Alignez la marque triangulaire sur l'étiquette de la assemblage de plaque froide avec celle qui se trouve sur le support du processeur et sur le processeur. Installez le L2AM sur le support du processeur. Appuyez sur le support jusqu'à ce que les pattes de chacun des quatre côtés s'enclenchent.
- 2. <sup>2</sup> Serrez au maximum les huit douilles Torx T20, comme indiqué dans la séquence d'installation, sur l'assemblage de plaque froide et le radiateur. Serrez les vis, puis assurezvous visuellement de l'absence d'espace entre la vis épaulée située sous l'assemblage de plaque froide et le connecteur de processeur.
- Etape 6. Séparez la poignée du module (support de dissipateur thermique L2AM [liquide-air]) du module.

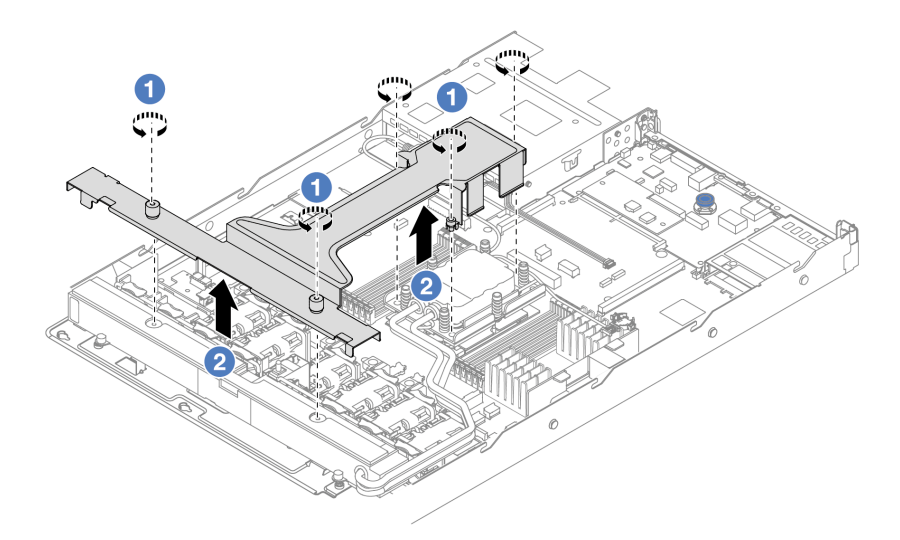

- 1. **O** Desserrez les cinq vis de la poignée du module (support de dissipateur thermique L2AM [liquide-air]).
- 2. <sup>2</sup> Saisissez la partie intermédiaire de la poignée du module (support de dissipateur thermique L2AM [liquide-air]) pour la séparer du module.
- Etape 7. Installez le module de détection de fuite sur la grille d'aération PSU.

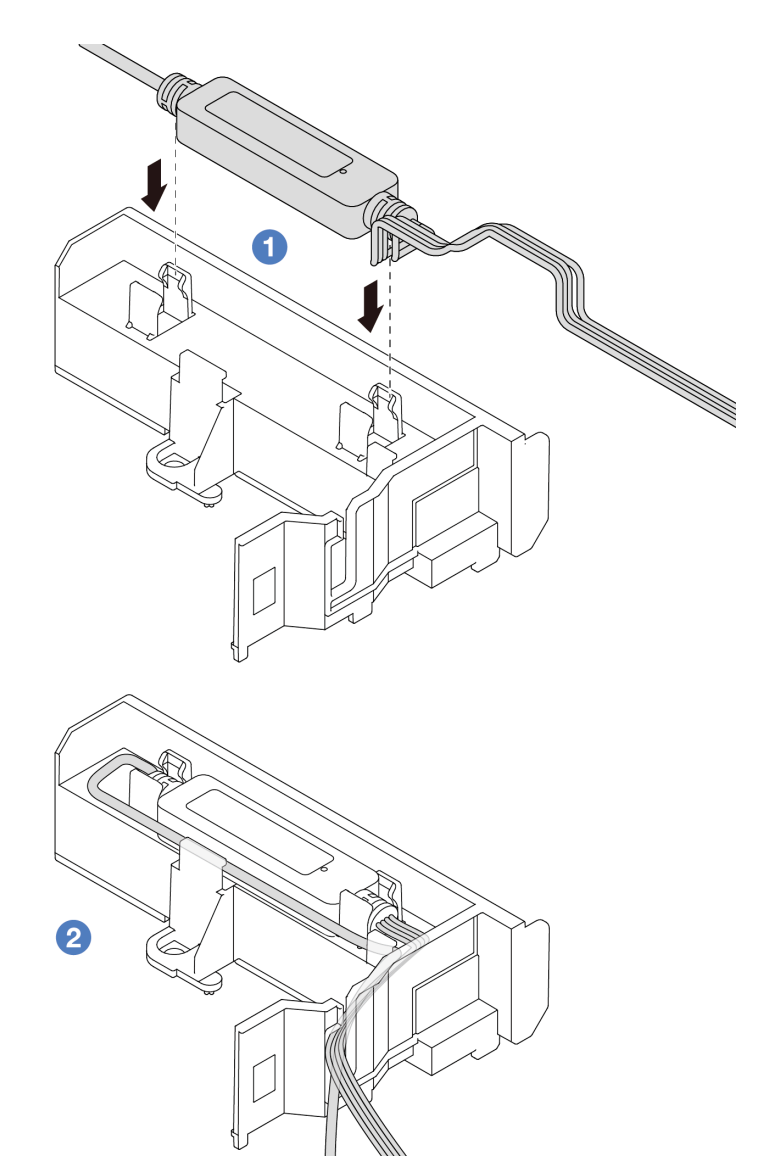

- 1. **Installez le L2AM dans les deux clips situés sur la grille d'aération PSU. Assurez-vous que** le module est bien fixé en place.
- 2. <sup>2</sup> Une fois le module fixé, acheminez le câble au travers des clips de fixation afin de le ranger et de faciliter les cheminements de câbles ultérieurs.

Remarque : Pour connaître l'état de fonctionnement du module de capteur de détection de liquides, reportez-vous à la section [« Voyant du capteur de détection de liquide » à la page 361](#page-370-0).

Etape 8. Branchez le câble de pompe et le câble de détection de fuite du L2AM aux connecteurs du bloc carte mère. Pour plus d'informations, voir [« Cheminement des câbles du module liquide-air](#page-295-0) [Lenovo Neptune\(TM\) » à la page 286.](#page-295-0)

## Après avoir terminé

- 1. Si vous les aviez précédemment retirés, installez le fond de panier ainsi que ses câbles. Voir [« Installation du fond de panier d'unité 2,5 pouces avant » à la page 68](#page-77-0) et [« Cheminement des câbles](#page-297-0)  [d'alimentation/de bande latérale » à la page 288](#page-297-0).
- 2. Terminez le remplacement des composants. Pour plus d'informations, voir [« Fin du remplacement des](#page-260-0) [composants » à la page 251.](#page-260-0)

#### Vidéo de démonstration

#### [Découvrez la procédure sur YouTube](https://www.youtube.com/watch?v=D14-M0TIA9c)

# Remplacement de l'adaptateur NIC de gestion

Suivez les instructions énoncées dans cette section pour installer ou retirer le ThinkSystem V3 Management NIC Adapter Kit (adaptateur NIC de gestion).

Remarque : Si le ThinkSystem V3 Management NIC Adapter Kit (adaptateur NIC de gestion) est installé sur le serveur, il n'est pas affiché dans la liste de cartes PCIe du logiciel de gestion de système, par exemple, XCC, LXPM, etc.

- [« Retrait de l'adaptateur NIC de gestion » à la page 151](#page-160-0)
- [« Installation de l'adaptateur NIC de gestion » à la page 152](#page-161-0)

# <span id="page-160-0"></span>Retrait de l'adaptateur NIC de gestion

Suivez les instructions de la présente section pour retirer le ThinkSystem V3 Management NIC Adapter Kit (adaptateur NIC de gestion).

## À propos de cette tâche

#### Attention :

- Lisez [« Conseils d'installation » à la page 47](#page-56-1) et [« Liste de contrôle d'inspection de sécurité » à la page 48](#page-57-0) pour vous assurer que vous travaillez en toute sécurité.
- Mettez le serveur et tous les dispositifs périphériques hors tension, puis déconnectez les cordons d'alimentation et tous les câbles externes. Voir [« Mise hors tension du serveur » à la page 67.](#page-76-0)
- Empêchez l'exposition à l'électricité statique, laquelle peut entraîner l'arrêt du système et la perte de données, en conservant les composants sensibles à l'électricité statique dans des emballages antistatiques jusqu'à leur installation, et en manipulant ces dispositifs en portant une dragonne de décharge électrostatique ou un autre système de mise à la terre.

## Procédure

Etape 1. Préparez-vous à cette tâche.

- a. Accédez au Lenovo XClarity Controller ; ensuite, sélectionnez Réseau dans Configuration BMC et désactivez le port Ethernet 2.
- b. Si le serveur est installé dans une armoire, retirez le serveur dans l'armoire.
- c. Retirez le carter supérieur. Pour plus d'informations, voir [« Retrait du carter supérieur » à la](#page-256-0)  [page 247.](#page-256-0)
- d. Si le serveur est fourni avec un assemblage de cartes mezzanines 1, retirez-le en premier. Voir [« Retrait d'une carte mezzanine arrière » à la page 202.](#page-211-0)
- Etape 2. Débranchez le câble du adaptateur NIC de gestion, voir [« Adaptateur NIC de gestion » à la page](#page-287-0) [278.](#page-287-0)
- Etape 3. Retirez le adaptateur NIC de gestion.

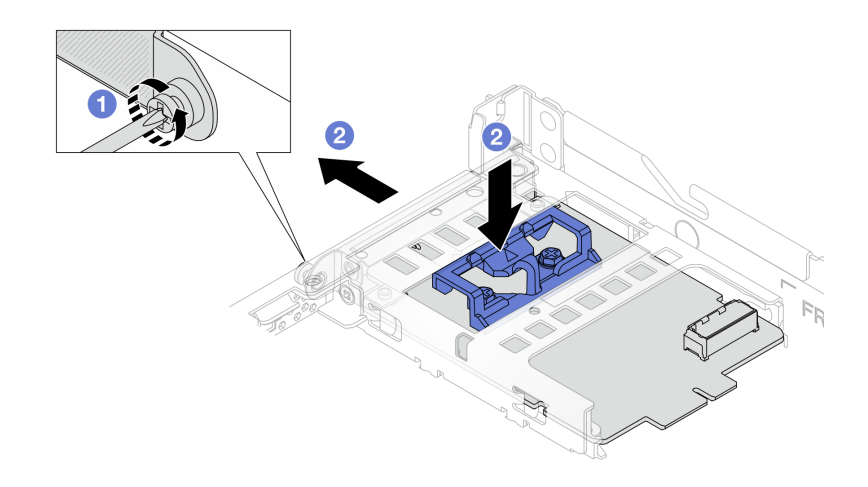

Figure 94. Retrait de l'adaptateur NIC de gestion

- a. Desserrez la vis qui fixe le adaptateur NIC de gestion.
- b. Appuyez sur le taquet bleu et maintenez-le enfoncé. Tirez ensuite le adaptateur NIC de gestion par le loquet pour le retirer du châssis.

### Après avoir terminé

- 1. Installez une unité de remplacement ou un obturateur. Voir [« Installation de l'adaptateur NIC de gestion »](#page-161-0) [à la page 152.](#page-161-0)
- 2. Si vous devez renvoyer le composant ou le périphérique en option, suivez les instructions d'emballage et utilisez les matériaux que vous avez reçus pour l'emballer.

#### Vidéo de démonstration

#### [Découvrez la procédure sur YouTube](https://www.youtube.com/watch?v=xVjkdUFl1as)

# <span id="page-161-0"></span>Installation de l'adaptateur NIC de gestion

Suivez les instructions de la présente section pour installer le ThinkSystem V3 Management NIC Adapter Kit (adaptateur NIC de gestion).

## À propos de cette tâche

### Attention :

- Lisez [« Conseils d'installation » à la page 47](#page-56-1) et [« Liste de contrôle d'inspection de sécurité » à la page 48](#page-57-0) pour vous assurer que vous travaillez en toute sécurité.
- Mettez le serveur et tous les dispositifs périphériques hors tension, puis déconnectez les cordons d'alimentation et tous les câbles externes. Voir [« Mise hors tension du serveur » à la page 67](#page-76-0).
- Empêchez l'exposition à l'électricité statique, laquelle peut entraîner l'arrêt du système et la perte de données, en conservant les composants sensibles à l'électricité statique dans des emballages antistatiques jusqu'à leur installation, et en manipulant ces dispositifs en portant une dragonne de décharge électrostatique ou un autre système de mise à la terre.

Téléchargement du microprogramme et des pilotes : une fois un composant remplacé, il est possible que la mise à jour du microprogramme ou des pilotes soit requise.

- Accédez à [https://datacentersupport.lenovo.com/products/servers/thinksystem/sr635v3/7d9h//downloads/](https://datacentersupport.lenovo.com/products/servers/thinksystem/sr635v3/7d9h//downloads/driver-list/)  [driver-list/](https://datacentersupport.lenovo.com/products/servers/thinksystem/sr635v3/7d9h//downloads/driver-list/) pour consulter les dernières mises à jour de microprogramme et de pilote disponibles pour votre serveur.
- Accédez à [« Mise à jour du microprogramme » à la page 331](#page-340-0) pour obtenir plus d'informations sur les outils de mise à jour du microprogramme.

## Procédure

- Etape 1. Si un obturateur est installé, retirez-le.
- Etape 2. Installez le adaptateur NIC de gestion.

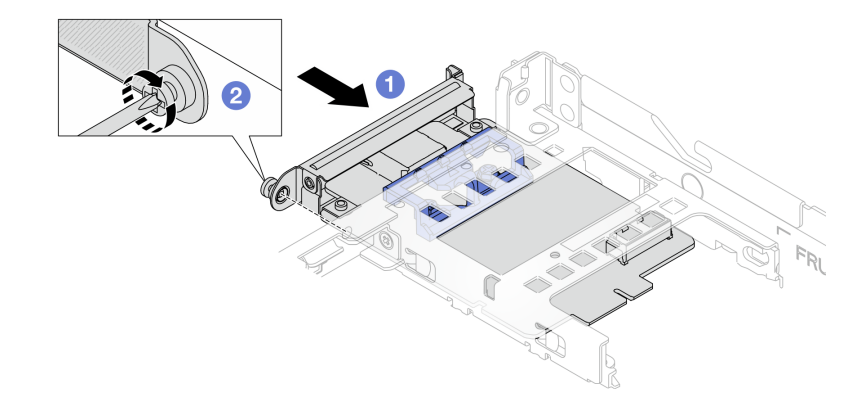

Figure 95. Installation de l'adaptateur NIC de gestion

- a. <sup>**O** Faites coulisser le adaptateur NIC de gestion dans l'emplacement, jusqu'à ce qu'il soit bien</sup> installé.
- b. **C** Serrez la vis afin de fixer le adaptateur NIC de gestion.
- Etape 3. Connectez le câble à l'adaptateur NIC de gestion. Voir [« Adaptateur NIC de gestion » à la page](#page-287-0)  [278.](#page-287-0)
- Etape 4. Si vous l'aviez retiré, installez l'assemblage de cartes mezzanines 1. Voir [« Installation d'une carte](#page-213-0) [mezzanine arrière » à la page 204](#page-213-0).

## Après avoir terminé

- 1. Terminez le remplacement des composants. Pour plus d'informations, voir [« Fin du remplacement des](#page-260-0)  [composants » à la page 251.](#page-260-0)
- 2. Accédez au Lenovo XClarity Controller ; ensuite, sélectionnez Réseau dans Configuration BMC et activez le port Ethernet 2.

### Vidéo de démonstration

[Découvrez la procédure sur YouTube](https://www.youtube.com/watch?v=-DCk3uqSCAQ)

# Remplacement d'un module de mémoire

Utilisez les procédures suivantes pour retirer et installer un module de mémoire.

# Retrait d'un module de mémoire

Les informations ci-après vous indiquent comment retirer un module de mémoire.

# À propos de cette tâche

## Attention :

- Lisez [« Conseils d'installation » à la page 47](#page-56-1) et [« Liste de contrôle d'inspection de sécurité » à la page 48](#page-57-0) pour vous assurer que vous travaillez en toute sécurité.
- Mettez le serveur et tous les dispositifs périphériques hors tension, puis déconnectez les cordons d'alimentation et tous les câbles externes. Voir [« Mise hors tension du serveur » à la page 67](#page-76-0).
- Assurez-vous de bien retirer ou d'installer le module de mémoire 20 secondes après avoir débranché les cordons d'alimentation du système. Cela permet au système d'être complètement exempt d'électricité et de pouvoir donc manipuler le module de mémoire en toute sécurité.
- Si le serveur est installé dans une armoire, faites sortir le serveur en le faisant glisser sur les glissières de l'armoire afin d'accéder au carter supérieur, ou retirez le serveur de l'armoire. Voir [« Retrait du serveur de](#page-125-0) [l'armoire » à la page 116.](#page-125-0)
- Assurez-vous d'avoir un obturateur de module mémoire à disposition si vous décidez de ne pas installer de module de mémoire de remplacement dans le même emplacement.
- Les modules de mémoire sont sensibles aux décharges d'électricité statique et ils doivent être manipulés avec précaution. Consultez les instructions standard de [« Manipulation des dispositifs sensibles à](#page-59-0)  [l'électricité statique » à la page 50](#page-59-0).
	- Utilisez toujours une dragonne de décharge électrostatique lors du retrait ou de l'installation des modules de mémoire. Il est possible d'utiliser des gants antistatiques.
	- Ne saisissez jamais deux modules de mémoire ou plus en même temps afin qu'ils ne se touchent pas. N'empilez pas les modules de mémoire directement les uns sur les autres lors du stockage.
	- Ne touchez jamais les contacts de connecteur dorés du module de mémoire ni ne laissez les contacts toucher l'extérieur du boîtier de connecteur de module de mémoire.
	- Manipulez les modules de mémoire avec soin : ne pliez, ne faites pivoter ni ne laissez jamais tomber un module de mémoire.
	- N'utilisez aucun outil métallique (par exemple, des gabarits ou des brides de serrage) pour manipuler les modules de mémoire, car les métaux rigides peuvent endommager les modules de mémoire.
	- N'insérez pas de modules de mémoire lorsque vous maintenez des paquets ou des composants passifs, car cela peut entraîner une fissure des paquets ou un détachement des composants passifs en raison de la force d'insertion élevée.

Important : Ne retirez ou n'installez les modules de mémoire que pour un processeur à la fois.

## Procédure

Attention : Assurez-vous de bien retirer ou d'installer le module de mémoire 20 secondes après avoir débranché les cordons d'alimentation du système. Cela permet au système d'être complètement exempt d'électricité et de pouvoir donc manipuler le module de mémoire en toute sécurité.

- Etape 1. Mettez le serveur et tous les dispositifs périphériques hors tension, puis déconnectez les cordons d'alimentation et tous les câbles externes. Pour plus d'informations, voir [« Mise hors tension du](#page-76-0) [serveur » à la page 67](#page-76-0).
- Etape 2. Retirez le carter supérieur. Pour plus d'informations, voir [« Retrait du carter supérieur » à la page](#page-256-0) [247](#page-256-0).

Etape 3. Retirez le module de mémoire de l'emplacement.

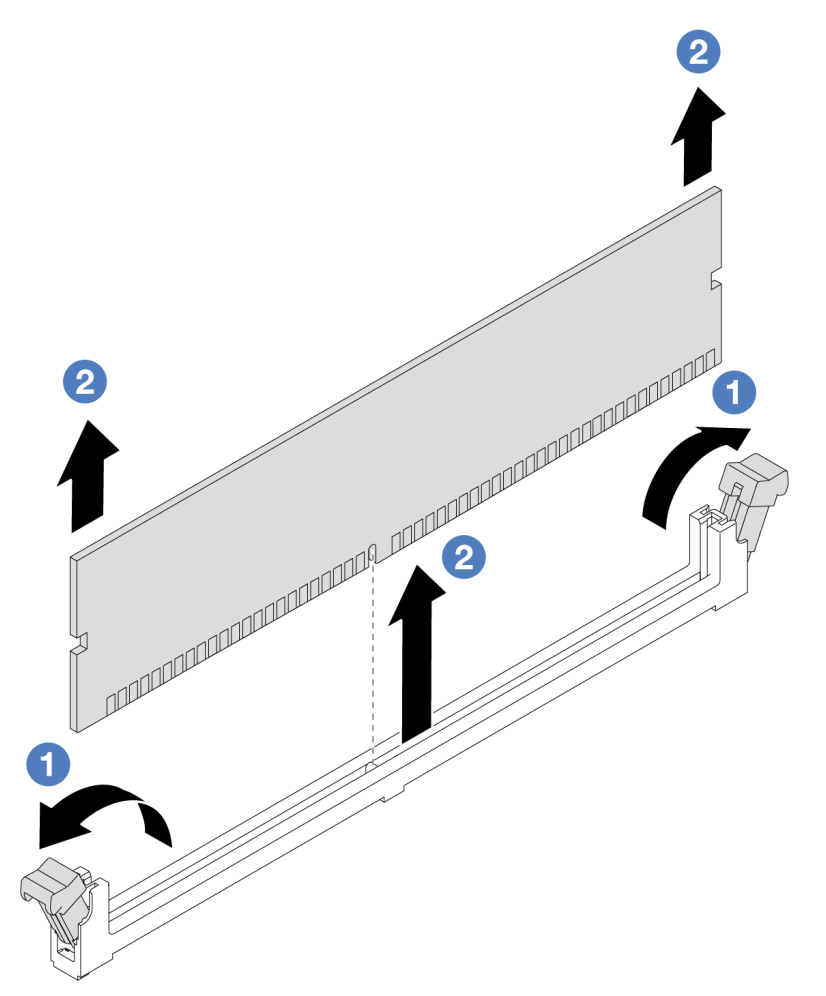

Figure 96. Retrait d'un module de mémoire

a. <sup>1</sup>Ouvrez la patte de retenue située à chaque extrémité de l'emplacement du module de mémoire.

Attention : Pour ne pas casser les clips de retenue ou endommager les emplacements de module de mémoire, manipulez les clips en faisant preuve de précaution.

b. <sup>2</sup> Saisissez le module de mémoire aux deux extrémités et retirez-le délicatement de l'emplacement.

### Après avoir terminé

- 1. Vous devez installer un module de mémoire ou un obturateur de module de mémoire dans l'emplacement de module de mémoire. Voir [« Installation d'un module de mémoire » à la page 156](#page-165-0).
- 2. Si vous devez renvoyer le composant ou le périphérique en option, suivez les instructions d'emballage et utilisez les matériaux que vous avez reçus pour l'emballer.

#### Vidéo de démonstration

[Découvrez la procédure sur YouTube](https://www.youtube.com/watch?v=K5uMVECNkL8)

# <span id="page-165-0"></span>Installation d'un module de mémoire

Suivez les instructions de cette section pour installer un module de mémoire.

# À propos de cette tâche

## Attention :

- Lisez [« Conseils d'installation » à la page 47](#page-56-1) et [« Liste de contrôle d'inspection de sécurité » à la page 48](#page-57-0) pour vous assurer que vous travaillez en toute sécurité.
- Assurez-vous de bien retirer ou d'installer le module de mémoire 20 secondes après avoir débranché les cordons d'alimentation du système. Cela permet au système d'être complètement exempt d'électricité et de pouvoir donc manipuler le module de mémoire en toute sécurité.
- Veillez à adopter l'une des configurations prises en charge répertoriées dans la section [« Règles et ordre](#page-61-0) [d'installation d'un module de mémoire » à la page 52.](#page-61-0)
- Les modules de mémoire sont sensibles aux décharges d'électricité statique et ils doivent être manipulés avec précaution. Consultez les instructions standards dans [« Manipulation des dispositifs sensibles à](#page-59-0) [l'électricité statique » à la page 50](#page-59-0) :
	- Utilisez toujours une dragonne de décharge électrostatique lors du retrait ou de l'installation des modules de mémoire. Il est possible d'utiliser des gants antistatiques.
	- Ne saisissez jamais deux modules de mémoire ou plus en même temps afin qu'ils ne se touchent pas. N'empilez pas les modules de mémoire directement les uns sur les autres lors du stockage.
	- Ne touchez jamais les contacts de connecteur dorés du module de mémoire ni ne laissez les contacts toucher l'extérieur du boîtier de connecteur de module de mémoire.
	- Manipulez les modules de mémoire avec soin : ne pliez, ne faites pivoter ni ne laissez jamais tomber un module de mémoire.
	- N'utilisez aucun outil métallique (par exemple, des gabarits ou des brides de serrage) pour manipuler les modules de mémoire, car les métaux rigides peuvent endommager les modules de mémoire.
	- N'insérez pas de modules de mémoire lorsque vous maintenez des paquets ou des composants passifs, car cela peut entraîner une fissure des paquets ou un détachement des composants passifs en raison de la force d'insertion élevée.

Important : Ne retirez ou n'installez les modules de mémoire que pour un processeur à la fois.

Téléchargement du microprogramme et des pilotes : une fois un composant remplacé, il est possible que la mise à jour du microprogramme ou des pilotes soit requise.

- Accédez à [https://datacentersupport.lenovo.com/products/servers/thinksystem/sr635v3/7d9h//downloads/](https://datacentersupport.lenovo.com/products/servers/thinksystem/sr635v3/7d9h//downloads/driver-list/)  [driver-list/](https://datacentersupport.lenovo.com/products/servers/thinksystem/sr635v3/7d9h//downloads/driver-list/) pour consulter les dernières mises à jour de microprogramme et de pilote disponibles pour votre serveur.
- Accédez à [« Mise à jour du microprogramme » à la page 331](#page-340-0) pour obtenir plus d'informations sur les outils de mise à jour du microprogramme.

# Procédure

Attention : Assurez-vous de bien retirer ou d'installer le module de mémoire 20 secondes après avoir débranché les cordons d'alimentation du système. Cela permet au système d'être complètement exempt d'électricité et de pouvoir donc manipuler le module de mémoire en toute sécurité.

- Etape 1. Mettez l'emballage antistatique contenant le module de mémoire en contact avec une zone extérieure non peinte du serveur. Ensuite, déballez le module de mémoire et posez-le sur une surface de protection électrostatique.
- Etape 2. Repérez l'emplacement du module de mémoire requis sur la carte mère.

Remarque : Assurez-vous d'observer les règles et la séquence d'installation énoncées dans [« Règles et ordre d'installation d'un module de mémoire » à la page 52](#page-61-0).

Etape 3. Installez le module de mémoire dans l'emplacement.

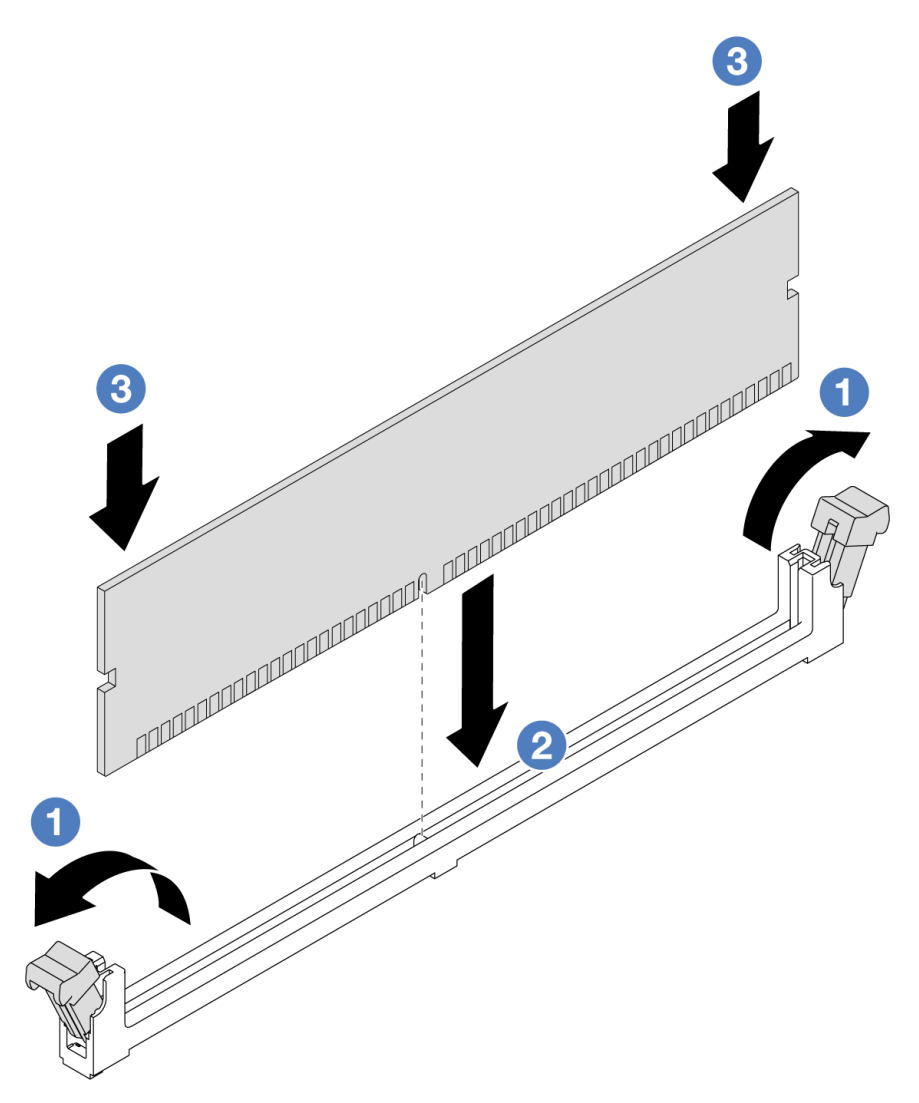

Figure 97. Installation du module de mémoire

a. <sup>1</sup>Ouvrez la patte de retenue située à chaque extrémité de l'emplacement du module de mémoire.

Attention : Pour ne pas casser les pattes de retenue ou endommager les emplacements du module de mémoire, ouvrez et fermez les pattes avec précaution.

- b. <sup>2</sup> Alignez le module de mémoire sur l'emplacement, puis placez-le délicatement dedans avec les deux mains.
- c. <sup>3</sup> Appuyez fermement sur les deux extrémités du module de mémoire pour l'insérer dans l'emplacement jusqu'à ce que les pattes de retenue s'enclenchent en position fermée.

Remarque : S'il reste un espace entre le module de mémoire et les pattes de retenue, le module n'est pas correctement inséré. Dans ce cas, ouvrez les pattes de retenue, retirez le module de mémoire et réinsérez-le.

## Après avoir terminé

• Terminez le remplacement des composants. Pour plus d'informations, voir [« Fin du remplacement des](#page-260-0)  [composants » à la page 251](#page-260-0).

### Vidéo de démonstration

[Découvrez la procédure sur YouTube](https://www.youtube.com/watch?v=ZCzxdZFKH4g)

# Remplacement d'un fond de panier M.2 et d'une unité M.2

Utilisez ces informations pour retirer et installer le fond de panier M.2 et l'unité M.2 (un fond de panier M.2 et une unité M.2 également appelés module M.2).

Le serveur prend en charge quatre types de fonds de panier M.2. Les méthodes de retrait et d'installation sont similaires.

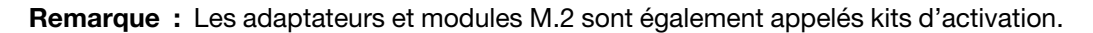

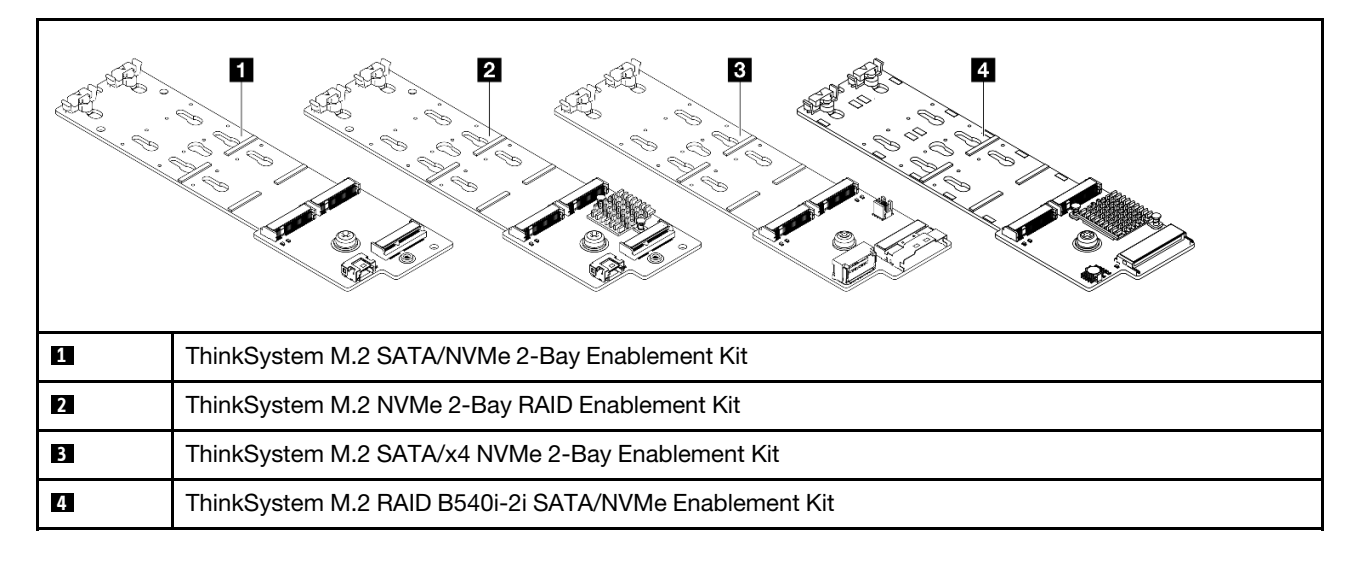

# Retrait du fond de panier M.2 et de l'unité M.2

Les informations suivantes vous indiquent comment retirer un fond de panier M.2 et l'unité M.2.

# À propos de cette tâche

## Attention :

- Lisez [« Conseils d'installation » à la page 47](#page-56-1) et [« Liste de contrôle d'inspection de sécurité » à la page 48](#page-57-0) pour vous assurer que vous travaillez en toute sécurité.
- Mettez le serveur hors tension et débranchez tous les cordons d'alimentation pour cette tâche.
- Empêchez l'exposition à l'électricité statique, laquelle peut entraîner l'arrêt du système et la perte de données, en conservant les composants sensibles à l'électricité statique dans des emballages antistatiques jusqu'à leur installation, et en manipulant ces dispositifs en portant une dragonne de décharge électrostatique ou un autre système de mise à la terre.

## Procédure

Etape 1. Retirez le carter supérieur. Pour plus d'informations, voir [« Retrait du carter supérieur » à la page](#page-256-0) [247](#page-256-0).

Etape 2. Débranchez tous les câbles M.2 de la carte mère. Voir [« Cheminement des câbles du fond de](#page-289-0)  [panier d'unité M.2 » à la page 280](#page-289-0).

Si un ThinkSystem M.2 SATA/NVMe 2-Bay Enablement Kit ou un ThinkSystem M.2 NVMe 2-Bay RAID Enablement Kit doit être installé sur votre serveur, consultez ce qui suit pour retirer les câbles :

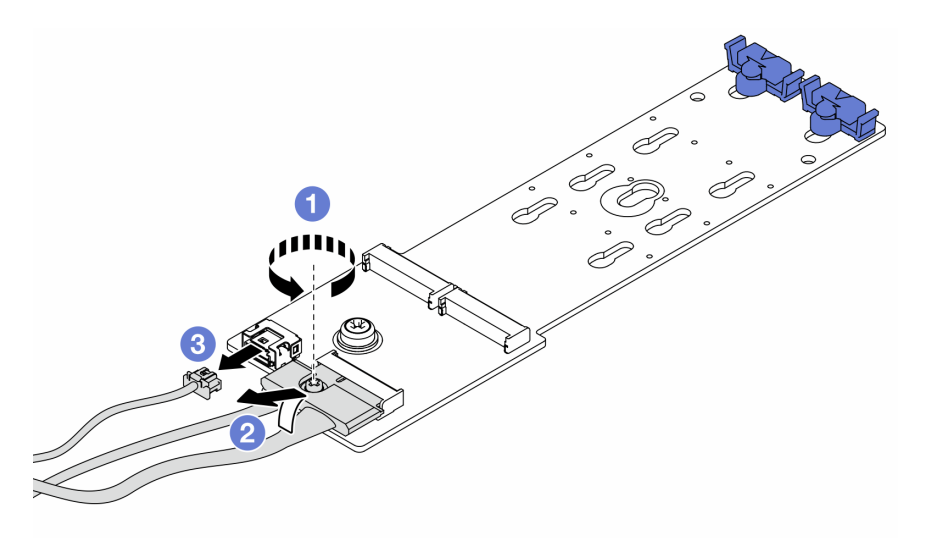

- a. **D** Desserrez la vis du câble de signal.
- b. <sup>2</sup> Inclinez le connecteur et retirez-le lorsque le ressort situé en dessous se détache.
- c. **8** Retirez le cordon d'alimentation.

Etape 3. Retirez l'unité M.2 du fond de panier M.2.

Remarque : Le fond de panier M.2 que vous souhaitez retirer peut être différent des illustrations suivantes, mais la méthode de retrait est identique.

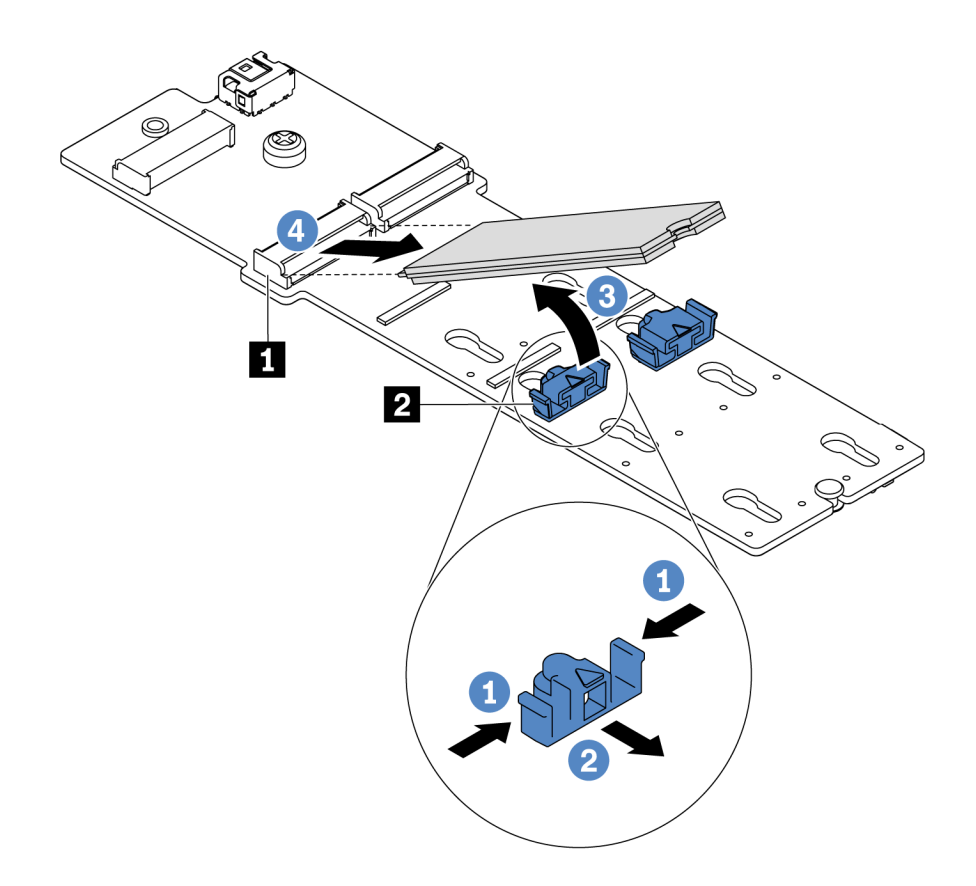

Figure 98. Retrait d'une unité M.2

- a. Appuyez sur les deux côtés du dispositif de retenue **2** .
- b. <sup>2</sup> Faites glisser le dispositif de retenue vers l'arrière pour libérer l'unité M.2 du fond de panier M.2.
- c. **6** Faites pivoter l'unité M.2 hors du fond de panier M.2.
- d. Dégagez l'unité M.2 du connecteur **1** à un angle de 30 degrés environ.

Etape 4. Retirez le module M.2 du châssis.

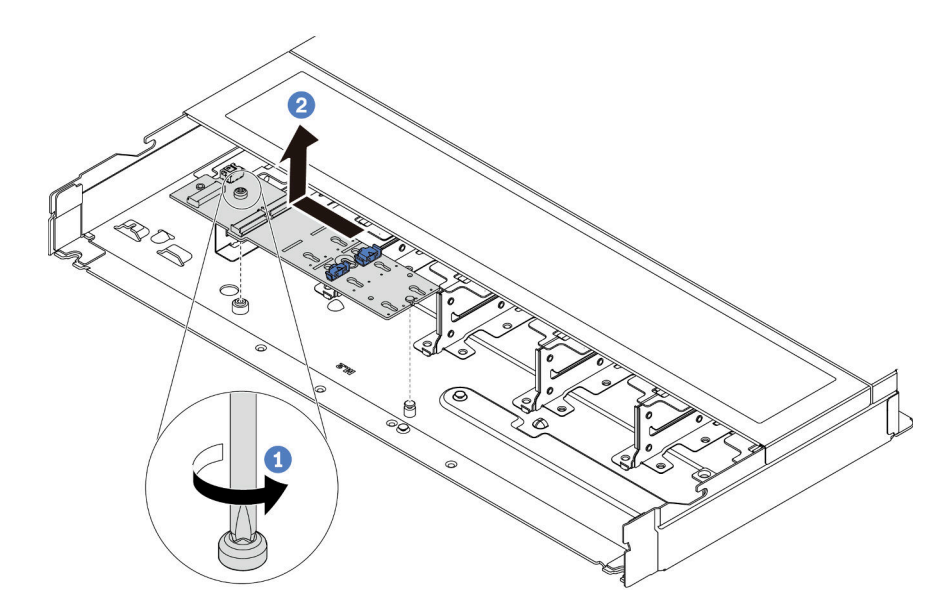

Figure 99. Retrait du module M.2

- a. **D** Desserrez la vis.
- b. <sup>2</sup> Dégagez le fond de panier M.2 de la broche et soulevez-le délicatement du châssis.

## Après avoir terminé

Si vous devez retourner l'ancien fond de panier M.2 ou l'ancienne unité M.2, suivez les instructions d'emballage et utilisez les emballages fournis.

### Vidéo de démonstration

### [Découvrez la procédure sur YouTube](https://www.youtube.com/watch?v=MJWGsHult4c)

# <span id="page-170-0"></span>Ajustement du dispositif de retenue sur le fond de panier M.2

Les informations ci-après vous indiquent comment ajuster le crochet de retenue sur le fond de panier M.2.

# À propos de cette tâche

### Attention :

- Lisez [« Conseils d'installation » à la page 47](#page-56-1) et [« Liste de contrôle d'inspection de sécurité » à la page 48](#page-57-0) pour vous assurer que vous travaillez en toute sécurité.
- Mettez le serveur hors tension et débranchez tous les cordons d'alimentation pour cette tâche.
- Empêchez l'exposition à l'électricité statique, laquelle peut entraîner l'arrêt du système et la perte de données, en conservant les composants sensibles à l'électricité statique dans des emballages antistatiques jusqu'à leur installation, et en manipulant ces dispositifs en portant une dragonne de décharge électrostatique ou un autre système de mise à la terre.

### Visionnage de la procédure

Une vidéo de cette procédure est disponible sur YouTube : [https://www.youtube.com/playlist?list=](https://www.youtube.com/playlist?list=PLYV5R7hVcs-DrpxDWLMfgtXO4O6BVYTim) [PLYV5R7hVcs-DrpxDWLMfgtXO4O6BVYTim](https://www.youtube.com/playlist?list=PLYV5R7hVcs-DrpxDWLMfgtXO4O6BVYTim).

# Procédure

Remarque : Le fond de panier M.2 que vous souhaitez ajuster peut être différent des illustrations ci-après, mais la méthode d'ajustement est identique.

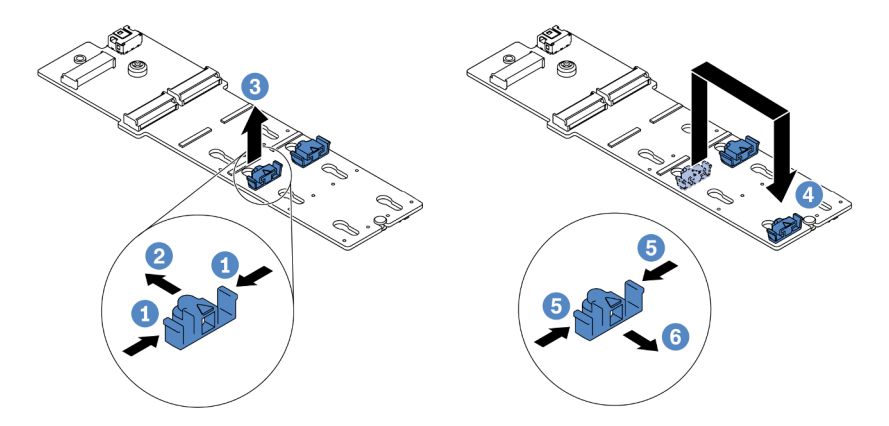

Figure 100. Ajustement du dispositif de retenue M.2

- Etape 1. Appuyez sur les deux côtés des crochets de retenue.
- Etape 2. Déplacez le dispositif de retenue vers l'avant, jusqu'à ce qu'il soit dans le grand orifice de la serrure.
- Etape 3. **3** Sortez le dispositif de retenue de la serrure.
- Etape 4. 4 Assurez-vous d'insérer le crochet de retenue dans la serrure appropriée pour qu'il s'adapte à la taille de l'unité M.2 que vous souhaitez installer.
- Etape 5. 5 Appuyez sur les deux côtés du dispositif de retenue.
- Etape 6. **6** Faites glisser le dispositif de retenue vers l'arrière, jusqu'à ce qu'il soit bien en place.

# Installation du fond de panier M.2 et de l'unité M.2

Les informations suivantes vous indiquent comment installer le fond de panier M.2 et l'unité M.2.

# À propos de cette tâche

### Attention :

- Lisez [« Conseils d'installation » à la page 47](#page-56-1) et [« Liste de contrôle d'inspection de sécurité » à la page 48](#page-57-0) pour vous assurer que vous travaillez en toute sécurité.
- Mettez le serveur hors tension et débranchez tous les cordons d'alimentation pour cette tâche.
- Empêchez l'exposition à l'électricité statique, laquelle peut entraîner l'arrêt du système et la perte de données, en conservant les composants sensibles à l'électricité statique dans des emballages antistatiques jusqu'à leur installation, et en manipulant ces dispositifs en portant une dragonne de décharge électrostatique ou un autre système de mise à la terre.

## Procédure

Etape 1. Mettez l'emballage antistatique contenant le fond de panier M.2 et l'unité M.2 en contact avec une surface non peinte sur l'extérieur du serveur. Ensuite, déballez le fond de panier M.2 et l'unité M.2 et posez-les sur une surface de protection électrostatique.

### Remarques :

- Le module de fond de panier M.2 est fourni avec une vis desserrée, mais celle-ci n'est pas nécessairement utilisée pour l'installation.
- Le fond de panier M.2 que vous souhaitez installer peut être différent des illustrations cidessous, mais la méthode d'installation est identique.
- Etape 2. Ajustez la patte de maintien sur le fond de panier M.2 afin d'adapter la taille spécifique de la nouvelle unité M.2 que vous souhaitez installer. Pour plus d'informations, voir [« Ajustement du](#page-170-0)  [dispositif de retenue sur le fond de panier M.2 » à la page 161.](#page-170-0)
- Etape 3. Repérez l'emplacement de l'unité M.2 sur le fond de panier M.2.

Remarque : Pour certains fonds de panier M.2 qui prennent en charge deux unités M.2 identiques, installez d'abord l'unité M.2 dans l'emplacement 0.

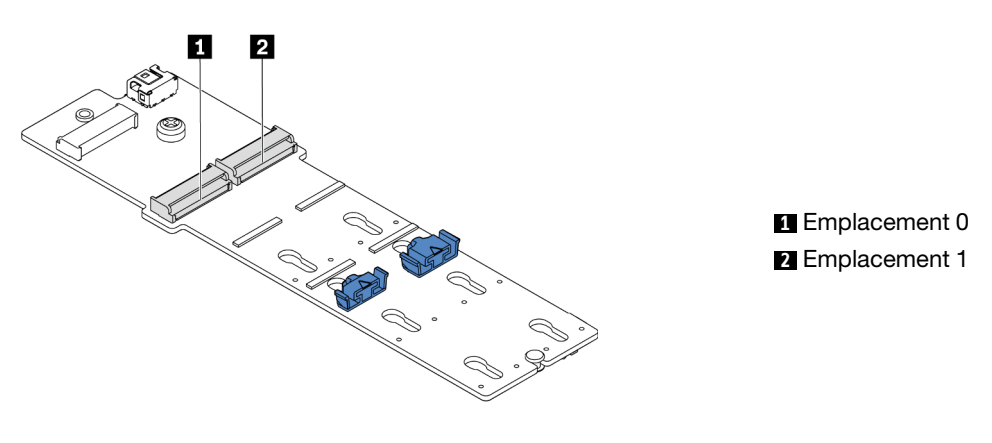

Figure 101. Emplacement de l'unité M.2

Etape 4. Installez le fond de panier M.2 sur le châssis.

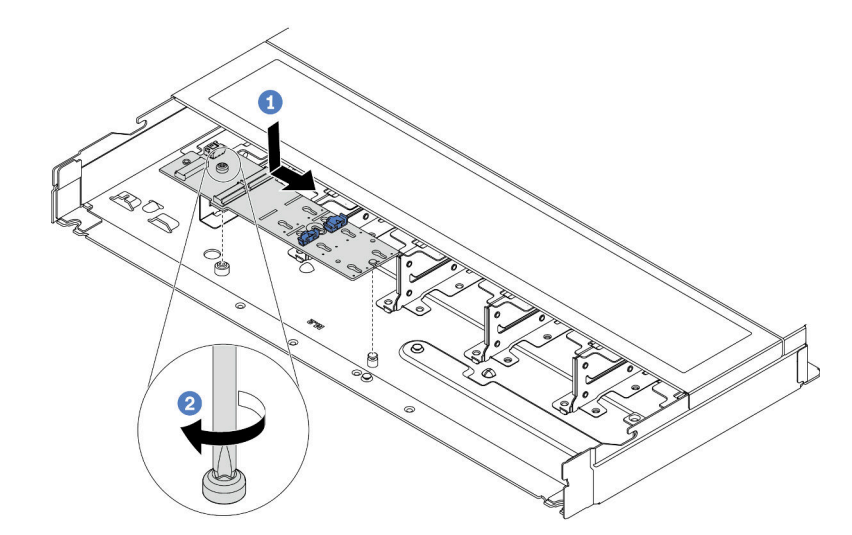

Figure 102. Installation du fond de panier M.2

- a. Alignez l'encoche du fond de panier M.2 sur la broche du châssis, puis placez le fond de panier M.2.
- b. <sup>2</sup> Serrez la vis pour bien fixer le fond de panier M.2.

Etape 5. Installez l'unité M.2. sur le fond de panier M.2.

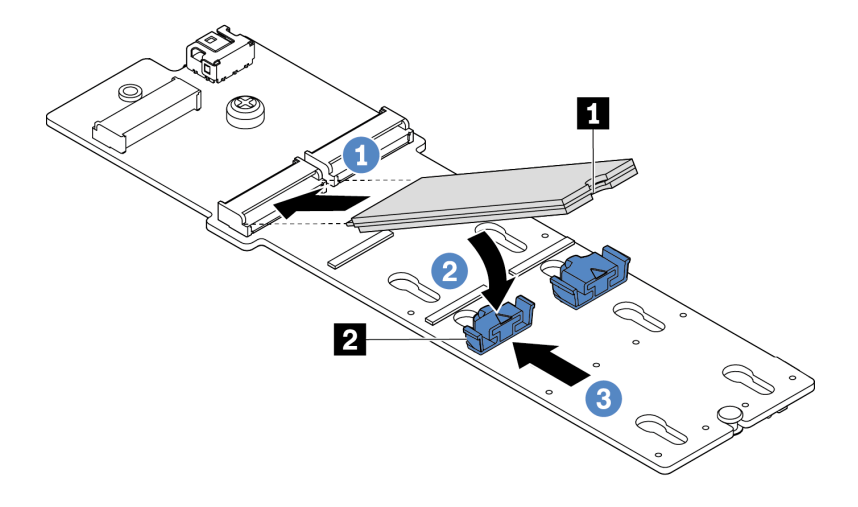

Figure 103. Installation d'une unité M.2

- a. **Insérez l'unité M.2 à un angle de 30 degrés environ dans le connecteur.**
- b. Faites pivoter l'unité M.2 vers le bas jusqu'à ce que l'encoche **1** accroche le bord du dispositif de retenue **2** .
- c. <sup>3</sup> Faites glisser le dispositif de retenue vers l'avant (vers le connecteur) pour fixer correctement l'unité M.2.
- Etape 6. Connectez les câbles au fond de panier M.2 et à la carte mère. Pour plus d'informations, voir [« Cheminement des câbles du fond de panier d'unité M.2 » à la page 280](#page-289-0).

Si un ThinkSystem M.2 SATA/NVMe 2-Bay Enablement Kit ou un ThinkSystem M.2 NVMe 2-Bay RAID Enablement Kit doit être installé sur votre serveur, consultez ce qui suit pour connecter les câbles :

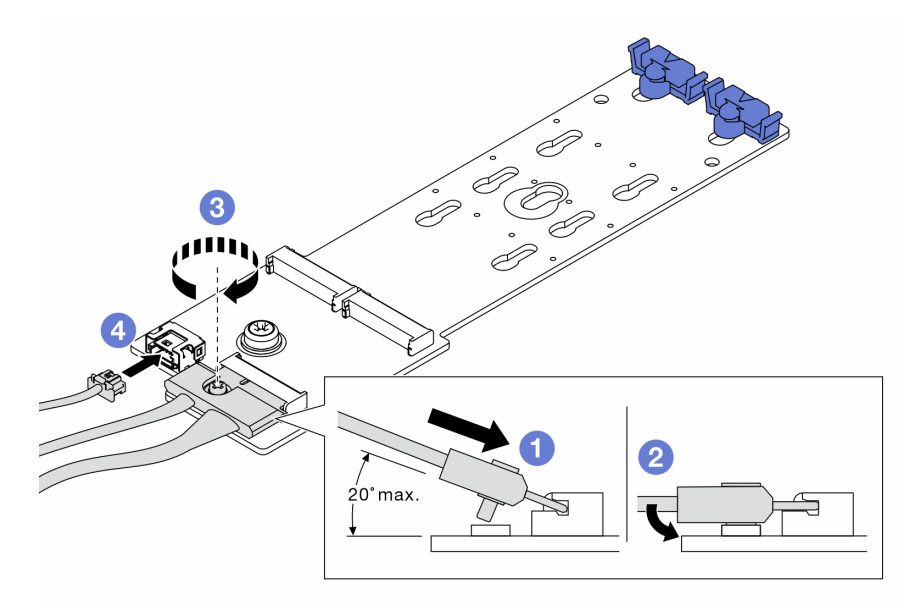

## Après avoir terminé

- 1. Terminez le remplacement des composants. Pour plus d'informations, voir « Fin du remplacement des [composants » à la page 251.](#page-260-0)
- 2. Utilisez Lenovo XClarity Provisioning Manager pour configurer le RAID. Pour plus d'informations, voir : <https://pubs.lenovo.com/lxpm-overview/>

### Vidéo de démonstration

[Découvrez la procédure sur YouTube](https://www.youtube.com/watch?v=JngOGJUI8p8)

# Remplacement d'une carte MicroSD

Suivez les instructions énoncées dans cette section pour le retrait et l'installation de la carte MicroSD.

# Retrait de la carte MicroSD

Suivez les instructions énoncées dans cette section pour retirer la carte MicroSD.

# À propos de cette tâche

### Attention :

- Lisez [« Conseils d'installation » à la page 47](#page-56-1) et [« Liste de contrôle d'inspection de sécurité » à la page 48](#page-57-0) pour vous assurer que vous travaillez en toute sécurité.
- Mettez le serveur hors tension et débranchez tous les cordons d'alimentation pour cette tâche.
- Empêchez l'exposition à l'électricité statique, laquelle peut entraîner l'arrêt du système et la perte de données, en conservant les composants sensibles à l'électricité statique dans des emballages antistatiques jusqu'à leur installation, et en manipulant ces dispositifs en portant une dragonne de décharge électrostatique ou un autre système de mise à la terre.

## Procédure

Etape 1. Préparez-vous à cette tâche.

- a. Si le serveur est installé dans une armoire, faites sortir le serveur en le faisant glisser sur les glissières de l'armoire afin d'accéder au carter supérieur, ou retirez le serveur de l'armoire. Voir [« Retrait du serveur de l'armoire » à la page 116.](#page-125-0)
- b. Retirez le carter supérieur. Pour plus d'informations, voir « Retrait du carter supérieur » à la [page 247.](#page-256-0)
- c. Si votre serveur est fourni avec un bloc d'unités arrière, retirez-le en premier. Voir [« Retrait de](#page-219-0) [l'assemblage d'unités 2,5 pouces arrière » à la page 210](#page-219-0).
- d. Si votre serveur est fourni d'un assemblage d'unités arrière 7 mm, retirez-le en premier. Voir [« Retrait de l'assemblage d'unités 7 mm arrière » à la page 214.](#page-223-0)
- e. Notez les emplacements du bloc carte mère auxquels les câbles sont connectés, puis débranchez les câbles.

Attention : Libérez tous les taquets, clips de fixation, pattes de déverrouillage ou verrous sur les connecteur de câble au préalable. Si vous ne le faites pas, le retrait des câbles endommagera les connecteurs de câble du bloc carte mère. S'ils sont endommagés, vous devrez peut-être avoir à remplacer le bloc carte mère.

Etape 2. Retirez la carte MicroSD.

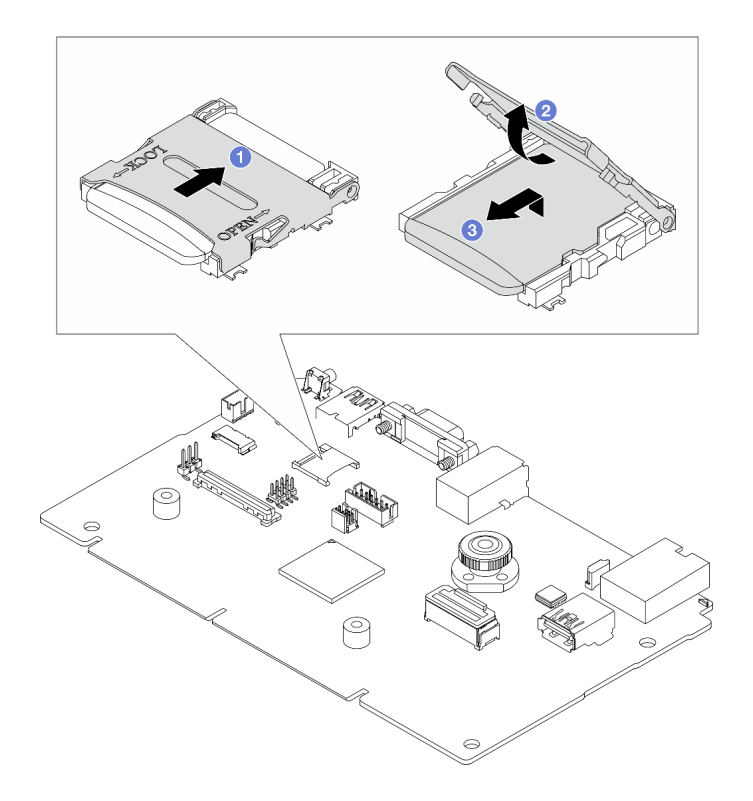

Figure 104. Retrait d'une carte MicroSD

- a. <sup>I</sup> Faites glisser le couvercle de l'emplacement en position ouverte.
- b. 2 Ouvrez le couvercle de l'emplacement.
- c. **8** Retirez la carte MircoSD de l'emplacement.

#### Remarques :

- Si vous remplacez le composant par une nouvelle carte MicroSD, les données historiques du microprogramme et les données utilisateur stockées dans la carte MicroSD défectueuse vont être perdues. Une fois votre nouvelle carte MicroSD installée, l'historique des mises à jour du microprogramme est enregistré sur la nouvelle carte.
- Pour mettre à jour le microprogramme, consultez « Mise à jour du microprogramme de serveur » dans [Lenovo XClarity Controller 2](https://pubs.lenovo.com/xcc2/NN1ia_c_manageserverfirmware).

## Après avoir terminé

- 1. Installez une unité de remplacement. Voir [« Installation de la carte MicroSD » à la page 166.](#page-175-0)
- 2. Si vous devez renvoyer l'ancien module d'alimentation flash RAID, suivez les instructions d'emballage et utilisez les emballages fournis.

### Vidéo de démonstration

[Découvrez la procédure sur YouTube](https://www.youtube.com/watch?v=SPMtyOLoxzE)

# <span id="page-175-0"></span>Installation de la carte MicroSD

Suivez les instructions énoncées dans cette section pour installer la carte MicroSD.

# À propos de cette tâche

## Attention :

- Lisez [« Conseils d'installation » à la page 47](#page-56-1) et [« Liste de contrôle d'inspection de sécurité » à la page 48](#page-57-0) pour vous assurer que vous travaillez en toute sécurité.
- Mettez le serveur hors tension et débranchez tous les cordons d'alimentation pour cette tâche.
- Empêchez l'exposition à l'électricité statique, laquelle peut entraîner l'arrêt du système et la perte de données, en conservant les composants sensibles à l'électricité statique dans des emballages antistatiques jusqu'à leur installation, et en manipulant ces dispositifs en portant une dragonne de décharge électrostatique ou un autre système de mise à la terre.

# Procédure

Etape 1. Installez la carte microSD.

Remarque : Une fois la carte MicroSD retirée, les données historiques du microprogramme et les données utilisateur stockées dans la carte MicroSD défectueuse vont être perdues. Une fois votre nouvelle carte MicroSD installée, l'historique des mises à jour du microprogramme est enregistré sur la nouvelle carte.

Figure 105. Installation de la carte MicroSD

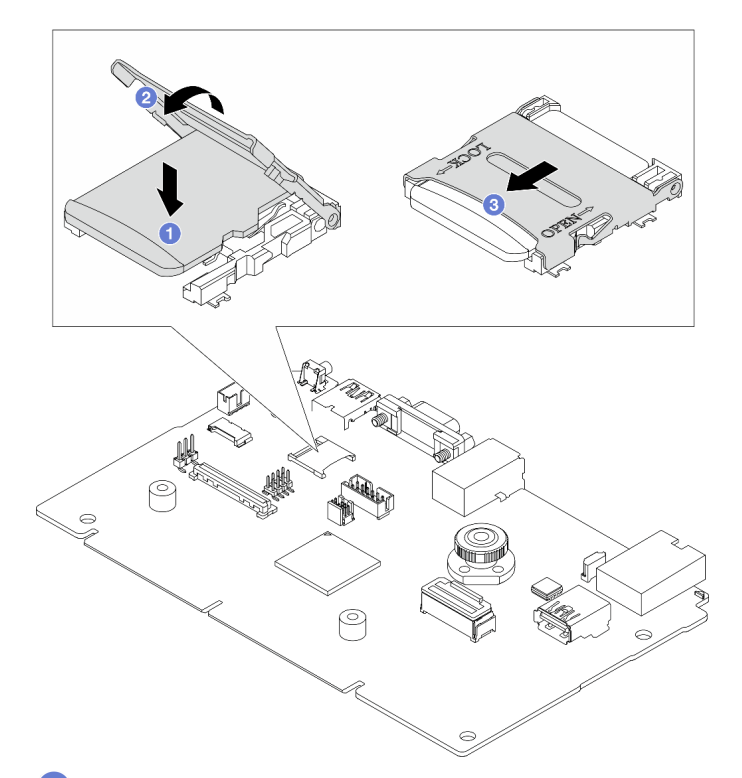

- Etape 2. <sup>D</sup> Placez la carte MicroSD dans l'emplacement.
- Etape 3. <sup>2</sup> Fermez le couvercle de l'emplacement.
- Etape 4. <sup>2</sup> Faites glisser le couvercle de l'emplacement en position verrouillée.

# Après avoir terminé

Si vous devez renvoyer l'ancien module d'alimentation flash RAID, suivez les instructions d'emballage et utilisez les emballages fournis.

### Vidéo de démonstration

### [Découvrez la procédure sur YouTube](https://www.youtube.com/watch?v=qgQMcsFZTCo)

# Remplacement d'un adaptateur PCIe

Les informations suivantes vous indiquent comment retirer et installer un adaptateur PCIe.

L'adaptateur PCIe peut être un adaptateur Ethernet, un adaptateur de bus hôte (HBA), un adaptateur RAID PCIe, un adaptateur interposeur PCIe, une unité SSD PCIe, une unité GPU PCIe ou tout autre adaptateur PCIe pris en charge.

### Remarques :

- Selon son type spécifique, il est possible que l'adaptateur PCIe diffère des illustrations présentées dans cette rubrique.
- Reportez-vous à la documentation fournie avec l'adaptateur PCIe et suivez les instructions, en plus de celles de cette rubrique.

# Retrait d'un adaptateur PCIe

Les informations ci-après vous indiquent comment retirer un adaptateur PCIe.

# À propos de cette tâche

### Attention :

- Lisez [« Conseils d'installation » à la page 47](#page-56-1) et [« Liste de contrôle d'inspection de sécurité » à la page 48](#page-57-0) pour vous assurer que vous travaillez en toute sécurité.
- Mettez le serveur hors tension et débranchez tous les cordons d'alimentation pour cette tâche.
- Empêchez l'exposition à l'électricité statique, laquelle peut entraîner l'arrêt du système et la perte de données, en conservant les composants sensibles à l'électricité statique dans des emballages antistatiques jusqu'à leur installation, et en manipulant ces dispositifs en portant une dragonne de décharge électrostatique ou un autre système de mise à la terre.

## Procédure

- Etape 1. Retirez le carter supérieur. Pour plus d'informations, voir [« Retrait du carter supérieur » à la page](#page-256-0) [247](#page-256-0).
- Etape 2. Retirez l'assemblage de cartes mezzanines. Pour plus d'informations, voir [« Retrait d'une carte](#page-211-0) [mezzanine arrière » à la page 202.](#page-211-0)
- Etape 3. Retirez l'adaptateur PCIe de l'assemblage de cartes mezzanines.

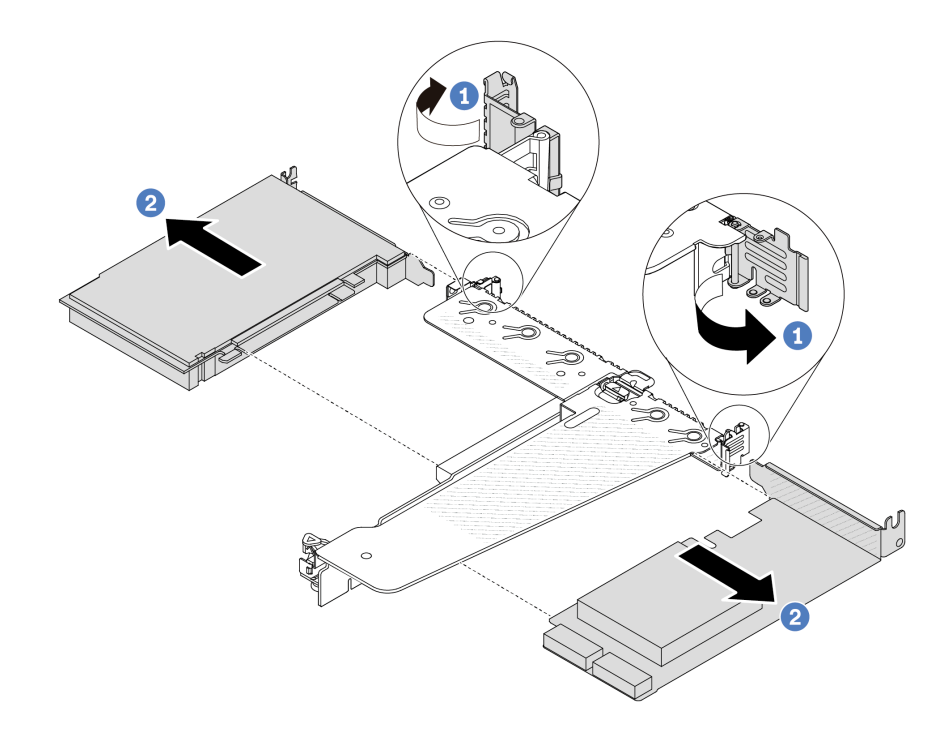

Figure 106. Retrait d'un adaptateur PCIe de l'assemblage de cartes mezzanines LP-FH

- a. **••** Faites pivoter le taquet du support de carte mezzanine sur la position ouverte.
- b. <sup>2</sup> Saisissez l'adaptateur PCIe par ses bords et retirez-le avec précaution de l'emplacement d'adaptateur PCIe de la carte mezzanine.

Remarque : La procédure de retrait d'un adaptateur PCIe est similaire pour les différents types d'assemblages de cartes mezzanines. Dans cette rubrique, l'assemblage de cartes mezzanines LP-FH est utilisé à titre d'exemple.

## Après avoir terminé

- 1. Installez un adaptateur PCIe ou un obturateur d'adaptateur PCIe. Pour plus d'informations, voir [« Installation d'un adaptateur PCIe » à la page 169.](#page-178-0)
- 2. Si vous devez retourner l'ancien adaptateur PCIe, suivez les instructions d'emballage et utilisez les emballages fournis.

#### Vidéo de démonstration

[Découvrez la procédure sur YouTube](https://www.youtube.com/watch?v=Mb_I6Otn-3c)

# <span id="page-178-0"></span>Installation d'un adaptateur PCIe

Ces informations vous indiquent comment installer un adaptateur PCIe.

## À propos de cette tâche

### Attention :

- Lisez [« Conseils d'installation » à la page 47](#page-56-1) et [« Liste de contrôle d'inspection de sécurité » à la page 48](#page-57-0) pour vous assurer que vous travaillez en toute sécurité.
- Mettez le serveur hors tension et débranchez tous les cordons d'alimentation pour cette tâche.

• Empêchez l'exposition à l'électricité statique, laquelle peut entraîner l'arrêt du système et la perte de données, en conservant les composants sensibles à l'électricité statique dans des emballages antistatiques jusqu'à leur installation, et en manipulant ces dispositifs en portant une dragonne de décharge électrostatique ou un autre système de mise à la terre.

## Procédure

- Etape 1. Mettez l'emballage antistatique contenant l'adaptateur PCIe en contact avec une zone extérieure non peinte du serveur. Ensuite, déballez l'adaptateur PCIe et posez-le sur une surface de protection électrostatique.
- Etape 2. Repérez l'emplacement PCIe approprié pour l'adaptateur PCIe. Pour plus d'informations sur les emplacements PCIe et les adaptateurs PCIe pris en charge, voir [« Vue arrière » à la page 25.](#page-34-0)
- Etape 3. Installez l'adaptateur PCIe et fixez-le dans l'assemblage de cartes mezzanines.

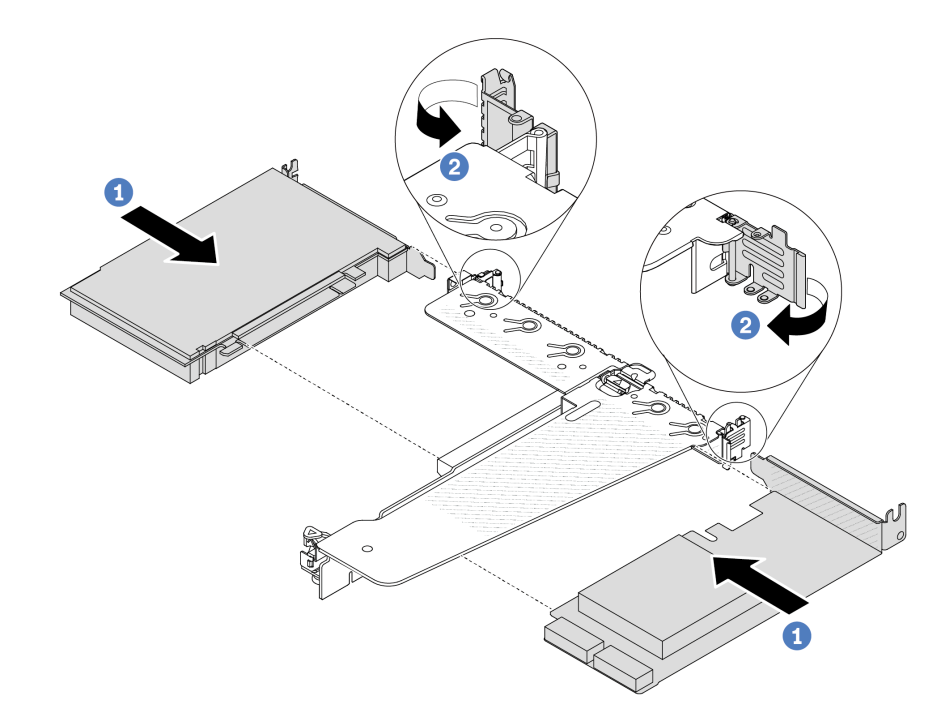

Figure 107. Installation de l'adaptateur PCIe dans l'assemblage de cartes mezzanines LP-FH

- a. Alignez l'adaptateur PCIe sur l'emplacement PCIe de la carte mezzanine. Ensuite, appuyez avec précaution sur l'adaptateur PCIe dans l'emplacement jusqu'à ce qu'il soit solidement fixé et que son support soit maintenu.
- b. <sup>2</sup> Faites pivoter le loquet du support de carte mezzanine sur la position fermée.

### Remarques :

- 1. Vérifiez que l'installation de l'adaptateur PCIe est conforme aux règles de [« Emplacements et](#page-62-0)  [adaptateurs PCIe » à la page 53.](#page-62-0)
- 2. La procédure d'installation d'un adaptateur PCIe est similaire pour les différents types d'assemblages de cartes mezzanines. Dans cette rubrique, l'assemblage de cartes mezzanines LP-FH est utilisé à titre d'exemple.
- Etape 4. Connectez les câbles à l'adaptateur PCIe dans l'assemblage de cartes mezzanines. Pour plus d'informations, voir [Chapitre 6 « Cheminement interne des câbles » à la page 253.](#page-262-0)
## Après avoir terminé

- 1. Réinstallez l'assemblage de cartes mezzanines. Voir [« Installation d'une carte mezzanine arrière » à la](#page-213-0)  [page 204](#page-213-0).
- 2. Terminez le remplacement des composants. Pour plus d'informations, voir « Fin du remplacement des [composants » à la page 251.](#page-260-0)

#### Vidéo de démonstration

[Découvrez la procédure sur YouTube](https://www.youtube.com/watch?v=1kzx_6-hQeI)

# Remplacement de la grille d'aération du bloc d'alimentation

Les informations suivantes vous indiquent comment retirer et installer une grille d'aération de bloc d'alimentation (grille d'aération PSU).

Remarque : La grille d'aération PSU est installée uniquement lors de l'installation d'un dissipateur thermique à boucle fermée (module L2AM).

# Retrait d'une grille d'aération du bloc d'alimentation

Ces informations vous indiquent comment retirer une grille d'aération de bloc d'alimentation.

# À propos de cette tâche

Attention : Lisez [« Conseils d'installation » à la page 47](#page-56-0) et [« Liste de contrôle d'inspection de sécurité » à la](#page-57-0)  [page 48](#page-57-0) pour vous assurer que vous travaillez en toute sécurité.

Empêchez l'exposition à l'électricité statique, laquelle peut entraîner l'arrêt du système et la perte de données, en conservant les composants sensibles à l'électricité statique dans des emballages antistatiques jusqu'à leur installation, et en manipulant ces dispositifs en portant une dragonne de décharge électrostatique ou un autre système de mise à la terre.

S014

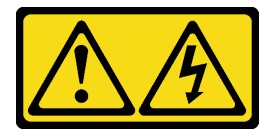

### ATTENTION :

Des niveaux dangereux de tension, courant et électricité peuvent être présents dans les composants. Seul un technicien de maintenance qualifié est habilité à retirer les carters où l'étiquette est apposée.

- Etape 1. Retirez le carter supérieur. Pour plus d'informations, voir [« Retrait du carter supérieur » à la page](#page-256-0)  [247.](#page-256-0)
- Etape 2. Débranchez les câbles adjacents à la grille d'aération du bloc d'alimentation. Pour obtenir des instructions d'utilisation, voir [Chapitre 6 « Cheminement interne des câbles » à la page 253](#page-262-0).
- Etape 3. Retirez la grille d'aération du bloc d'alimentation.

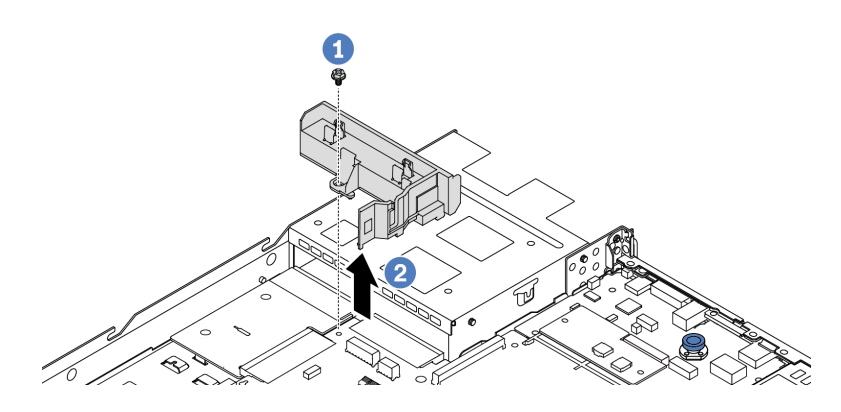

Figure 108. Retrait d'une grille d'aération du bloc d'alimentation

- a. Desserrez la vis de la grille d'aération.
- b. <sup>2</sup> Soulevez la grille d'aération hors du châssis.

## Après avoir terminé

Si vous devez retourner l'ancienne grille d'aération, suivez les instructions d'emballage et utilisez les emballages fournis.

### Vidéo de démonstration

[Découvrez la procédure sur YouTube](https://www.youtube.com/watch?v=ayTi05m9f-I)

# Installation d'une grille d'aération du bloc d'alimentation

Ces informations vous indiquent comment installer une grille d'aération sur le bloc d'alimentation.

## À propos de cette tâche

S014

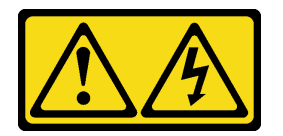

### ATTENTION :

Des niveaux dangereux de tension, courant et électricité peuvent être présents dans les composants. Seul un technicien de maintenance qualifié est habilité à retirer les carters où l'étiquette est apposée.

Attention : Lisez [« Conseils d'installation » à la page 47](#page-56-0) et [« Liste de contrôle d'inspection de sécurité » à la](#page-57-0)  [page 48](#page-57-0) pour vous assurer que vous travaillez en toute sécurité.

Empêchez l'exposition à l'électricité statique, laquelle peut entraîner l'arrêt du système et la perte de données, en conservant les composants sensibles à l'électricité statique dans des emballages antistatiques jusqu'à leur installation, et en manipulant ces dispositifs en portant une dragonne de décharge électrostatique ou un autre système de mise à la terre.

## Procédure

Etape 1. Si le serveur est installé avec le panneau de sécurité, retirez celui-ci au préalable. Pour plus d'informations, voir [« Retrait du panneau de sécurité » à la page 218.](#page-227-0)

Etape 2. Installez la grille d'aération sur le bloc d'alimentation.

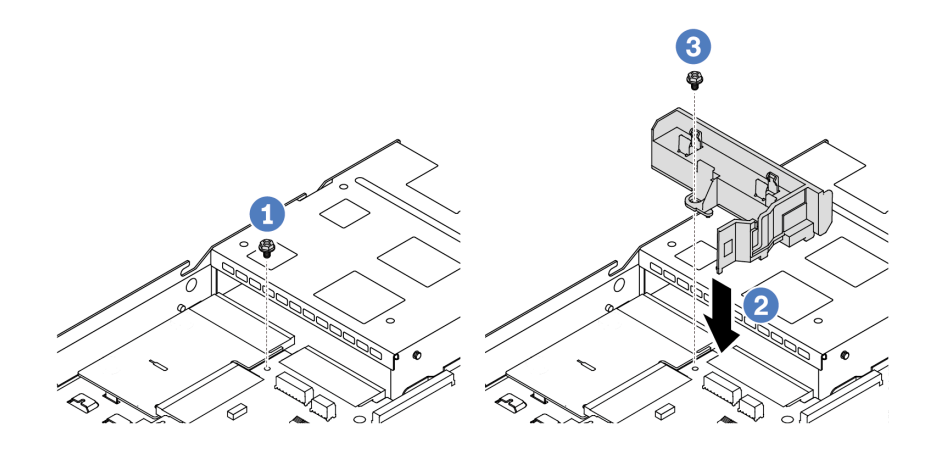

Figure 109. Installation d'une grille d'aération sur le bloc d'alimentation

- a. **C** Retirez la vis du châssis.
- b. <sup>2</sup> Alignez le trou de vis sur la grille d'aération et le châssis, puis abaissez la grille d'aération.
- c. **S** Serrez la vis et assurez-vous que la grille d'aération est bien fixée en place.

### Après avoir terminé

- Acheminez et fixez correctement les câbles du serveur. Reportez-vous aux instructions détaillées relatives au cheminement des câbles pour chaque composant dans [Chapitre 6 « Cheminement interne des](#page-262-0)  [câbles » à la page 253](#page-262-0).
- Terminez le remplacement des composants. Pour plus d'informations, voir [« Fin du remplacement des](#page-260-0) [composants » à la page 251](#page-260-0).

### Vidéo de démonstration

[Découvrez la procédure sur YouTube](https://www.youtube.com/watch?v=Mp8Aplhd88w)

# Remplacement d'un processeur et d'un dissipateur thermique (techniciens qualifiés uniquement)

Les informations suivantes vous indiquent comment retirer et installer un processeur ou un dissipateur thermique.

### Remarques :

- Le serveur prend en charge deux types de dissipateurs thermiques : les dissipateurs thermiques à refroidissement par air (en forme de T) et les dissipateurs thermiques à boucle fermée. Pour plus d'informations sur la sélection des dissipateurs thermiques, voir [« Règles thermiques » à la page 58](#page-67-0).
- La présente section porte sur le remplacement du dissipateur thermique à refroidissement par air (en forme de T) et du processeur. Pour procéder au remplacement du dissipateur thermique à boucle fermée (module L2AM), voir [« Remplacement du module L2A \(liquide-air\) Lenovo Neptune\(TM\) \(techniciens](#page-151-0)  [qualifiés uniquement\) » à la page 142](#page-151-0).

### Important :

- Cette tâche doit être effectuée par des techniciens qualifiés et certifiés par le service de maintenance Lenovo. N'essayez pas de le retirer ou de l'installer si vous ne possédez pas de formation ou de qualification appropriée.
- Avant de remplacer un processeur, consultez la stratégie de fusible PSB actuelle. Voir Service process before replacement à l'adresse suivante : [Service process for updating PSB fuse state.](https://glosse4lenovo.lenovo.com/wiki/glosse4lenovo/view/How%20To/System%20related/Service%20process%20for%20updating%20PSB%20fuse%20state/)
- Une fois le remplacement d'un processeur effectué, assurez-vous que l'état du fusible du processeur est tel qu'il doit l'être, sans journaux des événements XCC inattendus. Voir Service process after replacing a processor à l'adresse suivante : [Service process for updating PSB fuse state](https://glosse4lenovo.lenovo.com/wiki/glosse4lenovo/view/How%20To/System%20related/Service%20process%20for%20updating%20PSB%20fuse%20state/).
- Si un module L2AM (module de refroidissement à boucle fermée) est installé sur le serveur, vous devez d'abord demander une poignée (support de dissipateur thermique L2AM) si vous devez installer ou retirer la carte de processeur, la carte d'E-S, le processeur et la carte PIB. Toutefois, lors du remplacement de l'ancien module L2AM par un nouveau, vous n'avez pas besoin de demander une poignée (support de dissipateur thermique L2AM) car le nouveau module L2AM en contient une.

### Attention :

- Avant de commencer à remplacer un processeur, vérifiez que vous disposez d'un chiffon doux imbibé d'alcool et de pâte thermoconductrice.
- Chaque connecteur de processeur doit toujours comporter un cache ou un processeur. Lorsque vous remplacez un processeur, protégez le connecteur du processeur vide avec un cache.
- Veillez à ne pas toucher le socket ou les contacts du processeur. Les contacts du socket de processeur sont extrêmement fragiles et peuvent facilement être endommagés. Toute présence de contaminants sur les contacts du processeur (sueur corporelle, par exemple) peut entraîner des problèmes de connexion.
- Assurez-vous que rien n'entre en contact avec la pâte thermoconductrice sur le processeur ou le dissipateur thermique. Toute surface en contact peut endommager la pâte thermoconductrice et la rendre inefficace. La pâte thermoconductrice peut endommager des composants, tels que les connecteurs électriques dans le connecteur de processeur.

La figure ci-après illustre les composants du processeur et du dissipateur thermique.

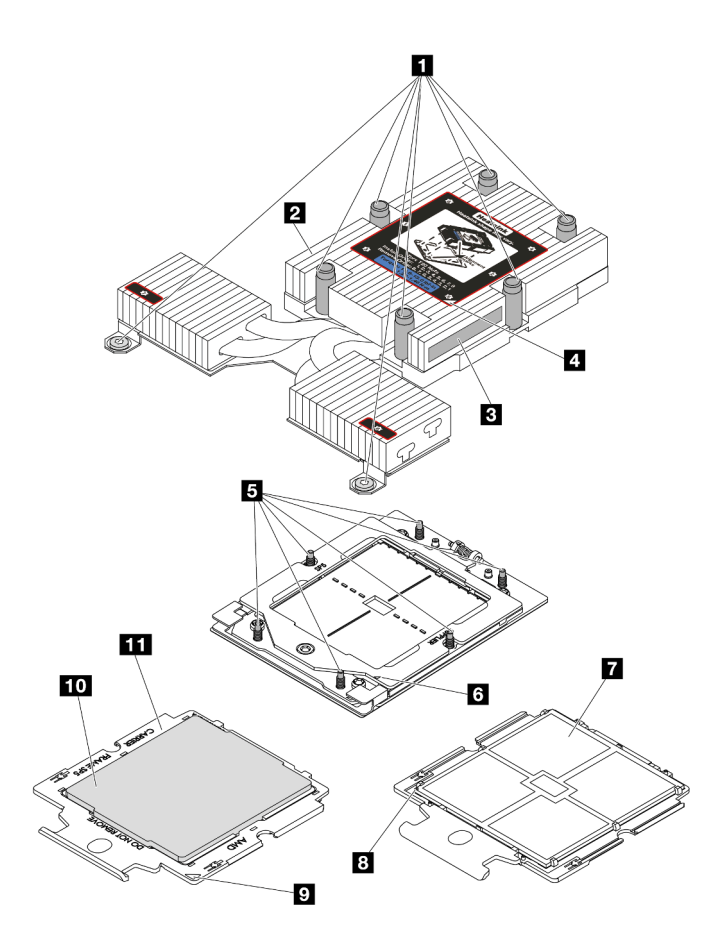

Figure 110. Composants du processeur et du dissipateur thermique

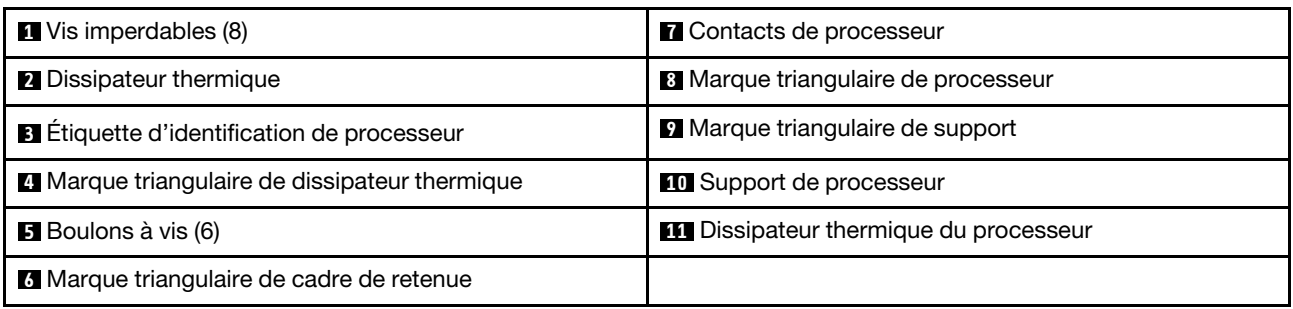

- [« Retrait d'un dissipateur thermique » à la page 175](#page-184-0)
- [« Retrait d'un processeur » à la page 177](#page-186-0)
- [« Installation d'un processeur » à la page 181](#page-190-0)
- [« Installation d'un dissipateur thermique » à la page 178](#page-187-0)

# <span id="page-184-0"></span>Retrait d'un dissipateur thermique

Les instructions de cette section vous permettent de retirer un dissipateur thermique. Cette procédure doit être exécutée par un technicien qualifié.

## À propos de cette tâche

S002

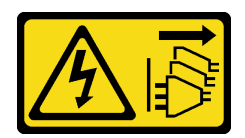

### ATTENTION :

Le bouton de mise sous tension du serveur et l'interrupteur du bloc d'alimentation ne coupent pas le courant électrique alimentant l'unité. En outre, le système peut être équipé de plusieurs cordons d'alimentation. Pour mettre l'unité hors tension, vous devez déconnecter tous les cordons de la source d'alimentation.

### Attention :

- Lisez [« Conseils d'installation » à la page 47](#page-56-0) et [« Liste de contrôle d'inspection de sécurité » à la page 48](#page-57-0) pour vous assurer que vous travaillez en toute sécurité.
- Mettez le serveur et tous les dispositifs périphériques hors tension, puis déconnectez les cordons d'alimentation et tous les câbles externes. Voir [« Mise hors tension du serveur » à la page 67](#page-76-0).
- Empêchez l'exposition à l'électricité statique, laquelle peut entraîner l'arrêt du système et la perte de données, en conservant les composants sensibles à l'électricité statique dans des emballages antistatiques jusqu'à leur installation, et en manipulant ces dispositifs en portant une dragonne de décharge électrostatique ou un autre système de mise à la terre.

Remarque : Préparez les tournevis suivants afin de pouvoir installer et retirer correctement les vis correspondantes.

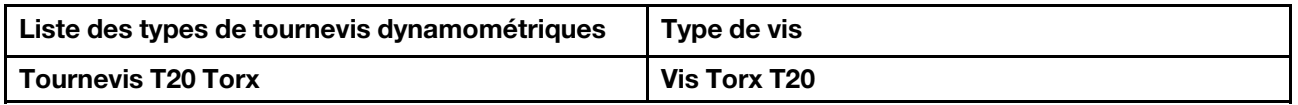

## Procédure

- Etape 1. Préparez-vous à cette tâche.
	- a. Si le serveur est installé dans une armoire, faites sortir le serveur en le faisant glisser sur les glissières de l'armoire afin d'accéder au carter supérieur, ou retirez le serveur de l'armoire. Voir [« Retrait du serveur de l'armoire » à la page 116](#page-125-0).
	- b. Retirez le carter supérieur. Pour plus d'informations, voir « Retrait du carter supérieur » à la [page 247](#page-256-0).
- Etape 2. Retirez le dissipateur thermique.

### Remarques :

- Ne touchez pas les contacts situés au bas du processeur.
- Maintenez le connecteur de processeur libre de tout objet afin d'éviter les dommages possibles.

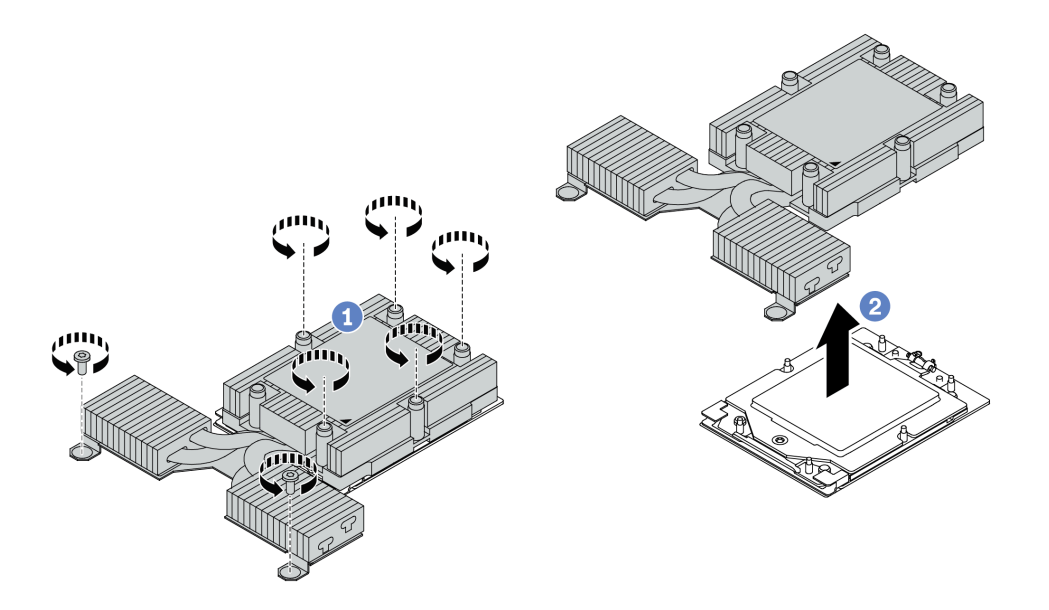

Figure 111. Retrait d'un dissipateur thermique à refroidissement par air

- a. Desserrez complètement toutes les vis du dissipateur thermique dans la séquence de retrait indiquée sur l'étiquette du dissipateur thermique.
- b. <sup>2</sup> Soulevez délicatement le dissipateur thermique pour le retirer du connecteur de processeur.

### Après avoir terminé

- Si vous remplacez un dissipateur thermique, installez-en un nouveau. Pour plus d'informations, voir [« Installation d'un dissipateur thermique » à la page 178](#page-187-0).
- Si vous remplacez un processeur, retirez celui-ci. Voir [« Retrait d'un processeur » à la page 177](#page-186-0).
- Si vous devez renvoyer le composant ou le périphérique en option, suivez les instructions d'emballage et utilisez les matériaux que vous avez reçus pour l'emballer.

### Vidéo de démonstration

[Découvrez la procédure sur YouTube](https://www.youtube.com/watch?v=YqE6WvpPspY)

# <span id="page-186-0"></span>Retrait d'un processeur

Les informations suivantes vous indiquent comment retirer un processeur.

# À propos de cette tâche

### Attention :

- Lisez [« Conseils d'installation » à la page 47](#page-56-0) et [« Liste de contrôle d'inspection de sécurité » à la page 48](#page-57-0) pour vous assurer que vous travaillez en toute sécurité.
- Mettez le serveur hors tension et débranchez tous les cordons d'alimentation pour cette tâche.
- Empêchez l'exposition à l'électricité statique, laquelle peut entraîner l'arrêt du système et la perte de données, en conservant les composants sensibles à l'électricité statique dans des emballages antistatiques jusqu'à leur installation, et en manipulant ces dispositifs en portant une dragonne de décharge électrostatique ou un autre système de mise à la terre.

• Le système chargera les paramètres UEFI d'usine par défaut lors du retrait du processeur. Sauvegardez les paramètres UEFI avant de retirer le processeur.

Attention : Le système chargera les paramètres UEFI d'usine par défaut lors du retrait du processeur. Sauvegardez les paramètres UEFI avant de retirer le processeur.

# Procédure

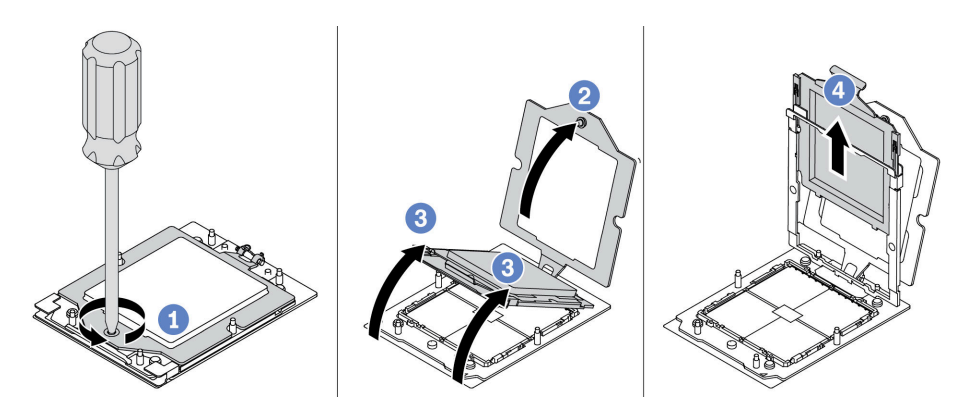

Figure 112. Retrait d'un processeur

- Etape 1. Utilisez un tournevis Torx T20 pour desserrer la vis imperdable.
- Etape 2. <sup>2</sup> Soulevez légèrement le cadre de retenue dans le sens indiqué.
- Etape 3. Soulevez légèrement le cadre des glissières dans le sens indiqué. Le processeur dans le corps de la glissière est tendu par un ressort.
- Etape 4. Maintenez le taquet bleu du support de processeur et faites glisser le support de processeur hors du cadre des glissières.

# Après avoir terminé

- Si vous souhaitez installer un nouveau processeur, voir [« Installation d'un processeur » à la page 181](#page-190-0).
- Si vous devez renvoyer le composant ou le périphérique en option, suivez les instructions d'emballage et utilisez les matériaux que vous avez reçus pour l'emballer.

### Vidéo de démonstration

[Découvrez la procédure sur YouTube](https://www.youtube.com/watch?v=YqE6WvpPspY)

# <span id="page-187-0"></span>Installation d'un dissipateur thermique

Suivez les instructions de cette section pour installer un dissipateur thermique. Cette procédure doit être exécutée par un technicien qualifié.

# À propos de cette tâche

### Attention :

- Lisez [« Conseils d'installation » à la page 47](#page-56-0) et [« Liste de contrôle d'inspection de sécurité » à la page 48](#page-57-0) pour vous assurer que vous travaillez en toute sécurité.
- Mettez le serveur et tous les dispositifs périphériques hors tension, puis déconnectez les cordons d'alimentation et tous les câbles externes. Voir [« Mise hors tension du serveur » à la page 67](#page-76-0).

• Empêchez l'exposition à l'électricité statique, laquelle peut entraîner l'arrêt du système et la perte de données, en conservant les composants sensibles à l'électricité statique dans des emballages antistatiques jusqu'à leur installation, et en manipulant ces dispositifs en portant une dragonne de décharge électrostatique ou un autre système de mise à la terre.

Remarque : Préparez les tournevis suivants afin de pouvoir installer et retirer correctement les vis correspondantes.

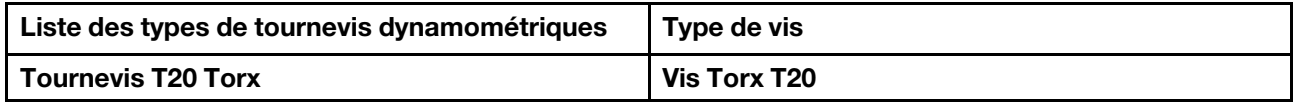

# Procédure

Etape 1. Procédez aux étapes suivantes en fonction du scénario qui vous concerne.

### Si vous remplacez un processeur et réutilisez le dissipateur thermique :

- 1. Retirez l'étiquette d'identification de processeur du dissipateur thermique et remplacez-la par la nouvelle étiquette fournie avec le processeur de remplacement.
- 2. Essuyez l'ancienne pâte thermoconductrice sur le dissipateur thermique avec un chiffon doux imbibé d'alcool.

### Si vous remplacez un dissipateur thermique et réutilisez le processeur :

1. Retirez l'étiquette d'identification du processeur de l'ancien dissipateur thermique et placez-la sur le nouveau dissipateur thermique au même emplacement que précédemment.

Remarque : Si vous ne parvenez pas à retirer l'étiquette et à la placer sur le nouveau dissipateur thermique, ou si l'étiquette est endommagée lors du transfert, écrivez le numéro de série figurant sur l'étiquette d'identification du processeur sur le nouveau dissipateur thermique, à l'emplacement où devrait se trouver l'étiquette, à l'aide d'un marqueur indélébile.

- 2. Essuyez la pâte thermoconductrice sur le processeur avec un chiffon doux imbibé d'alcool.
- 3. Vérifiez si la date de fabrication du nouveau dissipateur thermique dépasse deux ans.
	- Si tel est le cas, essuyez la pâte thermoconductrice sur le nouveau dissipateur thermique avec un chiffon doux imbibé d'alcool, [Etape 2 puis passez à l'étape 2 à la page 179](#page-188-0).
	- Si tel n'est pas le cas, passez à [Etape 3 l'étape 3 à la page 180.](#page-189-0)
- <span id="page-188-0"></span>Etape 2. Appliquez la nouvelle pâte thermoconductrice sur le dessus du processeur avec une seringue en formant quatre points régulièrement espacés, chaque point consistant d'environ 0,1 ml de pâte thermoconductrice.

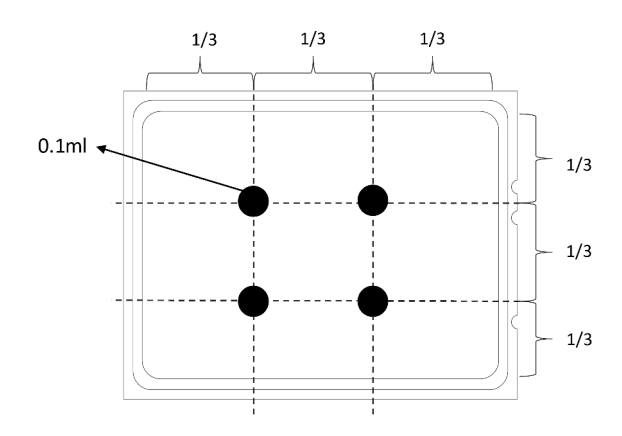

<span id="page-189-0"></span>Figure 113. Application de pâte thermoconductrice

Etape 3. Installez le dissipateur thermique.

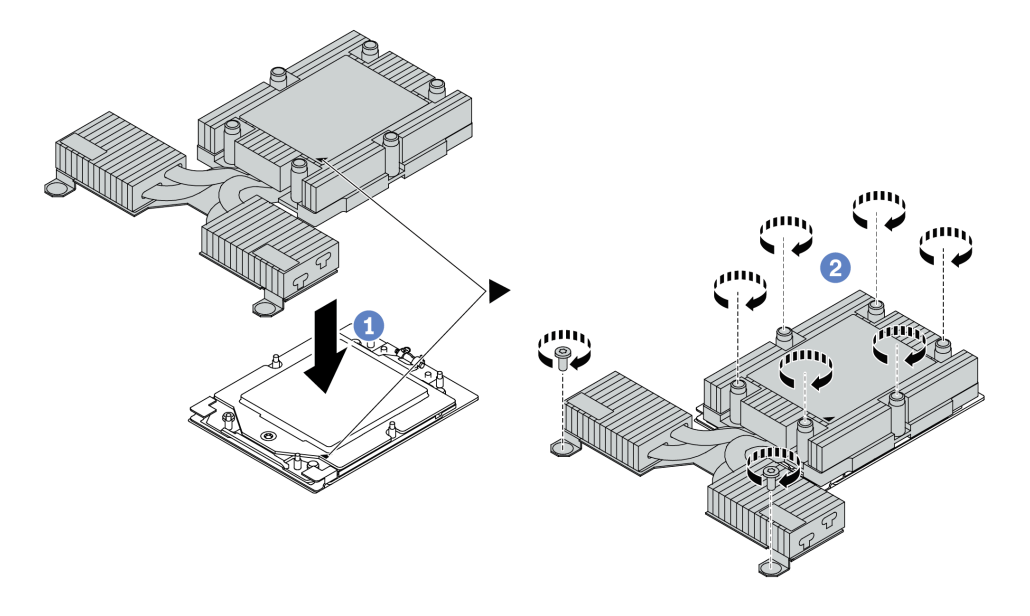

Figure 114. Installation d'un dissipateur thermique à refroidissement par air

- a. Calignez la marque triangulaire et les vis du dissipateur thermique sur la marque triangulaire et les tiges filetées du support de processeur. Ensuite, installez le dissipateur thermique sur le support de processeur.
- b. **2** Serrez complètement toutes les vis selon la séquence d'installation indiquée sur l'étiquette du dissipateur thermique.

## Après avoir terminé

- 1. Installez les composants que vous avez retirés.
- 2. Terminez le remplacement des composants. Pour plus d'informations, voir [« Fin du remplacement des](#page-260-0) [composants » à la page 251.](#page-260-0)

### Vidéo de démonstration

[Découvrez la procédure sur YouTube](https://www.youtube.com/watch?v=cvmuAP1pm2A)

# <span id="page-190-0"></span>Installation d'un processeur

Les informations suivantes vous permettent d'installer un processeur. Cette tâche requiert un tournevis Torx T20. La procédure doit être exécutée par un technicien qualifié.

# À propos de cette tâche

### Attention :

- Lisez [« Conseils d'installation » à la page 47](#page-56-0) et [« Liste de contrôle d'inspection de sécurité » à la page 48](#page-57-0) pour vous assurer que vous travaillez en toute sécurité.
- Mettez le serveur hors tension et débranchez tous les cordons d'alimentation pour cette tâche.
- Empêchez l'exposition à l'électricité statique, laquelle peut entraîner l'arrêt du système et la perte de données, en conservant les composants sensibles à l'électricité statique dans des emballages antistatiques jusqu'à leur installation, et en manipulant ces dispositifs en portant une dragonne de décharge électrostatique ou un autre système de mise à la terre.

### Remarques :

- Le dissipateur thermique, le processeur et le dispositif de retenue du processeur de votre système peuvent s'avérer différents de ceux des illustrations.
- Pour obtenir la liste des processeurs pris en charge par votre serveur, consultez le site [https://](https://serverproven.lenovo.com) [serverproven.lenovo.com](https://serverproven.lenovo.com). Tous les processeurs de la carte mère (bloc carte mère) doivent avoir la même vitesse, le même nombre de cœurs et la même fréquence.
- Avant d'installer un nouveau processeur ou un processeur de remplacement, mettez à jour le microprogramme du système au niveau le plus récent. Voir [« Mise à jour du microprogramme » à la page](#page-340-0)  [331.](#page-340-0)

Téléchargement du microprogramme et des pilotes : une fois un composant remplacé, il est possible que la mise à jour du microprogramme ou des pilotes soit requise.

- Accédez à [https://datacentersupport.lenovo.com/products/servers/thinksystem/sr635v3/7d9h//downloads/](https://datacentersupport.lenovo.com/products/servers/thinksystem/sr635v3/7d9h//downloads/driver-list/)  [driver-list/](https://datacentersupport.lenovo.com/products/servers/thinksystem/sr635v3/7d9h//downloads/driver-list/) pour consulter les dernières mises à jour de microprogramme et de pilote disponibles pour votre serveur.
- Accédez à [« Mise à jour du microprogramme » à la page 331](#page-340-0) pour obtenir plus d'informations sur les outils de mise à jour du microprogramme.

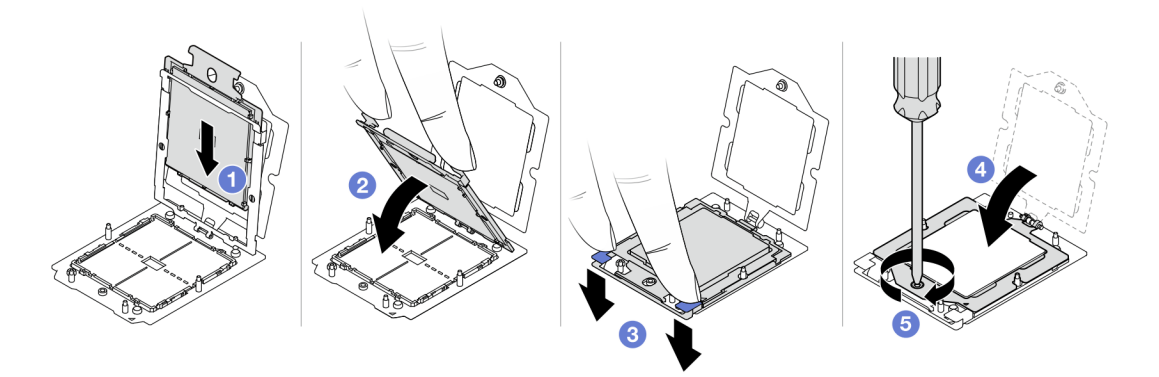

Figure 115. Installation d'un processeur

Etape 1. • Faites coulisser le support de processeur dans le corps de la glissière.

### Attention :

- Assurez-vous que le support du processeur est bien installé dans le corps de la glissière.
- Assurez-vous que l'arrière du support du processeur ne flotte pas au-dessus du corps de la glissière.
- Etape 2. Utilisez l'index des deux mains pour appuyer sur le corps de la glissière.
- Etape 3. Utilisez l'index des deux mains pour appuyer sur le corps de la glissière jusqu'à ce que les loquets bleus s'enclenchent.
- Etape 4. Fermez le cadre de retenue.
- Etape 5. Utilisez un tournevis Torx T20 pour serrer la vis.

# Après avoir terminé

Installez le dissipateur thermique. Voir [« Installation d'un dissipateur thermique » à la page 178.](#page-187-0)

### Vidéo de démonstration

[Découvrez la procédure sur YouTube](https://www.youtube.com/watch?v=cvmuAP1pm2A)

# Remplacement d'une carte d'interface d'alimentation

Les informations suivantes vous indiquent comment retirer et installer une carte d'interface d'alimentation.

### Remarque :

# Retrait de la carte PIB

Les informations suivantes vous indiquent comment retirer la carte PIB.

### Attention :

- Lisez [« Conseils d'installation » à la page 47](#page-56-0) et [« Liste de contrôle d'inspection de sécurité » à la page 48](#page-57-0) pour vous assurer que vous travaillez en toute sécurité.
- Mettez le serveur hors tension et débranchez tous les cordons d'alimentation pour cette tâche.
- Empêchez l'exposition à l'électricité statique, laquelle peut entraîner l'arrêt du système et la perte de données, en conservant les composants sensibles à l'électricité statique dans des emballages antistatiques jusqu'à leur installation, et en manipulant ces dispositifs en portant une dragonne de décharge électrostatique ou un autre système de mise à la terre.

Avant de retirer la carte PIB :

- 1. Retirez le carter supérieur. Pour plus d'informations, voir [« Retrait du carter supérieur » à la page 247](#page-256-0).
- 2. Retirez doucement les blocs d'alimentation. Vérifiez qu'ils sont déconnectés de la carte mère.
- 3. Retirez le bloc carte mère du châssis. Voir [« Retrait de la carte d'E-S système ou de la carte du](#page-243-0) [processeur » à la page 234](#page-243-0).

Pour retirer la carte PIB, procédez comme suit :

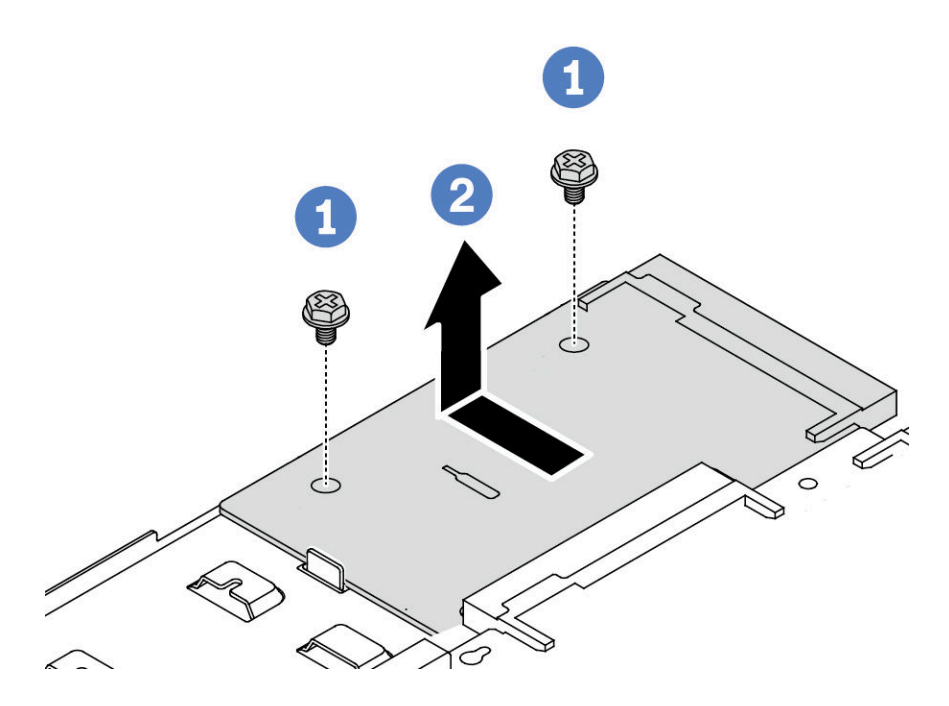

Figure 116. Retrait de la carte PIB

Etape 1.  $\bullet$  Retirez les deux vis de la carte PIB.

Etape 2. <sup>2</sup> Sortez la carte PIB du plateau de carte mère vers l'extérieur.

Si vous devez retourner l'ancienne carte PIB, suivez les instructions d'emballage et utilisez les emballages fournis.

### Vidéo de démonstration

### [Découvrez la procédure sur YouTube](https://www.youtube.com/watch?v=M6H5kggIkRk)

# Installation de la carte PIB

Les informations suivantes vous indiquent comment installer la carte PIB.

### Attention :

- Lisez [« Conseils d'installation » à la page 47](#page-56-0) et [« Liste de contrôle d'inspection de sécurité » à la page 48](#page-57-0) pour vous assurer que vous travaillez en toute sécurité.
- Mettez le serveur hors tension et débranchez tous les cordons d'alimentation pour cette tâche.
- Empêchez l'exposition à l'électricité statique, laquelle peut entraîner l'arrêt du système et la perte de données, en conservant les composants sensibles à l'électricité statique dans des emballages antistatiques jusqu'à leur installation, et en manipulant ces dispositifs en portant une dragonne de décharge électrostatique ou un autre système de mise à la terre.
- Avant d'installer la carte PIB, mettez l'emballage antistatique contenant la nouvelle carte PIB en contact avec une surface non peinte du serveur. Ensuite, déballez la nouvelle carte PIB et posez-la sur une surface antistatique.
- Avant d'installer la carte PIB, assurez-vous que le bloc de carte mère est d'abord retiré du châssis. Pour plus d'informations, voir [« Retrait de la carte d'E-S système ou de la carte du processeur » à la page 234.](#page-243-0)

Pour installer la carte PIB, procédez comme suit :

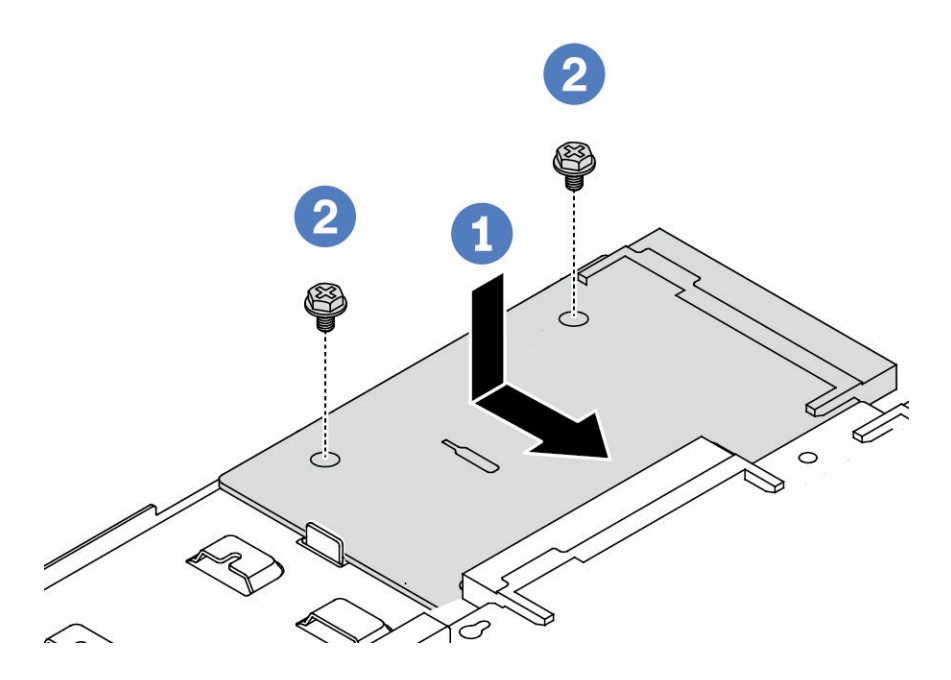

Figure 117. Installation de la carte PIB

- Etape 1. <sup>1</sup> Alignez la carte PIB sur le connecteur de la carte du processeur. À l'aide de vos deux mains, poussez la carte PIB et insérez-la légèrement dans le connecteur.
- Etape 2. **2** Installez les deux vis pour fixer la carte PIB.

Après avoir installé la carte PIB :

- 1. Installez le bloc carte mère dans le châssis. Voir [« Installation de la carte d'E-S système ou de la carte du](#page-247-0) [processeur » à la page 238](#page-247-0).
- 2. Appuyez sur les blocs d'alimentation dans les baies jusqu'à ce qu'ils s'enclenchent.
- 3. Terminez le remplacement des composants. Pour plus d'informations, voir [« Fin du remplacement des](#page-260-0) [composants » à la page 251.](#page-260-0)

### Vidéo de démonstration

[Découvrez la procédure sur YouTube](https://www.youtube.com/watch?v=z9uc-IPT71w)

# Remplacement de taquets d'armoire

Les informations suivantes vous indiquent comment retirer et installer les taquets d'armoire.

# Retrait des taquets de l'armoire

Les informations suivantes vous permettent de retirer les taquets d'armoire.

## À propos de cette tâche

Attention : Lisez [« Conseils d'installation » à la page 47](#page-56-0) et [« Liste de contrôle d'inspection de sécurité » à la](#page-57-0)  [page 48](#page-57-0) pour vous assurer que vous travaillez en toute sécurité.

- Etape 1. Si le serveur est installé avec le panneau de sécurité, retirez celui-ci au préalable. Pour plus d'informations, voir [« Retrait du panneau de sécurité » à la page 218.](#page-227-0)
- Etape 2. Sur chaque côté du serveur, retirez les deux vis qui fixent le taquet d'armoire.

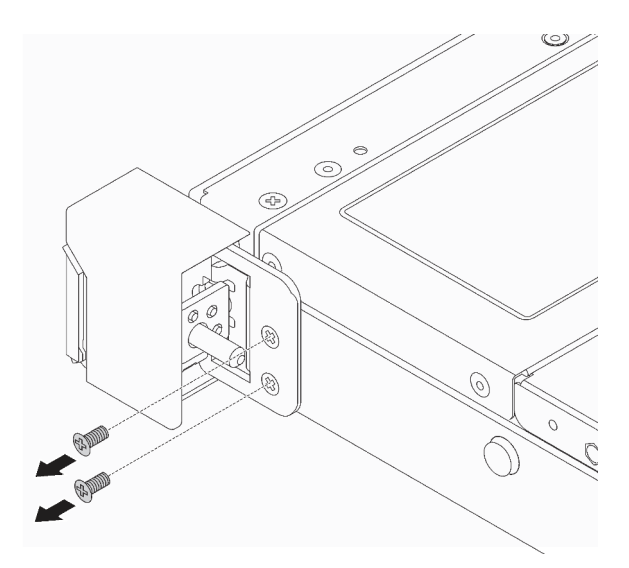

Figure 118. Retrait des vis du taquet d'armoire

Etape 3. Sur chaque côté du serveur, retirez le taquet d'armoire du châssis comme dans l'illustration.

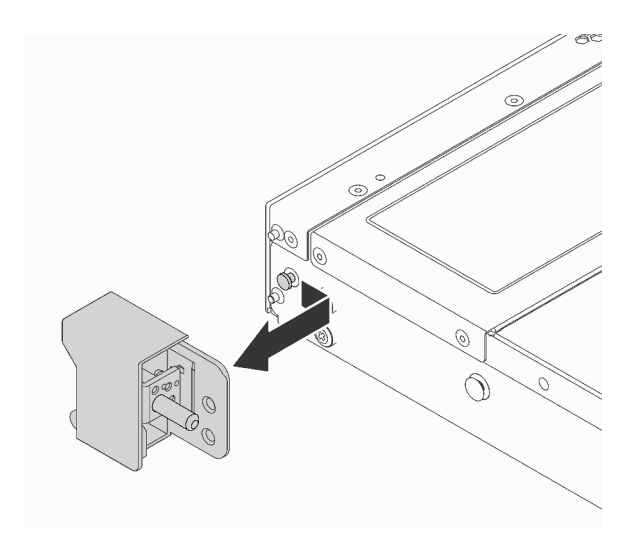

Figure 119. Retrait du taquet d'armoire

### Après avoir terminé

Si vous devez retourner les anciens taquets d'armoire, suivez les instructions d'emballage et utilisez les emballages fournis.

#### Vidéo de démonstration

#### [Découvrez la procédure sur YouTube](https://www.youtube.com/watch?v=BH4dntl3iq8)

# Installation des taquets de l'armoire

Les informations suivantes vous indiquent comment installer les taquets d'armoire.

# À propos de cette tâche

Attention : Lisez [« Conseils d'installation » à la page 47](#page-56-0) et [« Liste de contrôle d'inspection de sécurité » à la](#page-57-0)  [page 48](#page-57-0) pour vous assurer que vous travaillez en toute sécurité.

- Etape 1. Mettez l'emballage antistatique contenant les taquets d'armoire en contact avec une zone extérieure non peinte du serveur. Ensuite, déballez les taquets d'armoire et posez-les sur une surface de protection électrostatique.
- Etape 2. Sur chaque côté du serveur, alignez le taquet d'armoire avec la broche sur le châssis. Poussez ensuite le taquet d'armoire sur le châssis et faites-le glisser vers l'avant comme illustré.

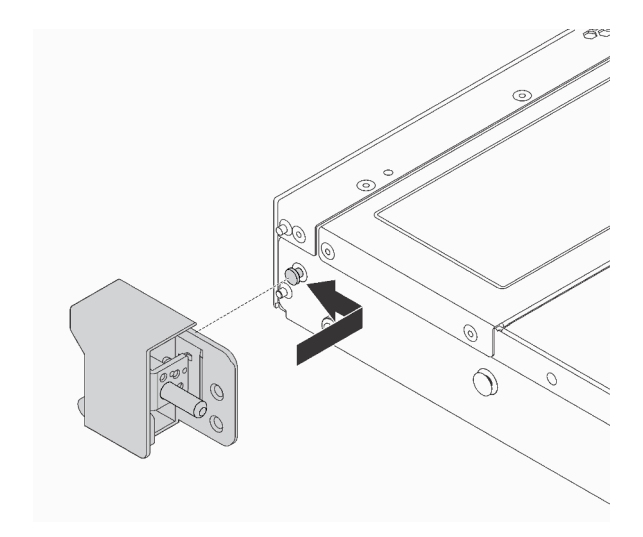

Figure 120. Installation du taquet d'armoire

Etape 3. Installez les deux vis pour fixer le taquet d'armoire sur chaque côté du serveur.

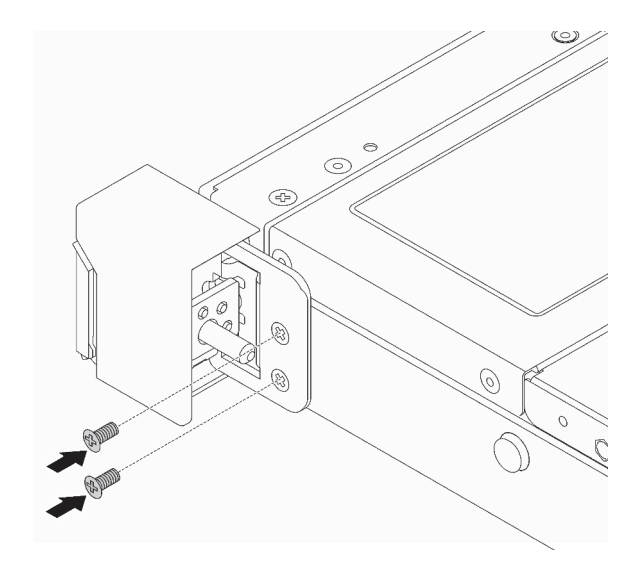

Figure 121. Installation des vis du taquet d'armoire

## Après avoir terminé

Terminez le remplacement des composants. Pour plus d'informations, voir [« Fin du remplacement des](#page-260-0)  [composants » à la page 251.](#page-260-0)

#### Vidéo de démonstration

[Découvrez la procédure sur YouTube](https://www.youtube.com/watch?v=5N7HEI2jsOY)

# Remplacement d'un module d'alimentation flash RAID

Le module d'alimentation flash RAID protège la mémoire cache sur l'adaptateur RAID installé. Vous pouvez acheter un module d'alimentation flash RAID auprès de Lenovo. Les informations suivantes vous indiquent comment retirer et installer un module d'alimentation flash RAID.

Pour connaître la liste des options prises en charge, voir : <https://serverproven.lenovo.com>

Les modules d'alimentation flash RAID peuvent être installés sur le châssis, sur le plateau de la carte mère ou dans la fente de connexion 3.

### Emplacement des modules d'alimentation flash RAID

Utilisez l'illustration et le tableau ci-dessous pour repérer les modules d'alimentation flash RAID.

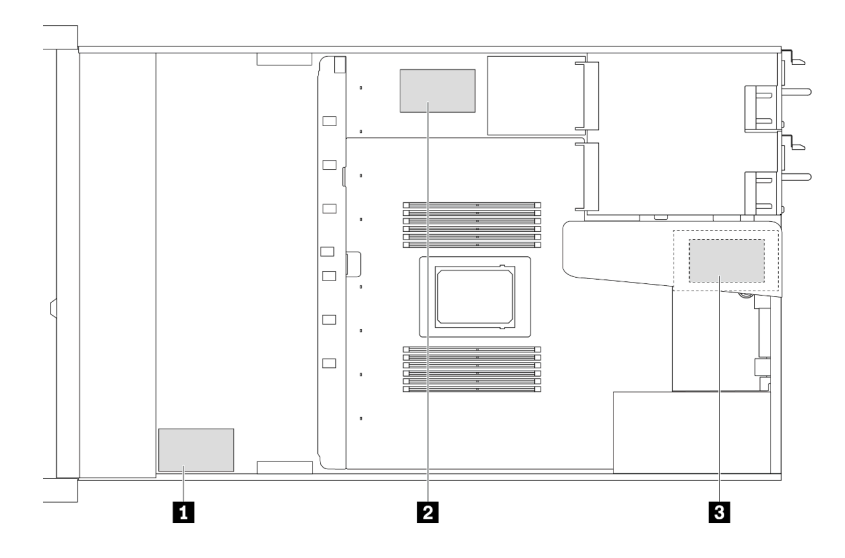

Figure 122. Modules d'alimentation flash RAID sur le châssis

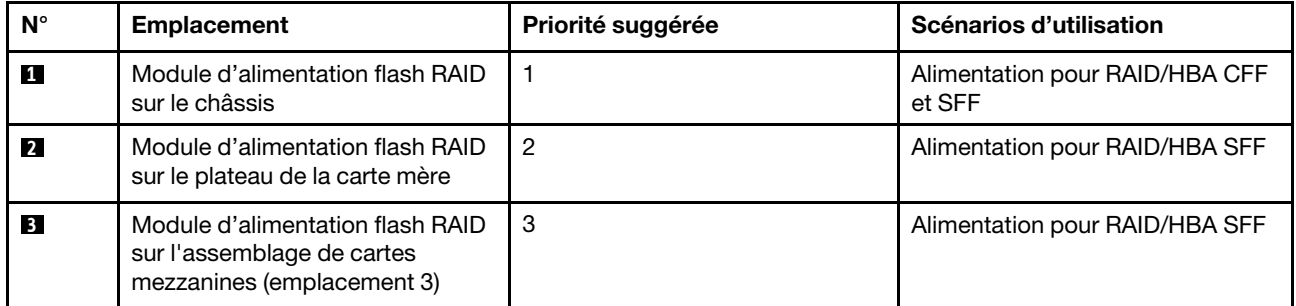

# Retrait du module d'alimentation flash RAID du châssis

Les informations suivantes vous indiquent comment retirer le module d'alimentation flash RAID du châssis.

# À propos de cette tâche

### Attention :

- Lisez [« Conseils d'installation » à la page 47](#page-56-0) et [« Liste de contrôle d'inspection de sécurité » à la page 48](#page-57-0) pour vous assurer que vous travaillez en toute sécurité.
- Mettez le serveur hors tension et débranchez tous les cordons d'alimentation pour cette tâche.
- Empêchez l'exposition à l'électricité statique, laquelle peut entraîner l'arrêt du système et la perte de données, en conservant les composants sensibles à l'électricité statique dans des emballages antistatiques jusqu'à leur installation, et en manipulant ces dispositifs en portant une dragonne de décharge électrostatique ou un autre système de mise à la terre.

- Etape 1. Retirez le carter supérieur. Pour plus d'informations, voir [« Retrait du carter supérieur » à la page](#page-256-0) [247](#page-256-0).
- Etape 2. Déconnectez le câble du module d'alimentation flash RAID.

Etape 3. Retirez le module d'alimentation flash RAID du châssis.

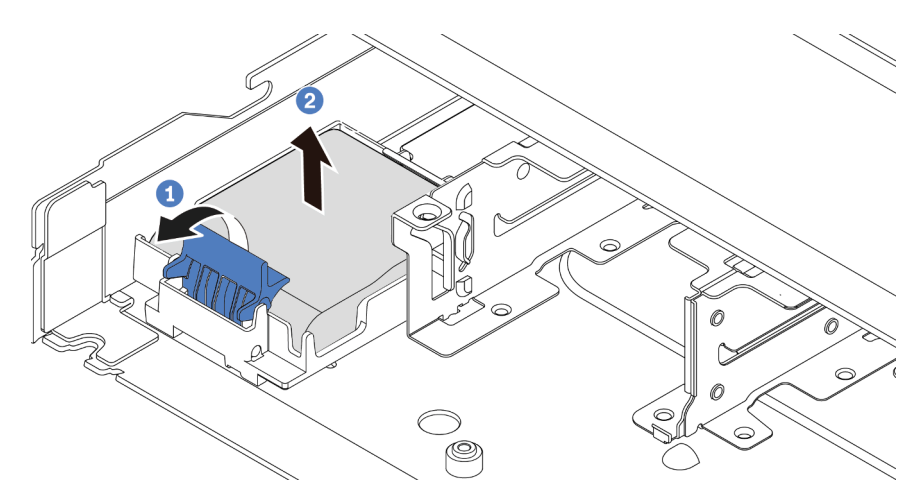

Figure 123. Retrait du module d'alimentation flash RAID du châssis

- a. <sup>1</sup> Ouvrez la patte de retenue du support du module d'alimentation flash RAID.
- b. **2** Sortez le module d'alimentation flash RAID du support.
- Etape 4. Si nécessaire, retirez le support du module d'alimentation flash RAID.

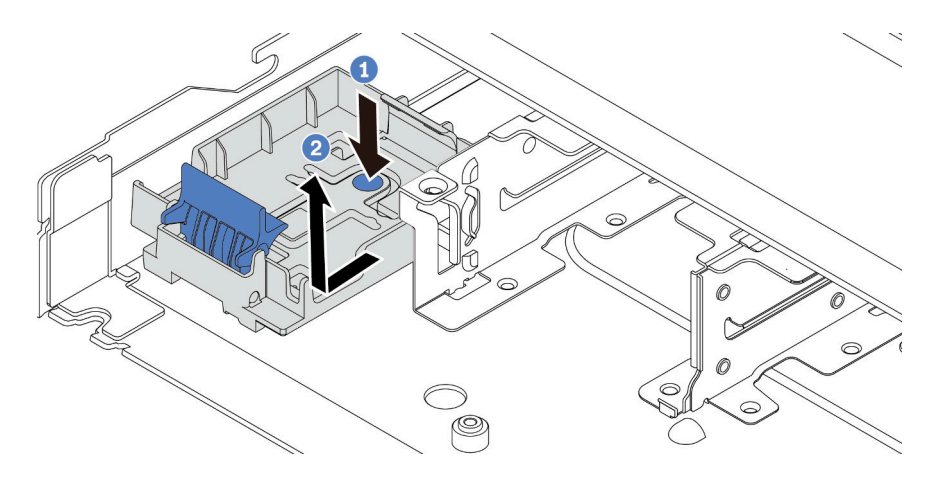

Figure 124. Retrait du support du module d'alimentation flash RAID

### Après avoir terminé

Si vous devez renvoyer l'ancien module d'alimentation flash RAID, suivez les instructions d'emballage et utilisez les emballages fournis.

### Vidéo de démonstration

[Découvrez la procédure sur YouTube](https://www.youtube.com/watch?v=dL-0rMi5l_A)

# Installation du module d'alimentation flash RAID sur le châssis

Les informations suivantes vous indiquent comment installer le module d'alimentation flash RAID sur le châssis.

# À propos de cette tâche

## Attention :

- Lisez [« Conseils d'installation » à la page 47](#page-56-0) et [« Liste de contrôle d'inspection de sécurité » à la page 48](#page-57-0) pour vous assurer que vous travaillez en toute sécurité.
- Mettez le serveur hors tension et débranchez tous les cordons d'alimentation pour cette tâche.
- Empêchez l'exposition à l'électricité statique, laquelle peut entraîner l'arrêt du système et la perte de données, en conservant les composants sensibles à l'électricité statique dans des emballages antistatiques jusqu'à leur installation, et en manipulant ces dispositifs en portant une dragonne de décharge électrostatique ou un autre système de mise à la terre.

- Etape 1. Mettez l'emballage antistatique contenant le module d'alimentation flash RAID en contact avec une surface non peinte sur l'extérieur du serveur. Ensuite, déballez le module d'alimentation flash RAID et posez-le sur une surface de protection électrostatique.
- Etape 2. Si le serveur est livré muni d'un plateau qui couvre l'emplacement du module d'alimentation flash RAID dans le châssis, retirez-le en premier lieu.

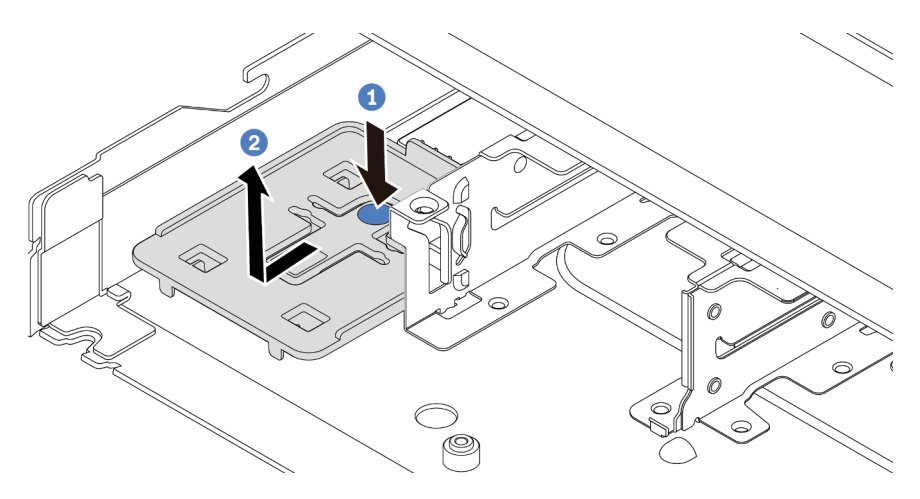

Figure 125. Retrait du plateau

Etape 3. Si le serveur ne dispose pas d'un support de module d'alimentation flash RAID dans le châssis, installez-en un en premier lieu.

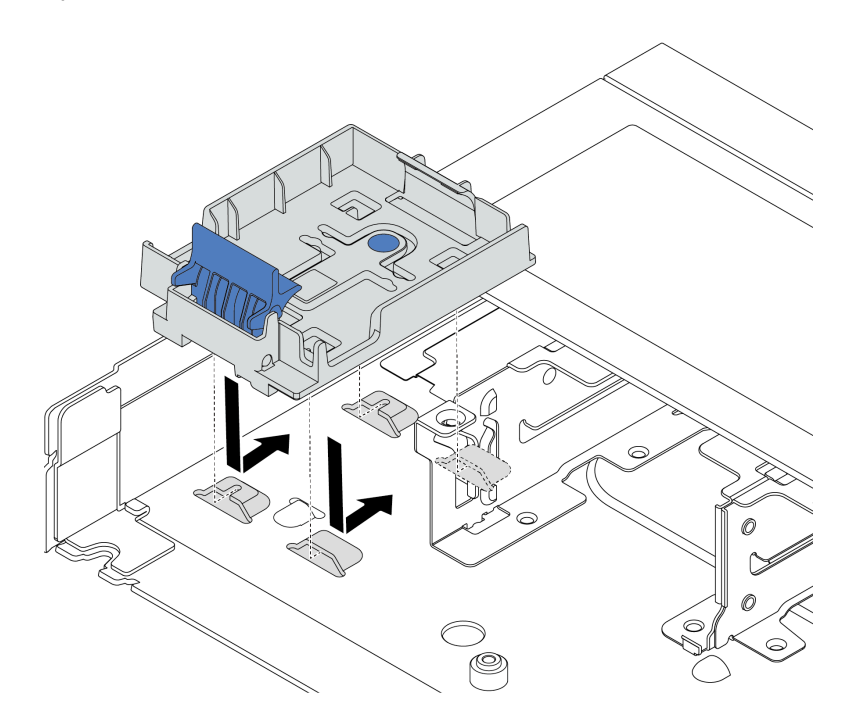

Figure 126. Installation du support de module d'alimentation flash RAID

Etape 4. Installez le module d'alimentation flash RAID sur le châssis.

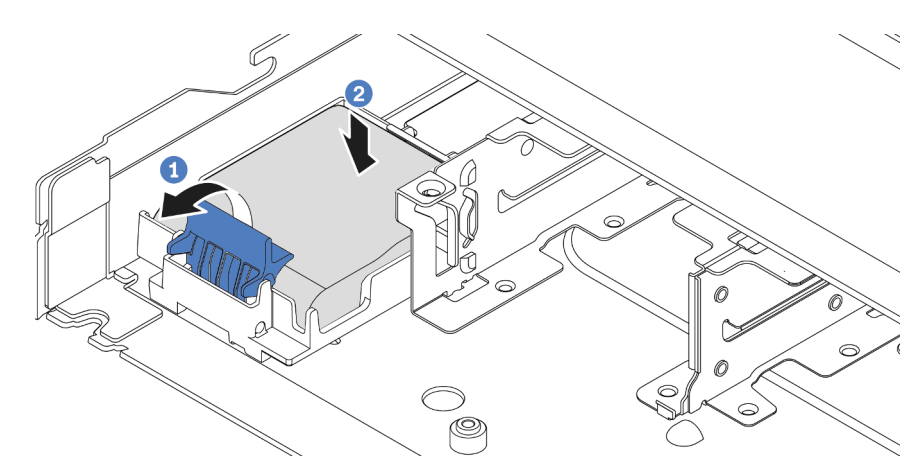

Figure 127. Installation du module d'alimentation flash RAID sur le châssis

- a. **O** Ouvrez le clip de retenue du support.
- b. <sup>2</sup> Placez le module d'alimentation flash RAID dans le support et appuyez dessus pour le fixer à l'intérieur.

## Après avoir terminé

1. Connectez le module de supercondensateur à un adaptateur à l'aide de la rallonge fournie avec le module d'alimentation flash. Pour plus d'informations, voir [« Modules d'alimentation flash RAID » à la](#page-274-0)  [page 265](#page-274-0).

2. Terminez le remplacement des composants. Pour plus d'informations, voir [« Fin du remplacement des](#page-260-0) [composants » à la page 251.](#page-260-0)

### Vidéo de démonstration

[Découvrez la procédure sur YouTube](https://www.youtube.com/watch?v=nt-Mw4YC2tI)

# Retrait du module d'alimentation flash RAID du plateau de la carte mère

Les informations ci-après vous indiquent comment retirer le module d'alimentation flash RAID du plateau de la carte mère.

# À propos de cette tâche

### Attention :

- Lisez [« Conseils d'installation » à la page 47](#page-56-0) et [« Liste de contrôle d'inspection de sécurité » à la page 48](#page-57-0) pour vous assurer que vous travaillez en toute sécurité.
- Mettez le serveur hors tension et débranchez tous les cordons d'alimentation pour cette tâche.
- Empêchez l'exposition à l'électricité statique, laquelle peut entraîner l'arrêt du système et la perte de données, en conservant les composants sensibles à l'électricité statique dans des emballages antistatiques jusqu'à leur installation, et en manipulant ces dispositifs en portant une dragonne de décharge électrostatique ou un autre système de mise à la terre.

## Procédure

- Etape 1. Retirez le carter supérieur. Pour plus d'informations, voir [« Retrait du carter supérieur » à la page](#page-256-0) [247](#page-256-0).
- Etape 2. Déconnectez le câble du module d'alimentation flash RAID.
- Etape 3. Retirez le module d'alimentation flash RAID du plateau de la carte mère.

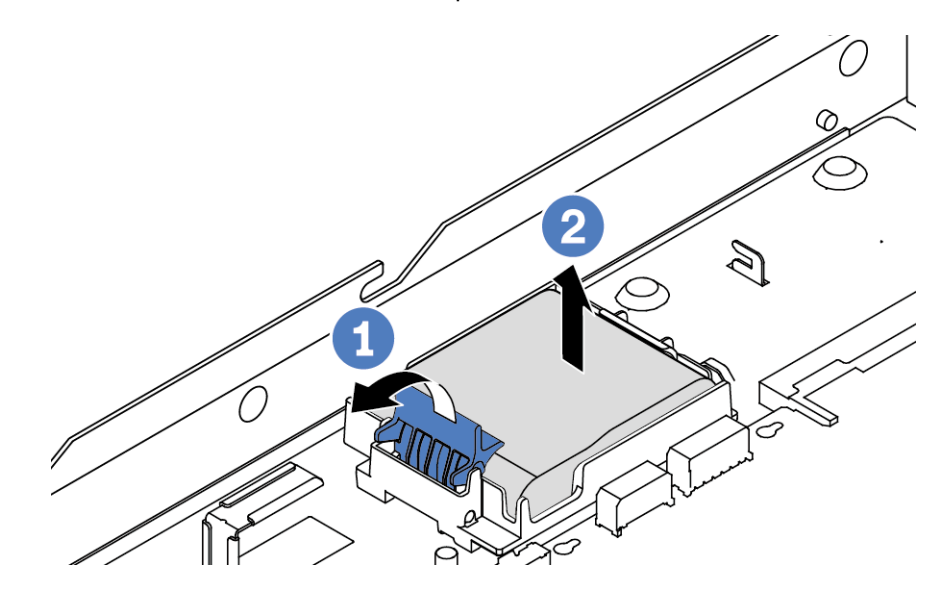

Figure 128. Retrait du module d'alimentation flash RAID du plateau de la carte mère

- a. **O** Ouvrez la patte de retenue du support du module d'alimentation flash RAID.
- b. <sup>2</sup> Sortez le module d'alimentation flash RAID du support.

Etape 4. Si nécessaire, retirez le support du module d'alimentation flash RAID.

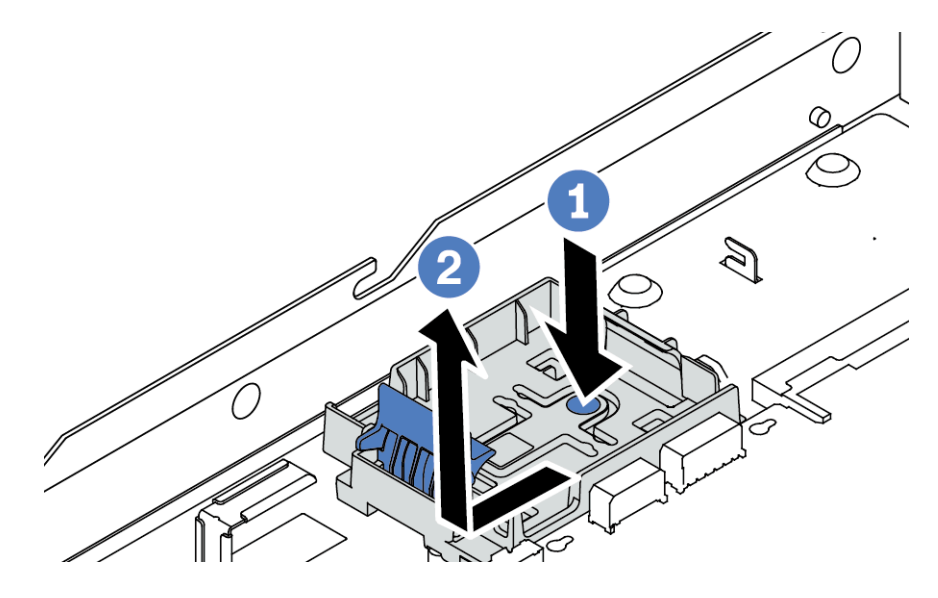

Figure 129. Retrait du support du module d'alimentation flash RAID

# Après avoir terminé

Si vous devez renvoyer l'ancien module d'alimentation flash RAID, suivez les instructions d'emballage et utilisez les emballages fournis.

### Vidéo de démonstration

### [Découvrez la procédure sur YouTube](https://www.youtube.com/watch?v=dL-0rMi5l_A)

# Installation du module d'alimentation flash RAID sur le plateau de la carte mère

Les informations ci-après vous indiquent comment installer le module d'alimentation flash RAID sur le plateau de la carte mère.

# À propos de cette tâche

### Attention :

- Lisez [« Conseils d'installation » à la page 47](#page-56-0) et [« Liste de contrôle d'inspection de sécurité » à la page 48](#page-57-0) pour vous assurer que vous travaillez en toute sécurité.
- Mettez le serveur hors tension et débranchez tous les cordons d'alimentation pour cette tâche.
- Empêchez l'exposition à l'électricité statique, laquelle peut entraîner l'arrêt du système et la perte de données, en conservant les composants sensibles à l'électricité statique dans des emballages antistatiques jusqu'à leur installation, et en manipulant ces dispositifs en portant une dragonne de décharge électrostatique ou un autre système de mise à la terre.

### Procédure

Etape 1. Mettez l'emballage antistatique contenant le module d'alimentation flash RAID en contact avec une surface non peinte sur l'extérieur du serveur. Ensuite, déballez le module d'alimentation flash RAID et posez-le sur une surface de protection électrostatique.

Etape 2. Si le serveur est livré muni d'un plateau qui couvre l'emplacement du module d'alimentation flash RAID sur le plateau de la carte mère, retirez-le en premier lieu.

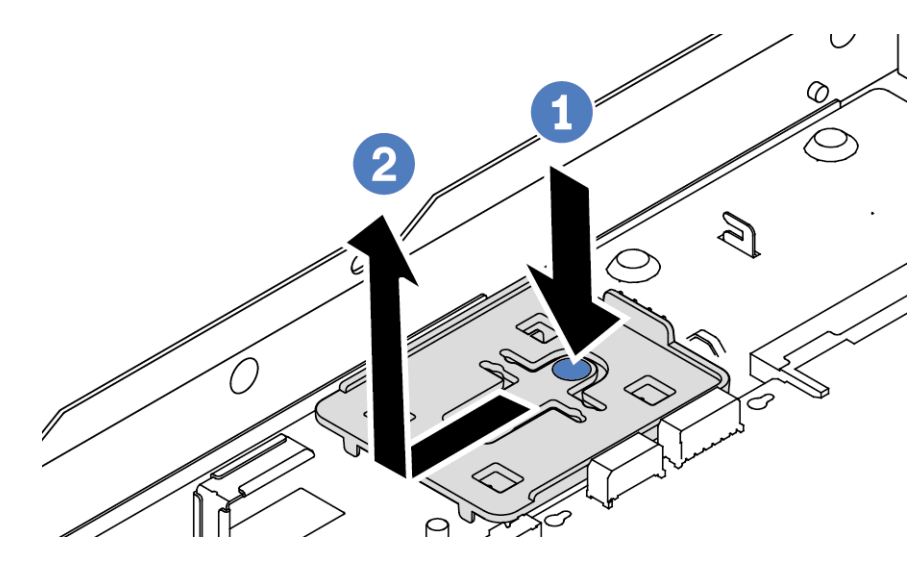

Figure 130. Retrait du plateau

Etape 3. Si le serveur ne dispose pas d'un support de module d'alimentation flash RAID sur le plateau de la carte mère, installez-en un en premier lieu.

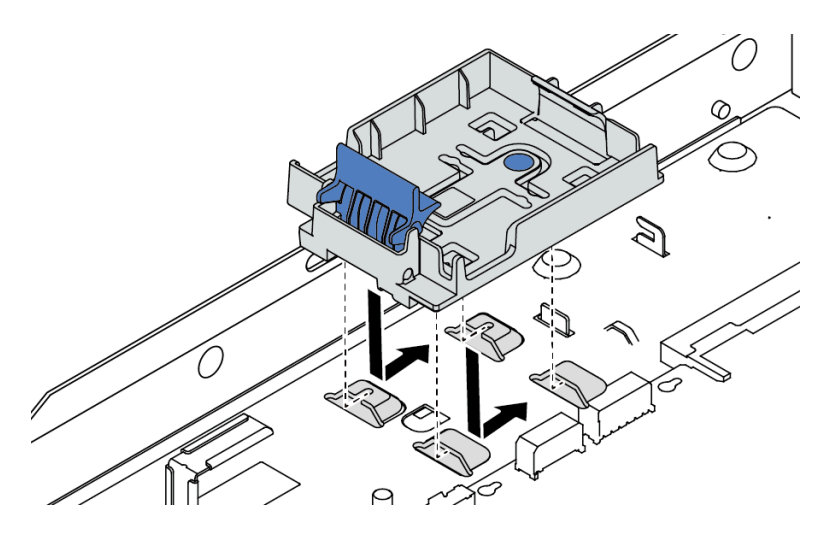

Figure 131. Installation du support de module d'alimentation flash RAID

Etape 4. Installez le module d'alimentation flash RAID sur le plateau de la carte mère.

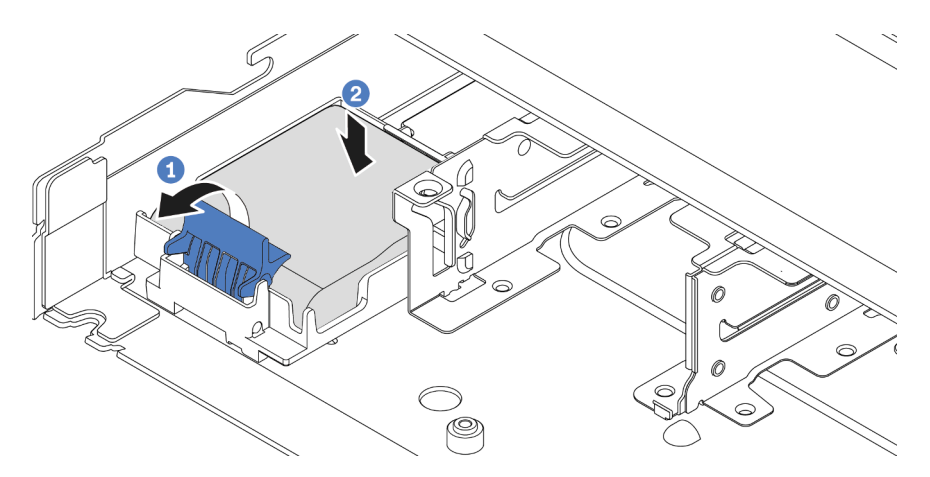

Figure 132. Installation du module d'alimentation flash RAID sur le plateau de la carte mère

- a. **O** Ouvrez le clip de retenue du support.
- b. <sup>2</sup> Placez le module d'alimentation flash RAID dans le support et appuyez dessus pour le fixer à l'intérieur.

## Après avoir terminé

- 1. Connectez le module de supercondensateur à un adaptateur à l'aide de la rallonge fournie avec le module d'alimentation flash. Pour plus d'informations, voir [« Modules d'alimentation flash RAID » à la](#page-274-0)  [page 265](#page-274-0).
- 2. Terminez le remplacement des composants. Pour plus d'informations, voir « Fin du remplacement des [composants » à la page 251.](#page-260-0)

### Vidéo de démonstration

[Découvrez la procédure sur YouTube](https://www.youtube.com/watch?v=nt-Mw4YC2tI)

# Retrait du module d'alimentation flash RAID de l'assemblage de cartes mezzanines

Les informations suivantes vous indiquent comment retirer le module d'alimentation flash RAID de l'assemblage de cartes mezzanines.

# À propos de cette tâche

### Attention :

- Lisez [« Conseils d'installation » à la page 47](#page-56-0) et [« Liste de contrôle d'inspection de sécurité » à la page 48](#page-57-0) pour vous assurer que vous travaillez en toute sécurité.
- Mettez le serveur hors tension et débranchez tous les cordons d'alimentation pour cette tâche.
- Empêchez l'exposition à l'électricité statique, laquelle peut entraîner l'arrêt du système et la perte de données, en conservant les composants sensibles à l'électricité statique dans des emballages antistatiques jusqu'à leur installation, et en manipulant ces dispositifs en portant une dragonne de décharge électrostatique ou un autre système de mise à la terre.

- Etape 1. Retirez le carter supérieur. Pour plus d'informations, voir [« Retrait du carter supérieur » à la page](#page-256-0) [247](#page-256-0).
- Etape 2. Déconnectez le câble du module d'alimentation flash RAID.
- Etape 3. Retirez l'assemblage de cartes mezzanines. Pour plus d'informations, voir [« Retrait d'une carte](#page-211-0) [mezzanine arrière » à la page 202.](#page-211-0)
- Etape 4. Retirez le module d'alimentation flash RAID de l'assemblage de cartes mezzanines.

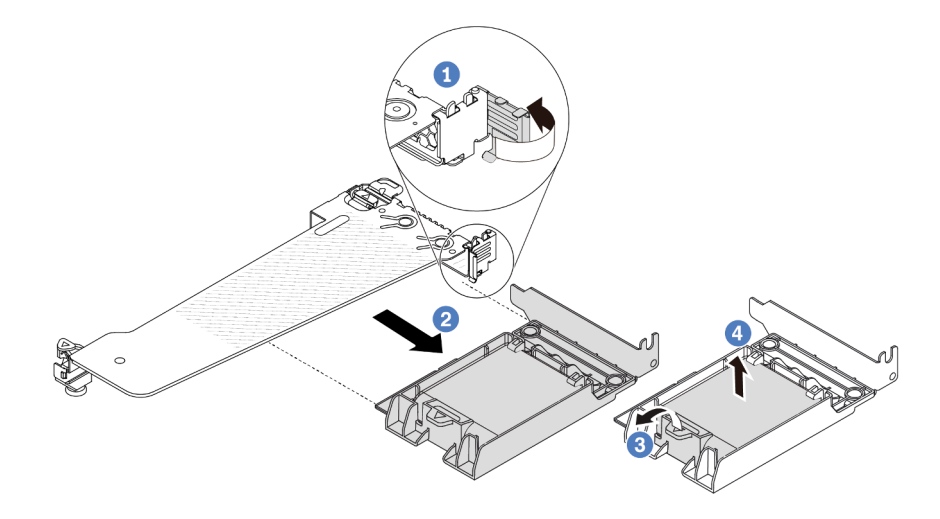

Figure 133. Retrait du bloc du module d'alimentation flash RAID de la carte mezzanine

- a. **U** Faites pivoter le taquet du support de carte mezzanine sur la position ouverte.
- b. <sup>2</sup> Retirez le bloc d'alimentation flash RAID de l'assemblage de cartes mezzanines.
- c. **3** Ouvrez la patte de retenue du support du module d'alimentation flash RAID.
- d. Sortez le module d'alimentation flash RAID du support.

### Après avoir terminé

Si vous devez renvoyer l'ancien module d'alimentation flash RAID, suivez les instructions d'emballage et utilisez les emballages fournis.

### Vidéo de démonstration

[Découvrez la procédure sur YouTube](https://www.youtube.com/watch?v=dL-0rMi5l_A)

# Installation du module d'alimentation flash RAID sur l'assemblage de cartes mezzanines

Les informations suivantes vous indiquent comment installer le module d'alimentation flash RAID sur l'assemblage de cartes mezzanines.

## À propos de cette tâche

#### Attention :

• Lisez [« Conseils d'installation » à la page 47](#page-56-0) et [« Liste de contrôle d'inspection de sécurité » à la page 48](#page-57-0) pour vous assurer que vous travaillez en toute sécurité.

- Mettez le serveur hors tension et débranchez tous les cordons d'alimentation pour cette tâche.
- Empêchez l'exposition à l'électricité statique, laquelle peut entraîner l'arrêt du système et la perte de données, en conservant les composants sensibles à l'électricité statique dans des emballages antistatiques jusqu'à leur installation, et en manipulant ces dispositifs en portant une dragonne de décharge électrostatique ou un autre système de mise à la terre.

## Procédure

- Etape 1. Mettez l'emballage antistatique contenant le module d'alimentation flash RAID en contact avec une surface non peinte sur l'extérieur du serveur. Ensuite, déballez le module d'alimentation flash RAID et posez-le sur une surface de protection électrostatique.
- Etape 2. Installez le module d'alimentation flash RAID sur l'assemblage de cartes mezzanines.

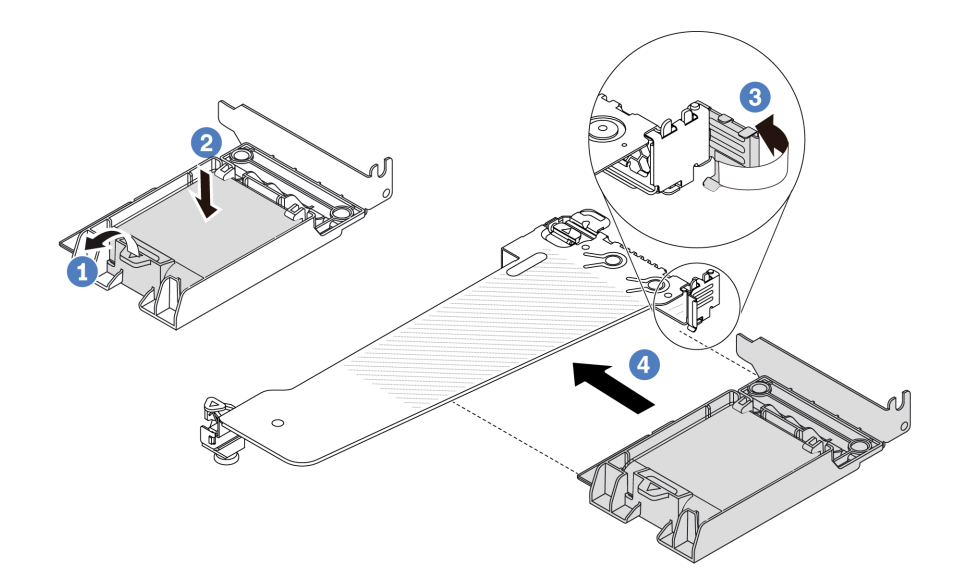

Figure 134. Installation du module d'alimentation flash RAID sur l'assemblage de cartes mezzanines

- $a.$   $\bullet$  Ouvrez le clip de retenue du support.
- b. <sup>2</sup> Placez le module d'alimentation flash RAID dans le support et appuyez dessus pour le fixer à l'intérieur.
- c.  $\bullet$  Faites pivoter le taquet du support de carte mezzanine sur la position ouverte.
- d. Alignez le bloc d'alimentation flash RAID sur l'emplacement de la carte mezzanine. Appuyez ensuite avec précaution sur le bloc d'alimentation flash RAID dans l'emplacement, jusqu'à ce qu'il soit solidement fixé dans son emplacement et que son support soit bien maintenu.

## Après avoir terminé

- 1. Installez l'assemblage de cartes mezzanines sur le châssis. Pour plus d'informations, voir [« Installation](#page-213-0)  [d'une carte mezzanine arrière » à la page 204](#page-213-0).
- 2. Connectez le module d'alimentation flash à un adaptateur à l'aide de la rallonge fournie avec le module d'alimentation flash. Pour plus d'informations, voir [« Modules d'alimentation flash RAID » à la page 265.](#page-274-0)
- 3. Terminez le remplacement des composants. Pour plus d'informations, voir [« Fin du remplacement des](#page-260-0)  [composants » à la page 251.](#page-260-0)

### Vidéo de démonstration

#### [Découvrez la procédure sur YouTube](https://www.youtube.com/watch?v=nt-Mw4YC2tI)

# Remplacement d'une carte mezzanine arrière

Les informations suivantes vous indiquent comment retirer et installer une carte mezzanine arrière.

- [« Configuration arrière du serveur et blocs mezzanine » à la page 198](#page-207-0)
- [« Présentation des supports de carte mezzanine » à la page 201](#page-210-0)
- [« Présentation des cartes mezzanine » à la page 201](#page-210-1)

#### <span id="page-207-0"></span>Configuration arrière du serveur et blocs mezzanine

Cette section permet d'identifier la corrélation entre la configuration arrière et les blocs mezzanines.

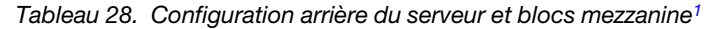

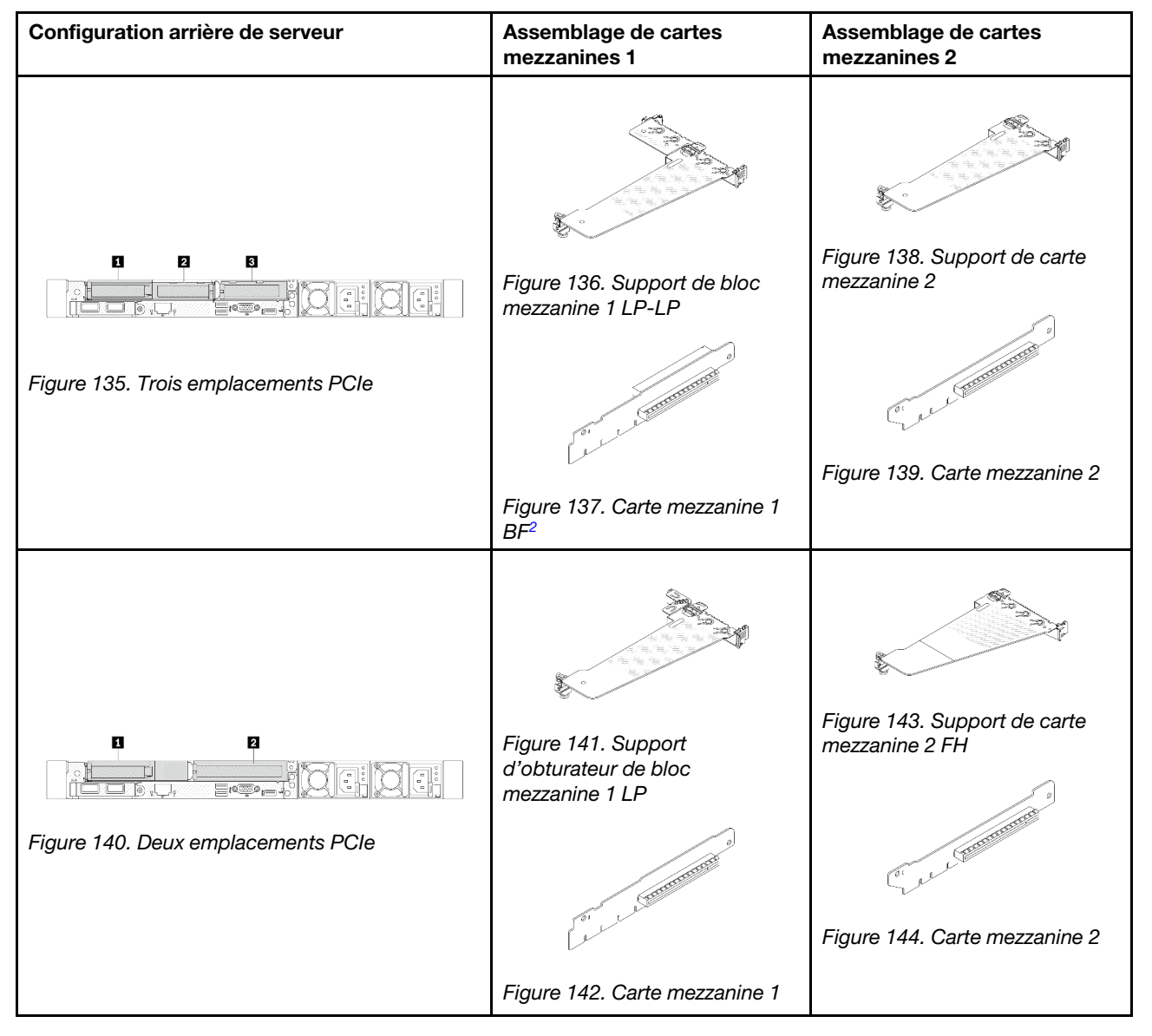

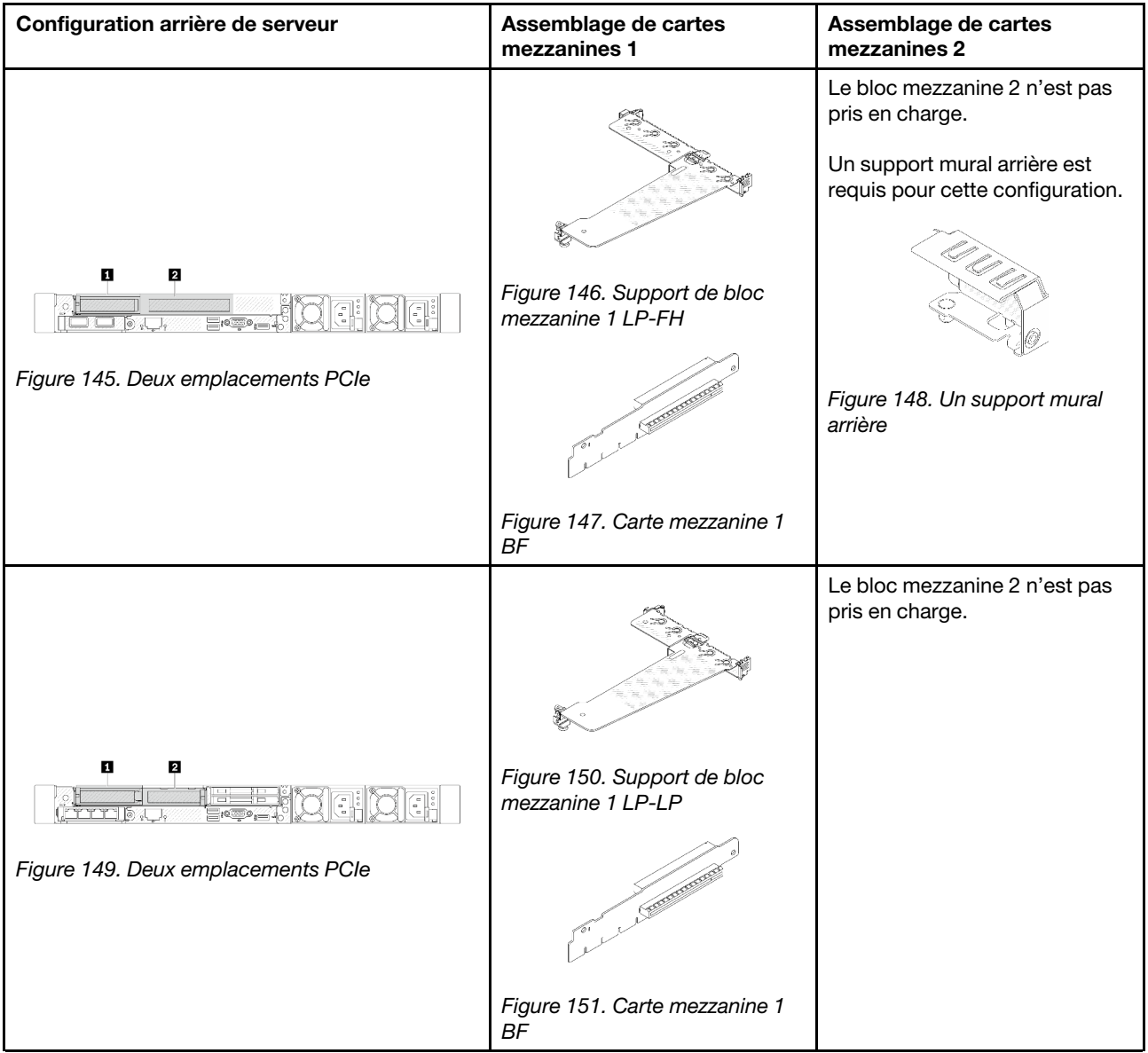

Tableau 28. Configuration arrière du serveur et blocs mezzanine<sup>1</sup> (suite)

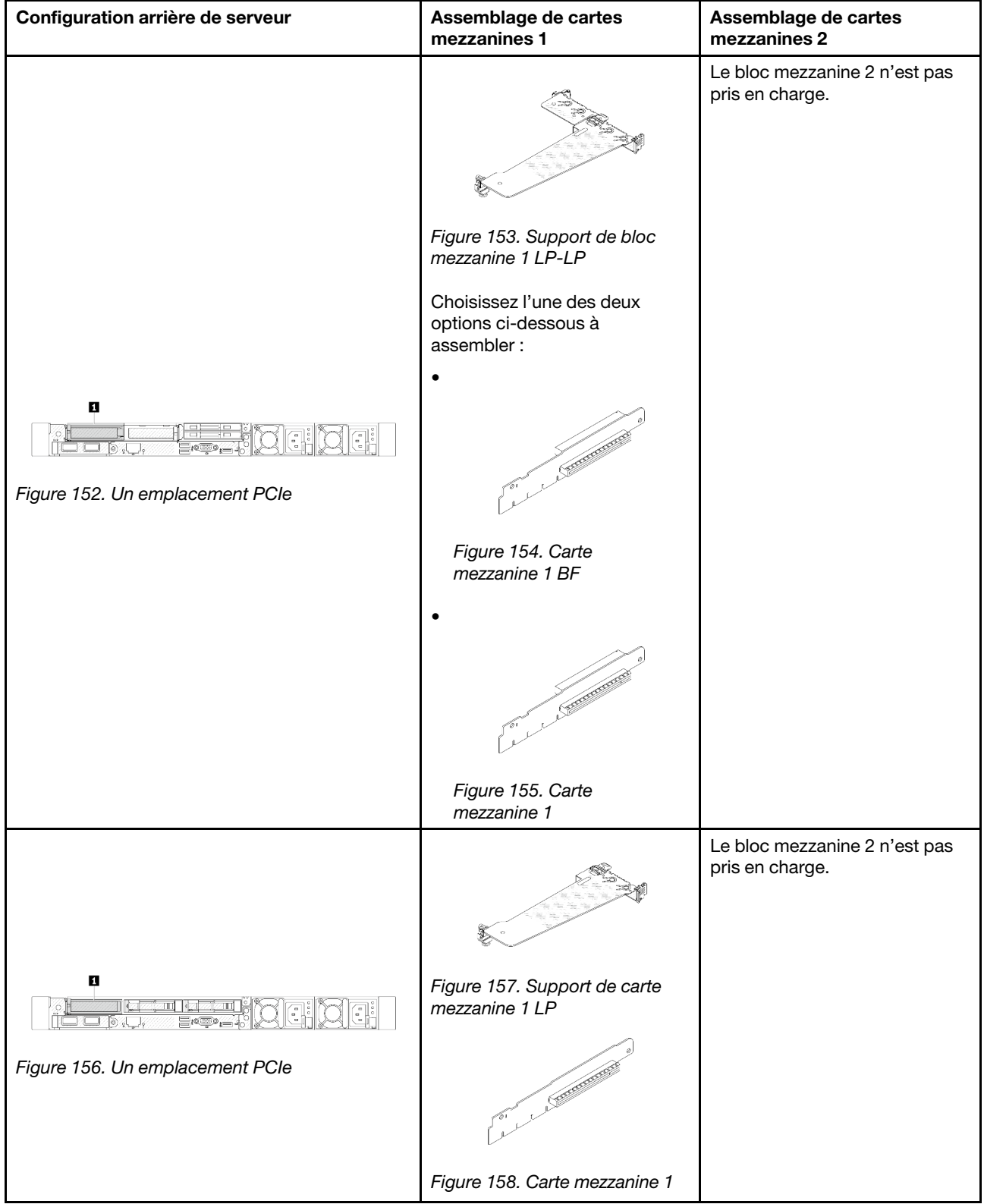

Tableau 28. Configuration arrière du serveur et blocs mezzanine<sup>1</sup> (suite)

Remarques :

- <span id="page-210-2"></span>1. Les illustrations des supports et des cartes mezzanines peuvent sembler légèrement différentes des objets physiques.
- <span id="page-210-3"></span>2. BF : « butterfly », une carte mezzanine avec des emplacements de part et d'autre.

### <span id="page-210-0"></span>Présentation des supports de carte mezzanine

Consultez cette section pour identifier les différents supports de fixation de bloc mezzanine.

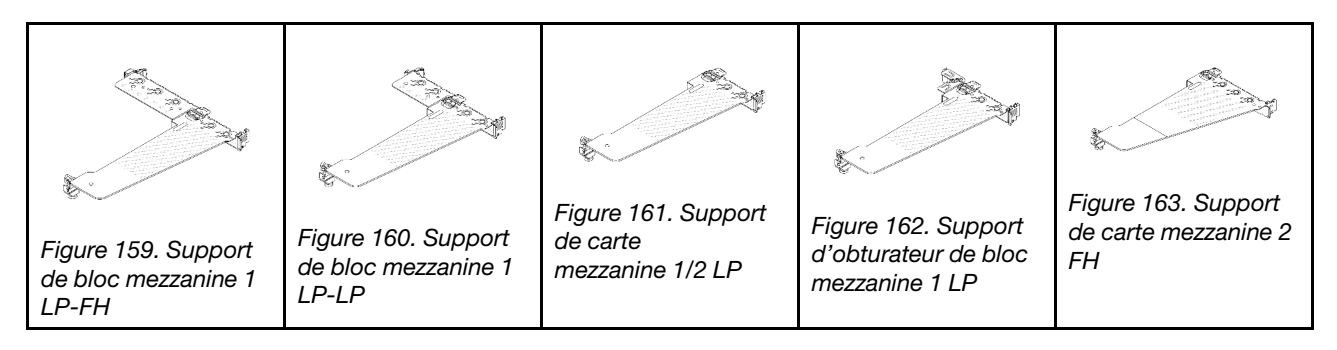

### <span id="page-210-1"></span>Présentation des cartes mezzanine

Consultez cette section pour identifier les différentes cartes mezzanine.

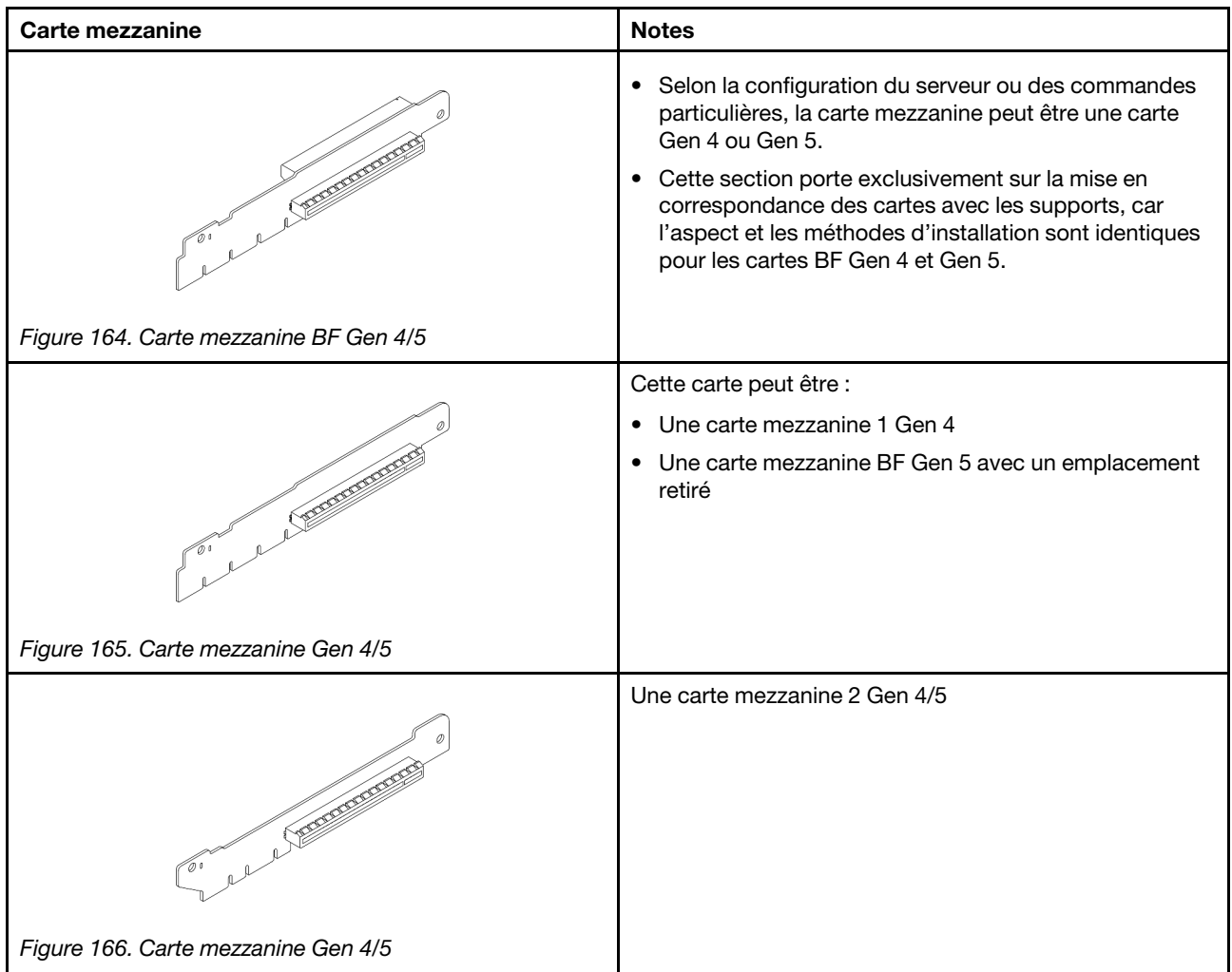

# <span id="page-211-0"></span>Retrait d'une carte mezzanine arrière

Les informations suivantes vous indiquent comment retirer une carte mezzanine arrière.

# À propos de cette tâche

L'assemblage de cartes mezzanines que vous souhaitez retirer peut être différent des illustrations suivantes, mais la méthode de retrait est identique. Le tableau ci-après présente l'assemblage de cartes mezzanines LP-FH comme exemple.

### Attention :

- Lisez [« Conseils d'installation » à la page 47](#page-56-0) et [« Liste de contrôle d'inspection de sécurité » à la page 48](#page-57-0) pour vous assurer que vous travaillez en toute sécurité.
- Mettez le serveur hors tension et débranchez tous les cordons d'alimentation pour cette tâche.
- Empêchez l'exposition à l'électricité statique, laquelle peut entraîner l'arrêt du système et la perte de données, en conservant les composants sensibles à l'électricité statique dans des emballages antistatiques jusqu'à leur installation, et en manipulant ces dispositifs en portant une dragonne de décharge électrostatique ou un autre système de mise à la terre.

- Etape 1. Retirez le carter supérieur. Pour plus d'informations, voir [« Retrait du carter supérieur » à la page](#page-256-0) [247](#page-256-0).
- Etape 2. Si un adaptateur PCIe est installé sur la carte mezzanine, prenez d'abord note des connexions des câbles. Puis, débranchez tous les câbles de l'adaptateur PCIe.
- Etape 3. Appuyez en même temps sur les deux taquets des deux extrémités, puis soulevez délicatement l'unité pour la retirer du châssis à l'aide des deux taquets.

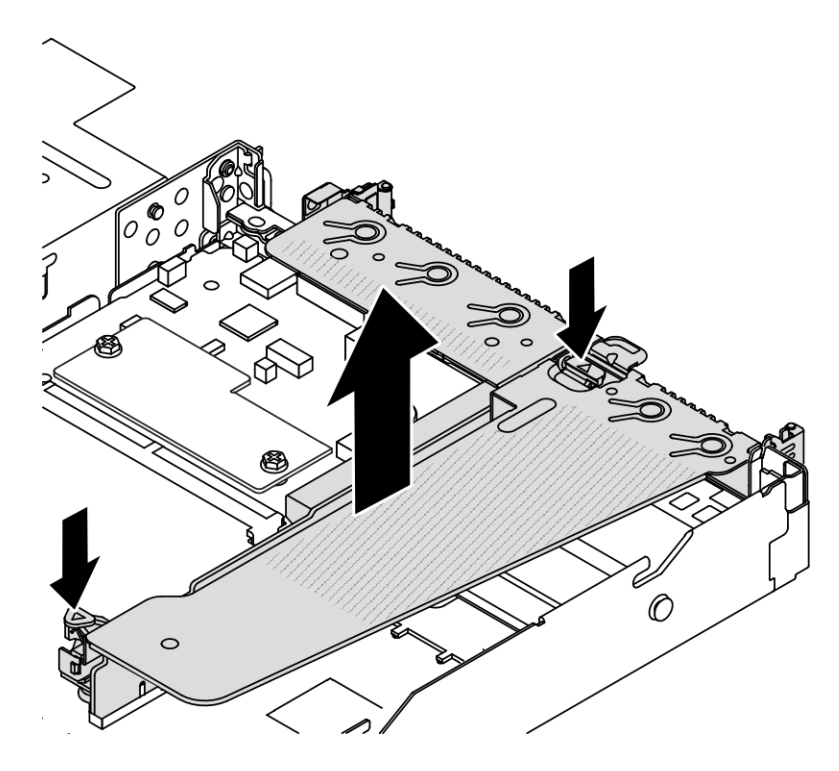

Figure 167. Retrait de l'assemblage de carte mezzanine

- Etape 4. Si nécessaire, retirez les adaptateurs PCIe installés sur la carte mezzanine. Pour plus d'informations, voir [« Retrait d'un adaptateur PCIe » à la page 168.](#page-177-0)
- Etape 5. Retirez la carte mezzanine du support.

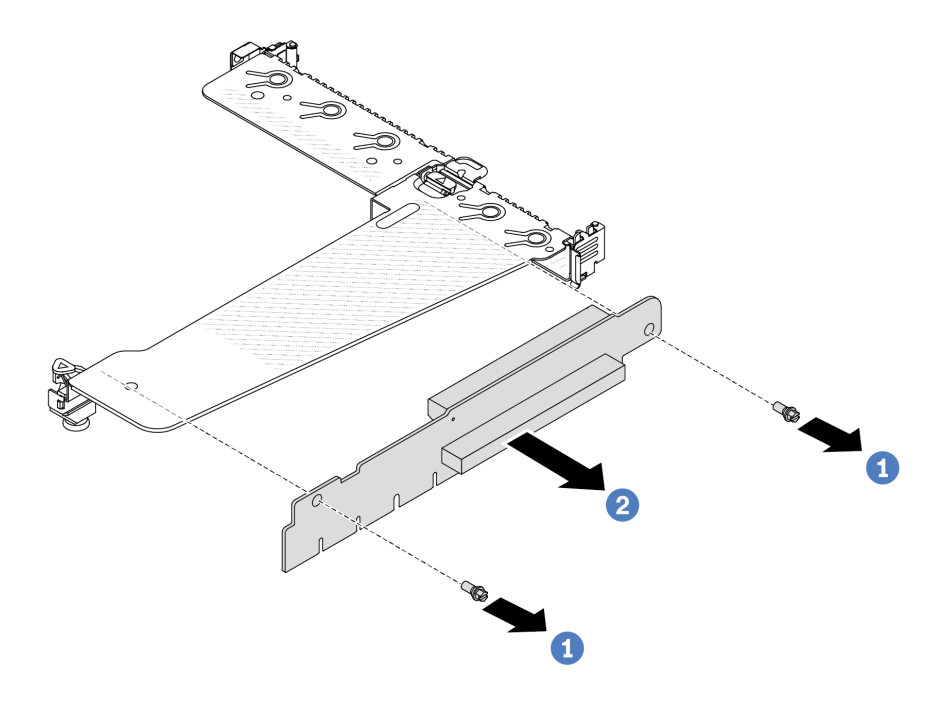

Figure 168. Retrait de la carte mezzanine

- a. **C** Retirez les deux vis qui fixent la carte mezzanine au système de retenue.
- b. **2** Retirez la carte mezzanine.

### Après avoir terminé

- 1. Si vous devez retourner l'ancienne carte mezzanine, suivez les instructions d'emballage et utilisez les emballages fournis.
- 2. Retirez le support mural arrière si vous souhaitez installer un assemblage de cartes mezzanines non LP-FH.

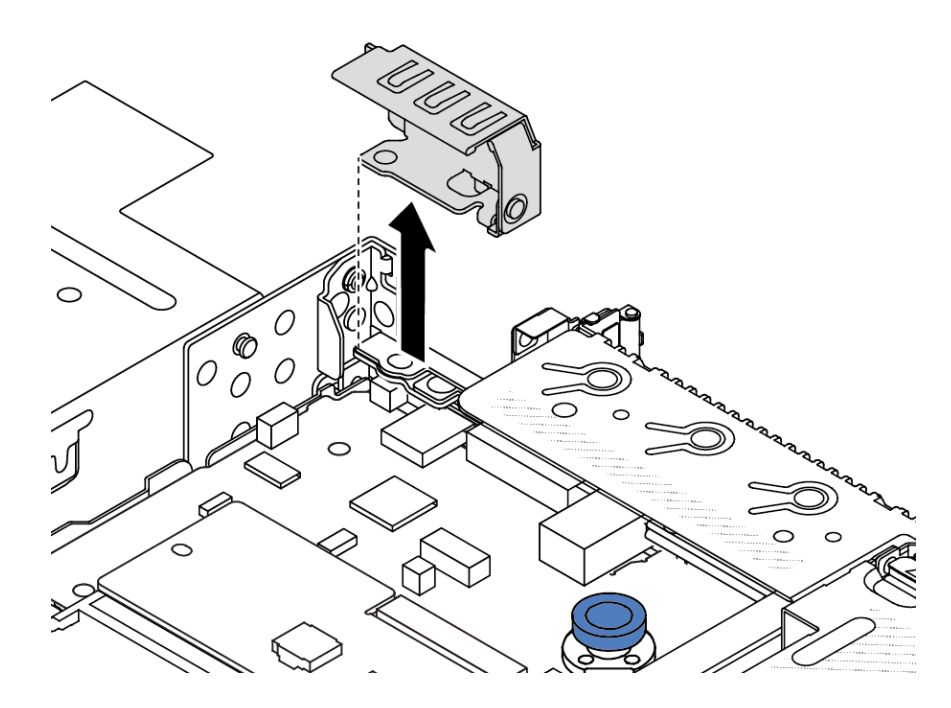

Figure 169. Retrait du support mural arrière

### Vidéo de démonstration

[Découvrez la procédure sur YouTube](https://www.youtube.com/watch?v=dU_pA59XTms)

# <span id="page-213-0"></span>Installation d'une carte mezzanine arrière

Ces informations vous indiquent comment installer une carte mezzanine arrière.

# À propos de cette tâche

Le bloc carte mezzanine que vous souhaitez installer peut être différente des illustrations ci-dessous, mais la méthode d'installation est identique. Le tableau ci-après présente l'assemblage de cartes mezzanines LPFH comme exemple.

### Attention :

- Lisez [« Conseils d'installation » à la page 47](#page-56-0) et [« Liste de contrôle d'inspection de sécurité » à la page 48](#page-57-0) pour vous assurer que vous travaillez en toute sécurité.
- Mettez le serveur hors tension et débranchez tous les cordons d'alimentation pour cette tâche.
- Empêchez l'exposition à l'électricité statique, laquelle peut entraîner l'arrêt du système et la perte de données, en conservant les composants sensibles à l'électricité statique dans des emballages antistatiques jusqu'à leur installation, et en manipulant ces dispositifs en portant une dragonne de décharge électrostatique ou un autre système de mise à la terre.

## Procédure

Etape 1. Mettez l'emballage anti-statique contenant la mezzanine en contact avec une zone extérieure non peinte du serveur. Ensuite, déballez la carte mezzanine et posez-la sur une surface de protection électrostatique.

Etape 2. Installez la carte mezzanine et fixez-la au support à l'aide des deux vis.

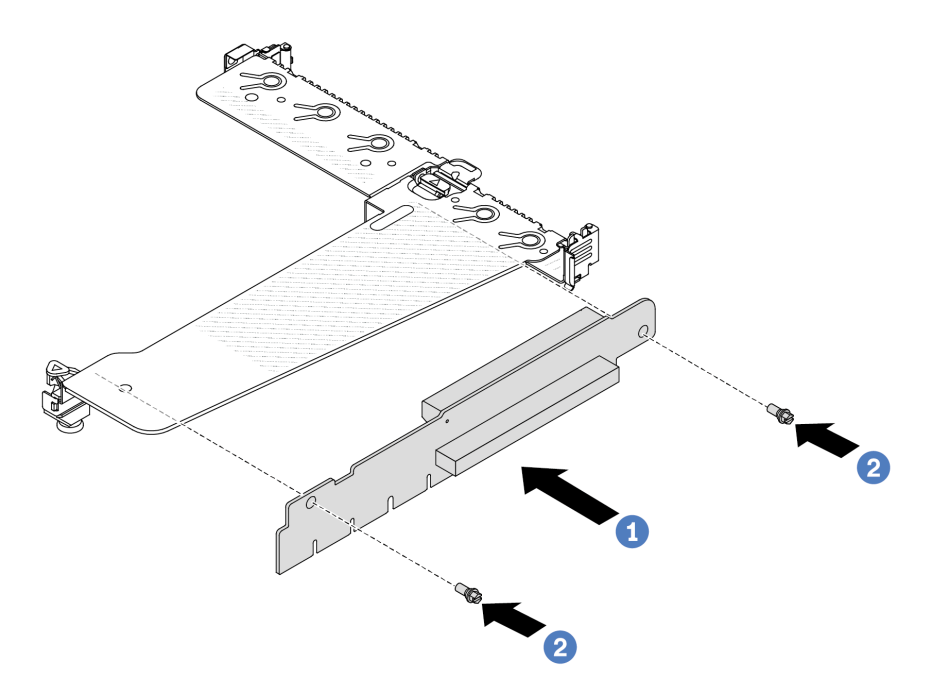

Figure 170. Installation d'une carte mezzanine

- 1. <sup>1</sup> Alignez les trous de vis de la carte mezzanine sur les trous correspondants du support.
- 2. <sup>2</sup> Installez la carte mezzanine sur le support à l'aide des deux vis.
- Etape 3. Si nécessaire, réinstallez les adaptateurs PCIe sur la carte mezzanine. Pour plus d'informations, voir [« Installation d'un adaptateur PCIe » à la page 169](#page-178-0). Ensuite, reportez-vous à vos notes pour rebrancher les câbles des adaptateurs PCIe sur la carte mezzanine. Vous pouvez également vous reporter à la section [Chapitre 6 « Cheminement interne des câbles » à la page 253](#page-262-0) et localiser les informations de cheminement des câbles pour vos options de configuration.

Etape 4. Positionnez l'assemblage de cartes mezzanines sur le châssis. Alignez le clip en plastique et les deux broches du support sur la broche de guidage et les deux trous du châssis, puis alignez le bloc carte mezzanine sur l'emplacement de carte mezzanine de la carte mère. Appuyez ensuite avec précaution sur l'assemblage de carte mezzanine jusqu'à ce qu'il soit bien installé.

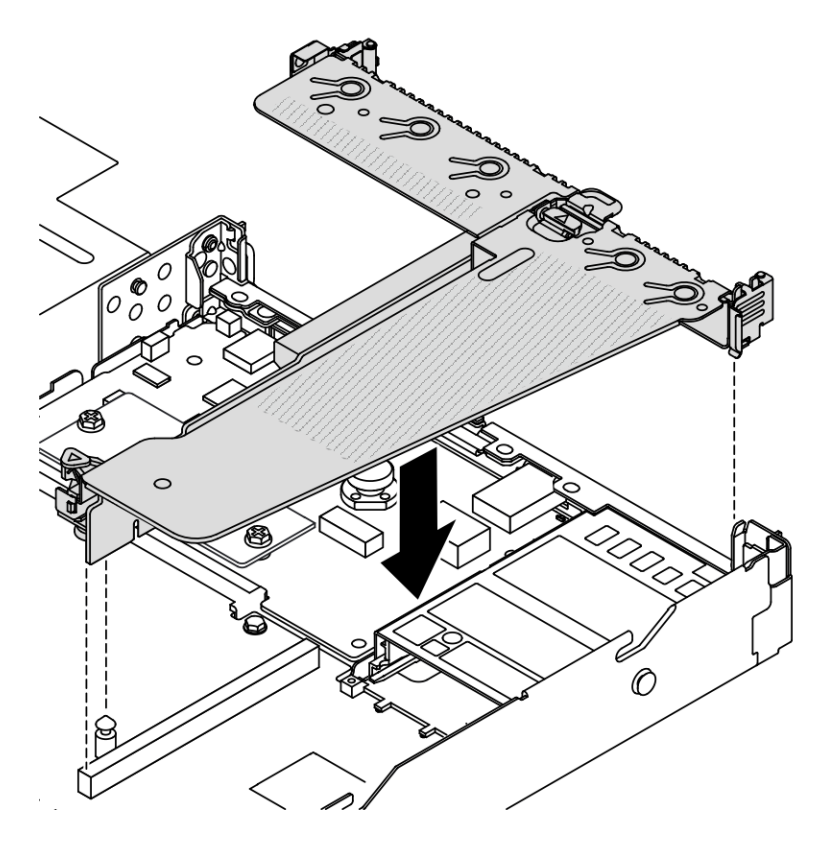

Figure 171. Installation de l'assemblage de cartes mezzanines

## Après avoir terminé

Terminez le remplacement des composants. Pour plus d'informations, voir [« Fin du remplacement des](#page-260-0) [composants » à la page 251.](#page-260-0)

### Vidéo de démonstration

[Découvrez la procédure sur YouTube](https://www.youtube.com/watch?v=taA1c3gQ_C4)

# Remplacement du module OCP arrière

Les informations ci-après vous indiquent comment retirer et installer le module OCP arrière.

### Remarques :

- Le module OCP est disponible uniquement sur certains modèles.
- Si le kit d'adaptateur NIC de gestion ThinkSystem V3 est installé sur le serveur, il n'est pas affiché dans la liste de cartes PCIe du logiciel de gestion de système, par exemple, XCC, LXPM, etc.

# Retrait du module OCP arrière

Les informations suivantes vous indiquent comment retirer le module OCP arrière.
# À propos de cette tâche

### Attention :

- Lisez [« Conseils d'installation » à la page 47](#page-56-0) et [« Liste de contrôle d'inspection de sécurité » à la page 48](#page-57-0) pour vous assurer que vous travaillez en toute sécurité.
- Mettez le serveur hors tension et débranchez tous les cordons d'alimentation pour cette tâche.
- Empêchez l'exposition à l'électricité statique, laquelle peut entraîner l'arrêt du système et la perte de données, en conservant les composants sensibles à l'électricité statique dans des emballages antistatiques jusqu'à leur installation, et en manipulant ces dispositifs en portant une dragonne de décharge électrostatique ou un autre système de mise à la terre.

# Procédure

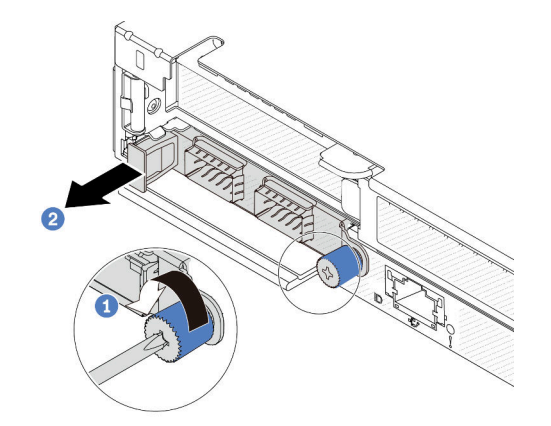

Figure 172. Retrait du module OCP

- Etape 1. **D** Desserrez la vis de serrage qui fixe l'adaptateur.
- Etape 2. <sup>2</sup> Extrayez le module OCP par sa poignée sur la gauche, comme illustré.

# Après avoir terminé

Installez un nouveau module OCP ou un obturateur de carte. Voir [« Installation du module OCP arrière » à la](#page-216-0)  [page 207](#page-216-0).

### Vidéo de démonstration

[Découvrez la procédure sur YouTube](https://www.youtube.com/watch?v=jwJ4_BdP_t0)

# <span id="page-216-0"></span>Installation du module OCP arrière

Les informations suivantes vous indiquent comment installer le module OCP arrière.

# À propos de cette tâche

### Attention :

- Lisez [« Conseils d'installation » à la page 47](#page-56-0) et [« Liste de contrôle d'inspection de sécurité » à la page 48](#page-57-0) pour vous assurer que vous travaillez en toute sécurité.
- Mettez le serveur hors tension et débranchez tous les cordons d'alimentation pour cette tâche.

• Empêchez l'exposition à l'électricité statique, laquelle peut entraîner l'arrêt du système et la perte de données, en conservant les composants sensibles à l'électricité statique dans des emballages antistatiques jusqu'à leur installation, et en manipulant ces dispositifs en portant une dragonne de décharge électrostatique ou un autre système de mise à la terre.

Remarque : Lorsque le système est mis hors tension, mais qu'il est encore branché en CA, il est possible que les ventilateurs 1 et 2 continuent de tourner à une vitesse nettement inférieure. Cette conception système sert à assurer le refroidissement approprié.

## Procédure

Etape 1. Mettez l'emballage antistatique contenant le module OCP en contact avec une zone extérieure non peinte du serveur. Ensuite, déballez le module OCP et posez-le sur une surface de protection électrostatique.

Etape 2. Installez le module OCP.

#### Remarques :

- Vérifiez que la carte Ethernet est correctement installée et que la vis moletée est complètement serrée. Dans le cas contraire, le module OCP ne sera pas parfaitement connecté et risque de ne pas fonctionner.
- Si un module OCP est installé, lorsque le système est mis hors tension, mais qu'est encore branché en CA, les ventilateurs système continuent de tourner à une vitesse nettement inférieure. Cette conception système sert à assurer le refroidissement approprié du module OCP.

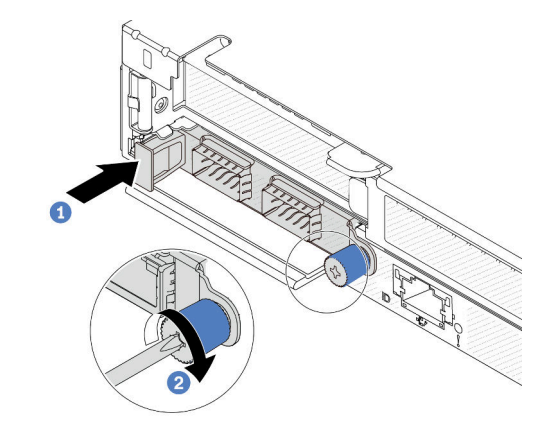

Figure 173. Installation du module OCP

- a. <sup>D</sup> Poussez le module OCP par sa poignée vers la gauche jusqu'à ce qu'il soit complètement inséré dans le connecteur de la carte mère.
- b. <sup>2</sup> Serrez complètement la vis moletée pour bien fixer l'adaptateur.

#### Remarques :

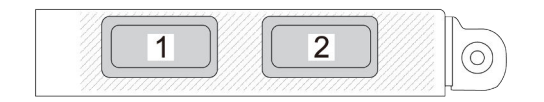

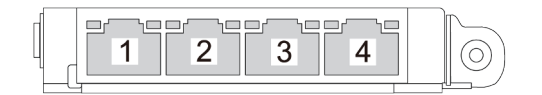

Figure 174. Module OCP (deux connecteurs, observés de l'arrière)

Figure 175. Module OCP (quatre connecteurs, observés de l'arrière)

- Le module OCP est optionnel. Il est installé à l'arrière par défaut et peut être installé à l'avant du serveur en option.
- Si le kit d'adaptateur NIC de gestion ThinkSystem V3 est installé sur le serveur, il n'est pas affiché dans la liste de cartes PCIe du logiciel de gestion de système, par exemple, XCC, LXPM, etc.

### Après avoir terminé

Terminez le remplacement des composants. Pour plus d'informations, voir [« Fin du remplacement des](#page-260-0) [composants » à la page 251.](#page-260-0)

### Vidéo de démonstration

#### [Découvrez la procédure sur YouTube](https://www.youtube.com/watch?v=2IHqfhDkrK4)

# Remplacement d'un assemblage d'unités arrière

Les informations ci-après vous indiquent comment retirer et installer un assemblage d'unités arrière.

# <span id="page-219-0"></span>Retrait de l'assemblage d'unités 2,5 pouces arrière

Les informations ci-après vous indiquent comment retirer l'assemblage d'unités 2,5 pouces arrière.

# À propos de cette tâche

L'illustration suivante indique comment retirer un bloc d'unités arrière 2,5 pouces.

### Attention :

- Lisez [« Conseils d'installation » à la page 47](#page-56-0) et [« Liste de contrôle d'inspection de sécurité » à la page 48](#page-57-0) pour vous assurer que vous travaillez en toute sécurité.
- Mettez le serveur hors tension et débranchez tous les cordons d'alimentation pour cette tâche.
- Empêchez l'exposition à l'électricité statique, laquelle peut entraîner l'arrêt du système et la perte de données, en conservant les composants sensibles à l'électricité statique dans des emballages antistatiques jusqu'à leur installation, et en manipulant ces dispositifs en portant une dragonne de décharge électrostatique ou un autre système de mise à la terre.

## Procédure

- Etape 1. Retirez le carter supérieur. Pour plus d'informations, voir [« Retrait du carter supérieur » à la page](#page-256-0) [247](#page-256-0).
- Etape 2. Retirez les unités ou les obturateurs installés dans le boîtier d'unités de disque dur arrière. Voir [« Retrait d'une unité remplaçable à chaud 2,5 pouces » à la page 124](#page-133-0).
- Etape 3. Débranchez les câbles du boîtier d'unités de disque dur arrière de la carte mère ou de l'adaptateur PCIe. Pour plus d'informations, voir [Chapitre 6 « Cheminement interne des câbles » à la page 253](#page-262-0).

#### Remarques :

- Si vous devez débrancher les câbles du bloc carte mère, libérez d'abord tous les loquets ou toutes les pattes de déverrouillage des connecteurs des câbles. Si vous ne le faites pas, le retrait des câbles endommagera les connecteurs des câbles du bloc carte mère. S'ils sont endommagés, vous devrez peut-être remplacer le bloc carte mère.
- Il est possible que les connecteurs de votre bloc carte mère ne ressemblent pas exactement à ceux de l'illustration. Toutefois, la procédure de retrait est identique.
	- 1. Appuyez sur la patte de déverrouillage pour libérer le connecteur.
	- 2. Dégagez le connecteur du socket du câble.

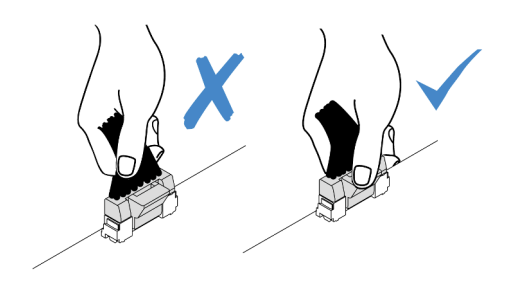

Figure 176. Déconnexion des câbles du bloc carte mère

Etape 4. Saisissez les deux points de contact bleus et sortez directement le boîtier d'unités de disque dur arrière du châssis.

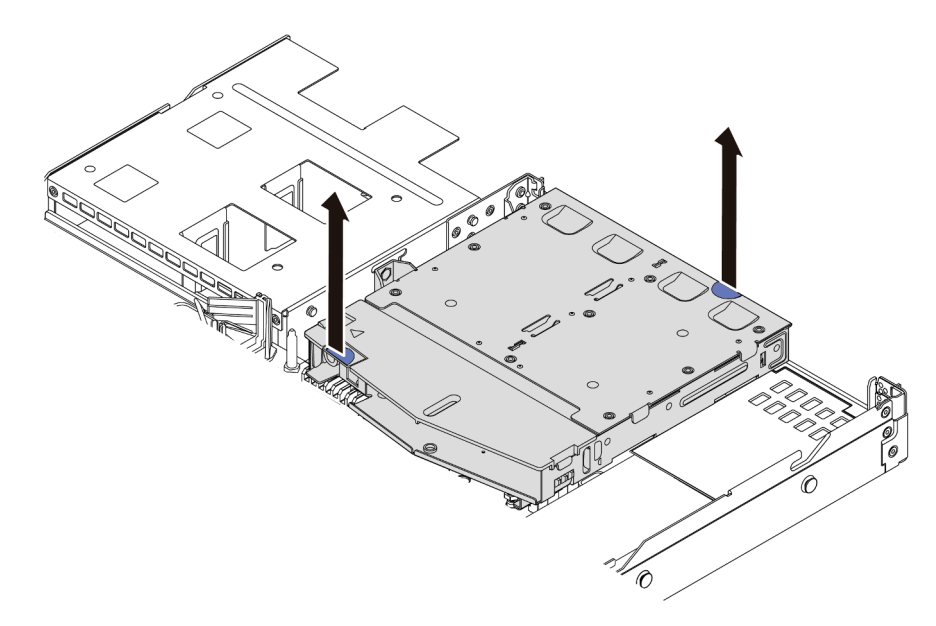

Figure 177. Retrait du boîtier d'unité remplaçable à chaud arrière

Etape 5. Si le fond de panier arrière est réutilisé, retirez-le. Pour plus d'informations, voir « Retrait du fond [de panier d'unité 2,5 pouces arrière » à la page 72](#page-81-0).

### Après avoir terminé

Si vous devez retourner l'ancien boîtier d'unités de disque dur arrière, suivez les instructions d'emballage et utilisez les emballages reçus.

#### Vidéo de démonstration

[Découvrez la procédure sur YouTube](https://www.youtube.com/watch?v=7HO6UUbOxQ8)

# <span id="page-220-0"></span>Installation de l'assemblage d'unités 2,5 pouces arrière

Les informations suivantes vous indiquent comment installer le bloc d'unités arrière de 2,5 pouces.

# À propos de cette tâche

L'illustration suivante indique comment installer un bloc d'unités arrière 2,5 pouces.

### Attention :

- Lisez [« Conseils d'installation » à la page 47](#page-56-0) et [« Liste de contrôle d'inspection de sécurité » à la page 48](#page-57-0) pour vous assurer que vous travaillez en toute sécurité.
- Mettez le serveur hors tension et débranchez tous les cordons d'alimentation pour cette tâche.
- Empêchez l'exposition à l'électricité statique, laquelle peut entraîner l'arrêt du système et la perte de données, en conservant les composants sensibles à l'électricité statique dans des emballages antistatiques jusqu'à leur installation, et en manipulant ces dispositifs en portant une dragonne de décharge électrostatique ou un autre système de mise à la terre.

### Procédure

- Etape 1. Mettez l'emballage antistatique contenant le boîtier d'unités de disque dur arrière en contact avec une zone extérieure non peinte du serveur. Déballez ensuite le boîtier d'unités de disque dur arrière et posez-le sur une surface de protection électrostatique.
- Etape 2. Appuyez doucement et maintenez le taquet présent sur le boîtier d'unités de disque dur arrière, comme sur l'illustration, et retirez-le de la grille d'aération.

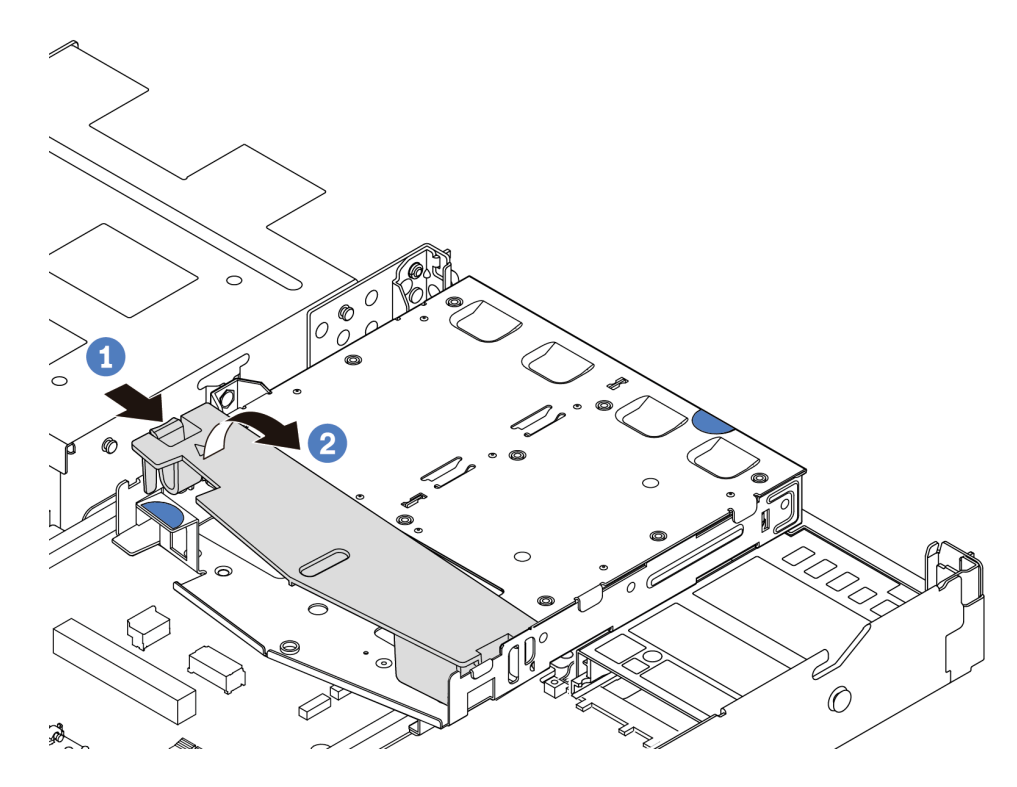

Figure 178. Retrait de la grille d'aération

- a. <sup>1</sup> Appuyez sur la languette d'un côté pour dégager la grille d'aération.
- b. <sup>2</sup> Soulevez la grille d'aération pour la retirer du boîtier d'unité de disque dur.
- Etape 3. Alignez le fond de panier arrière sur le boîtier d'unités de disque dur arrière et abaissez-le dans ce dernier.

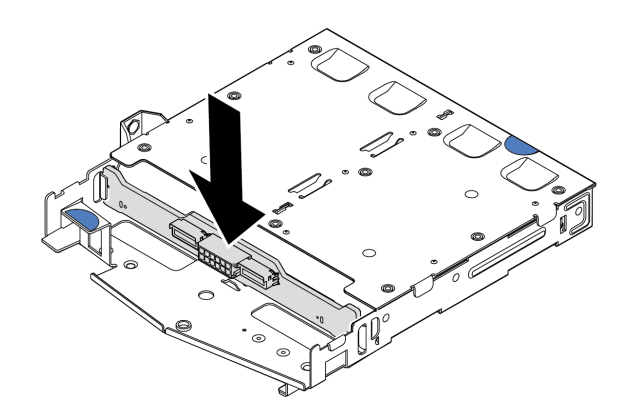

Figure 179. Installation du fond de panier arrière

- Etape 4. Connectez les câbles au fond de panier.
- Etape 5. Installez la grille d'aération dans le boîtier d'unités de disque dur arrière, comme indiqué sur l'illustration.

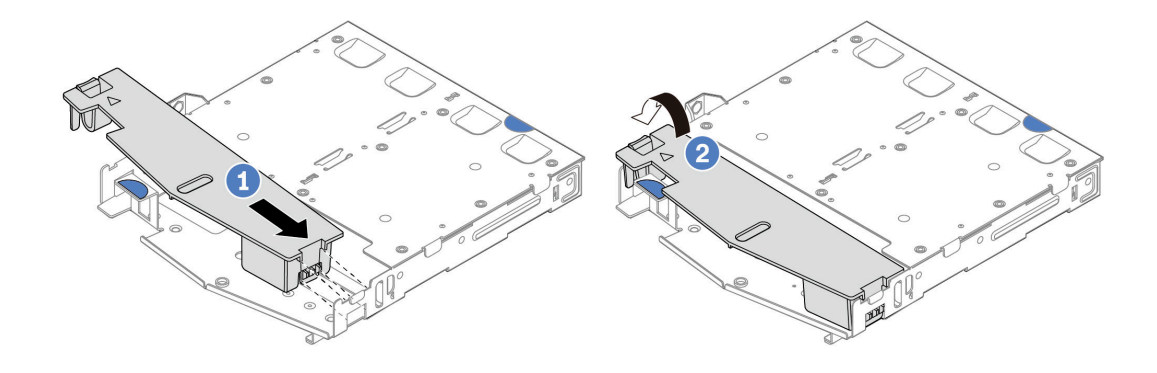

Figure 180. Installation de la grille d'aération

- a. <sup>1</sup> Alignez le bord de grille d'aération avec l'encoche sur le boîtier d'unité de disque dur.
- b. <sup>2</sup> Appuyez sur la grille d'aération et assurez-vous qu'elle est bien en place.

Etape 6. Alignez les broches du boîtier d'unités de disque dur arrière sur le trou et l'emplacement correspondants dans le châssis. Ensuite, abaissez le boîtier d'unités de disque dur arrière dans le châssis jusqu'à ce qu'il soit bien installé dans celui-ci.

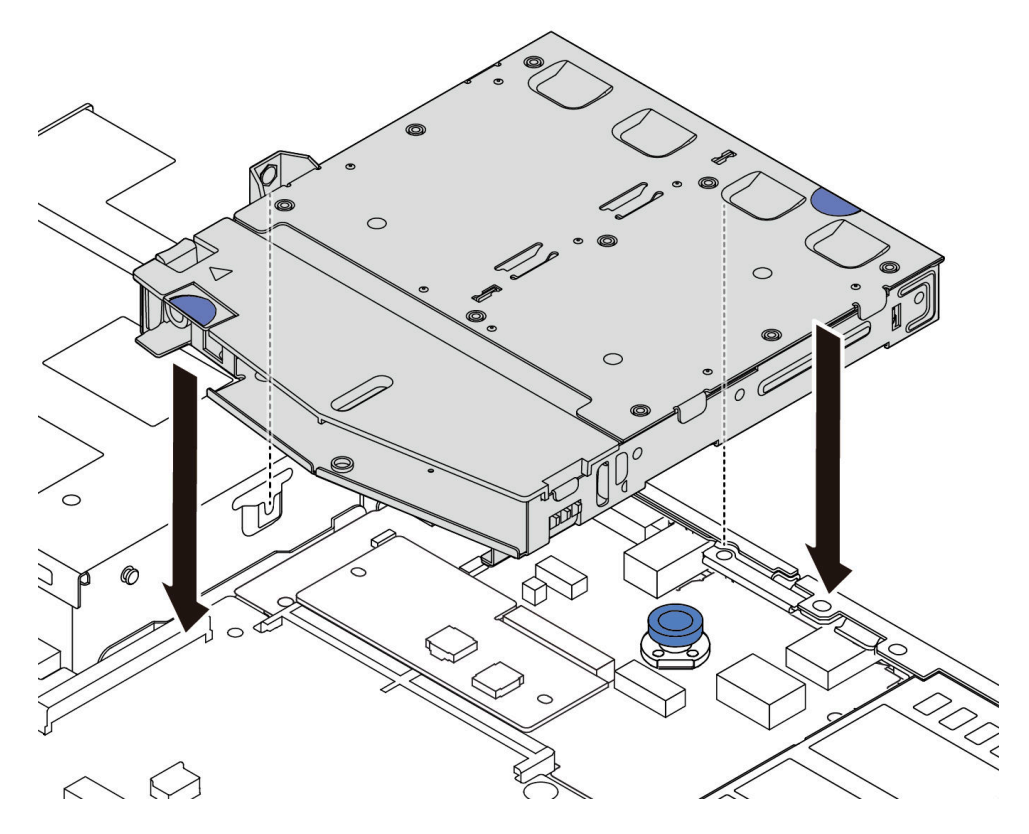

Figure 181. Installation du boîtier d'unité remplaçable à chaud arrière

Etape 7. Connectez les câbles à la carte mère ou aux emplacements de carte. Pour plus d'informations, voir [Chapitre 6 « Cheminement interne des câbles » à la page 253.](#page-262-0)

## Après avoir terminé

- 1. Réinstallez les unités ou les obturateurs dans le boîtier d'unité de disque dur arrière. Voir [« Installation](#page-134-0) [d'une unité remplaçable à chaud 2,5 pouces » à la page 125.](#page-134-0)
- 2. Terminez le remplacement des composants. Pour plus d'informations, voir [« Fin du remplacement des](#page-260-0) [composants » à la page 251.](#page-260-0)

#### Vidéo de démonstration

[Découvrez la procédure sur YouTube](https://www.youtube.com/watch?v=50A-6ChY4nM)

# <span id="page-223-0"></span>Retrait de l'assemblage d'unités 7 mm arrière

Les informations ci-après indiquent comment retirer l'assemblage d'unités arrière.

## À propos de cette tâche

L'illustration suivante indique comment retirer un assemblage d'unités 7 mm arrière.

#### Attention :

- Lisez [« Conseils d'installation » à la page 47](#page-56-0) et [« Liste de contrôle d'inspection de sécurité » à la page 48](#page-57-0) pour vous assurer que vous travaillez en toute sécurité.
- Mettez le serveur hors tension et débranchez tous les cordons d'alimentation pour cette tâche.
- Empêchez l'exposition à l'électricité statique, laquelle peut entraîner l'arrêt du système et la perte de données, en conservant les composants sensibles à l'électricité statique dans des emballages antistatiques jusqu'à leur installation, et en manipulant ces dispositifs en portant une dragonne de décharge électrostatique ou un autre système de mise à la terre.

## Procédure

- Etape 1. Retirez le carter supérieur. Pour plus d'informations, voir [« Retrait du carter supérieur » à la page](#page-256-0)  [247.](#page-256-0)
- Etape 2. Retirez les unités ou les obturateurs installés dans le boîtier d'unités de disque dur arrière. Voir [« Retrait d'une unité remplaçable à chaud 2,5 pouces » à la page 124](#page-133-0).
- Etape 3. Débranchez les câbles du boîtier d'unités de disque dur arrière de la carte mère ou de l'adaptateur PCIe. Voir [Chapitre 6 « Cheminement interne des câbles » à la page 253.](#page-262-0)

#### Remarques :

- Si vous devez débrancher les câbles du bloc carte mère, libérez d'abord tous les loquets ou toutes les pattes de déverrouillage des connecteurs des câbles. Si vous ne le faites pas, le retrait des câbles endommagera les connecteurs des câbles du bloc carte mère. S'ils sont endommagés, vous devrez peut-être remplacer le bloc carte mère.
- Il est possible que les connecteurs de votre bloc carte mère ne ressemblent pas exactement à ceux de l'illustration. Toutefois, la procédure de retrait est identique.
	- 1. Appuyez sur la patte de déverrouillage pour libérer le connecteur.
	- 2. Dégagez le connecteur du socket du câble.

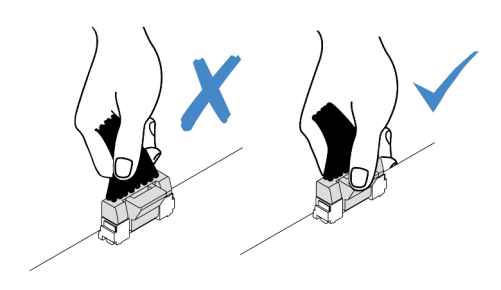

Figure 182. Déconnexion des câbles du bloc carte mère

Etape 4. Soulevez le boîtier d'unités de disque dur arrière pour l'extraire du châssis.

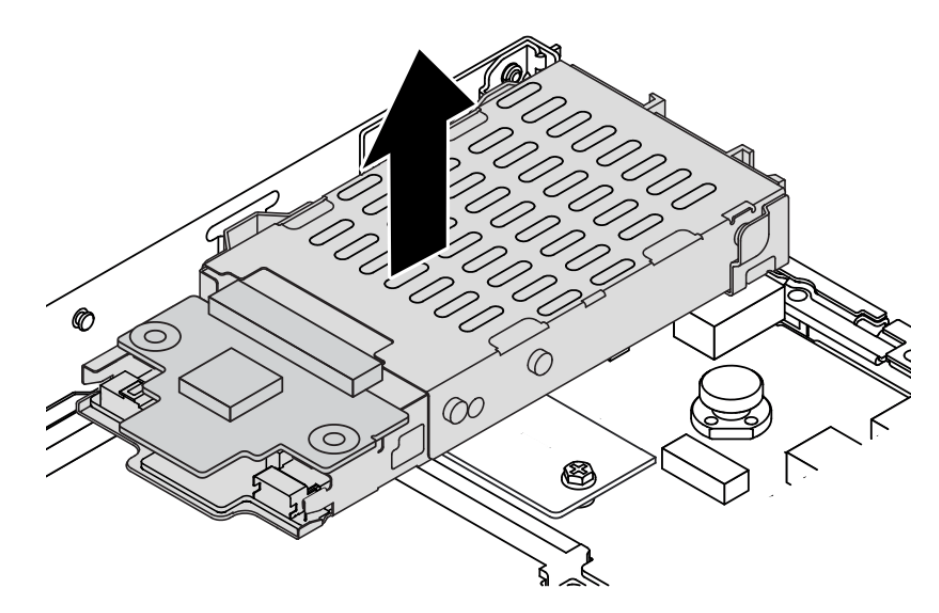

Figure 183. Retrait du boîtier d'unité remplaçable à chaud arrière

Etape 5. Si le fond de panier arrière est réutilisé, retirez-le. Voir [« Retrait des fonds de panier d'unité 7 mm »](#page-84-0) [à la page 75.](#page-84-0)

## Après avoir terminé

Si vous devez retourner l'ancien boîtier d'unités de disque dur arrière, suivez les instructions d'emballage et utilisez les emballages reçus.

#### Vidéo de démonstration

#### [Découvrez la procédure sur YouTube](https://www.youtube.com/watch?v=Px5wntxgjHs)

# <span id="page-225-0"></span>Installation de l'assemblage d'unités 7 mm arrière

La section ci-dessous explique comment installer l'assemblage d'unités arrière.

## À propos de cette tâche

L'illustration suivante indique comment installer l'assemblage d'unités 7 mm arrière.

### Attention :

- Lisez [« Conseils d'installation » à la page 47](#page-56-0) et [« Liste de contrôle d'inspection de sécurité » à la page 48](#page-57-0) pour vous assurer que vous travaillez en toute sécurité.
- Mettez le serveur hors tension et débranchez tous les cordons d'alimentation pour cette tâche.
- Empêchez l'exposition à l'électricité statique, laquelle peut entraîner l'arrêt du système et la perte de données, en conservant les composants sensibles à l'électricité statique dans des emballages antistatiques jusqu'à leur installation, et en manipulant ces dispositifs en portant une dragonne de décharge électrostatique ou un autre système de mise à la terre.

### Procédure

- Etape 1. Mettez l'emballage antistatique contenant le boîtier d'unités de disque dur arrière en contact avec une zone extérieure non peinte du serveur. Déballez ensuite le boîtier d'unités de disque dur arrière et posez-le sur une surface de protection électrostatique.
- Etape 2. Installez le fond de panier 7 mm (voir [« Installation des fonds de panier d'unité 7 mm » à la page](#page-86-0)  [77](#page-86-0)).
- Etape 3. Alignez les broches du boîtier d'unités de disque dur 7 mm arrière sur la broche et l'emplacement correspondants dans le châssis. Ensuite, abaissez le boîtier d'unités de disque dur arrière dans le châssis jusqu'à ce qu'il soit bien installé dans celui-ci.

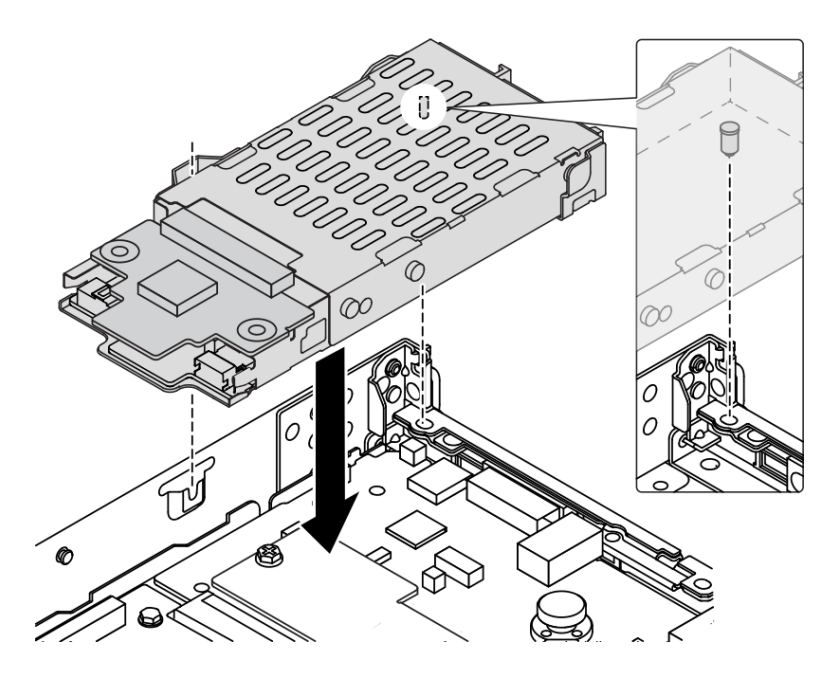

Figure 184. Installation du boîtier d'unité remplaçable à chaud arrière

Etape 4. Connectez les câbles des fonds de panier à la carte mère et à la fente de connexion. Pour plus d'informations, voir [Chapitre 6 « Cheminement interne des câbles » à la page 253](#page-262-0).

### Après avoir terminé

- 1. Réinstallez les unités ou les obturateurs dans le boîtier d'unité de disque dur arrière. Voir [« Installation](#page-134-0) [d'une unité remplaçable à chaud 2,5 pouces » à la page 125](#page-134-0).
- 2. Terminez le remplacement des composants. Pour plus d'informations, voir [« Fin du remplacement des](#page-260-0)  [composants » à la page 251.](#page-260-0)

#### Vidéo de démonstration

[Découvrez la procédure sur YouTube](https://www.youtube.com/watch?v=IxqeP49Sp-w)

# Remplacement du panneau de sécurité

Les informations suivantes vous indiquent comment retirer et installer le panneau de sécurité.

Remarque : Le panneau de sécurité est disponible sur certains modèles uniquement.

# Retrait du panneau de sécurité

Les informations suivantes indiquent comment retirer le panneau de sécurité.

# À propos de cette tâche

Attention : Lisez [« Conseils d'installation » à la page 47](#page-56-0) et « Liste de contrôle d'inspection de sécurité » à la [page 48](#page-57-0) pour vous assurer que vous travaillez en toute sécurité.

# Procédure

Etape 1. Utilisez la clé pour déverrouiller le panneau de sécurité.

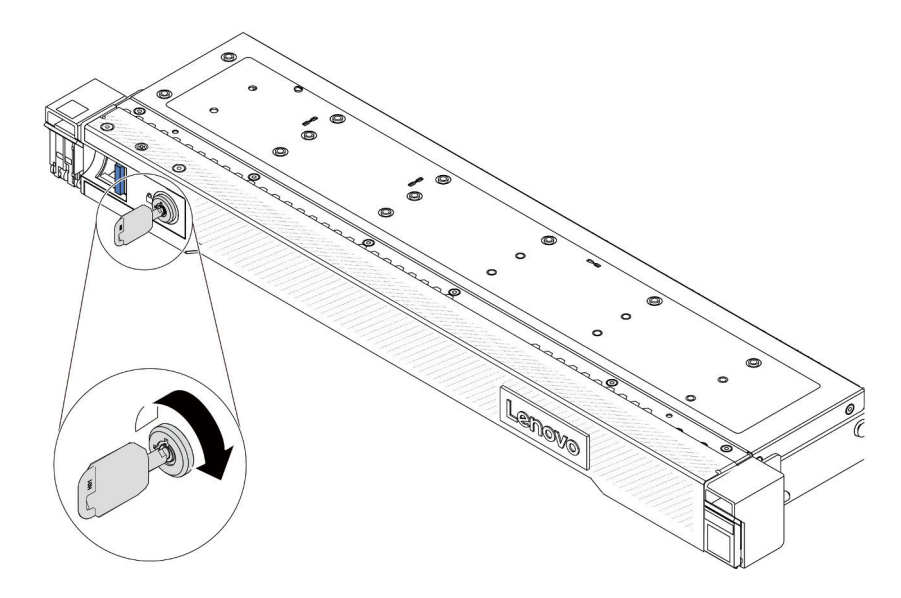

Figure 185. Déverrouillage du panneau de sécurité

Etape 2. Retirez le panneau de sécurité.

Attention : Avant d'expédier l'armoire avec le serveur installé, réinstallez et verrouillez le panneau de sécurité.

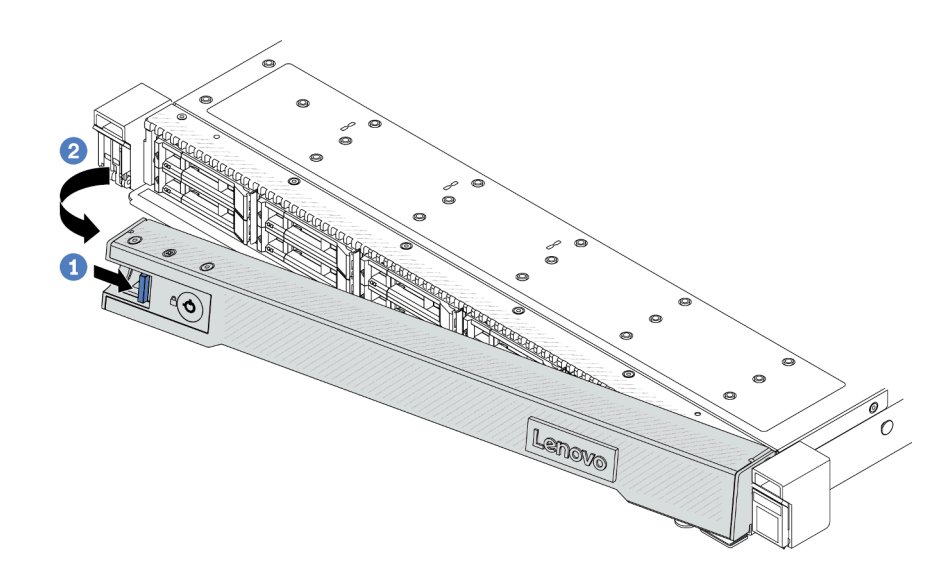

Figure 186. Retrait du panneau de sécurité

- a. **1** Appuyez sur le taquet de déverrouillage.
- b. <sup>2</sup> Faites pivoter le panneau de sécurité vers l'extérieur pour le retirer du châssis.

#### Vidéo de démonstration

[Découvrez la procédure sur YouTube](https://www.youtube.com/watch?v=CmtrWlAwoOg)

# Installation du panneau de sécurité

Les informations suivantes indiquent comment installer le panneau de sécurité.

## À propos de cette tâche

Attention : Lisez [« Conseils d'installation » à la page 47](#page-56-0) et [« Liste de contrôle d'inspection de sécurité » à la](#page-57-0)  [page 48](#page-57-0) pour vous assurer que vous travaillez en toute sécurité.

## Procédure

Etape 1. Si vous avez retiré les taquets d'armoire, réinstallez-les. Pour plus d'informations, voir [« Installation des taquets de l'armoire » à la page 186.](#page-195-0)

Etape 2. Si la clé est à l'intérieur du panneau de sécurité, retirez-la de ce dernier.

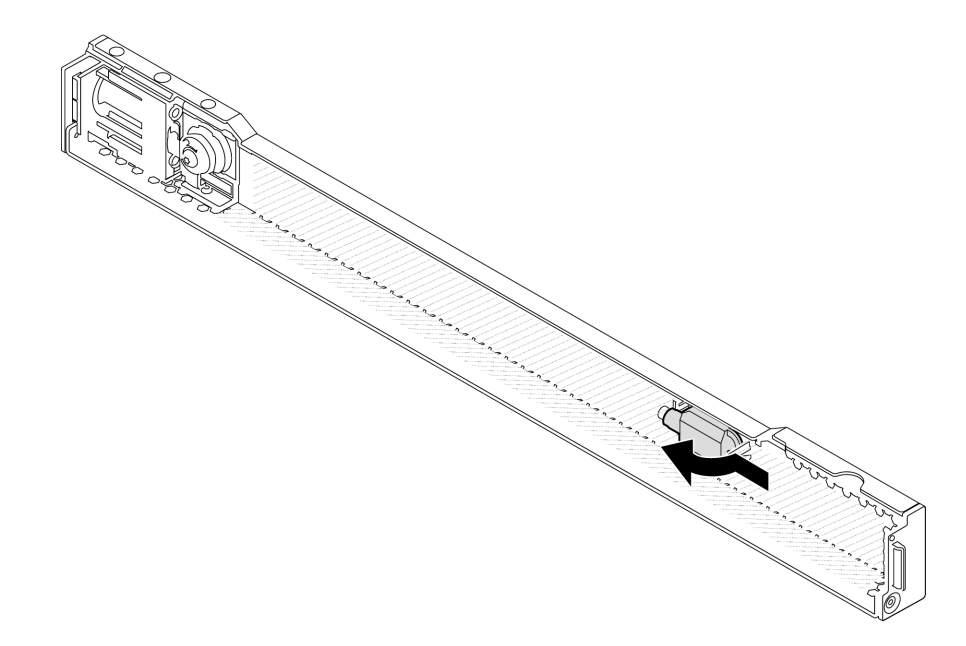

Figure 187. Retrait de la clé

Etape 3. Installez le panneau de sécurité sur le châssis.

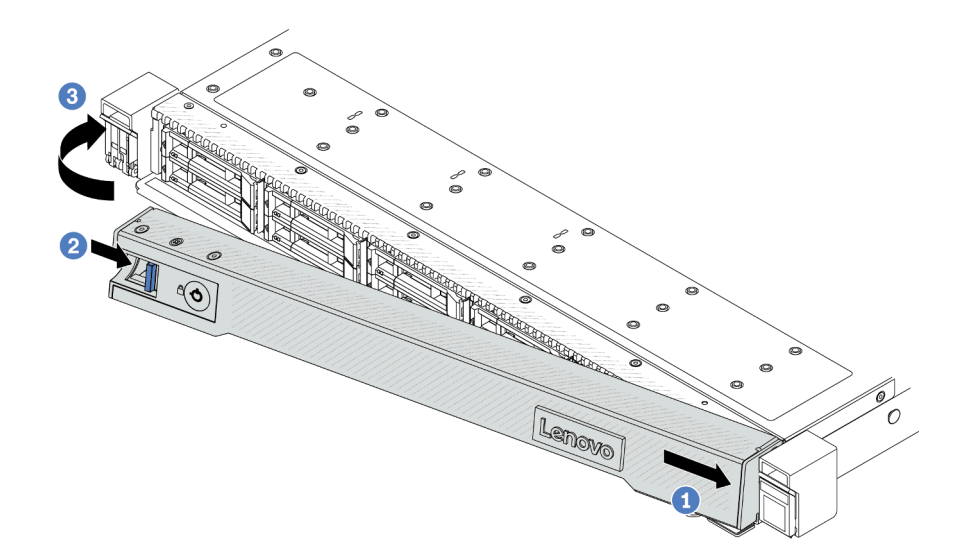

Figure 188. Installation du panneau de sécurité

- a. **Insérez la patte du panneau de sécurité dans l'emplacement de la partie droite du taquet** d'armoire.
- b. <sup>2</sup> Appuyez sur le loquet de déblocage bleu et maintenez-le enfoncé.
- c. <sup>3</sup> Faites pivoter panneau de sécurité vers l'intérieur jusqu'à ce que le côté gauche s'enclenche.

Etape 4. Utilisez la clé pour verrouiller le panneau de sécurité en position fermée.

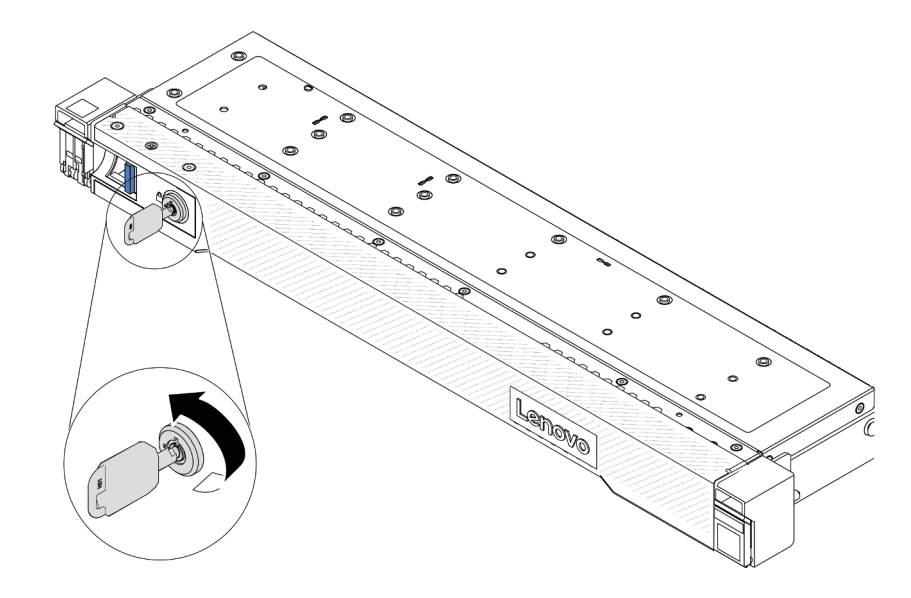

Figure 189. Verrouillage du panneau de sécurité

#### Vidéo de démonstration

[Découvrez la procédure sur YouTube](https://www.youtube.com/watch?v=6lNUKBkFUo8)

# Remplacement d'un module de port série

Les informations suivantes vous indiquent comment retirer et installer un module de port série.

# Retrait d'un module de port série

Les informations suivantes vous indiquent comment retirer un module de port série.

# À propos de cette tâche

### Attention :

- Lisez [« Conseils d'installation » à la page 47](#page-56-0) et [« Liste de contrôle d'inspection de sécurité » à la page 48](#page-57-0) pour vous assurer que vous travaillez en toute sécurité.
- Mettez le serveur hors tension et débranchez tous les cordons d'alimentation pour cette tâche.
- Empêchez l'exposition à l'électricité statique, laquelle peut entraîner l'arrêt du système et la perte de données, en conservant les composants sensibles à l'électricité statique dans des emballages antistatiques jusqu'à leur installation, et en manipulant ces dispositifs en portant une dragonne de décharge électrostatique ou un autre système de mise à la terre.

# Procédure

- Etape 1. Retirez le carter supérieur. Pour plus d'informations, voir [« Retrait du carter supérieur » à la page](#page-256-0) [247](#page-256-0).
- Etape 2. Débranchez le câble du module de port série de la carte mère.
- Etape 3. Appuyez en même temps sur les deux taquets des deux extrémités, puis soulevez délicatement le boîtier de carte mezzanine pour le retirer du châssis à l'aide des deux taquets.

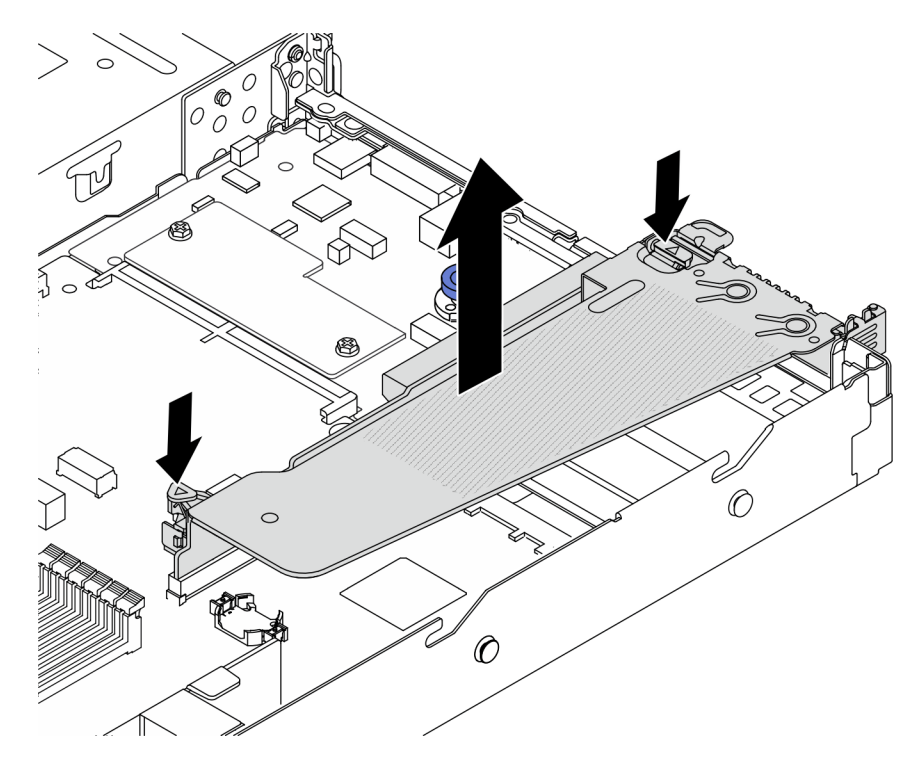

Figure 190. Retrait du support de carte mezzanine

Etape 4. Ouvrez le taquet de blocage, puis retirez le module de port série du support de carte mezzanine.

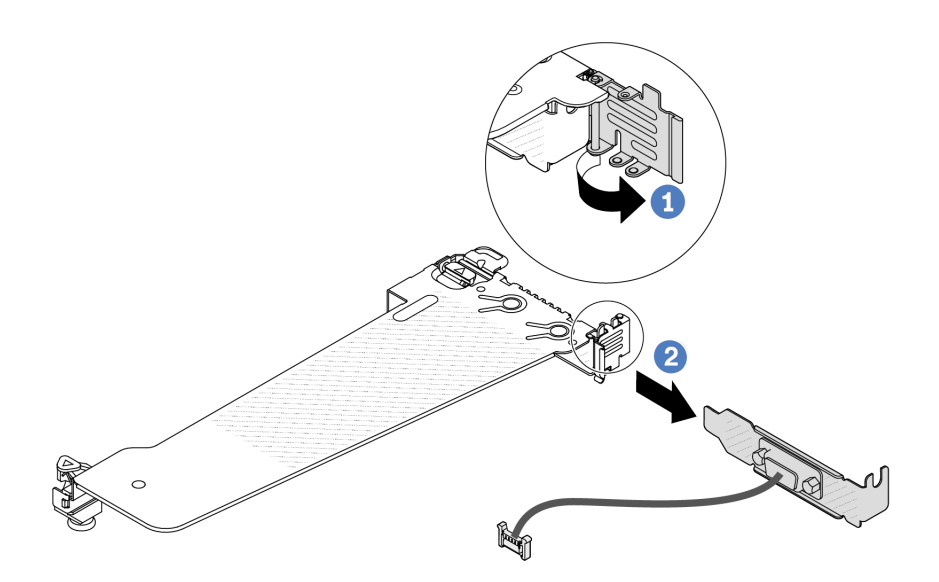

Figure 191. Retrait du support de carte mezzanine

- a. **U** Ouvrez le taquet de blocage.
- b. <sup>2</sup> Retirez le module de port série du support de carte mezzanine.
- Etape 5. (Facultatif) Si vous devez remplacer le support du port série, utilisez une clé de 5 mm pour détacher le câble du port série de son support.

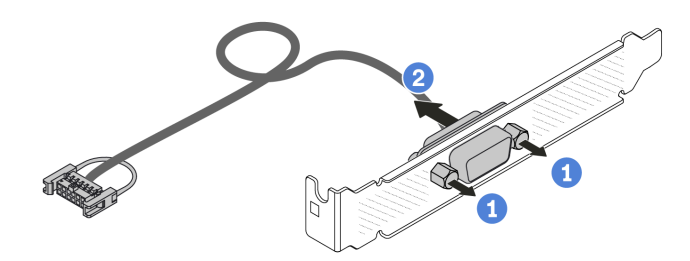

Figure 192. Démontage du module de port série

- a. Desserrez les deux vis.
- b. <sup>2</sup> Retirez le câble de port série du support.

### Après avoir terminé

- 1. Installez un nouveau module de port série, un adaptateur PCIe ou un support d'emplacement PCIe pour protéger l'emplacement. Pour plus d'informations, voir [« Installation d'un module de port série » à la](#page-233-0) [page 224](#page-233-0) et [« Installation d'un adaptateur PCIe » à la page 169.](#page-178-0)
- 2. Si vous devez renvoyer l'ancien module de port série, suivez les instructions d'emballage et utilisez les emballages fournis.

#### Vidéo de démonstration

[Découvrez la procédure sur YouTube](https://www.youtube.com/watch?v=MeCEpeteLPs)

# <span id="page-233-0"></span>Installation d'un module de port série

Les informations suivantes vous indiquent comment installer un module de port série.

# À propos de cette tâche

## Attention :

- Lisez [« Conseils d'installation » à la page 47](#page-56-0) et [« Liste de contrôle d'inspection de sécurité » à la page 48](#page-57-0) pour vous assurer que vous travaillez en toute sécurité.
- Mettez le serveur hors tension et débranchez tous les cordons d'alimentation pour cette tâche.
- Empêchez l'exposition à l'électricité statique, laquelle peut entraîner l'arrêt du système et la perte de données, en conservant les composants sensibles à l'électricité statique dans des emballages antistatiques jusqu'à leur installation, et en manipulant ces dispositifs en portant une dragonne de décharge électrostatique ou un autre système de mise à la terre.
- Lisez [« Emplacements et adaptateurs PCIe » à la page 53](#page-62-0) pour vous assurer d'installer le module de port série dans un emplacement PCIe correct.

## Procédure

- Etape 1. Mettez l'emballage antistatique contenant le composant en contact avec une surface non peinte à l'extérieur du serveur. Ensuite, déballez le composant et posez-le sur une surface de protection antistatique.
- Etape 2. Utilisez une clé de 5 mm pour installer le câble de port série dans le support.

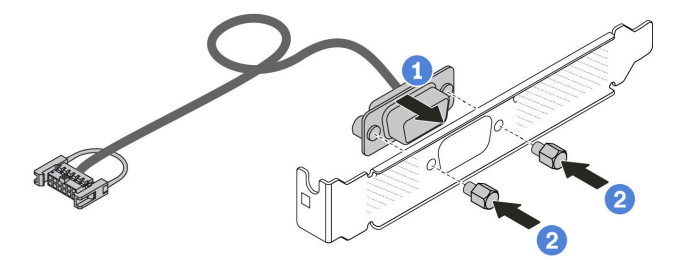

Figure 193. Assemblage du module de port série

- a. **C** Alignez les deux trous de vis du connecteur de câble sur le support.
- b. <sup>2</sup> Installez les deux vis pour fixer le support.
- Etape 3. Installez le module de port série dans le support de carte mezzanine.

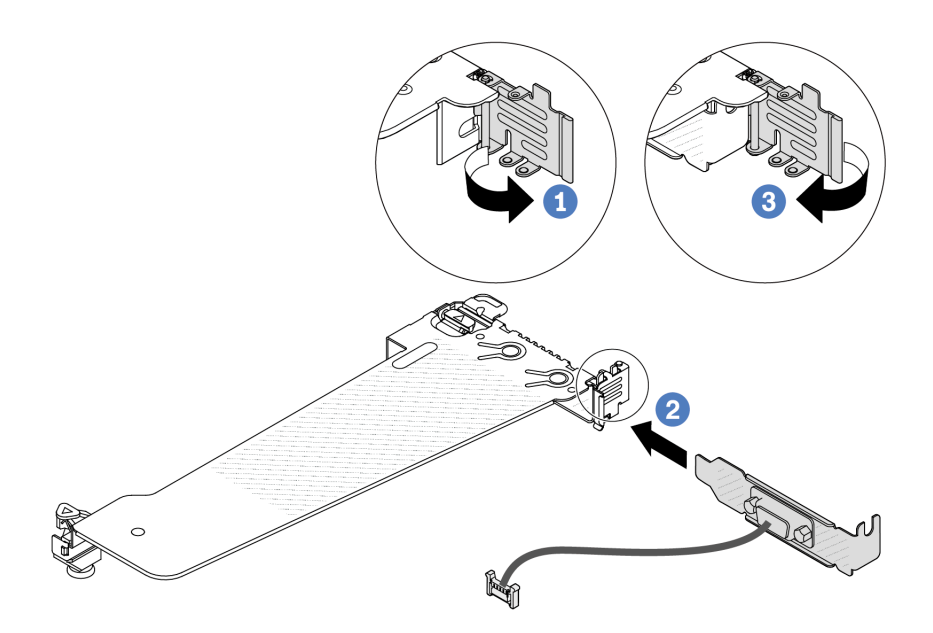

Figure 194. Installation du module de port série

- a. <sup>O</sup> Ouvrez le taquet de blocage du boîtier de carte mezzanine.
- b. <sup>2</sup> Installez le module de port série dans le support de carte mezzanine.
- c. <sup>3</sup> Fermez le taquet de blocage et assurez-vous que le module de port série est bien installé.

Etape 4. Installez l'assemblage de cartes mezzanines dans le serveur.

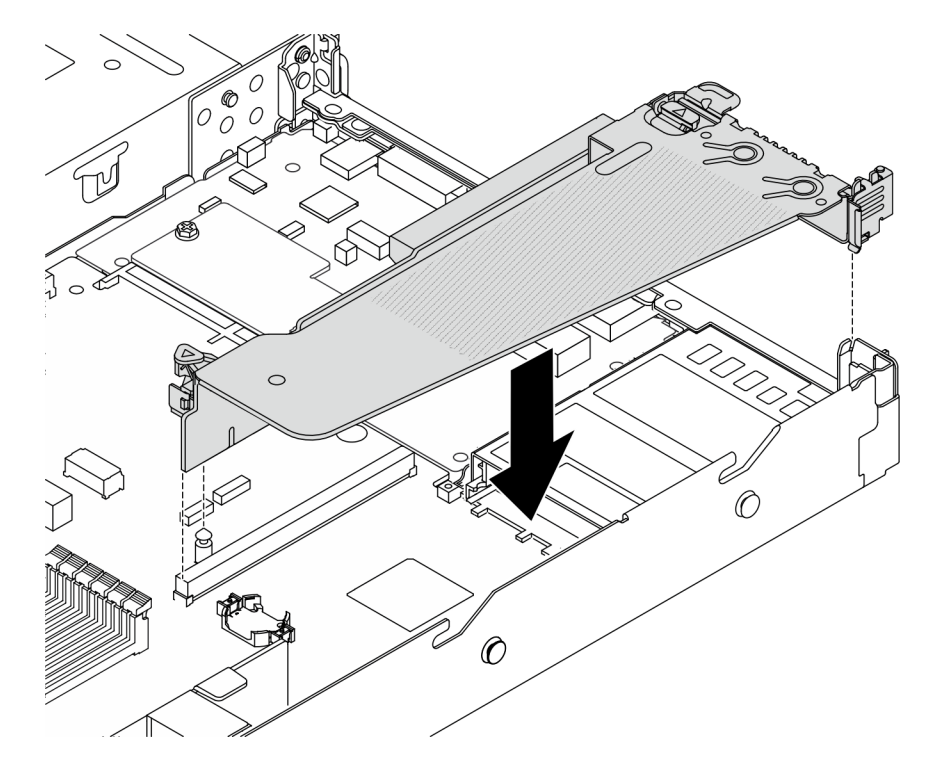

Figure 195. Installation de l'assemblage de cartes mezzanines

Etape 5. Branchez le câble du module de port série sur le connecteur du module de port série de la carte mère. Pour plus d'informations sur l'emplacement du connecteur du module de port série, voir [« Connecteurs du bloc carte mère » à la page 35](#page-44-0).

## Après avoir terminé

- 1. Terminez le remplacement des composants. Pour plus d'informations, voir [« Fin du remplacement des](#page-260-0) [composants » à la page 251.](#page-260-0)
- 2. Afin d'activer le module de port série sur Linux ou Microsoft Windows, effectuez l'une des opérations suivantes, en fonction du système d'exploitation installé :

Remarque : Si la fonctionnalité SOL (Serial over LAN) ou EMS (Emergency Management Services) est activée, le port série est masqué sur Linux et Microsoft Windows. Il est donc nécessaire de désactiver SOL et EMS afin d'utiliser le port série sur les systèmes d'exploitation des dispositifs série.

• Pour Linux :

Ouvrez ipmitool et entrez la commande suivante pour désactiver la fonction Serial over LAN (SOL) :

-I lanplus -H IP -U USERID -P PASSW0RD sol deactivate

- Pour Microsoft Windows :
	- a. Ouvrez ipmitool et entrez la commande suivante pour désactiver la fonction SOL :

-I lanplus -H IP -U USERID -P PASSW0RD sol deactivate

b. Ouvrez Windows PowerShell, puis entrez la commande suivante pour désactiver la fonction Emergency Management Services (EMS) :

Bcdedit /ems off

c. Redémarrez le serveur pour vous assurer que le paramètre EMS prend effet.

### Vidéo de démonstration

[Découvrez la procédure sur YouTube](https://www.youtube.com/watch?v=9XXivrfaKd0)

# Remplacement d'un bloc carte mère (techniciens qualifiés uniquement)

Suivez les instructions énoncées dans cette section pour retirer et installer le bloc carte mère.

#### Important :

- Cette tâche doit être effectuée par des techniciens qualifiés et certifiés par le service de maintenance Lenovo. N'essayez pas de le retirer ou de l'installer si vous ne possédez pas de formation ou de qualification appropriée.
- Si vous avez besoin de remplacer une carte du processeur et un module de microprogramme et de sécurité RoT, procédez comme suit :
	- Avant de procéder au remplacement, vérifiez la stratégie de fusible PSB actuelle. Voir Service process before replacement à l'adresse suivante : [Service process for updating PSB fuse state.](https://glosse4lenovo.lenovo.com/wiki/glosse4lenovo/view/How%20To/System%20related/Service%20process%20for%20updating%20PSB%20fuse%20state/)
	- Assurez-vous que l'état de fusible du processeur est tel qu'il doit l'être, sans journaux des événements XCC inattendus une fois le remplacement effectué. Voir Service process after replacing a processor board and a firmware and RoT security module together à l'adresse suivante : [Service process for](https://glosse4lenovo.lenovo.com/wiki/glosse4lenovo/view/How%20To/System%20related/Service%20process%20for%20updating%20PSB%20fuse%20state/)  [updating PSB fuse state.](https://glosse4lenovo.lenovo.com/wiki/glosse4lenovo/view/How%20To/System%20related/Service%20process%20for%20updating%20PSB%20fuse%20state/)

La figure suivante présente la disposition du bloc carte mère qui contient le module de microprogramme et de sécurité RoT, la carte d'E-S système, la carte du processeur, la carte de ventilateur et la carte PIB.

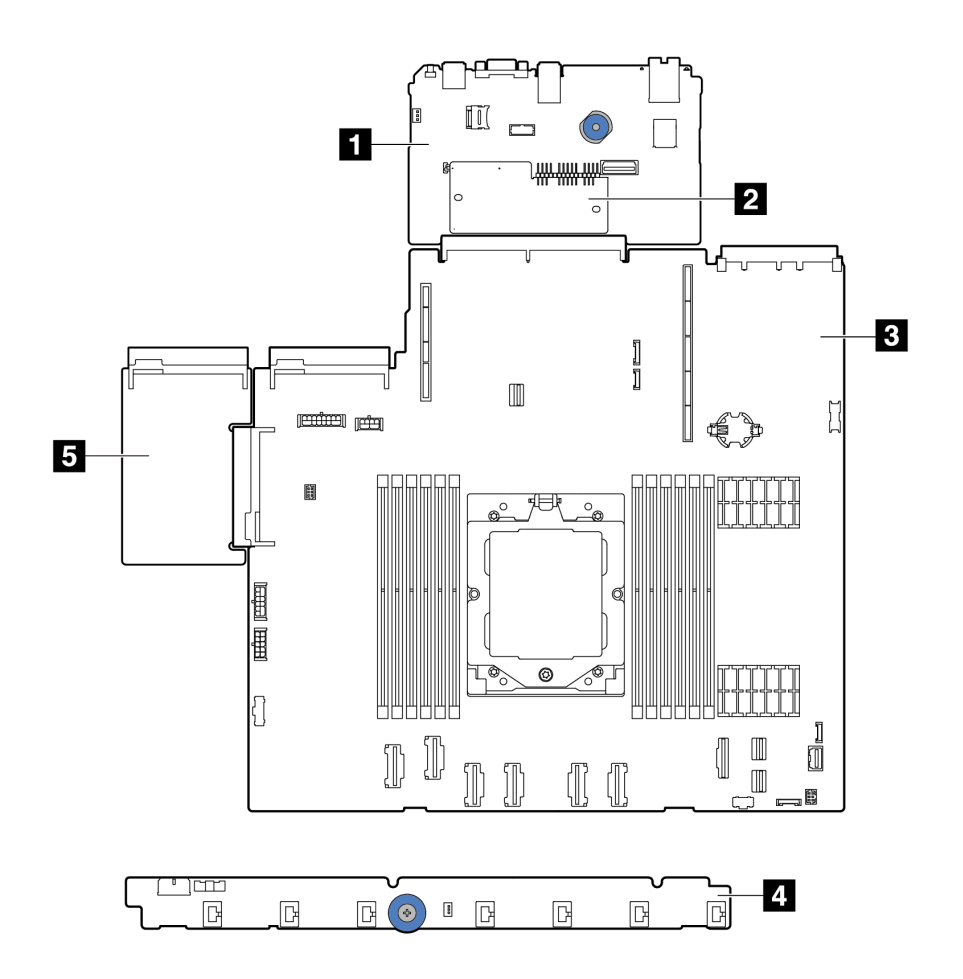

Figure 196. Disposition du bloc carte mère

| <b>■</b> Carte d'E-S système | Module de microprogramme et de sécurité RoT |
|------------------------------|---------------------------------------------|
| <b>B</b> Carte du processeur | <b>4</b> Carte de ventilateur               |
| <b>同</b> Carte PIB           |                                             |

Pour l'installation et le retrait de la carte de ventilateur et de la carte PIB, voir [« Remplacement d'une carte de](#page-118-0) [ventilateur » à la page 109](#page-118-0) et [« Remplacement d'une carte d'interface d'alimentation » à la page 182.](#page-191-0)

Pour l'installation et le retrait du module RoT, de la carte d'E-S et de la carte du processeur, voir :

• [« Retrait du module de microprogramme et de sécurité RoT » à la page 228](#page-237-0)

- [« Installation du module de microprogramme et de sécurité RoT » à la page 229](#page-238-0)
- [« Retrait de la carte d'E-S système ou de la carte du processeur » à la page 234](#page-243-0)
- [« Installation de la carte d'E-S système ou de la carte du processeur » à la page 238](#page-247-0)

# <span id="page-237-0"></span>Retrait du module de microprogramme et de sécurité RoT

Suivez les instructions de la présente section pour retirer le ThinkSystem V3 Firmware and Root of Trust Security Module (module de microprogramme et de sécurité RoT).

# À propos de cette tâche

Important : Cette tâche doit être effectuée par des techniciens qualifiés et certifiés par le service de maintenance Lenovo. N'essayez pas de le retirer ou de l'installer si vous ne possédez pas de formation ou de qualification appropriée.

### Attention :

- Lisez [« Conseils d'installation » à la page 47](#page-56-0) et [« Liste de contrôle d'inspection de sécurité » à la page 48](#page-57-0) pour vous assurer que vous travaillez en toute sécurité.
- Mettez le serveur et tous les dispositifs périphériques hors tension, puis déconnectez les cordons d'alimentation et tous les câbles externes. Voir [« Mise hors tension du serveur » à la page 67](#page-76-0).
- Empêchez l'exposition à l'électricité statique, laquelle peut entraîner l'arrêt du système et la perte de données, en conservant les composants sensibles à l'électricité statique dans des emballages antistatiques jusqu'à leur installation, et en manipulant ces dispositifs en portant une dragonne de décharge électrostatique ou un autre système de mise à la terre.
- Après avoir remplacé le module de microprogramme et de sécurité RoT, mettez à jour le microprogramme à la version spécifique prise en charge par le serveur. Assurez-vous de disposer de la version du microprogramme requise, ou d'une copie du microprogramme existant.

Téléchargement du microprogramme et des pilotes : une fois un composant remplacé, il est possible que la mise à jour du microprogramme ou des pilotes soit requise.

- Accédez à [https://datacentersupport.lenovo.com/products/servers/thinksystem/sr635v3/7d9h//downloads/](https://datacentersupport.lenovo.com/products/servers/thinksystem/sr635v3/7d9h//downloads/driver-list/)  [driver-list/](https://datacentersupport.lenovo.com/products/servers/thinksystem/sr635v3/7d9h//downloads/driver-list/) pour consulter les dernières mises à jour de microprogramme et de pilote disponibles pour votre serveur.
- Accédez à [« Mise à jour du microprogramme » à la page 331](#page-340-0) pour obtenir plus d'informations sur les outils de mise à jour du microprogramme.

## Procédure

Etape 1. Préparez-vous à cette tâche.

- a. Exécutez les commandes OneCLI pour sauvegarder les paramètres UEFI. Consultez [Commandes OneCLI pour enregistrer les paramètres de configuration](https://sysmgt.lenovofiles.com/help/topic/toolsctr_cli_lenovo/onecli_r_save_command.html).
- b. Exécutez à la fois les commandes OneCLI et des actions XCC pour sauvegarder les paramètres XCC. Consultez [Commandes OneCLI pour enregistrer les paramètres de](https://sysmgt.lenovofiles.com/help/topic/toolsctr_cli_lenovo/onecli_r_save_command.html) [configuration](https://sysmgt.lenovofiles.com/help/topic/toolsctr_cli_lenovo/onecli_r_save_command.html) et [Utilisation de XCC pour sauvegarder la configuration BMC](https://sysmgt.lenovofiles.com/help/topic/com.lenovo.systems.management.xcc2.doc/NN1ia_c_backupthexcc.html).
- c. Si le serveur est installé dans une armoire, faites sortir le serveur en le faisant glisser sur les glissières de l'armoire afin d'accéder au carter supérieur, ou retirez le serveur de l'armoire.
- d. Retirez le carter supérieur. Pour plus d'informations, voir [« Retrait du carter supérieur » à la](#page-256-0)  [page 247](#page-256-0).
- e. Si votre serveur est fourni avec des blocs de carte mezzanine ou un boîtier d'unités de disque dur arrière, retirez-les en premier.
- [« Retrait d'une carte mezzanine arrière » à la page 202](#page-211-0)
- [« Retrait de l'assemblage d'unités 7 mm arrière » à la page 214](#page-223-0)
- [« Retrait de l'assemblage d'unités 2,5 pouces arrière » à la page 210](#page-219-0)

Etape 2. Retirez le module de microprogramme et de sécurité RoT.

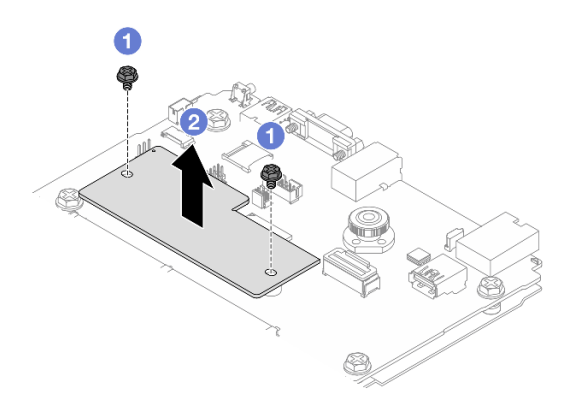

Figure 197. Retrait du Module de microprogramme et de sécurité RoT

- a. Desserrez les deux vis sur le module de microprogramme et de sécurité RoT.
- b. **C** Soulevez le module de microprogramme et de sécurité RoT pour le sortir du châssis.

## Après avoir terminé

Si vous devez renvoyer le composant ou le périphérique en option, suivez les instructions d'emballage et utilisez les matériaux que vous avez reçus pour l'emballer.

#### Vidéo de démonstration

#### [Découvrez la procédure sur YouTube](https://www.youtube.com/watch?v=jBrZFX8AE3Q)

# <span id="page-238-0"></span>Installation du module de microprogramme et de sécurité RoT

Suivez les instructions de la présente section pour installer le ThinkSystem V3 Firmware and Root of Trust Security Module (module de microprogramme et de sécurité RoT).

## À propos de cette tâche

Important : Cette tâche doit être effectuée par des techniciens qualifiés et certifiés par le service de maintenance Lenovo. N'essayez pas de le retirer ou de l'installer si vous ne possédez pas de formation ou de qualification appropriée.

(Techniciens qualifiés Lenovo uniquement) Après avoir remplacé le module de microprogramme et de sécurité RoT, mettez à jour le microprogramme UEFI, XCC et LXPM vers la version spécifique prise en charge par le serveur. Pour obtenir des informations détaillées sur la mise à jour du microprogramme, voir [Conseil pour le remplacement d'un module de microprogramme et de sécurité RoT](https://glosse4lenovo.lenovo.com/wiki/glosse4lenovo/view/How%20To/System%20related/How%20to%20do%20RoT%20Module%20FW%20update%20on%20ThinkSystem%20V3%20machines/).

#### Attention :

• Lisez [« Conseils d'installation » à la page 47](#page-56-0) et [« Liste de contrôle d'inspection de sécurité » à la page 48](#page-57-0) pour vous assurer que vous travaillez en toute sécurité.

- Mettez le serveur et tous les dispositifs périphériques hors tension, puis déconnectez les cordons d'alimentation et tous les câbles externes. Voir [« Mise hors tension du serveur » à la page 67](#page-76-0).
- Empêchez l'exposition à l'électricité statique, laquelle peut entraîner l'arrêt du système et la perte de données, en conservant les composants sensibles à l'électricité statique dans des emballages antistatiques jusqu'à leur installation, et en manipulant ces dispositifs en portant une dragonne de décharge électrostatique ou un autre système de mise à la terre.

Téléchargement du microprogramme et des pilotes : une fois un composant remplacé, il est possible que la mise à jour du microprogramme ou des pilotes soit requise.

- Accédez à [https://datacentersupport.lenovo.com/products/servers/thinksystem/sr635v3/7d9h//downloads/](https://datacentersupport.lenovo.com/products/servers/thinksystem/sr635v3/7d9h//downloads/driver-list/)  [driver-list/](https://datacentersupport.lenovo.com/products/servers/thinksystem/sr635v3/7d9h//downloads/driver-list/) pour consulter les dernières mises à jour de microprogramme et de pilote disponibles pour votre serveur.
- Accédez à [« Mise à jour du microprogramme » à la page 331](#page-340-0) pour obtenir plus d'informations sur les outils de mise à jour du microprogramme.

## Procédure

- Etape 1. Mettez l'emballage antistatique contenant le nouveau composant en contact avec une zone extérieure non peinte du serveur. Ensuite, déballez le nouveau composant et posez-le sur une surface de protection électrostatique.
- Etape 2. Installez le module de microprogramme et de sécurité RoT sur le serveur.

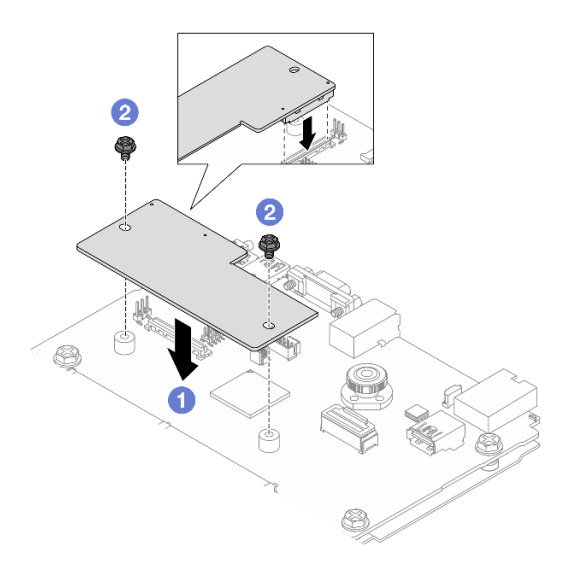

Figure 198. Installation du Module de microprogramme et de sécurité RoT

- a. **Abaissez le module de microprogramme et de sécurité RoT sur la carte d'E-S système et** assurez-vous que le connecteur du module est correctement inséré dans l'emplacement de la carte d'E-S système.
- b. **S** Serrez les deux vis pour fixer le module de microprogramme et de sécurité RoT en position.

## Après avoir terminé

- 1. Installez les composants que vous avez retirés :
	- [« Installation d'une carte mezzanine arrière » à la page 204](#page-213-0)
- [« Installation de l'assemblage d'unités 7 mm arrière » à la page 216](#page-225-0)
- [« Installation de l'assemblage d'unités 2,5 pouces arrière » à la page 211](#page-220-0)
- 2. Terminez le remplacement des composants. Pour plus d'informations, voir « Fin du remplacement des [composants » à la page 251.](#page-260-0)
- 3. Mettez à jour le microprogramme UEFI, XCC et LXPM à la version spécifique prise en charge par le serveur. Voir [Conseil pour le remplacement d'un module de microprogramme et de sécurité RoT](https://glosse4lenovo.lenovo.com/wiki/glosse4lenovo/view/How%20To/System%20related/How%20to%20do%20RoT%20Module%20FW%20update%20on%20ThinkSystem%20V3%20machines/).
- 4. Exécutez les commandes OneCLI pour restaurer les paramètres UEFI. Consultez [Commandes OneCLI](https://sysmgt.lenovofiles.com/help/topic/toolsctr_cli_lenovo/onecli_r_restore_command.html)  [pour restaurer les paramètres de configuration](https://sysmgt.lenovofiles.com/help/topic/toolsctr_cli_lenovo/onecli_r_restore_command.html).
- 5. Exécutez à la fois les commandes OneCLI et des actions XCC pour restaurer les paramètres XCC. Consultez [Commandes OneCLI pour restaurer les paramètres de configuration](https://sysmgt.lenovofiles.com/help/topic/toolsctr_cli_lenovo/onecli_r_restore_command.html) et [Utilisation de XCC pour](https://sysmgt.lenovofiles.com/help/topic/com.lenovo.systems.management.xcc2.doc/NN1ia_c_restorethexcc.html)  [sauvegarder la configuration BMC](https://sysmgt.lenovofiles.com/help/topic/com.lenovo.systems.management.xcc2.doc/NN1ia_c_restorethexcc.html).
- 6. S'il existe une clé logicielle, par exemple une clé XCC FoD, installée dans le système, injectez à nouveau la clé afin de vous assurer que celle-ci fonctionne correctement. Voir [Using Lenovo Features on](https://lenovopress.lenovo.com/redp4895.pdf) [Demand](https://lenovopress.lenovo.com/redp4895.pdf).

Remarque : Si vous devez remplacer la carte de processeur avec module de microprogramme et de sécurité RoT, mettez à jour les données techniques essentielles avant d'injecter la clé. Voir [Mise à jour](#page-251-0) [des données techniques essentielles \(VPD\).](#page-251-0)

- 7. Suivez les étapes facultatives suivantes, si nécessaire :
	- Masquez le TPM. Pour plus d'informations, voir [« Masquage/observation de TPM » à la page 231](#page-240-0).
	- Mettez à jour le microprogramme TPM. Voir [« Mise à jour du microprogramme TPM » à la page 232](#page-241-0).
	- Activez l'amorçage sécurisé UEFI. Voir [« Activation de l'amorçage sécurisé UEFI » à la page 233](#page-242-0).

#### Vidéo de démonstration

[Découvrez la procédure sur YouTube](https://www.youtube.com/watch?v=eX_t_4vgYWo)

#### <span id="page-240-0"></span>Masquage/observation de TPM

La stratégie TPM est activée par défaut afin de chiffrer les transferts de données pour le fonctionnement du système. En option, il est possible de désactiver le TPM à l'aide de Lenovo XClarity Essentials OneCLI.

Pour désactiver le TPM, procédez comme suit :

1. Téléchargez et installez Lenovo XClarity Essentials OneCLI.

Pour télécharger Lenovo XClarity Essentials OneCLI, accédez au site suivant :

<https://datacentersupport.lenovo.com/solutions/HT116433>

2. Exécutez la commande suivante :

OneCli.exe config set TrustedComputingGroup.HideTPMfromOS "Yes" --imm <userid>:<password>@<ip\_address> --override

où :

- <userid>:<password> correspond aux données d'identification utilisés pour accéder au BMC (interfaceLenovo XClarity Controller) de votre serveur. L'ID utilisateur par défaut est USERID, et le mot de passe par défaut est PASSW0RD (avec un zéro, et non la lettre o majuscule)
- <ip\_address> correspond à l'adresse IP du serveur BMC.

Exemple :

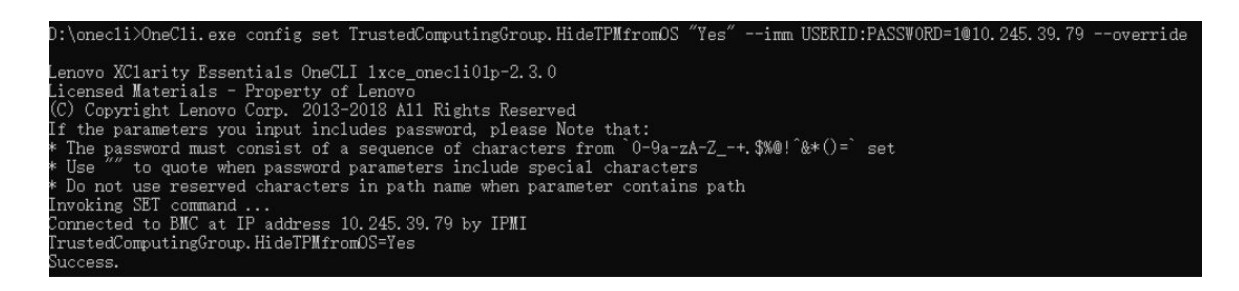

3. Réamorcez le système.

Si vous souhaitez à nouveau activer le TPM, exécutez la commande ci-après, puis redémarrez le système : OneCli.exe config set TrustedComputingGroup.HideTPMfromOS "No" --imm <userid>:<password>@<ip\_address> --override

Exemple :

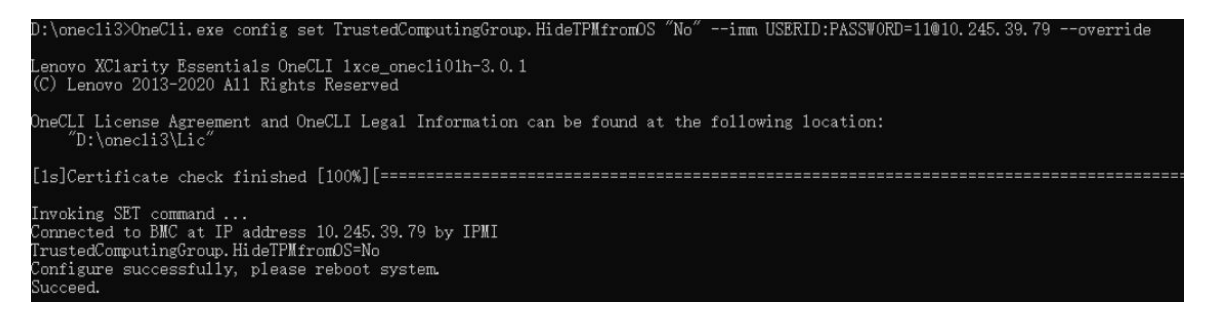

## <span id="page-241-0"></span>Mise à jour du microprogramme TPM

En option, il est possible de mettre à jour le microprogramme du TPM à l'aide de Lenovo XClarity Essentials OneCLI.

Remarque : La mise à jour du microprogramme TPM est irréversible. Après la mise à jour, le microprogramme TPM ne peut pas être rétrogradé vers ses versions précédentes.

### Version du microprogramme TPM

Suivez la procédure ci-après pour afficher la version de microprogramme du TPM :

À partir de Lenovo XClarity Provisioning Manager

- 1. Démarrez le serveur et appuyez sur la touche indiquée dans les instructions à l'écran pour afficher l'interface Lenovo XClarity Provisioning Manager. (Pour plus d'informations, voir la section « Démarrage » de la documentation LXPM compatible avec votre serveur à l'adresse suivante : [https://](https://pubs.lenovo.com/lxpm-overview/)  [pubs.lenovo.com/lxpm-overview/](https://pubs.lenovo.com/lxpm-overview/).)
- 2. Si le mot de passe administrateur est obligatoire pour le démarrage, entrez le mot de passe.
- 3. Sur la page Configuration UEFI, cliquez sur Paramètres système → Sécurité → Trusted Platform Module  $\rightarrow$  TPM 2.0  $\rightarrow$  Version de microprogramme du TPM.

#### Mise à jour du microprogramme TPM

Pour mettre à jour le microprogramme TPM, procédez comme suit :

1. Téléchargez et installez Lenovo XClarity Essentials OneCLI.

Pour télécharger Lenovo XClarity Essentials OneCLI, accédez au site suivant :

<https://datacentersupport.lenovo.com/solutions/HT116433>

2. Exécutez la commande suivante :

OneCli.exe config set TrustedComputingGroup.DeviceOperation "Update to TPM 2.0 firmware version <x.x.x.x>" --bmc <userid>:<password>@<ip\_address>

où :

• <x.x.x.x> est la version TPM cible.

par exemple : TPM 2.0 (7.2.1.0) -> TPM 2.0 (7.2.2.0) :

OneCli.exe config set TrustedComputingGroup.DeviceOperation "Update to TPM 2.0 firmware version 7.2.2.0" --bmc <userid>:<password>@<ip\_address>

- <userid>:<password> correspond aux données d'identification utilisés pour accéder au BMC (interfaceLenovo XClarity Controller) de votre serveur. L'ID utilisateur par défaut est USERID, et le mot de passe par défaut est PASSW0RD (avec un zéro, et non la lettre o majuscule).
- <ip\_address> correspond à l'adresse IP du serveur BMC.

### <span id="page-242-0"></span>Activation de l'amorçage sécurisé UEFI

Si vous le souhaitez, vous pouvez activer l'amorçage sécurisé UEFI.

Il existe deux méthodes pour activer l'amorçage sécurisé UEFI :

• À partir de Lenovo XClarity Provisioning Manager

Pour activer l'amorçage sécurisé UEFI depuis Lenovo XClarity Provisioning Manager :

- 1. Démarrez le serveur et appuyez sur la touche indiquée dans les instructions à l'écran pour afficher l'interface Lenovo XClarity Provisioning Manager. (Pour plus d'informations, voir la section « Démarrage » de la documentation LXPM compatible avec votre serveur à l'adresse suivante : <https://pubs.lenovo.com/lxpm-overview/>.)
- 2. Si le mot de passe administrateur est obligatoire pour le démarrage, entrez le mot de passe.
- 3. Dans la page de configuration UEFI, cliquez sur **Paramètres système → Sécurité → Amorçage** sécurisé.
- 4. Activez l'amorçage sécurisé et enregistrez les paramètres.

Remarque : Si vous avez besoin de désactiver l'amorcage sécurisé UEFI, sélectionnez Désactiver à l'étape 4.

• À partir de Lenovo XClarity Essentials OneCLI

Pour activer l'amorçage sécurisé UEFI depuis Lenovo XClarity Essentials OneCLI :

1. Téléchargez et installez Lenovo XClarity Essentials OneCLI.

Pour télécharger Lenovo XClarity Essentials OneCLI, accédez au site suivant :

<https://datacentersupport.lenovo.com/solutions/HT116433>

2. Exécutez la commande suivante pour activer l'amorçage sécurisé : OneCli.exe config set SecureBootConfiguration.SecureBootSetting Enabled --bmc <userid>:<password>@<ip\_ address>

où :

- <userid>:<password> correspond aux données d'identification utilisés pour accéder au BMC (interfaceLenovo XClarity Controller) de votre serveur. L'ID utilisateur par défaut est USERID, et le mot de passe par défaut est PASSW0RD (avec un zéro, et non la lettre o majuscule)
- <ip\_address> correspond à l'adresse IP du serveur BMC.

Pour plus d'informations sur la commande Lenovo XClarity Essentials OneCLI set, voir :

[https://pubs.lenovo.com/lxce-onecli/onecli\\_r\\_set\\_command](https://pubs.lenovo.com/lxce-onecli/onecli_r_set_command)

Remarque : Si vous avez besoin de désactiver l'amorçage sécurisé UEFI, exécutez la commande suivante :

OneCli.exe config set SecureBootConfiguration.SecureBootSetting Disabled --bmc <userid>:<password>@<ip\_ address>

# <span id="page-243-0"></span>Retrait de la carte d'E-S système ou de la carte du processeur

Suivez les instructions de cette section pour retirer la carte d'E-S système ou la carte du processeur.

# À propos de cette tâche

### Important :

- Cette tâche doit être effectuée par des techniciens qualifiés et certifiés par le service de maintenance Lenovo. N'essayez pas de le retirer ou de l'installer si vous ne possédez pas de formation ou de qualification appropriée.
- Lorsque vous remplacez le bloc carte mère, mettez toujours à jour le serveur avec le dernier microprogramme ou restaurez le microprogramme préexistant. Assurez-vous de disposer de la dernière version du microprogramme, ou d'une copie du microprogramme existant.
- Lors du retrait des modules de mémoire, étiquetez le numéro d'emplacement de chaque module de mémoire, retirez tous les modules de mémoire du bloc carte mère, puis mettez-les de côté sur une surface de protection électrostatique en attendant de les réinstaller.
- Lors du remplacement de l'ancien module LACM par un nouveau, vous n'avez pas besoin de demander une poignée car le nouveau module LACM en contient une. Toutefois, vous devez d'abord demander une poignée si vous devez installer ou retirer la carte de processeur, la carte d'E-S et la carte PIB lorsqu'un module LACM est installé sur le serveur.
- Lors vous déconnectez les câbles, dressez une liste de chaque câble et notez les connecteurs liés à chaque câble, afin de vous y référez après l'installation du nouveau bloc carte mère.

### Attention :

- Lisez [« Conseils d'installation » à la page 47](#page-56-0) et [« Liste de contrôle d'inspection de sécurité » à la page 48](#page-57-0) pour vous assurer que vous travaillez en toute sécurité.
- Mettez le serveur et tous les dispositifs périphériques hors tension, puis déconnectez les cordons d'alimentation et tous les câbles externes. Voir [« Mise hors tension du serveur » à la page 67](#page-76-0).
- Empêchez l'exposition à l'électricité statique, laquelle peut entraîner l'arrêt du système et la perte de données, en conservant les composants sensibles à l'électricité statique dans des emballages antistatiques jusqu'à leur installation, et en manipulant ces dispositifs en portant une dragonne de décharge électrostatique ou un autre système de mise à la terre.

#### ATTENTION :

Pièces mobiles dangereuses. Évitez tout contact avec les doigts ou toute autre partie du corps.

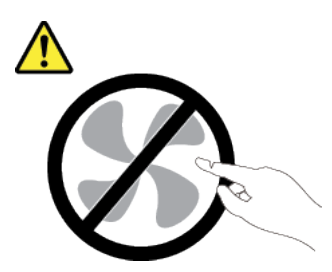

ATTENTION :

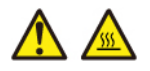

Les dissipateurs thermiques et les processeurs peuvent être très chauds. Mettez le serveur hors tension et patientez plusieurs minutes pour le laisser refroidir avant de retirer le carter du serveur.

S002

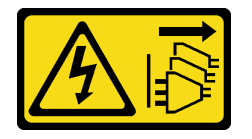

#### ATTENTION :

Le bouton de mise sous tension du serveur et l'interrupteur du bloc d'alimentation ne coupent pas le courant électrique alimentant l'unité. En outre, le système peut être équipé de plusieurs cordons d'alimentation. Pour mettre l'unité hors tension, vous devez déconnecter tous les cordons de la source d'alimentation.

## Procédure

Etape 1. Préparez-vous à cette tâche.

- a. Enregistrez toutes les informations de configuration système, telles que les adresses IP de Lenovo XClarity Controller, les données techniques essentielles, le type de machine, le numéro de modèle, le numéro de série du serveur, son identificateur unique universel et son étiquette d'inventaire.
- b. Enregistrez la configuration système sur un périphérique externe avec Lenovo XClarity Essentials.
- c. Enregistrez le journal des événements système sur un support externe.
- d. Mettez le serveur et tous les dispositifs périphériques hors tension, puis déconnectez les cordons d'alimentation et tous les câbles externes. Pour plus d'informations, voir [« Mise hors](#page-76-0) [tension du serveur » à la page 67](#page-76-0).
- e. Si le serveur est installé dans une armoire, faites sortir le serveur en le faisant glisser sur les glissières de l'armoire afin d'accéder au carter supérieur, ou retirez le serveur de l'armoire.
- f. Retirez le carter supérieur. Pour plus d'informations, voir [« Retrait du carter supérieur » à la](#page-256-0)  [page 247.](#page-256-0)
- g. Si votre serveur est fourni avec un boîtier arrière, retirez-le en premier. Pour plus d'informations, voir [« Retrait du fond de panier d'unité 2,5 pouces arrière » à la page 72.](#page-81-0)
- h. Notez les emplacements du bloc carte mère auxquels les câbles sont connectés, puis débranchez les câbles.

#### Remarques :

- Si vous devez débrancher les câbles du bloc carte mère, libérez d'abord tous les loquets ou toutes les pattes de déverrouillage des connecteurs des câbles. Si vous ne le faites pas, le retrait des câbles endommagera les connecteurs des câbles du bloc carte mère. S'ils sont endommagés, vous devrez peut-être remplacer le bloc carte mère.
- Il est possible que les connecteurs de votre bloc carte mère ne ressemblent pas exactement à ceux de l'illustration. Toutefois, la procédure de retrait est identique.
	- 1. Appuyez sur la patte de déverrouillage pour libérer le connecteur.
	- 2. Dégagez le connecteur du socket du câble.

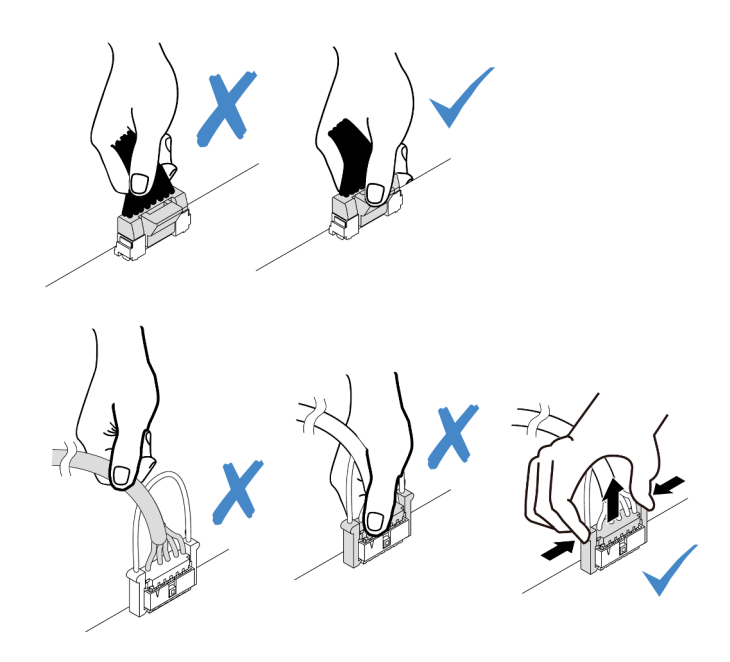

Figure 199. Déconnexion des câbles du bloc carte mère

- i. Retirez les composants suivants qui sont installés sur le bloc carte mère et rangez-les dans un endroit sûr et antistatique.
	- [« Retrait d'un ventilateur système » à la page 244](#page-253-0)
	- [« Retrait d'un module de mémoire » à la page 153](#page-162-0) (pour le remplacement de la carte du processeur uniquement)
	- [« Remplacement d'un processeur et d'un dissipateur thermique \(techniciens qualifiés](#page-183-0)  [uniquement\) » à la page 174](#page-183-0)
	- [« Retrait de la pile CMOS » à la page 79](#page-88-0) (pour le remplacement de la carte du processeur uniquement)
	- [« Retrait d'une carte mezzanine arrière » à la page 202](#page-211-0)
	- [« Retrait du module OCP arrière » à la page 206](#page-215-0)
- j. Retirez doucement les blocs d'alimentation. Vérifiez qu'ils sont déconnectés du bloc carte mère.
- Etape 2. Retirez le bloc carte mère.

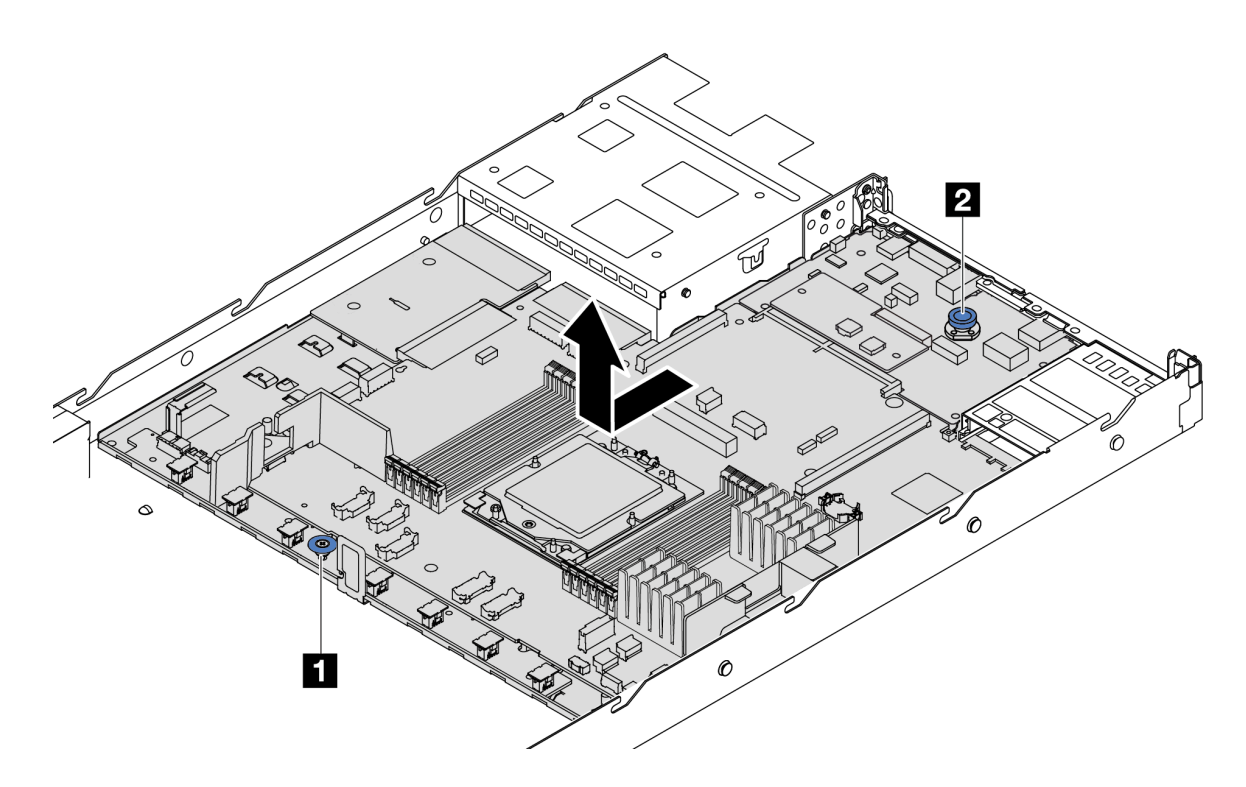

Figure 200. Retrait du bloc carte mère

- a. Maintenez la poignée de levage **1** et soulevez la broche de déverrouillage **2**  simultanément et faites glisser la carte mère vers l'avant du serveur.
- b. **C** Soulevez le bloc carte mère pour l'extraire du châssis.
- Etape 3. Retirez la carte de ventilation et la carte PIB de la carte du processeur. Pour plus d'informations, voir [« Retrait de la carte de ventilateur » à la page 110](#page-119-0) et [« Retrait de la carte PIB » à la page 182](#page-191-1).
- Etape 4. (Facultatif) Si vous souhaitez remplacer la carte d'E-S système, retirez le module de microprogramme et de sécurité RoT de la carte d'E-S système. Voir [« Retrait du module de](#page-237-0) [microprogramme et de sécurité RoT » à la page 228](#page-237-0). Si vous souhaitez remplacer la carte du processeur, passez directement à l'étape suivante.
- Etape 5. (En option) Retirez la carte MicroSD. Voir [« Retrait de la carte MicroSD » à la page 165.](#page-174-0)
- Etape 6. Séparez la carte d'E-S système de la carte du processeur.

Remarque : Afin de prévenir tout dommage de la carte d'E-S système, pincez et soulevez le piston de la carte d'E-S système légèrement vers le haut, puis tirez la carte d'E-S système vers l'extérieur. Tout en tirant, assurez-vous que la carte d'E-S système reste aussi à l'horizontale que possible.

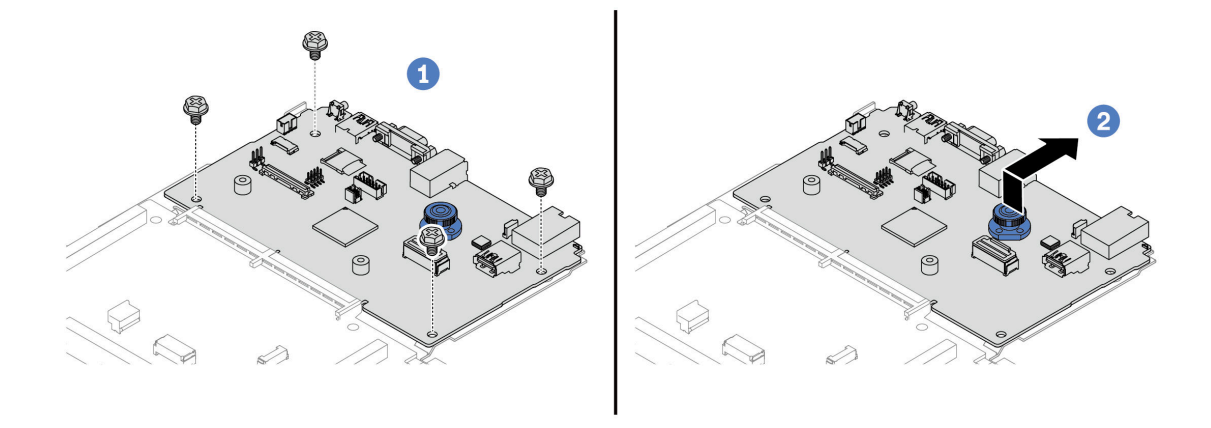

Figure 201. Séparation de la carte d'E-S système de la carte du processeur

- a. **C** Retirez les vis de fixation de la carte d'E-S système.
- b. **S** Soulevez et maintenez la poignée de levage arrière. Ensuite, faites coulisser la carte d'E-S système vers l'arrière pour la dégager de la carte du processeur.

## Après avoir terminé

• Si vous devez renvoyer le composant ou le périphérique en option, suivez les instructions d'emballage et utilisez les matériaux que vous avez reçus pour l'emballer.

Important : Avant de retourner la carte du processeur, assurez-vous d'installer les caches du connecteur de processeur de la nouvelle carte du processeur. Pour remplacer un cache du connecteur de processeur :

- 1. Prenez un cache du socket de processeur sur la nouvelle carte de processeur et orientez-le correctement au-dessus du bloc socket de processeur sur la carte de processeur retirée.
- 2. Appuyez délicatement sur les pattes du cache du bloc connecteur de processeur, en appuyant sur les bords afin d'éviter d'endommager les broches du connecteur. Il se peut que vous entendiez un clic sur le cache de socket qui signifie qu'il est solidement fixé.
- 3. Vérifiez que le cache du connecteur est correctement relié au bloc connecteur de processeur.
- Si vous souhaitez recycler le composant, voir [« Démontage du bloc carte mère en vue du recyclage » à la](#page-392-0) [page 383](#page-392-0).

#### Vidéo de démonstration

#### [Découvrez la procédure sur YouTube](https://www.youtube.com/watch?v=_7PTU4hRIDg)

# <span id="page-247-0"></span>Installation de la carte d'E-S système ou de la carte du processeur

Suivez les instructions de cette section pour installer la carte d'E-S système ou la carte du processeur.

## À propos de cette tâche

Important :

• Cette tâche doit être effectuée par des techniciens qualifiés et certifiés par le service de maintenance Lenovo. N'essayez pas de le retirer ou de l'installer si vous ne possédez pas de formation ou de qualification appropriée.

#### Attention :

- Lisez [« Conseils d'installation » à la page 47](#page-56-0) et [« Liste de contrôle d'inspection de sécurité » à la page 48](#page-57-0) pour vous assurer que vous travaillez en toute sécurité.
- Mettez le serveur et tous les dispositifs périphériques hors tension, puis déconnectez les cordons d'alimentation et tous les câbles externes. Voir [« Mise hors tension du serveur » à la page 67.](#page-76-0)
- Empêchez l'exposition à l'électricité statique, laquelle peut entraîner l'arrêt du système et la perte de données, en conservant les composants sensibles à l'électricité statique dans des emballages antistatiques jusqu'à leur installation, et en manipulant ces dispositifs en portant une dragonne de décharge électrostatique ou un autre système de mise à la terre.

Téléchargement du microprogramme et des pilotes : une fois un composant remplacé, il est possible que la mise à jour du microprogramme ou des pilotes soit requise.

- Accédez à [https://datacentersupport.lenovo.com/products/servers/thinksystem/sr635v3/7d9h//downloads/](https://datacentersupport.lenovo.com/products/servers/thinksystem/sr635v3/7d9h//downloads/driver-list/)  [driver-list/](https://datacentersupport.lenovo.com/products/servers/thinksystem/sr635v3/7d9h//downloads/driver-list/) pour consulter les dernières mises à jour de microprogramme et de pilote disponibles pour votre serveur.
- Accédez à [« Mise à jour du microprogramme » à la page 331](#page-340-0) pour obtenir plus d'informations sur les outils de mise à jour du microprogramme.

### Procédure

- Etape 1. Mettez l'emballage antistatique contenant le nouveau composant en contact avec une zone extérieure non peinte du serveur. Ensuite, déballez le nouveau composant et posez-le sur une surface de protection électrostatique.
- Etape 2. Installez la carte de ventilation et la carte PIB sur la carte du processeur. Pour plus d'informations, voir [« Installation de la carte de ventilateur » à la page 111](#page-120-0) et [« Installation de la carte PIB » à la](#page-192-0)  [page 183.](#page-192-0)
- Etape 3. En fonction de vos besoins, suivez l'une des procédures ci-dessous :
	- Si vous prévoyez de remplacer la carte d'E-S système et de réutiliser la carte du processeur, installez une nouvelle carte d'E-S système sur la carte du processeur.
	- Si vous prévoyez de remplacer la carte du processeur et de réutiliser la carte d'E-S système, installez la carte d'E-S système existante sur une nouvelle carte du processeur.

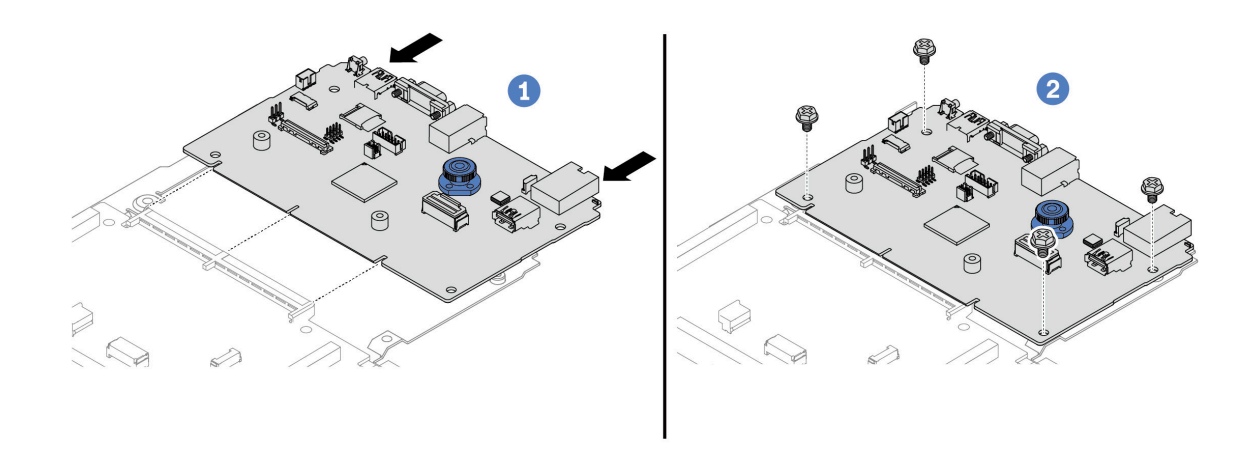

Figure 202. Installation de la carte d'E-S système sur la carte du processeur

a. <sup>1</sup> Alignez la carte d'E-S système sur le connecteur de la carte du processeur. À l'aide de vos deux mains, poussez la carte d'E-S système et insérez-la légèrement dans le connecteur.

Remarque : Afin de protéger la carte d'E-S système de tout dégât, assurez-vous que cette dernière est alignée correctement sur le connecteur de la carte du processeur. Sa position doit également demeurer aussi horizontale que possible lors de l'insertion.

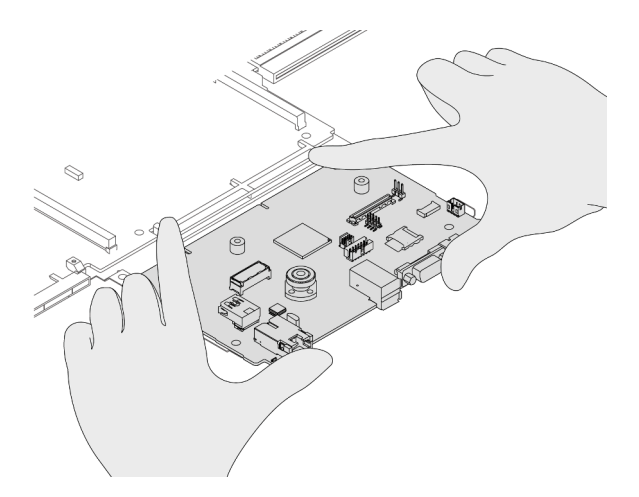

- b. <sup>2</sup> Installez les vis pour fixer la carte d'E-S système en position.
- Etape 4. (Facultatif) Si vous prévoyez de remplacer la carte d'E-S système, installez le module de microprogramme et de sécurité RoT retiré de votre ancienne carte d'E-S système sur la nouvelle carte d'E-S système. Voir [« Installation du module de microprogramme et de sécurité RoT » à la](#page-238-0)  [page 229](#page-238-0).
- Etape 5. Installez la carte MicroSD ( [« Installation de la carte MicroSD » à la page 166\)](#page-175-0).
- Etape 6. Installez le bloc carte mère dans le serveur.

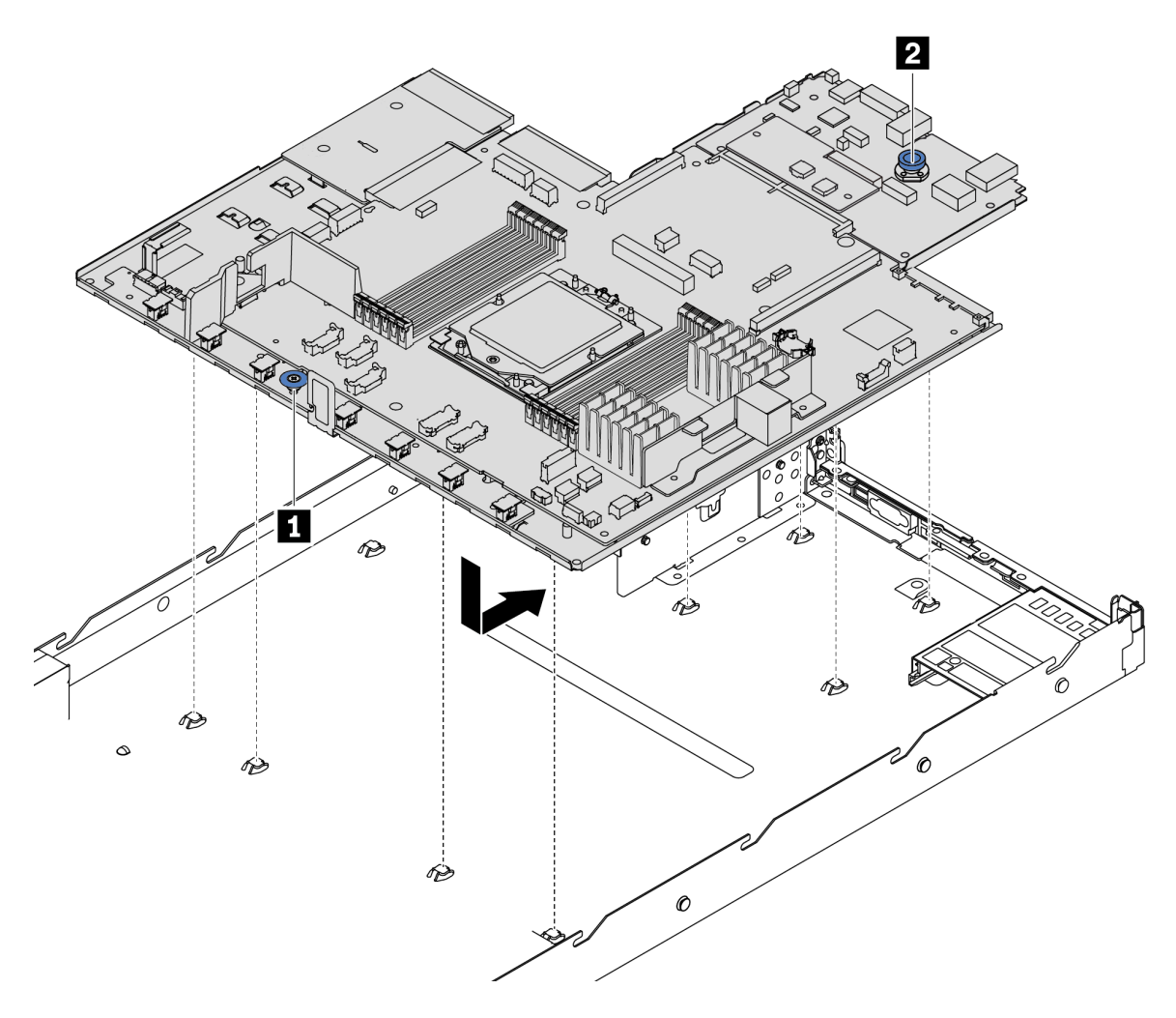

Figure 203. Installation du bloc carte mère

- a. Maintenez la poignée de levage **1** et la broche de déverrouillage **2** simultanément pour abaisser la carte mère dans le châssis.
- b. Paites glisser la carte mère vers l'arrière du serveur jusqu'à ce qu'elle s'enclenche en place. Vérifiez que :
	- Les connecteurs arrière de la nouvelle carte mère sont insérés dans les trous du panneau arrière correspondants.
	- La broche de déverrouillage **2** fixe la carte mère en place.

#### Après avoir terminé

- 1. Installez les composants que vous avez retirés :
	- [« Installation d'un processeur » à la page 181](#page-190-0)
	- [« Installation d'un module de mémoire » à la page 156](#page-165-0)
	- [« Installation de la pile CMOS » à la page 81](#page-90-0)
	- [« Installation du module d'alimentation flash RAID sur le châssis » à la page 189](#page-198-0)
	- [« Installation d'un ventilateur système » à la page 245](#page-254-0)
- [« Installation d'une carte mezzanine arrière » à la page 204](#page-213-0)
- [« Installation du module OCP arrière » à la page 207](#page-216-0)
- [« Remplacement du fond de panier » à la page 67](#page-76-1)
- 2. Reconnectez tous les câbles requis aux mêmes connecteurs du nouveau bloc carte mère. Voir [Chapitre](#page-262-0)  [6 « Cheminement interne des câbles » à la page 253](#page-262-0).
- 3. Vérifiez que tous les composants ont été remontés correctement et que vous n'avez pas oublié d'outils ou de vis à l'intérieur du serveur.
- 4. Réinstallez le carter supérieur. Pour plus d'informations, voir [« Installation du carter supérieur » à la page](#page-258-0)  [249](#page-258-0).
- 5. Si le serveur était installé dans une armoire, réinstallez-le dans l'armoire. Voir [« Installation du serveur](#page-128-0) [dans une armoire » à la page 119](#page-128-0).
- 6. Rebranchez les cordons d'alimentation et autres câbles préalablement retirés.
- 7. Mettez le serveur et les périphériques sous tension. Pour plus d'informations, voir [« Mise sous tension](#page-75-0) [du serveur » à la page 66.](#page-75-0)
- 8. Si la carte du processeur a été remplacée, mettez à jour les données techniques essentielles (VPD). Voir [« Mise à jour des données techniques essentielles \(VPD\) » à la page 242](#page-251-0).

Pour obtenir le numéro du type de machine et le numéro de série indiqués sur l'étiquette d'identification, reportez-vous à la section [« Identification du serveur et accès à Lenovo XClarity Controller » à la page](#page-52-0) [43.](#page-52-0)

9. Facultativement, vous pouvez activer l'amorçage sécurisé UEFI. Voir [« Activation de l'amorçage](#page-242-0)  [sécurisé UEFI » à la page 233.](#page-242-0)

#### Vidéo de démonstration

[Découvrez la procédure sur YouTube](https://www.youtube.com/watch?v=P9NW8qmabnI)

### <span id="page-251-0"></span>Mise à jour des données techniques essentielles (VPD)

Cette rubrique vous indique comment mettre à jour les données techniques essentielles.

- (Requis) Type de machine
- (Requis) Numéro de série
- (Facultatif) Balise d'actif
- (Facultatif) UUID

#### Outils recommandés :

- Lenovo XClarity Provisioning Manager
- Commandes Lenovo XClarity Essentials OneCLI

#### Utilisation de Lenovo XClarity Provisioning Manager

### Étapes :

- 1. Démarrez le serveur et appuyez sur la touche conformément aux instructions à l'écran. L'interface Lenovo XClarity Provisioning Manager s'affiche par défaut.
- 2. Sélectionnez Récapitulatif du système. La page de l'onglet « Récapitulatif du système » s'affiche.
- 3. Cliquez sur Mettre à jour les données techniques essentielles, puis suivez les instructions à l'écran pour mettre à jour ces données.
#### Utilisation des commandes Lenovo XClarity Essentials OneCLI

- Mise à jour du type de machine onecli config set SYSTEM\_PROD\_DATA.SysInfoProdName <m/t\_model> [access\_method]
- Mise à jour du numéro de série onecli config set SYSTEM\_PROD\_DATA.SysInfoSerialNum <s/n> [access\_method]
- Mise à jour du modèle de système onecli config set SYSTEM\_PROD\_DATA.SysInfoProdIdentifier <system model> [access\_method] onecli config set SYSTEM\_PROD\_DATA.SysInfoProdIdentifierEx <system model> --override [access\_method]
- Mise à jour de la balise d'actif onecli config set SYSTEM\_PROD\_DATA.SysEncloseAssetTag <asset\_tag> [access\_method]
- Mise à jour de l'**UUID** onecli config createuuid SYSTEM\_PROD\_DATA.SysInfoUUID [access\_method]

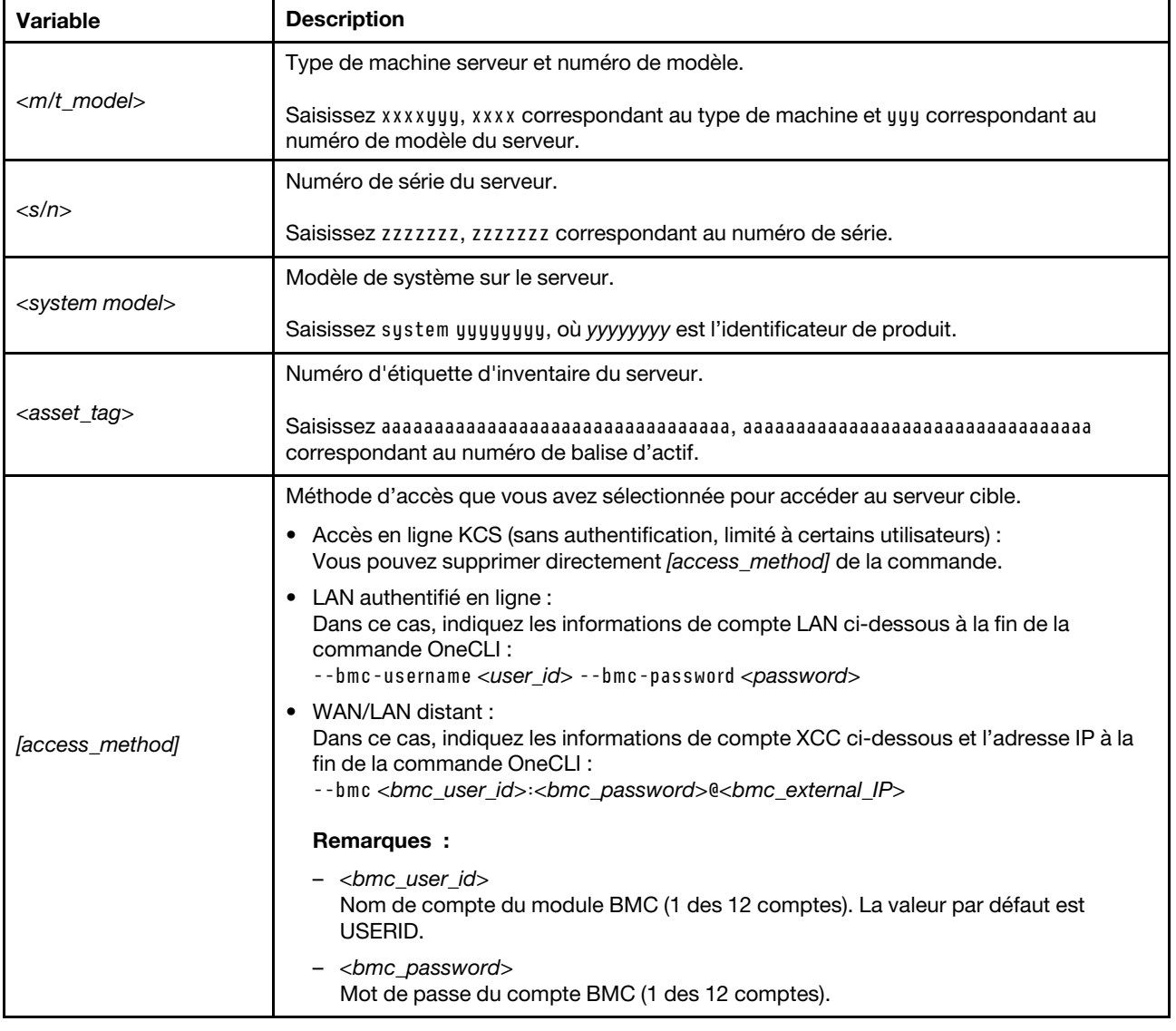

## Remplacement d'un ventilateur système

Les informations ci-après vous indiquent comment retirer et installer un ventilateur système.

## Retrait d'un ventilateur système

Les informations suivantes vous indiquent comment retirer un ventilateur système. Vous pouvez retirer un ventilateur remplaçable à chaud sans mettre le serveur hors tension, et éviter ainsi une interruption importante du fonctionnement du système.

## À propos de cette tâche

S033

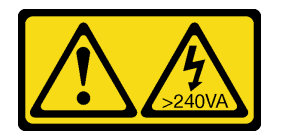

#### ATTENTION :

Courant électrique dangereux. Des tensions présentant un courant électrique dangereux peuvent provoquer une surchauffe lorsqu'elles sont en court-circuit avec du métal, ce qui peut entraîner des projections de métal, des brûlures ou les deux.

S017

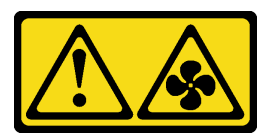

### ATTENTION :

Pales de ventilateurs mobiles dangereuses à proximité. Évitez tout contact avec les doigts ou toute autre partie du corps.

#### Attention :

- Lisez [« Conseils d'installation » à la page 47](#page-56-1) et [« Liste de contrôle d'inspection de sécurité » à la page 48](#page-57-0) pour vous assurer que vous travaillez en toute sécurité.
- Empêchez l'exposition à l'électricité statique, laquelle peut entraîner l'arrêt du système et la perte de données, en conservant les composants sensibles à l'électricité statique dans des emballages antistatiques jusqu'à leur installation, et en manipulant ces dispositifs en portant une dragonne de décharge électrostatique ou un autre système de mise à la terre.

### Procédure

Etape 1. Retirez le carter supérieur. Pour plus d'informations, voir [« Retrait du carter supérieur » à la page](#page-256-0) [247](#page-256-0).

Etape 2. Saisissez les pattes du ventilateur aux deux extrémités de celui-ci, puis retirez-le du serveur en le soulevant avec précaution.

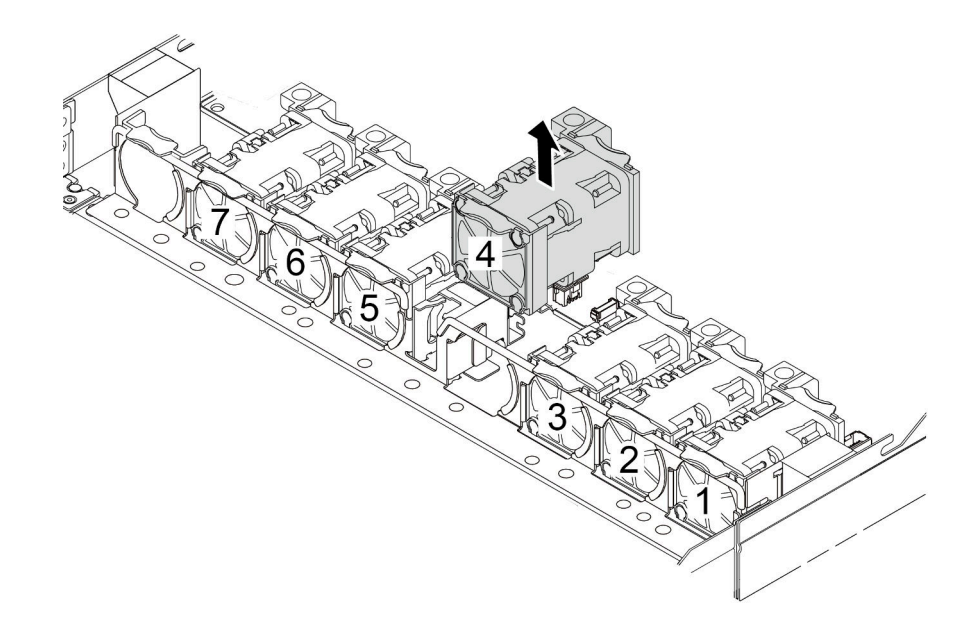

Figure 204. Retrait du ventilateur système

#### Après avoir terminé

- 1. Installez un nouveau ventilateur système ou installez un obturateur de ventilateur afin d'obturer l'emplacement. Pour plus d'informations, voir [« Installation d'un ventilateur système » à la page 245.](#page-254-0)
- 2. Si vous devez retourner l'ancien ventilateur système, suivez les instructions d'emballage et utilisez les emballages fournis.

#### Vidéo de démonstration

#### [Découvrez la procédure sur YouTube](https://www.youtube.com/watch?v=e3i39OnjoR0)

### <span id="page-254-0"></span>Installation d'un ventilateur système

Les informations suivantes vous indiquent comment installer un ventilateur système. Vous pouvez installer un ventilateur remplaçable à chaud sans mettre le serveur hors tension, et éviter ainsi une interruption importante du fonctionnement du système.

#### À propos de cette tâche

#### S033

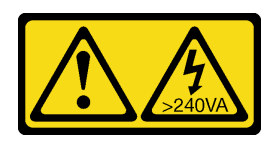

#### ATTENTION :

Courant électrique dangereux. Des tensions présentant un courant électrique dangereux peuvent provoquer une surchauffe lorsqu'elles sont en court-circuit avec du métal, ce qui peut entraîner des projections de métal, des brûlures ou les deux.

S017

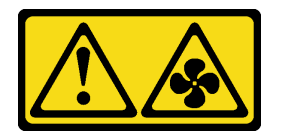

#### ATTENTION :

Pales de ventilateurs mobiles dangereuses à proximité. Évitez tout contact avec les doigts ou toute autre partie du corps.

#### Attention :

- Lisez [« Conseils d'installation » à la page 47](#page-56-1) et [« Liste de contrôle d'inspection de sécurité » à la page 48](#page-57-0) pour vous assurer que vous travaillez en toute sécurité.
- Empêchez l'exposition à l'électricité statique, laquelle peut entraîner l'arrêt du système et la perte de données, en conservant les composants sensibles à l'électricité statique dans des emballages antistatiques jusqu'à leur installation, et en manipulant ces dispositifs en portant une dragonne de décharge électrostatique ou un autre système de mise à la terre.

### Procédure

Etape 1. Mettez l'emballage antistatique contenant le ventilateur système en contact avec une zone métallique extérieure non peinte du serveur. Ensuite, sortez le ventilateur système de son emballage et posez-le sur une surface de protection électrostatique.

#### Etape 2. Installez le ventilateur système.

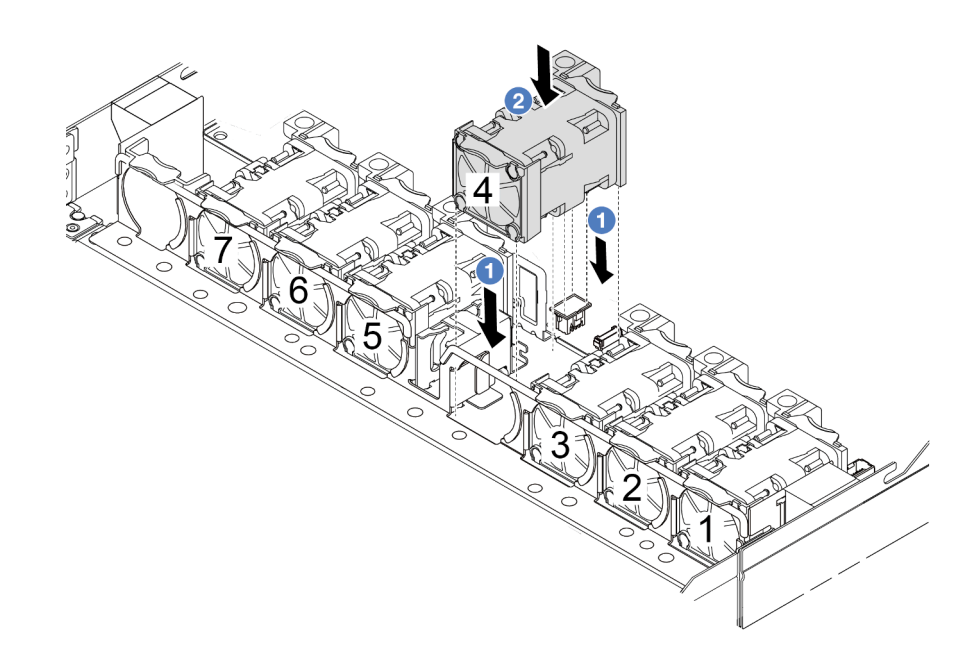

Figure 205. Installation du ventilateur système

#### Après avoir terminé

Terminez le remplacement des composants. Pour plus d'informations, voir [« Fin du remplacement des](#page-260-0)  [composants » à la page 251.](#page-260-0)

#### Vidéo de démonstration

#### [Découvrez la procédure sur YouTube](https://www.youtube.com/watch?v=dSCe0uN6ITw)

### Remplacement d'un carter supérieur

Suivez les instructions de cette section pour retirer et installer le carter supérieur.

## <span id="page-256-0"></span>Retrait du carter supérieur

Suivez les instructions énoncées dans cette section pour le retrait du carter supérieur.

### À propos de cette tâche

S033

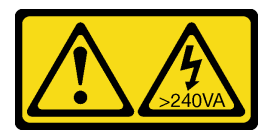

ATTENTION :

Courant électrique dangereux. Des tensions présentant un courant électrique dangereux peuvent provoquer une surchauffe lorsqu'elles sont en court-circuit avec du métal, ce qui peut entraîner des projections de métal, des brûlures ou les deux.

S014

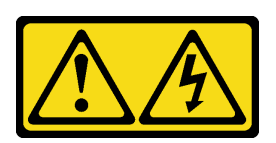

#### ATTENTION :

Des niveaux dangereux de tension, courant et électricité peuvent être présents dans les composants. Seul un technicien de maintenance qualifié est habilité à retirer les carters où l'étiquette est apposée.

#### Attention :

- Lisez [« Conseils d'installation » à la page 47](#page-56-1) et [« Liste de contrôle d'inspection de sécurité » à la page 48](#page-57-0) pour vous assurer que vous travaillez en toute sécurité.
- Mettez le serveur hors tension et débranchez tous les cordons d'alimentation pour cette tâche.
- Empêchez l'exposition à l'électricité statique, laquelle peut entraîner l'arrêt du système et la perte de données, en conservant les composants sensibles à l'électricité statique dans des emballages antistatiques jusqu'à leur installation, et en manipulant ces dispositifs en portant une dragonne de décharge électrostatique ou un autre système de mise à la terre.

### Procédure

Etape 1. Si le serveur est installé dans une armoire, retirez le serveur dans l'armoire. Voir le Guide d'Installation en armoire fourni avec le kit de glissières pour votre serveur.

Etape 2. Retirez le carter supérieur.

Attention : Manipulez le carter supérieur avec précaution. Si vous faites tomber le carter supérieur alors que son loquet est ouvert, vous risquez d'endommager le loquet.

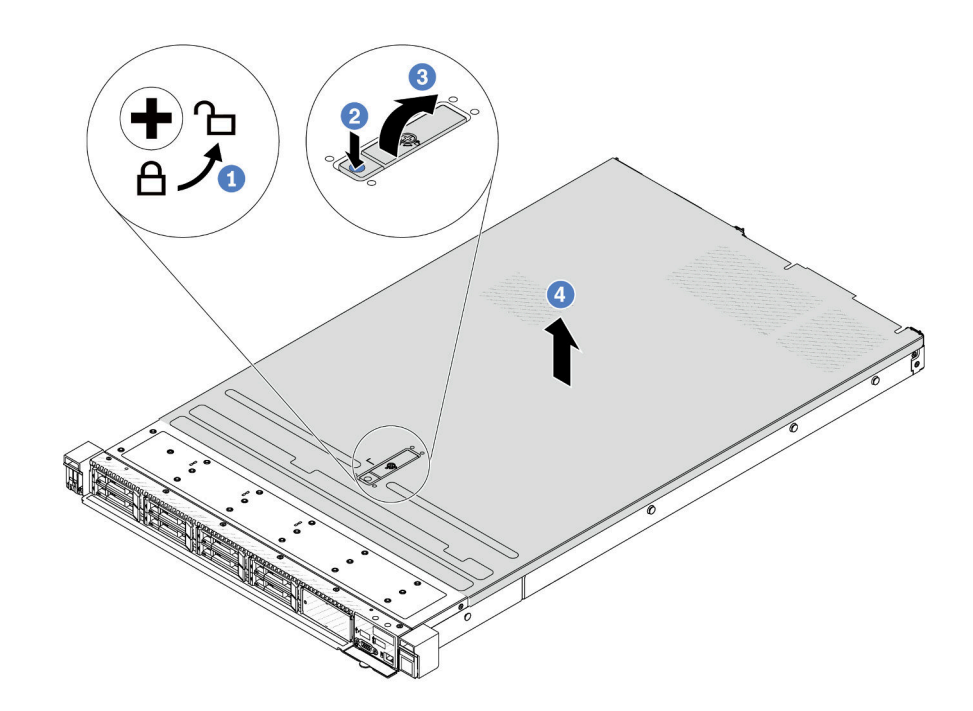

Figure 206. Retrait du carter supérieur

- a. Utilisez un tournevis pour placer le dispositif de verrouillage du carter en position déverrouillée comme illustré.
- b. <sup>2</sup> Appuyez sur le bouton de déblocage du fermoir du panneau. Le fermoir du panneau se détachera, dans une certaine mesure.
- c. **3** Ouvrez complètement le fermoir du panneau, comme illustré.
- d. Faites glisser le carter supérieur vers l'arrière jusqu'à ce qu'il soit désengagé du châssis. Ensuite, soulevez le carter supérieur pour le retirer du châssis et placez-le sur une surface propre et plane.

#### Après avoir terminé

Remplacez toutes les options au besoin ou installez un nouveau carter supérieur. Pour obtenir plus d'informations, voir [« Installation du carter supérieur » à la page 249.](#page-258-0)

#### Vidéo de démonstration

[Découvrez la procédure sur YouTube](https://www.youtube.com/watch?v=Z101aY07XRE)

### <span id="page-258-0"></span>Installation du carter supérieur

Suivez les instructions énoncées dans cette section pour installer le carter supérieur.

### À propos de cette tâche

#### S033

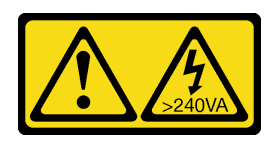

#### ATTENTION :

Courant électrique dangereux. Des tensions présentant un courant électrique dangereux peuvent provoquer une surchauffe lorsqu'elles sont en court-circuit avec du métal, ce qui peut entraîner des projections de métal, des brûlures ou les deux.

S014

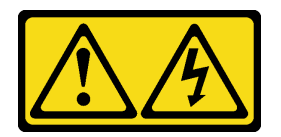

#### ATTENTION :

Des niveaux dangereux de tension, courant et électricité peuvent être présents dans les composants. Seul un technicien de maintenance qualifié est habilité à retirer les carters où l'étiquette est apposée.

#### Attention :

- Lisez [« Conseils d'installation » à la page 47](#page-56-1) et [« Liste de contrôle d'inspection de sécurité » à la page 48](#page-57-0) pour vous assurer que vous travaillez en toute sécurité.
- Mettez le serveur hors tension et débranchez tous les cordons d'alimentation pour cette tâche.
- Empêchez l'exposition à l'électricité statique, laquelle peut entraîner l'arrêt du système et la perte de données, en conservant les composants sensibles à l'électricité statique dans des emballages antistatiques jusqu'à leur installation, et en manipulant ces dispositifs en portant une dragonne de décharge électrostatique ou un autre système de mise à la terre.

Si vous utilisez le serveur sans carter supérieur, vous risquez d'endommager les composants serveur. Avant de mettre le serveur sous tension, installez le carter supérieur pour assurer une ventilation et un refroidissement corrects du système.

Remarque : Un nouveau carter supérieur est fourni sans étiquette de maintenance. Si vous avez besoin d'une étiquette de maintenance, commandez-la avec le nouveau carter supérieur et collez l'étiquette de maintenance sur le nouveau carter supérieur en premier.

### Procédure

Etape 1. Vérifiez votre serveur et assurez-vous que :

- Tous les câbles, les adaptateurs et autres composants sont correctement installés et que vous n'avez pas oublié d'outils ou de pièces dans le serveur.
- Tous les câbles internes sont correctement acheminés et connectés. Voir [Chapitre 6](#page-262-0) [« Cheminement interne des câbles » à la page 253.](#page-262-0)

Etape 2. Installez le carter supérieur sur votre serveur.

Attention : Manipulez le carter supérieur avec précaution. Si vous faites tomber le carter supérieur alors que son loquet est ouvert, vous risquez d'endommager le loquet.

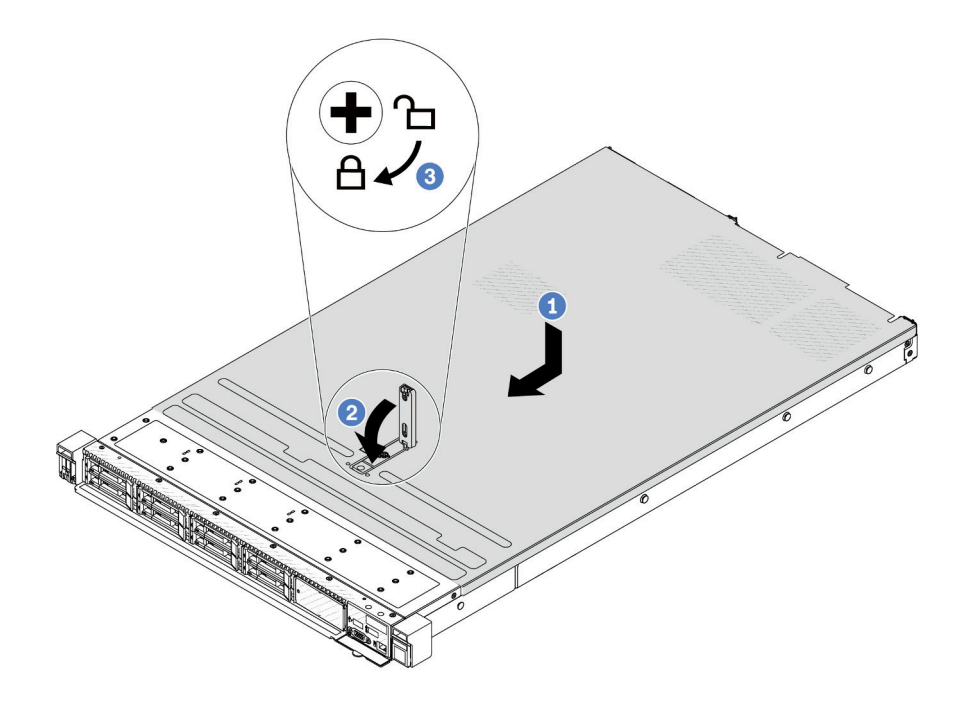

Figure 207. Installation du carter supérieur

a. Vérifiez que le fermoir de panneau est en position ouverte. Enfoncez le carter supérieur dans le châssis jusqu'à ce que les deux côtés du carter supérieur s'engagent dans les guides latéraux du châssis. Faites ensuite glisser le carter supérieur vers l'avant du châssis.

Remarque : Avant de faire coulisser le carter supérieur vers l'avant, vérifiez que toutes les pattes du carter s'insèrent correctement dans le châssis.

- b. <sup>2</sup> Appuyez sur le fermoir de panneau et assurez-vous qu'il est complètement fermé.
- c. <sup>3</sup>Utilisez un tournevis pour mettre le dispositif de verrouillage du carter en position verrouillée.

#### Après avoir terminé

Après avoir installé le carter supérieur, terminez le remplacement de composant. Pour plus d'informations, voir [« Fin du remplacement des composants » à la page 251.](#page-260-0)

#### Vidéo de démonstration

<span id="page-260-0"></span>[Découvrez la procédure sur YouTube](https://www.youtube.com/watch?v=HPtz3zP_RoQ)

### Fin du remplacement des composants

Pour terminer le remplacement des composants, consultez la liste de vérification suivante :

Pour terminer le remplacement de composants, procédez comme suit :

- 1. Vérifiez que tous les composants ont été remontés correctement et que vous n'avez pas oublié d'outils ou de vis à l'intérieur du serveur.
- 2. Acheminez et fixez correctement les câbles du serveur. Consultez les informations relatives à la connexion et au cheminement des câbles pour chaque composant.
- 3. Réinstallez le carter supérieur. Pour plus d'informations, voir [« Installation du carter supérieur » à la page](#page-258-0)  [249](#page-258-0).
- 4. Si le serveur était installé dans une armoire, réinstallez-le dans l'armoire. Voir [« Installation du serveur](#page-128-0) [dans une armoire » à la page 119](#page-128-0).
- 5. Rebranchez les cordons d'alimentation et autres câbles préalablement retirés.
- 6. Mettez le serveur et les périphériques sous tension. Pour plus d'informations, voir [« Mise sous tension](#page-75-0) [du serveur » à la page 66.](#page-75-0)
- 7. Mettez à jour la configuration du serveur.
	- Téléchargez et installez la version la plus récente des pilotes de périphérique : [http://](http://datacentersupport.lenovo.com) [datacentersupport.lenovo.com](http://datacentersupport.lenovo.com).
	- Mettez à jour le microprogramme du système. Voir [« Mise à jour du microprogramme » à la page 331](#page-340-0).
	- Mettez à jour la configuration du UEFI. Voir <https://pubs.lenovo.com/uefi-overview/>.
	- Reconfigurez les grappes de disques si vous avez installé ou retiré une unité remplaçable à chaud ou un adaptateur RAID. Reportez-vous à <https://pubs.lenovo.com/lxpm-overview/> pour consulter la documentation LXPM compatible avec votre serveur.

# <span id="page-262-0"></span>Chapitre 6. Cheminement interne des câbles

Consultez cette section pour procéder au cheminement des câbles pour des composants spécifiques.

Suivez les instructions ci-dessous lorsque vous connectez des câbles :

- Mettez le serveur hors tension avant de connecter ou de déconnecter des câbles internes.
- Pour obtenir des instructions de câblage supplémentaires, consultez la documentation fournie avec les périphériques externes. Il peut s'avérer plus facile d'installer les câbles avant de connecter les périphériques au serveur.
- Les identifiants de certains câbles sont gravés sur les câbles fournis avec le serveur et les périphériques en option. Utilisez ces identificateurs pour relier les câbles aux connecteurs appropriés.
- Assurez-vous que le câble n'est pas coincé, ne recouvre pas les connecteurs et ne bloque pas les composants du bloc carte mère.
- Veillez à ce que les câbles appropriés passent dans les clips de fixation.

Remarque : Libérez tous les loquets, pattes de déverrouillage ou verrous des connecteurs des câbles lorsque vous déconnectez les câbles du bloc carte mère. Si vous ne le faites pas, le retrait des câbles endommagera les ports de câble du bloc carte mère. S'ils sont endommagés, vous devrez peut-être remplacer le bloc carte mère.

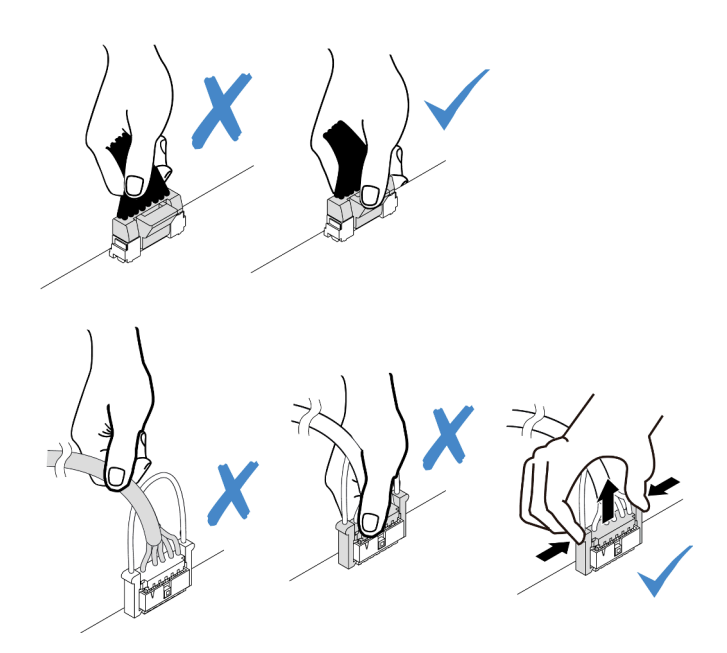

Figure 208. Déconnexion des câbles du bloc carte mère

## Identification des connecteurs

Consultez cette section pour localiser et identifier les connecteurs des cartes électriques.

## Connecteurs de fond de panier d'unité

Consultez cette section pour localiser les connecteurs présents sur les fonds de panier d'unité.

• [« Fond de panier AnyBay SAS/SATA 10 x 2,5 pouces » à la page 254](#page-263-0)

- [« Fond de panier SAS/SATA 8 x 2,5 pouces » à la page 255](#page-264-0)
- [« Fond de panier SAS/SATA/NVMe/AnyBay 4x 2,5 pouces » à la page 255](#page-264-1)
- [« Fond de panier 16 x EDSFF » à la page 256](#page-265-0)
- [« Fond de panier SAS/SATA/NVMe 7 mm arrière » à la page 256](#page-265-1)
- [« Fond de panier SAS/SATA/NVMe 2 x 2,5 pouces arrière » à la page 257](#page-266-0)
- [« Fond de panier d'unité M.2 » à la page 257](#page-266-1)

#### <span id="page-263-0"></span>Fond de panier AnyBay SAS/SATA 10 x 2,5 pouces

Consultez cette section pour localiser les connecteurs présents sur le fond de panier d'unité 10 x 2,5 pouces.

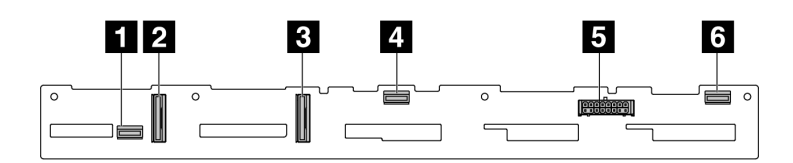

Figure 209. 6 fonds de panier SAS/SATA + 4 fonds de panier AnyBay

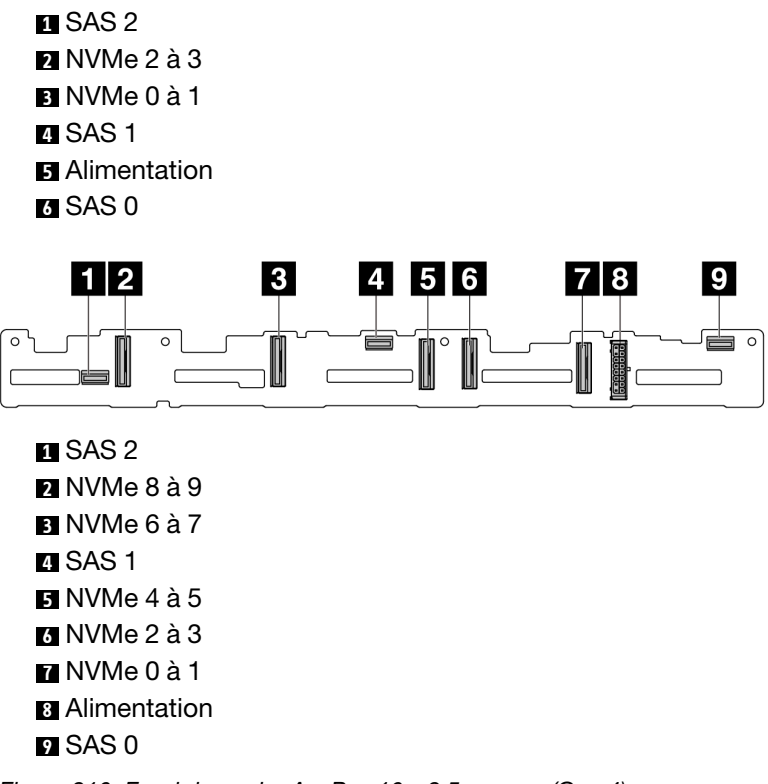

Figure 210. Fond de panier AnyBay 10 x 2,5 pouces (Gen 4)

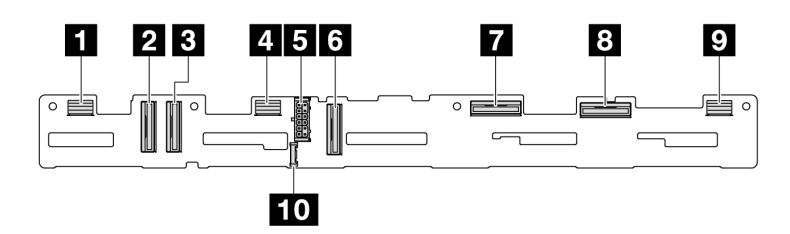

Figure 211. Fond de panier AnyBay 10 X 2,5 pouces (Gen 5)

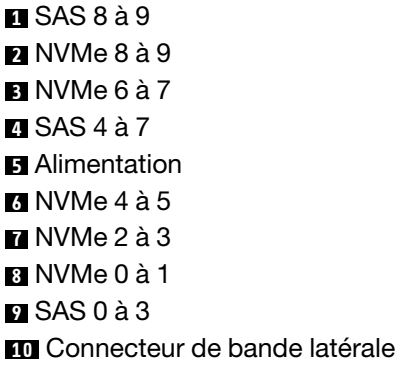

#### <span id="page-264-0"></span>Fond de panier SAS/SATA 8 x 2,5 pouces

Consultez cette section pour localiser les connecteurs présents sur le fond de panier d'unité 8 x 2,5 pouces.

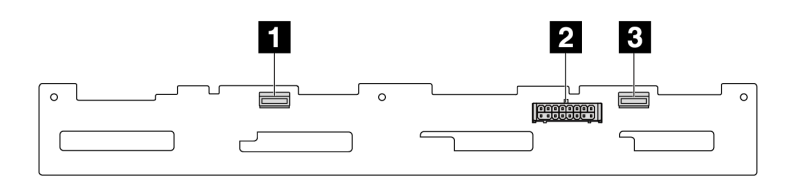

Figure 212. Fond de panier SAS/SATA 8 x 2,5

SAS 1 Alimentation SAS 0

#### <span id="page-264-1"></span>Fond de panier SAS/SATA/NVMe/AnyBay 4x 2,5 pouces

Consultez cette section pour localiser les connecteurs présents sur le fond de panier d'unité 4 x 2,5 pouces.

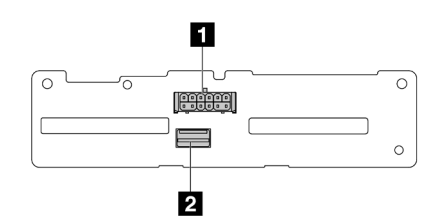

Figure 213. Fond de panier SAS/SATA 4 x 2,5 pouces

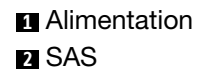

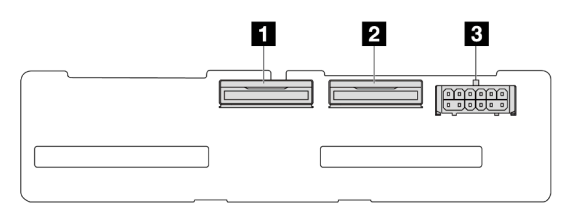

Figure 214. Fond de panier NVMe 4 x 2,5 pouces

NVMe 2 à 3

NVMe 0 à 1 Alimentation

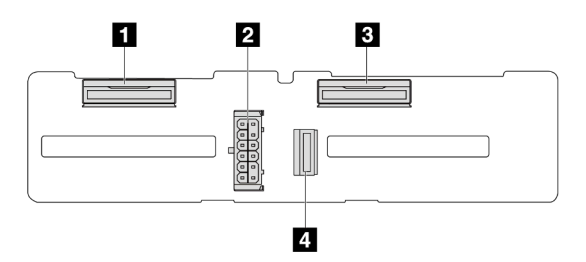

Figure 215. Fond de panier AnyBay 4 x 2,5 pouces

NVMe 2 à 3 Alimentation NVMe 0 à 1 SAS

#### <span id="page-265-0"></span>Fond de panier 16 x EDSFF

Consultez cette section pour localiser les connecteurs présents sur le fond de panier d'unité 16 x EDSFF.

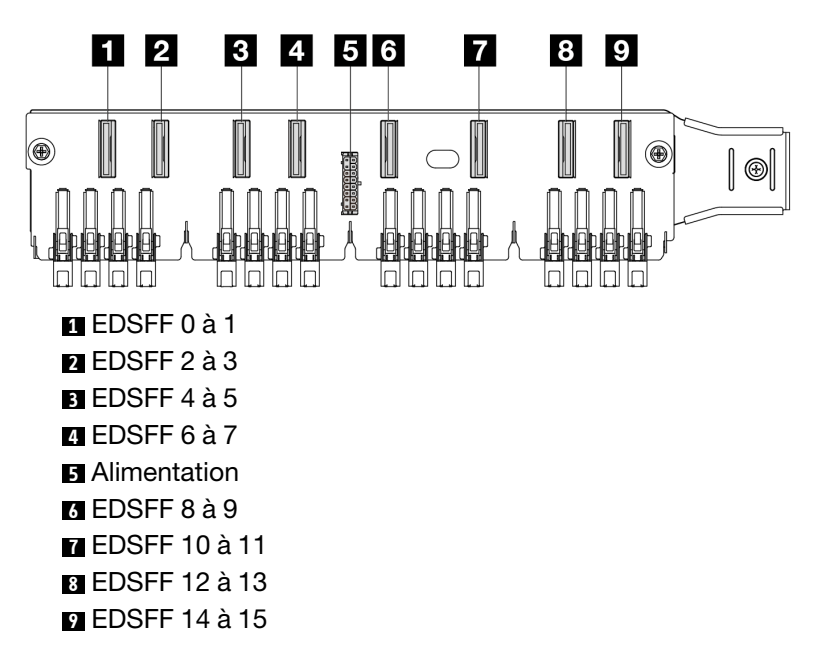

#### <span id="page-265-1"></span>Fond de panier SAS/SATA/NVMe 7 mm arrière

Consultez cette section pour localiser les connecteurs présents sur le fond de panier d'unité 7 mm arrière.

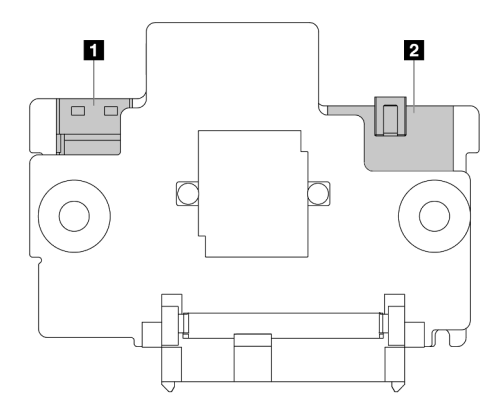

Figure 216. Fond de panier SAS/SATA/NVMe 7 mm (bas + haut)

**1** Alimentation **2** Signal

# <span id="page-266-0"></span>Fond de panier SAS/SATA/NVMe 2 x 2,5 pouces arrière

Consultez cette section pour localiser les connecteurs présents sur le fond de panier d'unité 2 x 2,5 pouces arrière.

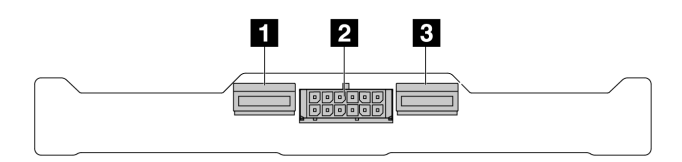

Figure 217. Fond de panier NVMe 2 x 2,5" arrière

**1** NVMe 1 **2** Alimentation **3** NVMe 0

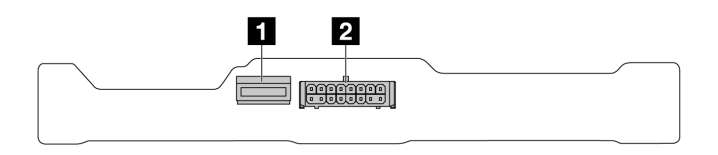

Figure 218. Fond de panier SAS/SATA 2 x 2,5 arrière

**1** SAS **2** Alimentation

#### <span id="page-266-1"></span>Fond de panier d'unité M.2

Pour localiser les connecteurs présents sur les fonds de panier M.2, consultez « Remplacement d'un fond de [panier M.2 et d'une unité M.2 » à la page 158](#page-167-0) pour obtenir les détails.

## Adaptateur RAID/HBA CFF

Cette section décrit le cheminement des câbles d'alimentation et d'entrée d'interface pour les adaptateurs RAID/HBA CFF.

#### Cheminement des câbles pour les adaptateurs RAID CFF

Pour connaître les emplacements des connecteurs de la carte du processeur, voir [« Connecteurs du bloc](#page-44-0)  [carte mère » à la page 35](#page-44-0).

Les illustrations ci-après présentent le cheminement des câbles d'alimentation et d'entrée pour les adaptateurs RAID/HBA CFF.

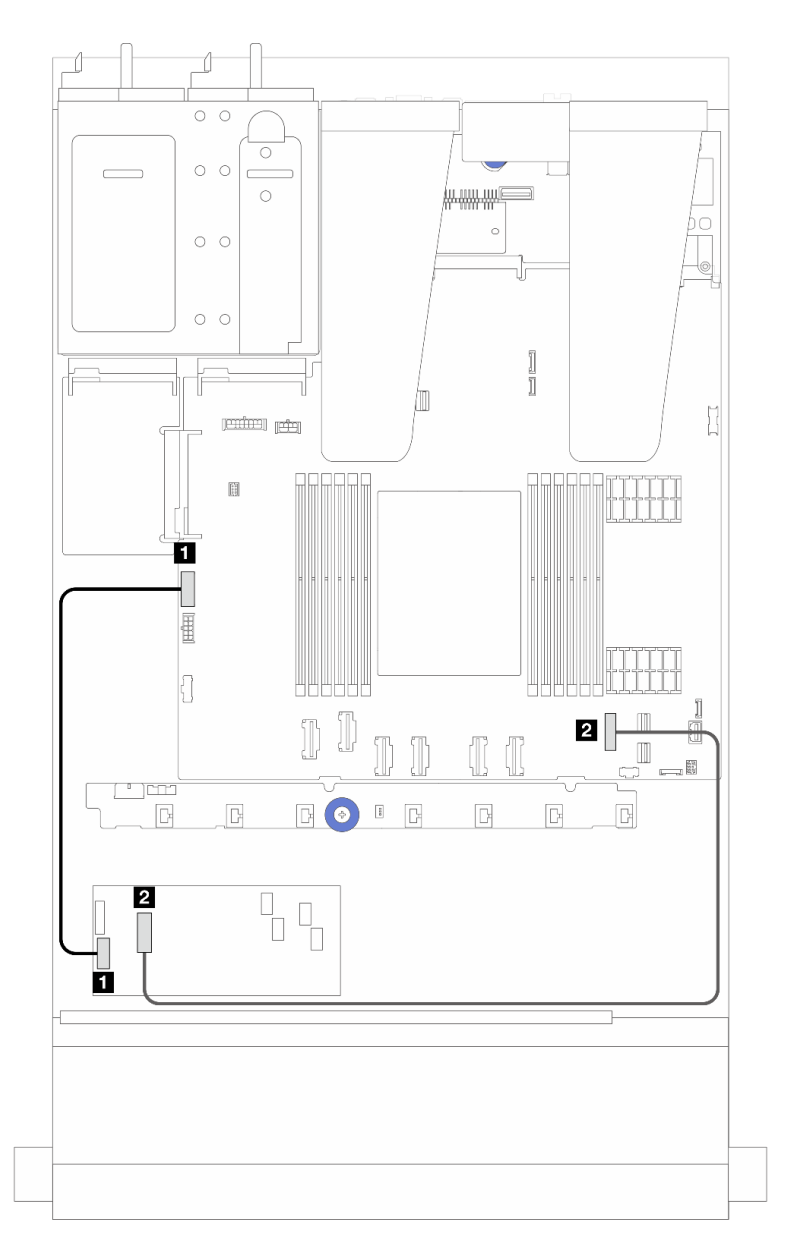

Figure 219. Câbles d'alimentation et d'entrée des adaptateurs RAID/HBA CFF Gen 3

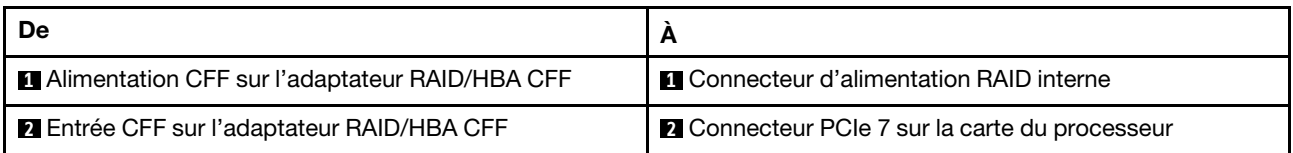

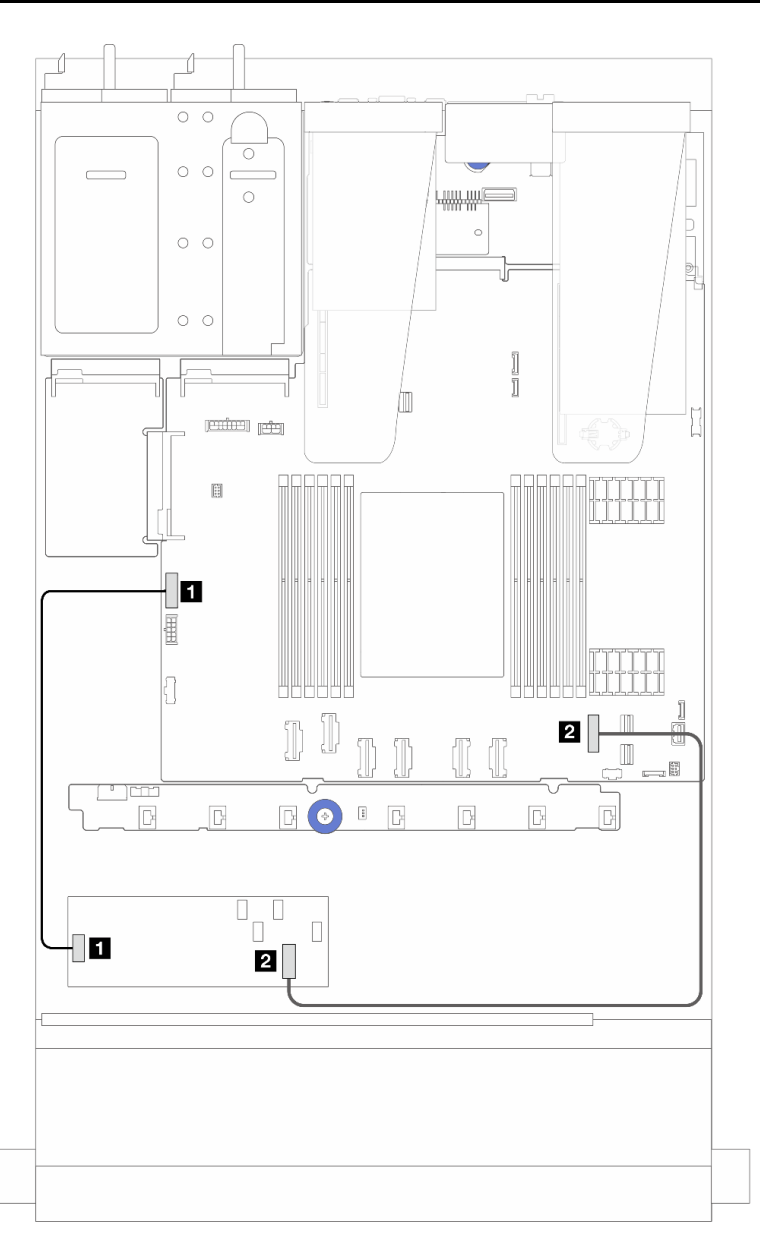

Figure 220. Câbles d'alimentation et d'entrée des adaptateurs RAID CFF Gen 4

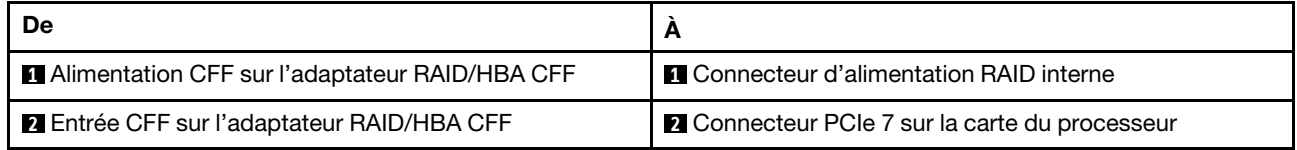

## Cheminement des câbles du module d'E-S avant

Cette section décrit le cheminement des câbles pour le module d'E-S avant.

Remarque : L'illustration présente le scénario de câblage des modèles de serveur avec des baies d'unité avant de 2,5 pouces. L'emplacement de chaque connecteur à l'avant du serveur varie en fonction des modèles. Pour plus d'informations sur l'emplacement des composants d'E-S avant pour les différents modèles, voir « Vue avant » dans le Guide d'utilisation.

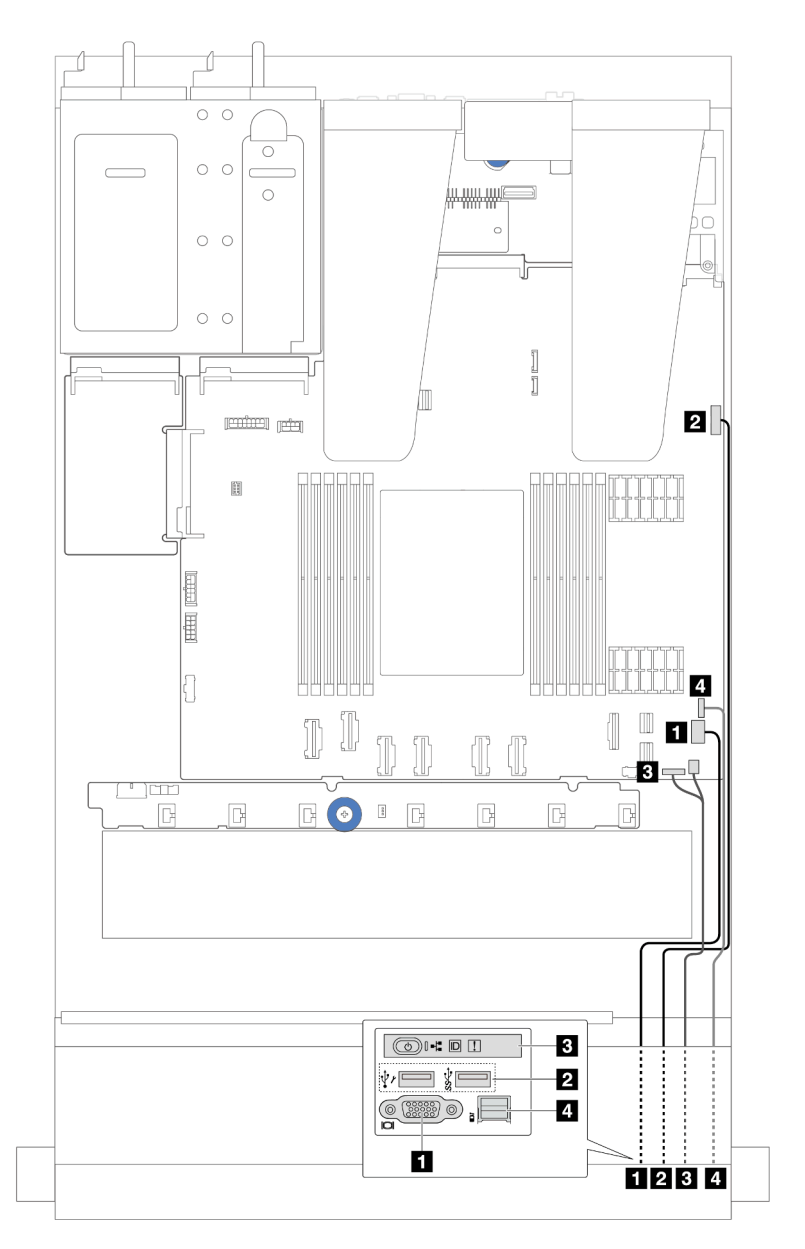

Figure 221. Cheminement des câbles pour un module d'E-S avant sur le châssis 2,5 pouces

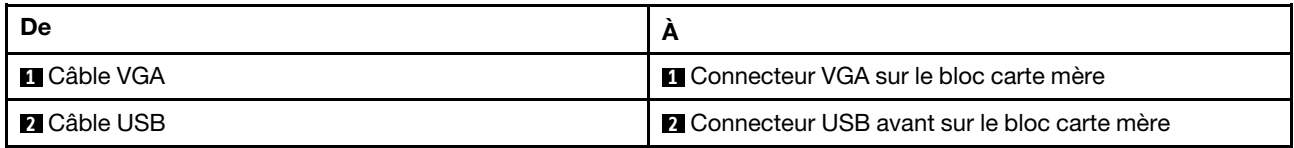

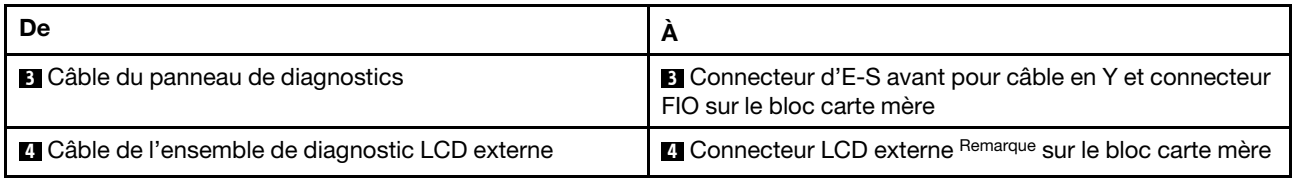

Remarque : Le connecteur LCD externe n'est pas disponible sur certains modules d'E-S avant de modèles de serveur 10 x 2,5 pouces.

## Assemblage de cartes mezzanines avant

La présente section décrit le cheminement des câbles d'alimentation et d'interface de l'assemblage de cartes mezzanines avant.

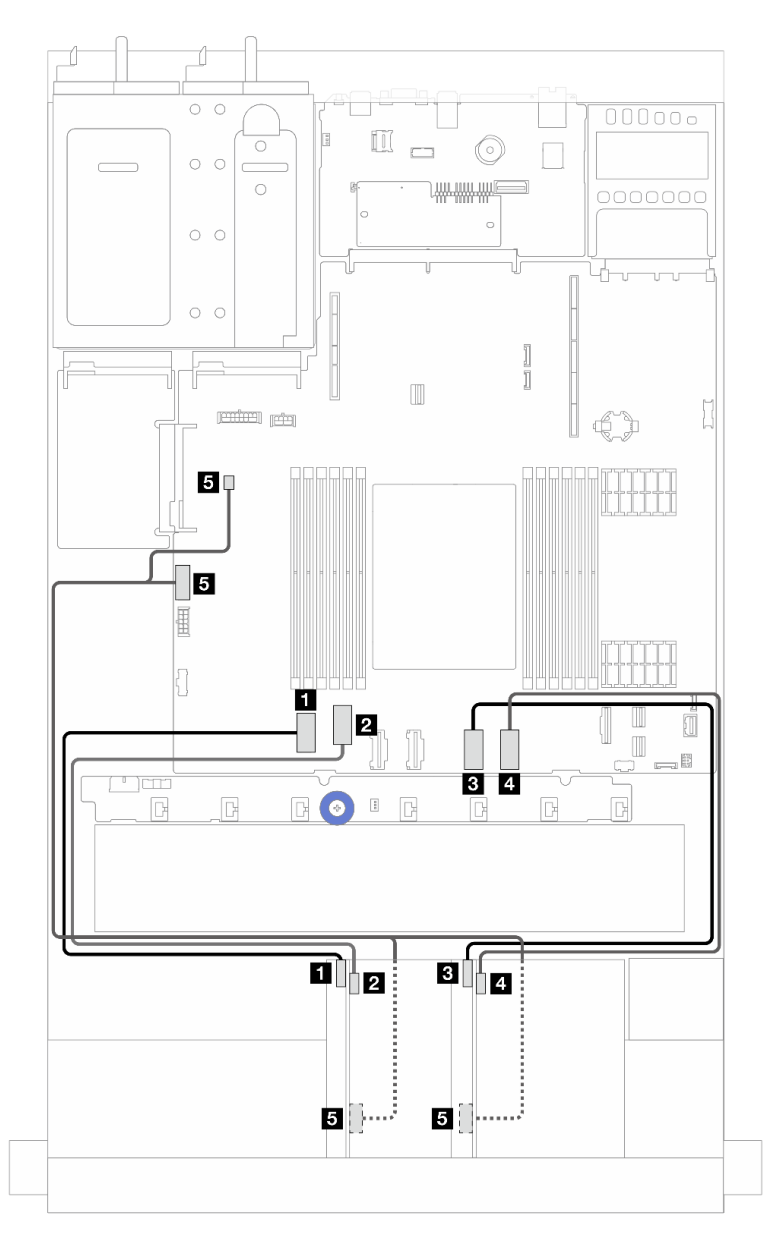

Figure 222. Cheminement des câbles de l'assemblage de cartes mezzanines avant

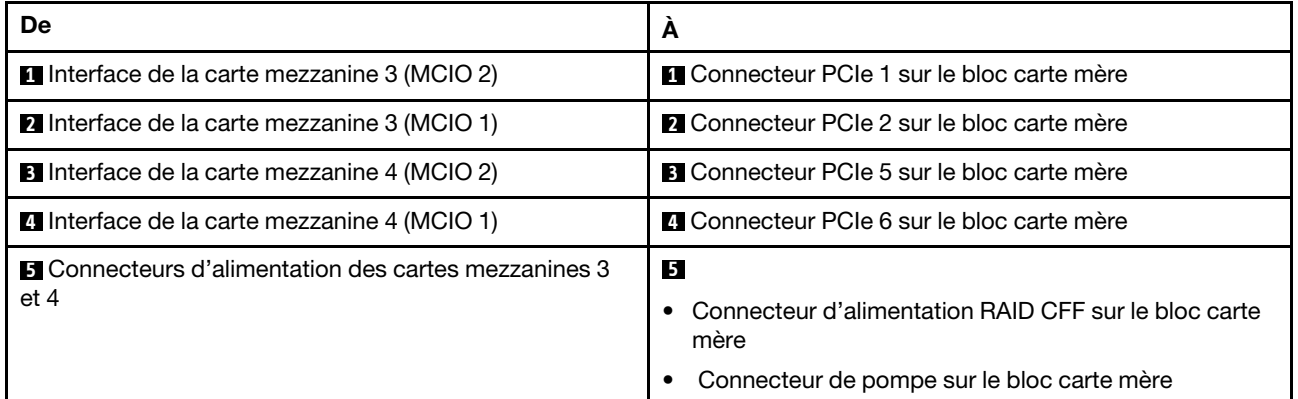

## Commutateur de détection d'intrusion

Cette section décrit le cheminement des câbles pour le commutateur d'intrusion.

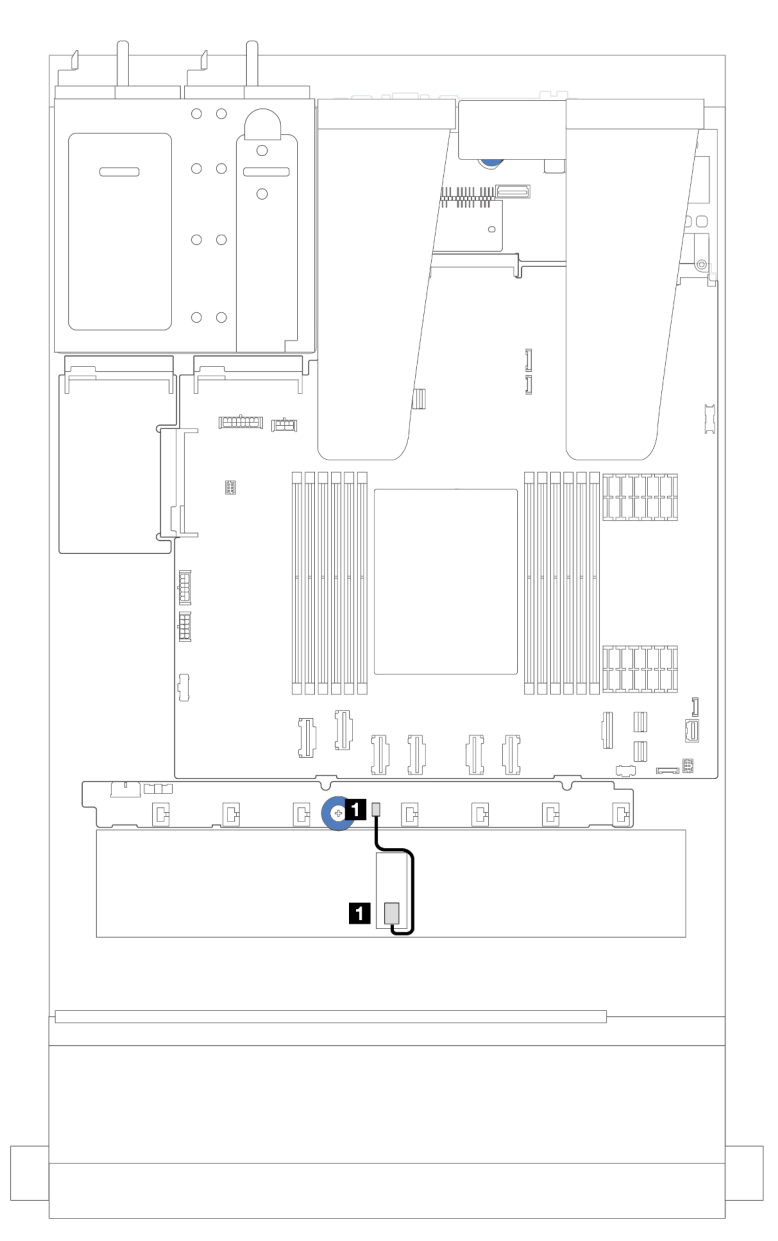

Figure 223. Cheminement des câbles du commutateur d'intrusion

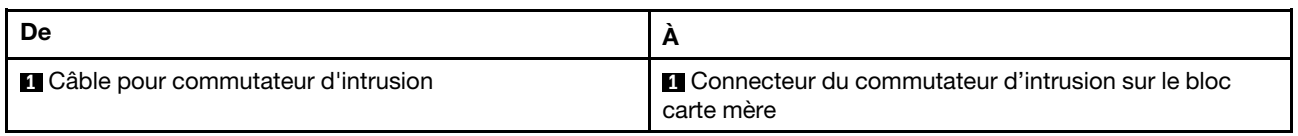

# Carte d'interposeur OCP

La présente section décrit le cheminement des câbles entre deux cartes d'interposeur OCP et le bloc carte mère.

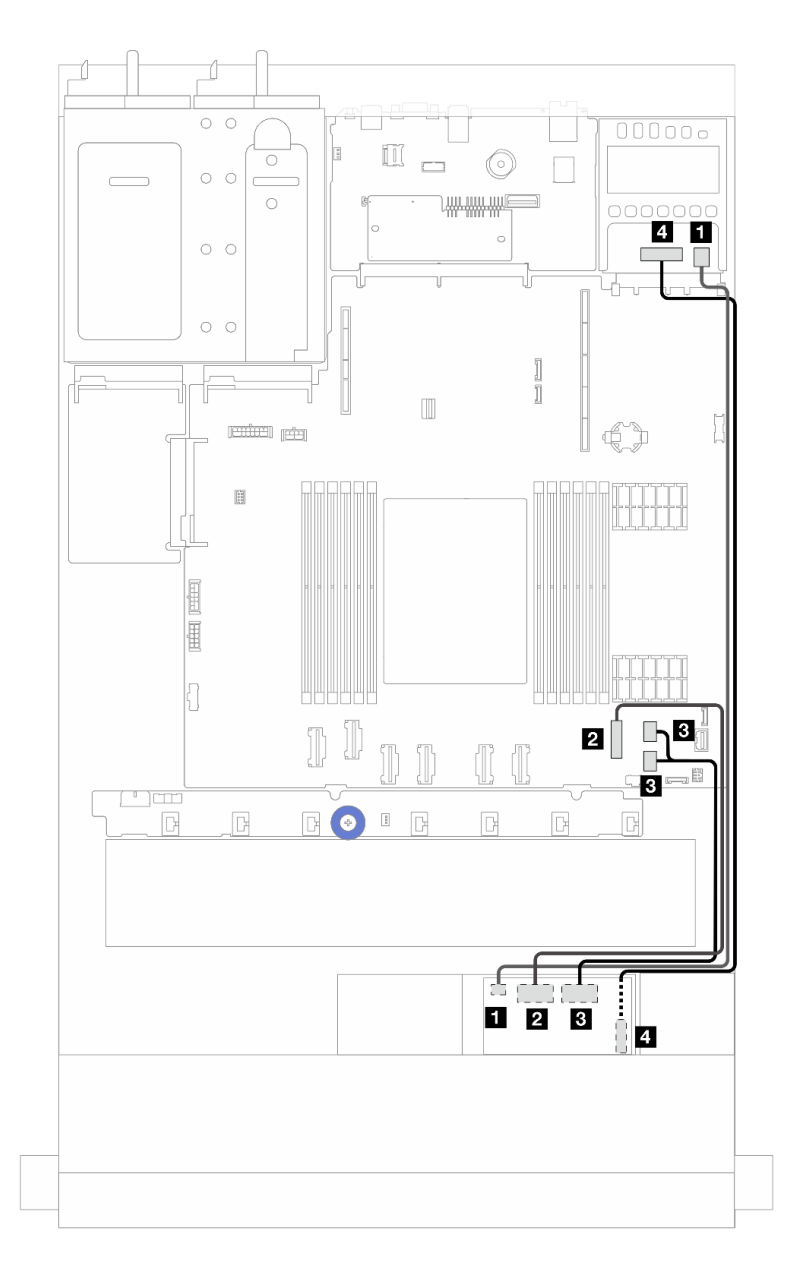

Figure 224. Cheminement des câbles pour les cartes d'interposeur OCP

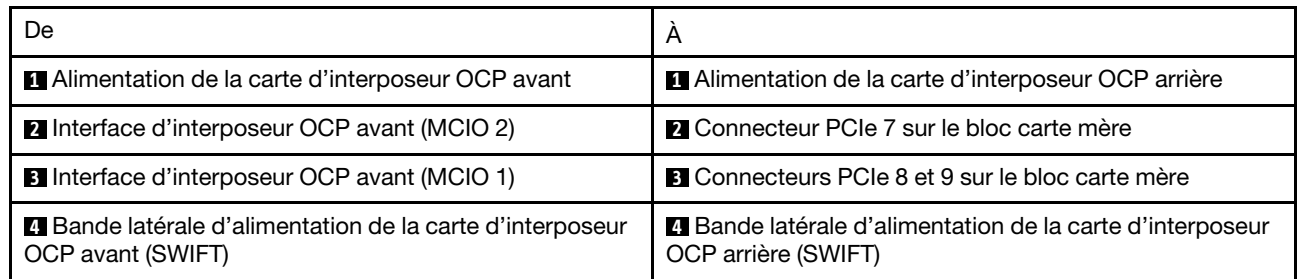

## Modules d'alimentation flash RAID

Cette section décrit le cheminement des câbles pour les modules d'alimentation flash RAID.

#### Emplacement des modules d'alimentation flash RAID

Utilisez l'illustration et le tableau ci-dessous pour repérer les modules d'alimentation flash RAID.

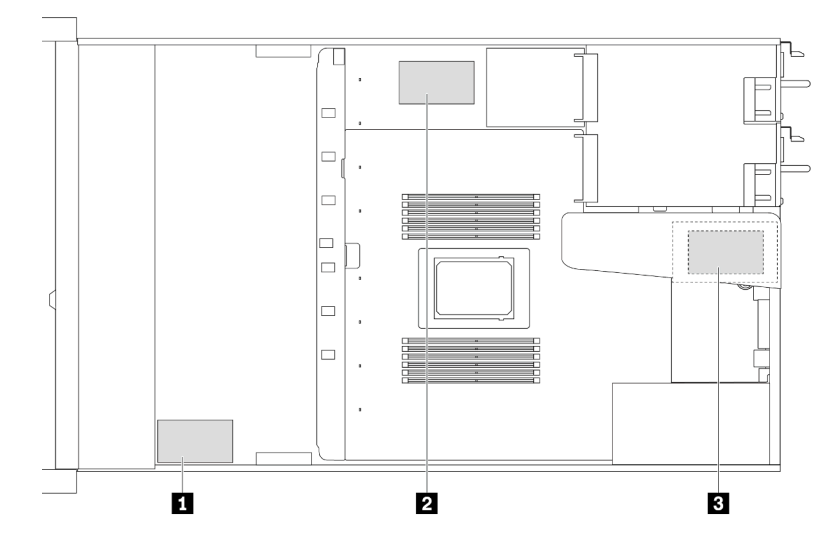

Figure 225. Modules d'alimentation flash RAID sur le châssis

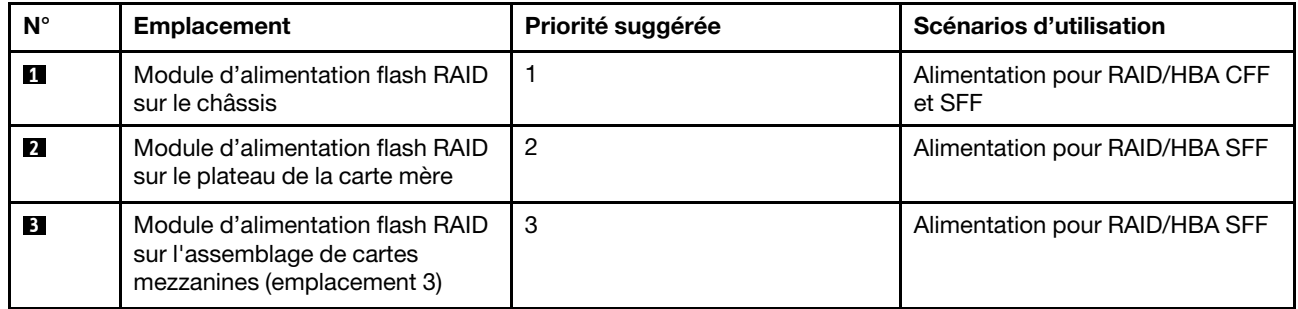

#### Cheminement des câbles du modules d'alimentation flash RAID sur le châssis

Les figures ci-après montrent le cheminement des câbles des modules d'alimentation flash RAID sur le châssis.

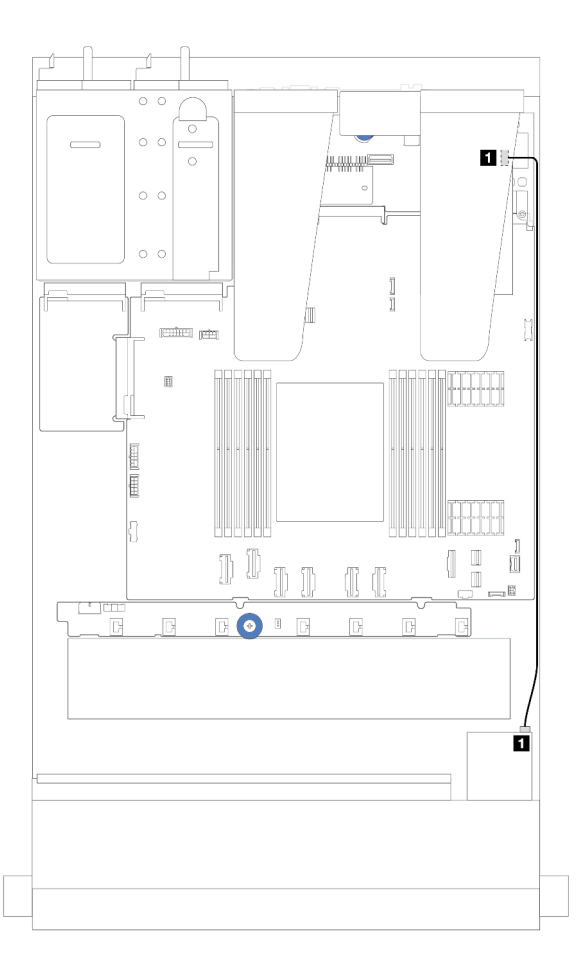

Figure 226. Câblage du module d'alimentation flash RAID pour les adaptateurs HBA/RAID SFF

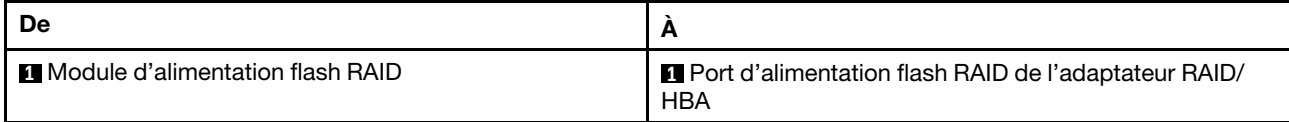

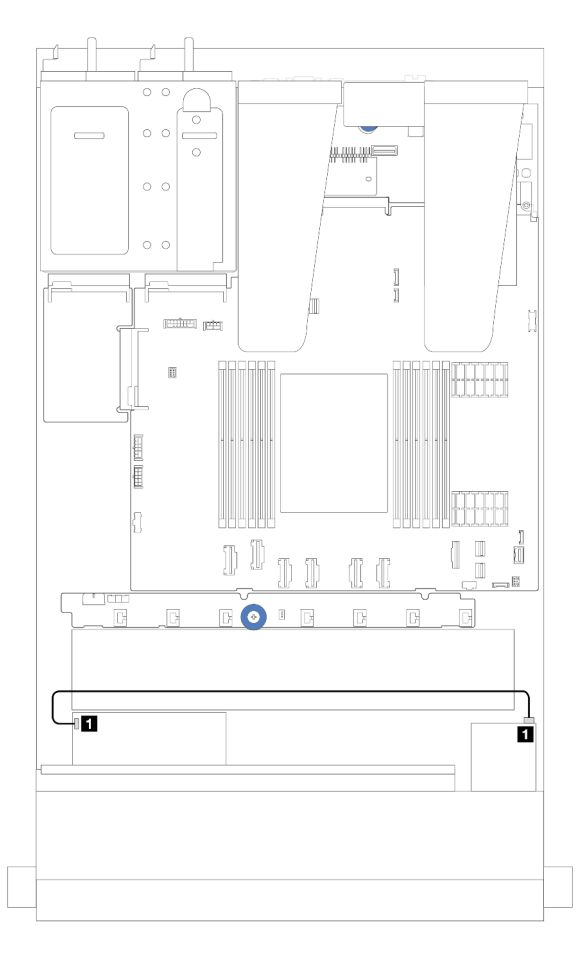

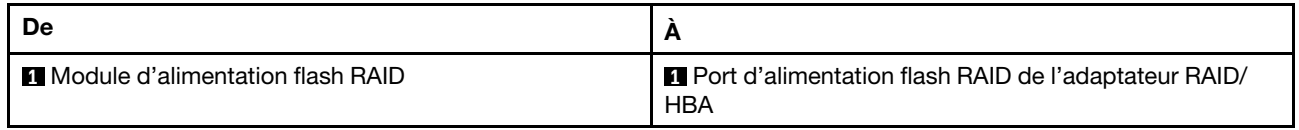

Figure 227. Câblage du module d'alimentation flash RAID pour les adaptateurs RAID CFF

Une rallonge est fournie pour chaque module d'alimentation flash RAID pour la connexion. Branchez le câble du module d'alimentation flash RAID sur le connecteur du module d'alimentation flash RAID de l'adaptateur RAID correspondant, comme indiqué.

#### Cheminement des câbles du modules d'alimentation flash RAID sur l'assemblage de cartes mezzanines

Les figures ci-après montrent le cheminement des câbles des modules d'alimentation flash RAID sur l'assemblage de cartes mezzanines.

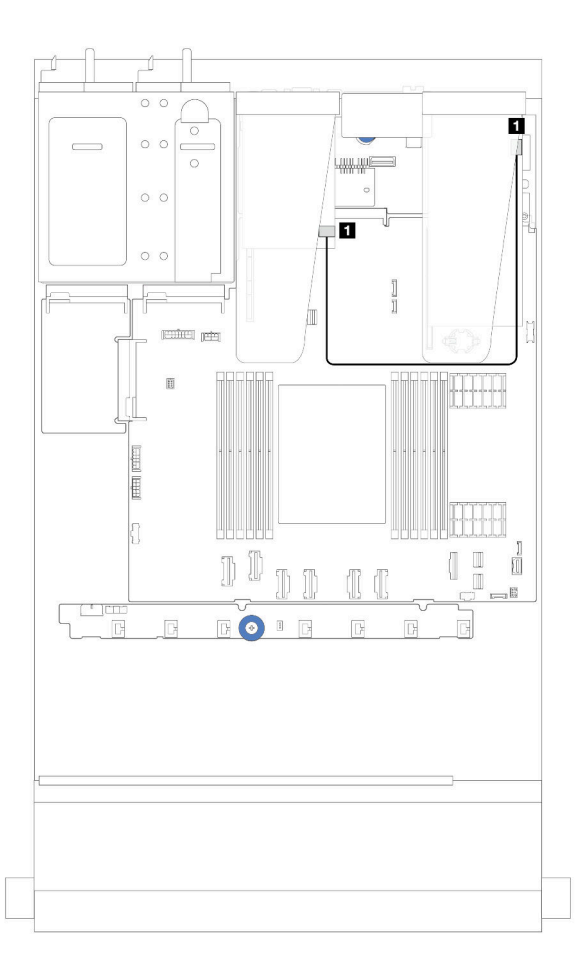

Figure 228. Cheminement des câbles du modules d'alimentation flash RAID sur l'assemblage de cartes mezzanines

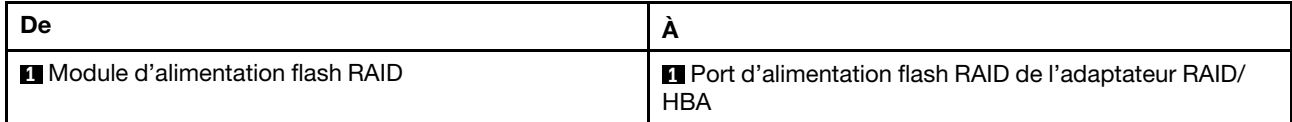

#### Cheminement des câbles des modules d'alimentation flash RAID sur le plateau de la carte mère

Les figures ci-après montrent le cheminement des câbles des modules d'alimentation flash RAID sur le plateau de la carte mère.

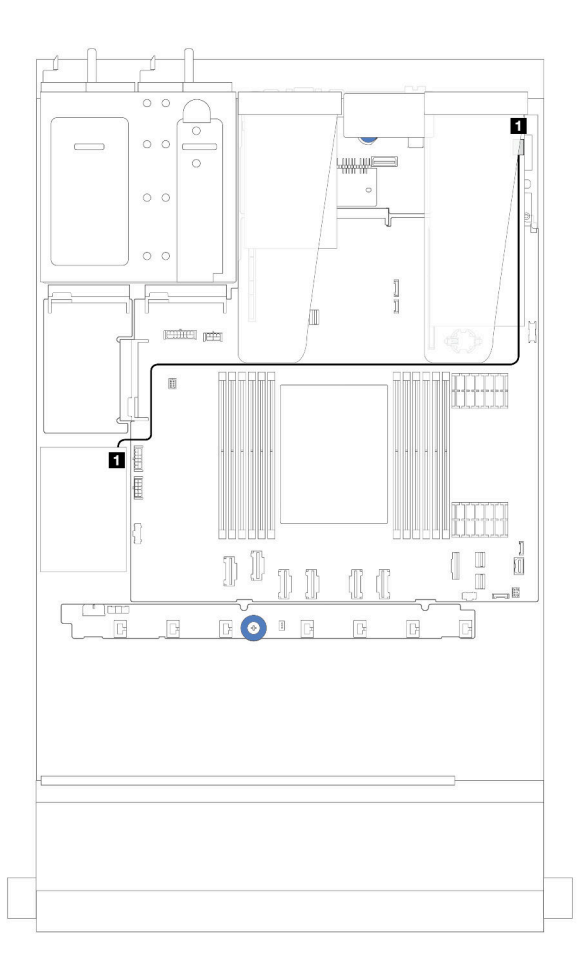

Figure 229. Cheminement des câbles des modules d'alimentation flash RAID sur le plateau de la carte mère

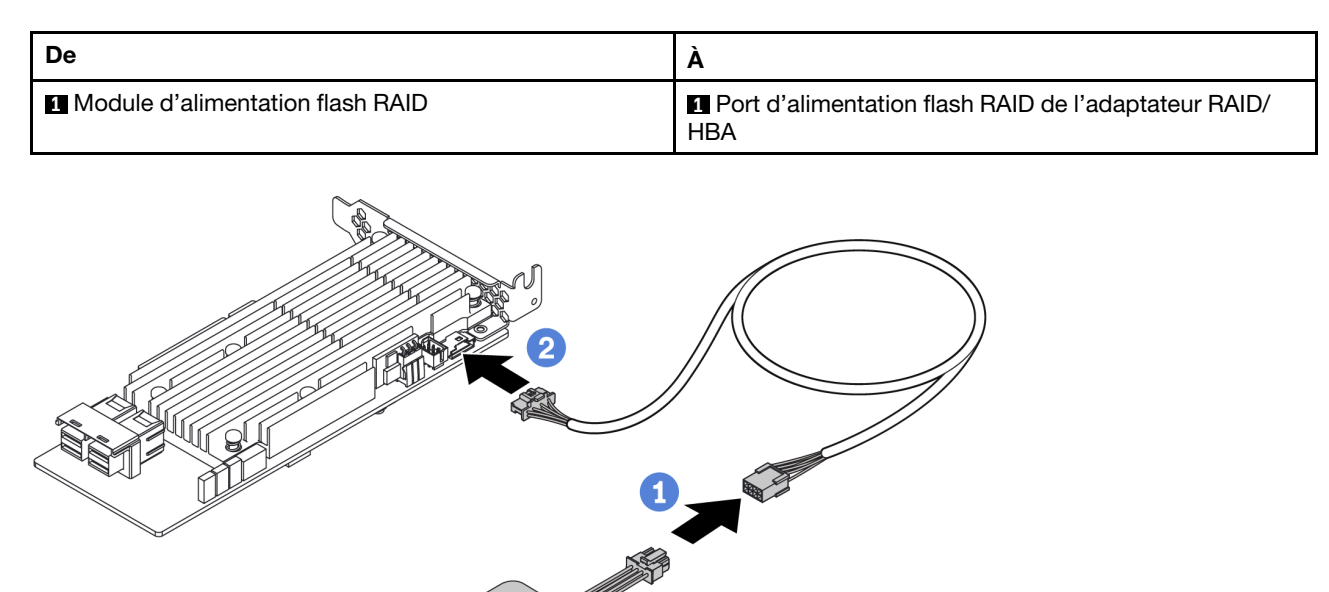

Figure 230. Cheminement des câbles d'alimentation du module d'alimentation flash RAID

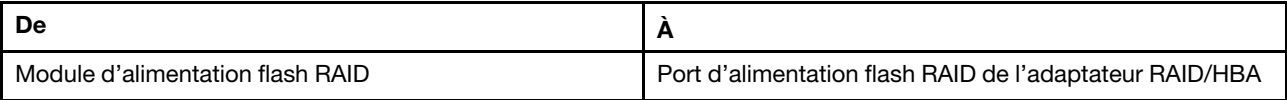

## Fond de panier d'unité NVMe/SATA arrière

Cette section décrit le cheminement des câbles pour les fonds de panier NVMe/SATA arrière.

- Pour plus d'informations sur l'emplacement des connecteurs du fond de panier d'unité NVMe/SATA arrière sur la carte de processeur, voir [« Connecteurs du bloc carte mère » à la page 35.](#page-44-0)
- Consultez les illustrations et tableaux ci-après pour connaître les connexions intégrées des fonds de panier d'unité NVMe/SATA arrière :
	- [« Fond de panier d'unité NVMe arrière 2 x 2,5 pouces » à la page 271](#page-280-0)
	- [« Fond de panier d'unité SATA arrière 2 x 2,5 pouces » à la page 272](#page-281-0)

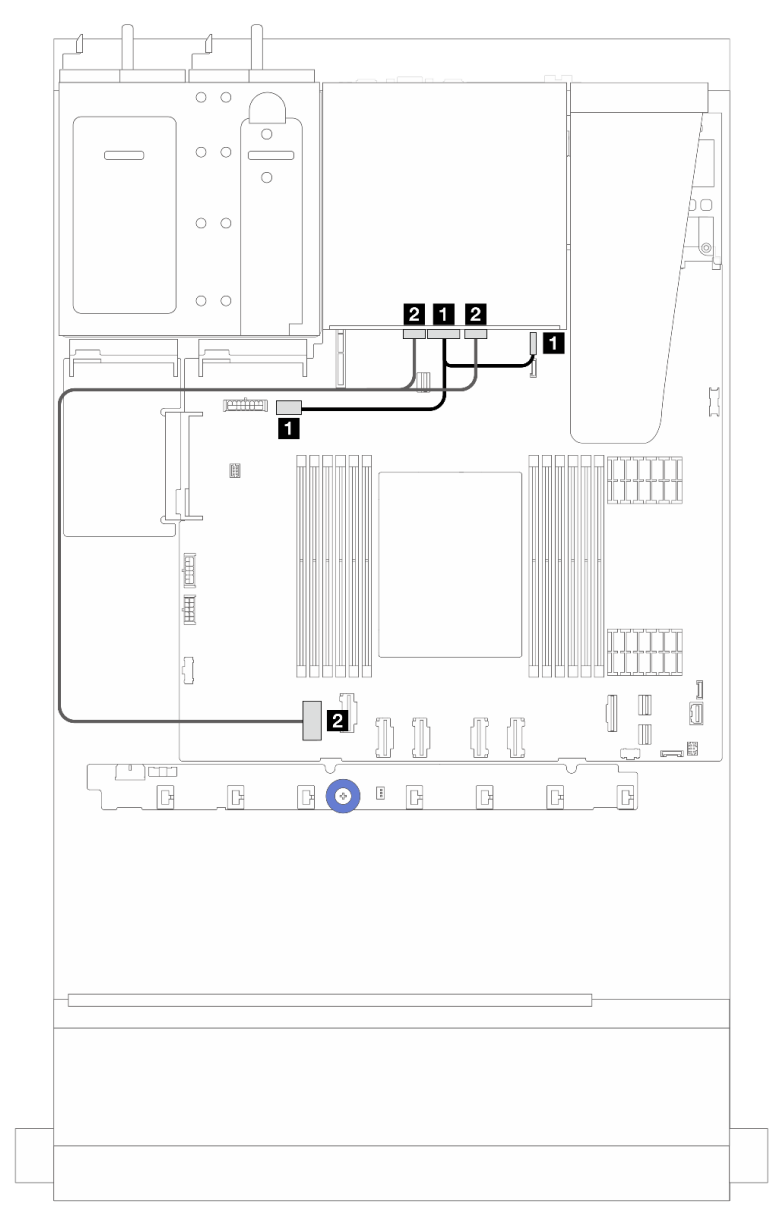

#### <span id="page-280-0"></span>Fond de panier d'unité NVMe arrière 2 x 2,5 pouces

Figure 231. Cheminement des câbles du fond de panier d'unité NVMe arrière 2 x 2,5 pouces

| De                                                                               |                                                                                                    |
|----------------------------------------------------------------------------------|----------------------------------------------------------------------------------------------------|
| Connecteur d'alimentation sur le fond de panier arrière                          | <b>A</b> Gauche: connecteur d'alimentation du GPU/fond<br>de panier arrière/7 mm sur le bloc carte mère<br>Droite : connecteur de bande latérale de fond de |
|                                                                                  | panier 7 mm/arrière sur le bloc carte mère                                                                                                    |
| <b>Z</b> Connecteur NVMe 0 et connecteur NVMe 1 sur le fond<br>de panier arrière | <b>2</b> Connecteur PCIe 1 sur le bloc carte mère                                                                                                    |

#### <span id="page-281-0"></span>Fond de panier d'unité SATA arrière 2 x 2,5 pouces

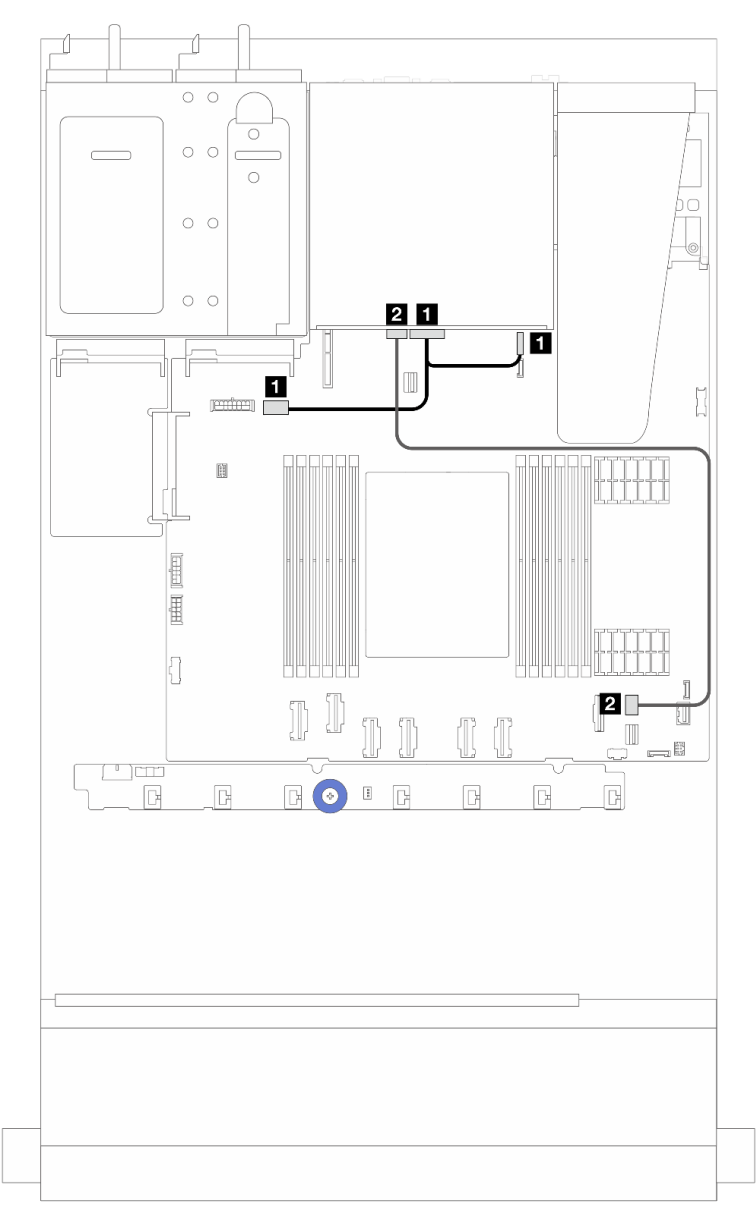

Figure 232. Cheminement des câbles du fond de panier d'unité SATA arrière 2 x 2,5 pouces

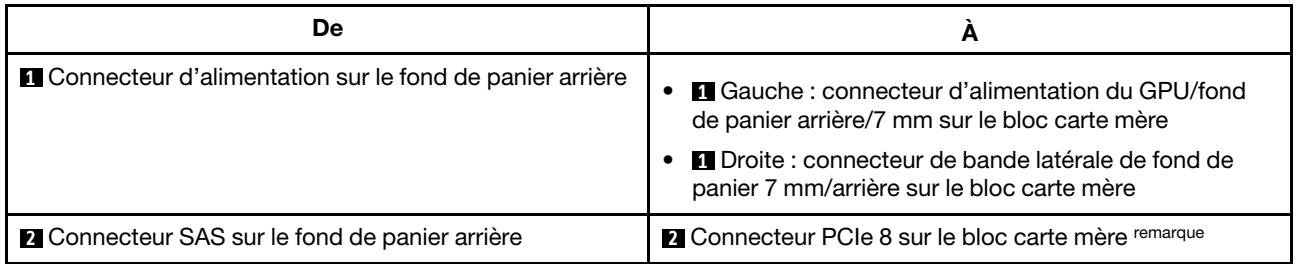

Remarque : Pour la configuration dotée de 10 unités SATA avant de 2,5pouces + 2 unités SATA arrière de 2,5, la connexion s'effectue au niveau du connecteur PCIe 9 du bloc carte mère.

## Fond de panier d'unité 7 mm

Cette section fournit des informations sur le cheminement des câbles pour les unités 7 mm.

Pour connaître les emplacements des connecteurs de la carte du processeur, voir [« Connecteurs du bloc](#page-44-0) [carte mère » à la page 35.](#page-44-0)

Le serveur prend en charge l'un des fonds de panier d'unité 7 mm suivants :

- [« Fonds de panier à 2 baies SATA/NVMe 7 mm non-RAID » à la page 273](#page-282-0)
- [« Fonds de panier à 2 baies NVMe 7 mm RAID » à la page 276](#page-285-0)
- [« Fonds de panier d'unités 7 mm SATA/NVMe RAID à 2 baies » à la page 277](#page-286-0)

#### <span id="page-282-0"></span>Fonds de panier à 2 baies SATA/NVMe 7 mm non-RAID

Figure 233. Cheminement des câbles SATA

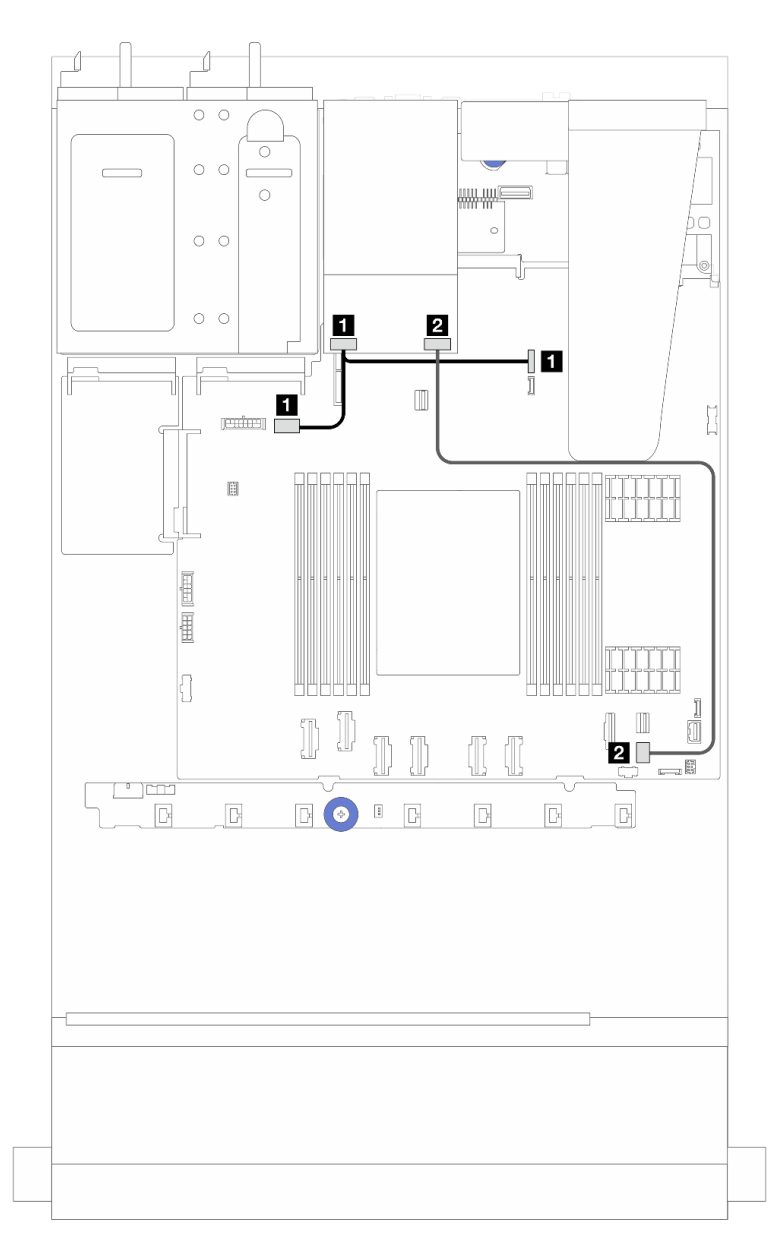

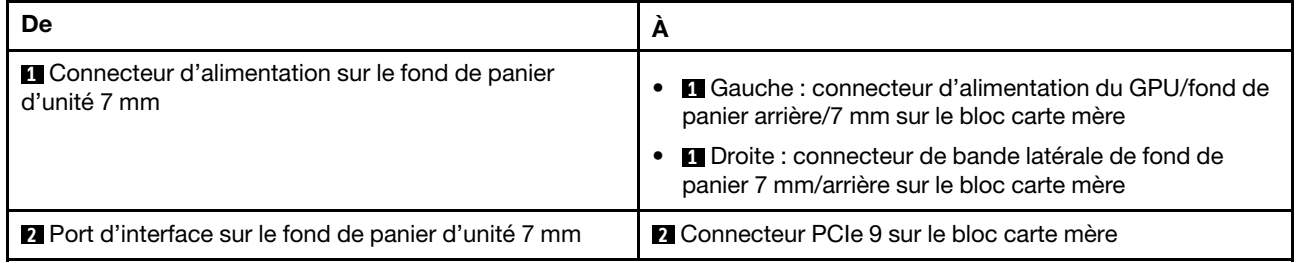

Figure 234. Cheminement des câbles NVMe

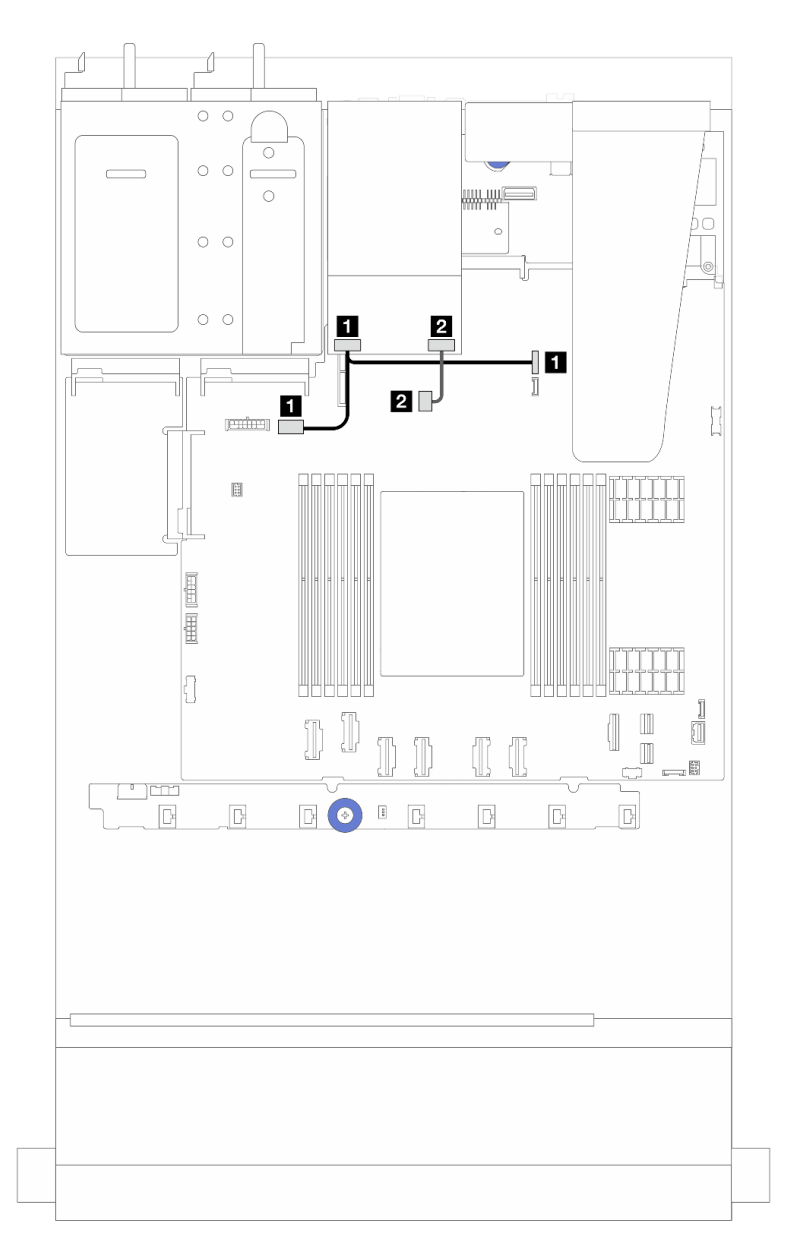

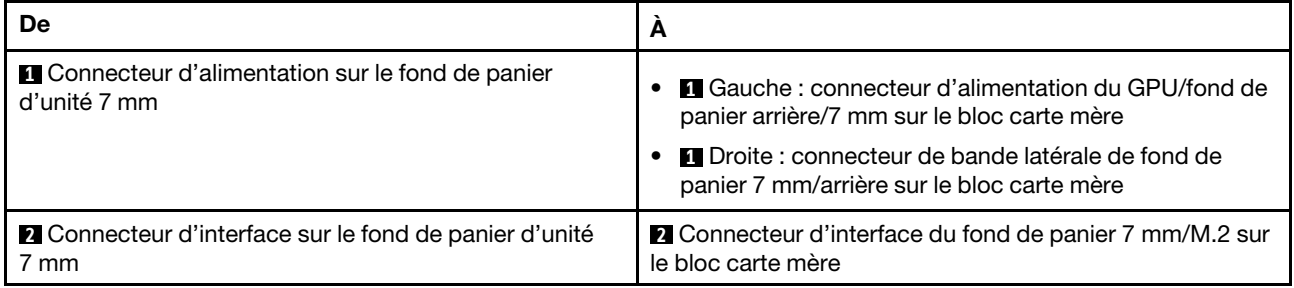

Figure 235. Cheminement des câbles RAID (avec un adaptateur RAID SFF Gen 3/Gen 4 8i)

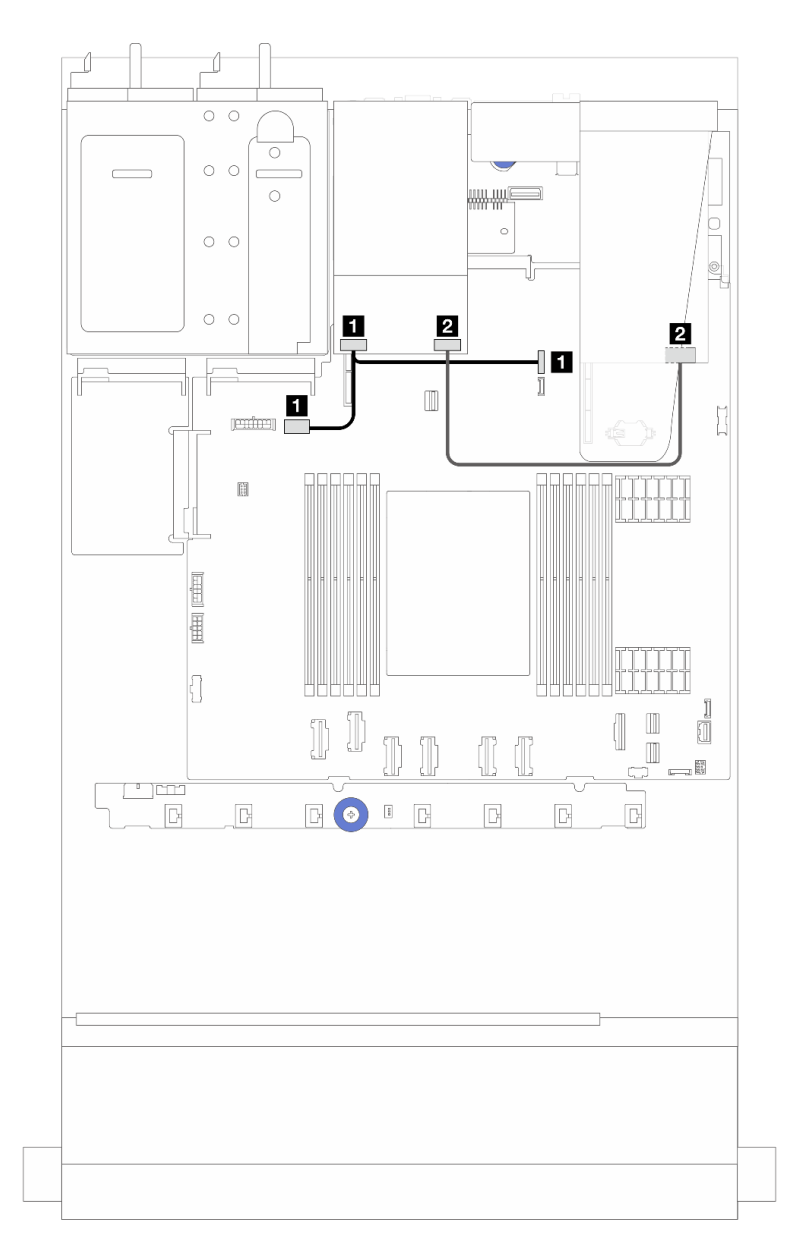

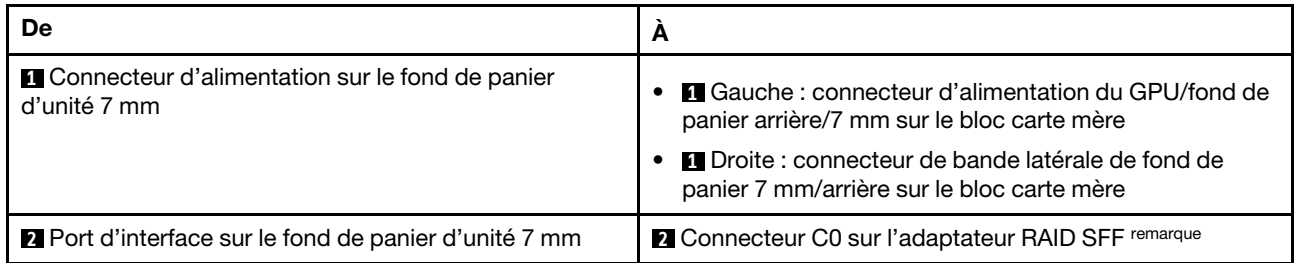

Remarque : Dans le cas présent, l'adaptateur RAID SFF peut uniquement être installé dans l'emplacement 1 ou 2.

#### <span id="page-285-0"></span>Fonds de panier à 2 baies NVMe 7 mm RAID

Figure 236. Cheminement des câbles pour les fonds de panier d'unité 7 mm NVMe RAID à 2 baies

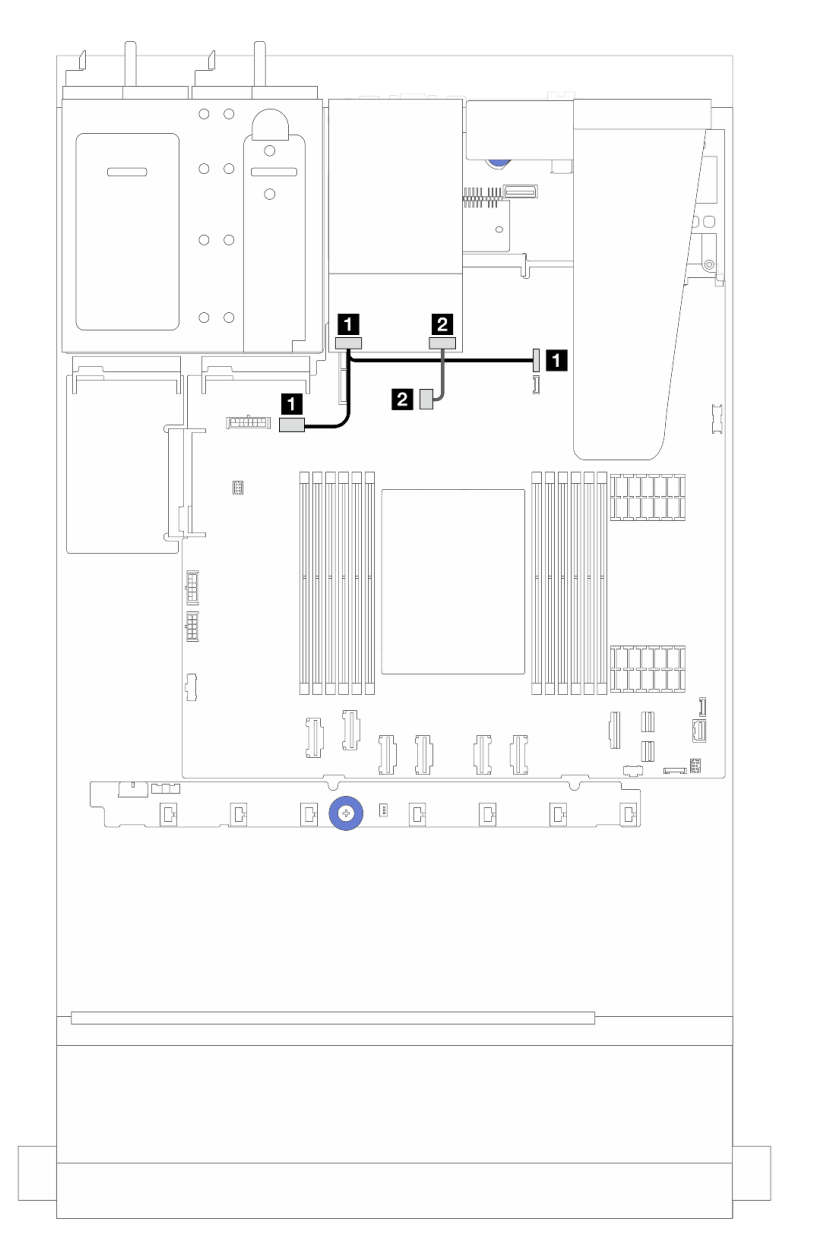

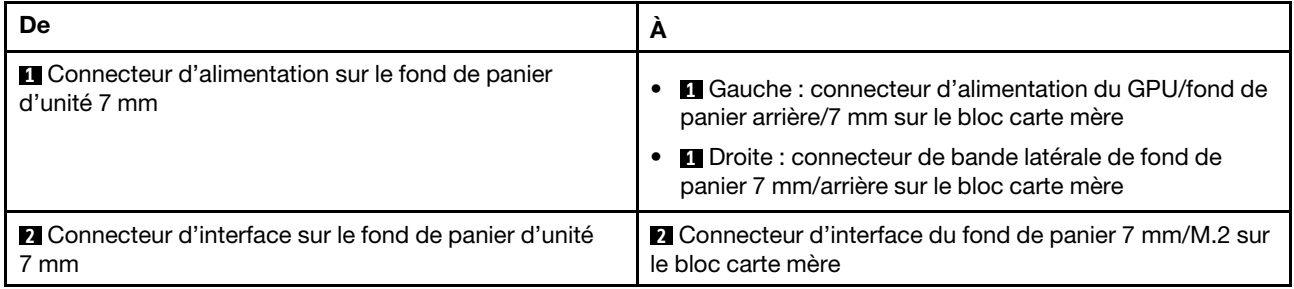

#### <span id="page-286-0"></span>Fonds de panier d'unités 7 mm SATA/NVMe RAID à 2 baies

Figure 237. Cheminement des câbles pour les fonds de panier d'unité 7 mm SATA/NVMe RAID à 2 baies

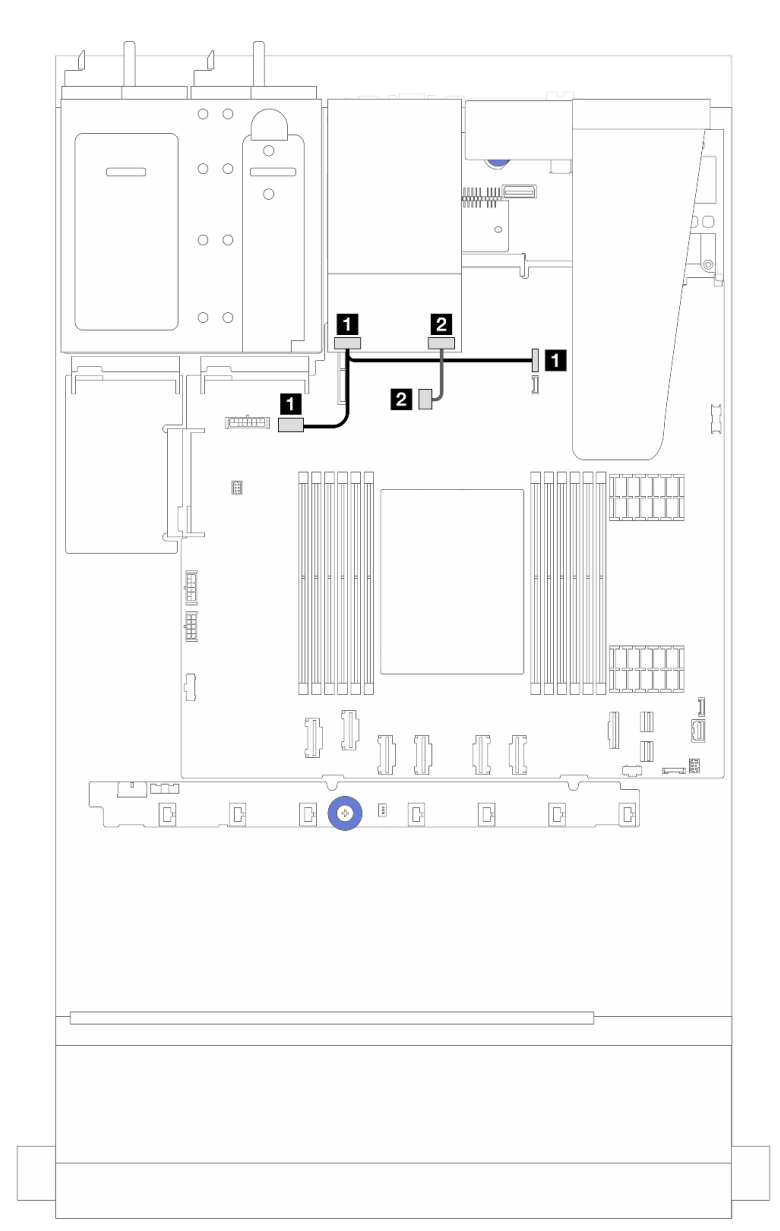

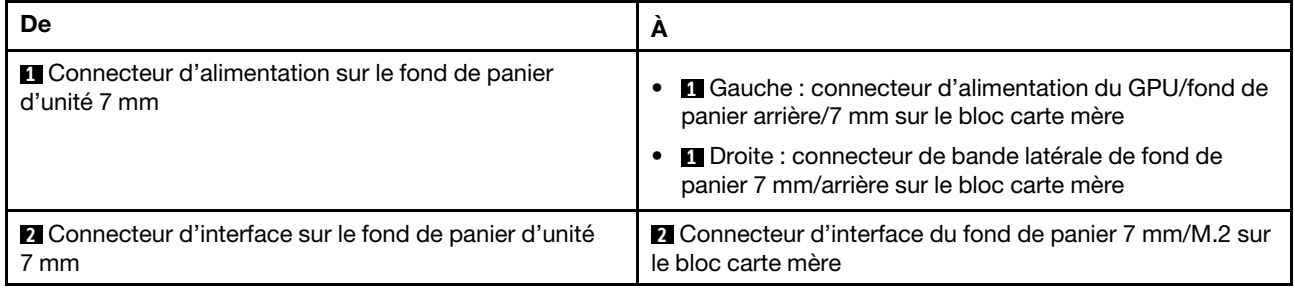

# Adaptateur NIC de gestion

Reportez-vous à la présente section pour comprendre le cheminement des câbles du Kit d'adaptateur NIC de gestion ThinkSystem V3 (adaptateur NIC de gestion).

Pour plus d'informations sur l'emplacement du connecteur du bloc carte mère, voir [« Connecteurs du bloc](#page-44-0) [carte mère » à la page 35](#page-44-0).
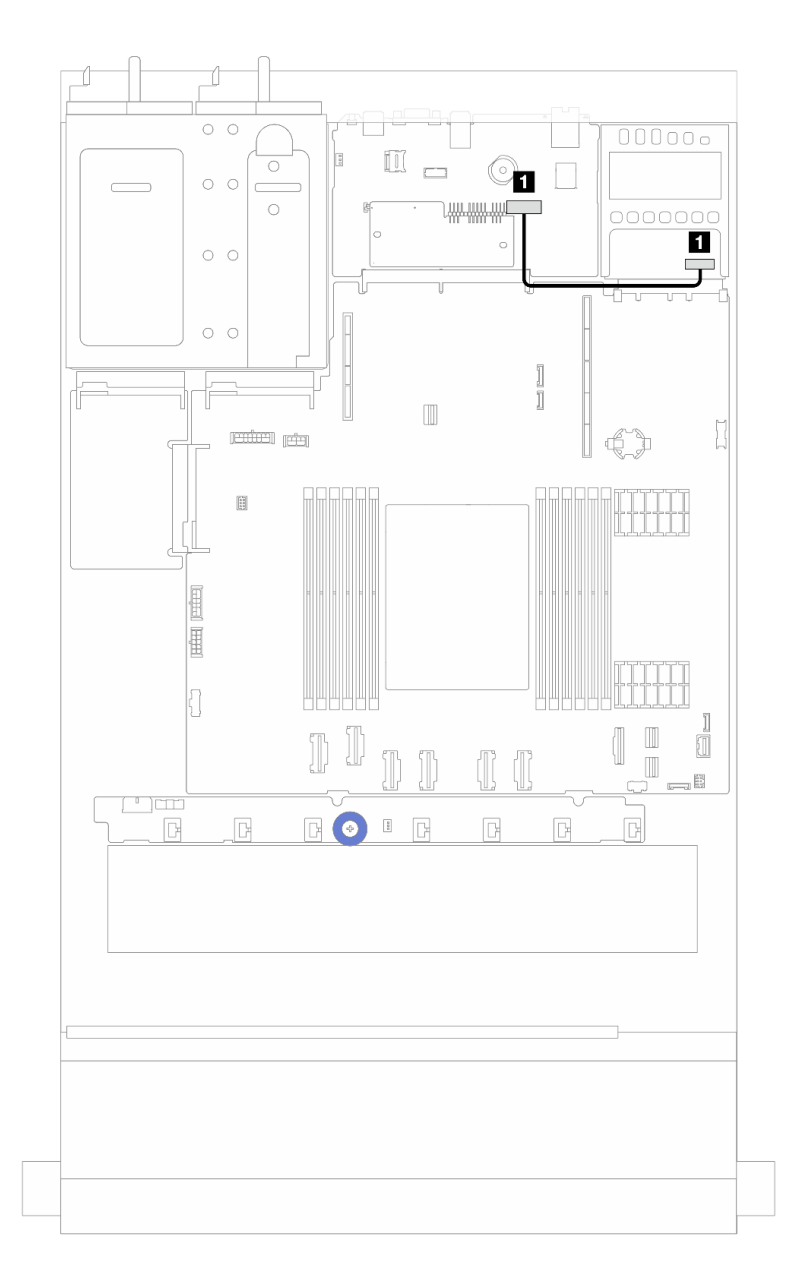

Figure 238. Cheminement des câbles de l'adaptateur NIC de gestion

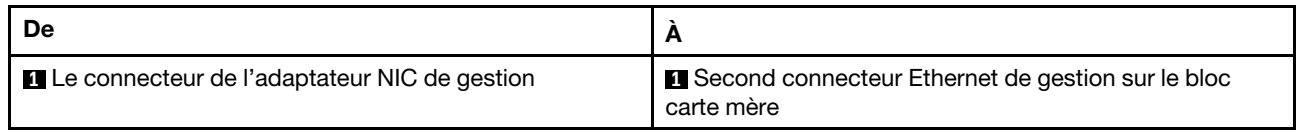

## Cheminement des câbles du fond de panier d'unité M.2

Cette section fournit des informations sur le cheminement des câbles pour les unités M.2.

- Selon les différents types d'appareil, les fonds de panier d'unité M.2 ne sont pas les mêmes. Par conséquent, les câbles, l'agencement des connecteurs et le cheminement des câbles sont également différents.
- Pour plus d'informations sur l'emplacement des connecteurs M.2 sur la carte de processeur, voir [« Connecteurs du bloc carte mère » à la page 35](#page-44-0).
- Le serveur prend en charge l'un des fonds de panier d'unité M.2 suivants (kits d'activation) :

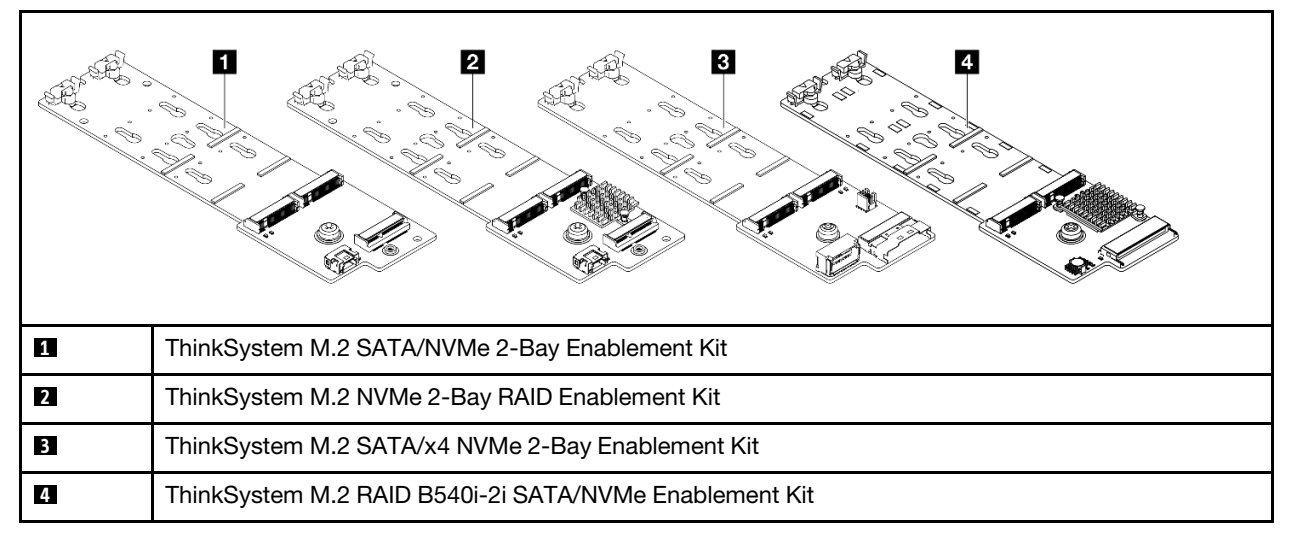

- L'exemple suivant présente le cheminement des câbles des différents fonds de panier d'unités M.2 :
	- [« 1. Cheminement des câbles pour le ThinkSystem M.2 SATA/NVMe 2-Bay Enablement Kit » à la page](#page-290-0)  [281](#page-290-0)
	- [« 2. Cheminement des câbles pour le ThinkSystem M.2 NVMe 2-Bay RAID Enablement Kit » à la page](#page-292-0)  [283](#page-292-0)
	- [« 3. Cheminement des câbles pour le ThinkSystem M.2 SATA/x4 NVMe 2-Bay Enablement Kit » à la](#page-293-0) [page 284](#page-293-0)
	- [« 4. Cheminement des câbles pour le ThinkSystem M.2 RAID B540i-2i SATA/NVMe Enablement Kit » à](#page-295-0) [la page 286](#page-295-0)

<span id="page-290-0"></span>1. Cheminement des câbles pour le ThinkSystem M.2 SATA/NVMe 2-Bay Enablement Kit

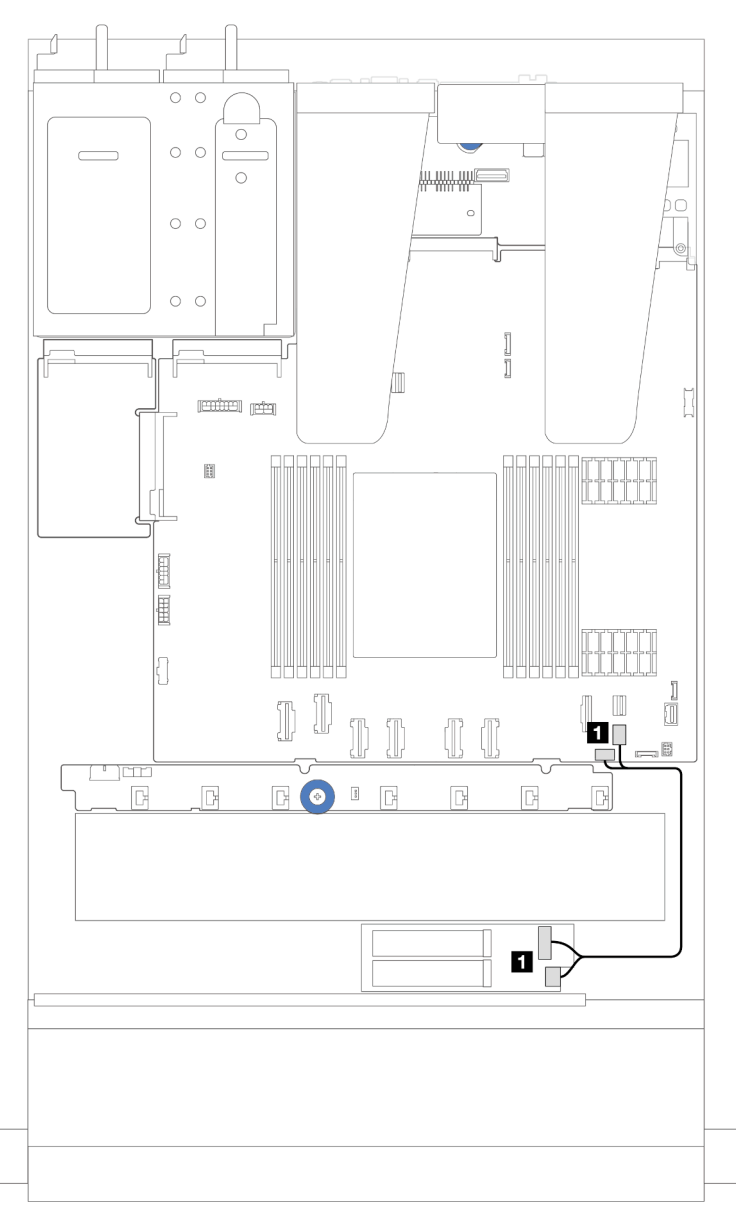

Figure 239. Cheminement des câbles SATA

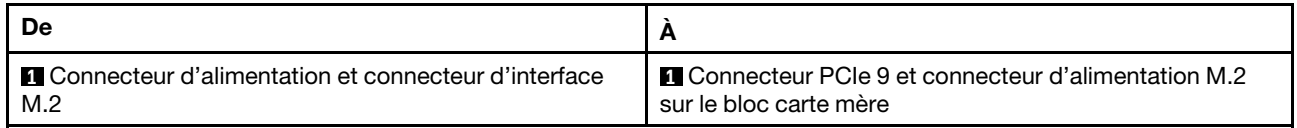

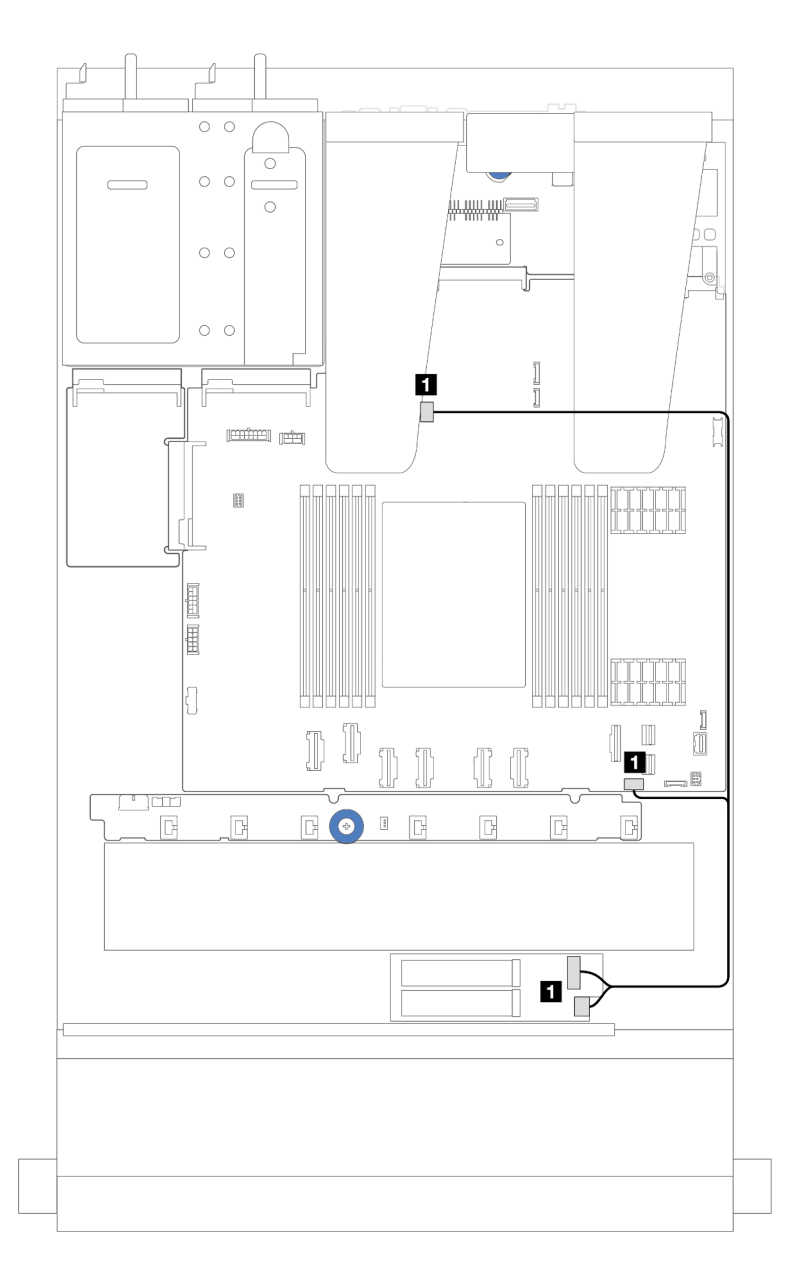

Figure 240. Cheminement des câbles NVMe

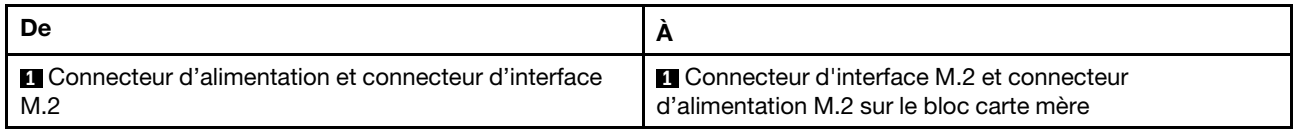

<span id="page-292-0"></span>2. Cheminement des câbles pour le ThinkSystem M.2 NVMe 2-Bay RAID Enablement Kit

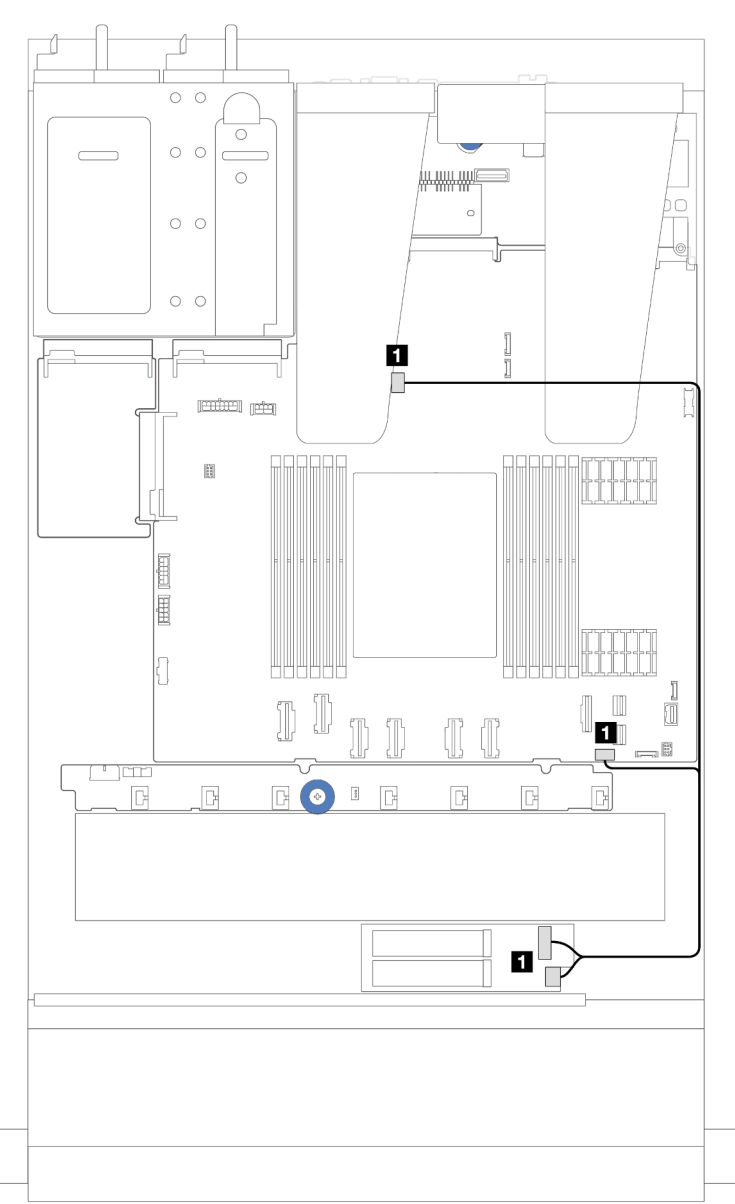

Figure 241. Cheminement des câbles pour le ThinkSystem M.2 NVMe 2-Bay RAID Enablement Kit

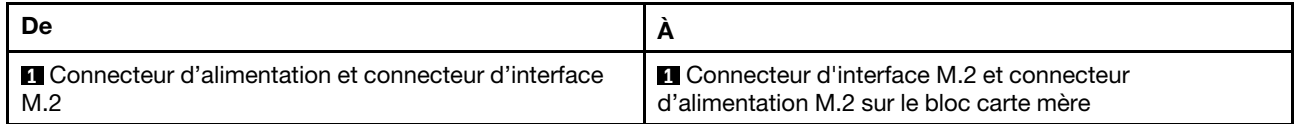

<span id="page-293-0"></span>3. Cheminement des câbles pour le ThinkSystem M.2 SATA/x4 NVMe 2-Bay Enablement Kit

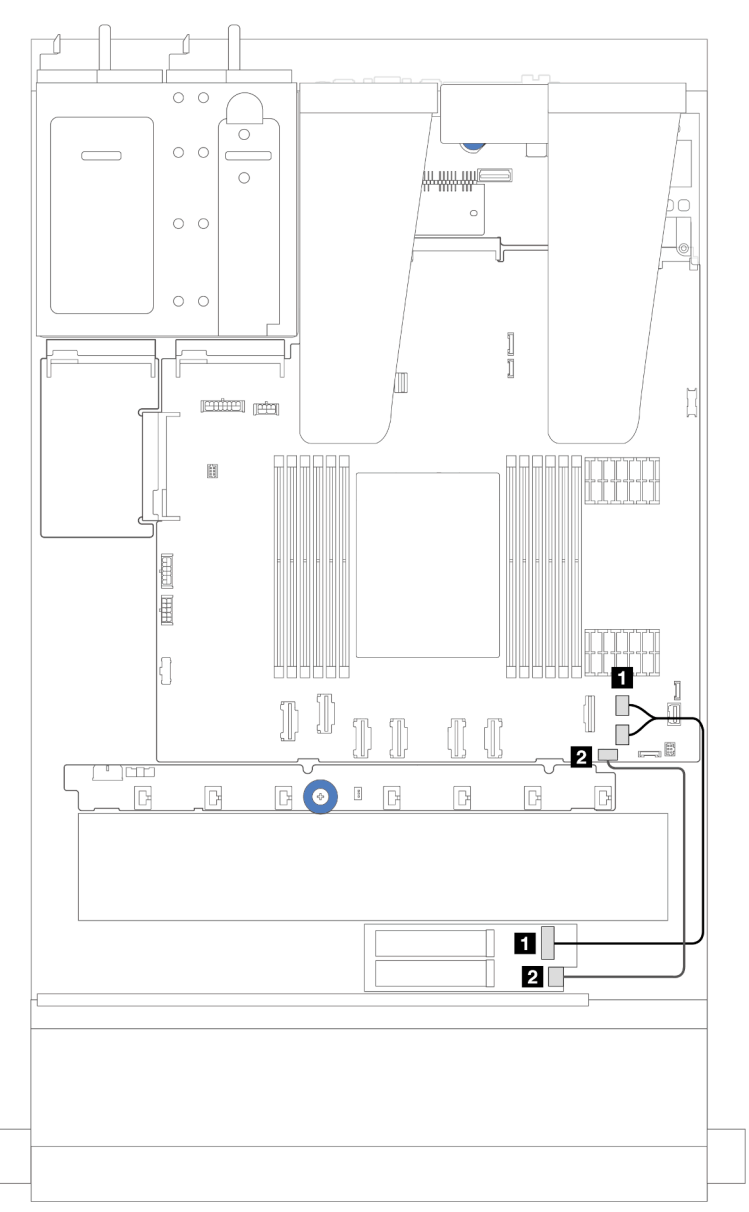

Figure 242. Cheminement des câbles SATA/NVMe

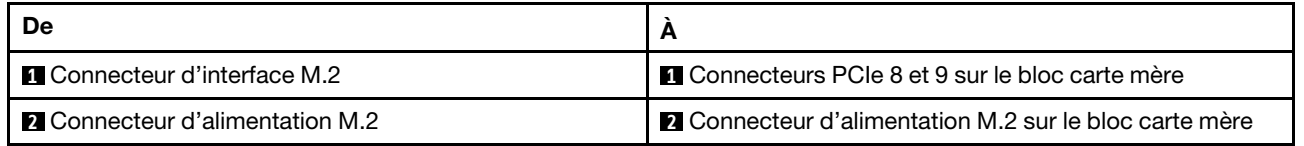

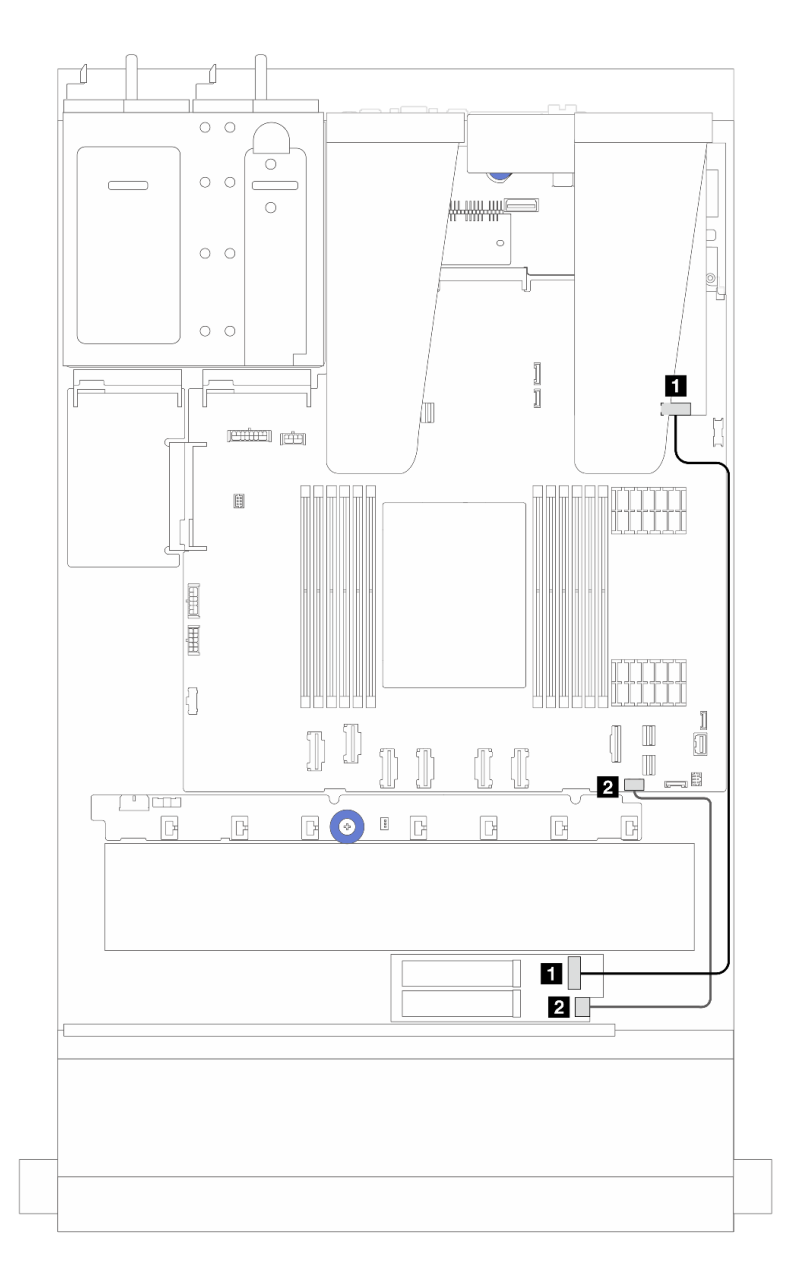

Figure 243. Cheminement des câbles RAID (avec un adaptateur RAID SFF Gen 3/4)

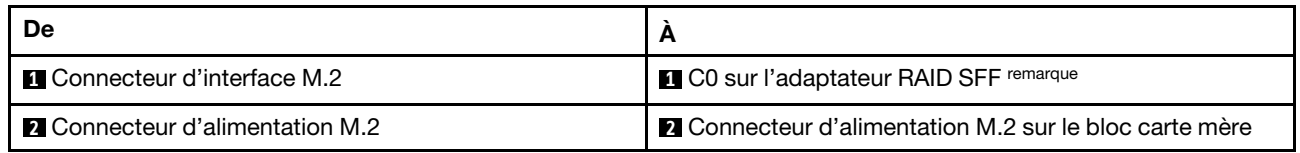

Remarque : Dans le cas présent, l'adaptateur RAID SFF peut uniquement être installé dans l'emplacement 1 ou 2.

<span id="page-295-0"></span>4. Cheminement des câbles pour le ThinkSystem M.2 RAID B540i-2i SATA/NVMe Enablement Kit

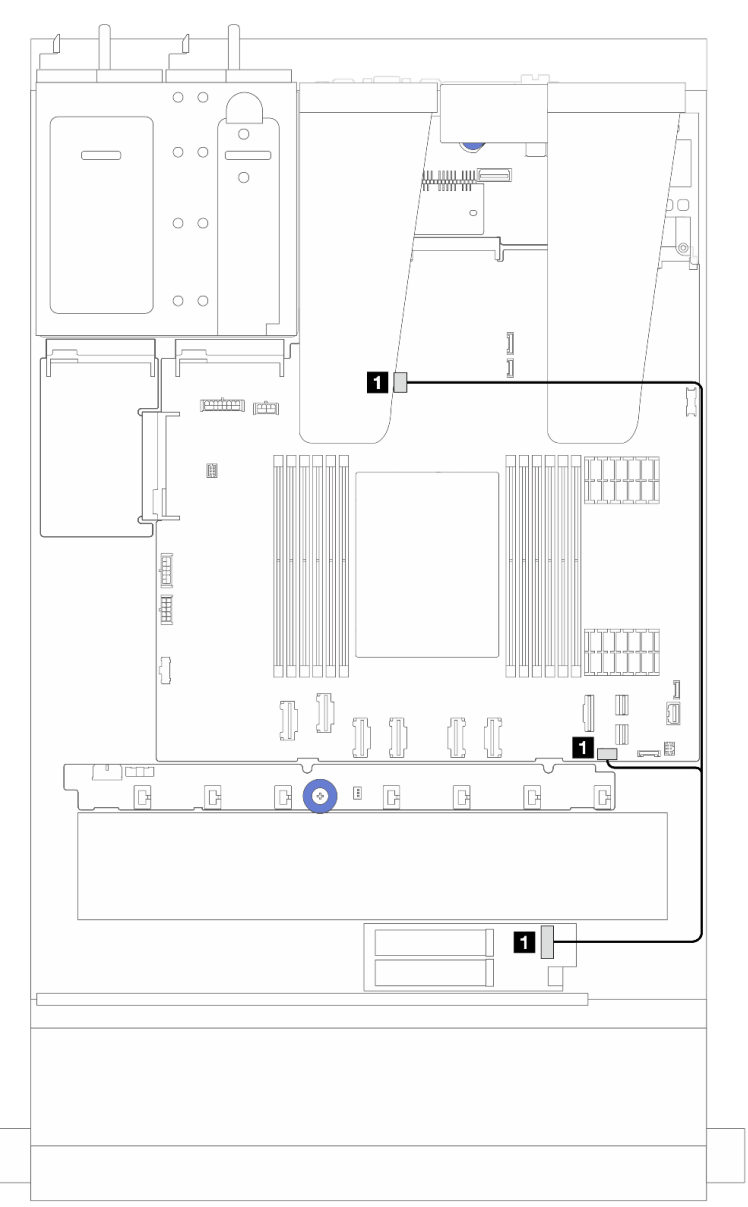

Figure 244. Cheminement des câbles pour le ThinkSystem M.2 RAID B540i-2i SATA/NVMe Enablement Kit

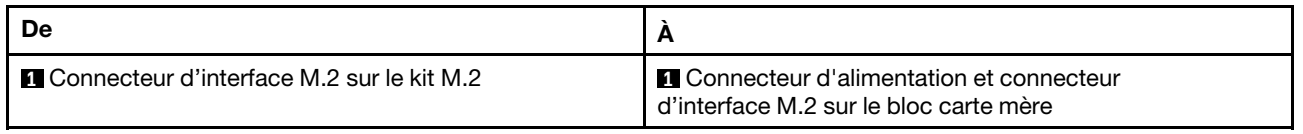

# Cheminement des câbles du module liquide-air Lenovo Neptune(TM)

La présente section explique le cheminement des câbles du module liquide-air Lenovo Neptune(TM) (L2AM).

• Pour connaître l'emplacement des connecteurs du L2AM sur la carte de processeur, voir [« Connecteurs](#page-44-0)  [du bloc carte mère » à la page 35](#page-44-0) pour obtenir des détails.

• Un câble de pompe et un câble destiné au module de capteur de détection de fuite sont intégrés au L2AM. Assurez-vous que les deux câbles est branchés.

Remarque : Pour une meilleure organisation des câbles, assurez-vous que le module de capteur de détection de fuite est solidement fixé dans les clips. Pour plus de détails, voir l'illustration ci-dessous et la section [« Installation du module L2A \(liquide-air\) Lenovo Neptune\(TM\) » à la page 146](#page-155-0).

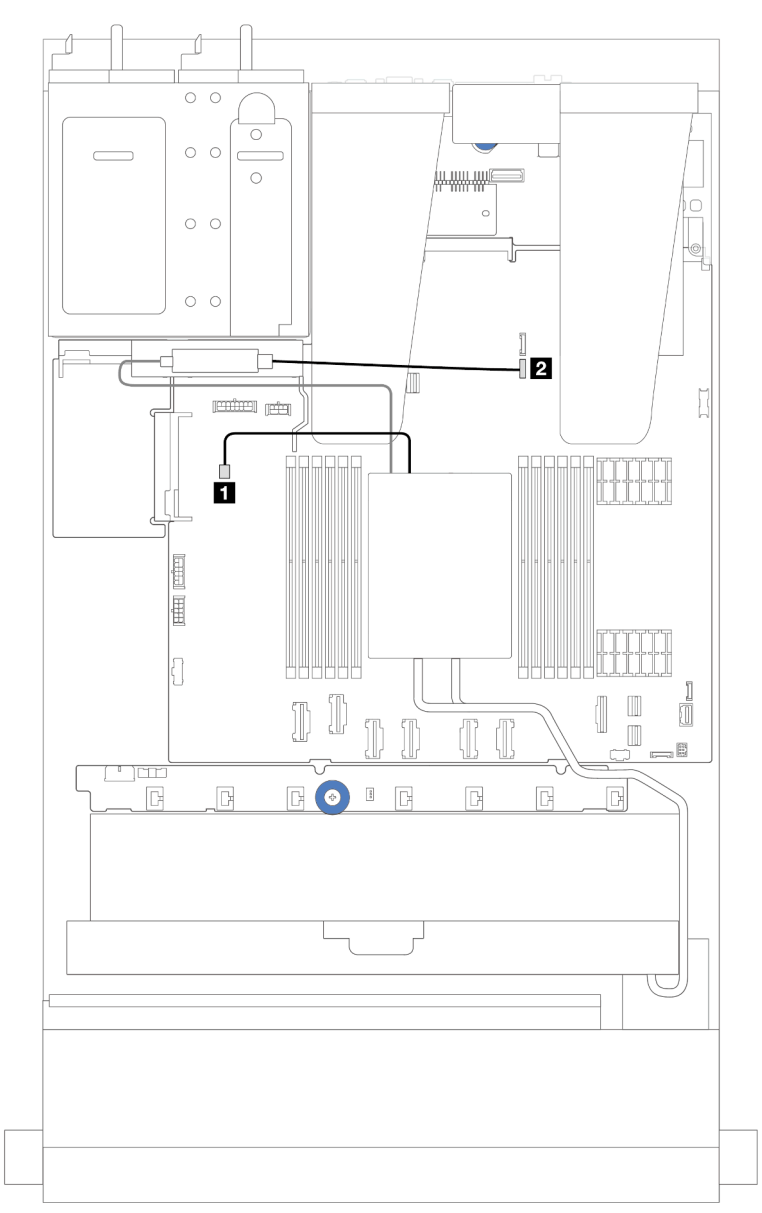

Cheminement des câbles du module de refroidissement liquide-air

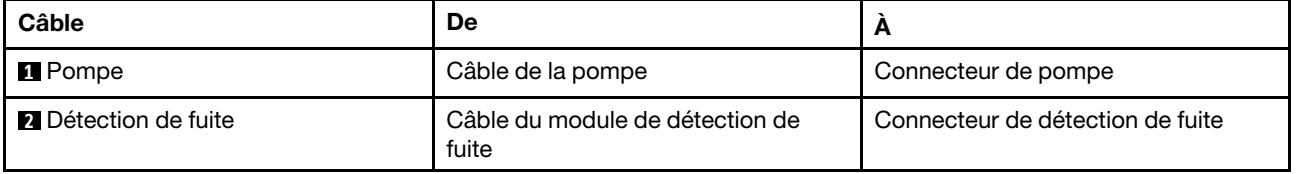

## <span id="page-297-0"></span>Cheminement des câbles d'alimentation/de bande latérale

Cette section vous permet de comprendre le cheminement des câbles d'alimentation et de bande latérale pour les fonds de panier d'unité 2,5 pouces et la carte de ventilateur.

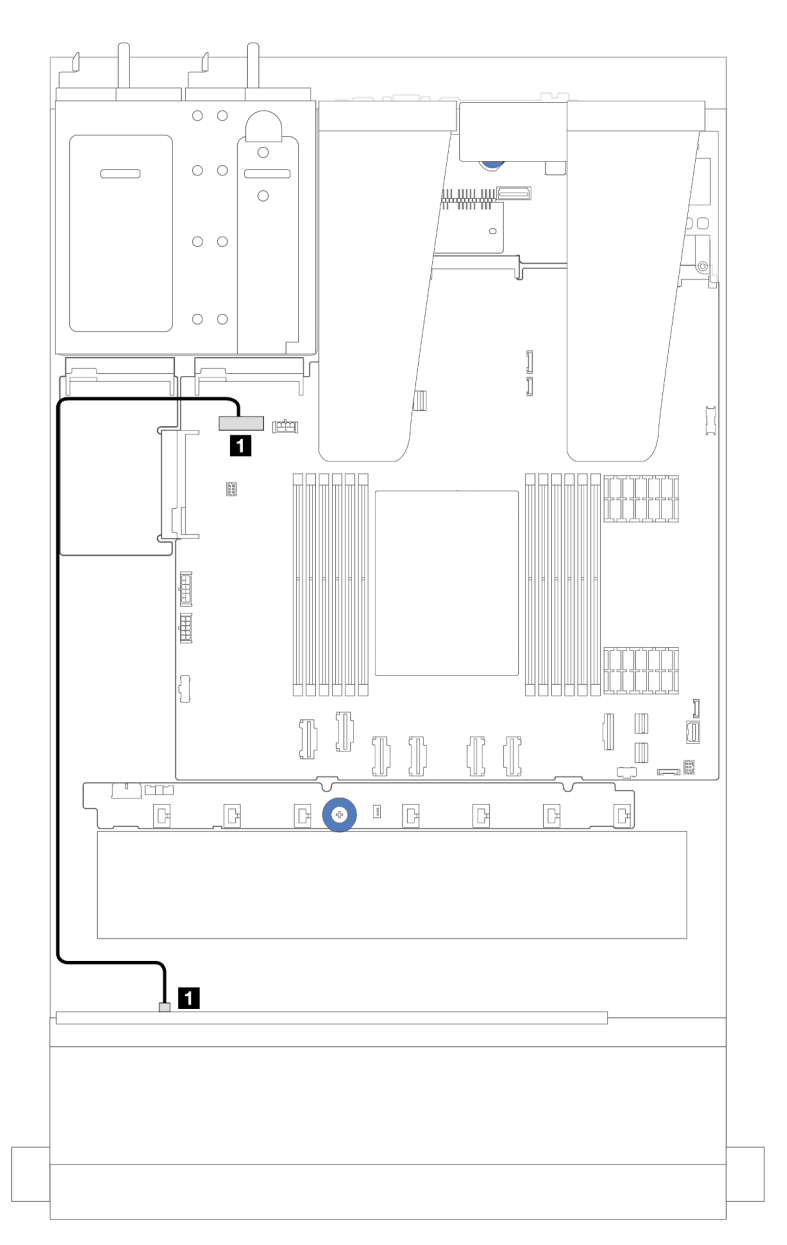

Figure 245. Connexion du câble d'alimentation du fond de panier pour les fonds de panier d'unité 8 ou 10 x 2,5 pouces

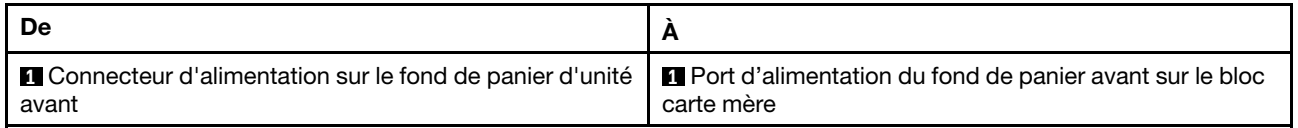

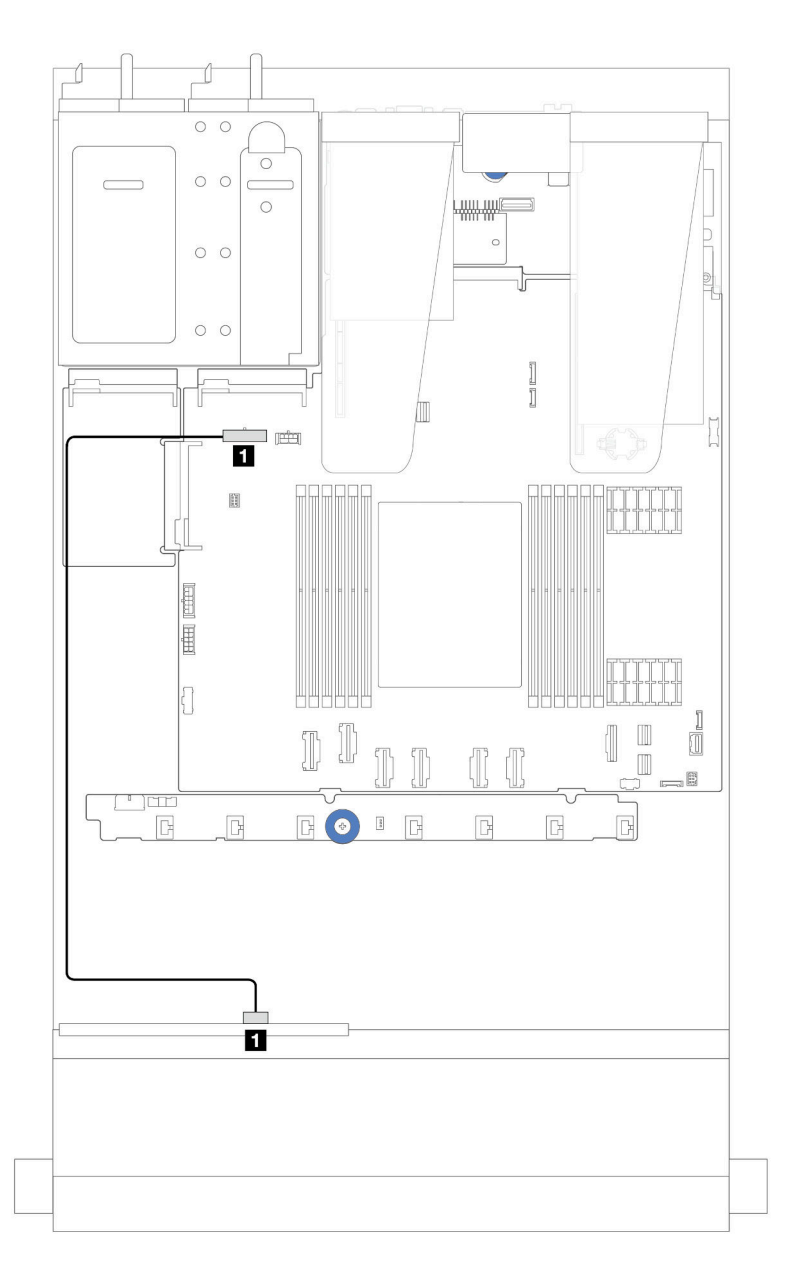

Figure 246. Connexion du câble d'alimentation du fond de panier pour les fonds de panier d'unité 4 x 2,5 pouces

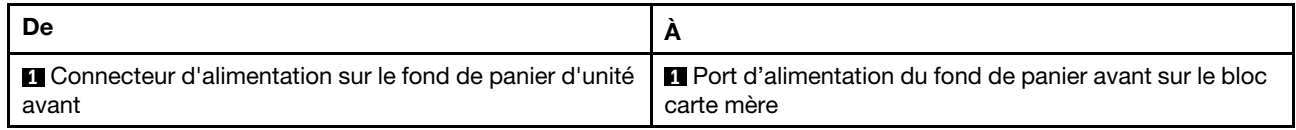

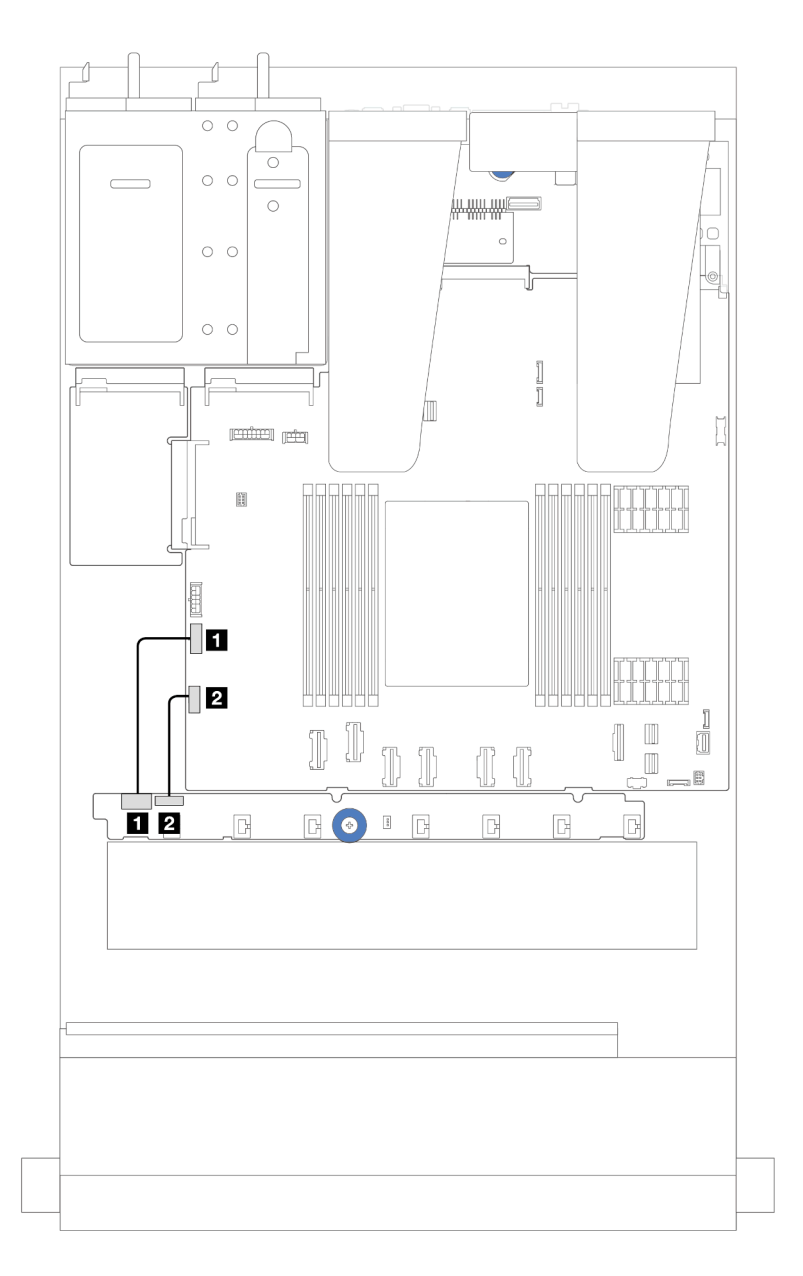

Figure 247. Cheminement des câbles d'alimentation et de bande latérale de la carte de ventilateur

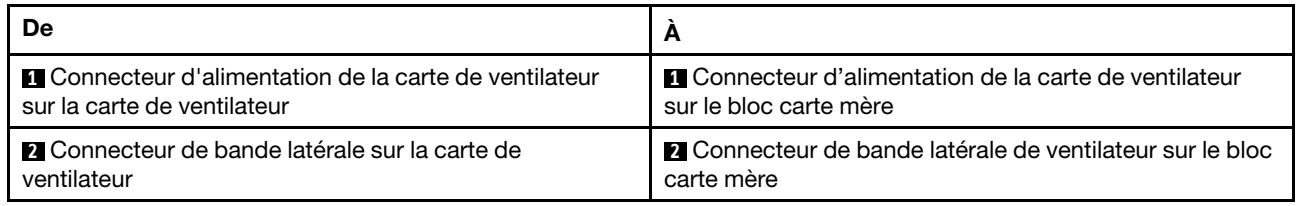

# Fond de panier d'unité 2,5 pouces (signal)

Cette section vous permet de comprendre le cheminement des câbles en vue des connexions des câbles de signal des fonds de panier d'unité 2,5 pouces.

Remarques : Pour le serveur doté d'un dissipateur thermique à refroidissement par air (en forme de T), retirez le dissipateur thermique avant de déconnecter ou de connecter les câbles reliés aux connecteurs PCIe 1, PCIe 2, PCIe 3, PCIe 4, PCIe 5 ou PCIe 6 (voir le tableau ci-dessous). Après avoir déconnecté ou connecté les câbles, installez de nouveau le dissipateur thermique dans le serveur. Pour plus d'informations, voir [« Retrait d'un dissipateur thermique » à la page 175](#page-184-0) et [« Installation d'un dissipateur thermique » à la](#page-187-0) [page 178](#page-187-0).

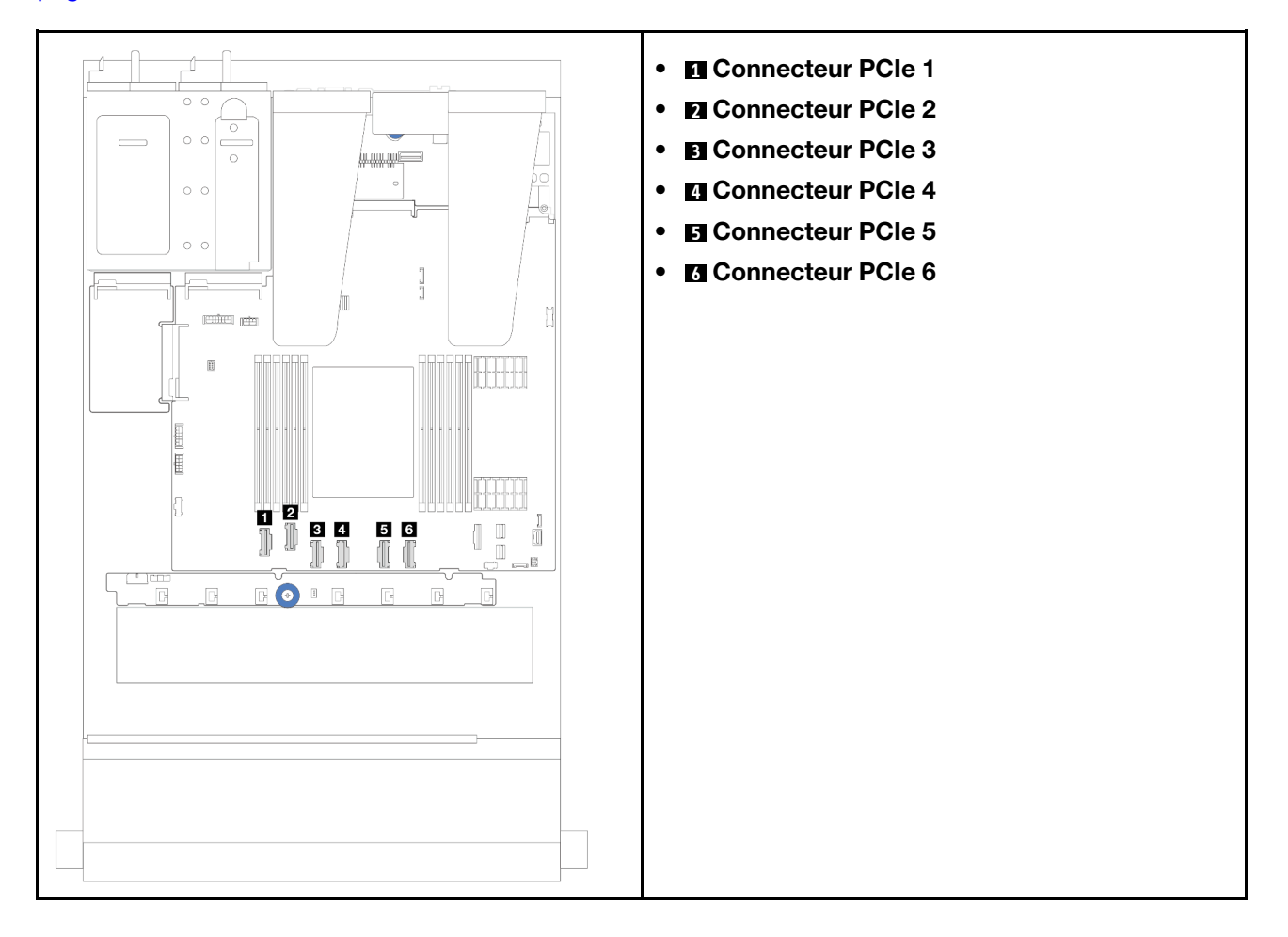

Votre serveur prend en charge les modèles de serveur avec :

• [« Fond de panier 10 x 2,5 pouces AnyBay » à la page 308](#page-317-0)

## 4 unités avant de 2,5 pouces

La présente section vous permet de comprendre le cheminement des câbles pour les connexions des câbles de signal pour les fonds de panier d'unité avant 4 x 2,5 pouces.

## Fond de panier SAS/SATA 4 x 2,5 pouces

Cette section décrit le cheminement des câbles du fond de panier SAS/SATA pour le modèle de serveur doté de quatre unités avant de 2,5 pouces.

- Pour connaître les emplacements des connecteurs de la carte du processeur, voir [« Connecteurs du bloc](#page-44-0) [carte mère » à la page 35.](#page-44-0)
- Pour connecter les câbles d'alimentation des fonds de panier d'unité 2,5 pouces, voir [« Cheminement des](#page-297-0) [câbles d'alimentation/de bande latérale » à la page 288](#page-297-0).
- Pour connecter les câbles d'alimentation et d'entrée des adaptateurs RAID/HBA CFF, voir [« Adaptateur](#page-267-0)  [RAID/HBA CFF » à la page 258.](#page-267-0)
- Pour connecter les câbles d'alimentation et de bande latérale du fond de panier d'unité arrière, voir [« Fond](#page-279-0) [de panier d'unité NVMe/SATA arrière » à la page 270](#page-279-0).
- Pour connecter les câbles d'alimentation et de bande latérale du fond de panier d'unité 7 mm, voir [« Fond](#page-282-0) [de panier d'unité 7 mm » à la page 273.](#page-282-0)
- Pour connecter les câbles des modules d'alimentation flash RAID, reportez-vous à [« Modules](#page-274-0)  [d'alimentation flash RAID » à la page 265.](#page-274-0)

Pour brancher les câbles de signal pour la configuration SAS/SATA 4 x 2,5 pouces, reportez-vous aux possibilités de cheminement des câbles suivantes, selon la configuration de votre serveur :

- [« Cheminement des câbles pour configuration intégrée » à la page 293](#page-302-0)
- [« Cheminement des câbles avec un adaptateur RAID/HBA SFF » à la page 294](#page-303-0)

### <span id="page-302-0"></span>Cheminement des câbles pour configuration intégrée

La figure suivante illustre le cheminement des câbles pour la configuration intégrée avec des baies d'unité SAS/SATA avant 4 x 2,5 pouces.Connexions entre les connecteurs : **1** ↔ **1** , **2** ↔ **2** , **3** ↔ **3** , ... **n** ↔ **n** .

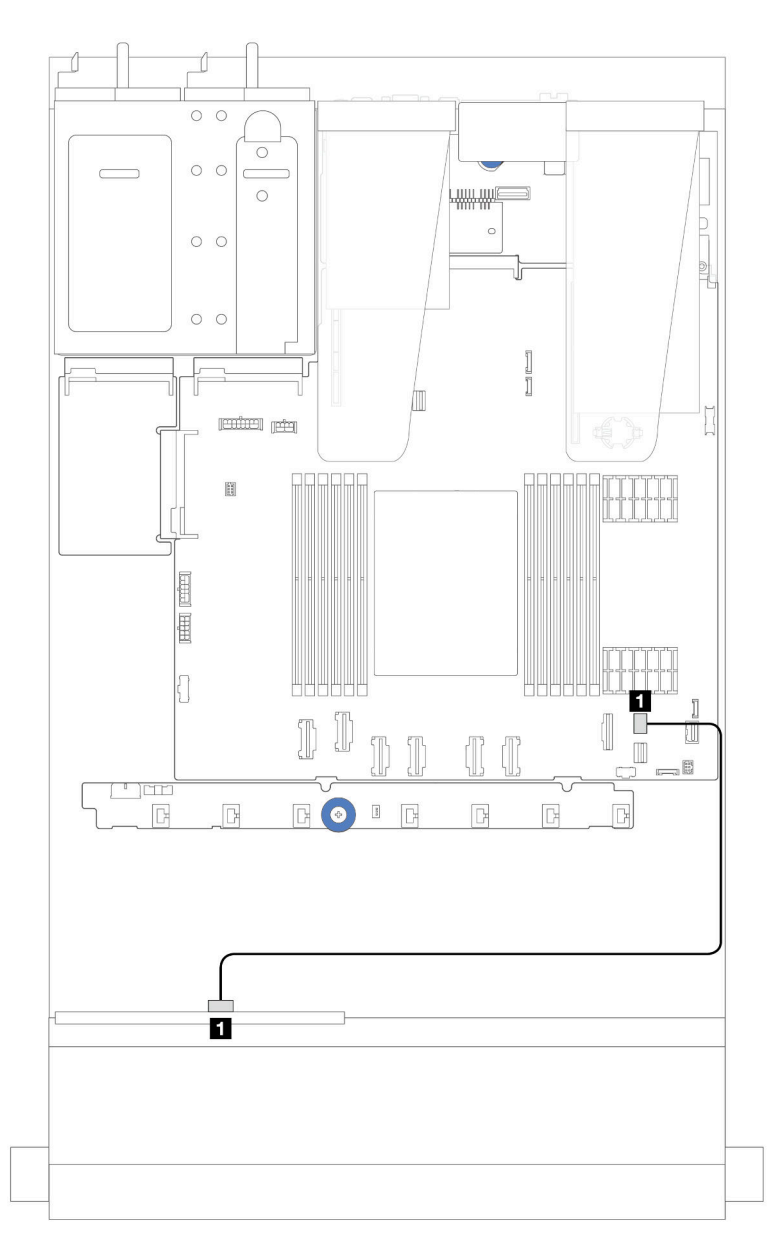

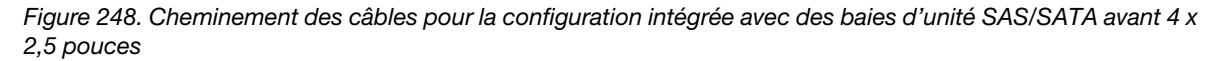

Tableau 29. Mappage entre les connecteurs du fond de panier et du bloc carte mère pour la configuration intégrée

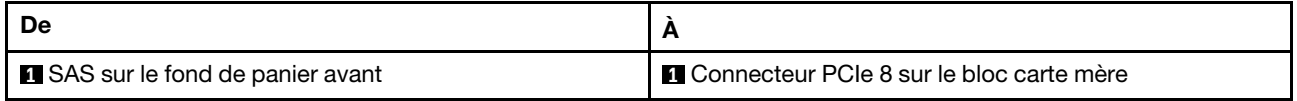

### <span id="page-303-0"></span>Cheminement des câbles avec un adaptateur RAID/HBA SFF

L'illustration suivant présente la relation de mappage entre les connecteurs du fond de panier et du bloc carte mère/de l'adaptateur, lorsqu'un adaptateur RAID/HBA 8i SFF (Gen 3 ou Gen 4) est installé.

Remarque : Les adaptateurs RAID/HBA SFF Gen 3 et Gen 4 diffèrent légèrement au niveau de leurs connecteurs. Toutefois, le procédé de connexion est similaire. L'illustration suivante présente les adaptateurs RAID/HBA SFF Gen 4 à titre d'exemple.

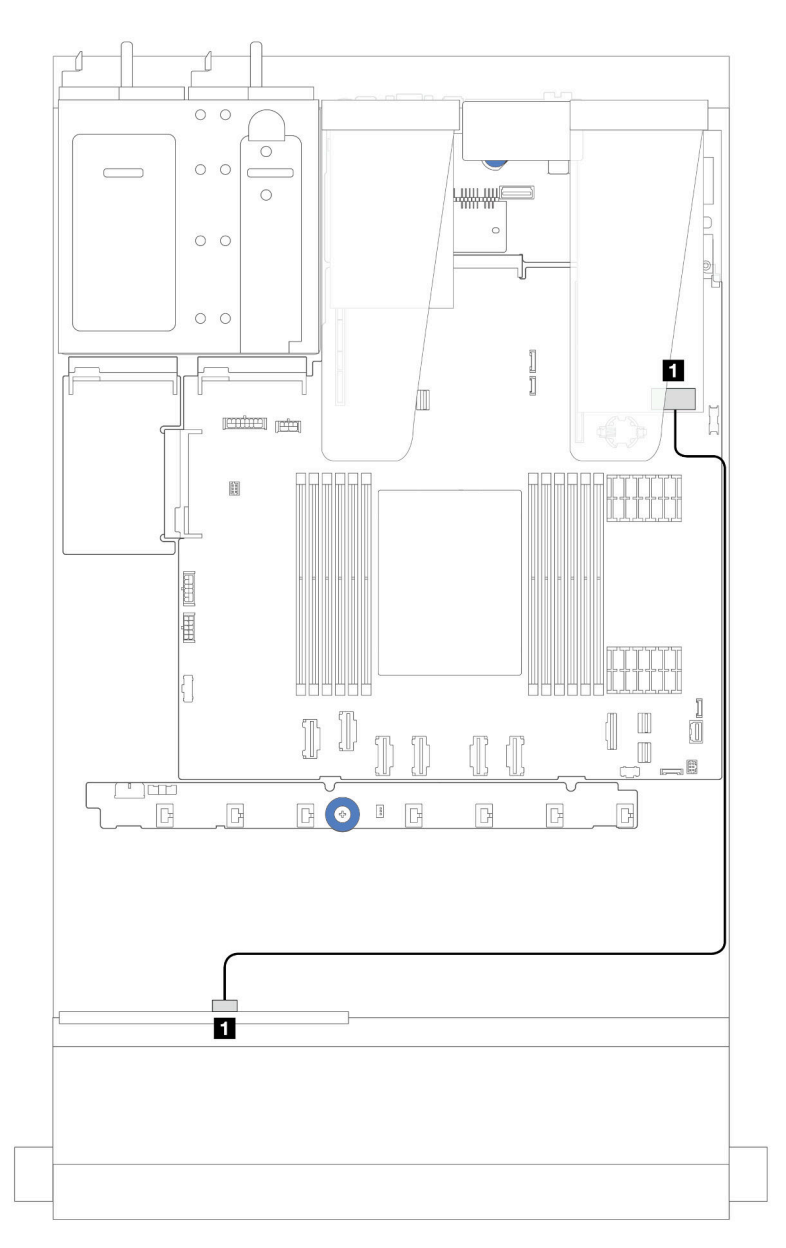

Figure 249. Cheminement des câbles pour des baies d'unité SAS/SATA 4 x 2,5 pouces avant et un adaptateur RAID 8i SFF (Gen 3/Gen 4)

Tableau 30. Mappage entre les connecteurs du fond de panier et du bloc carte mère/de l'adaptateur lorsqu'un adaptateur RAID/HBA 8i SFF est installé

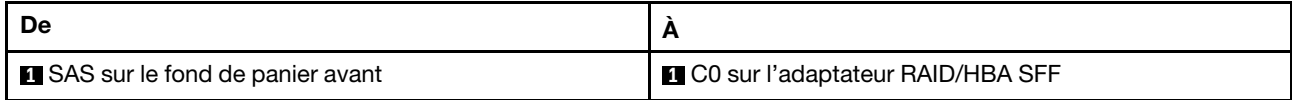

### Fond de panier NVMe 4 x 2,5 pouces

Cette section décrit le cheminement des câbles du fond de panier NVMe pour le modèle de serveur doté de quatre unités avant de 2,5 pouces.

- Pour connaître les emplacements des connecteurs de la carte du processeur, voir [« Connecteurs du bloc](#page-44-0)  [carte mère » à la page 35](#page-44-0).
- Pour connecter les câbles d'alimentation des fonds de panier d'unité 2,5 pouces, voir [« Cheminement des](#page-297-0) [câbles d'alimentation/de bande latérale » à la page 288.](#page-297-0)
- Pour connecter les câbles d'alimentation et d'entrée des adaptateurs RAID/HBA CFF, voir [« Adaptateur](#page-267-0) [RAID/HBA CFF » à la page 258](#page-267-0).
- Pour connecter les câbles d'alimentation et de bande latérale du fond de panier d'unité arrière, voir [« Fond](#page-279-0)  [de panier d'unité NVMe/SATA arrière » à la page 270](#page-279-0).
- Pour connecter les câbles d'alimentation et de bande latérale du fond de panier d'unité 7 mm, voir [« Fond](#page-282-0)  [de panier d'unité 7 mm » à la page 273](#page-282-0).
- Pour connecter les câbles des modules d'alimentation flash RAID, reportez-vous à [« Modules](#page-274-0)  [d'alimentation flash RAID » à la page 265](#page-274-0).

Pour brancher les cordons d'interface destinés à un fond de panier avec des unités avant standards 4 x 2,5 pouces, reportez-vous aux possibilités de cheminement des câbles suivantes, selon la configuration de votre serveur :

- [« Cheminement des câbles pour configuration intégrée » à la page 295](#page-304-0)
- [« Cheminement des câbles avec un adaptateur RAID/HBA SFF » à la page 298](#page-307-0)

### <span id="page-304-0"></span>Cheminement des câbles pour configuration intégrée

La figure suivante illustre le cheminement des câbles pour la configuration intégrée avec des baies d'unité NVMe avant 4 x 2,5 pouces. Connexions entre les connecteurs : **1** ↔ **1** , **2** ↔ **2** , **3** ↔ **3** , ... **n** ↔ **n**

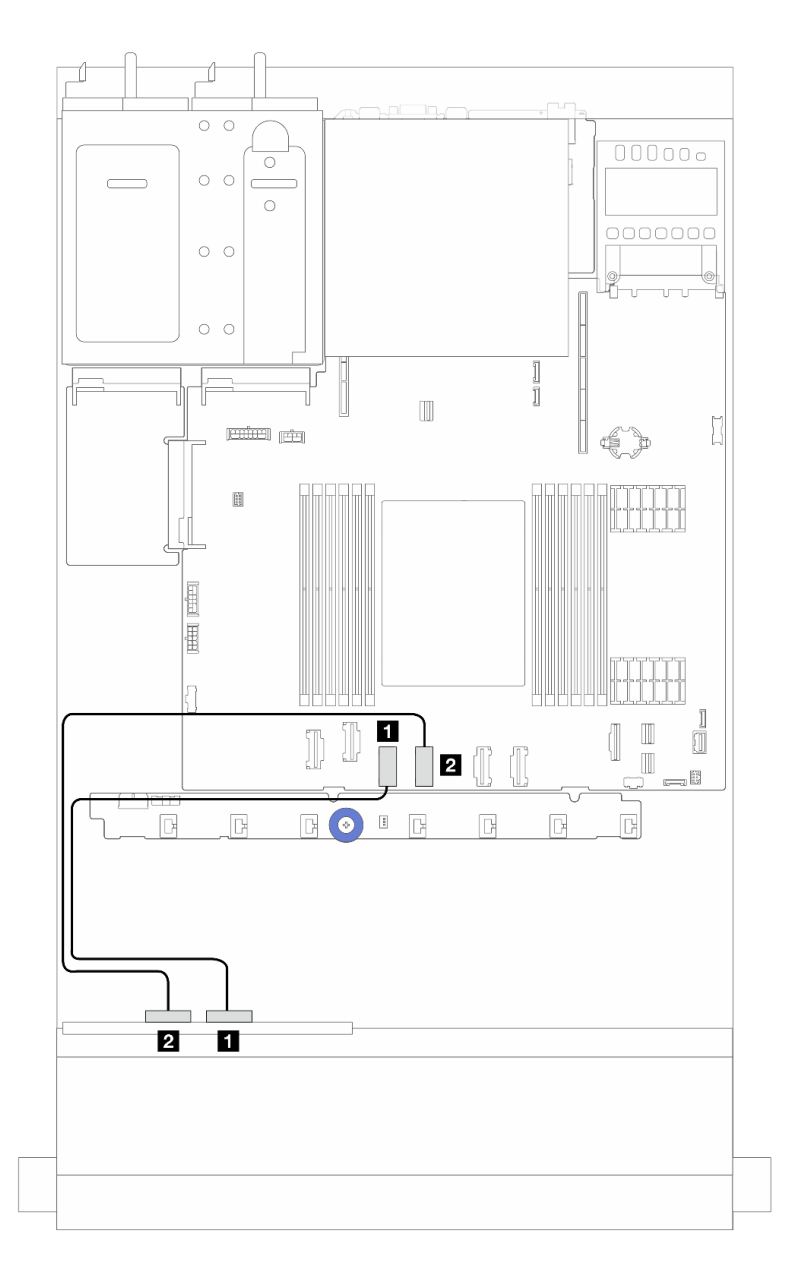

Figure 250. Cheminement des câbles pour la configuration intégrée avec des baies d'unité NVMe 4 x 2,5pouces avant (fond de panier AnyBay 4 x 2,5 pouces Gen 4)

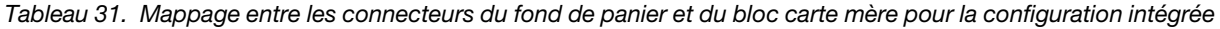

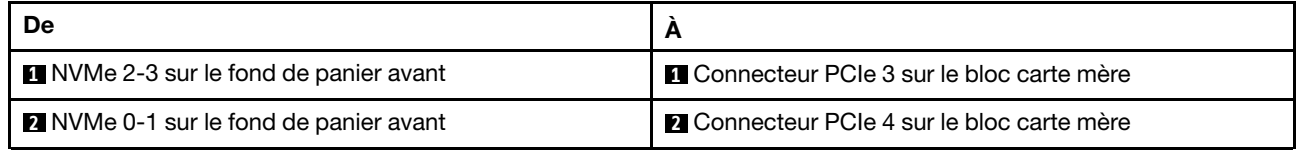

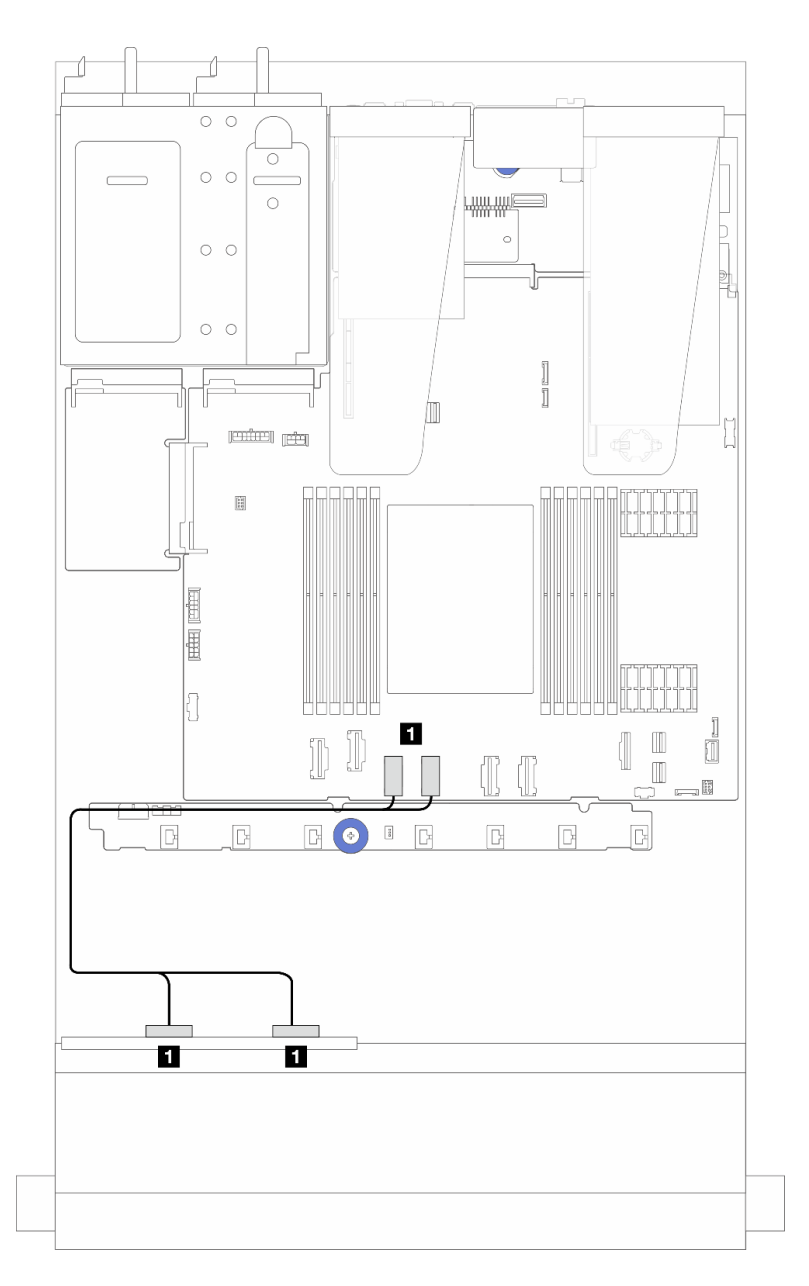

Figure 251. Cheminement des câbles pour la configuration intégrée avec des baies d'unité NVMe 4 x 2,5pouces avant (fond de panier AnyBay 4 x 2,5 pouces Gen 5)

Tableau 32. Mappage entre les connecteurs du fond de panier et du bloc carte mère pour la configuration intégrée

| NVMe 2-3 et NVMe 0-1 sur le fond de panier avant | <b>1</b> Connecteur PCIe 3 et 4 sur le bloc carte mère |
|--------------------------------------------------|--------------------------------------------------------|

### <span id="page-307-0"></span>Cheminement des câbles avec un adaptateur RAID/HBA SFF

Remarque : Les adaptateurs RAID/HBA SFF Gen 3 et Gen 4 diffèrent légèrement au niveau de leurs connecteurs. Toutefois, le procédé de connexion est similaire. L'illustration suivante présente les adaptateurs RAID/HBA SFF Gen 4 à titre d'exemple.

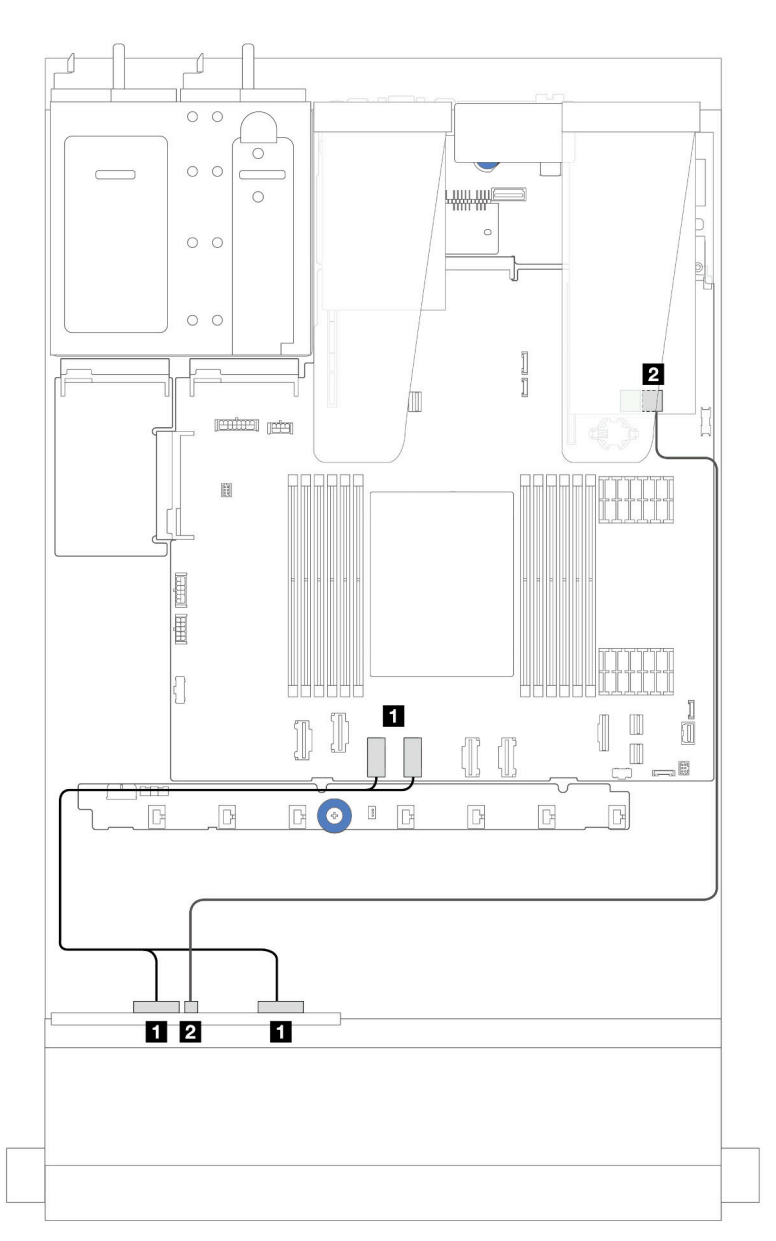

Figure 252. Cheminement des câbles des baies d'unité NVMe 4 x 2,5 pouces avant (fond de panier AnyBay 4 x2,5 pouces Gen 5) et un adaptateur RAID/HBA 8i SFF (Gen 3/Gen 4)

Tableau 33. Mappage entre un fond de panier avant et un adaptateur RAID/HBA 8i SFF (Gen 3/Gen 4)

| De                                               |                                               |
|--------------------------------------------------|-----------------------------------------------|
| NVMe 2-3 et NVMe 0-1 sur le fond de panier avant | Connecteur PCIe 3 et 4 sur le bloc carte mère |
| <b>EX</b> SAS sur le fond de panier avant        | <b>2 C0 sur l'adaptateur RAID/HBA SFF</b>     |

### Fond de panier AnyBay 4 x 2,5 pouces

Cette section décrit le cheminement des câbles pour le fond de panier AnyBay 4 x 2,5 pouces.

- Pour connaître les emplacements des connecteurs de la carte du processeur, voir [« Connecteurs du bloc](#page-44-0)  [carte mère » à la page 35](#page-44-0).
- Pour connecter les câbles d'alimentation des fonds de panier d'unité 2,5 pouces, voir [« Cheminement des](#page-297-0) [câbles d'alimentation/de bande latérale » à la page 288.](#page-297-0)
- Pour connecter les câbles d'alimentation et d'entrée des adaptateurs RAID/HBA CFF, voir [« Adaptateur](#page-267-0) [RAID/HBA CFF » à la page 258](#page-267-0).
- Pour connecter les câbles d'alimentation et de bande latérale du fond de panier d'unité arrière, voir [« Fond](#page-279-0)  [de panier d'unité NVMe/SATA arrière » à la page 270](#page-279-0).
- Pour connecter les câbles d'alimentation et de bande latérale du fond de panier d'unité 7 mm, voir [« Fond](#page-282-0)  [de panier d'unité 7 mm » à la page 273](#page-282-0).
- Pour connecter les câbles des modules d'alimentation flash RAID, reportez-vous à [« Modules](#page-274-0)  [d'alimentation flash RAID » à la page 265](#page-274-0).

Pour brancher les cordons d'interface destinés à un fond de panier avec des unités avant 4 x 2,5 pouces AnyBay, reportez-vous aux possibilités de cheminement des câbles suivantes, selon la configuration de votre serveur :

• [« Cheminement des câbles avec un adaptateur RAID/HBA SFF » à la page 299](#page-308-0)

#### <span id="page-308-0"></span>Cheminement des câbles avec un adaptateur RAID/HBA SFF

Les illustrations et tableaux ci-après présentent la relation de mappage entre les connecteurs du fond de panier et un adaptateur RAID SFF 8i (Gen 3 ou Gen 4).

Remarque : Les adaptateurs RAID/HBA SFF Gen 3 et Gen 4 diffèrent légèrement au niveau de leurs connecteurs. Toutefois, le procédé de connexion est similaire. L'illustration suivante présente les adaptateurs RAID/HBA SFF Gen 4 à titre d'exemple.

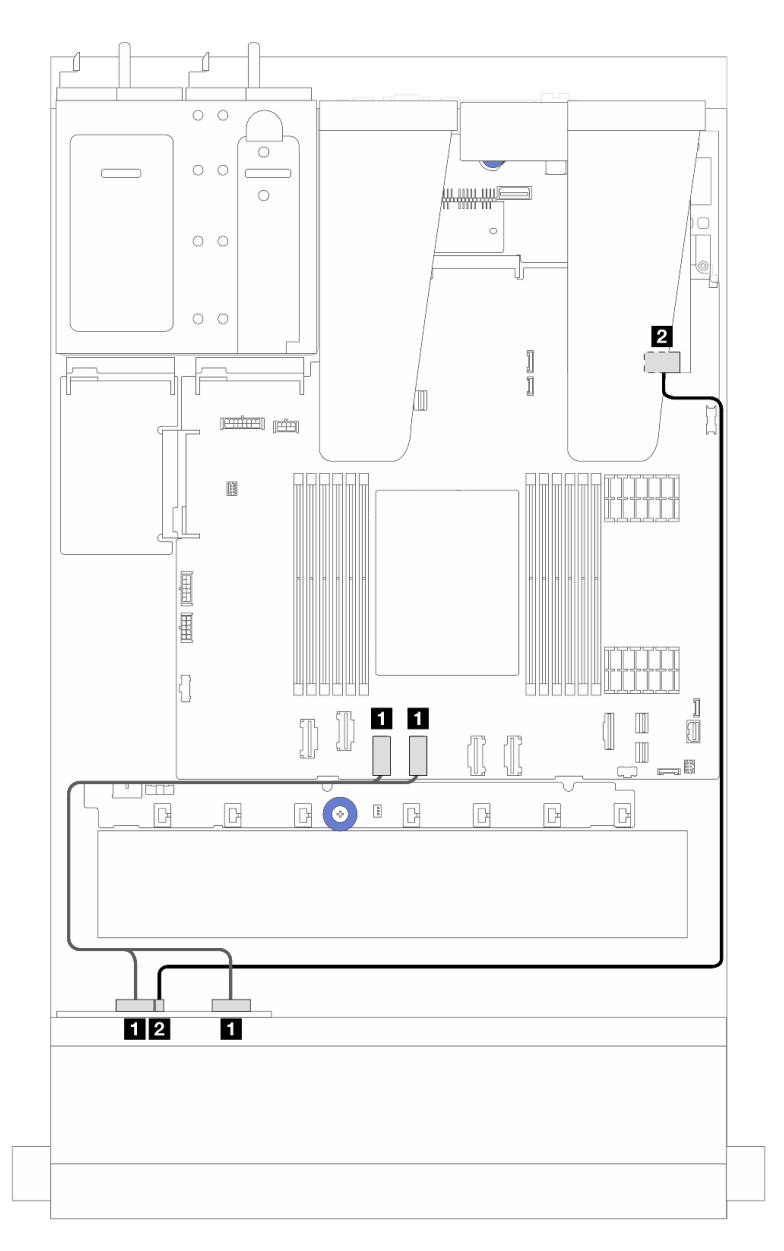

Figure 253. Cheminement des câbles pour les unités du fond de panier AnyBay 4 x 2,5 pouces avec un adaptateur RAID 8i SDD (Gen 3 ou Gen 4)

Tableau 34. Mappage entre un fond de panier AnyBay avant et un adaptateur RAID/HBA SFF (Gen 3 ou Gen 4)

| De                                                        | A                                                        |
|-----------------------------------------------------------|----------------------------------------------------------|
| <b>Notable 1. Notable 2-3 sur le fond de panier avant</b> | <b>In Connecteurs PCIe 3 et 4 sur le bloc carte mère</b> |
| 2 SAS sur le fond de panier avant                         | <b>2</b> C0 sur l'adaptateur RAID/HBA SFF                |

# 8 unités avant de 2,5 pouces

La présente section vous permet de comprendre le cheminement des câbles pour les connexions des câbles de signal pour les fonds de panier d'unité avant 8 x 2,5 pouces.

## Fond de panier SAS/SATA 8 x 2,5 pouces

Cette section décrit le cheminement des câbles du fond de panier SAS/SATA pour le modèle de serveur doté de huit unités avant de 2,5 pouces.

- Pour connaître les emplacements des connecteurs de la carte du processeur, voir [« Connecteurs du bloc](#page-44-0)  [carte mère » à la page 35](#page-44-0).
- Pour connecter les câbles d'alimentation des fonds de panier d'unité 2,5 pouces, voir [« Cheminement des](#page-297-0) [câbles d'alimentation/de bande latérale » à la page 288.](#page-297-0)
- Pour connecter les câbles d'alimentation et d'entrée des adaptateurs RAID/HBA CFF, voir [« Adaptateur](#page-267-0) [RAID/HBA CFF » à la page 258](#page-267-0).
- Pour connecter les câbles d'alimentation et de bande latérale du fond de panier d'unité arrière, voir [« Fond](#page-279-0)  [de panier d'unité NVMe/SATA arrière » à la page 270](#page-279-0).
- Pour connecter les câbles d'alimentation et de bande latérale du fond de panier d'unité 7 mm, voir [« Fond](#page-282-0)  [de panier d'unité 7 mm » à la page 273](#page-282-0).
- Pour connecter les câbles des modules d'alimentation flash RAID, reportez-vous à [« Modules](#page-274-0)  [d'alimentation flash RAID » à la page 265](#page-274-0).

Pour brancher les câbles de signal pour la configuration SAS/SATA 8 x 2,5 pouces, reportez-vous aux possibilités de cheminement des câbles suivantes, selon la configuration de votre serveur :

- [« Cheminement des câbles pour configuration intégrée » à la page 301](#page-310-0)
- [« Cheminement des câbles avec un adaptateur RAID/HBA SFF » à la page 302](#page-311-0)
- [« Cheminement des câbles avec un adaptateur RAID/HBA CFF » à la page 304](#page-313-0)

### <span id="page-310-0"></span>Cheminement des câbles pour configuration intégrée

Les tableaux et les illustrations ci-après présentent la relation de mappage entre les connecteurs du fond de panier et du bloc carte mère pour la configuration intégrée.

Connexions entre les connecteurs : **1** ↔ **1** , **2** ↔ **2** , **3** ↔ **3** , ... **n** ↔ **n** .

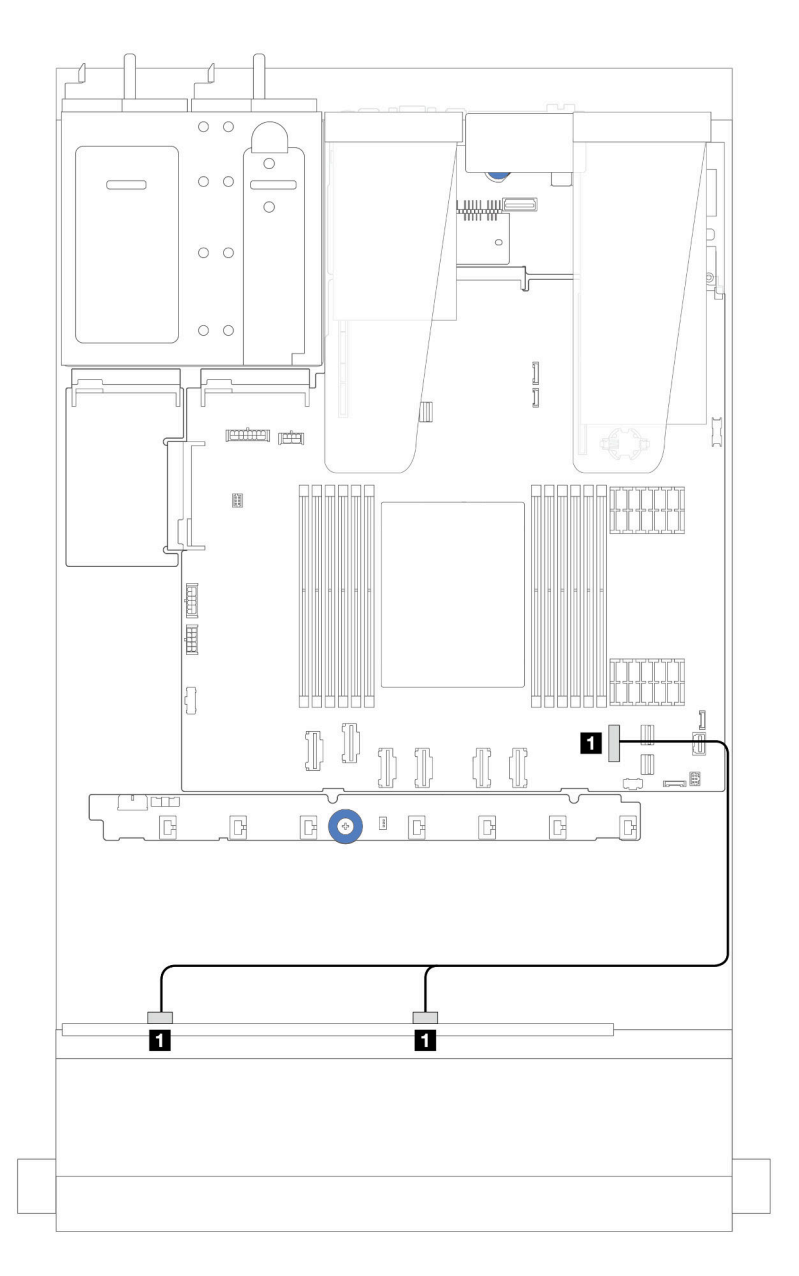

Figure 254. Cheminement des câbles pour la configuration intégrée de 8 x 2,5 pouces unités SATA avant

Tableau 35. Mappage entre un fond de panier 8 x 2,5 pouces SATA avant et le bloc carte mère pour la configuration intégrée

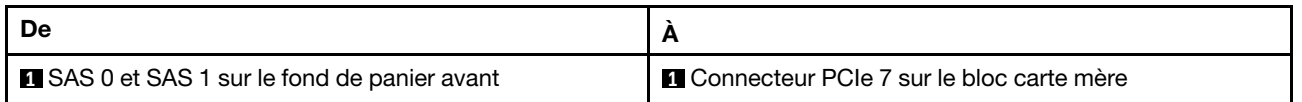

### <span id="page-311-0"></span>Cheminement des câbles avec un adaptateur RAID/HBA SFF

Les illustrations et tableaux ci-après présentent la relation de mappage entre les connecteurs du fond de panier et un adaptateur RAID/HBA SFF 8i ou 16i (Gen 3 ou Gen 4).

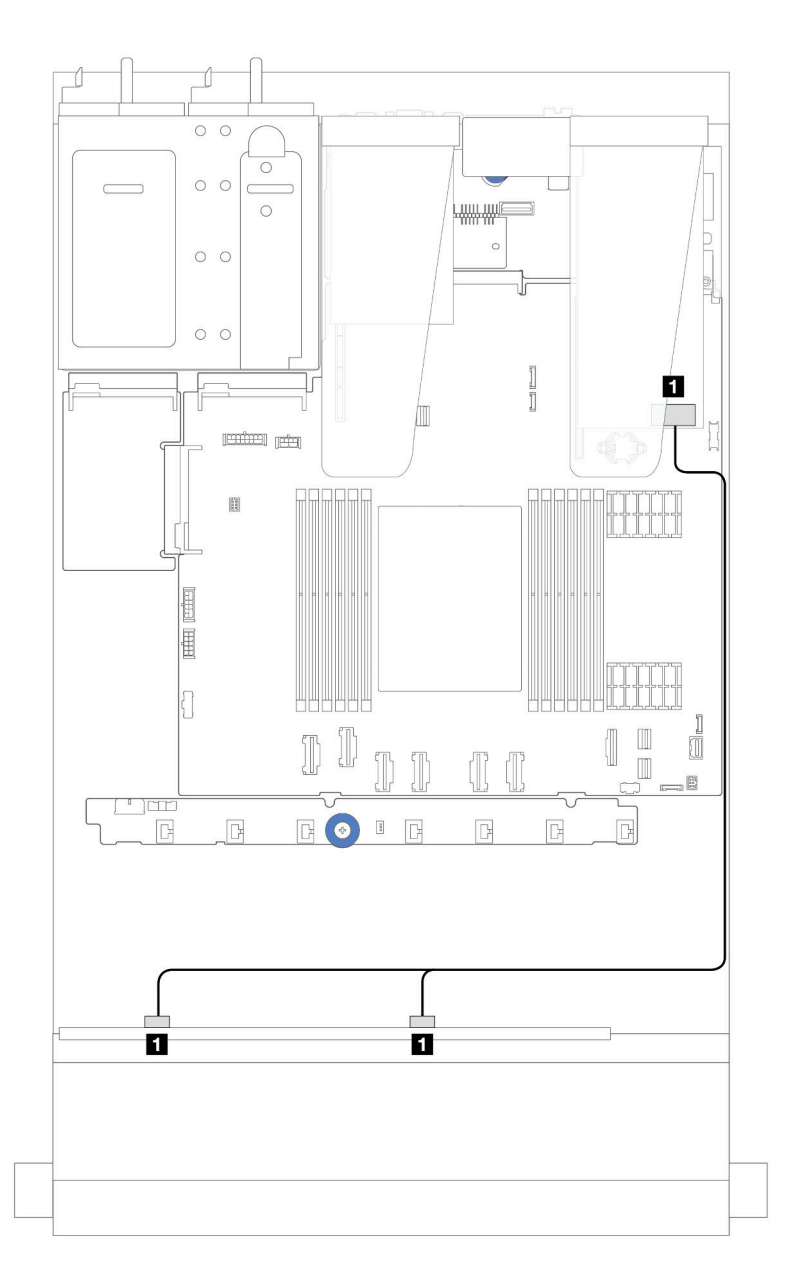

Figure 255. Cheminement des câbles pour 8 baies d'unité SAS/SATA avant 2,5" et un adaptateur RAID SFF 8i ou 16i (Gen 4)

Tableau 36. Mappage entre un fond de panier 8 x 2,5 pouces SAS/SATA avant et un adaptateur RAID/HBA SFF

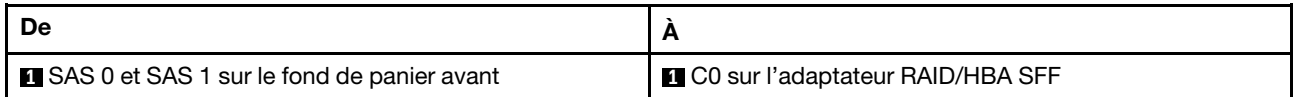

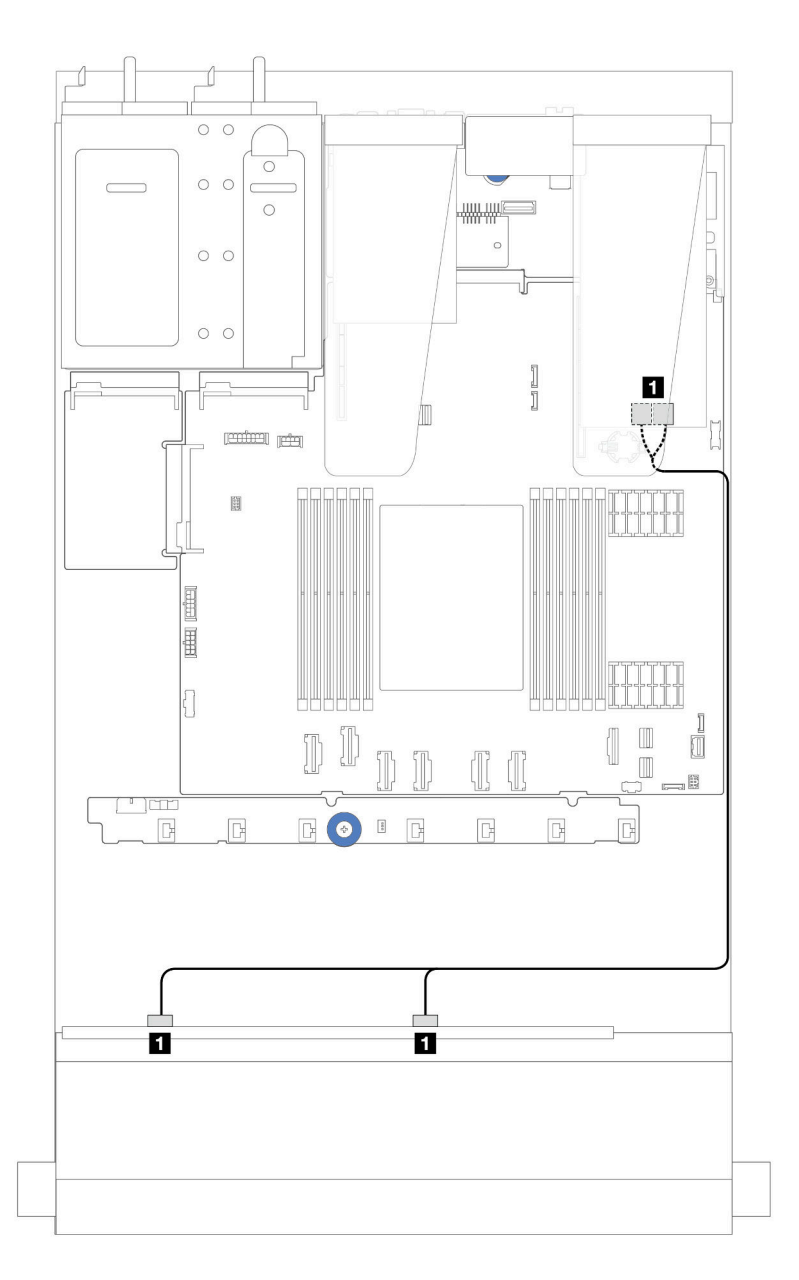

Figure 256. Cheminement des câbles pour 8 baies d'unité SAS/SATA avant 2,5" et un adaptateur RAID SFF 8i ou 16i (Gen 3)

Tableau 37. Mappage entre un fond de panier 8 x 2,5 pouces SAS/SATA avant et un adaptateur RAID/HBA SFF

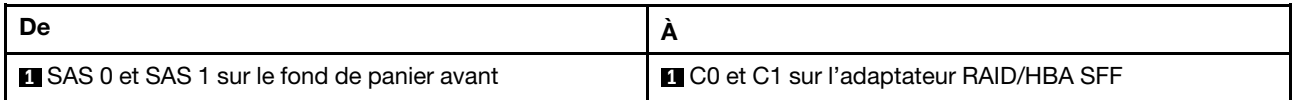

### <span id="page-313-0"></span>Cheminement des câbles avec un adaptateur RAID/HBA CFF

Pour plus d'informations sur les connexions des câbles d'alimentation et d'entrée des adaptateurs RAID/ HBA CFF, voir [« Adaptateur RAID/HBA CFF » à la page 258.](#page-267-0)

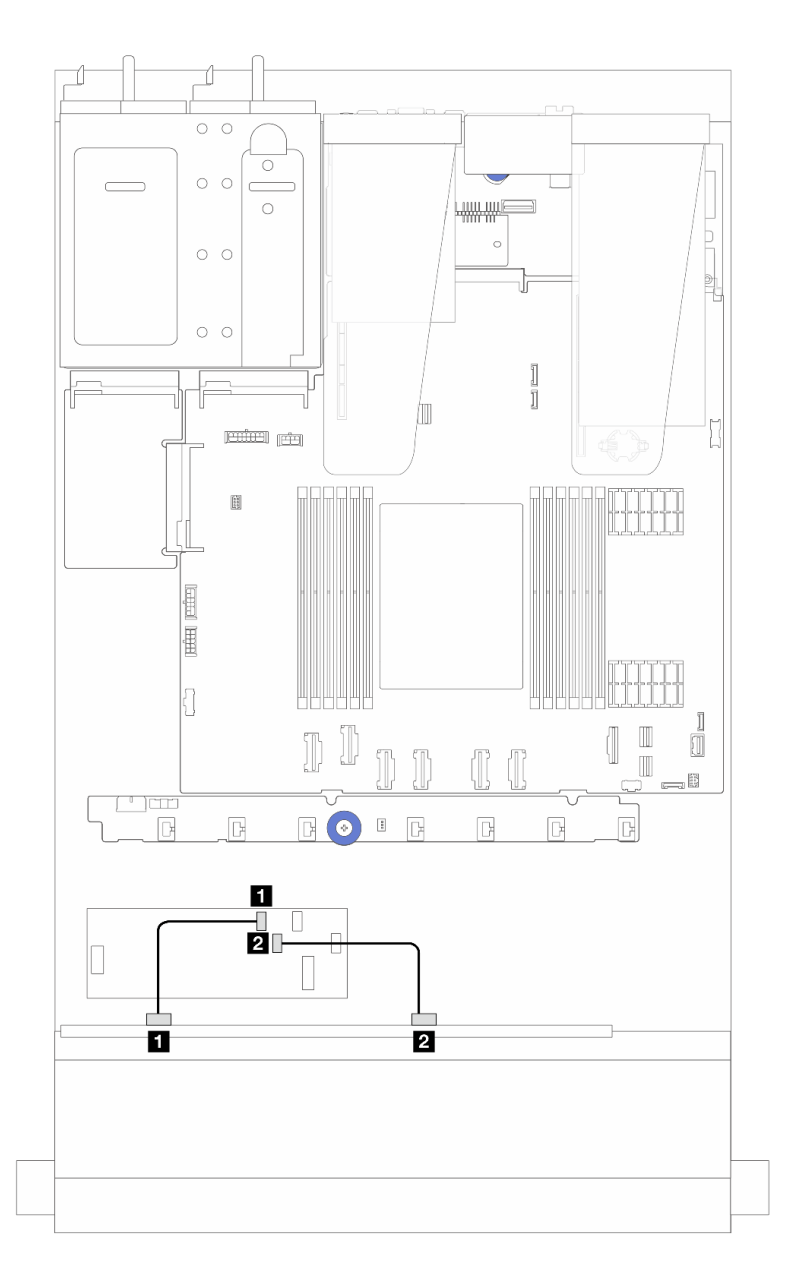

Figure 257. Cheminement des câbles pour 8 x 2,5 pouces baies d'unité SAS/SATA avant avec un adaptateur RAID/ HBA 16i CFF (Gen4)

Tableau 38. Mappage entre un fond de panier 8 x 2,5 pouces SAS/SATA avant et un adaptateur RAID/HBA 16i CFF

| De                                         | A                                         |
|--------------------------------------------|-------------------------------------------|
| SAS 0 sur le fond de panier avant          | <b>CO</b> sur l'adaptateur RAID/HBA CFF   |
| <b>2</b> SAS 1 sur le fond de panier avant | <b>2 C1 sur l'adaptateur RAID/HBA CFF</b> |

Pour plus d'informations sur les connexions des câbles d'alimentation et d'entrée des adaptateurs RAID/ HBA CFF, voir [« Adaptateur RAID/HBA CFF » à la page 258](#page-267-0).

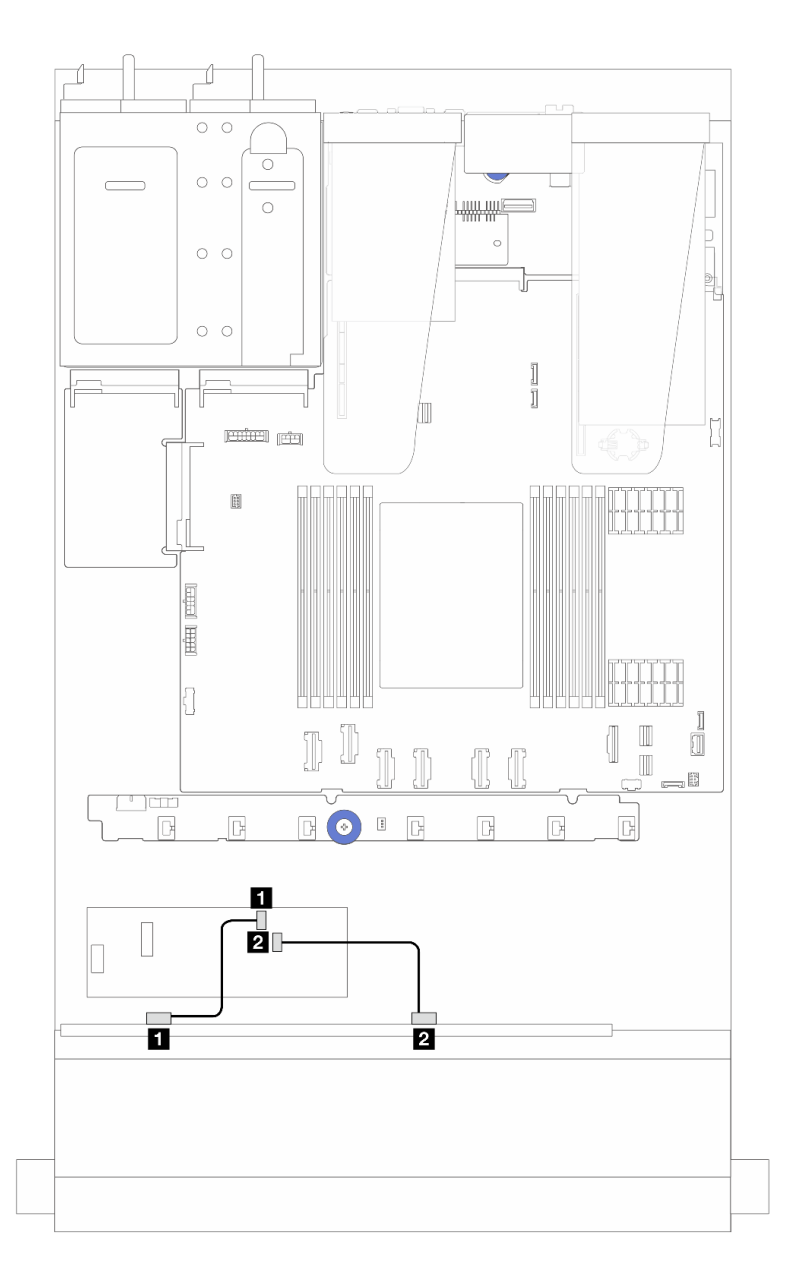

Figure 258. Cheminement des câbles pour 8 x 2,5 pouces baies d'unité SAS/SATA avant avec un adaptateur RAID/ HBA 8i CFF (Gen3)

Tableau 39. Mappage entre un fond de panier 8 x 2,5 pouces SAS/SATA avant et un adaptateur RAID/HBA 8i CFF

| De                                  | A                                         |
|-------------------------------------|-------------------------------------------|
| SAS 0 sur le fond de panier avant   | C0 sur l'adaptateur RAID/HBA CFF          |
| 2 SAS 1 sur le fond de panier avant | <b>2 C1 sur l'adaptateur RAID/HBA CFF</b> |

### Unités U.3 8 x 2,5 pouces avec fond de panier 10 x 2,5 pouces AnyBay

La présente section décrit le cheminement des câbles pour huit unités U.3 avec un fond de panier AnyBay 10 x 2,5 pouces.

• Pour connaître les emplacements des connecteurs de la carte du processeur, voir [« Connecteurs du bloc](#page-44-0) [carte mère » à la page 35.](#page-44-0)

- Pour connecter les câbles d'alimentation des fonds de panier d'unité 2,5 pouces, voir [« Cheminement des](#page-297-0) [câbles d'alimentation/de bande latérale » à la page 288.](#page-297-0)
- Pour connecter les câbles d'alimentation et d'entrée des adaptateurs RAID/HBA CFF, voir [« Adaptateur](#page-267-0) [RAID/HBA CFF » à la page 258](#page-267-0).
- Pour connecter les câbles d'alimentation et de bande latérale du fond de panier d'unité arrière, voir [« Fond](#page-279-0)  [de panier d'unité NVMe/SATA arrière » à la page 270](#page-279-0).
- Pour connecter les câbles d'alimentation et de bande latérale du fond de panier d'unité 7 mm, voir [« Fond](#page-282-0)  [de panier d'unité 7 mm » à la page 273](#page-282-0).
- Pour connecter les câbles des modules d'alimentation flash RAID, reportez-vous à [« Modules](#page-274-0)  [d'alimentation flash RAID » à la page 265](#page-274-0).

#### Cheminement des câbles avec un adaptateur RAID/HBA 8i SFF

Les figures et tableaux ci-après présentent la relation de mappage entre les connecteurs du fond de panier et un adaptateur RAID SFF 8i (Gen 4).

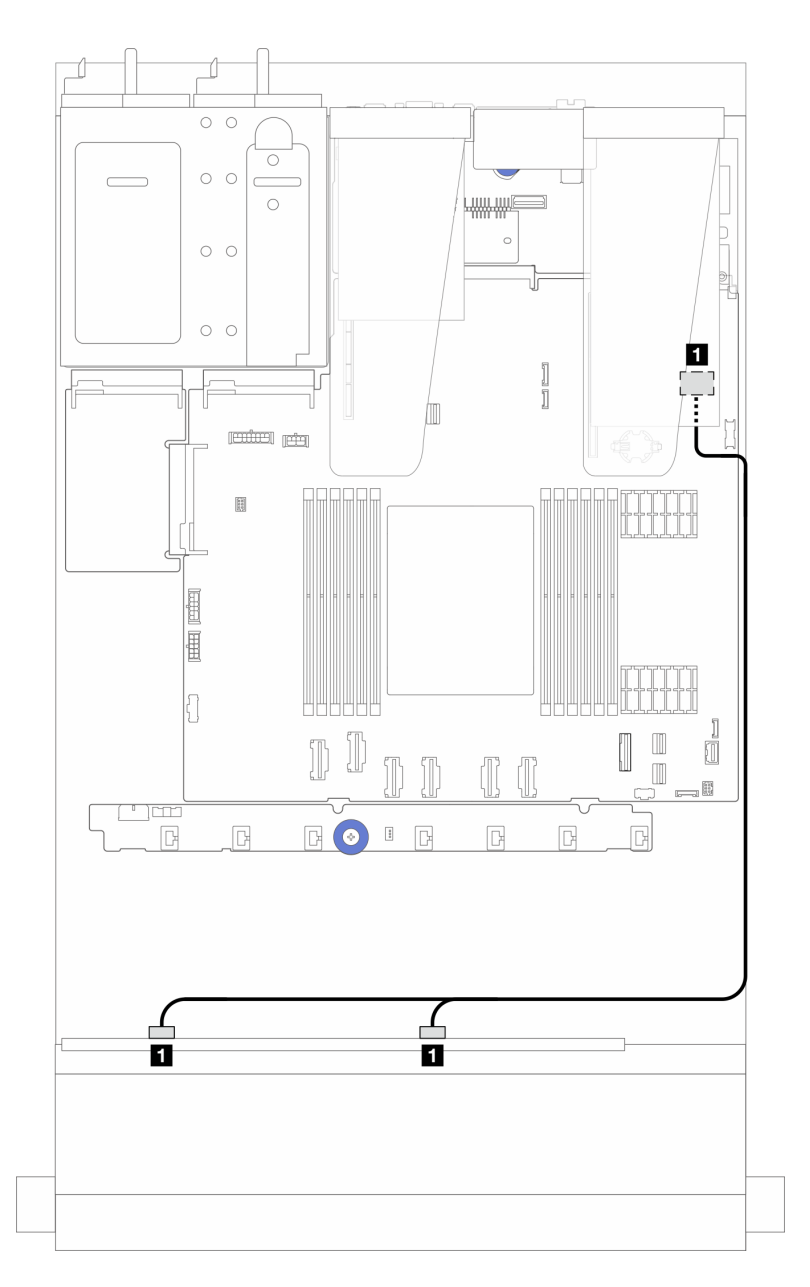

Figure 259. Cheminement des câbles pour 8 unités U.3 2,5 pouces avant et un adaptateur RAID SFF 8i (Gen 4)

Tableau 40. Mappage entre un fond de panier AnyBay avant et un adaptateur RAID/HBA SFF

| l De                                       |                                  |
|--------------------------------------------|----------------------------------|
| SAS 0 et SAS 1 sur le fond de panier avant | C0 sur l'adaptateur RAID/HBA SFF |

# 10 unités avant de 2,5 pouces

Cette section décrit le cheminement des câbles du fond de panier AnyBay pour le modèle de serveur doté de dix unités avant de 2,5 pouces.

## <span id="page-317-0"></span>Fond de panier 10 x 2,5 pouces AnyBay

Cette section décrit le cheminement des câbles du fond de panier AnyBay pour le modèle de serveur doté de dix unités avant de 2,5 pouces.

- Pour connaître les emplacements des connecteurs de la carte du processeur, voir [« Connecteurs du bloc](#page-44-0)  [carte mère » à la page 35](#page-44-0).
- Pour connecter les câbles d'alimentation des fonds de panier d'unité 2,5 pouces, voir [« Cheminement des](#page-297-0) [câbles d'alimentation/de bande latérale » à la page 288.](#page-297-0)
- Pour connecter les câbles d'alimentation et d'entrée des adaptateurs RAID/HBA CFF, voir [« Adaptateur](#page-267-0) [RAID/HBA CFF » à la page 258](#page-267-0).
- Pour connecter les câbles d'alimentation et de bande latérale du fond de panier d'unité arrière, voir [« Fond](#page-279-0)  [de panier d'unité NVMe/SATA arrière » à la page 270](#page-279-0).
- Pour connecter les câbles d'alimentation et de bande latérale du fond de panier d'unité 7 mm, voir [« Fond](#page-282-0)  [de panier d'unité 7 mm » à la page 273](#page-282-0).
- Pour connecter les câbles des modules d'alimentation flash RAID, reportez-vous à [« Modules](#page-274-0)  [d'alimentation flash RAID » à la page 265](#page-274-0).

Pour connecter les cordons d'interface destinés à un fond de panier dotés d'unités avant standards 10 x 2,5 pouces, reportez-vous aux possibilités de cheminement des câbles suivantes, selon la configuration de votre serveur :

- [« Cheminement des câbles pour le modèle de serveur avec dix unités AnyBay de 2,5 pouces \(connexion](#page-318-0)  [NVMe intégrée\) » à la page 309](#page-318-0)
- [« Cheminement des câbles pour le modèle de serveur avec dix unités AnyBay de 2,5 pouces \(connexion](#page-319-0)  [SATA intégrée\) » à la page 310](#page-319-0)
- [« Cheminement des câbles pour le modèle de serveur avec dix unités AnyBay de 2,5 pouces et un](#page-320-0) [adaptateur RAID/HBA 16i SFF » à la page 311](#page-320-0)

### <span id="page-318-0"></span>Cheminement des câbles pour le modèle de serveur avec dix unités AnyBay de 2,5 pouces (connexion NVMe intégrée)

La figure suivante présente la connexion NVMe intégrée pour le modèle de serveur doté de dix unités AnyBay de 2,5 pouces.

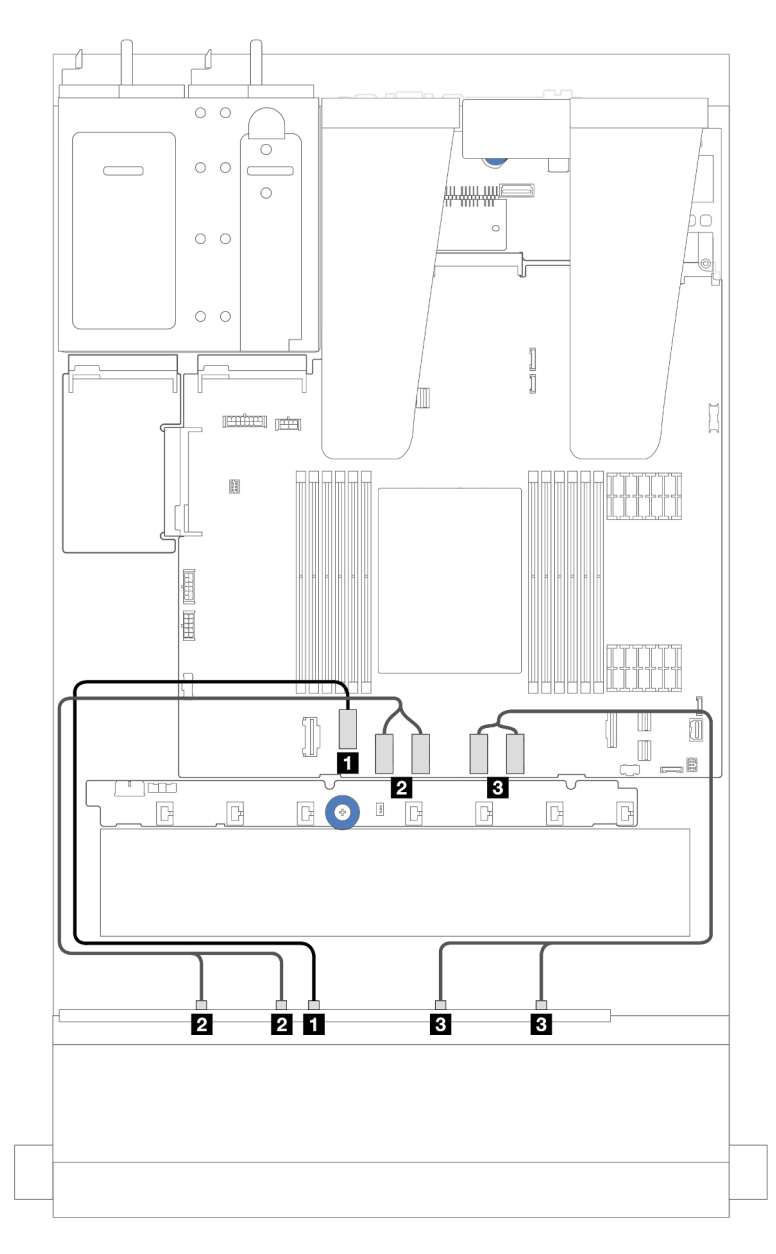

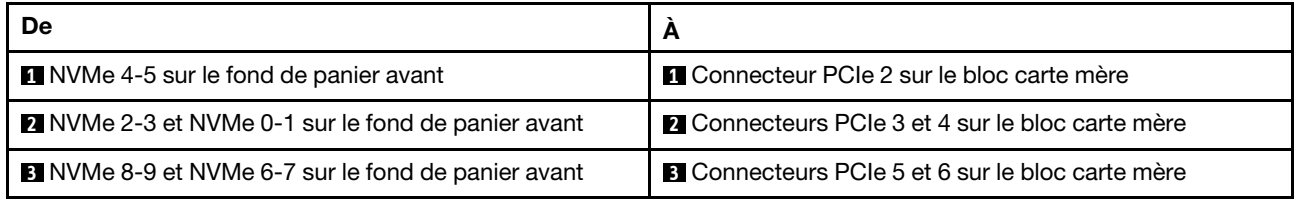

### <span id="page-319-0"></span>Cheminement des câbles pour le modèle de serveur avec dix unités AnyBay de 2,5 pouces (connexion SATA intégrée)

La figure suivante présente la connexion SATA intégrée pour le modèle de serveur doté d'une configuration avec dix unités AnyBay de 2,5 pouces.

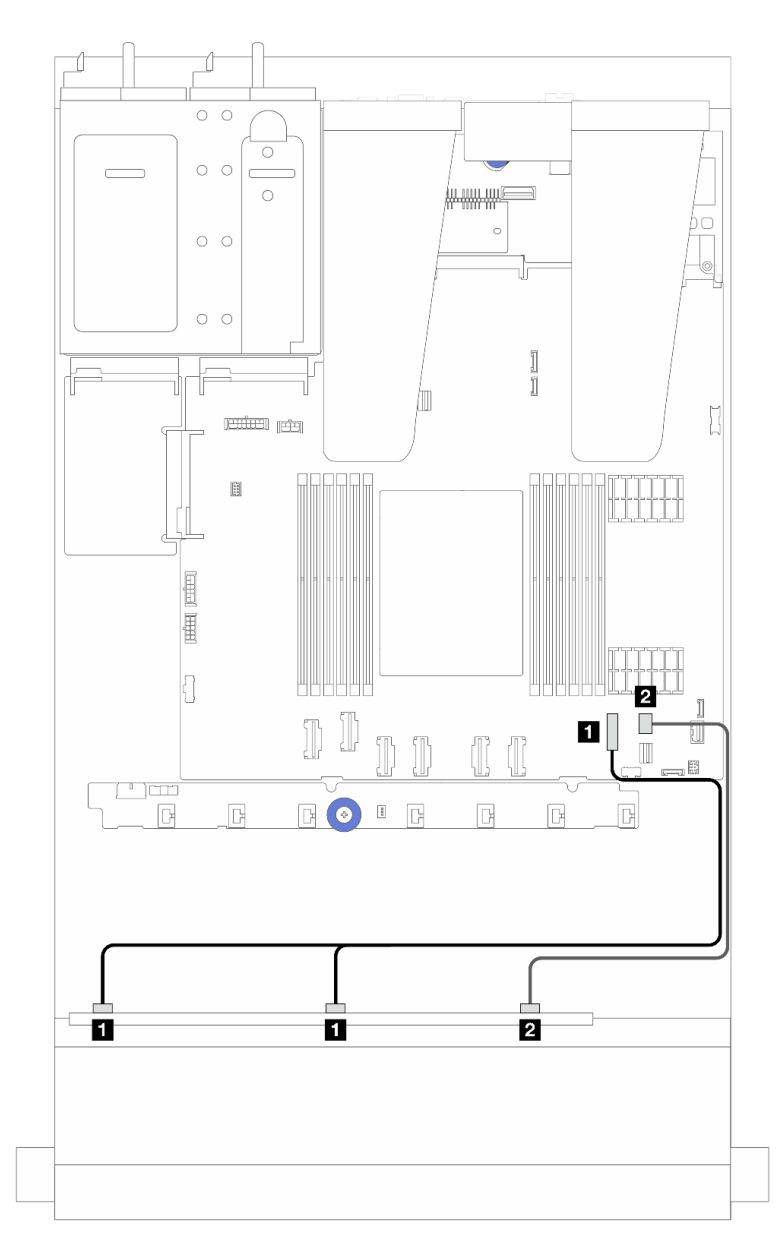

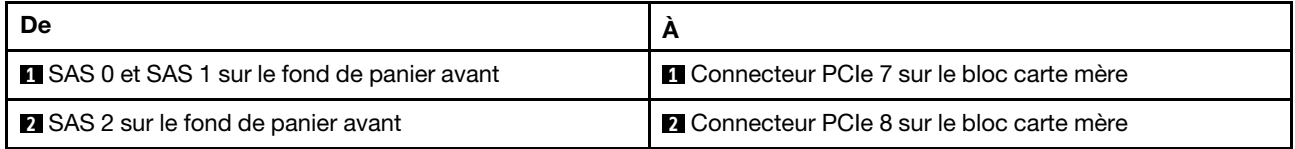

### <span id="page-320-0"></span>Cheminement des câbles pour le modèle de serveur avec dix unités AnyBay de 2,5 pouces et un adaptateur RAID/HBA 16i SFF

L'illustration et le tableau ci-après présentent la relation de mappage entre les connecteurs du fond de panier et un adaptateur RAID/HBA SFF 16i.

Remarque : Les adaptateurs RAID/HBA SFF Gen 3 et Gen 4 diffèrent légèrement au niveau de leurs connecteurs. Toutefois, le procédé de connexion est similaire. L'illustration suivante présente les adaptateurs RAID/HBA SFF Gen 4 à titre d'exemple.

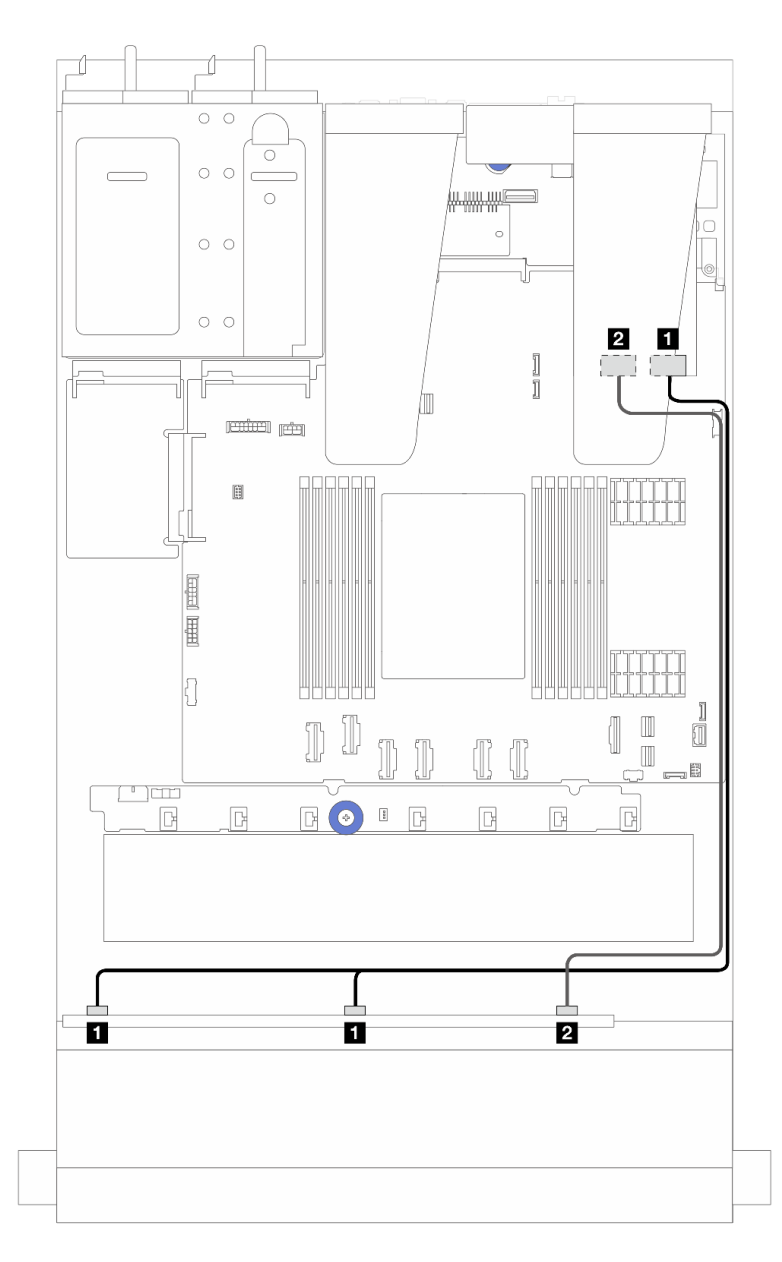

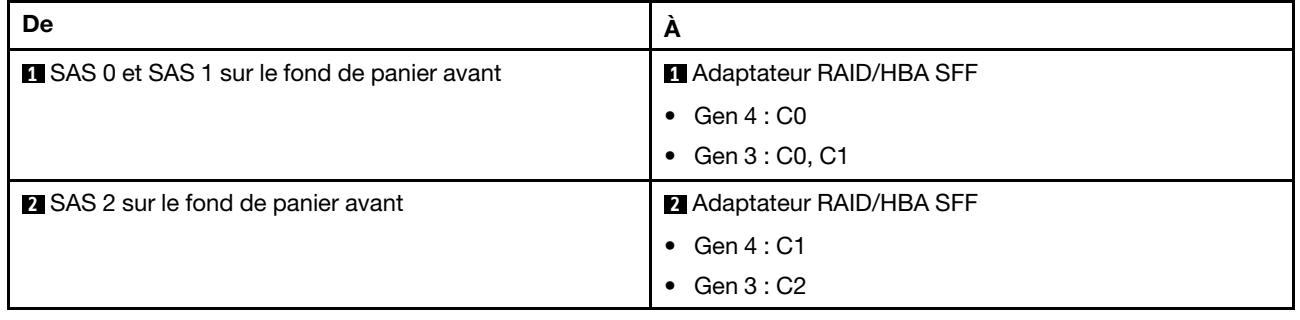

## Fond de panier 6 x 2,5 pouces SAS/SATA + fond de panier 4 x 2,5 pouces AnyBay

Reportez-vous à cette section pour comprendre le cheminement des câbles des 6 unités avant SAS/SATA et des 4 unités avant AnyBay avec les fonds de panier 6 x 2,5 pouces SAS/SATA + 4 x 2,5 pouces AnyBay installés.

- Pour connaître les emplacements des connecteurs de la carte du processeur, voir [« Connecteurs du bloc](#page-44-0)  [carte mère » à la page 35](#page-44-0).
- Pour connecter les câbles d'alimentation des fonds de panier d'unité 2,5 pouces, voir [« Cheminement des](#page-297-0) [câbles d'alimentation/de bande latérale » à la page 288.](#page-297-0)
- Pour connecter les câbles d'alimentation et d'entrée des adaptateurs RAID/HBA CFF, voir [« Adaptateur](#page-267-0) [RAID/HBA CFF » à la page 258](#page-267-0).
- Pour connecter les câbles d'alimentation et de bande latérale du fond de panier d'unité arrière, voir [« Fond](#page-279-0)  [de panier d'unité NVMe/SATA arrière » à la page 270](#page-279-0).
- Pour connecter les câbles d'alimentation et de bande latérale du fond de panier d'unité 7 mm, voir [« Fond](#page-282-0)  [de panier d'unité 7 mm » à la page 273](#page-282-0).
- Pour connecter les câbles des modules d'alimentation flash RAID, reportez-vous à [« Modules](#page-274-0)  [d'alimentation flash RAID » à la page 265](#page-274-0).

Pour brancher les câbles de signal destinés à un fond de panier avec 6 unités SAS/SATA avant et 4 unités AnyBay avant standards, reportez-vous aux possibilités de cheminement des câbles suivantes, en fonction de la configuration de votre serveur :

- [« Cheminement des câbles pour configuration intégrée » à la page 313](#page-322-0)
- [« Cheminement des câbles avec un adaptateur RAID/HBA SFF » à la page 315](#page-324-0)
- [« Cheminement des câbles avec un adaptateur RAID/HBA CFF » à la page 318](#page-327-0)
- [« Cheminement des câbles avec un adaptateur RAID/HBA CFF et des unités SAS/SATA arrière 2 x 2,5 » à](#page-330-0)  [la page 321](#page-330-0)

#### <span id="page-322-0"></span>Cheminement des câbles pour configuration intégrée

Les tableaux suivants illustrent la relation de mappage entre les connecteurs du fond de panier et du bloc carte mère pour la configuration intégrée.

Connexions entre les connecteurs : **1** ↔ **1** , **2** ↔ **2** , **3** ↔ **3** , ... **n** ↔ **n** .

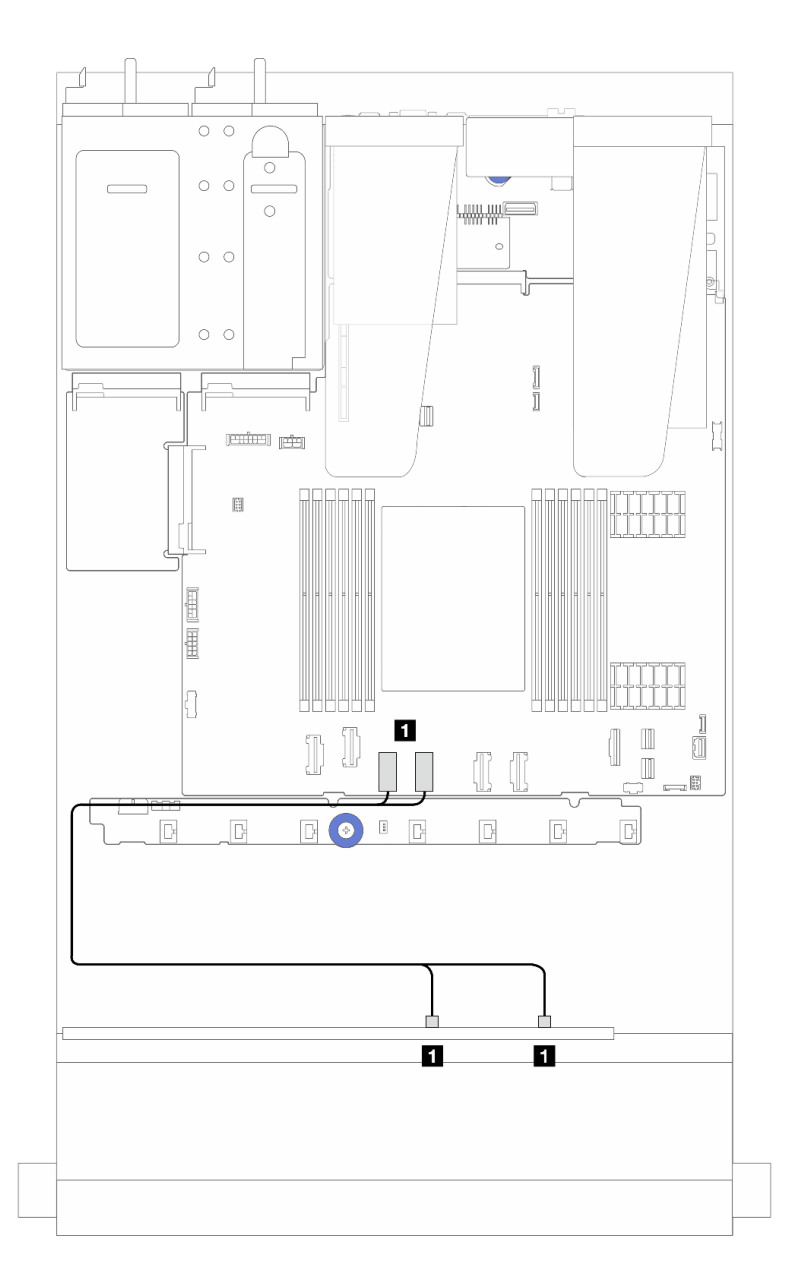

Figure 260. Cheminement des câbles pour la configuration NVMe intégrée de 6 unités SAS/SATA avant et 4 baies d'unité AnyBay avant

Tableau 41. Mappage entre un fond de panier AnyBay avant et le bloc carte mère pour la configuration NVMe intégrée

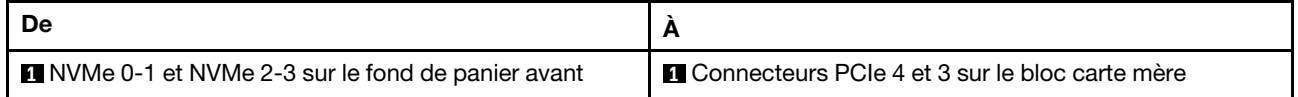
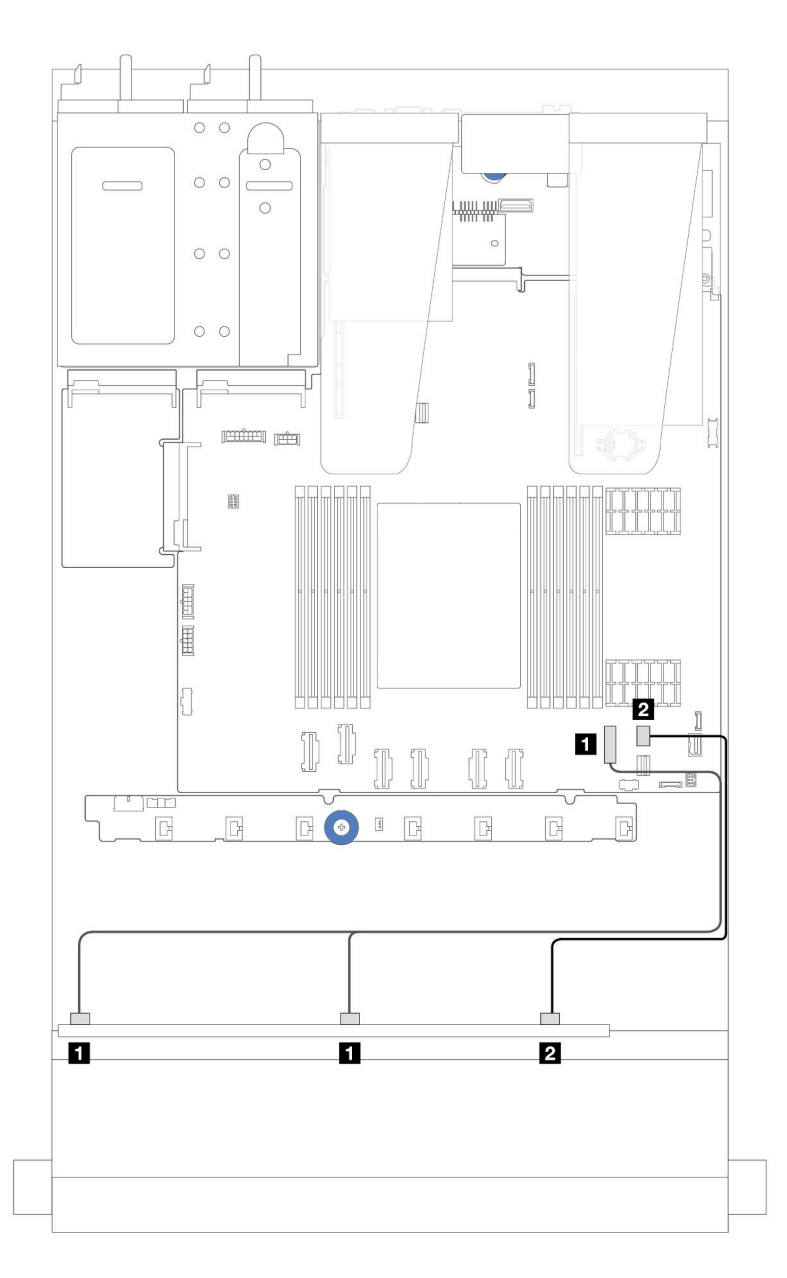

Figure 261. Cheminement des câbles pour la configuration SATA intégrée de 6 unités SAS/SATA avant et de 4 baies d'unité AnyBay avant

Tableau 42. Mappage entre un fond de panier AnyBay avant et le bloc carte mère pour la configuration SAS/SATA intégrée

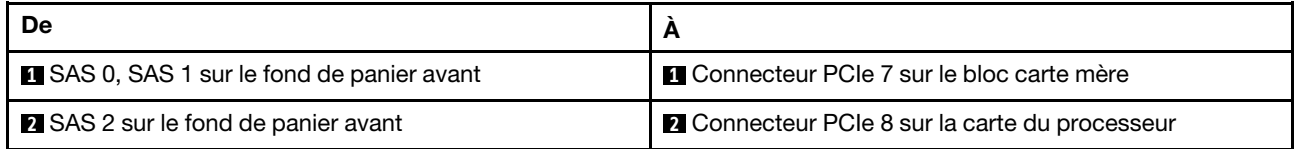

### Cheminement des câbles avec un adaptateur RAID/HBA SFF

Les tableaux ci-après présentent la relation de mappage entre les connecteurs du fond de panier et un adaptateur RAID/HBA SFF 16i (Gen 3 ou Gen 4).

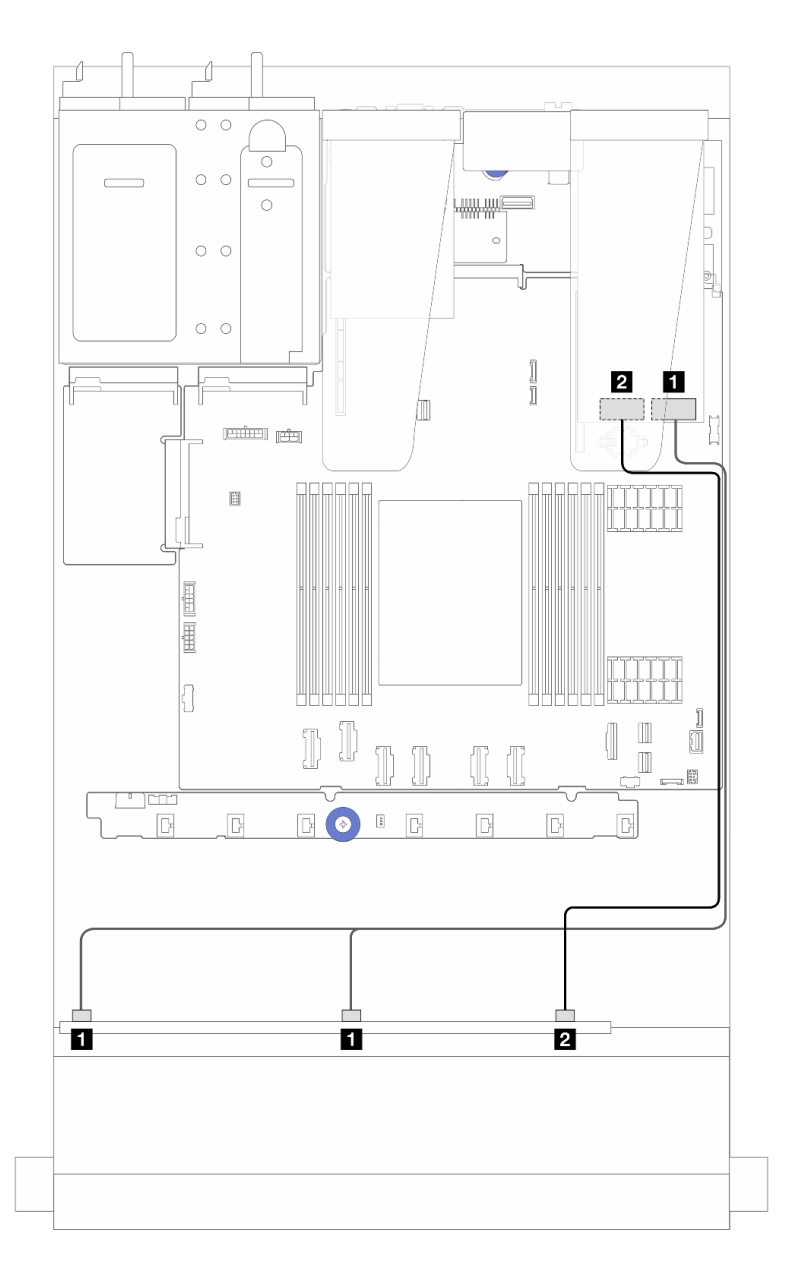

Figure 262. Cheminement des câbles pour 6 unités SAS/SATA avant et 4 baies d'unité AnyBay avant avec un adaptateur RAID SFF 16i (Gen 4)

Tableau 43. Mappage entre un fond de panier AnyBay avant et un adaptateur RAID/HBA SFF (Gen 4)

| De                                         | А                                         |  |  |
|--------------------------------------------|-------------------------------------------|--|--|
| SAS 0 et SAS 1 sur le fond de panier avant | <b>CO</b> sur l'adaptateur RAID/HBA SFF   |  |  |
| <b>B</b> SAS 2 sur le fond de panier avant | <b>B</b> C1 sur l'adaptateur RAID/HBA SFF |  |  |

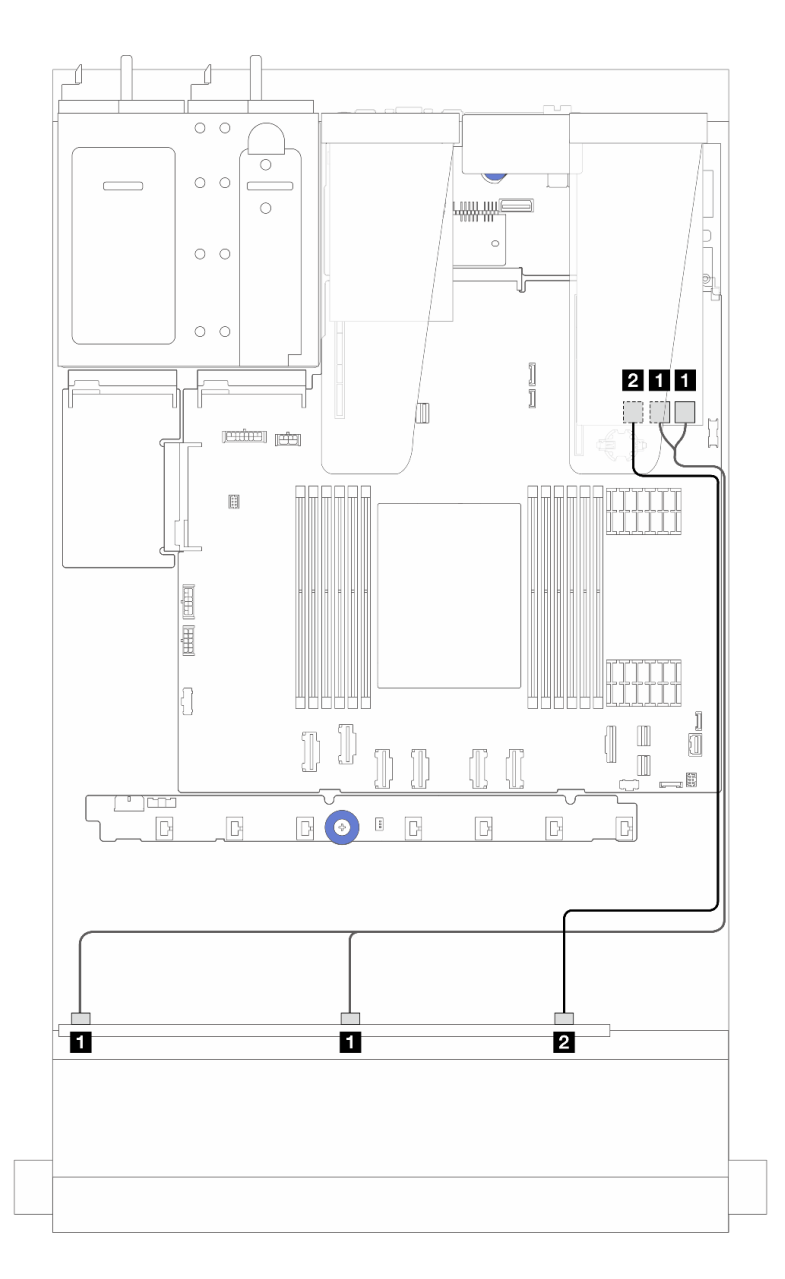

Figure 263. Cheminement des câbles pour 6 unités SAS/SATA avant et 4 baies d'unité AnyBay avant avec un adaptateur RAID SFF 16i (Gen 3)

Tableau 44. Mappage entre un fond de panier AnyBay avant et un adaptateur RAID/HBA 16i SFF (Gen 3)

| De                                         | A                                      |
|--------------------------------------------|----------------------------------------|
| SAS 0 et SAS 1 sur le fond de panier avant | C0 et C1 sur l'adaptateur RAID/HBA SFF |
| <b>2</b> SAS 2 sur le fond de panier avant | 2 C2 sur l'adaptateur RAID/HBA SFF     |

### Cheminement des câbles avec un adaptateur RAID/HBA CFF

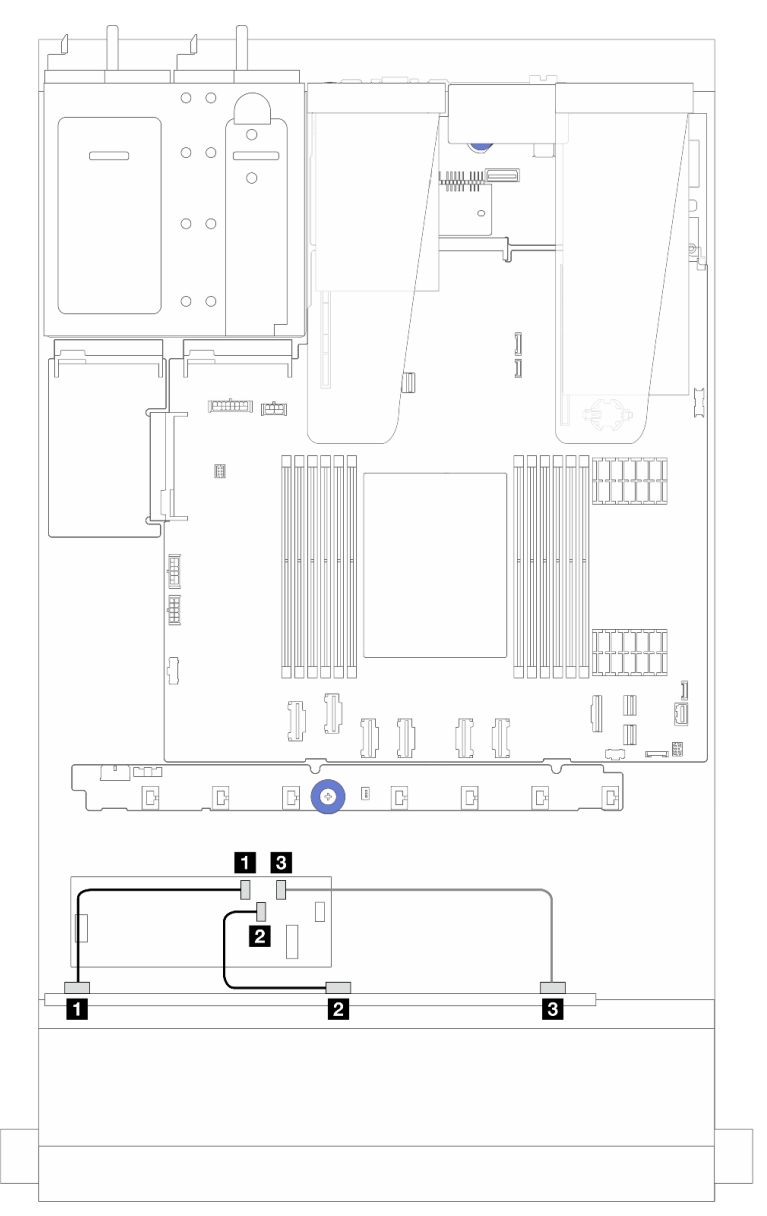

Figure 264. Cheminement des câbles pour 6 unités SAS/SATA avant et 4 baies d'unité AnyBay avant et un adaptateur RAID/HBA 16i CFF (Gen 4)

Tableau 45. Mappage entre un AnyBay avant et un adaptateur RAID/HBA 16i CFF (Gen 4)

| De                                         | A                                         |
|--------------------------------------------|-------------------------------------------|
| SAS 0 sur le fond de panier avant          | <b>Q</b> C0 sur l'adaptateur RAID/HBA CFF |
| 2 SAS 1 sur le fond de panier avant        | 2 C1 sur l'adaptateur RAID/HBA CFF        |
| <b>B</b> SAS 2 sur le fond de panier avant | <b>B</b> C2 sur l'adaptateur RAID/HBA CFF |

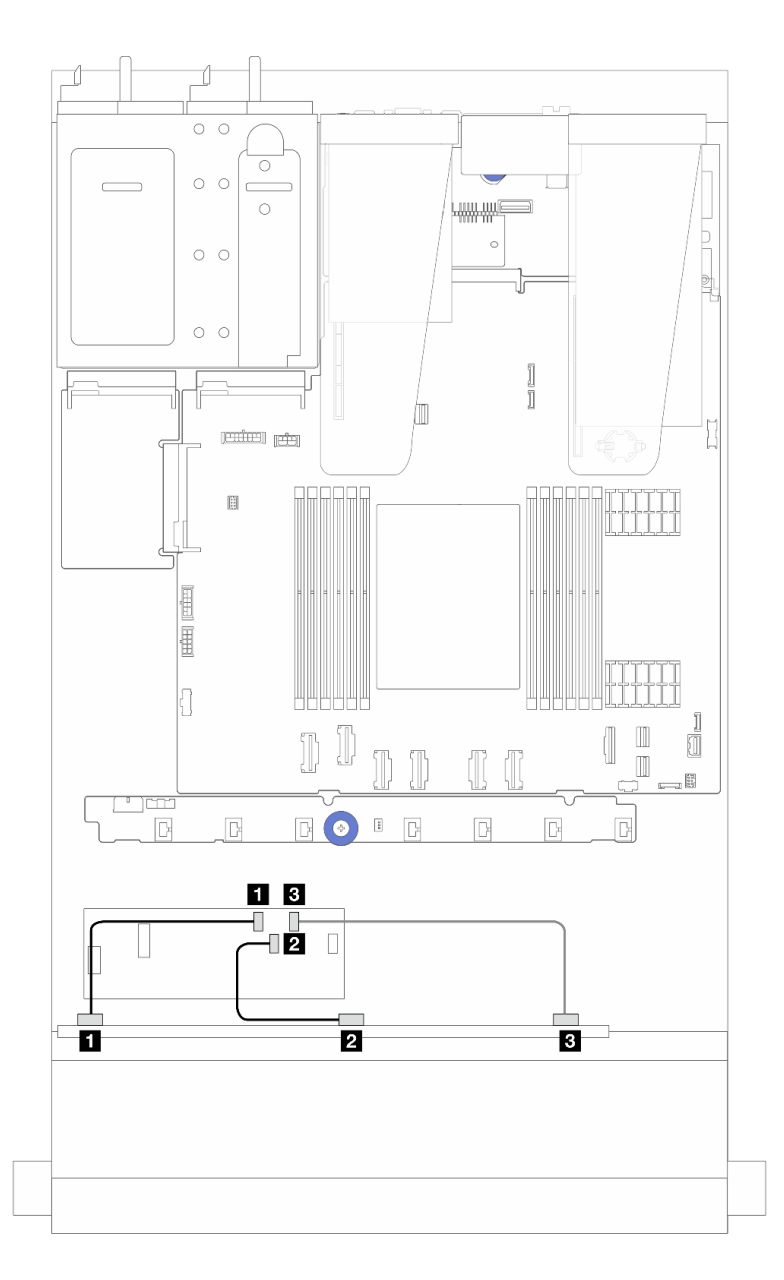

Figure 265. Cheminement des câbles pour 6 unités SAS/SATA avant et 4 baies d'unité AnyBay avant et un adaptateur RAID/HBA 16i CFF (Gen 3)

Tableau 46. Mappage entre un AnyBay avant et un adaptateur RAID/HBA 16i CFF (Gen 3)

| De                                         | A                                         |
|--------------------------------------------|-------------------------------------------|
| SAS 0 sur le fond de panier avant          | C0 sur l'adaptateur RAID/HBA CFF          |
| 2 SAS 1 sur le fond de panier avant        | 2 C1 sur l'adaptateur RAID/HBA CFF        |
| <b>B</b> SAS 2 sur le fond de panier avant | <b>B</b> C2 sur l'adaptateur RAID/HBA CFF |

Remarque : Les adaptateurs RAID/HBA 16i CFF Gen 3 et Gen 4 diffèrent légèrement au niveau des emplacements des connecteurs. Toutefois, le procédé de connexion est similaire. L'illustration suivante présente les adaptateurs RAID/HBA 16i CFF Gen 4 à titre d'exemple.

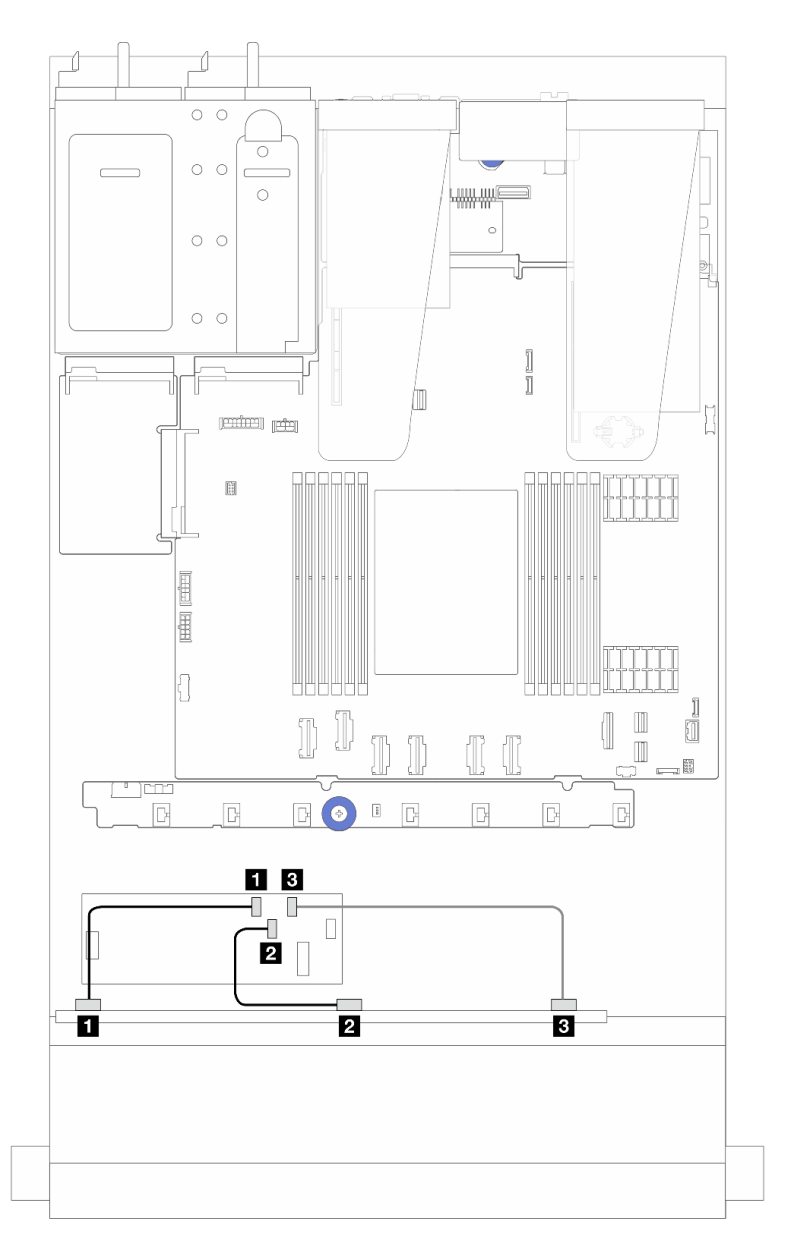

Figure 266. Cheminement des câbles pour 6 unités SAS/SATA avant et 4 baies d'unité AnyBay avant et un adaptateur RAID 16i CFF (Gen 3 ou Gen 4)

Tableau 47. Mappage entre un AnyBay avant et un adaptateur RAID/HBA 16i CFF

| De                                         | A                                         |
|--------------------------------------------|-------------------------------------------|
| SAS 0 sur le fond de panier avant          | <b>Q</b> C0 sur l'adaptateur RAID/HBA CFF |
| <b>2</b> SAS 1 sur le fond de panier avant | <b>2 C1 sur l'adaptateur RAID/HBA CFF</b> |
| <b>B</b> SAS 2 sur le fond de panier avant | <b>B</b> C2 sur l'adaptateur RAID/HBA CFF |

### Cheminement des câbles avec un adaptateur RAID/HBA CFF et des unités SAS/SATA arrière 2 x 2,5

Remarque : Les adaptateurs RAID/HBA 16i CFF Gen 3 et Gen 4 diffèrent légèrement au niveau des emplacements des connecteurs. Toutefois, le procédé de connexion est similaire. L'illustration suivante présente les adaptateurs RAID/HBA 16i CFF Gen 4 à titre d'exemple.

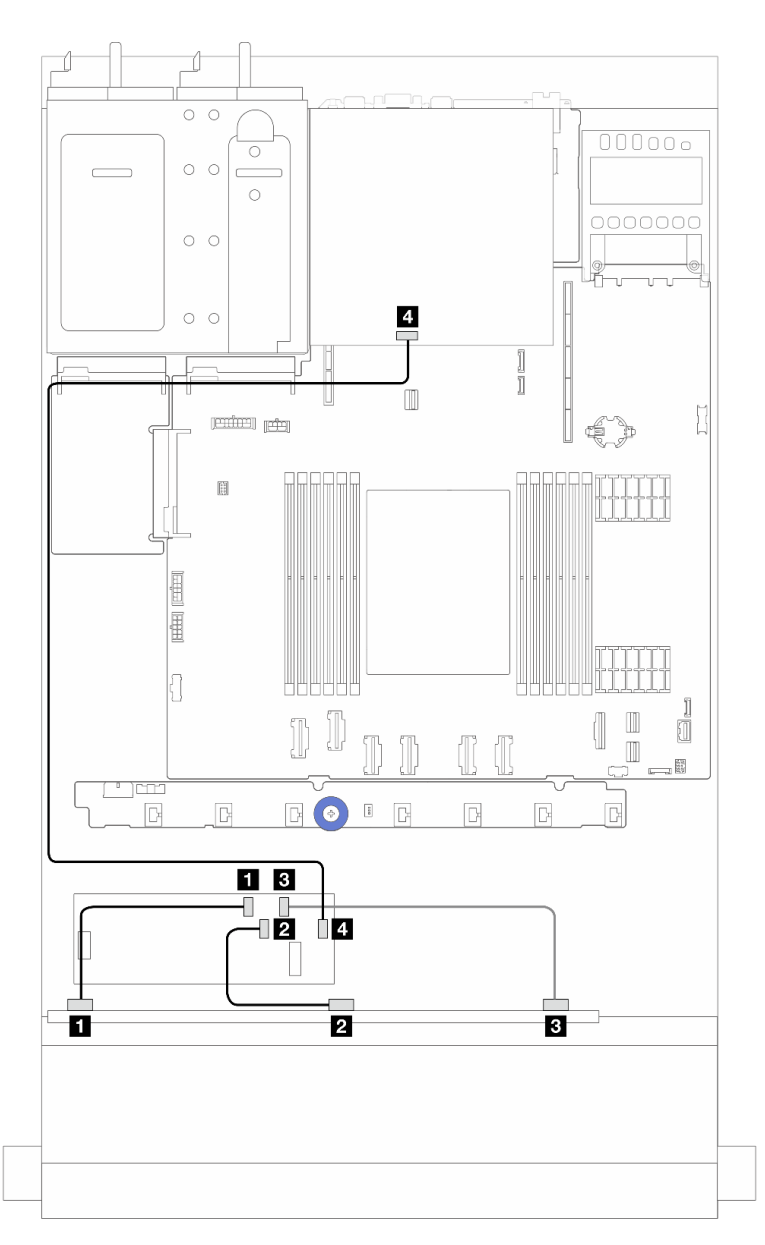

Figure 267. Cheminement des câbles pour 6 unités SAS/SATA avant et 4 baies d'unité AnyBay avant et un adaptateur RAID 16i CFF (Gen 3/ Gen 4) avec des unités SAS/SATA arrière 2 x 2,5

Tableau 48. Mappage entre un fond de panier AnyBay avant et un adaptateur RAID 16i CFF (Gen 3) avec des unités SAS/ SATA arrière 2 x 2,5

| De                                          | A                                         |
|---------------------------------------------|-------------------------------------------|
| SAS 0 sur le fond de panier avant           | CO sur l'adaptateur RAID/HBA CFF          |
| <b>Ex</b> SAS 1 sur le fond de panier avant | <b>2 C1 sur l'adaptateur RAID/HBA CFF</b> |

Tableau 48. Mappage entre un fond de panier AnyBay avant et un adaptateur RAID 16i CFF (Gen 3) avec des unités SAS/ SATA arrière 2 x 2,5 (suite)

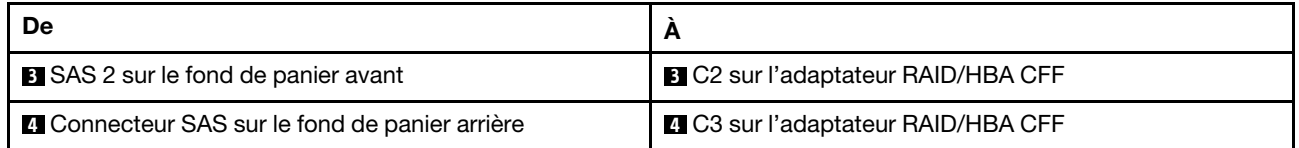

### Fond de panier 6 x 2,5 pouces SAS/SATA + 2 x 2,5 pouces AnyBay + 2 x 2,5 pouces NVMe

Cette section présente le cheminement des câbles des 6 unités avant SAS/SATA, des 2 unités AnyBay et des 2 unités avant NVMe.

- Pour connaître les emplacements des connecteurs de la carte du processeur, voir [« Connecteurs du bloc](#page-44-0) [carte mère » à la page 35.](#page-44-0)
- Pour connecter les câbles d'alimentation des fonds de panier d'unité 2,5 pouces, voir [« Cheminement des](#page-297-0) [câbles d'alimentation/de bande latérale » à la page 288](#page-297-0).
- Pour connecter les câbles d'alimentation et d'entrée des adaptateurs RAID/HBA CFF, voir [« Adaptateur](#page-267-0)  [RAID/HBA CFF » à la page 258.](#page-267-0)
- Pour connecter les câbles d'alimentation et de bande latérale du fond de panier d'unité arrière, voir [« Fond](#page-279-0) [de panier d'unité NVMe/SATA arrière » à la page 270](#page-279-0).
- Pour connecter les câbles d'alimentation et de bande latérale du fond de panier d'unité 7 mm, voir [« Fond](#page-282-0) [de panier d'unité 7 mm » à la page 273.](#page-282-0)
- Pour connecter les câbles des modules d'alimentation flash RAID, reportez-vous à [« Modules](#page-274-0)  [d'alimentation flash RAID » à la page 265.](#page-274-0)

Pour brancher les câbles de signal destinés à un fond de panier avec 6 unités avant SAS/SATA, 2 unités AnyBay et 2 unités avant NVMe standard, reportez-vous aux possibilités de cheminement des câbles suivantes, en fonction de la configuration de votre serveur :

- [« Cheminement des câbles avec un adaptateur RAID/HBA SFF » à la page 322](#page-331-0)
- [« Cheminement des câbles avec un adaptateur RAID/HBA CFF » à la page 325](#page-334-0)

### <span id="page-331-0"></span>Cheminement des câbles avec un adaptateur RAID/HBA SFF

Les tableaux ci-après présentent la relation de mappage entre les connecteurs du fond de panier et un adaptateur RAID/HBA SFF.

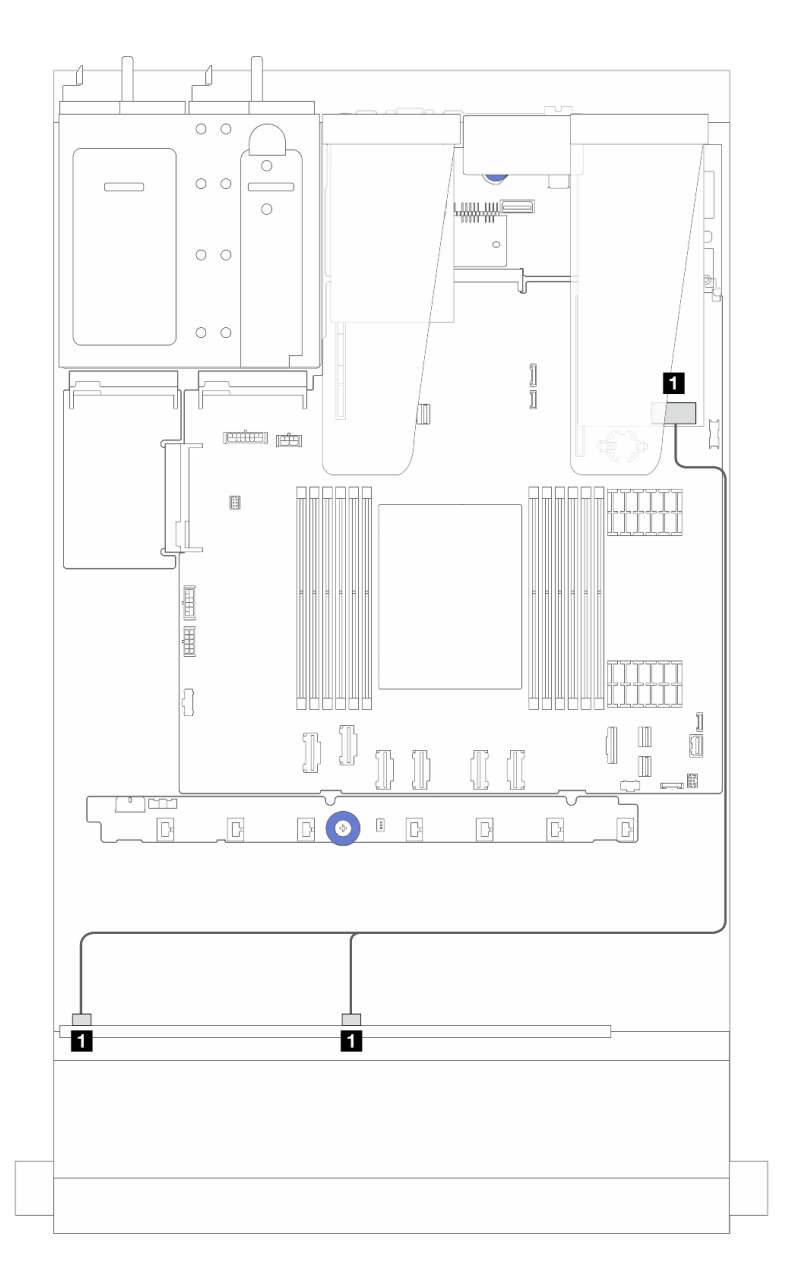

Figure 268. Cheminement des câbles pour 6 unités SAS/SATA et 2 unités AnyBay et 2 baies d'unités avant NVMe avec un adaptateur RAID 8i SFF (Gen 4)

Tableau 49. Mappage entre un fond de panier AnyBay avant et un adaptateur RAID/HBA SFF

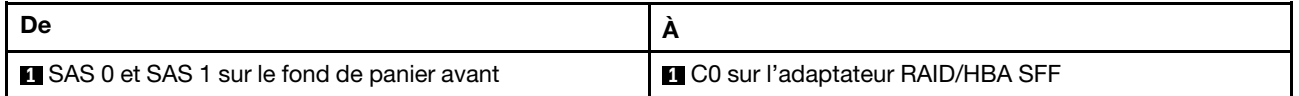

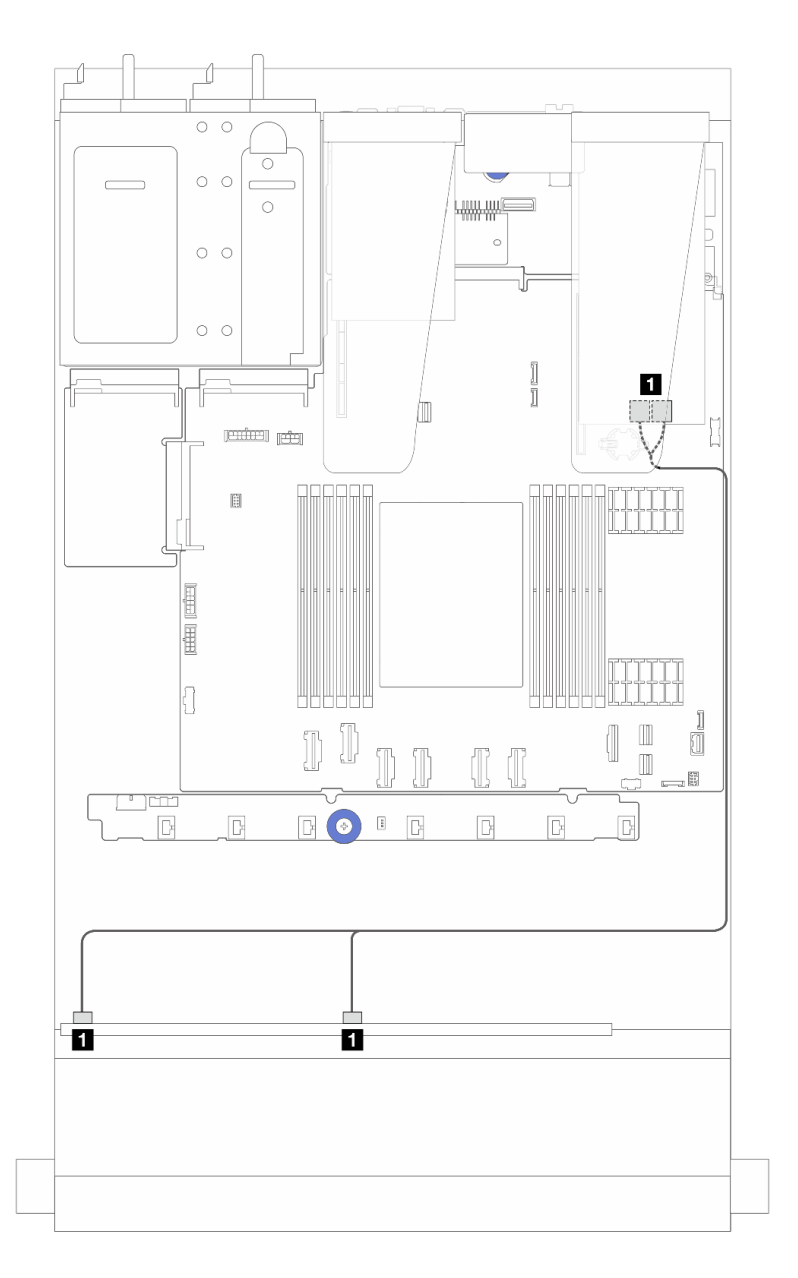

Figure 269. Cheminement des câbles pour 6 unités SAS/SATA et 2 unités AnyBay et 2 baies d'unités avant NVMe avec un adaptateur RAID 8i SFF (Gen 3)

Tableau 50. Mappage entre un fond de panier AnyBay avant et un adaptateur RAID/HBA SFF

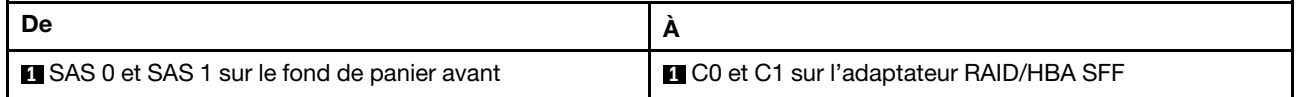

### <span id="page-334-0"></span>Cheminement des câbles avec un adaptateur RAID/HBA CFF

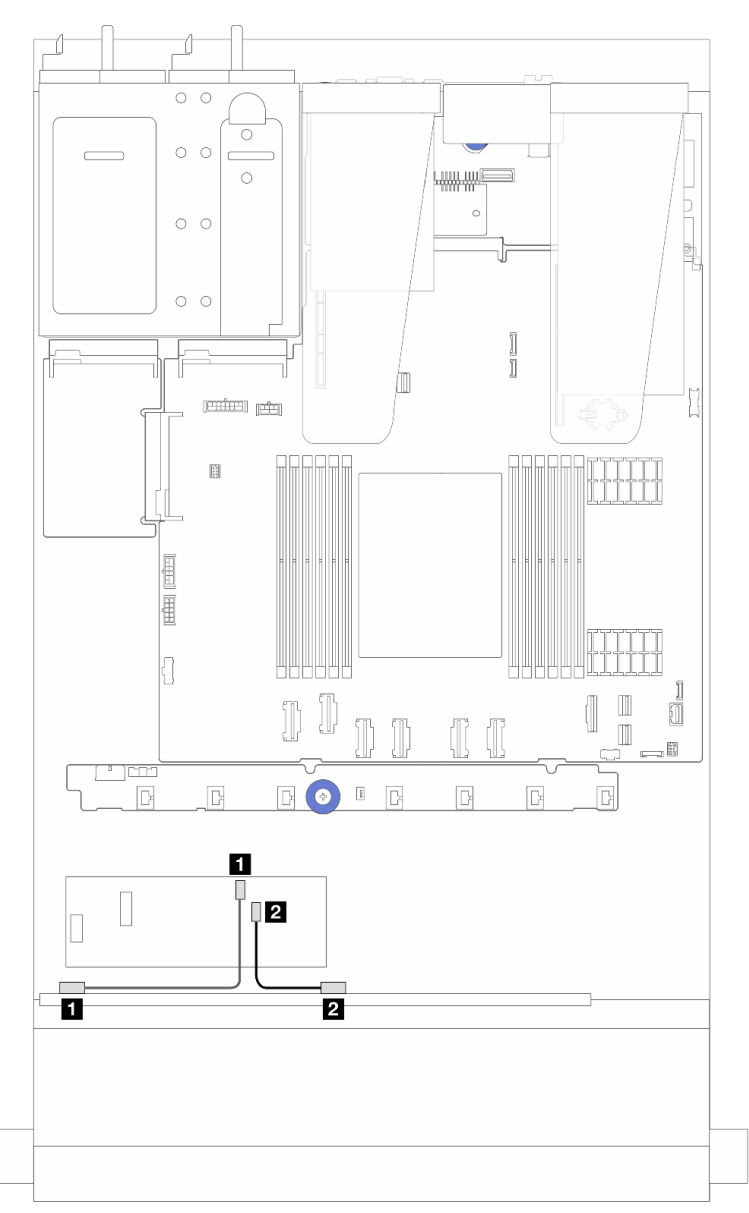

Figure 270. Cheminement des câbles pour 6 unités SAS/SATA et 2 unités AnyBay et 2 baies d'unités avant NVMe avec un adaptateur RAID 8i CFF (Gen 3)

Tableau 51. Mappage entre un fond de panier AnyBay avant et un adaptateur RAID/HBA 8i CFF

| De                                         |                                           |
|--------------------------------------------|-------------------------------------------|
| SAS 0 sur le fond de panier avant          | <b>T</b> C0 sur l'adaptateur RAID/HBA CFF |
| <b>2</b> SAS 1 sur le fond de panier avant | <b>2 C1 sur l'adaptateur RAID/HBA CFF</b> |

# Cheminement des câbles du fond de panier d'unité à 16 unités EDSFF

Cette section décrit le cheminement des câbles du fond de panier pour le modèle de serveur doté de 16 unités avant EDSFF E1.S.

### Cheminement des câbles pour le fond de panier d'unité à 16 unités EDSFF

Le tableau suivant présente le cheminement des câblages pour le fond de panier d'unité à 16 unités EDSFF. Pour plus d'informations sur les emplacements des connecteurs pertinents sur la carte du processeur, voir [« Connecteurs du bloc carte mère » à la page 35.](#page-44-0)

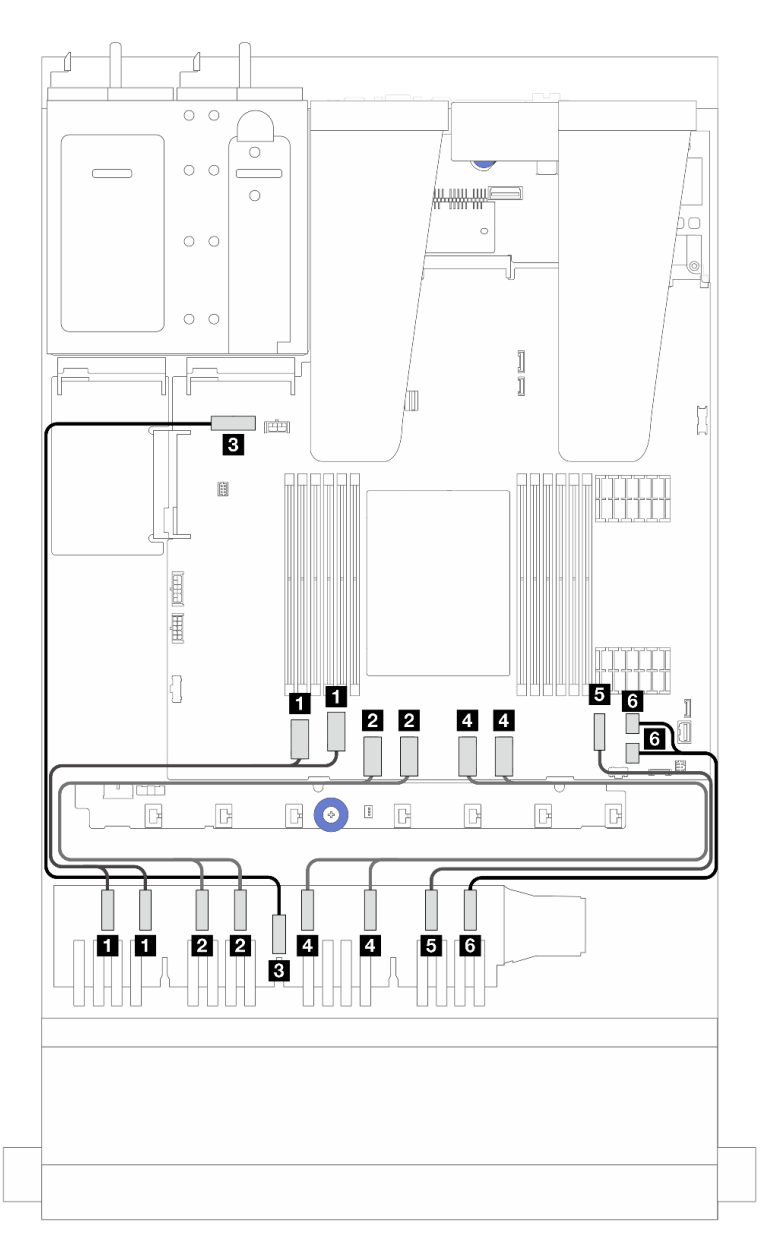

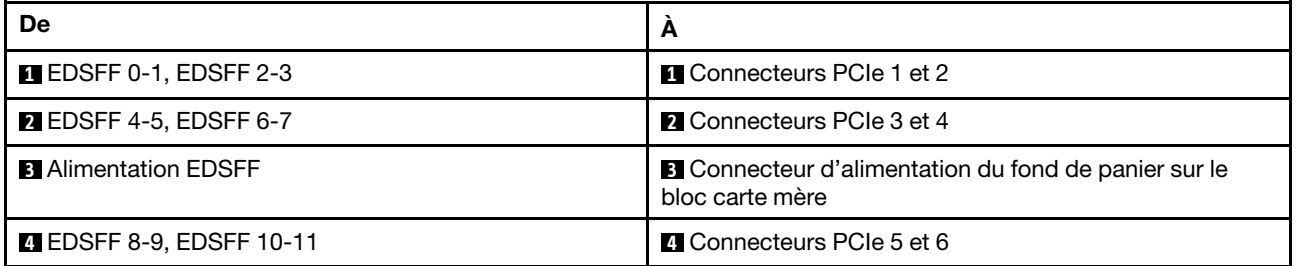

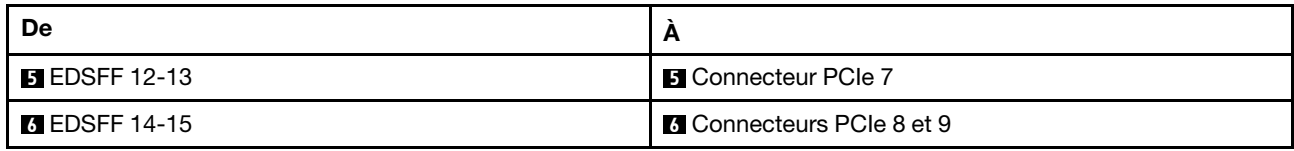

# <span id="page-338-0"></span>Chapitre 7. Configuration système

Suivez ces procédures pour configurer votre système.

### Définition de la connexion réseau pour Lenovo XClarity Controller

Pour pouvoir accéder à Lenovo XClarity Controller via votre réseau, vous devez d'abord spécifier comment Lenovo XClarity Controller doit se connecter au réseau. Selon la façon dont la connexion réseau est mise en place, vous devrez peut-être indiquer également une adresse IP statique.

Les méthodes suivantes sont disponibles pour définir la connexion réseau pour le Lenovo XClarity Controller si vous n'utilisez pas le DHCP :

• Si un écran est connecté au serveur, vous pouvez utiliser Lenovo XClarity Provisioning Manager pour définir la connexion réseau.

Procédez comme suit pour connecter Lenovo XClarity Controller au réseau à l'aide de Lenovo XClarity Provisioning Manager.

- 1. Démarrez le serveur.
- 2. Appuyez sur la touche spécifiée dans les instructions à l'écran pour afficher l'interface Lenovo XClarity Provisioning Manager. ((Pour plus d'informations, voir la section « Démarrage » de la documentation LXPM compatible avec votre serveur à l'adresse suivante : [https://pubs.lenovo.com/](https://pubs.lenovo.com/lxpm-overview/) [lxpm-overview/](https://pubs.lenovo.com/lxpm-overview/).))
- 3. Accédez à LXPM  $\rightarrow$  Configuration UEFI  $\rightarrow$  Paramètres BMC pour préciser la manière dont Lenovo XClarity Controller va se connecter au réseau.
	- Si vous optez pour une connexion IP statique, spécifiez bien une adresse IPv4 ou IPv6 disponible sur le réseau.
	- Si vous choisissez une connexion DHCP, vérifiez que l'adresse MAC du serveur a été configurée dans le serveur DHCP.
- 4. Cliquez sur OK pour appliquer les paramètres, puis patientez deux ou trois minutes.
- 5. Utilisez une adresse IPv6 ou Ipv4 pour connecter Lenovo XClarity Controller.

Important : Le nom d'utilisateur par défaut du module Lenovo XClarity Controller est USERID et le mot de passe, PASSW0RD (passw0rd avec un zéro, et non la lettre O). Cet utilisateur par défaut dispose d'un accès Superviseur. Pour une sécurité accrue, il est obligatoire de modifier ce nom d'utilisateur et ce mot de passe lors de votre configuration initiale.

• Si aucun écran n'est connecté au serveur, vous pouvez définir la connexion réseau via l'interface Lenovo XClarity Controller. Connectez un câble Ethernet entre votre ordinateur portable et Port de gestion du système XCC sur votre serveur. Pour connaître l'emplacement de Port de gestion du système XCC, voir [Chapitre 2 « Composants serveur » à la page 17.](#page-26-0)

Remarque : Vérifiez que vous modifiez les paramètres IP de l'ordinateur portable, pour qu'il soit sur le même réseau que les paramètres par défaut du serveur.

L'adresse IPv4 par défaut et l'adresse LLA IPv6 sont inscrites sur l'étiquette d'accès réseau Lenovo XClarity Controller qui est apposée sur l'étiquette amovible. Voir [« Identification du serveur et accès à](#page-52-0) [Lenovo XClarity Controller » à la page 43.](#page-52-0)

• Si vous utilisez l'application mobile Lenovo XClarity Administrator à partir d'un appareil mobile, vous pouvez vous connecter à Lenovo XClarity Controller via le connecteur USB Lenovo XClarity Controller sur le serveur. Pour plus d'informations sur l'emplacement du connecteur USB Lenovo XClarity Controller, voir [Chapitre 2 « Composants serveur » à la page 17](#page-26-0).

Remarque : Le mode de connecteur USB Lenovo XClarity Controller doit être défini pour gérer Lenovo XClarity Controller (au lieu du mode USB normal). Pour passer du mode normal au mode de gestion Lenovo XClarity Controller, maintenez enfoncé pendant 3 secondes le bouton ID sur le serveur jusqu'à ce que son voyant clignote lentement (une fois toutes les deux secondes). Pour connaître l'emplacement du bouton ID, voir [Chapitre 2 « Composants serveur » à la page 17.](#page-26-0)

Pour vous connecter à l'aide de l'application mobile Lenovo XClarity Administrator :

- 1. Connectez le câble USB de votre appareil mobile au connecteur USB Lenovo XClarity Controller sur le serveur.
- 2. Sur votre appareil mobile, activez la connexion USB.
- 3. Sur votre appareil mobile, vous devez lancer l'application mobile Lenovo XClarity Administrator.
- 4. Si la reconnaissance automatique est désactivée, cliquez sur Reconnaissance sur la page Reconnaissance USB pour vous connecter à Lenovo XClarity Controller.

Pour plus d'informations sur l'utilisation de l'application mobile Lenovo XClarity Administrator, voir :

[https://pubs.lenovo.com/lxca/lxca\\_usemobileapp](https://pubs.lenovo.com/lxca/lxca_usemobileapp)

### Configuration du port USB avant pour la connexion de Lenovo XClarity **Controller**

Pour pouvoir accéder à Lenovo XClarity Controller via le port USB avant, vous devez configurer ce port USB pour la connexion Lenovo XClarity Controller.

#### Prise en charge par le serveur

Pour savoir si votre serveur prend en charge l'accès à Lenovo XClarity Controller via le port USB avant, consultez l'une des informations suivantes :

• Reportez-vous au [Chapitre 2 « Composants serveur » à la page 17.](#page-26-0)

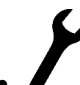

• Si une icône de clé se trouve sur le port USB de votre serveur, vous pouvez configurer le port USB pour qu'il se connecte à Lenovo XClarity Controller. Il s'agit en outre du seul port USB qui prend en charge la mise à jour de l'automatisation USB du module de microprogramme et de sécurité RoT.

### Configuration du port USB pour la connexion à Lenovo XClarity Controller

Vous pouvez faire basculer le port USB entre l'état de fonctionnement normal et le mode de gestion de Lenovo XClarity Controller, en effectuant l'une des étapes suivantes.

- Maintenez enfoncé pendant au moins 3 secondes le bouton ID jusqu'à ce que le voyant clignote lentement (une fois toutes les deux secondes). Pour trouver le bouton ID, voir [Chapitre 2 « Composants](#page-26-0) [serveur » à la page 17](#page-26-0).
- Depuis l'interface CLI du contrôleur de gestion Lenovo XClarity Controller, exécutez la commande usbfp. Pour plus d'informations sur l'utilisation de l'interface de ligne de commande Lenovo XClarity Controller, consultez la section « Interface de ligne de commande » de la documentation XCC compatible avec votre serveur à l'adresse <https://pubs.lenovo.com/lxcc-overview/>.
- Dans l'interface Web du contrôleur de gestion Lenovo XClarity Controller, cliquez sur **Configuration BMC** → Réseau → Gestionnaire des ports USB du panneau frontal. Pour plus d'informations sur les Lenovo XClarity Controller fonctions de l'interface Web, consultez la section « Description des fonctions de XClarity Controller dans l'interface Web » dans la documentation XCC compatible avec votre serveur à l'adresse <https://pubs.lenovo.com/lxcc-overview/>.

### Vérification des paramètres actuels du port USB

Vous pouvez aussi vérifier les paramètres actuels du port USB à l'aide de l'interface de ligne de commande du contrôleur de gestion Lenovo XClarity Controller (commande usbfp) ou de l'interface Web du contrôleur de gestion Lenovo XClarity Controller (Configuration BMC → Réseau → Gestionnaire des ports USB du panneau frontal). Pour plus d'informations, consultez les sections « Interface de ligne de commande » et « Description des fonctions de XClarity Controller dans l'interface Web » dans la documentation XCC compatible avec votre serveur à l'adresse <https://pubs.lenovo.com/lxcc-overview/>.

### Mise à jour du microprogramme

Plusieurs options sont disponibles pour mettre à jour le microprogramme du serveur.

Vous pouvez utiliser les outils répertoriés ici pour mettre à jour le microprogramme le plus récent de votre serveur et des appareils installés sur le serveur.

- Les pratiques recommandées relatives à la mise à jour du microprogramme sont disponibles sur le site suivant :
	- <https://lenovopress.lenovo.com/lp0656-lenovo-thinksystem-firmware-and-driver-update-best-practices>
- Le microprogramme le plus récent est disponible sur le site suivant :
	- <https://datacentersupport.lenovo.com/products/servers/thinksystem/sr635v3/7d9h//downloads/driver-list/>
- Vous pouvez vous abonner aux notifications produit pour rester à jour quant aux mises à jour du microprogramme :
	- <https://datacentersupport.lenovo.com/solutions/ht509500>

#### Lots statiques (Service Packs)

Lenovo publie généralement le microprogramme sous la forme de regroupements appelés Lots statiques (Service Packs). Pour vous assurer que toutes les mises à jour du microprogramme sont compatibles, vous devez mettre à jour tout le microprogramme en même temps. Si vous mettez à jour le microprogramme pour Lenovo XClarity Controller et UEFI, mettez d'abord à jour le microprogramme pour Lenovo XClarity Controller.

### Terminologique de la méthode de mise à jour

- Mise à jour interne. L'installation ou la mise à jour est effectuée à l'aide d'un outil ou d'une application dans un système d'exploitation qui s'exécute sur l'unité centrale noyau du serveur.
- Mise à jour hors bande. L'installation ou mise à jour est effectuée par le Lenovo XClarity Controller qui collecte la mise à jour puis la dirige vers le sous-système ou le périphérique cible. Les mises à jour hors bande n'ont pas de dépendance sur un système d'exploitation qui s'exécute sur l'unité centrale noyau. Toutefois, la plupart des opérations hors bande nécessitent que le serveur soit dans l'état d'alimentation S0 (en cours de fonctionnement).
- Mise à jour sur cible. L'installation ou la mise à jour est lancée à partir d'un système d'exploitation installé et s'exécutant sur le serveur cible en lui-même.
- Mise à jour hors cible. L'installation ou la mise à jour est lancée à partir d'un périphérique informatique interagissant directement avec le Lenovo XClarity Controller du serveur.
- Lots statiques (Service Packs). Les lots statiques (Service Packs) sont des mises à jour groupées conçues et testées pour fournir le niveau de fonctionnalité, de performance et de compatibilité interdépendant. Les lots statiques (Service Packs) sont spécifiques aux types de machines/serveurs et sont construits (avec mises à jour de microprogrammes et de pilotes de périphérique) pour prendre en charge des distributions de système d'exploitation Windows Server, Red Hat Enterprise Linux (RHEL) et

SUSE Linux Enterprise Server (SLES) spécifiques. Des lots statiques (Service Packs) spécifiques à un microprogramme spécifique à une machine sont également disponibles.

### Outils de mise à jour du microprogramme

Consultez le tableau suivant pour déterminer le meilleur outil Lenovo à utiliser pour l'installation et la configuration du microprogramme :

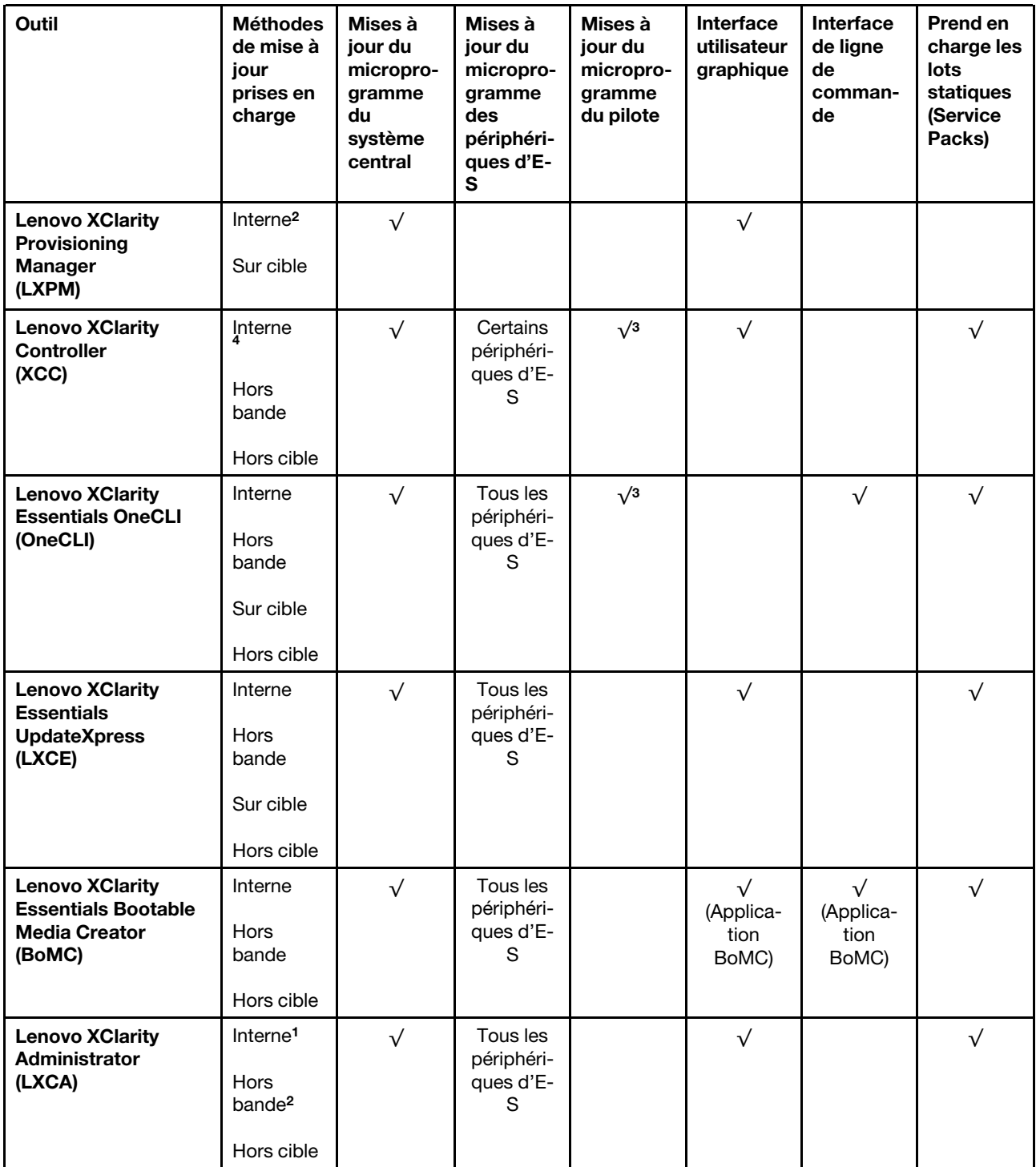

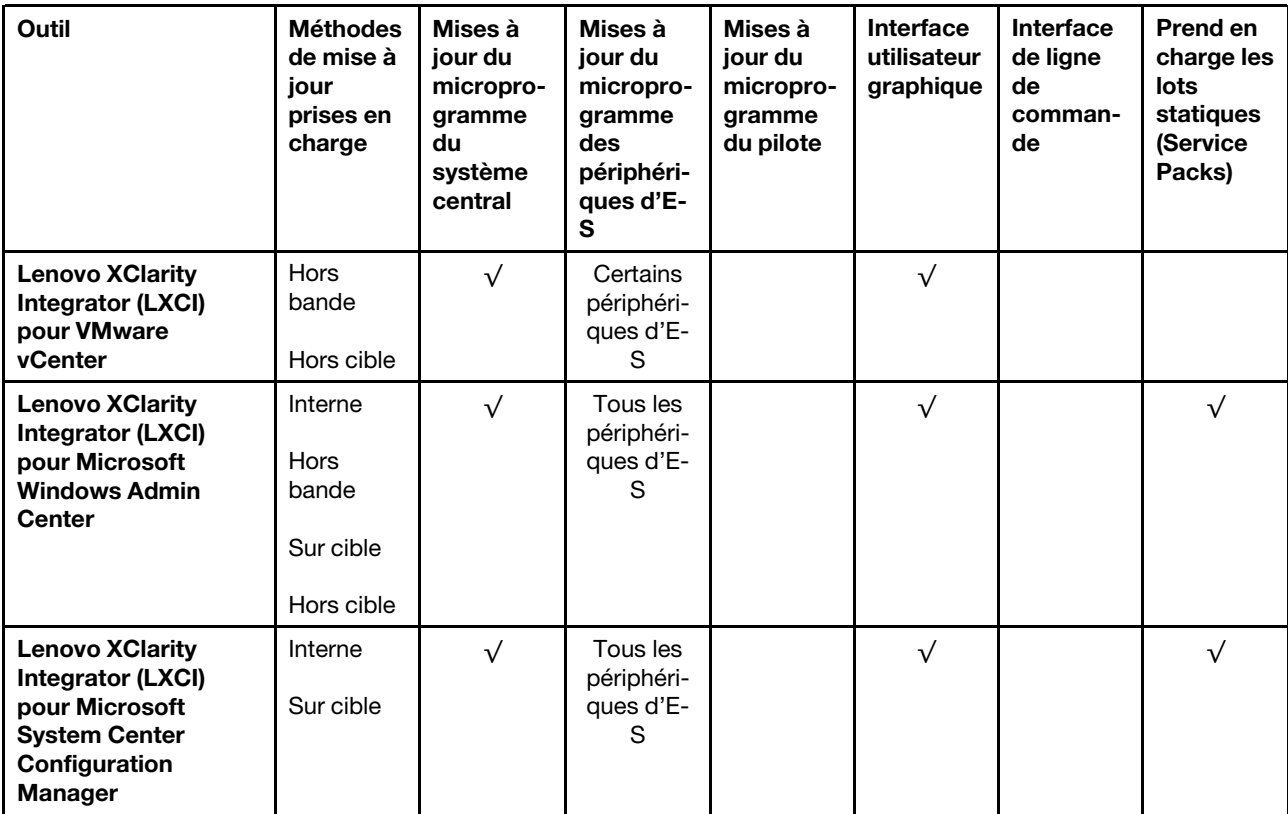

Remarques :

- 1. Pour les mises à jour du microprogramme d'E-S.
- 2. Pour les mises à jour du microprogramme du BMC et de l'UEFI.
- 3. La mise à jour du microprogramme du pilote est uniquement prise en charge par les outils et les méthodes suivants :
	- XCC Mise à jour d'un système nu (Bare Metal Update, BMU) : interne et requiert le redémarrage du système.
	- Lenovo XClarity Essentials OneCLI:
		- Pour les disques pris en charge par les produits ThinkSystem V2 et V3 (les disques existants) : internes et ne requièrent pas de redémarrage du système.
		- Pour les unités uniquement prises en charge par les produits ThinkSystem V3 (nouvelles unités) : transfert vers XCC et mise à jour avec XCC BMU (interne, requiert un redémarrage du système).
- 4. Mise à jour d'un système nu (Bare Metal Update, BMU) uniquement.

### • Lenovo XClarity Provisioning Manager

Depuis Lenovo XClarity Provisioning Manager, vous pouvez mettre à jour le microprogramme de Lenovo XClarity Controller, le microprogramme UEFI et le logiciel Lenovo XClarity Provisioning Manager.

Remarque : Par défaut, l'interface utilisateur graphique Lenovo XClarity Provisioning Manager s'affiche lorsque vous démarrez le serveur et appuyez sur la touche spécifiée dans les instructions à l'écran. Si vous avez modifié cette valeur par défaut afin qu'elle corresponde à la configuration système texte, vous pouvez ouvrir l'interface graphique utilisateur à partir de l'interface de configuration du système.

Pour obtenir des informations supplémentaires sur l'utilisation de Lenovo XClarity Provisioning Manager pour mettre à jour le microprogramme, voir :

« Mise à jour du microprogramme » dans la documentation LXPM compatible avec votre serveur sur <https://pubs.lenovo.com/lxpm-overview/>

### • Lenovo XClarity Controller

Si vous devez installer une mise à jour spécifique, vous pouvez utiliser l'interface Lenovo XClarity Controller pour un serveur spécifique.

#### Remarques :

– Pour effectuer une mise à jour interne via Windows ou Linux, le pilote du système d'exploitation doit être installé et l'interface Ethernet sur USB (parfois appelée Réseau local via USB) doit être activée.

Pour obtenir des informations supplémentaires sur la configuration d'Ethernet sur USB, consulter :

« Configuration d'Ethernet sur USB » dans la version de la documentation XCC compatible avec votre serveur sur <https://pubs.lenovo.com/lxcc-overview/>

– Si vous mettez à jour le microprogramme à l'aide de Lenovo XClarity Controller, vérifiez que vous avez téléchargé et installé les pilotes de périphérique les plus récents pour le système d'exploitation exécuté sur le serveur.

Pour obtenir des informations supplémentaires sur l'utilisation de Lenovo XClarity Controller pour mettre à jour le microprogramme, voir :

« Mise à jour du microprogramme de serveur » dans la documentation XCC compatible avec votre serveur sur <https://pubs.lenovo.com/lxcc-overview/>

### • Lenovo XClarity Essentials OneCLI

Lenovo XClarity Essentials OneCLI est une collection d'applications de ligne de commande qui peut être utilisée pour gérer les serveurs Lenovo. Son application de mise à jour peut être utilisée pour mettre à jour le microprogramme et les pilotes de périphérique de vos serveurs. La mise à jour peut être effectuée dans le système d'exploitation hôte du serveur (en bande) ou à distance, via le module BMC du serveur (hors bande).

Pour obtenir des informations supplémentaires sur l'utilisation de Lenovo XClarity Essentials OneCLI pour mettre à jour le microprogramme, voir :

[https://pubs.lenovo.com/lxce-onecli/onecli\\_c\\_update](https://pubs.lenovo.com/lxce-onecli/onecli_c_update)

#### • Lenovo XClarity Essentials UpdateXpress

Lenovo XClarity Essentials UpdateXpress permet de mettre à jour la plupart des fonctions OneCLI via une interface utilisateur graphique (GUI). Cela permet d'acquérir et de déployer les modules de mise à jour de lots statiques et les mises à jour individuelles. Un lot statique contient des mises à jour du microprogramme et des pilotes de périphérique pour Microsoft Windows et pour Linux.

Vous pouvez vous procurer Lenovo XClarity Essentials UpdateXpress à l'adresse suivante :

<https://datacentersupport.lenovo.com/solutions/lnvo-xpress>

#### • Lenovo XClarity Essentials Bootable Media Creator

Vous pouvez utiliser Lenovo XClarity Essentials Bootable Media Creator pour créer un support amorçable approprié aux mises à jour du microprogramme, aux mises à jour des données techniques essentielles, à la collecte d'inventaire et FFDC, à la configuration système avancée, à la gestion des clés FoD, à l'effacement sécurisé, à la configuration RAID et aux diagnostics sur les serveurs pris en charge.

Vous pouvez obtenir Lenovo XClarity Essentials BoMC à l'emplacement suivant :

<https://datacentersupport.lenovo.com/solutions/lnvo-bomc>

#### • Lenovo XClarity Administrator

Si vous gérez plusieurs serveurs à l'aide de Lenovo XClarity Administrator, vous pouvez mettre à jour le microprogramme pour tous les serveurs gérés via cette interface. La gestion du microprogramme est simplifiée grâce à l'affectation de stratégies de conformité du microprogramme aux nœuds finaux gérés.

Lorsque vous créez et affectez une règle de conformité aux nœuds finaux gérés, Lenovo XClarity Administrator surveille les modifications de l'inventaire pour ces nœuds finaux et marque tous ceux qui ne sont pas conformes.

Pour obtenir des informations supplémentaires sur l'utilisation de Lenovo XClarity Administrator pour mettre à jour le microprogramme, voir :

[https://pubs.lenovo.com/lxca/update\\_fw](https://pubs.lenovo.com/lxca/update_fw)

#### • Offres Lenovo XClarity Integrator

Les offres Lenovo XClarity Integrator peuvent intégrer des fonctions de gestion de Lenovo XClarity Administrator et de votre serveur avec le logiciel utilisé dans une certaine infrastructure de déploiement, telle que VMware vCenter, Microsoft Admin Center ou Microsoft System Center.

Pour obtenir des informations supplémentaires sur l'utilisation de Lenovo XClarity Integrator pour mettre à jour le microprogramme, voir :

<https://pubs.lenovo.com/lxci-overview/>

## Configuration du microprogramme

Plusieurs options sont disponibles pour installer et configurer le microprogramme du serveur.

Important : Lenovo ne recommande pas de régler les mémoires ROM en option sur Hérité, mais vous pouvez effectuer ce réglage si nécessaire. Veuillez noter que ce paramètre empêche le chargement des pilotes UEFI pour les dispositifs d'emplacement, ce qui peut entraîner des conséquences négatives pour les logiciels Lenovo, tels que LXCA, OneCLI et XCC. Ces conséquences négatives incluent, sans s'y limiter, l'impossibilité de déterminer les détails de carte d'adaptateur, comme le nom de modèle et les niveaux de microprogramme. Par exemple, « ThinkSystem RAID 930-16i 4 Go Flash » peut s'afficher sous le nom « Adaptateur 06:00:00 ». Dans certains cas, la fonctionnalité d'un adaptateur PCIe spécifique peut ne pas être activée correctement.

### • Lenovo XClarity Provisioning Manager (LXPM)

Dans Lenovo XClarity Provisioning Manager, vous pouvez configurer les paramètres UEFI de votre serveur.

Remarques : Lenovo XClarity Provisioning Manager offre une interface utilisateur graphique permettant de configurer un serveur. L'interface basée sur le texte de la configuration système (l'utilitaire Setup Utility) est également disponible. À partir de Lenovo XClarity Provisioning Manager, vous pouvez choisir de redémarrer le serveur et d'accéder à l'interface basée sur le texte. En outre, vous pouvez faire de l'interface en mode texte l'interface par défaut qui s'affiche lorsque vous lancez LXPM. Pour ce faire, cliquez sur Lenovo XClarity Provisioning Manager  $\rightarrow$  Configurer UEFI  $\rightarrow$  Paramètres système  $\rightarrow$ <F1> Contrôle de démarrage → Configuration mode texte. Pour démarrer le serveur avec une interface utilisateur graphique, choisissez Auto ou Suite d'outils.

Pour plus d'informations, voir les documents suivants :

- Recherchez la LXPMversion de documentation compatible avec votre serveur à l'emplacement [https://](https://pubs.lenovo.com/lxpm-overview/)  [pubs.lenovo.com/lxpm-overview/](https://pubs.lenovo.com/lxpm-overview/)
- Guide d'utilisation UEFI sur <https://pubs.lenovo.com/uefi-overview/>

### • Lenovo XClarity Essentials OneCLI

Vous pouvez utiliser l'application et les commandes de configuration pour afficher les paramètres de configuration système actuels et apporter des modifications à Lenovo XClarity Controller et UEFI. Les informations de configuration enregistrées peuvent être utilisées pour répliquer ou restaurer d'autres systèmes.

Pour plus d'informations sur la configuration du serveur à l'aide de Lenovo XClarity Essentials OneCLI, voir :

[https://pubs.lenovo.com/lxce-onecli/onecli\\_c\\_settings\\_info\\_commands](https://pubs.lenovo.com/lxce-onecli/onecli_c_settings_info_commands)

### • Lenovo XClarity Administrator

Vous pouvez rapidement appliquer et pré-appliquer les accès de vos serveurs à l'aide d'une configuration cohérente. Les paramètres de configuration (tels que le stockage local, les adaptateurs d'E-S, les paramètres d'amorçage, le microprogramme, les ports, ainsi que les paramètres Lenovo XClarity Controller et UEFI) sont sauvegardés en tant que modèle de serveur pouvant s'appliquer à un ou plusieurs serveurs gérés. Lorsque les modèles de serveur sont mis à jour, les modifications sont automatiquement déployées sur les serveurs concernés.

Des détails spécifiques sur la mise à jour du microprogramme à l'aide de Lenovo XClarity Administrator sont disponibles à l'adresse :

[https://pubs.lenovo.com/lxca/server\\_configuring](https://pubs.lenovo.com/lxca/server_configuring)

### • Lenovo XClarity Controller

Vous pouvez configurer le processeur de gestion du serveur par l'intermédiaire de l'interface Web Lenovo XClarity Controller, l'interface de ligne de commande ou l'API Redfish.

Pour plus d'informations sur la configuration du serveur à l'aide de Lenovo XClarity Controller, voir :

La section « Configuration du serveur » dans la documentation XCC compatible avec votre serveur sur <https://pubs.lenovo.com/lxcc-overview/>

### Configuration du module de mémoire

Les performances mémoire dépendent de plusieurs facteurs, tels que le mode, la vitesse, les rangs et le peuplement de la mémoire, ainsi que le processeur.

Des informations sur l'optimisation des performances mémoire et la configuration de la mémoire sont disponibles sur le site Lenovo Press à l'adresse suivante :

<https://lenovopress.lenovo.com/servers/options/memory>

En outre, vous bénéficiez d'un configurateur de mémoire, qui est disponible sur le site suivant :

[https://dcsc.lenovo.com/#/memory\\_configuration](https://dcsc.lenovo.com/#/memory_configuration)

### Configuration RAID

L'utilisation de la technologie RAID (Redundant Array of Independent Disks) à des fins de stockage des données reste l'une des méthodes les plus utilisées et les plus rentables pour augmenter les performances, la disponibilité et à la capacité de stockage du serveur.

La technologie RAID accroît les performances en permettant à plusieurs unités de gérer simultanément les requêtes d'E-S. RAID elle peut également éviter de perdre des données en cas de défaillance d'une unité en reconstruisant (ou en les régénérant) les données manquantes de l'unité défectueuse à l'aide des données des unités restantes.

La grappe RAID (également appelée groupe d'unités RAID) est un ensemble de plusieurs unités physiques qui utilise une méthode courante pour répartir les données entre les unités. Une unité virtuelle (également appelée disque virtuel ou unité logique) est une partition du groupe d'unités comprenant des segments de données contigus sur les unités. L'unité virtuelle est présentée au système d'exploitation hôte sous la forme d'un disque physique pouvant être partitionné pour créer des unités logiques ou des volumes de système d'exploitation.

Une introduction à la technologie RAID est disponible sur le site Web Lenovo Press suivant :

<https://lenovopress.lenovo.com/lp0578-lenovo-raid-introduction>

Des informations détaillées sur les outils de gestion et les ressources RAID sont disponibles sur le site Web Lenovo Press suivant :

<https://lenovopress.lenovo.com/lp0579-lenovo-raid-management-tools-and-resources>

## Déploiement du système d'exploitation

Plusieurs options sont disponibles pour déployer un système d'exploitation sur le serveur.

### Systèmes d'exploitation disponibles

- Microsoft Windows Server
- VMware ESXi
- Microsoft Windows
- Red Hat Enterprise Linux
- SUSE Linux Enterprise Server
- Canonical Ubuntu

Liste complète des systèmes d'exploitation disponibles : <https://lenovopress.lenovo.com/osig>.

### Déploiement à base d'outils

• Multi-serveur

Outils disponibles :

– Lenovo XClarity Administrator

[https://pubs.lenovo.com/lxca/compute\\_node\\_image\\_deployment](https://pubs.lenovo.com/lxca/compute_node_image_deployment)

– Lenovo XClarity Essentials OneCLI

[https://pubs.lenovo.com/lxce-onecli/onecli\\_r\\_uxspi\\_proxy\\_tool](https://pubs.lenovo.com/lxce-onecli/onecli_r_uxspi_proxy_tool)

– Pack de déploiement Lenovo XClarity Integrator pour SCCM (système d'exploitation Windows uniquement)

[https://pubs.lenovo.com/lxci-deploypack-sccm/dpsccm\\_c\\_endtoend\\_deploy\\_scenario](https://pubs.lenovo.com/lxci-deploypack-sccm/dpsccm_c_endtoend_deploy_scenario)

### • Serveur unique

Outils disponibles :

– Lenovo XClarity Provisioning Manager

La section « Installation du système d'exploitation » dans la documentation LXPM compatible avec votre serveur sur <https://pubs.lenovo.com/lxpm-overview/>

– Lenovo XClarity Essentials OneCLI

[https://pubs.lenovo.com/lxce-onecli/onecli\\_r\\_uxspi\\_proxy\\_tool](https://pubs.lenovo.com/lxce-onecli/onecli_r_uxspi_proxy_tool)

– Pack de déploiement Lenovo XClarity Integrator pour SCCM (système d'exploitation Windows uniquement)

[https://pubs.lenovo.com/lxci-deploypack-sccm/dpsccm\\_c\\_endtoend\\_deploy\\_scenario](https://pubs.lenovo.com/lxci-deploypack-sccm/dpsccm_c_endtoend_deploy_scenario)

#### Déploiement manuel

Si vous ne parvenez pas à accéder aux outils ci-dessus, suivez les instructions ci-dessous, téléchargez le Guide d'installation du SE correspondant et déployez le système d'exploitation manuellement en vous référant au guide.

- 1. Accédez à <https://datacentersupport.lenovo.com/solutions/server-os>.
- 2. Dans le panneau de navigation, sélectionnez un système d'exploitation et cliquez sur Resources (Ressources).
- 3. Repérez la zone « Guides d'installation du système d'exploitation » et cliquez sur les instructions d'installation. Ensuite, suivez les instructions pour procéder au déploiement du système d'exploitation.

### Sauvegarde de la configuration du serveur

Après avoir configuré le serveur ou avoir apporté des modifications à sa configuration, il est recommandé de créer une sauvegarde complète de la configuration du serveur.

Assurez-vous de créer des sauvegardes pour les composants serveur suivants :

• Processeur de gestion

Vous pouvez sauvegarder la configuration du processeur de gestion via l'interface Lenovo XClarity Controller. Pour plus d'informations sur la sauvegarde de la configuration du processeur de gestion, voir :

La section « Sauvegarde de la configuration BMC » dans la documentation XCC compatible avec votre serveur sur <https://pubs.lenovo.com/lxcc-overview/>.

Vous pouvez également utiliser la commande save à partir de Lenovo XClarity Essentials OneCLI pour créer une sauvegarde de tous les paramètres de configuration. Pour plus d'informations sur la commande save, voir :

[https://pubs.lenovo.com/lxce-onecli/onecli\\_r\\_save\\_command](https://pubs.lenovo.com/lxce-onecli/onecli_r_save_command)

#### • Système d'exploitation

Utilisez vos propres méthodes de sauvegarde pour sauvegarder le système d'exploitation et les données utilisateur du serveur.

# <span id="page-348-0"></span>Chapitre 8. Identification des problèmes

Les informations de cette section permettent d'isoler et de résoudre les problèmes que vous pourriez rencontrer lors de l'utilisation de votre serveur.

Les serveurs Lenovo peuvent être configurés pour avertir automatiquement le support de Lenovo si certains événements sont générés. Vous pouvez configurer la notification automatique, également appelée fonction d'appel vers Lenovo, à partir des applications de gestion, telles que Lenovo XClarity Administrator. Si vous configurez la notification automatique du problème, le support de Lenovo est automatiquement alerté chaque fois qu'un serveur rencontre un événement potentiellement important.

Pour isoler un problème, vous devez généralement commencer par le journal des événements de l'application qui gère le serveur :

- Si vous gérez le serveur depuis Lenovo XClarity Administrator, commencez par le journal des événements Lenovo XClarity Administrator.
- Si vous utilisez une autre application de gestion, commencez par le journal des événements Lenovo XClarity Controller.

### Ressources Web

**Astuces** 

Lenovo met régulièrement à jour le site Web du support pour vous fournir les dernières astuces et techniques qui vous permettent de résoudre des problèmes pouvant survenir sur votre serveur. Ces astuces (également appelées astuces RETAIN ou bulletins de maintenance) fournissent des procédures de contournement ou de résolution des problèmes liés au fonctionnement de votre serveur.

Pour rechercher les astuces disponibles pour votre serveur :

- 1. Accédez au site <http://datacentersupport.lenovo.com> et affichez la page de support de votre serveur.
- 2. Cliquez sur l'icône Documentation  $\Box$  dans le panneau de navigation.
- 3. Cliquez sur Type de documentation  $\rightarrow$  Solution dans le menu déroulant.

Suivez les instructions à l'écran pour choisir la catégorie du problème que vous rencontrez.

- Forum de centre de données Lenovo
	- Consultez [https://forums.lenovo.com/t5/Datacenter-Systems/ct-p/sv\\_eg](https://forums.lenovo.com/t5/Datacenter-Systems/ct-p/sv_eg) afin de voir si une autre personne a rencontré un problème similaire.

### Journaux des événements

Une alerte est un message ou une autre indication signalant un événement ou un événement imminent. Les alertes sont générées par le Lenovo XClarity Controller ou par UEFI sur les serveurs. Ces alertes sont stockées dans le journal des événements Lenovo XClarity Controller.Si le serveur est géré par Lenovo XClarity Administrator, les alertes sont automatiquement transmises à cette application de gestion.

Remarque : Pour obtenir la liste des événements, y compris les actions utilisateur qu'il peut être nécessaire d'effectuer pour récupérer suite à un événement, voir le Guide de référence des codes et messages, disponible à l'adresse suivante : [https://thinksystem.lenovofiles.com/help/topic/sr635-v3/pdf\\_files.html](https://thinksystem.lenovofiles.com/help/topic/sr635-v3/pdf_files.html).

### Journal des événements Lenovo XClarity Controller

Lenovo XClarity Controller surveille l'état physique du serveur et de ses composants à l'aide de capteurs mesurant des variables physiques internes telles que la température, les valeurs de tension d'alimentation, la vitesse des ventilateurs et l'état des composants. Lenovo XClarity Controller fournit plusieurs interfaces au logiciel de gestion des systèmes, ainsi qu'aux administrateurs système et aux utilisateurs, pour permettre la gestion à distance et le contrôle d'un serveur.

Lenovo XClarity Controller surveille tous les composants du serveur et publie des événements dans le journal des événements Lenovo XClarity Controller.

| <b>XClarity Controller</b>                 | ThinkSystem           |                            |                 | System name: XCC0023579PK |                                                                                       | Export                          | User                          | <b>313:11</b> |
|--------------------------------------------|-----------------------|----------------------------|-----------------|---------------------------|---------------------------------------------------------------------------------------|---------------------------------|-------------------------------|---------------|
| $\blacktriangle$<br>Home                   | <b>Event Log</b>      |                            | Audit Log       | Maintenance History       |                                                                                       | <b>L</b> Enable Call Home       | Configure Alert +             |               |
| EVent                                      |                       | <b>III</b> Customize Table | 面<br>Clear Logs | C Refresh                 |                                                                                       | All Source $\blacktriangledown$ | All Date $\blacktriangledown$ |               |
| <b>E</b> Inventory                         |                       |                            |                 |                           | Type:                                                                                 |                                 |                               | $\alpha$      |
| <b>In Utilization</b>                      | Severity              | Source                     | Event ID        |                           | Message                                                                               | Date                            |                               |               |
| $\bullet$<br><b>Virtual Media</b>          | $\boldsymbol{\Omega}$ | System                     |                 | 0X4000000E00000000        | Remote login successful. Login ID: userid from webguis at IP address: 10.104.194.180. | 27 Jul 2015, 08:11:04 AM        |                               |               |
| <b>T1</b> Firmware Update                  |                       | System                     |                 | 0X4000000E00000000        | Remote login successful. Login ID: userid from webguis at IP address: 10.104.194.180. | 27 Jul 2015, 08:11:04 AM        |                               |               |
|                                            |                       | System                     |                 | 0X4000000E00000000        | Remote login successful. Login ID: userid from webguis at IP address: 10.104.194.180. | 27 Jul 2015, 08:11:04 AM        |                               |               |
| Server Configuration >                     |                       | System                     |                 | 0X4000000E00000000        | Remote login successful. Login ID: userid from webquis at IP address: 10.104.194.180. | 27 Jul 2015, 08:11:04 AM        |                               |               |
| $\overline{M}$<br><b>BMC Configuration</b> |                       |                            |                 |                           |                                                                                       |                                 |                               |               |

Figure 271. Journal des événements Lenovo XClarity Controller

Pour plus d'informations sur l'accès au journal des événements Lenovo XClarity Controller, voir :

La section « Affichage des journaux des événements » dans la documentation XCC compatible avec votre serveur sur <https://pubs.lenovo.com/lxcc-overview/>.

#### Journal des événements Lenovo XClarity Administrator

Logs

Si vous utilisez Lenovo XClarity Administrator pour gérer le serveur, le réseau et le matériel de stockage, vous pouvez afficher les événements de tous les appareils gérés via XClarity Administrator.

| Event Log   | Audit Log      |                                                                                                    |       |                   |                              |                |            |
|-------------|----------------|----------------------------------------------------------------------------------------------------|-------|-------------------|------------------------------|----------------|------------|
|             |                | (?) The Event log provides a history of hardware and management conditions that have been detected. |       |                   |                              |                |            |
|             |                |                                                                                                    | Show: |                   |                              |                |            |
| 50          | æ              |                                                                                                    |       | All Event Sources |                              | Filter         |            |
| All Actions |                |                                                                                                    |       | All Dates         |                              |                |            |
| Severity    | Serviceability | Date and Time                                                                                       | ٠     | System            | Event                        | System<br>Type | Source Da  |
| Warning     | Support        | Jan 30, 2017, 7:49:07 AM                                                                            |       | Chassis114:       | Node Node 08 device Chassis  |                | Jan 30, 20 |
| Warning     | Support        | Jan 30, 2017, 7:49:07 AM                                                                            |       | Chassis114:       | Node Node 02 device Chassis  |                | Jan 30, 20 |
| Warning     | & User         | Jan 30, 2017, 7:49:07 AM                                                                            |       | Chassis114:       | I/O module IO Module Chassis |                | Jan 30, 20 |
| Warning     | & User         | Jan 30, 2017, 7:49:07 AM                                                                            |       | Chassis114:       | Node Node 08 incomi Chassis  |                | Jan 30, 20 |
|             |                |                                                                                                    |       |                   |                              |                |            |

Figure 272. Journal des événements Lenovo XClarity Administrator

Pour plus d'informations sur la gestion des événements depuis XClarity Administrator, voir :

### <span id="page-350-0"></span>Dépannage par l'intermédiaire des voyants système et de l'affichage des diagnostics

Reportez-vous à la section ci-après pour obtenir des informations sur les voyants système et l'affichage des diagnostics.

Pour plus d'informations sur les voyants système disponibles et l'affichage des diagnostics, voir [« Dépannage par l'intermédiaire des voyants système et de l'affichage des diagnostics » à la page 341](#page-350-0).

## Voyants d'unité

Cette rubrique fournit des informations sur les voyants des unités.

Chaque unité est accompagnée d'un voyant d'activité et d'un voyant d'état. Les signaux sont contrôlés par les fonds de panier. Des couleurs et des vitesses différentes indiquent les activités ou l'état de l'unité. Les illustrations et tableaux suivants décrivent les problèmes indiqués par le voyant d'activité de l'unité, ainsi que le voyant d'état de l'unité.

- [« Voyants sur les unités de disque dur ou les disques SSD » à la page 341](#page-350-1)
- [« Voyants sur les unités EDSFF » à la page 342](#page-351-0)

### <span id="page-350-1"></span>Voyants sur les unités de disque dur ou les disques SSD

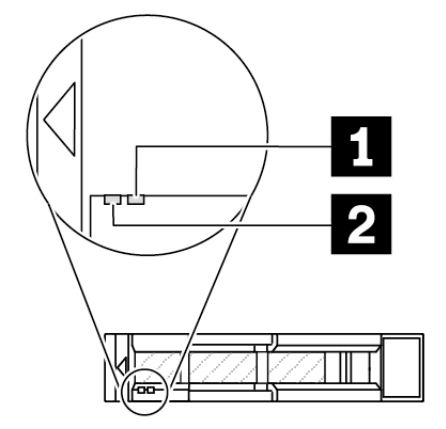

Figure 273. Voyants sur les unités de disque dur ou les disques SSD

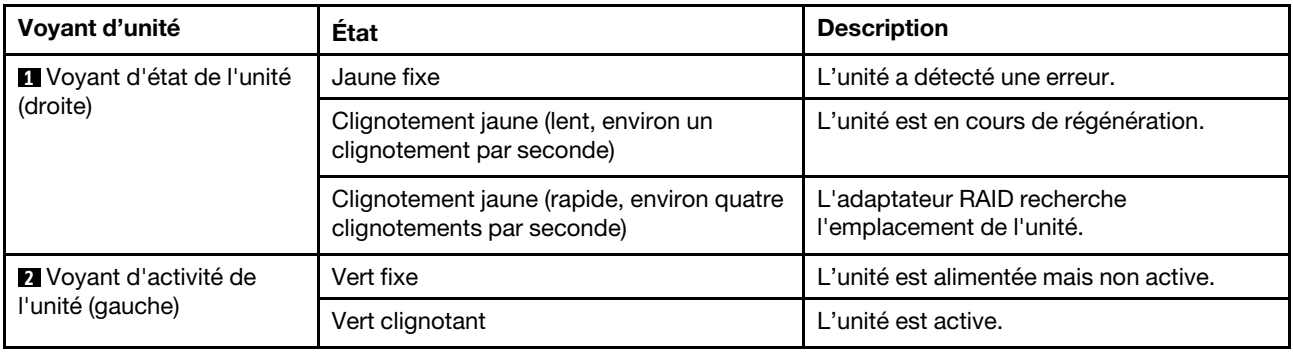

### <span id="page-351-0"></span>Voyants sur les unités EDSFF

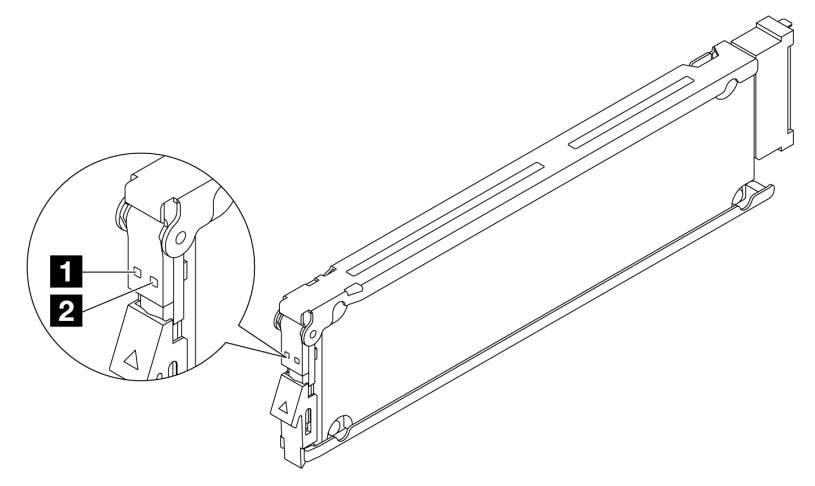

Figure 274. Voyants sur les unités EDSFF

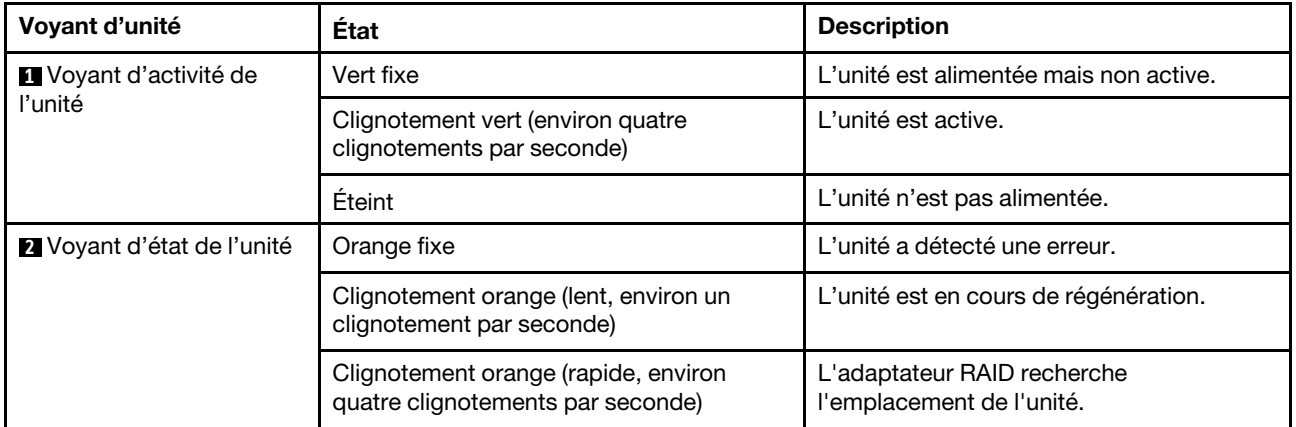

# Voyants du panneau opérateur avant

Le panneau opérateur avant du serveur comprend les commandes, les connecteurs et les voyants.

Remarque : Le panneau des diagnostics avec écran LCD est disponible pour certains modèles. Pour plus de détails, voir [« Panneau de diagnostics intégré » à la page 354](#page-363-0) et [« Ensemble de diagnostics externe » à la](#page-358-0)  [page 349.](#page-358-0)

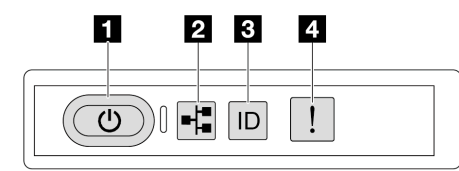

Figure 275. Voyants du panneau opérateur avant

Tableau 52. Voyants du panneau opérateur avant

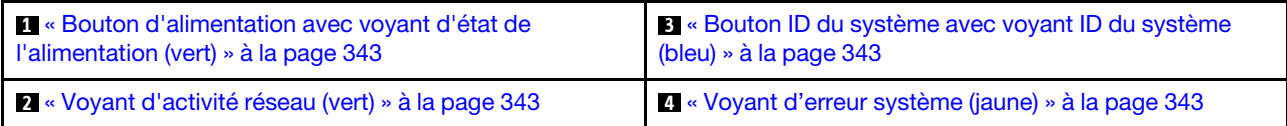

### <span id="page-352-0"></span>**1** Bouton d'alimentation avec voyant d'état de l'alimentation (vert)

Lorsque vous avez terminé de configurer le serveur, le bouton d'alimentation vous permet de le mettre sous tension. Si vous ne pouvez pas arrêter le serveur à partir du système d'exploitation, vous pouvez également maintenir le bouton d'alimentation enfoncé pendant plusieurs secondes pour mettre le serveur hors tension. Les états des voyants d'alimentation sont les suivants :

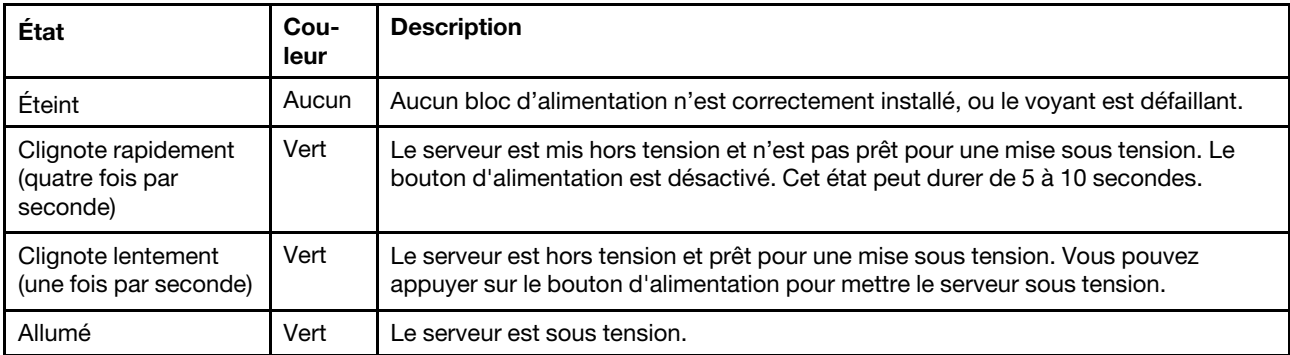

### <span id="page-352-2"></span>**2** Voyant d'activité réseau (vert)

Le voyant d'activité réseau vous permet d'identifier l'activité et la connectivité réseau.

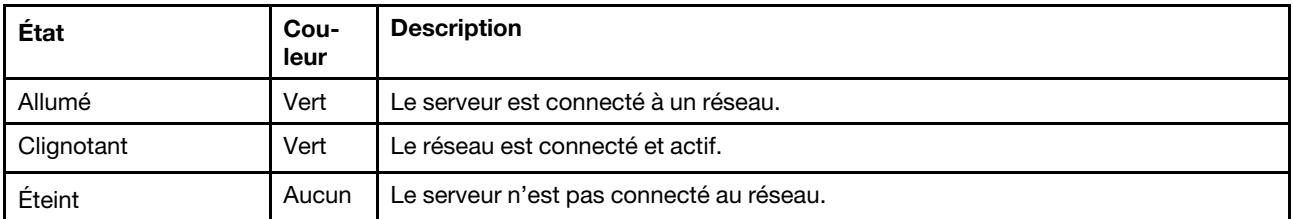

### <span id="page-352-1"></span>**3** Bouton ID du système avec voyant ID du système (bleu)

Utilisez ce bouton ID système et le voyant bleu d'ID système pour localiser visuellement le serveur. À chaque fois que vous appuyez sur le bouton ID du système, l'état des voyants ID du système change. Les voyants peuvent être allumés, clignotants, ou éteints. Vous pouvez également utiliser le Lenovo XClarity Controller ou un programme de gestion à distance pour modifier l'état des voyants ID du système afin d'identifier plus facilement et visuellement le serveur parmi d'autres serveurs.

Si le connecteur USB du XClarity Controller est défini pour la fonction USB 2.0 et pour la fonction de gestion du XClarity Controller à la fois, vous pouvez appuyer sur le bouton ID système pendant trois secondes pour commuter entre les deux fonctions.

### <span id="page-352-3"></span>**4** Voyant d'erreur système (jaune)

Le voyant d'erreur système indique les fonctions de diagnostic de base de votre serveur. S'il est allumé, il se peut qu'un ou plusieurs voyants d'erreur système soient également allumés dans le serveur pour vous guider vers l'origine de l'erreur.

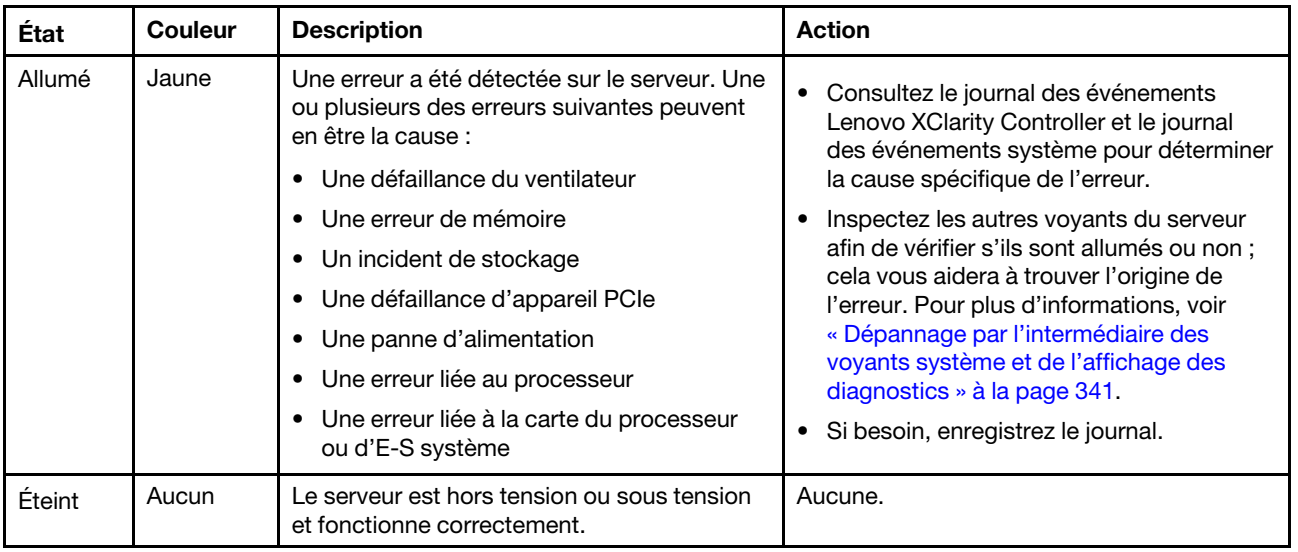

# Voyants de l'alimentation

Cette rubrique fournit des informations sur les différents états du voyant d'état de l'alimentation et les suggestions d'action correspondantes.

Pour pouvoir démarrer, le serveur doit respecter la configuration minimale suivante :

- Un processeur
- Un module de mémoire dans l'emplacement 7
- Un bloc d'alimentation
- Un disque dur/SDD ou une unité M.2 (si le système d'exploitation est nécessaire pour le débogage)
- Cinq ventilateurs système

Le tableau suivant décrit les problèmes associés aux différentes combinaisons des voyants du bloc d'alimentation et du voyant de mise sous tension, ainsi que les actions que vous devez effectuer pour les résoudre.

Remarque : En fonction du type de bloc d'alimentation, il est possible que les vôtres diffèrent légèrement de l'illustration suivante.

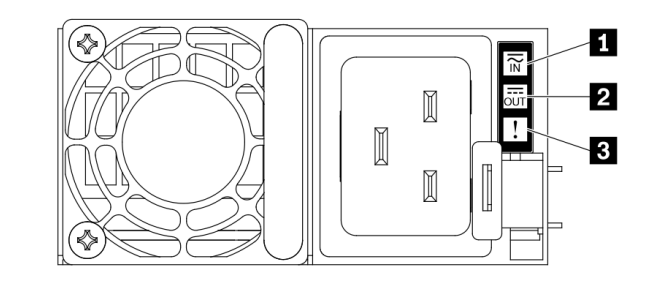

Figure 276. Voyants de l'alimentation

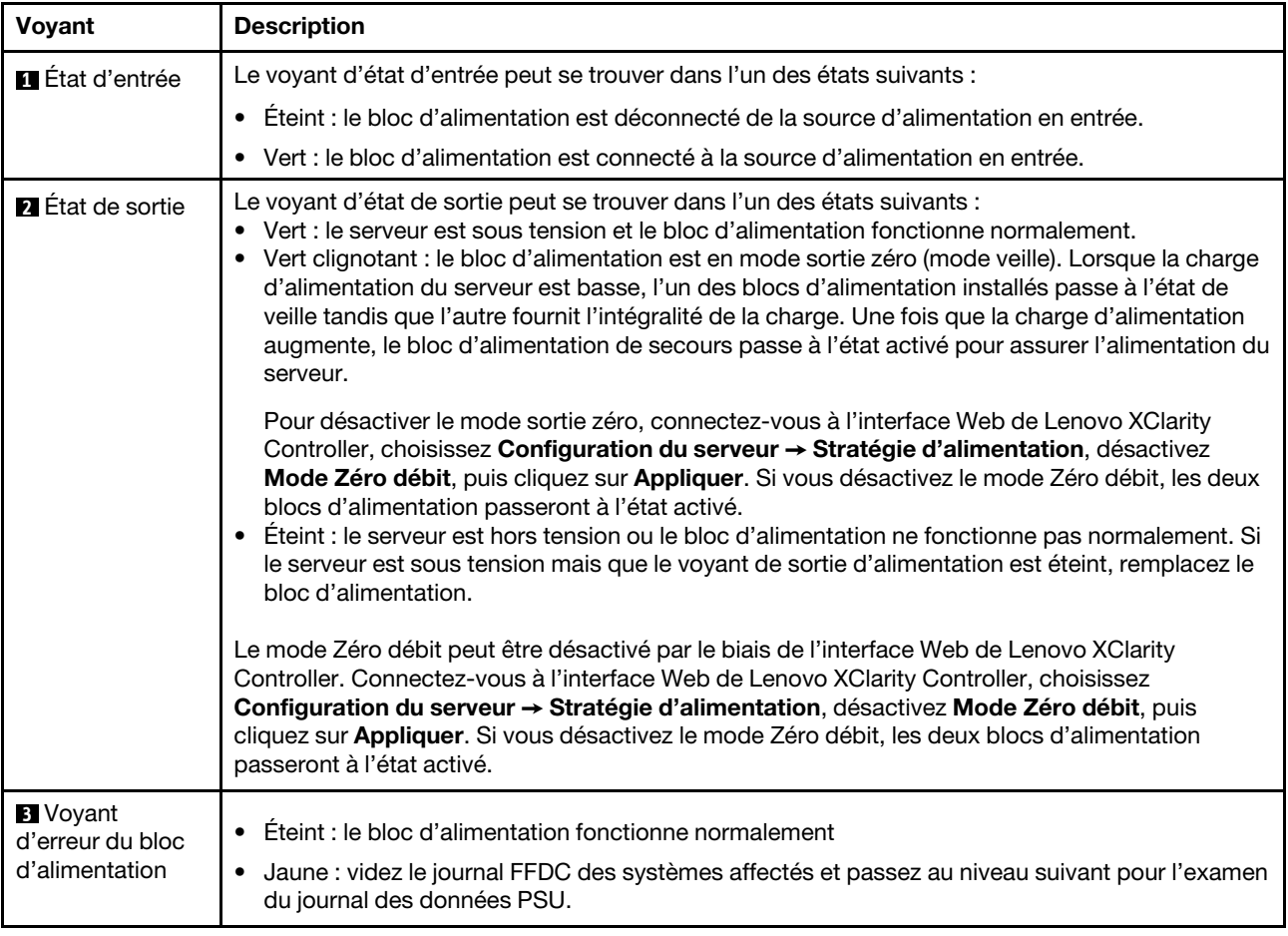

### Voyants du bloc carte mère

Les illustrations suivantes présentent les voyants du bloc carte mère qui contient la carte d'E-S système et la carte du processeur.

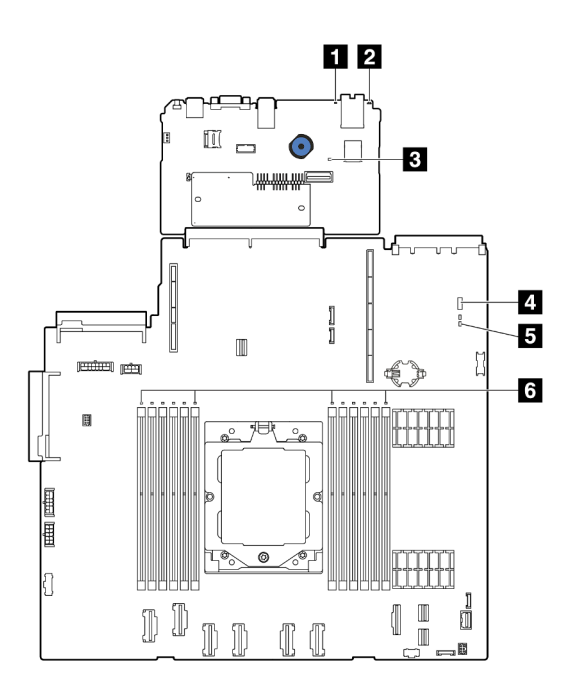

Figure 277. Voyants du bloc carte mère

- **I** Voyant d'erreur système (jaune)
- **2** Voyant d'ID du système (bleu)
- **3** Voyant de présence XCC (vert)
- **4** Voyant d'état système (vert)
- **5** Voyant de présence FPGA (vert)
- **6** Voyants d'erreur DIMM (orange)

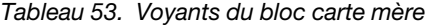

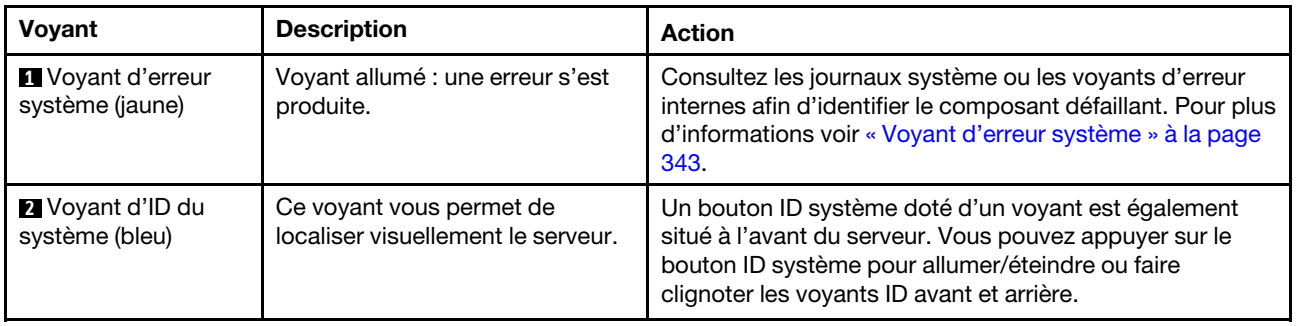

<span id="page-356-0"></span>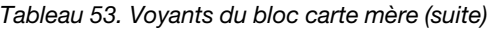

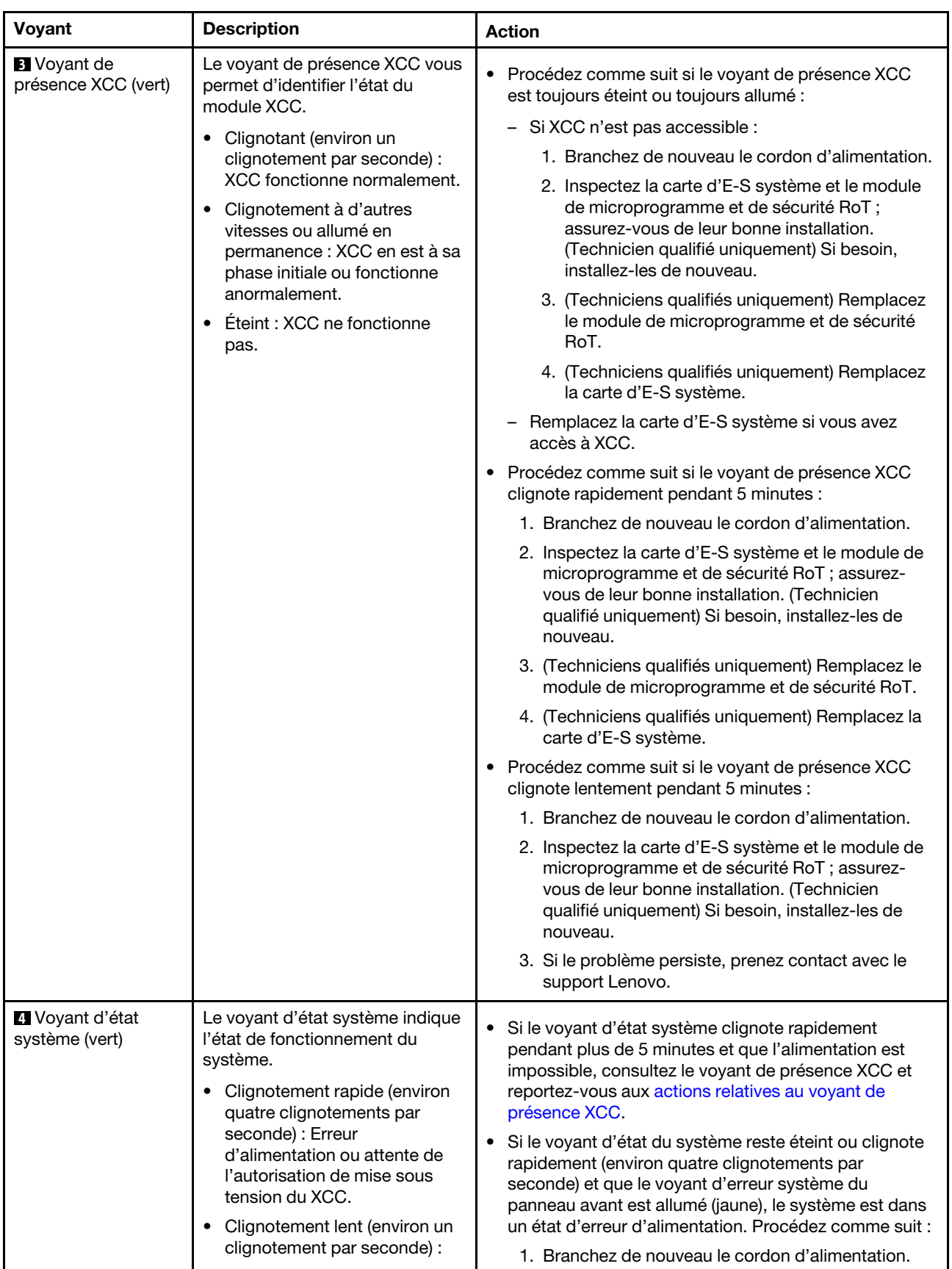

Tableau 53. Voyants du bloc carte mère (suite)

| <b>Voyant</b>                              | <b>Description</b>                                                                                                    | <b>Action</b>                                                                                                    |
|--------------------------------------------|----------------------------------------------------------------------------------------------------|----------------------------------------------------------------------------------------------------|
|                                            | hors tension et prêt à être mis<br>sous tension (état de veille).<br>Allumé : sous tension<br>Une vidéo des statuts de<br>clignotement des voyants est<br>disponible à l'adresse suivante :<br>YouTube                                               | 2. Retirez les adaptateurs/périphériques installés, un<br>par un, jusqu'à atteindre la configuration minimale<br>pour le débogage.<br>3. (Techniciens qualifiés uniquement) Si le problème<br>persiste, capturez le journal FFDC et remplacez la<br>carte du processeur.<br>4. Si le problème persiste encore, prenez contact<br>avec le support Lenovo. |
| 5 Voyant de<br>présence FPGA (vert)        | Le voyant de présence FPGA<br>vous permet d'identifier l'état du<br>module FPGA.<br>Clignotant (environ un<br>clignotement par seconde) : le<br><b>FPGA</b> fonctionne<br>normalement.<br>Allumé ou éteint : FPGA ne<br>$\bullet$<br>fonctionne pas. | Procédez comme suit si le voyant de présence FPGA est<br>toujours éteint ou toujours allumé :<br>1. Remplacez la carte du processeur.<br>2. Si le problème persiste, prenez contact avec le<br>support Lenovo.                                                                                                    |
| <b>6</b> Voyants d'erreur<br>DIMM (orange) | Voyant allumé : une erreur s'est<br>produite sur le module DIMM<br>correspondant au voyant allumé.                                                                                                    | Pour en savoir plus, voir « Problèmes liés à la mémoire » à<br>la page 369.                                                                                                    |

# Voyants du port de gestion du système XCC

Cette rubrique fournit des informations sur les voyants du Port de gestion du système XCC.

Le tableau ci-après décrit les problèmes signalés par les voyants du Port de gestion du système XCC.

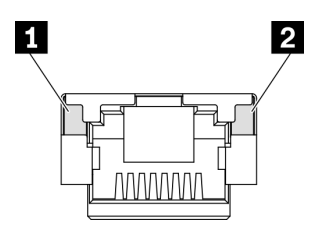

Figure 278. Voyants du Port de gestion du système XCC

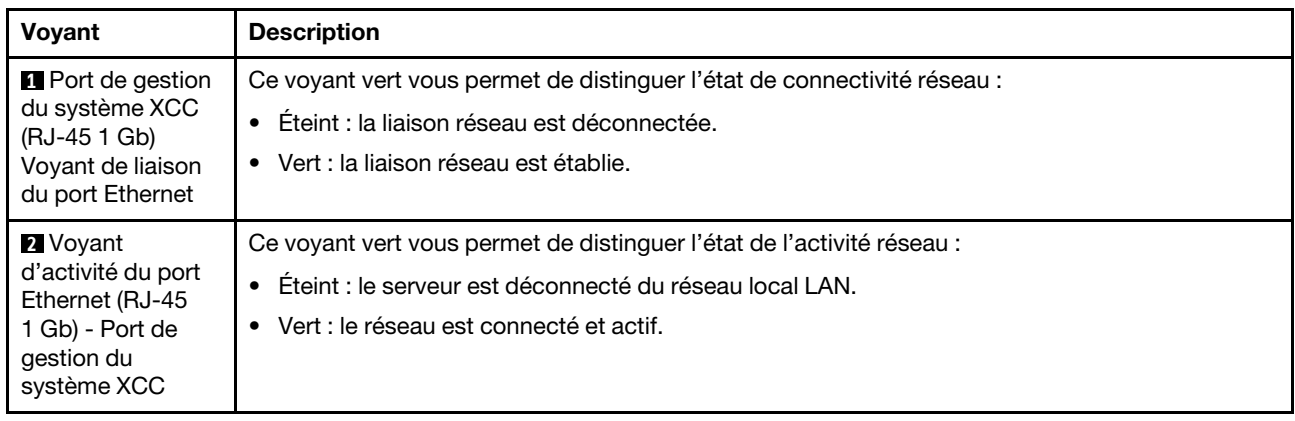

# <span id="page-358-0"></span>Ensemble de diagnostics externe

L'ensemble de diagnostics externe est un dispositif externe connecté au serveur via un câble, qui permet d'accéder rapidement aux informations système, telles que les erreurs, l'état du système, le microprogramme, le réseau et les informations sur l'intégrité.

Remarque : L'ensemble de diagnostics externe est un composant facultatif qui doit être acheté séparément.

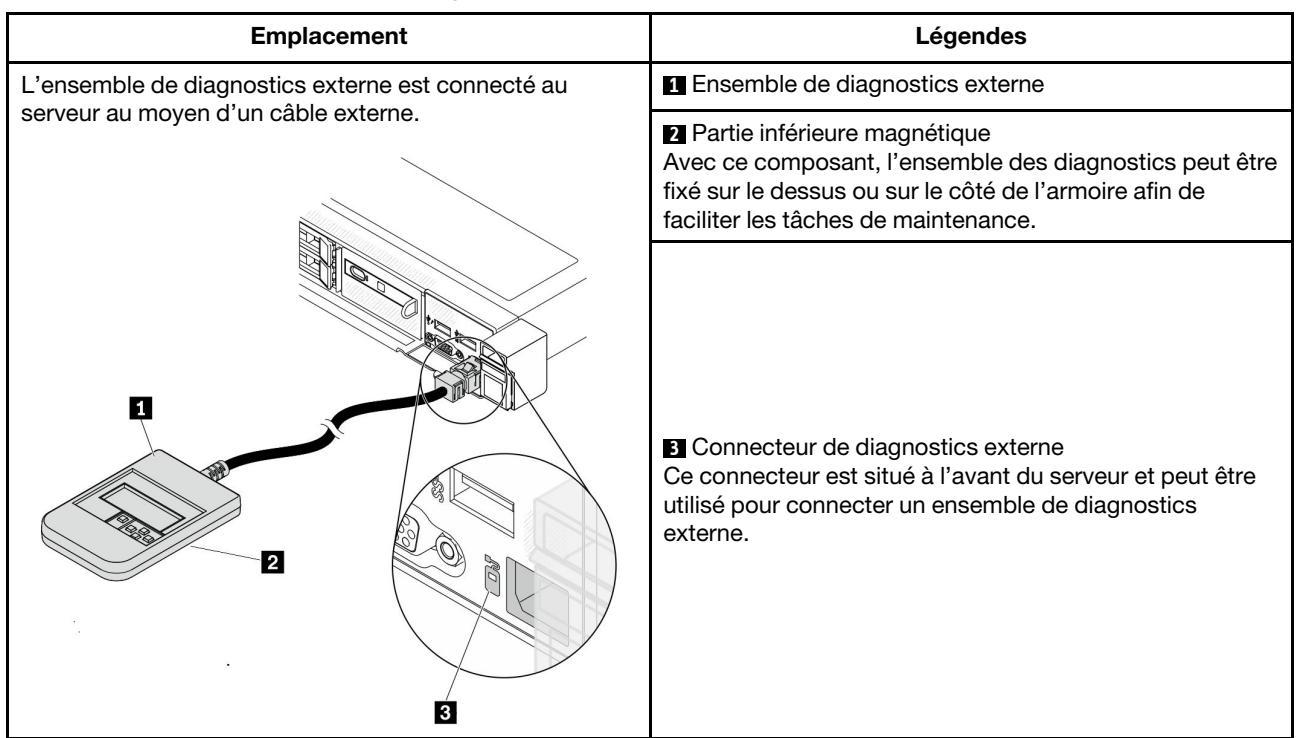

### Emplacement de l'ensemble de diagnostics externe

Remarque : Lorsque vous débranchez l'ensemble de diagnostics externe, consultez les instructions suivantes :

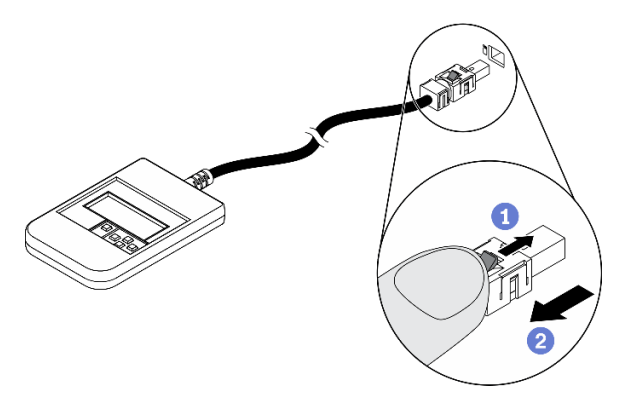

Appuyez sur le clip en plastique à l'avant du connecteur.

**@Maintenez le clip et retirez le câble du connecteur.** 

### Présentation du panneau d'affichage

Le dispositif de diagnostic est composé d'un écran LCD et de 5 boutons de navigation.

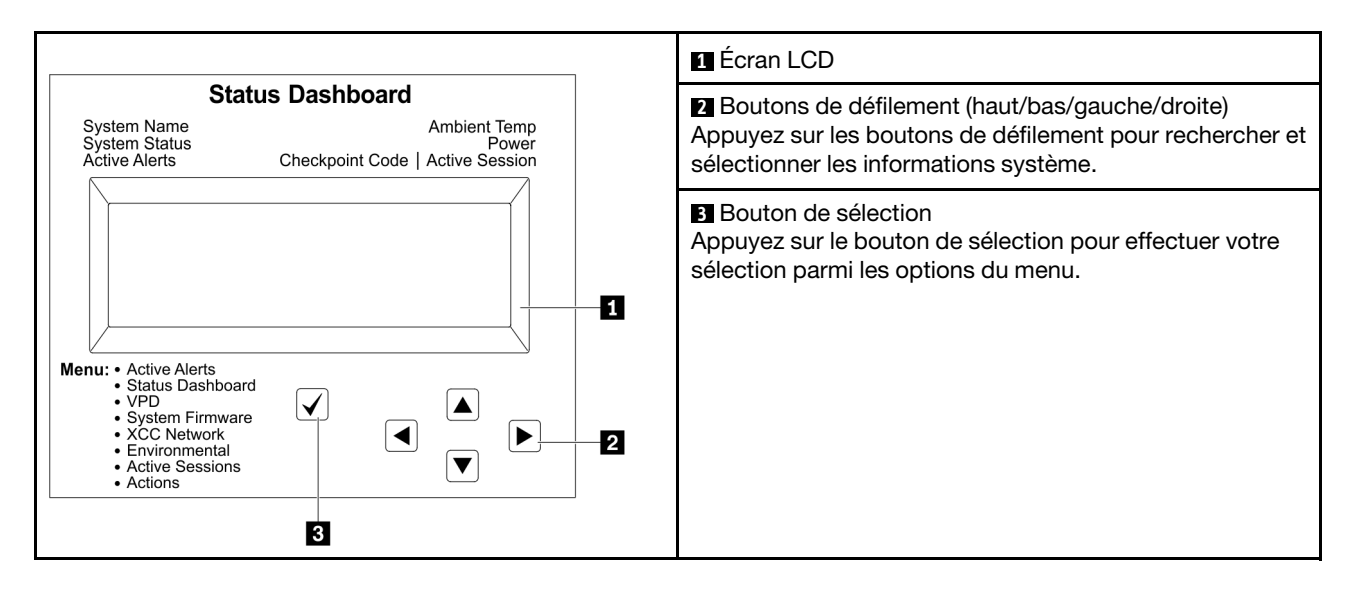

### Organigrammes des options

Le panneau LCD affiche différentes informations système. Parcourez les options à l'aide des touches de défilement.

Selon le modèle, les options et les entrées sur l'écran LCD peuvent différer.
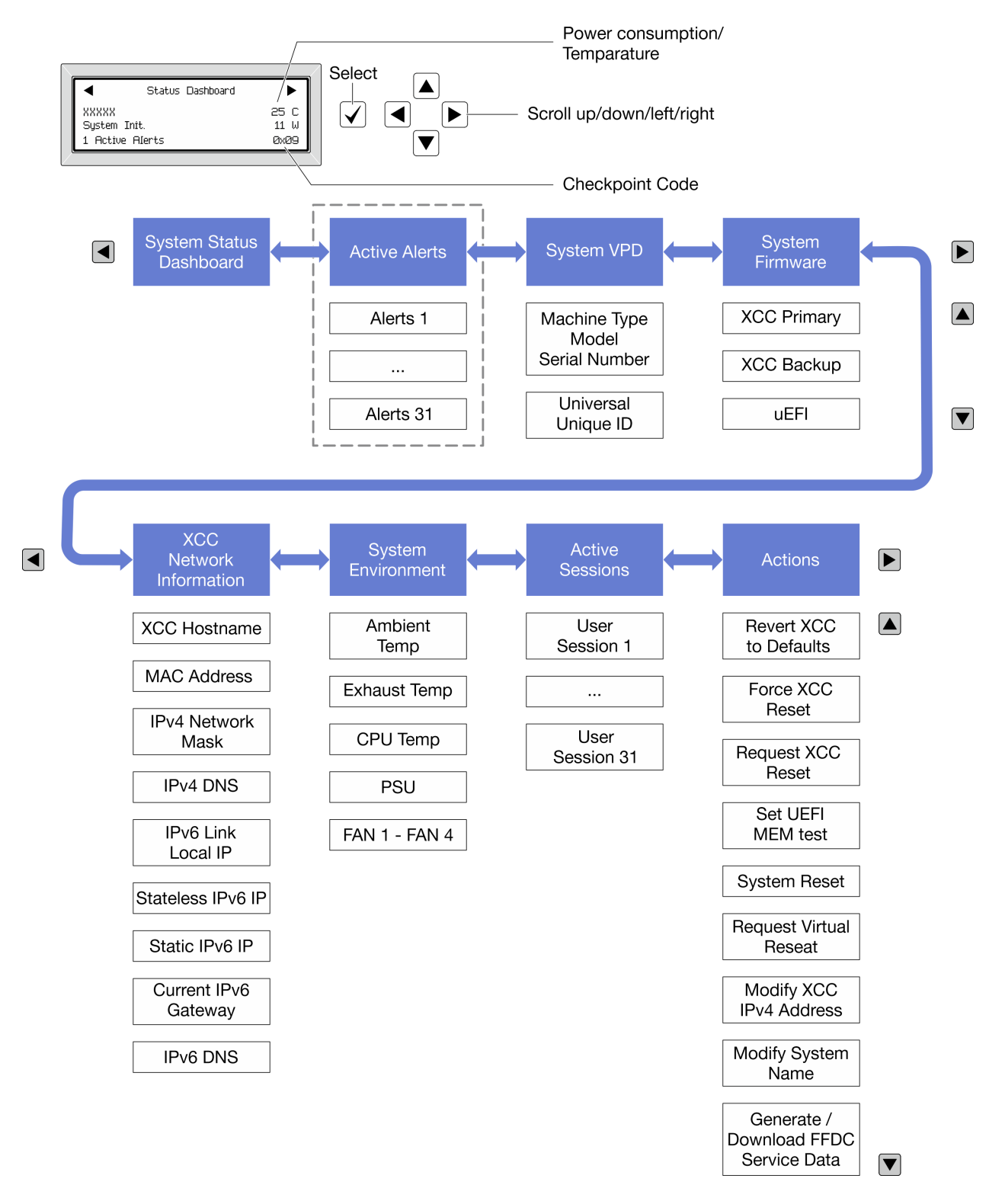

### Liste de menus complète

Les options disponibles sont répertoriées ci-après. Basculez entre une option et les entrées d'informations annexes avec le bouton de sélection et basculez entre les options ou les entrées d'informations avec les boutons de défilement.

Selon le modèle, les options et les entrées sur l'écran LCD peuvent différer.

### Menu Accueil (tableau de bord de l'état du système)

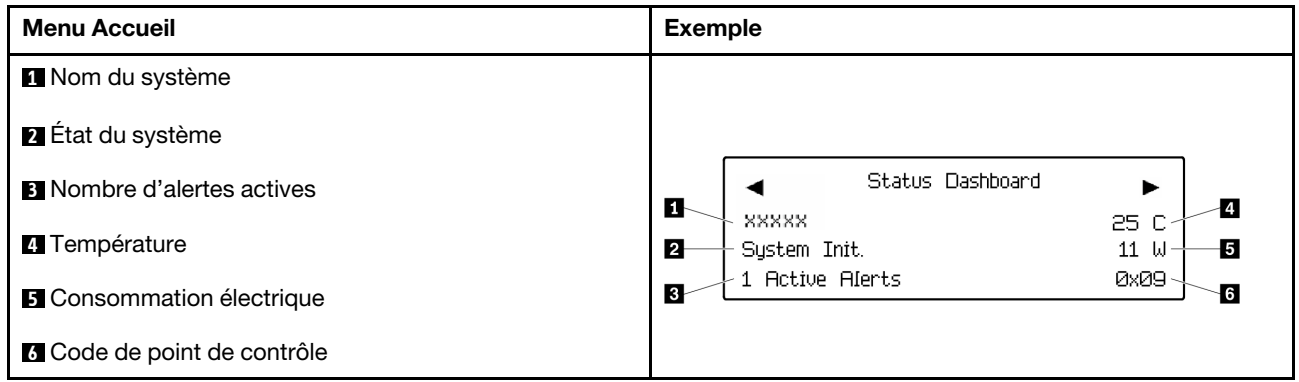

### Alertes actives

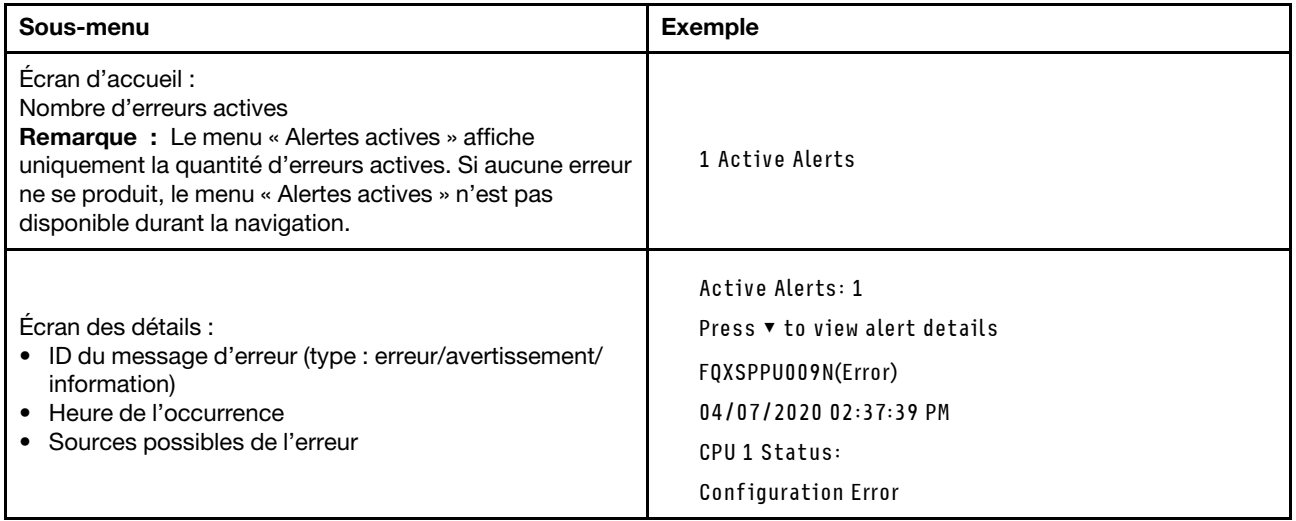

### Informations relatives aux données techniques essentielles du système

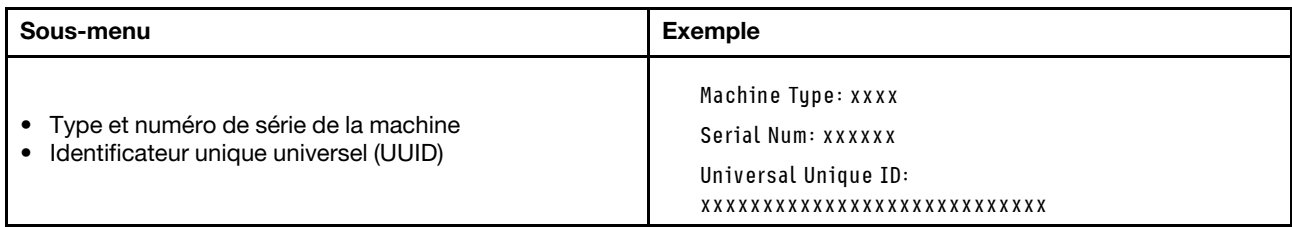

### Microprogramme du système

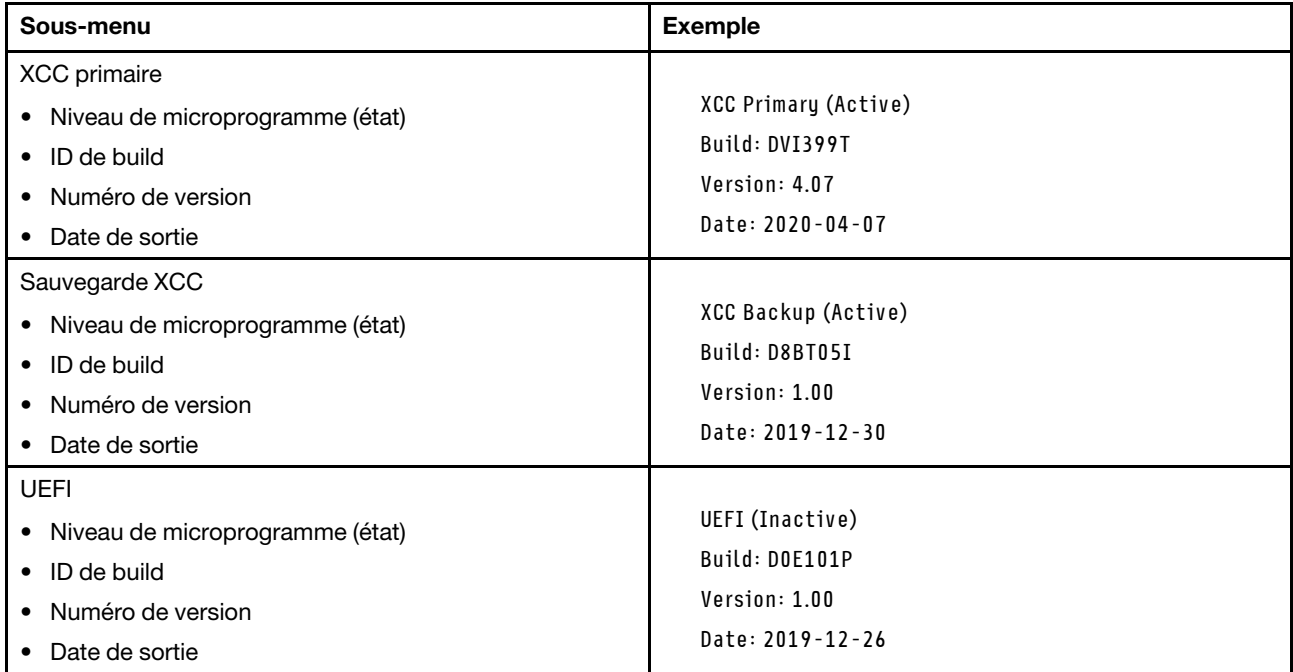

### Informations réseau du module XCC

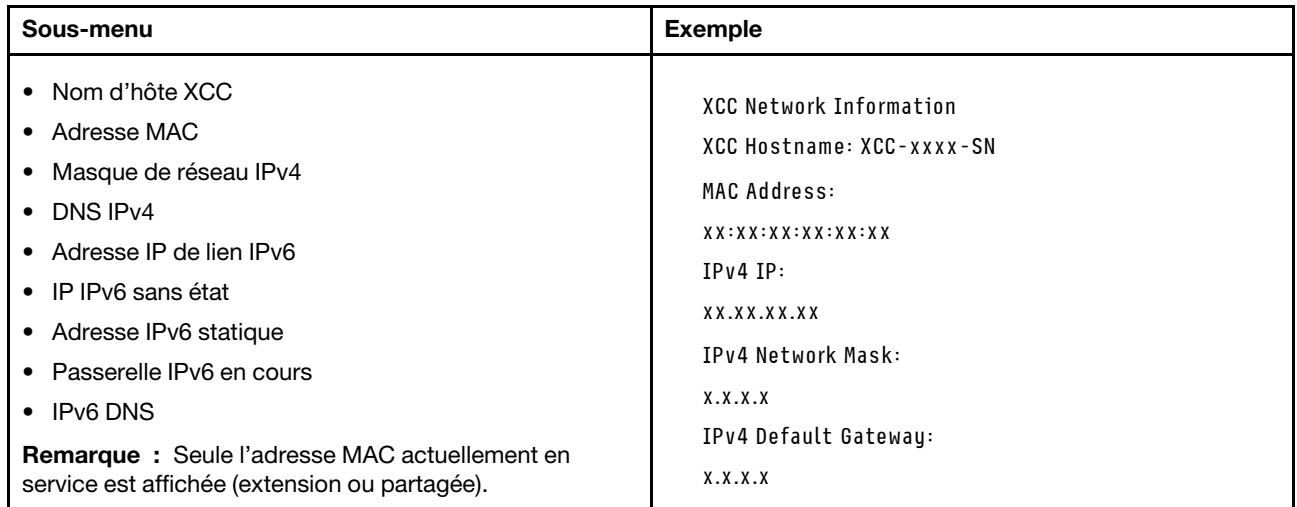

### Information sur l'environnement du système

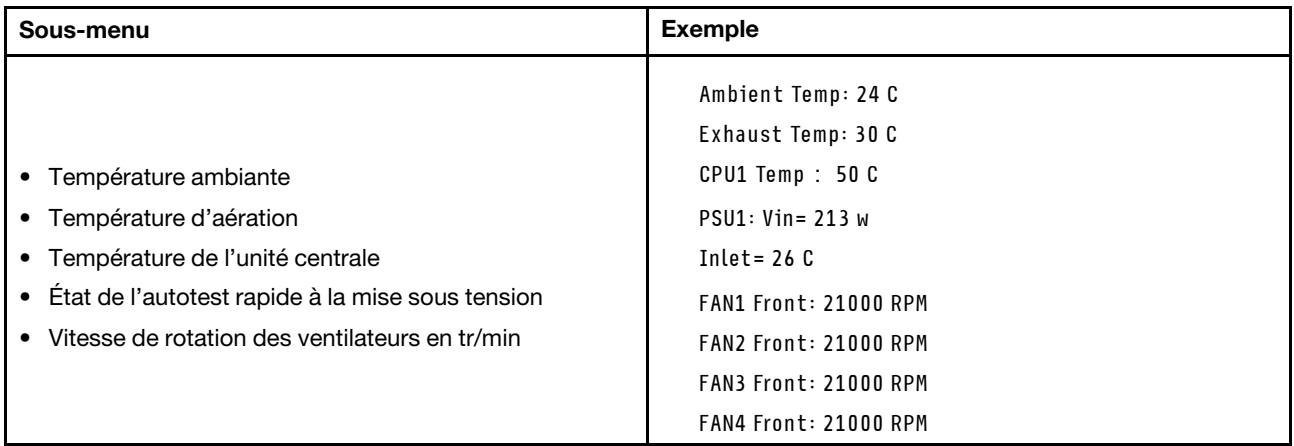

### Sessions actives

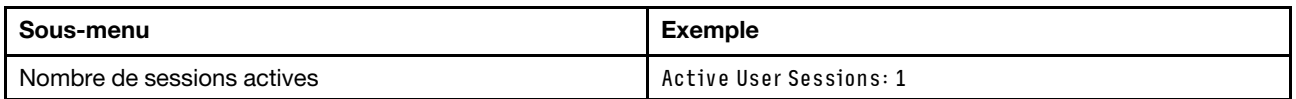

### Actions

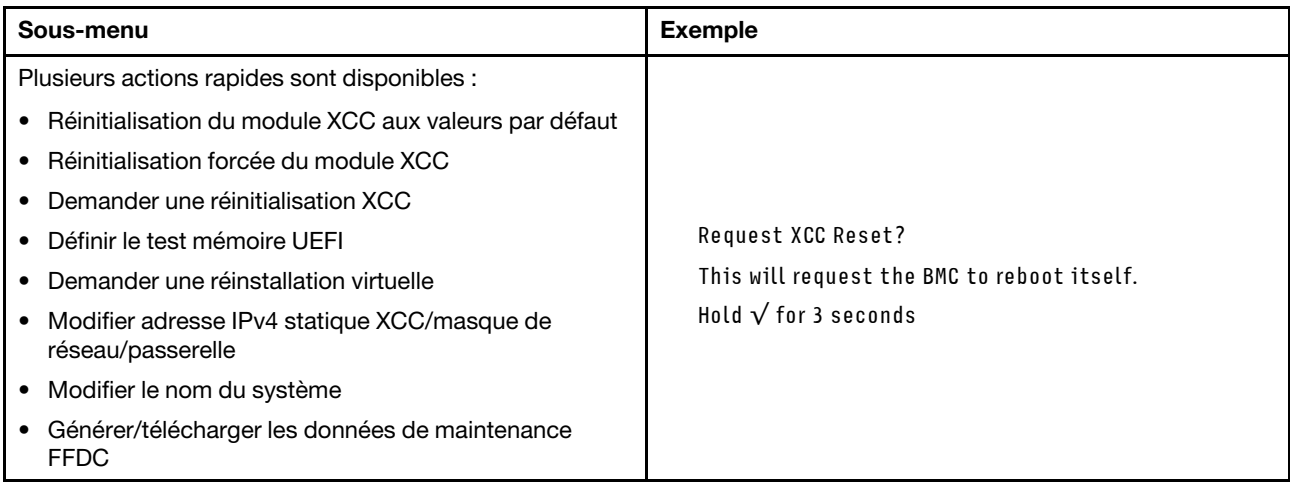

# Panneau de diagnostics intégré

Le panneau de diagnostics intégré est fixé à l'avant du serveur et vous permet d'accéder rapidement aux informations système telles que les erreurs, l'état du système, le microprogramme, le réseau et les informations sur l'intégrité.

### Emplacement du panneau de diagnostics intégré

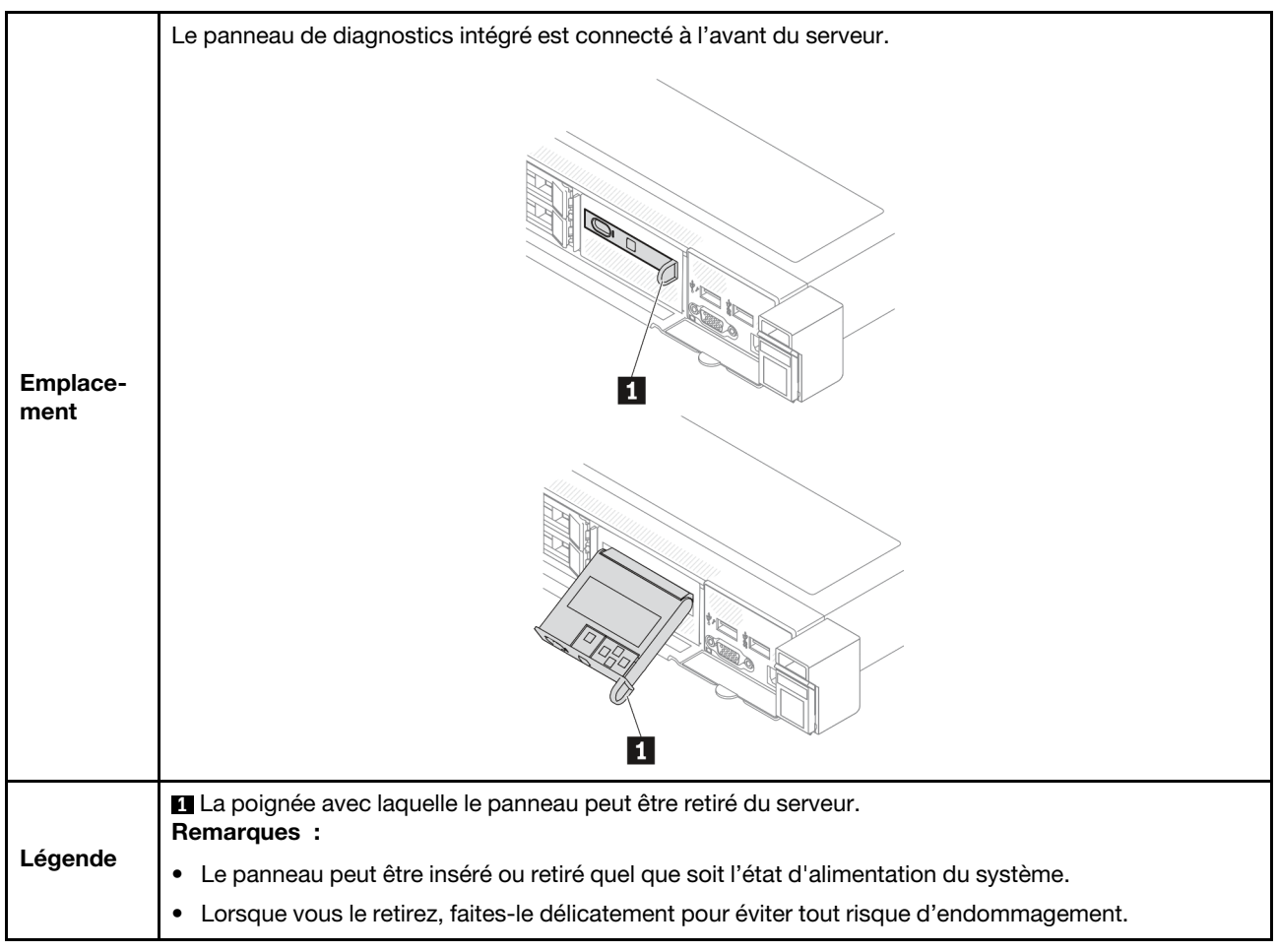

### Présentation du panneau d'affichage

Le dispositif de diagnostic est composé d'un écran LCD et de 5 boutons de navigation.

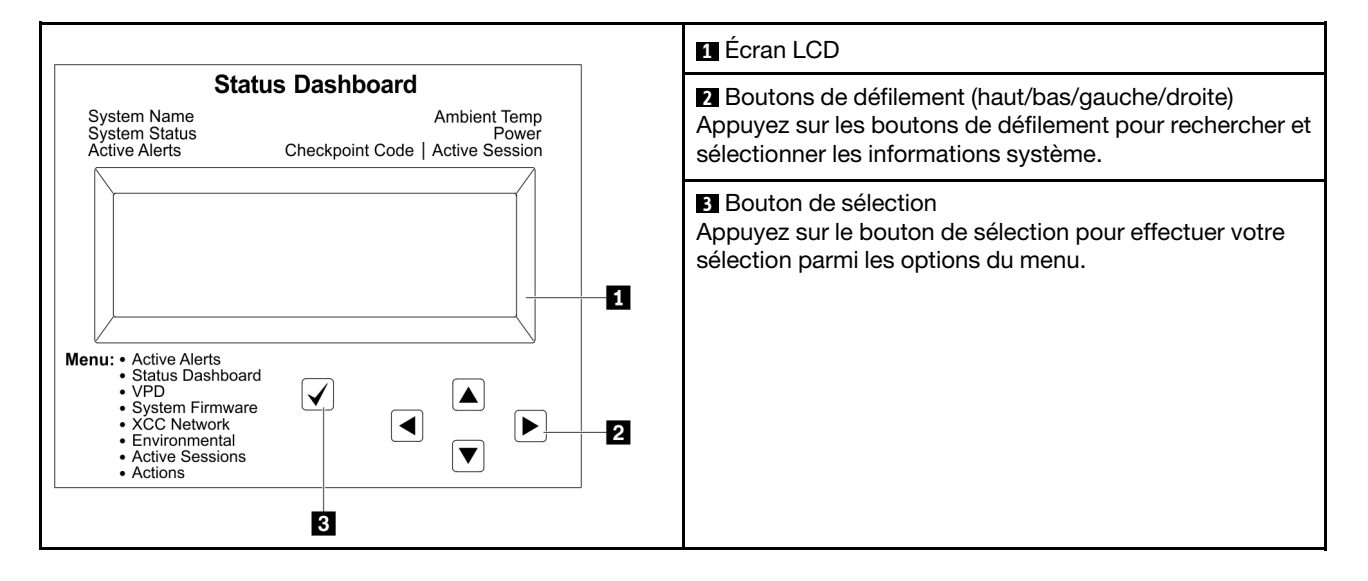

### Organigrammes des options

Le panneau LCD affiche différentes informations système. Parcourez les options à l'aide des touches de défilement.

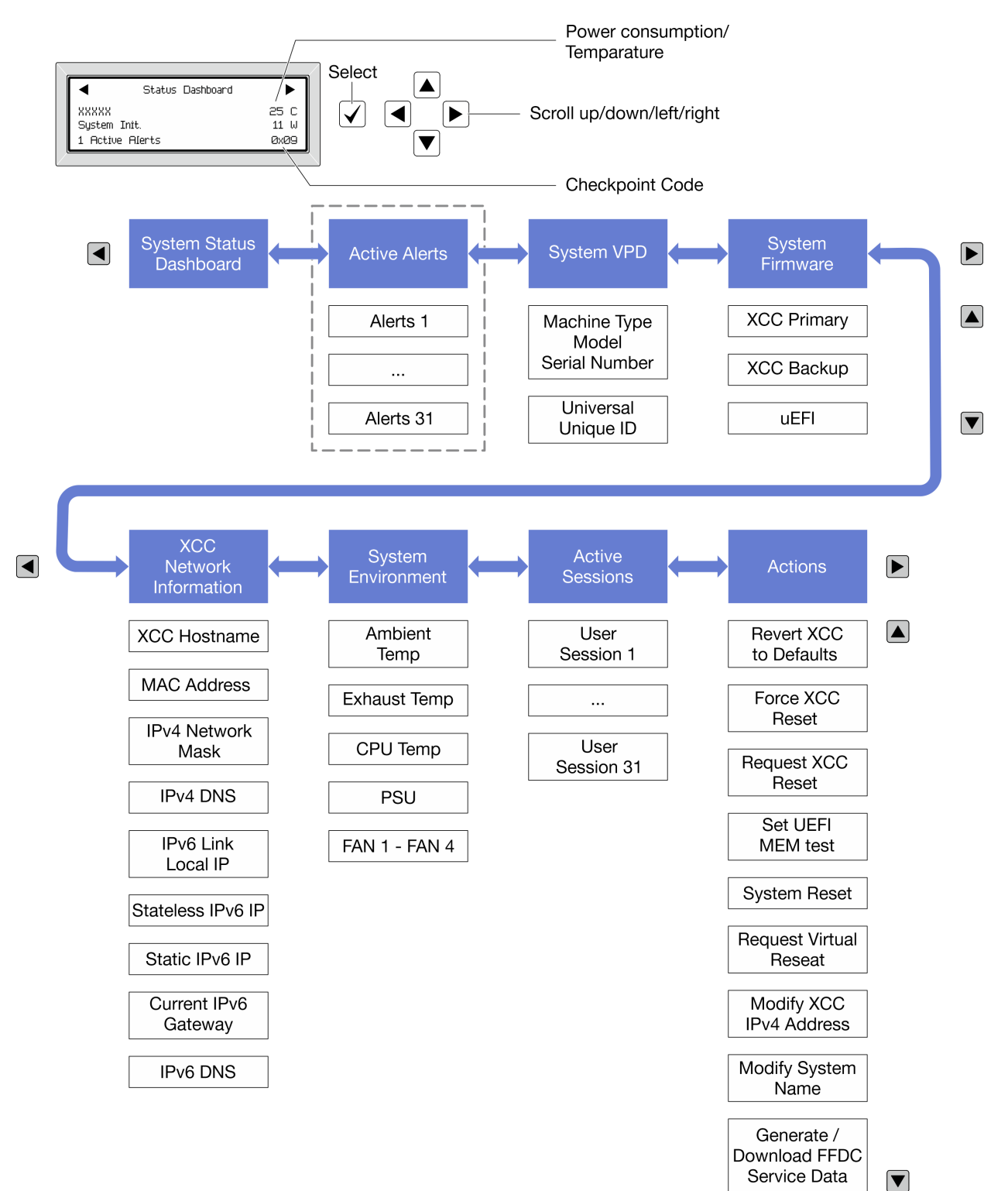

Selon le modèle, les options et les entrées sur l'écran LCD peuvent différer.

### Liste de menus complète

Les options disponibles sont répertoriées ci-après. Basculez entre une option et les entrées d'informations annexes avec le bouton de sélection et basculez entre les options ou les entrées d'informations avec les boutons de défilement.

Selon le modèle, les options et les entrées sur l'écran LCD peuvent différer.

### Menu Accueil (tableau de bord de l'état du système)

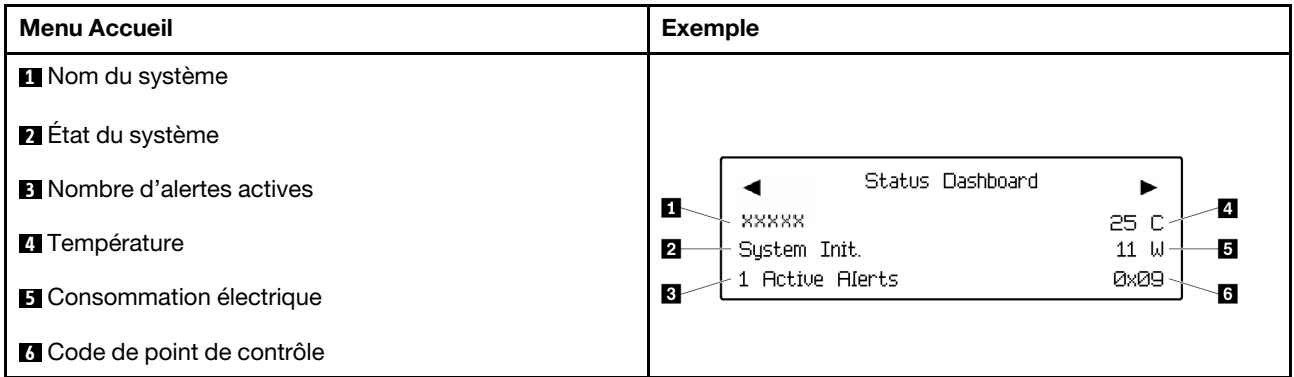

### Alertes actives

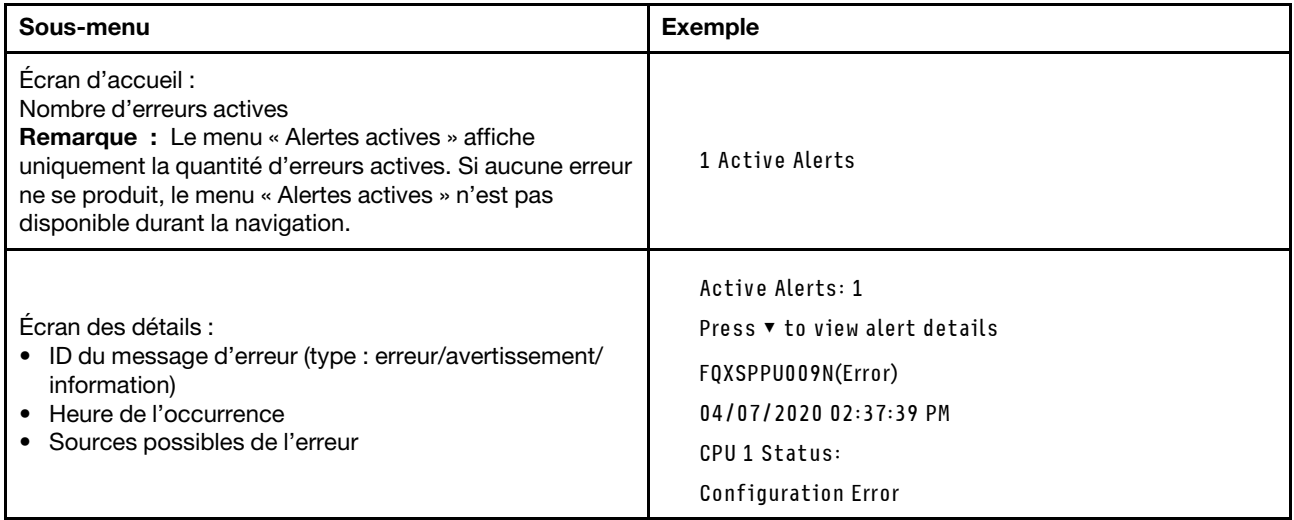

### Informations relatives aux données techniques essentielles du système

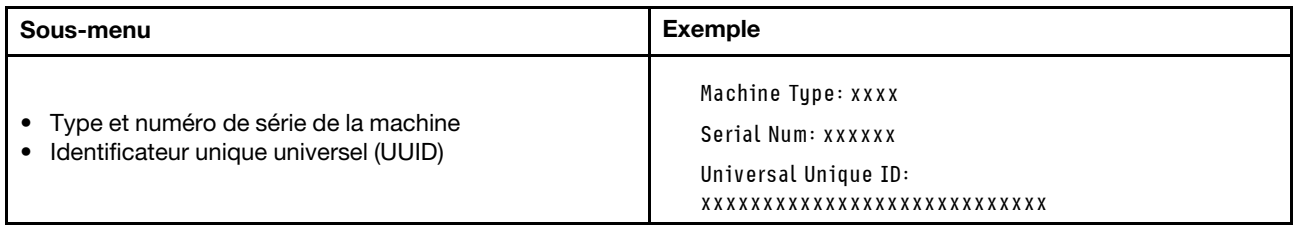

### Microprogramme du système

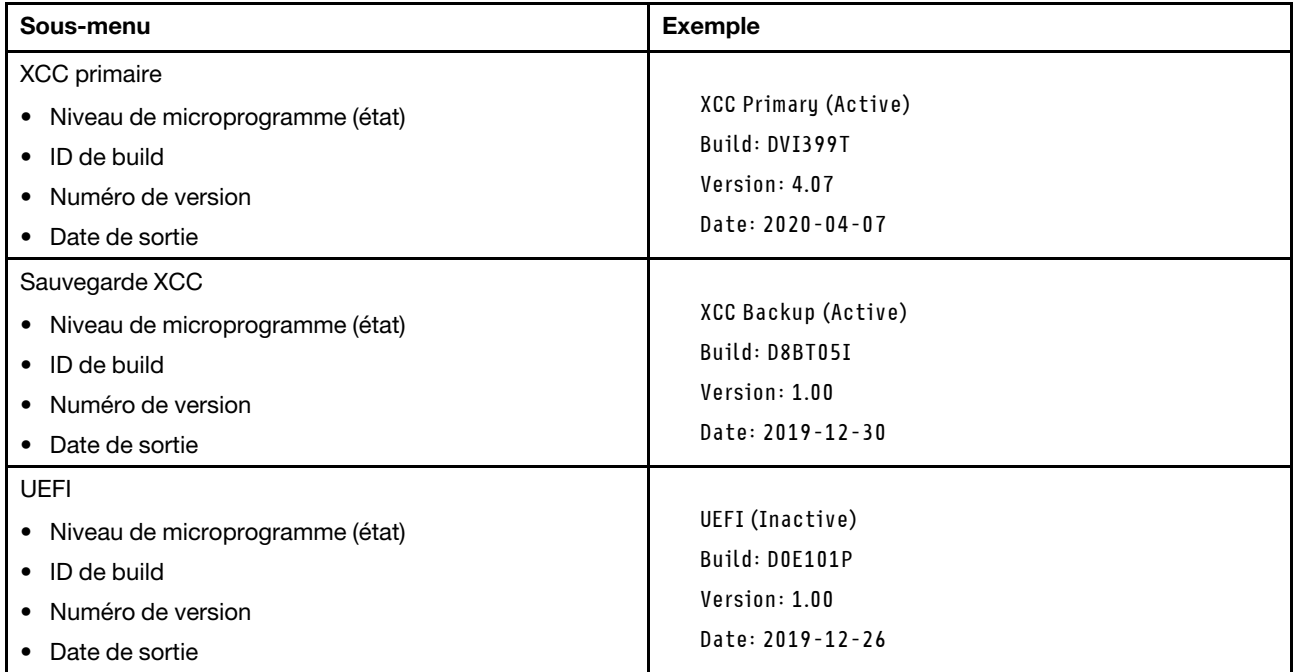

### Informations réseau du module XCC

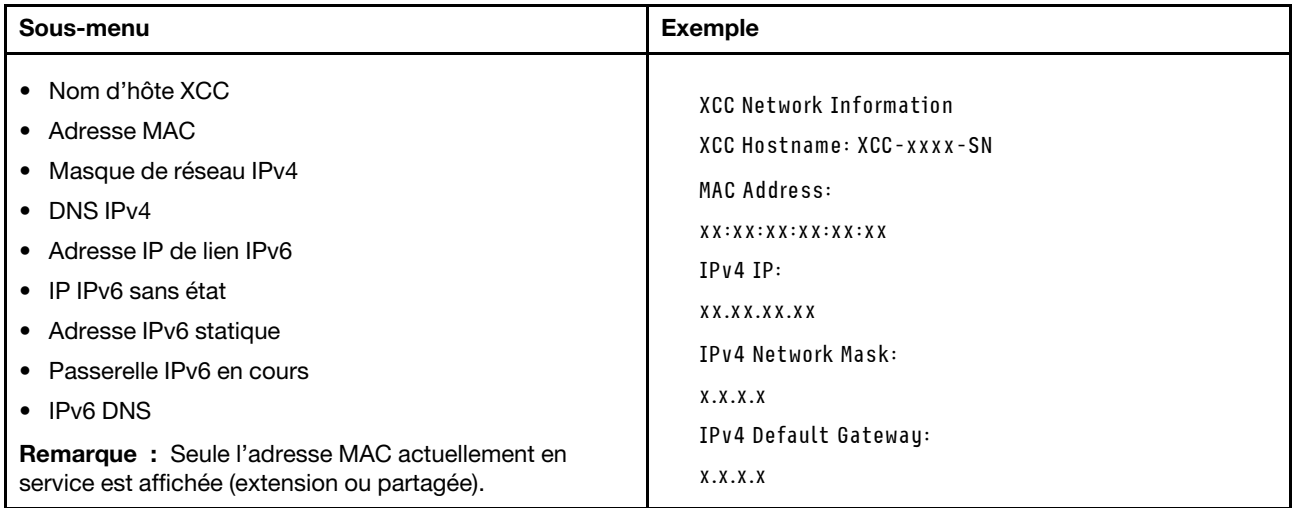

### Information sur l'environnement du système

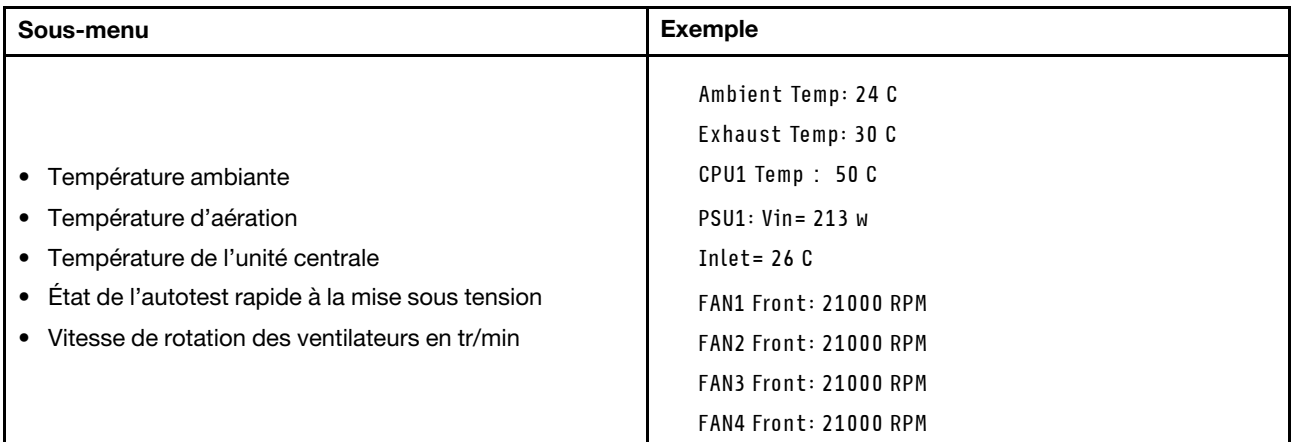

#### Sessions actives

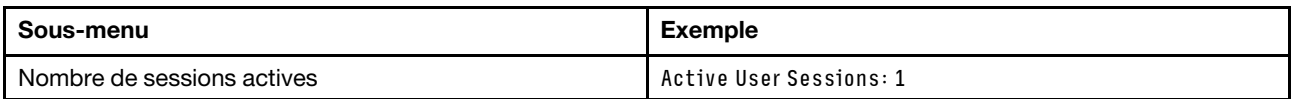

### Actions

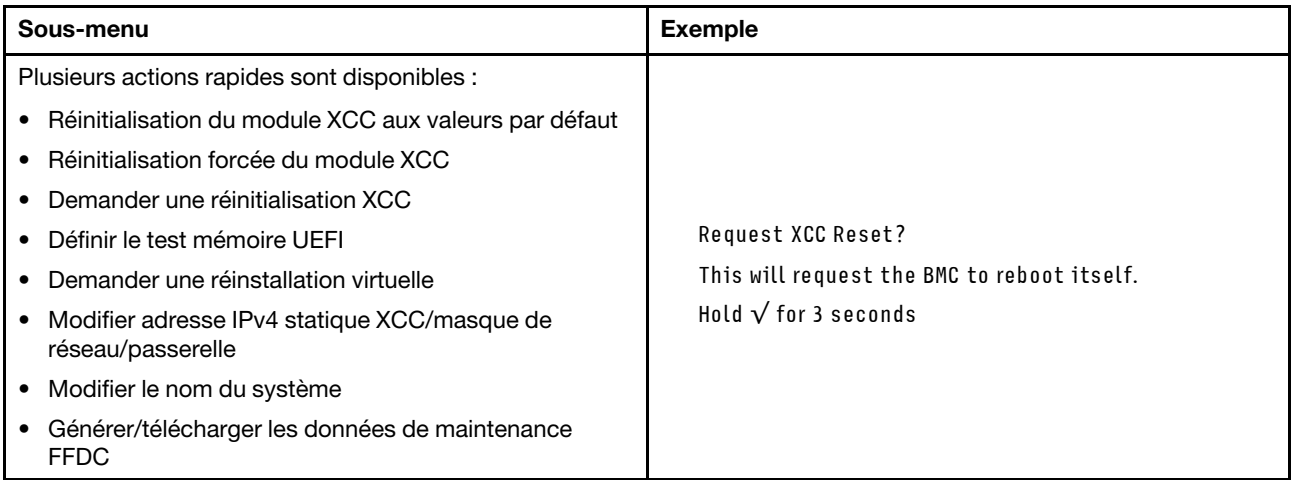

# Voyants du module de microprogramme et de sécurité RoT

Les illustrations suivantes présentent les voyants du ThinkSystem V3 Firmware and Root of Trust Security Module (module de microprogramme et de sécurité RoT).

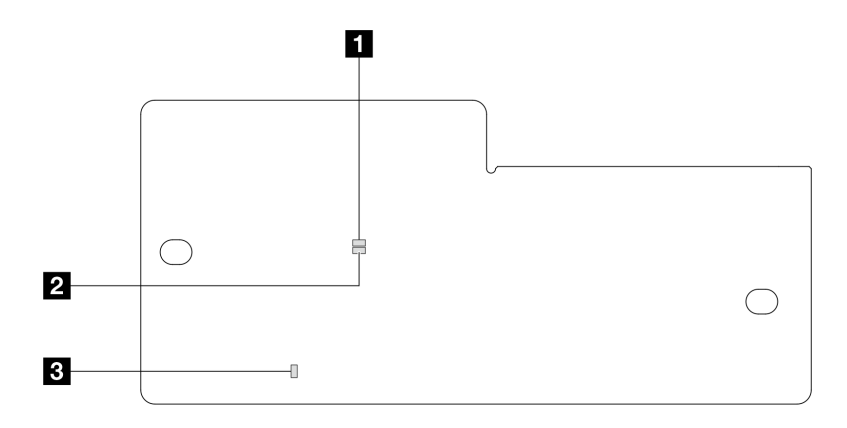

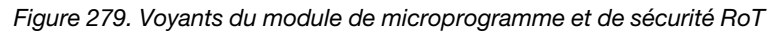

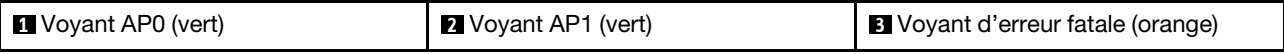

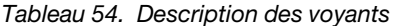

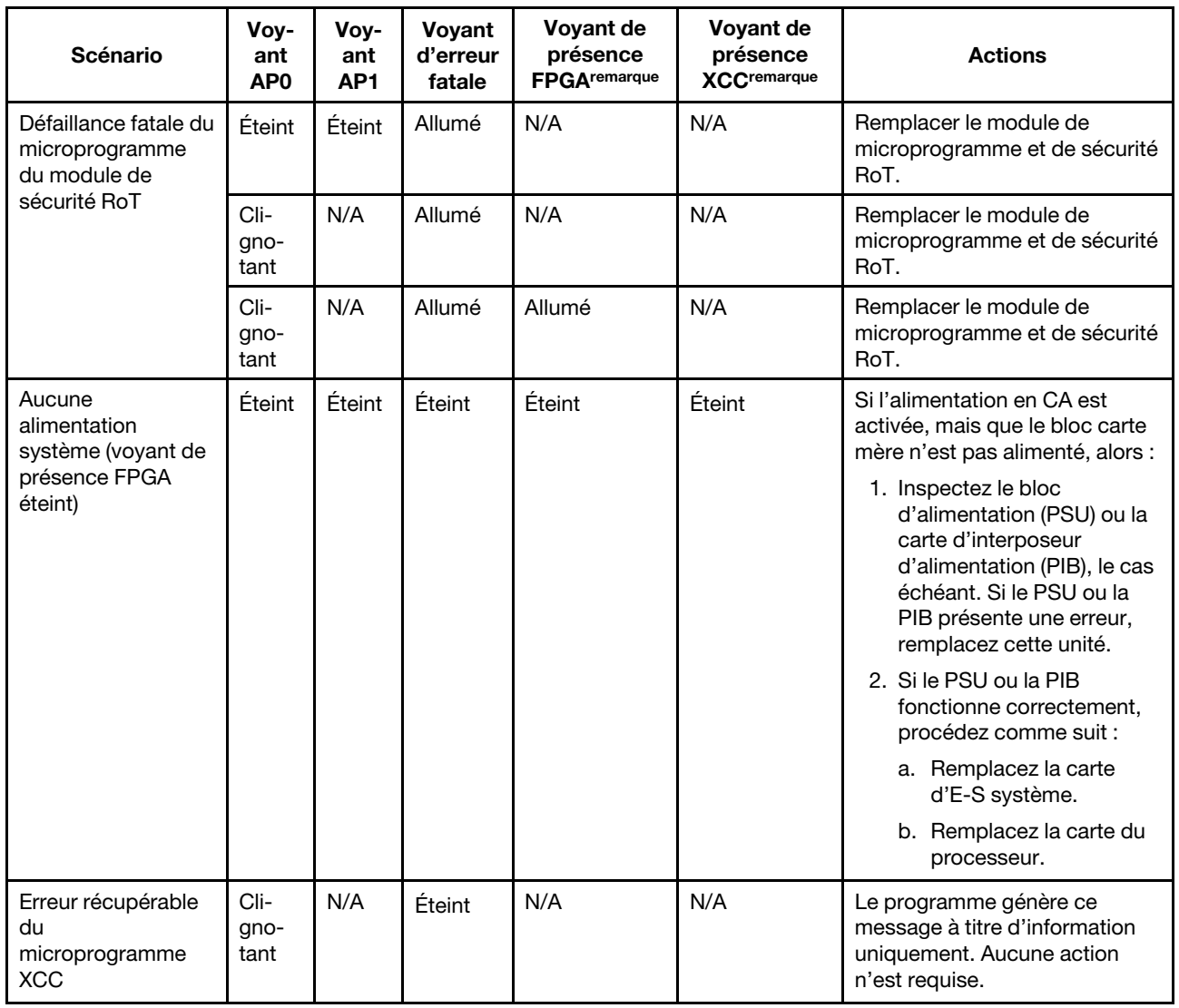

Tableau 54. Description des voyants (suite)

| <b>Scénario</b>                                                                 | Voy-<br>ant<br>AP <sub>0</sub> | Voy-<br>ant<br>AP <sub>1</sub> | Voyant<br>d'erreur<br>fatale | Voyant de<br>présence<br><b>FPGAremarque</b> | Voyant de<br>présence<br><b>XCCremarque</b> | <b>Actions</b>                                                                                         |
|---------------------------------------------------------------------------------|--------------------------------|--------------------------------|------------------------------|----------------------------------------------|---------------------------------------------|----------------------------------------------------------------------------------------------------|
| Le<br>microprogramme<br>XCC a récupéré<br>après une erreur                      | Cli-<br>qno-<br>tant           | N/A                            | Éteint                       | N/A                                          | N/A                                         | Le programme génère ce<br>message à titre d'information<br>uniquement. Aucune action<br>n'est requise. |
| Échec<br>d'authentification<br>du<br>microprogramme<br><b>UEFI</b>              | N/A                            | Cli-<br>gno-<br>tant           | Éteint                       | N/A                                          | N/A                                         | Le programme génère ce<br>message à titre d'information<br>uniquement. Aucune action<br>n'est requise. |
| Le<br>microprogramme<br>UEFI a récupéré<br>après un échec<br>d'authentification | N/A                            | Allu-<br>mé                    | Éteint                       | N/A                                          | N/A                                         | Le programme génère ce<br>message à titre d'information<br>uniquement. Aucune action<br>n'est requise. |
| Le système est OK<br>(le voyant de<br>présence FPGA est<br>allumé)              | Allu-<br>mé                    | Allu-<br>mé                    | Éteint                       | Allumé                                       | Allumé                                      | Le programme génère ce<br>message à titre d'information<br>uniquement. Aucune action<br>n'est requise. |

Remarque : Pour plus d'informations sur le voyant FPGA et le voyant de présence XCC, voir « Voyants du [bloc carte mère » à la page 345.](#page-354-0)

# <span id="page-370-0"></span>Voyant du capteur de détection de liquide

La présente rubrique fournit des informations sur le voyant du module de détection de fuite du liquide de refroidissement.

Le module de capteur de détection de liquides du L2AM est doté d'un voyant. L'illustration ci-après présente le voyant du module.

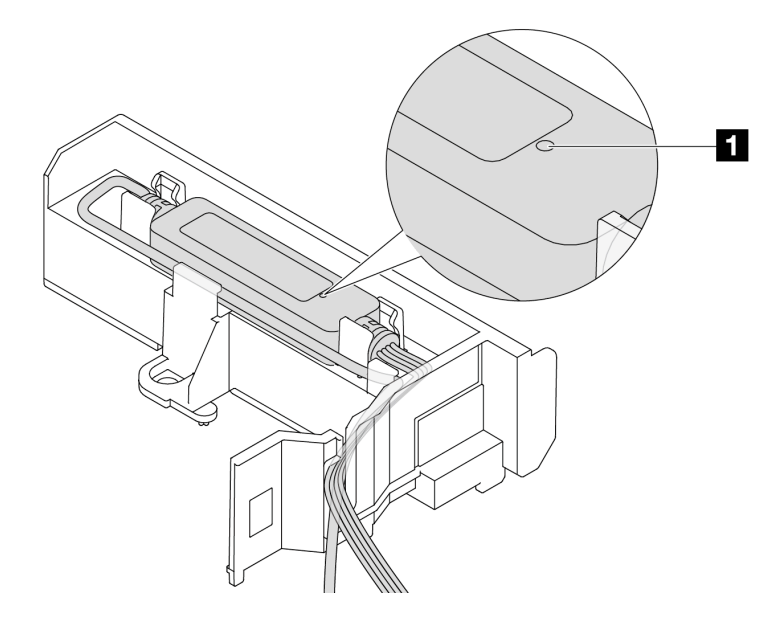

Figure 280. Voyant de détection de fuite

Le tableau ci-après décrit les statuts indiqués par le voyant du L2AM.

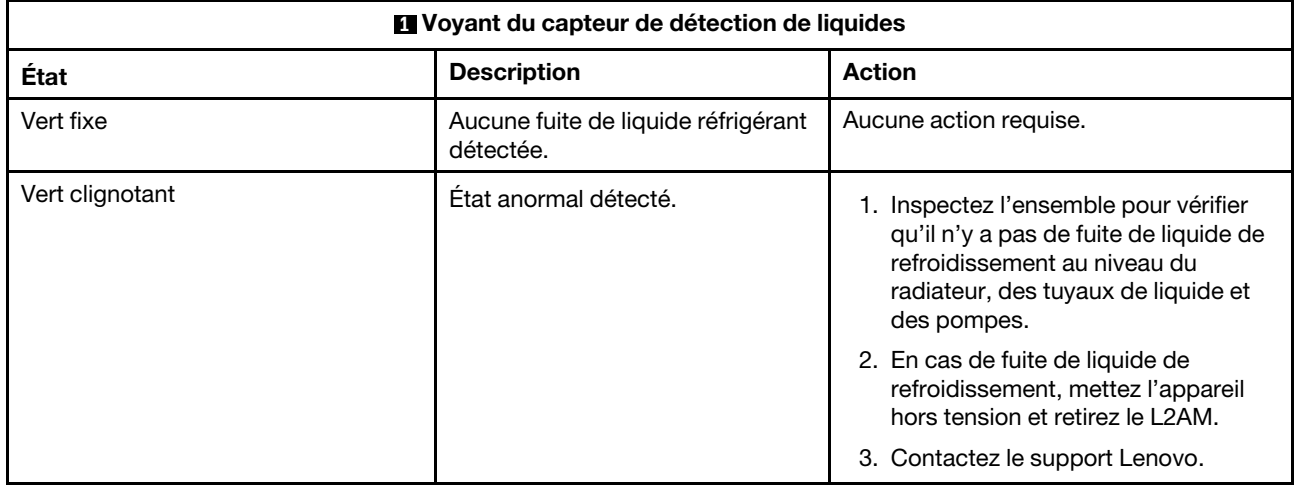

# Procédures générales d'identification des problèmes

Utilisez les informations de cette section pour résoudre des problèmes si le journal des événements ne contient pas d'erreurs spécifiques ou que le serveur n'est pas opérationnel.

Si vous n'êtes pas certain de la cause d'un problème et que les blocs d'alimentation fonctionnent correctement, procédez comme suit pour tenter de résoudre le problème :

- 1. Mettez le serveur hors tension.
- 2. Assurez-vous que tous les câbles du serveur sont correctement branchés.
- 3. Retirez ou débranchez les périphériques suivants (si applicable), un à un, afin de déterminer l'origine de la défaillance. Mettez le serveur sous tension et configurez-le à chaque fois que vous retirez ou débranchez un périphérique.
	- Tout périphérique externe.
	- Parasurtenseur (sur le serveur).
	- Imprimante, souris et unités non Lenovo
	- Tous les adaptateurs.
	- Unités de disque dur.
	- Modules de mémoire jusqu'à atteindre la configuration minimale prise en charge par le serveur pour le débogage.

Consultez la section « Configuration minimale pour le débogage » dans [« Spécifications techniques »](#page-12-0)  [à la page 3](#page-12-0) afin de déterminer la configuration minimale pour votre serveur.

4. Mettez le serveur sous tension.

Si le problème disparaît en retirant un adaptateur du serveur, mais réapparaît en réinstallant le même adaptateur, ce dernier est probablement la cause du problème. Si le problème réapparaît dès que vous remplacez l'adaptateur par un autre, essayez un emplacement PCIe.

Si le problème s'avère être un problème lié au réseau, et si le serveur réussit tous les tests systèmes, il s'agit probablement d'un problème de câblage au réseau indépendant du serveur.

# Résolution des problèmes d'alimentation suspectés

Il peut être difficile de résoudre des problèmes d'alimentation. Par exemple, un court-circuit peut se trouver n'importe où sur n'importe quel bus de distribution d'alimentation. En général, un court-circuit causera une surintensité qui engendrera l'arrêt du sous-système d'alimentation.

Procédez comme suit pour diagnostiquer et résoudre un problème d'alimentation suspecté.

Etape 1. Consultez le journal des événements et corrigez les erreurs relatives à l'alimentation.

Remarque : Commencez par le journal des événements de l'application qui gère le serveur. Pour plus d'informations sur les journaux des événements, voir [« Journaux des événements » à la page](#page-348-1) [339.](#page-348-1)

- Etape 2. Vérifiez qu'il n'y a pas de courts-circuits, notamment si une vis mal serrée n'a pas entraîné un court-circuit sur une carte à circuits.
- Etape 3. Retirez les adaptateurs et débranchez les câbles et les cordons d'alimentation de tous les périphériques internes et externes, pour ne garder que la configuration minimale du débogage requise pour lancer le serveur. Consultez la section « Configuration minimale pour le débogage » dans [« Spécifications techniques » à la page 3](#page-12-0) afin de déterminer la configuration minimale pour votre serveur.
- Etape 4. Rebranchez tous les cordons d'alimentation en courant alternatif et mettez le serveur sous tension. Si le serveur démarre correctement, réinstallez les adaptateurs et les périphériques un à un, afin d'isoler le problème.

Si le serveur ne démarre pas avec la configuration minimale, remplacez un par un les composants de la configuration minimale jusqu'à ce que le problème soit isolé.

## Résolution de problèmes de contrôleur Ethernet suspectés

La méthode à employer pour tester le contrôleur Ethernet dépend de votre système d'exploitation. Consultez la documentation de votre système d'exploitation pour obtenir des informations sur les contrôleurs Ethernet, et consultez le fichier Readme de votre pilote de périphérique de contrôleur Ethernet.

Procédez comme suit pour tenter de résoudre les problèmes suspectés liés au contrôleur Ethernet.

- Etape 1. Vérifiez que les bons pilotes de périphérique sont installés selon les niveaux les plus récents.
- Etape 2. Assurez-vous que le câble Ethernet est correctement installé.
	- Le câble doit être correctement fixé à chaque extrémité. S'il est fixé mais que le problème persiste, retentez l'opération avec un autre câble.
	- Assurez-vous que le câble utilisé est bien pris en charge par l'adaptateur. Pour plus d'informations sur les adaptateurs, câbles et récepteurs pris en charge par des serveurs spécifiques, voir <https://serverproven.lenovo.com/thinksystem/index>.
	- Assurez-vous que les caractéristiques du câble sont suffisantes pour la vitesse de transfert du réseau. Par exemple, un réseau RJ45 1 Gb nécessite l'utilisation d'un câble de catégorie 5e ou supérieure.
- Etape 3. Déterminez si le commutateur prend en charge la négociation automatique. Dans le cas contraire, essayez de configurer manuellement le contrôleur Ethernet intégré de façon à le faire correspondre au port du commutateur. En outre, si les modes de correction d'erreur directe (FEC) sont pris en charge, assurez-vous que l'adaptateur et le port du commutateur sont dotés des paramètres correspondants.
- Etape 4. Contrôlez les voyants du contrôleur Ethernet du serveur. Ces voyants permettent de déterminer s'il existe un problème au niveau du connecteur, du câble ou du commutateur.

Si la fonction Ethernet est mise en œuvre sur le bloc carte mère, les emplacements des voyants du contrôleur Ethernet sont indiqués dans [« Dépannage par l'intermédiaire des voyants système et de](#page-350-0) [l'affichage des diagnostics » à la page 341](#page-350-0).

• Le voyant d'état de la liaison Ethernet est allumé lorsque le contrôleur Ethernet a établi une liaison avec le port du commutateur. Si le voyant est éteint, il se peut qu'un connecteur ou un câble soit défectueux, ou qu'un incident se soit produit au niveau du port du commutateur.

Dans certains cas, un voyant de liaison bicolore est utilisé. Le vert indique une liaison à la vitesse réseau la plus élevée. Le jaune indique une liaison inférieure à la vitesse réseau la plus élevée.

- Le voyant de transmission et de réception Ethernet s'allume ou clignote lorsque le contrôleur Ethernet envoie ou reçoit des données par le biais du réseau Ethernet. S'il est éteint, assurezvous que le commutateur est bien allumé, que le réseau fonctionne et que les bons pilotes de périphérique sont bien installés.
- Etape 5. Vérifiez que le problème n'est pas lié au système d'exploitation et que les pilotes sont bien correctement installés.
- Etape 6. Assurez-vous que les pilotes de périphérique du client et du serveur utilisent le même protocole.

Si le contrôleur Ethernet ne parvient toujours pas à se connecter au réseau, quand bien même le matériel semble fonctionner correctement, demandez à votre administrateur réseau de déterminer la cause de l'erreur.

# Dépannage par symptôme

Les informations suivantes permettent de rechercher les solutions aux problèmes caractérisés par des symptômes identifiables.

Pour utiliser les informations de dépannage en fonction des symptômes disponibles dans cette section, procédez comme suit :

- 1. Consultez le journal des événements de l'application qui gère le serveur et suivez les actions suggérées pour résoudre les codes d'événement.
	- Si vous gérez le serveur depuis Lenovo XClarity Administrator, commencez par le journal des événements Lenovo XClarity Administrator.
	- Si vous utilisez une autre application de gestion, commencez par le journal des événements Lenovo XClarity Controller.

Pour plus d'informations sur les journaux des événements, voir [« Journaux des événements » à la page](#page-348-1) [339](#page-348-1).

- 2. Passez en revue cette section afin de trouver les symptômes détectés et suivez les procédures suggérées pour résoudre le problème.
- 3. Si le problème persiste, prenez contact avec le support (voir [« Contact du support » à la page 387\)](#page-396-0).

# Problèmes de fuite de liquide de refroidissement

Utilisez les informations suivantes pour résoudre les problèmes de fuite de liquide de refroidissement de L2AM (Module de refroidissement liquide-air Lenovo Neptune(TM)).

### Options pour identifier les fuites de liquide de refroidissement

Les fuites de liquide de refroidissement peuvent être identifiées en appliquant les pratiques suivantes :

- Si le serveur est en cours de maintenance à distance,
	- Un événement Lenovo XClarity Controller s'affiche :

FQXSPUN0019M: Sensor Liquid Leak has transitioned to critical from a less severe state.

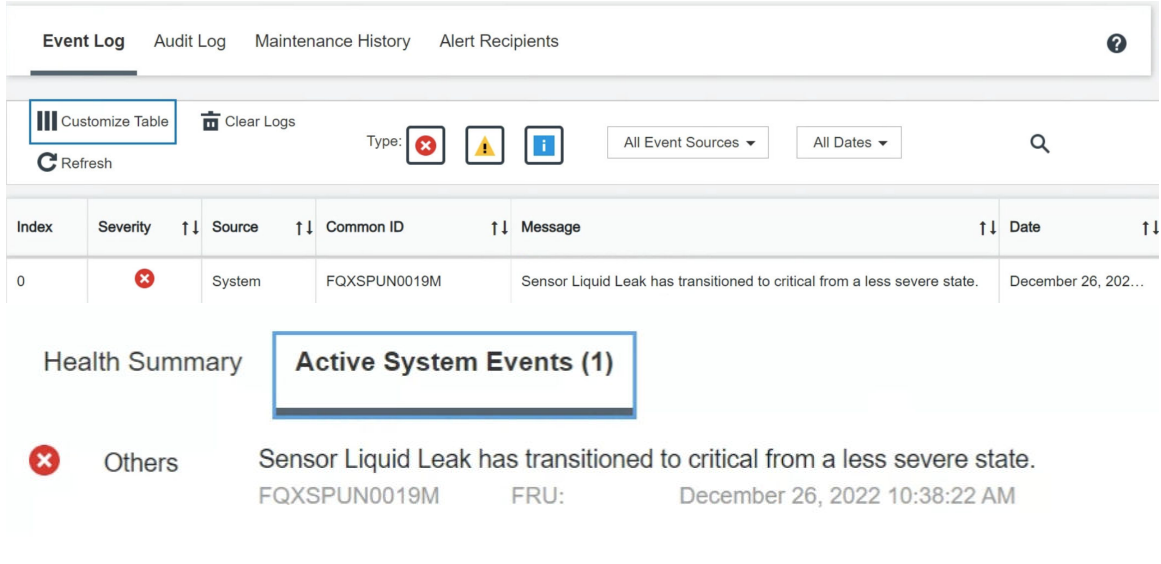

- View all event logs
- Lenovo XClarity Controller a défini de nombreuses conditions système en tant que capteurs IPMI. Les utilisateurs peuvent utiliser les commandes IPMI pour vérifier l'état fonctionnel du système. Voici des exemples d'exécution de l'outil ipmitool, un outil commun open-source qui respecte la norme IPMI d'Intel. Vérifiez s'il n'y a pas de fuite de liquide de refroidissement en utilisant les lignes de commande, comme indiqué.

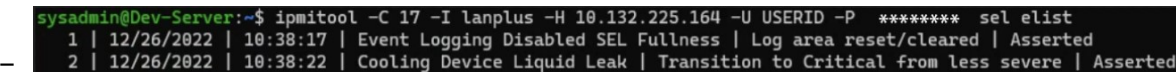

Les journaux des événements s'affichent, avec le paramètre sel elist.

-I lanplus -H 10.132.225.164 -U USERID -P \*\*\*\*\*\*\*\* sdr elist |grep "Liquid Leak | EAh | ok | 30.1 | Transition to Critical from less severe –

Liquid Leak ׀ EAh ׀ ok ׀ 30.1 ׀ Transition to Critical from less severe

L'état de tous les capteurs peut être récupéré grâce au paramètre sdr elist. En cas de fuite de liquide de refroidissement, le journal ci-dessus s'affiche.

• Si le serveur est à portée de main et que le voyant orange est allumé sur le panneau opérateur avant, il est possible qu'il y aient des fuites de liquide de refroidissement. Il est nécessaire d'ouvrir le carter supérieur pour vérifier l'état du voyant module de capteur de détection de liquides. Voir [« Voyants du panneau](#page-351-0)  [opérateur avant » à la page 342](#page-351-0) et [« Voyant du capteur de détection de liquide » à la page 361](#page-370-0) pour en savoir plus.

### Étapes de résolution des fuites de liquide de refroidissement

Si le voyant module de capteur de détection de liquides clignote en vert, suivez les procédures pour obtenir de l'aide.

- 1. Vérifiez l'absence de fuite de liquide de refroidissement vert autour du radiateur, des tuyaux et des pompes de refroidissement.
- 2. Si vous constatez la présence d'un liquide de refroidissement vert, mettez le serveur hors tension et retirez le L2AM.
- 3. Nettoyez tous les composants du châssis où se trouvent des traces du liquide de refroidissement. Examinez le serveur à la recherche de tout signe d'humidité dans les connecteurs ou les espaces.
- 4. Contactez le support Lenovo.

# Problèmes liés à la carte de ventilateur

Utilisez ces informations pour résoudre les problèmes liés à la carte de ventilateur.

Pour résoudre le problème, procédez comme suit :

- 1. Vérifiez que tous les câbles de la carte de ventilateur sont bien connectés à la carte mère.
- 2. Assurez-vous que tous les ventilateurs sont correctement insérés dans la carte de ventilateur.
- 3. Mettez le serveur sous alimentation, puis consultez le journal des événements pour vérifier l'état du ventilateur.
- 4. Si le module du ventilateur d'un emplacement indique une erreur, mettez à jour le microprogramme.
- 5. Si le problème persiste après la mise à jour du microprogramme, remplacez le ventilateur défectueux par un ventilateur qui fonctionne.
- 6. Si l'erreur de ventilateur survient après la permutation avec un module de ventilateur spécifique, remplacez le module de ventilateur.
- 7. Si l'erreur de ventilateur survient après la permutation avec un emplacement de ventilateur spécifique, remplacez la carte de ventilateur.
- 8. Si l'erreur de ventilateur survient après la permutation avec un câble de ventilateur spécifique, remplacez la carte de ventilateur.

## Problèmes intermittents

La présente section explique comment résoudre les problèmes intermittents.

- [« Problèmes d'unité externe intermittents » à la page 366](#page-375-0)
- [« Problèmes KVM intermittents » à la page 366](#page-375-1)
- [« Réinitialisations inattendues intermittentes » à la page 367](#page-376-0)

#### <span id="page-375-0"></span>Problèmes d'unité externe intermittents

Procédez comme suit jusqu'à ce que le problème soit résolu.

- 1. Mettez à jour le microprogramme UEFI et XCC vers les versions les plus récentes.
- 2. Vérifiez que les pilotes de périphérique corrects sont installés. Consultez le site Web du fabricant pour obtenir la documentation.
- 3. Pour un périphérique USB :
	- a. Vérifiez que le dispositif est correctement configuré.

Redémarrez le serveur et appuyez sur la touche indiquée dans les instructions à l'écran pour afficher LXPM l'interface de configuration du système. (Pour plus d'informations, voir la section « Démarrage » dans la documentation LXPM compatible avec votre serveur à l'adresse suivante : <https://pubs.lenovo.com/lxpm-overview/>.) Ensuite, cliquez sur Paramètres système ➙ Périphériques et ports d'E-S  $\rightarrow$  Configuration USB.

b. Connectez le périphérique à un autre port. Si vous utilisez un concentrateur USB, retirez ce dernier et connectez l'appareil directement au serveur. Vérifiez que le périphérique est correctement configuré pour le port.

### <span id="page-375-1"></span>Problèmes KVM intermittents

Procédez comme suit jusqu'à ce que le problème soit résolu.

### Problèmes liés à la sortie vidéo :

1. Vérifiez que tous les câbles, notamment le câble d'interface de la console, sont correctement connectés et sécurisés.

- 2. Vérifiez que le moniteur fonctionne correctement en le testant sur un autre serveur.
- 3. Testez le câble d'interface de la console sur un serveur qui fonctionne afin de vérifier qu'il fonctionne correctement. Remplacez le câble d'interface de la console s'il est défectueux.

### Problèmes liés au clavier :

Vérifiez que tous les câbles et le câble d'interface de la console sont correctement connectés et sécurisés.

### Problèmes liés à la souris :

Vérifiez que tous les câbles, notamment le câble d'interface de la console, sont correctement connectés et sécurisés.

### <span id="page-376-0"></span>Réinitialisations inattendues intermittentes

Remarque : Certaines erreurs irrémédiables nécessitent un redémarrage du serveur pour désactiver un dispositif, tel qu'une barrette de mémoire DIMM ou un processeur, afin que l'appareil s'initialise correctement.

1. Si la réinitialisation se produit pendant l'autotest à la mise sous tension (POST) et que l'horloge de surveillance POST est activée, assurez-vous que la valeur définie pour le temporisateur est suffisamment élevée (Horloge de surveillance du POST).

Pour vérifier le minuteur de l'horloge de surveillance POST, redémarrez le serveur et appuyez sur la touche indiquée dans les instructions à l'écran pour afficher LXPM l'interface de configuration du système. (Pour plus d'informations, voir la section « Démarrage » dans la documentation LXPM compatible avec votre serveur à l'adresse suivante : <https://pubs.lenovo.com/lxpm-overview/>.) Ensuite, cliquez sur Paramètres BMC ➙ Horloge de surveillance du POST.

- 2. Si la réinitialisation a lieu après le démarrage du système d'exploitation, effectuez l'une des opérations suivantes :
	- Indiquez le système d'exploitation lorsque le système fonctionne normalement et configurez le processus de vidage du noyau du système d'exploitation (les systèmes d'exploitation Windows et Linux de base utilisent des méthodes différentes). Accédez aux menus de configuration UEFI et désactivez la fonction, ou désactivez-la avec la commande OneCli suivante. OneCli.exe config set SystemRecovery.RebootSystemOnNMI Disable --bmc XCC\_USER:XCC\_PASSWORD@XCC\_IPAddress
	- Désactivez les utilitaires de redémarrage automatique du serveur (ASR) de type Automatic Server Restart PMI Application for Windows ou les périphériques ASR éventuellement installés.
- 3. Recherchez dans le journal des événements du contrôleur de gestion un code d'événement qui indique un redémarrage. Pour plus d'informations sur l'affichage du journal des événements, voir [« Journaux des](#page-348-1) [événements » à la page 339.](#page-348-1) Si vous utilisez le système d'exploitation Linux de base, capturez tous les journaux pour le support Lenovo afin d'effectuer d'autres recherches.

## Problèmes liés au clavier, à la souris, au commutateur KVM ou aux périphériques USB

Les informations ci-après permettent de résoudre les problèmes liés au clavier, à la souris, au commutateur KVM ou à un périphérique USB.

- [« Tout ou partie des touches du clavier ne fonctionnent pas » à la page 368](#page-377-0)
- [« La souris ne fonctionne pas » à la page 368](#page-377-1)
- [« Problèmes liés au commutateur KVM » à la page 368](#page-377-2)
- [« Le périphérique USB ne fonctionne pas » à la page 368](#page-377-3)

### <span id="page-377-0"></span>Tout ou partie des touches du clavier ne fonctionnent pas

- 1. Vérifiez les points suivants :
	- Le câble du clavier est correctement raccordé.
	- Le serveur et le moniteur sont mis sous tension.
- 2. Si vous utilisez un clavier USB, exécutez l'utilitaire Setup Utility et activez le fonctionnement sans clavier.
- 3. Si vous utilisez un clavier USB qui est branché à un concentrateur, déconnectez-le du concentrateur et connectez-le directement au serveur.
- 4. Remplacez le clavier.

### <span id="page-377-1"></span>La souris ne fonctionne pas

- 1. Vérifiez les points suivants :
	- Le câble de la souris est correctement raccordé au serveur.
	- Les pilotes de périphérique de la souris sont installés correctement.
	- Le serveur et le moniteur sont mis sous tension.
	- L'option de la souris est activée dans l'utilitaire Setup Utility.
- 2. Si vous utilisez une souris USB connectée à un concentrateur USB, débranchez la souris du concentrateur pour la connecter directement au serveur.
- 3. Remplacez la souris.

### <span id="page-377-2"></span>Problèmes liés au commutateur KVM

- 1. Vérifiez que le commutateur KVM est pris en charge par votre serveur.
- 2. Vérifiez que le commutateur KVM est bien sous tension.
- 3. Si le clavier, la souris ou le moniteur peuvent fonctionner normalement avec une connexion directe au serveur, alors remplacez le commutateur KVM.

### <span id="page-377-3"></span>Le périphérique USB ne fonctionne pas

- 1. Vérifiez les points suivants :
	- Le serveur est sous tension et il est alimenté.
	- Le pilote correspond du périphérique USB est installé.
	- Le système d'exploitation prend en charge les périphériques USB.
- 2. Vérifiez que les options de configuration USB sont correctement définies dans la configuration système.

Redémarrez le serveur et appuyez sur la touche indiquée dans les instructions à l'écran pour afficher l'interface de configuration du système LXPM. ((Pour plus d'informations, voir la section « Démarrage » de la documentation LXPM compatible avec votre serveur à l'adresse suivante : [https://pubs.lenovo.com/](https://pubs.lenovo.com/lxpm-overview/) [lxpm-overview/](https://pubs.lenovo.com/lxpm-overview/).)) Ensuite, cliquez sur Paramètres système ➙ Périphériques et ports d'E-S ➙ Configuration USB.

- 3. Si vous utilisez un concentrateur USB, déconnectez le périphérique USB du concentrateur et connectez-le directement au serveur.
- 4. Si le périphérique USB ne fonctionne toujours pas, essayez d'utiliser un autre périphérique USB ou essayez de connecter le périphérique USB qui est en cours de test à un autre connecteur USB qui fonctionne.
- 5. Si le périphérique USB fonctionne bien sur un autre connecteur USB, il est possible que le connecteur USB d'origine soit défectueux.
	- Si le connecteur USB est à l'avant du serveur :
		- a. Retirez et rebranchez le câble USB. Vérifiez que le câble USB est correctement branché sur le bloc carte mère. Pour plus d'informations, voir [Chapitre 6 « Cheminement interne des câbles » à la](#page-262-0)  [page 253](#page-262-0)
- b. Remplacez le panneau avant ou le module d'E-S avant.
- Si le connecteur USB est à l'arrière du serveur :
	- a. (Techniciens qualifiés uniquement) Remplacez la carte d'E-S système.

# Problèmes liés à la mémoire

Consultez cette section pour résoudre les problèmes liés à la mémoire.

### Problèmes fréquents liés à la mémoire

- [« La mémoire système affichée est inférieure à la mémoire physique installée » à la page 369](#page-378-0)
- [« Remplissage de la mémoire invalide détecté » à la page 369](#page-378-1)
- [« Problème PFA DIMM : » à la page 370](#page-379-0)

### <span id="page-378-0"></span>La mémoire système affichée est inférieure à la mémoire physique installée

Pour résoudre ce problème, procédez comme suit.

Remarque : À chaque installation ou retrait d'un module de mémoire, vous devez débrancher le serveur de sa source d'alimentation.

- 1. Consultez [« Règles et ordre d'installation d'un module de mémoire » à la page 52](#page-61-0) pour vérifier que la séquence de remplissage des modules de mémoire actuelle est prise en charge.
- 2. Vérifiez si l'un des voyants d'erreur DIMM est allumé sur la carte du processeur et si l'un des modules de mémoire n'est pas affiché dans Setup Utility. Si tel est le cas, vérifiez les actions client/L1 en suivant l'événement d'erreur déclenché dans XCC ou UEFI.
- 3. Si le problème persiste, remplacez le module de mémoire défaillant par un module qui fonctionne correctement.
	- Si le nouveau module de mémoire fonctionne toujours de manière adéquate, cela signifie que le module de mémoire d'origine est endommagé. Dans ce cas, remplacez le module de mémoire par un module de mémoire non défaillant.
	- Si le nouveau module de mémoire ne fonctionne pas correctement, cela signifie que l'emplacement de mémoire est endommagé. Dans ce cas, remplacez la carte du processeur (techniciens qualifiés uniquement).
	- Dans certains cas, l'erreur de mémoire est liée aux processeurs. Remplacez les processeurs concernés si les actions ci-dessus n'ont pas permis de résoudre le problème du client (techniciens qualifiés uniquement).
- 4. Exécutez les tests de diagnostic du module de mémoire. Lorsque vous démarrez un serveur et appuyez sur la touche indiquée dans les instructions à l'écran, l'interface Lenovo XClarity Provisioning Manager est affichée par défaut. Depuis la page Diagnostics, cliquez sur Exécuter un diagnostic → Test mémoire → Test mémoire avancé. Si le test du module de mémoire n'aboutit pas, renouvelez les étapes 2 et 3.

### <span id="page-378-1"></span>Remplissage de la mémoire invalide détecté

Si ce message d'avertissement s'affiche, procédez comme suit :

Invalid memory population (unsupported DIMM population) detected. Please verify memory configuration is valid.

- 1. Voir [« Règles et ordre d'installation d'un module de mémoire » à la page 52](#page-61-0) pour confirmer que la séquence de remplissage des modules de mémoire actuelle est prise en charge.
- 2. Si la séquence actuelle est effectivement prise en charge, vérifiez si l'un des modules est affiché sous la forme « désactivé » dans Setup Utility.
- 3. Réinstallez le module qui s'affiche en tant que « désactivé », puis redémarrez le système.

4. Si le problème persiste, remplacez le module de mémoire.

### <span id="page-379-0"></span>Problème PFA DIMM :

- 1. Mettez à jour le microprogramme UEFI et XCC vers la version la plus récente.
- 2. Installez de nouveaux les modules de mémoire défectueux.
- 3. Permutez les processeurs et assurez-vous que les broches du connecteur de processeur ne sont pas endommagées.
- 4. (Technicien qualifié uniquement) Vérifiez qu'il n'y a pas de matériel anormal dans les emplacements des modules de mémoire.
- 5. Exécutez les tests de diagnostic du module de mémoire. Lorsque vous démarrez un serveur et appuyez sur la touche indiquée dans les instructions à l'écran, l'interface Lenovo XClarity Provisioning Manager est affichée par défaut. Vous pouvez exécuter des diagnostics de mémoire depuis cette interface. Depuis la page Diagnostics, cliquez sur Exécuter un diagnostic → Test de mémoire → Test mémoire avancé.
- 6. Remplacez les modules de mémoire qui n'ont pas réussi le test mémoire.

# Problèmes liés au moniteur et à la vidéo

Les informations suivantes vous indiquent comment résoudre les problèmes liés à un moniteur ou à une vidéo.

- [« Des caractères non valides s'affichent » à la page 370](#page-379-1)
- [« L'écran est vide » à la page 370](#page-379-2)
- [« L'écran devient blanc lorsque vous lancez certains programmes d'application » à la page 371](#page-380-0)
- [« L'écran du moniteur est instable ou son image ondule, est illisible, défile seule ou est déformée » à la](#page-380-1) [page 371](#page-380-1)
- [« Des caractères incorrects s'affichent à l'écran » à la page 371](#page-380-2)
- [« L'affichage du moniteur est défectueux lors d'une connexion au connecteur VGA du serveur » à la page](#page-380-3) [371](#page-380-3)

### <span id="page-379-1"></span>Des caractères non valides s'affichent

Procédez comme suit :

- 1. Vérifiez que les paramètres de langue et de localisation sont corrects pour le clavier et le système d'exploitation.
- 2. Si la langue utilisée est incorrecte, mettez à jour le microprogramme de serveur au dernier niveau. Voir [« Mise à jour du microprogramme » à la page 331](#page-340-0).

### <span id="page-379-2"></span>L'écran est vide

Remarque : Assurez-vous que le mode d'amorçage attendu n'est pas passé de l'interface UEFI à Hérité ou inversement.

- 1. Si le serveur est lié à un commutateur de machine virtuelle multinoyaux (KVM), ignorez-le afin d'éliminer cette éventuelle cause : connectez le câble du moniteur directement au connecteur approprié à l'arrière du serveur.
- 2. La fonction de présence à distance du contrôleur de gestion est désactivée si vous installez un adaptateur vidéo en option. Pour utiliser la fonction de présence à distance du contrôleur de gestion, retirez l'adaptateur vidéo en option.
- 3. Si le serveur est installé avec les adaptateurs graphiques lors de sa mise sous tension, le logo Lenovo apparaît à l'écran au bout d'environ 3 minutes. Ceci est normal, car le système est en cours de chargement.
- 4. Vérifiez les points suivants :
	- Le serveur est sous tension et il est alimenté.
	- Les câbles du moniteur sont connectés correctement.
	- Le moniteur est mis sous tension et la luminosité ainsi que le contraste sont correctement ajustés.
- 5. Assurez-vous que le serveur correspondant contrôle le moniteur, le cas échéant.
- 6. Assurez-vous que le microprogramme du serveur endommagé n'a pas de conséquence sur la sortie vidéo. Voir [« Mise à jour du microprogramme » à la page 331.](#page-340-0)
- 7. Si le problème persiste, prenez contact avec le support Lenovo.

### <span id="page-380-0"></span>L'écran devient blanc lorsque vous lancez certains programmes d'application

- 1. Vérifiez les points suivants :
	- Le programme d'application n'active pas un mode d'affichage dont les besoins sont supérieurs à la capacité du moniteur.
	- Vous avez installé les pilotes de périphériques nécessaires pour l'application.

### <span id="page-380-1"></span>L'écran du moniteur est instable ou son image ondule, est illisible, défile seule ou est déformée

1. Si les autotests du moniteur indiquent qu'il fonctionne correctement, réfléchissez à l'emplacement du moniteur. Les champs magnétiques qui entourent les périphériques (comme les transformateurs, des dispositifs, les tubes fluorescents et d'autres moniteurs) peuvent provoquer une instabilité de l'écran ou afficher des images ondulées, illisibles, défilantes ou déformées. Dans ce cas, mettez le serveur hors tension.

Attention : Déplacer un moniteur couleur alors qu'il est sous tension peut entraîner une décoloration de l'écran.

Éloignez le moniteur et le périphérique d'au moins 305 mm (12 po) et mettez le moniteur sous tension.

### Remarques :

- a. Pour empêcher toute erreur de lecture/écriture de l'unité de disquette, assurez-vous que le moniteur et l'unité externe de disquette sont éloignés d'au moins 76 mm (3 po).
- b. Les cordons de moniteur non Lenovo peuvent provoquer des problèmes imprévisibles.
- 2. Réinstallez le cordon du moniteur.
- 3. Remplacez un par un les composants répertoriés à l'étape 2 dans l'ordre indiqué en redémarrant le serveur à chaque fois :
	- a. Cordon du moniteur
	- b. Adaptateur vidéo (si vous en avez installé un)
	- c. Moniteur

### <span id="page-380-2"></span>Des caractères incorrects s'affichent à l'écran

Pour résoudre le problème, procédez comme suit :

- 1. Vérifiez que les paramètres de langue et de localisation sont corrects pour le clavier et le système d'exploitation.
- 2. Si la langue utilisée est incorrecte, mettez à jour le microprogramme de serveur au dernier niveau. Voir [« Mise à jour du microprogramme » à la page 331](#page-340-0).

### <span id="page-380-3"></span>L'affichage du moniteur est défectueux lors d'une connexion au connecteur VGA du serveur

Pour résoudre le problème, procédez comme suit :

1. Procédez à une inspection et assurez-vous que le serveur a bien été mis sous tension.

- 2. Si un KVM est connecté entre le moniteur et le serveur, retirez-le.
- 3. Branchez de nouveau les câbles du moniteur et assurez-vous qu'ils sont bien branchés correctement.
- 4. Essayez d'utiliser un moniteur dont le fonctionnement a déjà été vérifié.
- 5. Si la défaillance de l'affichage du moniteur persiste, procédez comme suit :
	- Si le connecteur VGA est à l'avant du serveur :
		- a. Retirez et rebranchez le câble VGA interne. Vérifiez que le câble VGA est correctement branché sur le bloc carte mère. Pour plus d'informations, voir [Chapitre 6 « Cheminement interne des](#page-262-0)  [câbles » à la page 253](#page-262-0)
		- b. Remplacez le taquet d'armoire gauche par le VGA. Pour plus d'informations, voir [« Remplacement](#page-193-0)  [de taquets d'armoire » à la page 184.](#page-193-0)
		- c. (Techniciens qualifiés uniquement) Remplacez la carte d'E-S système.
	- Si le connecteur VGA est à l'arrière du serveur :
		- a. (Techniciens qualifiés uniquement) Remplacez la carte d'E-S système.

### Problèmes observables

Ces informations permettent de résoudre les problèmes observables.

- [« Le serveur s'interrompt pendant le processus d'amorçage UEFI » à la page 372](#page-381-0)
- [« Le serveur affiche immédiatement l'observateur d'événements d'autotest à la mise sous tension](#page-382-0)  [lorsqu'il est activé » à la page 373](#page-382-0)
- [« Le serveur ne répond pas \(le test POST est terminé et le système d'exploitation est en cours](#page-382-1)  [d'exécution\) » à la page 373](#page-382-1)
- [« Le serveur n'est pas réactif \(échec de POST et impossibilité de démarrer la configuration du système\) »](#page-383-0) [à la page 374](#page-383-0)
- [« Le détecteur de panne de tension est affiché dans le journal des événements » à la page 374](#page-383-1)
- [« Odeur inhabituelle » à la page 374](#page-383-2)
- [« Le serveur semble être en surchauffe » à la page 374](#page-383-3)
- [« Impossible d'entrer en mode hérité après l'installation d'un nouvel adaptateur » à la page 375](#page-384-0)
- [« Éléments fissurés ou châssis fissuré » à la page 375](#page-384-1)

### <span id="page-381-0"></span>Le serveur s'interrompt pendant le processus d'amorçage UEFI

Si le système s'interrompt lors du processus d'amorçage UEFI et affiche le message UEFI: DXE INIT à l'écran, vérifiez que la mémoire ROM en option n'a été pas configurée sur Hérité. Vous pouvez afficher à distance les paramètres actuels de la mémoire ROM en option en exécutant la commande suivante à l'aide du Lenovo XClarity Essentials OneCLI :

onecli config show EnableDisableAdapterOptionROMSupport --bmc xcc\_userid:xcc\_password@xcc\_ipaddress

Pour effectuer la récupération d'un système bloqué pendant le processus d'amorçage dont la mémoire ROM en option est définie sur le paramètre Hérité, reportez-vous à l'astuce technique suivante :

#### <https://datacentersupport.lenovo.com/solutions/ht506118>

Si la mémoire ROM en option héritée doit être utilisée, ne configurez pas son emplacement sur **Hérité** dans les menus Périphériques et Ports d'E-S. Au lieu de cela, définissez l'emplacement de la mémoire ROM en option sur Automatique (configuration par défaut) et définissez le Mode d'amorçage système sur Mode hérité . La mémoire ROM en option héritée sera appelée peu de temps avant le démarrage du système.

### <span id="page-382-0"></span>Le serveur affiche immédiatement l'observateur d'événements d'autotest à la mise sous tension lorsqu'il est activé

Procédez comme suit jusqu'à ce que le problème soit résolu.

- 1. Résolvez les erreurs indiquées par les voyants système et l'affichage des diagnostics.
- 2. Assurez-vous que le serveur prend en charge tous les processeurs et que ces derniers correspondent en termes de vitesse et de taille du cache.

Vous pouvez consulter les détails de processeur depuis la configuration du système.

Pour déterminer si le processeur est pris en charge par le serveur, voir <https://serverproven.lenovo.com>.

- 3. (Technicien qualifié uniquement) Vérifiez que le processeur 1 est correctement installé.
- 4. (Technicien qualifié uniquement) Retirez le processeur 2 et redémarrez le serveur.
- 5. Remplacez les composants suivants l'un après l'autre, dans l'ordre indiqué et redémarrez le serveur systématiquement :
	- a. (Technicien qualifié uniquement) Processeur
	- b. (Technicien qualifié uniquement) Carte mère (bloc carte mère)

### <span id="page-382-1"></span>Le serveur ne répond pas (le test POST est terminé et le système d'exploitation est en cours d'exécution)

Procédez comme suit jusqu'à ce que le problème soit résolu.

- Si vous êtes au même emplacement que le nœud de traitement, procédez comme suit :
	- 1. Si vous utilisez une connexion KVM, assurez-vous que la connexion fonctionne correctement. Sinon, vérifiez que le clavier et la souris fonctionnent correctement.
	- 2. Si possible, connectez-vous au nœud de traitement et vérifiez que toutes les applications sont en cours d'exécution (aucune application n'est bloquée).
	- 3. Redémarrez le nœud de traitement.
	- 4. Si le problème persiste, vérifiez que les nouveaux logiciels ont été installés et configurés correctement.
	- 5. Contactez le revendeur ou le fournisseur du logiciel.
- Si vous accédez au nœud de traitement à partir d'un emplacement distant, procédez comme suit :
	- 1. Vérifiez que toutes les applications sont en cours d'exécution (aucune application n'est bloquée).
	- 2. Tentez de vous déconnecter du système, puis de vous connecter à nouveau.
	- 3. Validez l'accès réseau en exécutant la commande ping ou en exécutant un traceroute vers le nœud de traitement à partir d'une ligne de commande.
		- a. Si vous ne parvenez pas à obtenir de réponse lors d'un test ping, tentez d'exécuter la commande ping pour un autre nœud de traitement du boîtier afin de déterminer s'il existe un problème de connexion ou un problème de nœud de traitement.
		- b. Exécutez une traceroute pour déterminer si la connexion s'est interrompue. Tentez de résoudre un problème de connexion lié au réseau privé virtuel ou au point d'interruption de la connexion.
	- 4. Redémarrez le nœud de traitement à distance via l'interface de gestion.
	- 5. Si le problème persiste, vérifiez que les nouveaux logiciels ont été installés et configurés correctement.
	- 6. Contactez le revendeur ou le fournisseur du logiciel.

### <span id="page-383-0"></span>Le serveur n'est pas réactif (échec de POST et impossibilité de démarrer la configuration du système)

Les modifications de la configuration, telles que l'ajout d'unités ou les mises à jour du microprogramme de l'adaptateur, ainsi que les problèmes liés au microprogramme ou au code de l'application, peuvent provoquer l'échec de l'autotest à la mise sous tension (POST).

Dans ce cas, le serveur répond de l'une des manières suivantes :

- Le serveur redémarre automatiquement et essaye à nouveau un autotest à la mise sous tension.
- Le serveur se bloque et vous devez le redémarrer manuellement afin qu'il tente à nouveau un autotest à la mise sous tension.

Après un nombre défini de tentatives consécutives (automatiques ou manuelles), le serveur rétablit la configuration UEFI par défaut et démarre la configuration système pour que vous puissiez effectuer les corrections nécessaires et redémarrer le serveur. Si le serveur ne parvient pas à terminer l'autotest à la mise sous tension avec la configuration par défaut, alors il est possible que la carte mère (bloc carte mère) présente un problème.

Vous pouvez indiquer le nombre de tentatives consécutives de redémarrage dans la configuration du système. Redémarrez le serveur et appuyez sur la touche indiquée dans les instructions à l'écran pour afficher l'interface de configuration du système LXPM. (Pour plus d'informations, voir la section « Démarrage » dans la documentation LXPM compatible avec votre serveur à l'adresse suivante : [https://](https://pubs.lenovo.com/lxpm-overview/) [pubs.lenovo.com/lxpm-overview/](https://pubs.lenovo.com/lxpm-overview/).) Ensuite, cliquez sur Paramètres système → Rétablissement et RAS → Tentatives POST → Seuil de tentatives POST. Les options disponibles sont 3, 6, 9 et Désactiver.

### <span id="page-383-1"></span>Le détecteur de panne de tension est affiché dans le journal des événements

Procédez comme suit jusqu'à ce que le problème soit résolu.

- 1. Ramenez le système à la configuration minimale. Voir [« Spécifications » à la page 3](#page-12-1) pour le nombre de processeurs et de barrettes DIMM minimum requis.
- 2. Redémarrez le système.
	- Si le système redémarre, ajoutez chacun des éléments que vous avez retiré un par un, et redémarrez le serveur à chaque fois, jusqu'à ce que l'erreur se produise. Remplacez l'élément pour lequel l'erreur se produit.
	- Si le système ne redémarre pas, il se peut que la carte mère (bloc carte mère) présente un problème.

### <span id="page-383-2"></span>Odeur inhabituelle

Procédez comme suit jusqu'à ce que le problème soit résolu.

- 1. Une odeur inhabituelle peut provenir d'un nouveau matériel installé.
- 2. Si le problème persiste, prenez contact avec le support Lenovo.

### <span id="page-383-3"></span>Le serveur semble être en surchauffe

Procédez comme suit jusqu'à ce que le problème soit résolu.

Lorsqu'il existe plusieurs châssis ou nœuds de traitement :

- 1. Vérifiez que la température ambiante est dans la plage définie (voir [« Spécifications » à la page 3](#page-12-1)).
- 2. Vérifiez que les ventilateurs sont installés correctement.
- 3. Mettez à jour UEFI et XCC vers la version la plus récente.
- 4. Assurez-vous que les obturateurs du serveur sont correctement installés (voir [Chapitre 5 « Procédures](#page-56-0) [de remplacement de matériel » à la page 47](#page-56-0) pour obtenir des procédures d'installation détaillées).
- 5. Utilisez la commande IPMI pour augmenter la vitesse du ventilateur jusqu'à atteindre la vitesse maximale afin de déterminer si le problème peut être résolu.

Remarque : La commande raw IPMI ne doit être utilisée que par un technicien qualifié et chaque système possède sa propre commande raw PMI spécifique.

6. Parcourez le journal des événements du processeur de gestion pour savoir si des événements de hausse de température ont été consignés. S'il n'y a aucun événement, le nœud de traitement s'exécute avec des températures de fonctionnement normales. Il peut exister quelques variations de température.

### <span id="page-384-0"></span>Impossible d'entrer en mode hérité après l'installation d'un nouvel adaptateur

Pour résoudre ce problème, procédez comme suit.

- 1. Accédez à Configurer UEFI → Périphériques et ports d'E-S → Définir l'ordre d'exécution de la mémoire Option ROM.
- 2. Déplacez l'adaptateur RAID avec le système d'exploitation installé vers le haut de la liste.
- 3. Sélectionnez Enregistrer.
- 4. Redémarrez le système et réamorcez automatiquement le système d'exploitation.

### <span id="page-384-1"></span>Éléments fissurés ou châssis fissuré

Contactez le support Lenovo.

## Problèmes liés aux dispositifs en option

La présente section explique comment résoudre les problèmes liés aux dispositifs en option.

- [« Le périphérique USB externe n'est pas reconnu » à la page 375](#page-384-2)
- [« L'adaptateur PCIe n'est pas reconnue ou ne fonctionne pas » à la page 375](#page-384-3)
- [« Détection de ressources PCIe insuffisantes » à la page 376](#page-385-0)
- [« Un périphérique Lenovo en option venant d'être installé ne fonctionne pas » à la page 376](#page-385-1)
- [« Un périphérique Lenovo en option qui fonctionnait auparavant ne fonctionne plus » à la page 376](#page-385-2)

### <span id="page-384-2"></span>Le périphérique USB externe n'est pas reconnu

Procédez comme suit jusqu'à ce que le problème soit résolu :

- 1. Mettez à jour le microprogramme UEFI vers la version la plus récente.
- 2. Vérifiez que les pilotes appropriés sont installés sur le serveur. Pour plus d'informations sur les pilotes de périphérique, voir la documentation produit sur le périphérique USB.
- 3. Servez-vous de l'utilitaire Setup Utility pour vérifier que le périphérique est correctement configuré.
- 4. Si le périphérique USB est branché à un concentrateur ou au câble d'interface de console, débranchezle et connectez-le directement au port USB situé à l'avant du serveur.

### <span id="page-384-3"></span>L'adaptateur PCIe n'est pas reconnue ou ne fonctionne pas

Procédez comme suit jusqu'à ce que le problème soit résolu :

- 1. Mettez à jour le microprogramme UEFI vers la version la plus récente.
- 2. Consultez le journal des événements et résolvez les erreurs relatives au périphérique.
- 3. Validez que le dispositif est pris en charge pour le serveur (voir <https://serverproven.lenovo.com>). Assurez-vous que le niveau de microprogramme du périphérique est au dernier niveau pris en charge et mettez à jour le microprogramme, le cas échéant.
- 4. Vérifiez que l'adaptateur est installé dans un emplacement approprié.
- 5. Vérifiez que les pilotes de périphérique appropriés sont installés pour le périphérique.
- 6. Procédez à la résolution des conflits de ressource si le mode hérité est activé (UEFI). Vérifiez les ordres d'amorçage de la ROM existante et modifiez le paramètre UEFI pour la configuration MM de base.

Remarque : Veillez à modifier l'ordre d'amorçage de la ROM associée à l'adaptateur PCIe pour le premier ordre d'exécution.

- 7. Consultez <http://datacentersupport.lenovo.com> pour lire les astuces (également appelées astuces RETAIN ou bulletins de maintenance) qui peuvent être associées à l'adaptateur.
- 8. Vérifiez que les éventuelles connexions d'adaptateur externes sont correctes et que les connecteurs ne présentent aucun dommage physique.
- 9. Vérifiez que l'adaptateur PCIe est installé avec le système d'exploitation pris en charge.

### <span id="page-385-0"></span>Détection de ressources PCIe insuffisantes

Si vous identifiez un message d'erreur signalant des « ressources PCI insuffisantes », procédez comme suit jusqu'à ce que le problème soit résolu :

- 1. Appuyez sur Entrée pour accéder à l'utilitaire Setup Utility du système.
- 2. Sélectionnez Paramètres système ➙ Périphériques et ports d'E-S ➙ Allocation de ressources PCI 64 bits, puis modifiez le paramètre Automatique pour le définir sur Activer.
- 3. Si le dispositif d'amorçage ne prend pas en charge le MMIO au-dessus de 4 Go pour l'amorçage existant, utilisez le mode d'amorçage UEFI ou retirer/désactivez désactiver certains périphériques PCIe.
- 4. Recyclez l'alimentation en courant continu du système et vérifiez que le système est entré dans le menu d'amorçage UEFI ou dans le système d'exploitation. Capturez ensuite le journal FFDC.
- 5. Contactez le support technique Lenovo.

### <span id="page-385-1"></span>Un périphérique Lenovo en option venant d'être installé ne fonctionne pas

- 1. Vérifiez les points suivants :
	- Le dispositif est pris en charge pour le serveur (voir <https://serverproven.lenovo.com>).
	- Vous avez suivi les instructions d'installation fournies avec le périphérique et celui-ci est installé correctement.
	- Vous n'avez pas débranché d'autres câbles ou périphériques installés.
	- Vous avez mis à jour les informations de configuration dans l'utilitaire de configuration. Lorsque vous démarrez un serveur et appuyez sur la touche indiquée dans les instructions à l'écran pour afficher l'utilitaire Setup Utility. ((Pour plus d'informations, voir la section « Démarrage » de la documentation LXPM compatible avec votre serveur à l'adresse suivante : <https://pubs.lenovo.com/lxpm-overview/>.)) Toute modification apportée à la mémoire ou à tout autre périphérique doit être suivie d'une mise à jour de la configuration.
- 2. Réinstallez le périphérique que vous venez d'installer.
- 3. Remplacez le périphérique que vous venez d'installer.
- 4. Remettez en place la connexion des câbles et vérifiez que le câble ne présente aucun dommage physique.
- 5. En cas de dommage, remplacez le câble.

#### <span id="page-385-2"></span>Un périphérique Lenovo en option qui fonctionnait auparavant ne fonctionne plus

- 1. Vérifiez que toutes les connexions de câble du périphériques sont sécurisées.
- 2. Si des instructions de test sont fournies avec le périphérique, suivez-les pour effectuer le test.
- 3. Réinstallez la connexion des câbles et vérifiez si des pièces physiques ont été endommagées.
- 4. Remplacez le câble.
- 5. Remettez en place le périphérique défaillant.
- 6. Réinstallez le périphérique défaillant.

# Problèmes de performances

La présente section explique comment résoudre les problèmes de performances.

- [« Performances réseau » à la page 377](#page-386-0)
- [« Performances de système d'exploitation » à la page 377](#page-386-1)

### <span id="page-386-0"></span>Performances réseau

Pour résoudre le problème, procédez comme suit :

- 1. Isolez le réseau qui fonctionne lentement (stockage, données et gestion). Il peut être utile d'employer des outils de système d'exploitation ou ping, tels que l'ethtool, le gestionnaire de tâches ou un gestionnaire de ressources.
- 2. Vérifiez s'il existe un embouteillage sur le réseau.
- 3. Utilisez les paramètres de contrôle de flux afin d'éviter de surcharger un port.
- 4. Mettez à jour le pilote de périphérique NIC, ou le pilote de périphérique du contrôleur de dispositif de stockage.
- 5. Utilisez tous les outils de diagnostics du trafic fournis par le fabricant de l'adaptateur.
- 6. Équilibrez la charge de travail sur plusieurs cœurs de processeur à l'aide de certaines fonctions, comme la mise à l'échelle côté réception (RSS).
- 7. Limitez la communication entre les processeurs en vous appuyant sur des paramètres, comme l'interruption d'affinité et les paramètres NUMA.
- 8. Suivez les instructions des guides d'ajustement spécifiques aux adaptateurs et fournis par le fabricant des adaptateurs.

### <span id="page-386-1"></span>Performances de système d'exploitation

Pour résoudre le problème, procédez comme suit :

- 1. Si vous avez récemment apporté des modifications au serveur (pilotes de périphérique mis à jour ou applications logicielles installées, par exemple), supprimez les modifications.
- 2. Vérifiez s'il existe des problèmes réseau.
- 3. Recherchez des erreurs liées aux performances dans les journaux système d'exploitation.
- 4. Pour faciliter le refroidissement, recherchez des événements liés aux températures élevées et à des problèmes d'alimentation car le serveur peut être saturé. Le cas échéant, réduisez la charge de travail sur le serveur afin d'améliorer les performances.
- 5. Recherchez des événements liés aux barrettes DIMM désactivées. Si vous ne disposez pas de suffisamment de mémoire pour la charge de travail des applications, les performances du système d'exploitation sont insuffisantes.
- 6. Vérifiez que la charge de travail n'est pas trop élevée pour la configuration.

## Problèmes de mise sous tension et hors tension

Les informations ci-après vous indiquent comment résoudre les problèmes lors de la mise sous tension ou hors tension du serveur.

- [« Le bouton de mise sous tension ne fonctionne pas \(le serveur ne démarre pas\) » à la page 378](#page-387-0)
- [« Le serveur ne se met pas sous tension » à la page 378](#page-387-1)
- [« Le serveur ne se met pas hors tension » à la page 379](#page-388-0)

### <span id="page-387-0"></span>Le bouton de mise sous tension ne fonctionne pas (le serveur ne démarre pas)

Remarque : Le bouton de mise sous tension ne fonctionne qu'environ une à trois minutes après la connexion du serveur à l'alimentation en courant alternatif afin de permettre au module BMC de s'initialiser.

Procédez comme suit jusqu'à ce que le problème soit résolu :

- 1. Vérifiez que le bouton de mise sous tension du serveur fonctionne correctement :
	- a. Débranchez les cordons d'alimentation du serveur.
	- b. Rebranchez les cordons d'alimentation du serveur.
	- c. Réinstallez le câble du panneau opérateur avant, puis répétez les étapes 1a et 1b.
		- Si le serveur démarre, réinstallez le panneau opérateur avant.
		- Si le problème persiste, remplacez-le panneau opérateur avant.
- 2. Vérifiez les points suivants :
	- Les cordons d'alimentation sont correctement branchés au serveur et à une prise électrique fonctionnelle.
	- Les voyants relatifs au bloc d'alimentation ne signalent pas de problème.
	- Le voyant d'alimentation est allumé et clignote lentement.
	- La force de poussée est suffisante et comporte un bouton de réponse forcée.
- 3. Si le voyant du bouton d'alimentation ne s'est pas allumé ou n'a pas clignoté correctement, réinstallez tous les blocs d'alimentation et assurez-vous que le voyant du courant alternatif situé à l'arrière du bloc d'alimentation est allumé.
- 4. Si vous avez installé un périphérique en option, retirez-le et redémarrez le serveur.
- 5. Si le problème persiste ou si aucun voyant d'alimentation n'est allumé, implémentez la configuration minimale pour vérifier si des composants spécifiques verrouillent l'autorisation d'alimentation. Remplacez chaque bloc d'alimentation et vérifiez la fonction du bouton d'alimentation après chaque installation.
- 6. Si le problème n'est malgré tout pas résolu, recueillez les informations relatives aux pannes avec les journaux système capturés et contactez le support Lenovo.

### <span id="page-387-1"></span>Le serveur ne se met pas sous tension

Procédez comme suit jusqu'à ce que le problème soit résolu :

- 1. Recherchez dans le journal des événements tout événement lié à un problème de mise sous tension du serveur.
- 2. Vérifiez si des voyants clignotent en orange.
- 3. Vérifiez les voyants du bloc carte mère. Pour plus d'informations, voir [« Voyants du bloc carte mère » à la](#page-354-0)  [page 345.](#page-354-0)
- 4. Vérifiez si le voyant d'alimentation en courant alternatif est allumé ou si le voyant orange s'allume sur le côté arrière du bloc d'alimentation.
- 5. Effectuez un cycle d'alimentation en courant alternatif du système.
- 6. Retirez la pile CMOS pendant au moins dix secondes, puis réinstallez-la.
- 7. Essayez de mettre le système sous tension grâce à la commande IPMI via XCC ou par l'intermédiaire du bouton d'alimentation.
- 8. Implémentez la configuration minimale (un processeur, une barrette DIMM et un bloc d'alimentation sans adaptateur et unité).
- 9. Réinstallez tous les blocs d'alimentation et assurez-vous que les voyants d'alimentation en courant alternatif situés sur le côté du bloc d'alimentation sont allumés.
- 10. Remplacez chaque bloc d'alimentation et vérifiez la fonction du bouton d'alimentation après chaque installation.
- 11. Si le problème n'est toujours pas résolu par les actions énumérées ci-dessus, contactez le service technique afin de passer en revue le problème et voir s'il est nécessaire de remplacer la carte du processeur ou d'E-S système.

### <span id="page-388-0"></span>Le serveur ne se met pas hors tension

Procédez comme suit jusqu'à ce que le problème soit résolu :

- 1. Indiquez si vous utilisez un système d'exploitation Advanced Configuration et Power Interface (ACPI) ou non APCI. Si vous utilisez un système d'exploitation non APCI, exécutez les étapes suivantes :
	- a. Appuyez sur la combinaison de touches Ctrl+Alt+Suppr.
	- b. Mettez le serveur hors tension en maintenant le bouton de mise sous tension du serveur enfoncé pendant 5 secondes.
	- c. Redémarrez le serveur.
	- d. Si l'autotest de mise sous tension du serveur échoue et si le bouton de commande d'alimentation ne fonctionne pas, débranchez le cordon d'alimentation pendant 20 secondes. Ensuite, rebranchez-le et redémarrez le serveur.
- 2. Si le problème persiste ou si vous utilisez un système d'exploitation compatible ACPI, il se peut que la carte mère (bloc carte mère) présente un problème.

# Problèmes d'alimentation électrique et de PIB

Utilisez ces informations pour résoudre les problèmes liés à l'alimentation et à la PIB.

- [« Le voyant d'erreur système est allumé et le journal des événements affiche le message](#page-388-1) [« L'alimentation 1 a perdu une entrée » » à la page 379](#page-388-1)
- [« Le voyant d'erreur système est allumé et le journal des événements affiche le message](#page-388-2) [« L'alimentation 2 a perdu une entrée » » à la page 379](#page-388-2)

### <span id="page-388-1"></span>Le voyant d'erreur système est allumé et le journal des événements affiche le message « L'alimentation 1 a perdu une entrée »

Pour résoudre le problème, procédez comme suit :

- 1. Vérifiez que l'alimentation est bien raccordée à un cordon d'alimentation.
- 2. Le cordon d'alimentation est relié à une prise de courant correctement mise à la terre pour le serveur.
- 3. Vérifiez que la source d'alimentation en courant alternatif est stable et dans la plage prise en charge.
- 4. Permutez les alimentations pour voir si le problème est dû à l'alimentation 1. Si c'est le cas, remplacez la source d'alimentation défaillante.
- 5. Consultez le journal des événements et si l'erreur « L'alimentation 1 a perdu une entrée » persiste, remplacez la PIB.

### <span id="page-388-2"></span>Le voyant d'erreur système est allumé et le journal des événements affiche le message « L'alimentation 2 a perdu une entrée »

Pour résoudre le problème, vérifiez les éléments suivants :

- 1. Le bloc d'alimentation est correctement relié à un cordon d'alimentation.
- 2. Le cordon d'alimentation est relié à une prise de courant correctement mise à la terre pour le serveur.
- 3. Vérifiez que la source d'alimentation en courant alternatif est stable et dans la plage prise en charge.
- 4. Permutez les alimentations pour voir si le problème est dû à l'alimentation 2. Si c'est le cas, remplacez la source d'alimentation défaillante.

5. Consultez le journal des événements pour voir le déroulement du problème, puis suivez les actions du journal des événements afin de résoudre le problème.

# Problèmes logiciels

La présente section explique comment résoudre les problèmes logiciels.

- 1. Pour déterminer si le problème est lié au logiciel, vérifiez les points suivants :
	- Le serveur dispose de la mémoire minimale requise par le logiciel. Pour connaître la configuration mémoire minimale requise, lisez attentivement les informations fournies avec le logiciel.

Remarque : Si vous venez d'installer un adaptateur ou de la mémoire, le serveur a peut-être rencontré un conflit d'adresse mémoire.

- Le logiciel est conçu pour fonctionner sur le serveur.
- D'autres logiciels fonctionnent sur le serveur.
- Le logiciel fonctionne sur un autre serveur.
- 2. Si des messages d'erreur s'affichent durant l'utilisation du logiciel, lisez attentivement les informations fournies avec le logiciel pour obtenir une description des messages et des solutions au problème.
- 3. Pour plus d'informations, contactez le revendeur du logiciel.

# Problèmes liés aux unités de stockage

Les informations ci-après vous indiquent comment résoudre les problèmes liés aux unités de stockage.

- [« Le serveur ne parvient pas à reconnaître une unité » à la page 380](#page-389-0)
- [« Plusieurs disques durs sont défectueux » à la page 381](#page-390-0)
- [« Plusieurs disques durs sont hors ligne » à la page 381](#page-390-1)
- [« Une unité de remplacement ne se régénère pas » à la page 381](#page-390-2)
- [« Le voyant d'activité vert de l'unité ne représente pas l'état réel de l'unité associée. » à la page 382](#page-391-0)
- [« Le voyant d'état jaune de l'unité ne représente pas l'état réel de l'unité associée. » à la page 382](#page-391-1)
- [« Une unité NVMe U.3 peut être détectée dans la connexion NVMe, mais pas en triple mode » à la page](#page-391-2)  [382](#page-391-2)

### <span id="page-389-0"></span>Le serveur ne parvient pas à reconnaître une unité

Procédez comme suit jusqu'à ce que le problème soit résolu.

- 1. Vérifiez le voyant d'état jaune de l'unité correspondante. S'il est allumé, il indique que l'unité est en panne.
- 2. Si le voyant d'état est allumé, retirez l'unité de la baie, attendez 45 secondes, puis réinsérez l'unité en vous assurant qu'elle est bien raccordée au fond de panier d'unité.
- 3. Observez le voyant d'activité vert de l'unité ainsi que le voyant d'état jaune, puis effectuez les opérations correspondantes dans différentes situations :
	- Si le voyant d'activité vert clignote et que le voyant d'état jaune est éteint, l'unité est reconnue par le contrôleur et fonctionne correctement. Exécutez les tests de diagnostics pour les unités de disque dur. Lorsque vous démarrez un serveur et appuyez sur la touche indiquée dans les instructions à l'écran, l'interface LXPM est affichée par défaut. (Pour plus d'informations, voir la section « Démarrage » dans la documentation LXPM compatible avec votre serveur à l'adresse suivante : <https://pubs.lenovo.com/lxpm-overview/>.)Vous pouvez exécuter des diagnostics d'unité depuis cette interface. Depuis la page de diagnostics, cliquez sur Exécuter un diagnostic ➙ Test de l'unité de disque dur.
- Si le voyant d'activité vert clignote et que le voyant d'état jaune clignote lentement, l'unité est reconnue par le contrôleur et en cours de régénération.
- Si aucun des voyants n'est allumé ou ne clignote, vérifiez si le fond de panier d'unité est correctement installé. Pour plus d'informations, passez à l'étape 4.
- Si le voyant d'activité vert clignote et que le voyant d'état jaune est allumé, remplacez l'unité.
- 4. Vérifiez que le fond de panier d'unité est correctement installé. Lorsqu'il est bien inséré, les supports des unités se connectent correctement au fond de panier sans le courber ni le déplacer.
- 5. Réinstallez le cordon d'alimentation du fond de panier et répétez les étapes 1 à 3.
- 6. Réinstallez le cordon d'interface du fond de panier et répétez les étapes 1 à 3.
- 7. Si vous soupçonnez un problème au niveau du cordon d'interface ou du fond de panier :
	- Remplacez le cordon d'interface du fond de panier concerné.
	- Remplacez le fond de panier concerné.
- 8. Exécutez les tests de diagnostics pour les unités de disque dur. Lorsque vous démarrez un serveur et appuyez sur la touche indiquée dans les instructions à l'écran, l'interface LXPM est affichée par défaut. (Pour plus d'informations, voir la section « Démarrage » dans la documentation LXPM compatible avec votre serveur à l'adresse suivante : <https://pubs.lenovo.com/lxpm-overview/>.) Vous pouvez exécuter des diagnostics d'unité depuis cette interface. Depuis la page de diagnostics, cliquez sur Exécuter un diagnostic ➙ Test de l'unité de disque dur.

D'après ces tests :

- Si le fond de panier réussit le test mais que les unités ne sont pas reconnues, remplacez le cordon d'interface du fond de panier et exécutez les tests à nouveau.
- Remplacez le fond de panier.
- Si le test de l'adaptateur échoue, déconnectez le cordon d'interface du fond de panier de l'adaptateur et exécutez le test à nouveau.
- Si le test de l'adaptateur échoue, remplacez l'adaptateur.

#### <span id="page-390-0"></span>Plusieurs disques durs sont défectueux

Pour résoudre le problème, procédez comme suit :

- Consultez le journal des événements Lenovo XClarity Controller pour y rechercher des entrées liées aux blocs d'alimentation ou aux problèmes de vibration et procédez à la résolution de ces événements.
- Assurez-vous que les pilotes de périphérique et le microprogramme de l'unité et du serveur sont au niveau le plus récent.

Important : Certaines solutions de cluster nécessitent des niveaux de code spécifiques ou des mises à jour de code coordonnées. Si le périphérique fait partie d'une solution en cluster, vérifiez que le niveau le plus récent du code est pris en charge pour cette solution avant de mettre le code à jour.

### <span id="page-390-1"></span>Plusieurs disques durs sont hors ligne

Pour résoudre le problème, procédez comme suit :

- Consultez le journal des événements Lenovo XClarity Controller pour y rechercher des entrées liées aux blocs d'alimentation ou aux problèmes de vibration et procédez à la résolution de ces événements.
- Consultez le journal du sous-système de stockage pour y rechercher des entrées liées au sous-système de stockage et procédez à la résolution de ces événements.

### <span id="page-390-2"></span>Une unité de remplacement ne se régénère pas

Pour résoudre le problème, procédez comme suit :

- 1. Vérifiez que l'unité est reconnue par l'adaptateur (le voyant d'activité vert de l'unité clignote).
- 2. Consultez la documentation de l'adaptateur SAS/SATA RAID pour déterminer si les paramètres et la configuration sont corrects.

### <span id="page-391-0"></span>Le voyant d'activité vert de l'unité ne représente pas l'état réel de l'unité associée.

Pour résoudre le problème, procédez comme suit :

- 1. Si le voyant d'activité vert de l'unité ne clignote pas lorsque l'unité est en fonctionnement, exécutez les tests de diagnostic pour les unités de disque dur. Lorsque vous démarrez un serveur et appuyez sur la touche indiquée dans les instructions à l'écran, l'interface LXPM est affichée par défaut. (Pour plus d'informations, voir la section « Démarrage » dans la documentation LXPM compatible avec votre serveur à l'adresse suivante : <https://pubs.lenovo.com/lxpm-overview/>.) Vous pouvez exécuter des diagnostics d'unité depuis cette interface. Depuis la page de diagnostics, cliquez sur Exécuter un diagnostic ➙ Test de l'unité de disque dur
- 2. Si l'unité réussit le test, remplacez le fond de panier.
- 3. Si le test de l'unité échoue, remplacez-la.

### <span id="page-391-1"></span>Le voyant d'état jaune de l'unité ne représente pas l'état réel de l'unité associée.

Pour résoudre le problème, procédez comme suit :

- 1. Mettez le serveur hors tension.
- 2. Réinstallez l'adaptateur SAS/SATA.
- 3. Réinstallez le cordon d'interface et le cordon d'alimentation du fond de panier.
- 4. Réinstallez l'unité.
- 5. Mettez le serveur sous tension et vérifiez le comportement des voyants de l'unité.

#### <span id="page-391-2"></span>Une unité NVMe U.3 peut être détectée dans la connexion NVMe, mais pas en triple mode

En triple mode, les unités NVMe sont connectées via une liaison PCIe x1 au contrôleur. Pour la prise en charge du triple mode avec des unités NVMe, le **mode U.3 x1** doit être activé pour les emplacements d'unités sélectionnés sur le fond de panier via l'interface graphique Web XCC. Par défaut, le paramètre de fond de panier est en mode U.2 x4.

Procédez comme suit pour activer le mode U.3 x1 :

- 1. Connectez-vous à l'interface graphique Web XCC, puis sélectionnez Stockage → Détails dans le volet de navigation gauche.
- 2. Dans la fenêtre qui s'affiche, cliquez sur l'icône à côté de Fond de panier.
- 3. Dans la boîte de dialogue qui s'affiche, sélectionnez les emplacements d'unités souhaités et cliquez sur Appliquer.
- 4. Pour que le paramètre prenne effet, effectuez un cycle d'alimentation en courant continu.

# Annexe A. Démontage de matériel en vue du recyclage

Suivez les instructions de cette section pour recycler des composants conformément aux lois ou réglementations en vigueur.

# Démontage du bloc carte mère en vue du recyclage

Suivez les instructions de cette section pour démonter le bloc carte mère avant le recyclage.

### À propos de cette tâche

Le bloc carte mère contient la carte d'E-S système et la carte du processeur. Vous devez démonter le bloc carte mère avant de recycler chaque unité.

### Procédure

- Etape 1. Retirez le module de microprogramme et de sécurité RoT de la carte d'E-S système. Voir « Retrait [du module de microprogramme et de sécurité RoT » à la page 228.](#page-237-0)
- Etape 2. Retirez le bloc carte mère du serveur et séparez la carte d'E-S système de la carte de processeur. Voir [« Retrait de la carte d'E-S système ou de la carte du processeur » à la page 234](#page-243-0).
- Etape 3. Retirez les vis de la carte du processeur, comme indiqué sur l'illustration.

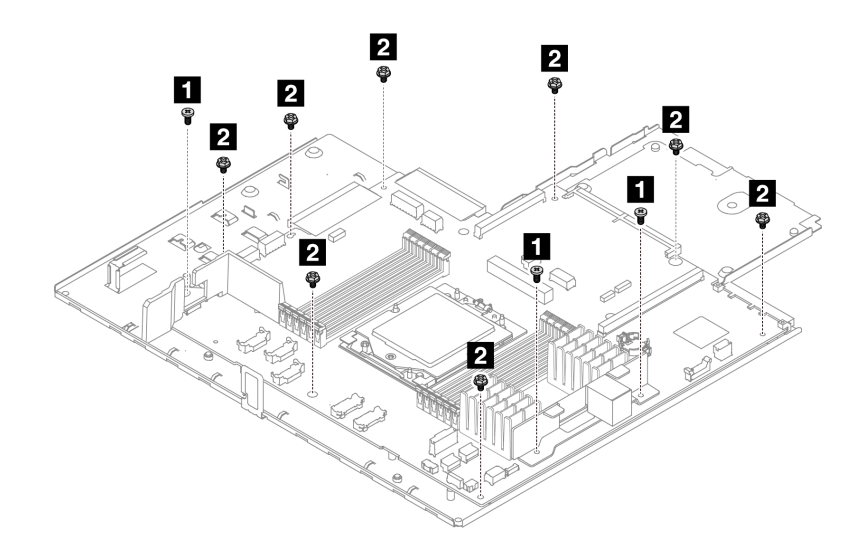

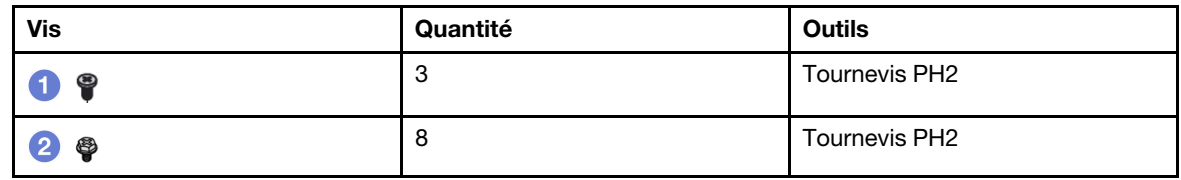

Figure 281. Retrait des vis de la carte du processeur

- Etape 4. Retirez les composants suivants de la carte du processeur.
	- **Il Petite grille d'aération**
	- **2** Support mural de câble

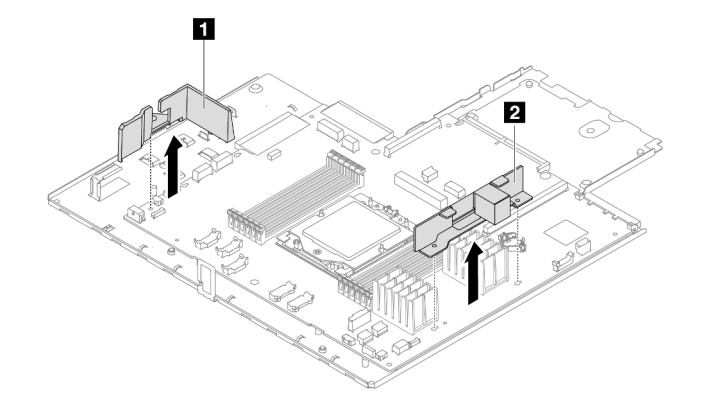

Figure 282. Retrait des composants de la carte du processeur

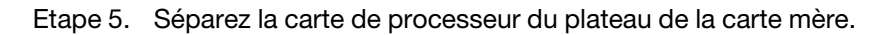

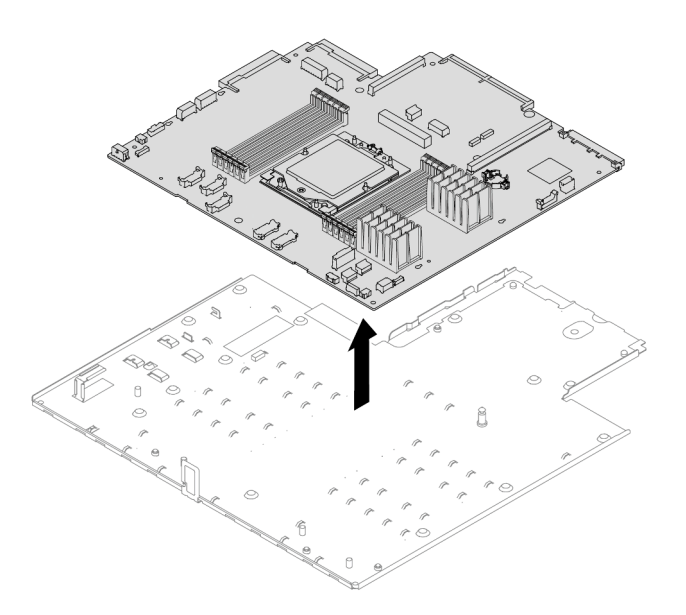

Figure 283. Séparation de la carte de processeur du plateau de la carte mère

### Après avoir terminé

Une fois le bloc carte mère démonté, recyclez les unités, conformément aux réglementations locales.

# Annexe B. Service d'aide et d'assistance

Lenovo met à votre disposition un grand nombre de services que vous pouvez contacter pour obtenir de l'aide, une assistance technique ou tout simplement pour en savoir plus sur les produits Lenovo.

Sur le Web, vous trouverez des informations à jour relatives aux systèmes, aux dispositifs en option, à Lenovo Services et support Lenovo sur :

#### <http://datacentersupport.lenovo.com>

Remarque : IBM est le prestataire de services préféré de Lenovo pour ThinkSystem

### Avant d'appeler

Avant d'appeler, vous pouvez exécuter plusieurs étapes pour essayer de résoudre vous-même le problème. Si vous devez contacter le service, rassemblez les informations dont le technicien de maintenance aura besoin pour résoudre plus rapidement le problème.

### Tentative de résolution du problème par vous-même

Bon nombre de problèmes peuvent être résolus sans aide extérieure. Pour cela, suivez les procédures indiquées par Lenovo dans l'aide en ligne ou dans la documentation de votre produit Lenovo. L'aide en ligne décrit aussi les tests de diagnostic que vous pouvez réaliser. La documentation de la plupart des systèmes, des systèmes d'exploitation et des programmes contient des procédures de dépannage, ainsi que des explications sur les messages et les codes d'erreur. Si vous pensez que le problème est d'origine logicielle, consultez la documentation qui accompagne le système d'exploitation ou le programme.

La documentation des produits ThinkSystem est disponible à l'adresse suivante :

#### <https://pubs.lenovo.com/>

Vous pouvez suivre la procédure ci-dessous pour tenter de résoudre le problème vous-même :

- Vérifiez que tous les câbles sont bien connectés.
- Observez les interrupteurs d'alimentation pour vérifier que le système et les dispositifs en option éventuels sont sous tension.
- Vérifiez si des mises à jour du logiciel, du microprogramme et des pilotes de périphériques du système d'exploitation sont disponibles pour votre produit Lenovo. (Consultez les liens suivants) La Déclaration de garantie Lenovo souligne que le propriétaire du produit Lenovo (autrement dit vous) est responsable de la maintenance et de la mise à jour de tous les logiciels et microprogrammes du produit (sauf si lesdites activités sont couvertes par un autre contrat de maintenance). Votre technicien vous demandera de mettre à niveau vos logiciels et microprogrammes si ladite mise à niveau inclut une solution documentée permettant de résoudre le problème.
	- Téléchargements de pilotes et logiciels
		- [https://datacentersupport.lenovo.com/products/servers/thinksystem/sr635v3/7d9h//downloads/driver](https://datacentersupport.lenovo.com/products/servers/thinksystem/sr635v3/7d9h//downloads/driver-list/)[list/](https://datacentersupport.lenovo.com/products/servers/thinksystem/sr635v3/7d9h//downloads/driver-list/)
	- Centre de support du système d'exploitation
		- <https://datacentersupport.lenovo.com/solutions/server-os>
	- Instructions d'installation du système d'exploitation
		- <https://pubs.lenovo.com/thinksystem#os-installation>
- Si vous avez installé un nouveau matériel ou de nouveaux logiciels dans votre environnement, consultez <https://serverproven.lenovo.com> pour vérifier que votre produit les prend en charge.
- Consultez la section [Chapitre 8 « Identification des problèmes » à la page 339](#page-348-0) pour obtenir des instructions sur l'isolement et la résolution des problèmes.
- Pour plus d'informations sur la résolution d'un incident, accédez à <http://datacentersupport.lenovo.com>.

Pour rechercher les astuces disponibles pour votre serveur :

1. Accédez au site <http://datacentersupport.lenovo.com> et affichez la page de support de votre serveur.

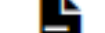

- 2. Cliquez sur l'icône Documentation  $\Box$  dans le panneau de navigation.
- 3. Cliquez sur Type de documentation  $\rightarrow$  Solution dans le menu déroulant.

Suivez les instructions à l'écran pour choisir la catégorie du problème que vous rencontrez.

• Consultez le forum du centre de données Lenovo sur [https://forums.lenovo.com/t5/Datacenter-Systems/ct](https://forums.lenovo.com/t5/Datacenter-Systems/ct-p/sv_eg)[p/sv\\_eg](https://forums.lenovo.com/t5/Datacenter-Systems/ct-p/sv_eg) pour vérifier si quelqu'un d'autre a rencontré un problème similaire.

### Collecte des informations requises pour appeler le support

Si vous avez besoin du service de garantie pour votre produit Lenovo, les techniciens de maintenance peuvent vous aider plus efficacement si vous avez les informations à disposition avant de passer votre appel. Vous pouvez également accéder à <http://datacentersupport.lenovo.com/warrantylookup> pour plus d'informations sur la garantie du produit.

Rassemblez les informations suivantes pour les transmettre au technicien de maintenance. Ces données peuvent aider le technicien de maintenance à trouver rapidement une solution à votre problème et garantir que vous receviez le niveau de service attendu du contrat auquel vous avez souscrit.

- Numéros de contrat de maintenance matérielle et logicielle, le cas échéant
- Numéro de type de machine (identificateur de la machine Lenovo à 4 chiffres). Pour obtenir le numéro du type de machine figurant sur l'étiquette d'identification, reportez-vous à la section [« Identification du](#page-52-0) [serveur et accès à Lenovo XClarity Controller » à la page 43](#page-52-0).
- Numéro de modèle
- Numéro de série
- Niveaux du code UEFI et du microprogramme du système
- Autres informations utiles (par exemple, les messages d'erreur et journaux)

Au lieu d'appeler Support Lenovo, vous pouvez accéder à <https://support.lenovo.com/servicerequest> pour soumettre une demande de service électronique. L'envoi d'une demande de service électronique lance la détermination d'une solution au problème en fournissant les informations pertinentes disponibles aux techniciens de maintenance. Les techniciens de maintenance Lenovo peuvent commencer à travailler sur votre solution dès que vous avez complété et déposé une demande de service électronique.

## Collecte des données de maintenance

Pour identifier clairement la cause principale d'un problème de serveur ou à la demande du support Lenovo, vous devrez peut-être collecter les données de maintenance qui peuvent être utilisées pour une analyse plus approfondie. Les données de maintenance contiennent des informations telles que les journaux des événements et l'inventaire matériel.

Les données de maintenance peuvent être collectées avec les outils suivants :

• Lenovo XClarity Provisioning Manager
Utilisez la fonction de collecte des données de maintenance de Lenovo XClarity Provisioning Manager pour collecter les données de maintenance du système. Vous pouvez collecter les données du journal système existantes ou exécuter un nouveau diagnostic afin de collecter de nouvelles données.

#### • Lenovo XClarity Controller

Vous pouvez utiliser l'interface Web ou CLI du Lenovo XClarity Controller pour collecter les données de maintenance pour le serveur. Le fichier peut être enregistré et envoyé au support Lenovo.

- Pour plus d'informations sur l'utilisation de l'interface Web pour la collecte des données de maintenance, reportez-vous à la section « Sauvegarde de la configuration BMC » dans la documentation XCC compatible avec votre serveur sur <https://pubs.lenovo.com/lxcc-overview/>.
- Pour plus d'informations sur l'utilisation de l'outil CLI pour la collecte des données de maintenance, consultez la section « commande XCC ffdc » dans la version de la documentation XCC compatible avec votre serveur sur <https://pubs.lenovo.com/lxcc-overview/>.

### • Lenovo XClarity Administrator

Lenovo XClarity Administrator peut être configuré pour la collecte et l'envoi automatique de fichiers de diagnostic au support Lenovo lorsque certains événements réparables se produisent dans Lenovo XClarity Administrator et sur les nœuds finaux gérés. Vous pouvez choisir d'envoyer les fichiers de diagnostic au Support Lenovo à l'aide de la fonction d'Call Home ou à un autre prestataire de services via SFTP. Vous pouvez également collecter les fichiers de diagnostic manuellement, ouvrir un enregistrement de problème, et envoyer les fichiers de diagnostic au Support Lenovo.

Vous trouverez d'autres informations sur la configuration de la notification automatique de problème au sein de Lenovo XClarity Administrator via [https://pubs.lenovo.com/lxca/admin\\_setupcallhome](https://pubs.lenovo.com/lxca/admin_setupcallhome).

### • Lenovo XClarity Essentials OneCLI

Lenovo XClarity Essentials OneCLI dispose d'une application d'inventaire pour collecter les données de maintenance. Il peut s'exécuter à la fois de manière interne et externe. Lors d'une exécution en interne au sein du système d'exploitation hôte sur le serveur, OneCLI peut collecter des informations sur le système d'exploitation, telles que le journal des événements du système d'exploitation, en plus des données de maintenance du matériel.

Pour obtenir les données de maintenance, vous pouvez exécuter la commande getinfor. Pour plus d'informations sur l'exécution de **getinfor**, voir https://pubs.lenovo.com/lxce-onecli/onecli\_r\_getinfor [command](https://pubs.lenovo.com/lxce-onecli/onecli_r_getinfor_command).

## Contact du support

Vous pouvez contacter le support pour vous aider à résoudre un problème.

Vous pouvez bénéficier du service matériel auprès d'un prestataire de services agréé par Lenovo. Pour trouver un prestataire de services autorisé par Lenovo à assurer un service de garantie, accédez à [https://](https://datacentersupport.lenovo.com/serviceprovider) [datacentersupport.lenovo.com/serviceprovider](https://datacentersupport.lenovo.com/serviceprovider) et utilisez les filtres pour effectuer une recherche dans différents pays. Pour obtenir les numéros de téléphone du support Lenovo, voir https:// [datacentersupport.lenovo.com/supportphonelist](https://datacentersupport.lenovo.com/supportphonelist) pour plus de détails concernant votre région.

# Annexe C. Documents et supports

Cette section fournit des documents pratiques, des pilotes et des téléchargements de microprogramme et des ressources de support.

## Téléchargement des documents

Cette section sert d'introduction et présente des liens de téléchargement afin d'obtenir des documents pratiques.

### **Documents**

Téléchargez les documents produit ci-après à l'adresse suivante :

[https://thinksystem.lenovofiles.com/help/topic/sr635-v3/pdf\\_files.html](https://thinksystem.lenovofiles.com/help/topic/sr635-v3/pdf_files.html)

- Guides d'installation des glissières
	- Installation des glissières dans une armoire
- Guide d'utilisation
	- Présentation complète, configuration système, remplacement des composants matériels et dépannage.

Chapitres sélectionnés dans le Guide d'utilisation :

- Guide de configuration système : présentation du serveur, identification des composants, voyants système et affichage des diagnostics, déballage du produit, installation et configuration du serveur.
- Guide de maintenance du matériel : installation des composants matériels, cheminement des câbles et dépannage.
- Guide de référence des codes et messages
	- Événements XClarity Controller, LXPM et UEFI
- Manuel UEFI
	- Présentation du paramètre UEFI

## Sites Web de support

Cette section permet de télécharger des pilotes et microprogrammes, ainsi que d'accéder à des ressources de support.

#### Support et téléchargements

- Site Web de téléchargement des pilotes et logiciels pour ThinkSystem SR635 V3
	- <https://datacentersupport.lenovo.com/products/servers/thinksystem/sr635v3/7d9h//downloads/driver-list/>
- Forum de centre de données Lenovo
	- [https://forums.lenovo.com/t5/Datacenter-Systems/ct-p/sv\\_eg](https://forums.lenovo.com/t5/Datacenter-Systems/ct-p/sv_eg)
- Assistance centre de données Lenovo pour ThinkSystem SR635 V3
	- <https://datacentersupport.lenovo.com/products/servers/thinksystem/sr635v3/7d9h/>
- Documents d'informations de licence Lenovo
	- <https://datacentersupport.lenovo.com/documents/lnvo-eula>
- Site Web Lenovo Press (guides produit/fiches techniques/livres blancs)
	- <https://lenovopress.lenovo.com/>
- Déclaration de confidentialité Lenovo
	- <https://www.lenovo.com/privacy>
- Conseils de sécurité relatifs aux produits Lenovo
	- [https://datacentersupport.lenovo.com/product\\_security/home](https://datacentersupport.lenovo.com/product_security/home)
- Plans de garantie des produits Lenovo
	- <http://datacentersupport.lenovo.com/warrantylookup>
- Site Web du support pour les systèmes d'exploitation de serveur Lenovo
	- <https://datacentersupport.lenovo.com/solutions/server-os>
- Site Web Lenovo ServerProven (recherche de compatibilité des options)
	- <https://serverproven.lenovo.com>
- Instructions d'installation du système d'exploitation
	- <https://pubs.lenovo.com/thinksystem#os-installation>
- Soumettre un eTicket (demande de service)
	- <https://support.lenovo.com/servicerequest>
- S'abonner aux notifications produit Lenovo Data Center Group (toujours avoir les dernières mises à jour du microprogramme)
	- <https://datacentersupport.lenovo.com/solutions/ht509500>

# <span id="page-400-0"></span>Annexe D. Consignes

Le présent document peut contenir des informations ou des références concernant certains produits, logiciels ou services Lenovo non annoncés dans ce pays. Pour plus de détails, référez-vous aux documents d'annonce disponibles dans votre pays, ou adressez-vous à votre partenaire commercial Lenovo.

Toute référence à un produit, logiciel ou service Lenovo n'implique pas que seul ce produit, logiciel ou service puisse être utilisé. Tout autre élément fonctionnellement équivalent peut être utilisé, s'il n'enfreint aucun droit de Lenovo. Il est de la responsabilité de l'utilisateur d'évaluer et de vérifier lui-même les installations et applications réalisées avec des produits, logiciels ou services non expressément référencés par Lenovo.

Lenovo peut détenir des brevets ou des demandes de brevet couvrant les produits mentionnés dans le présent document. La remise de ce document n'est pas une offre et ne fournit pas de licence sous brevet ou demande de brevet. Vous pouvez en faire la demande par écrit à l'adresse suivante :

Lenovo (United States), Inc. 8001 Development Drive Morrisville, NC 27560 U.S.A. Attention: Lenovo Director of Licensing

LE PRÉSENT DOCUMENT EST LIVRÉ « EN L'ÉTAT » SANS GARANTIE DE QUELQUE NATURE. LENOVO DÉCLINE TOUTE RESPONSABILITÉ, EXPLICITE OU IMPLICITE, RELATIVE AUX INFORMATIONS QUI Y SONT CONTENUES, Y COMPRIS EN CE QUI CONCERNE LES GARANTIES DE NON-CONTREFAÇON ET D'APTITUDE A L'EXÉCUTION D'UN TRAVAIL DONNÉ. Certaines juridictions n'autorisent pas l'exclusion des garanties implicites, auquel cas l'exclusion ci-dessus ne vous sera pas applicable.

Le présent document peut contenir des inexactitudes ou des coquilles. Il est mis à jour périodiquement. Chaque nouvelle édition inclut les mises à jour. Lenovo peut, à tout moment et sans préavis, modifier les produits et logiciels décrits dans ce document.

Les produits décrits dans ce document ne sont pas conçus pour être implantés ou utilisés dans un environnement où un dysfonctionnement pourrait entraîner des dommages corporels ou le décès de personnes. Les informations contenues dans ce document n'affectent ni ne modifient les garanties ou les spécifications des produits Lenovo. Rien dans ce document ne doit être considéré comme une licence ou une garantie explicite ou implicite en matière de droits de propriété intellectuelle de Lenovo ou de tiers. Toutes les informations contenues dans ce document ont été obtenues dans des environnements spécifiques et sont présentées en tant qu'illustration. Les résultats peuvent varier selon l'environnement d'exploitation utilisé.

Lenovo pourra utiliser ou diffuser, de toute manière qu'elle jugera appropriée et sans aucune obligation de sa part, tout ou partie des informations qui lui seront fournies.

Les références à des sites Web non Lenovo sont fournies à titre d'information uniquement et n'impliquent en aucun cas une adhésion aux données qu'ils contiennent. Les éléments figurant sur ces sites Web ne font pas partie des éléments du présent produit Lenovo et l'utilisation de ces sites relève de votre seule responsabilité.

Les données de performance indiquées dans ce document ont été déterminées dans un environnement contrôlé. Par conséquent, les résultats peuvent varier de manière significative selon l'environnement d'exploitation utilisé. Certaines mesures évaluées sur des systèmes en cours de développement ne sont pas garanties sur tous les systèmes disponibles. En outre, elles peuvent résulter d'extrapolations. Les résultats

peuvent donc varier. Il incombe aux utilisateurs de ce document de vérifier si ces données sont applicables à leur environnement d'exploitation.

### **Marques**

LENOVO et THINKSYSTEM sont des marques de Lenovo.

Toutes les autres marques appartiennent à leurs propriétaires respectifs.

## Remarques importantes

La vitesse du processeur correspond à la vitesse de l'horloge interne du processeur. D'autres facteurs peuvent également influer sur les performances d'une application.

Les vitesses de l'unité de CD-ROM ou de DVD-ROM recensent les débits de lecture variable. La vitesse réelle varie et est souvent inférieure aux vitesses maximales possibles.

Lorsqu'il est fait référence à la mémoire du processeur, à la mémoire réelle et virtuelle ou au volume des voies de transmission, 1 Ko correspond à 1 024 octets, 1 Mo correspond à 1 048 576 octets et 1 Go correspond à 1 073 741 824 octets.

Lorsqu'il est fait référence à la capacité de l'unité de disque dur ou au volume de communications, 1 Mo correspond à un million d'octets et 1 Go correspond à un milliard d'octets. La capacité totale à laquelle l'utilisateur a accès peut varier en fonction de l'environnement d'exploitation.

La capacité maximale de disques durs internes suppose que toutes les unités de disque dur standard ont été remplacées et que toutes les baies d'unité sont occupées par des unités Lenovo. La capacité de ces unités doit être la plus importante disponible à ce jour.

La mémoire maximale peut nécessiter le remplacement de la mémoire standard par un module de mémoire en option.

Chaque cellule de mémoire à semi-conducteurs a un nombre fini intrinsèque de cycles d'écriture qu'elle peut prendre en charge. Par conséquent, un dispositif SSD peut avoir un nombre de cycles d'écriture maximal exprimé en total bytes written (TBW). Un périphérique qui excède cette limite peut ne pas répondre aux commandes générées par le système ou peut ne pas être inscriptible. Lenovo n'est pas responsable du remplacement d'un périphérique ayant dépassé son nombre maximal garanti de cycles de programme/ d'effacement, comme stipulé dans les spécifications publiées officielles du périphérique.

Lenovo ne prend aucun engagement et n'accorde aucune garantie concernant les produits non Lenovo. Seuls les tiers sont chargés d'assurer directement le support des produits non Lenovo.

Les applications fournies avec les produits Lenovo peuvent être différentes des versions mises à la vente et ne pas être fournies avec la documentation complète ou toutes les fonctions.

## Déclarations de compatibilité électromagnétique

Lorsque vous connectez un moniteur à l'équipement, vous devez utiliser les câbles conçus pour le moniteur ainsi que tous les dispositifs antiparasites livrés avec le moniteur.

Vous trouverez d'autres consignes en matière d'émissions électroniques sur :

[https://pubs.lenovo.com/important\\_notices/](https://pubs.lenovo.com/important_notices/)

## Déclaration BSMI RoHS pour la région de Taïwan

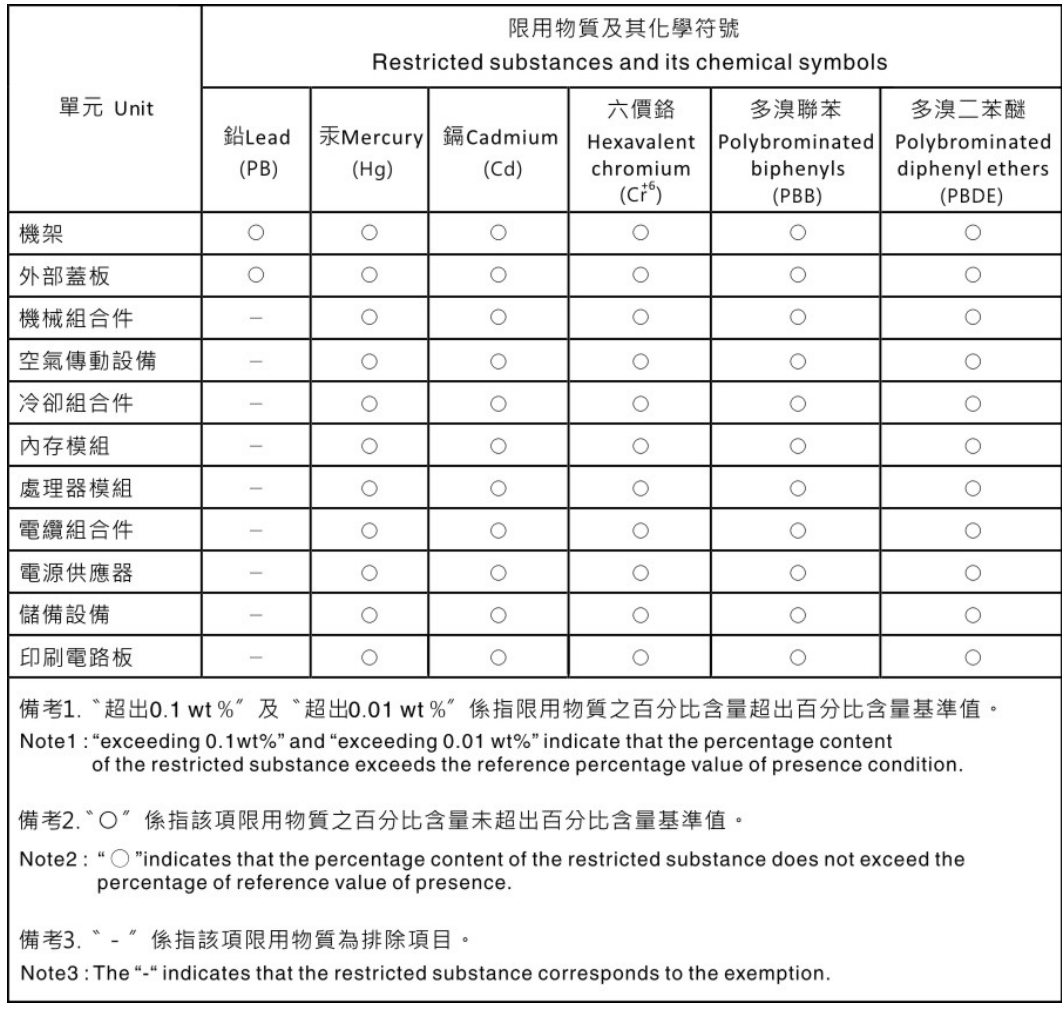

## Informations de contact pour l'importation et l'exportation de la région de Taïwan

Des contacts sont disponibles pour les informations d'importation et d'exportation de la région de Taïwan.

## 委製商/進口商名稱:台灣聯想環球科技股份有限公司 進口商地址: 台北市南港區三重路 66號 8樓 進口商電話: 0800-000-702

# Lenovo.